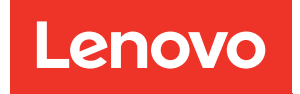

# Manual de manutenção do ThinkSystem SR645

Tipos de máquina: 7D2X e 7D2Y

#### **Nota**

Antes de usar estas informações e o produto suportado por elas, leia e compreenda as informações e instruções de segurança, que estão disponíveis em: [http://thinksystem.lenovofiles.com/help/topic/safety\\_documentation/pdf\\_files.html](http://thinksystem.lenovofiles.com/help/topic/safety_documentation/pdf_files.html)

Além disso, certifique-se de estar familiarizado com os termos e condições da garantia Lenovo para o seu servidor, que estão disponíveis em: <http://datacentersupport.lenovo.com/warrantylookup>

#### Décima-quarta edição (Abril de 2024)

#### © Copyright Lenovo 2020, 2024.

AVISO DE DIREITOS LIMITADOS E RESTRITOS: se dados ou software forem fornecidos de acordo com um contrato de GSA (Administração de Serviços Geral), o uso, a reprodução ou a divulgação estarão sujeitos às restrições definidas no Contrato Nº GS-35F-05925.

# <span id="page-2-0"></span>Conteúdo

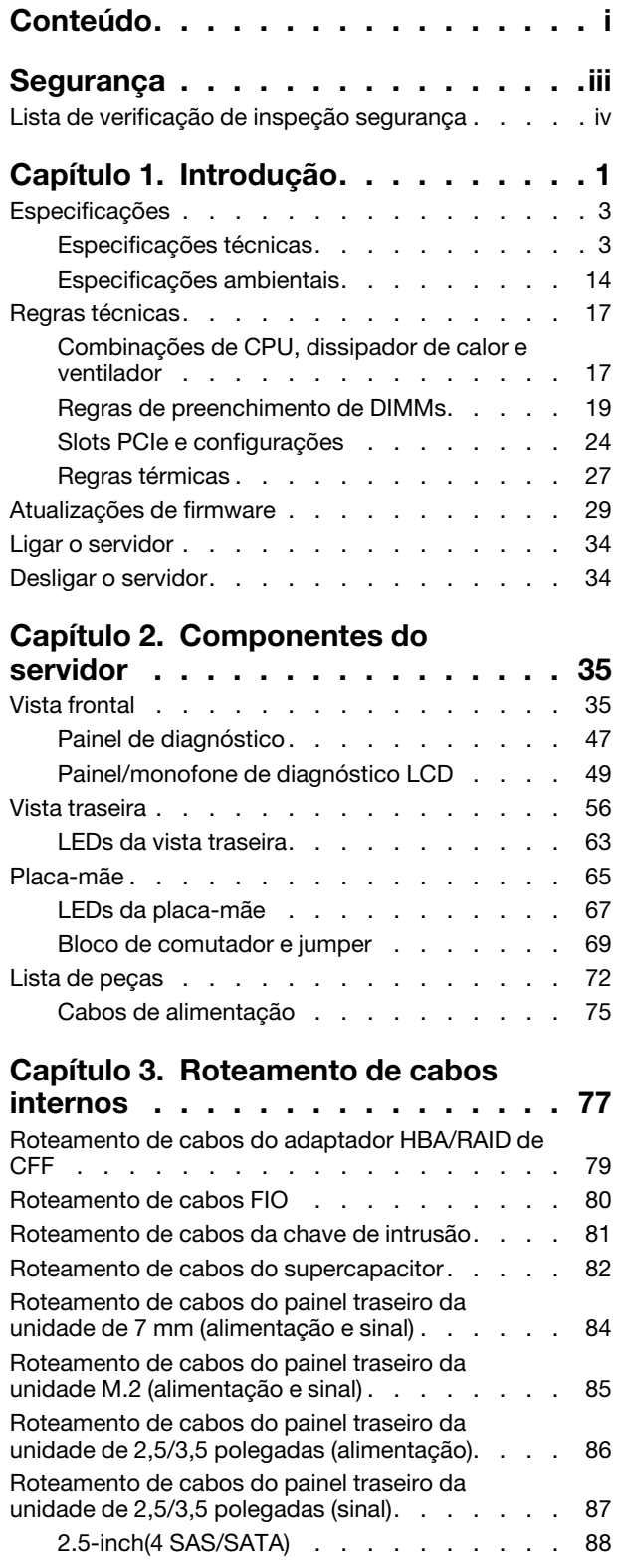

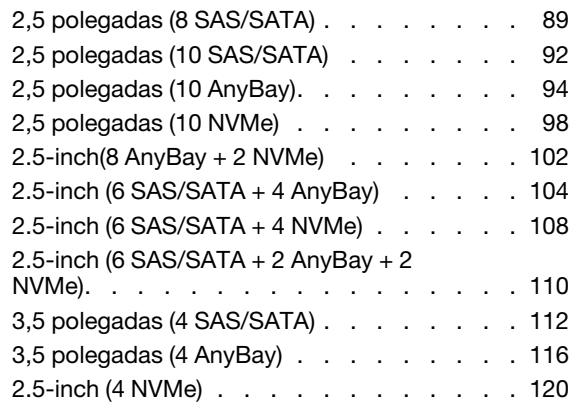

# [Capítulo 4. Procedimentos de](#page-128-0)<br>substituição de hardware . . .

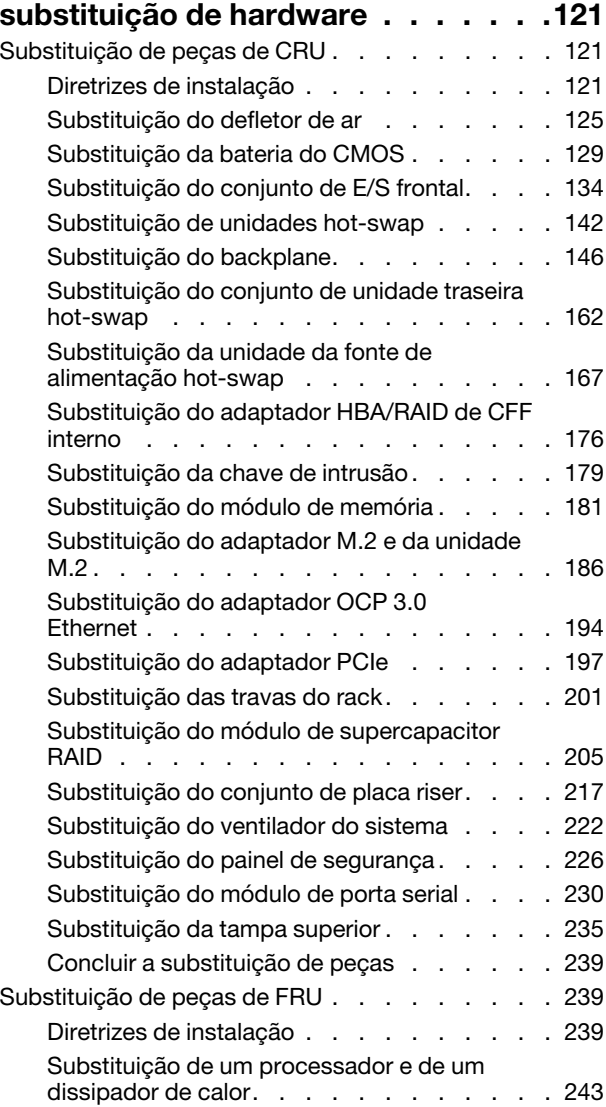

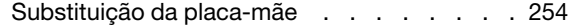

# [Capítulo 5. Determinação de](#page-276-0)

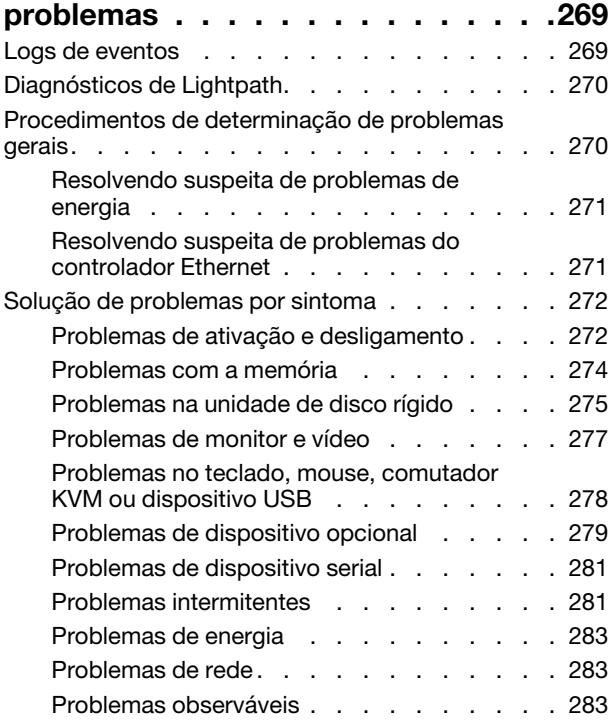

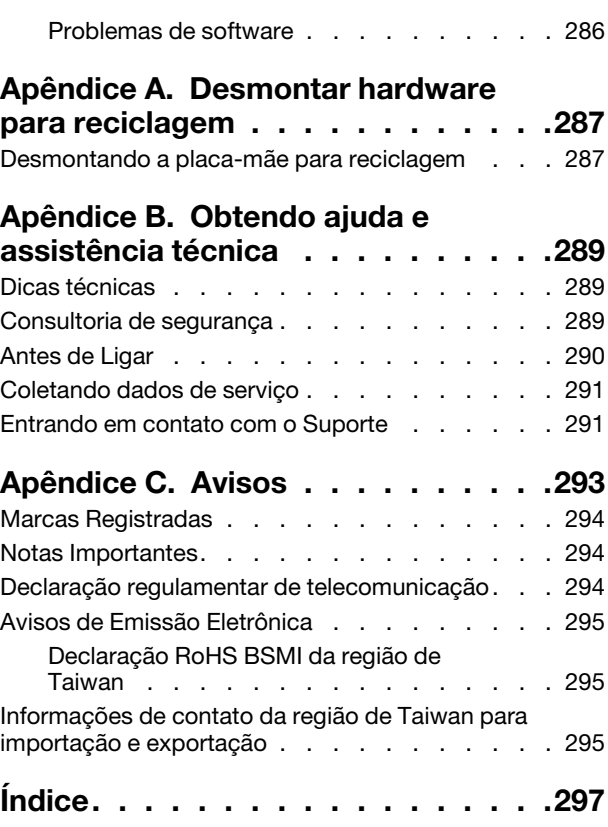

# <span id="page-4-0"></span>Segurança

Before installing this product, read the Safety Information.

قبل تركيب هذا المنتج، يجب قر اءة الملاحظات الآمنية

Antes de instalar este produto, leia as Informações de Segurança.

在安装本产品之前,请仔细阅读 Safety Information (安全信息)。

安裝本產品之前,請先閱讀「安全資訊」。

Prije instalacije ovog produkta obavezno pročitajte Sigurnosne Upute.

Před instalací tohoto produktu si přečtěte příručku bezpečnostních instrukcí.

Læs sikkerhedsforskrifterne, før du installerer dette produkt.

Lees voordat u dit product installeert eerst de veiligheidsvoorschriften.

Ennen kuin asennat tämän tuotteen, lue turvaohjeet kohdasta Safety Information.

Avant d'installer ce produit, lisez les consignes de sécurité.

Vor der Installation dieses Produkts die Sicherheitshinweise lesen.

Πριν εγκαταστήσετε το προϊόν αυτό, διαβάστε τις πληροφορίες ασφάλειας (safety information).

לפני שתתקינו מוצר זה, קראו את הוראות הבטיחות.

A termék telepítése előtt olvassa el a Biztonsági előírásokat!

Prima di installare questo prodotto, leggere le Informazioni sulla Sicurezza.

製品の設置の前に、安全情報をお読みください。

본 제품을 설치하기 전에 안전 정보를 읽으십시오.

Пред да се инсталира овој продукт, прочитајте информацијата за безбедност.

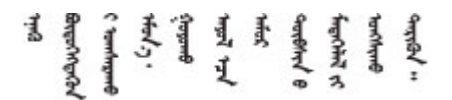

Les sikkerhetsinformasjonen (Safety Information) før du installerer dette produktet.

Przed zainstalowaniem tego produktu, należy zapoznać się z książką "Informacje dotyczące bezpieczeństwa" (Safety Information).

Antes de instalar este produto, leia as Informações sobre Segurança.

Перед установкой продукта прочтите инструкции по технике безопасности.

Pred inštaláciou tohto zariadenia si pečítaje Bezpečnostné predpisy.

Pred namestitvijo tega proizvoda preberite Varnostne informacije.

Antes de instalar este producto, lea la información de seguridad.

Läs säkerhetsinformationen innan du installerar den här produkten.

Bu ürünü kurmadan önce güvenlik bilgilerini okuyun.

مەزكۇر مەھسۇلاتنى ئورنىتىشتىن بۇرۇن بىخەتەرلىك ئۇچۇرلىرىنى ئوقۇپ چىقىڭ.

Youq mwngz yungh canjbinj neix gaxgonq, itdingh aeu doeg aen canjbinj soengq cungj vahgangj ancien siusik.

# <span id="page-5-0"></span>Lista de verificação de inspeção segurança

Use as informações desta seção para identificar condições potencialmente inseguras com o servidor. Durante o projeto e a montagem de cada máquina, itens de segurança obrigatórios foram instalados para proteger usuários e técnicos de serviço contra lesões.

### Notas:

- 1. O produto não é adequado para uso em espaços de trabalho de exibição, de acordo com o §2 dos Regulamentos de espaços de trabalho.
- 2. A configuração do servidor é feita apenas na sala do servidor.

# CUIDADO:

Este equipamento deve ser instalado ou reparado por funcionários treinados, conforme definido pelos documentos NEC, IEC 62368-1 e IEC 60950-1, os padrões para segurança de equipamentos eletrônicos nas áreas de áudio/vídeo, tecnologia da informação e tecnologia de comunicações. A Lenovo assume que você esteja qualificado na manutenção de equipamentos e treinado para reconhecer níveis de energia perigosos em produtos. O acesso ao equipamento é realizado com o uso de uma ferramenta, trava e chave ou outros meios de segurança, sendo controlado pela autoridade responsável pelo local.

Importante: O aterramento elétrico do servidor é necessário para a segurança do operador e o funcionamento correto do sistema. O aterramento adequado da tomada elétrica pode ser verificado por um eletricista certificado.

Use a lista de verificação a seguir para verificar se não há nenhuma condição potencialmente insegura:

- 1. Certifique-se de que a energia esteja desligada e de que o cabo de energia esteja desconectado.
- 2. Verifique o cabo de alimentação.
	- Certifique-se de que o conector de aterramento de terceiro esteja em boas condições. Use um medidor para medir a continuidade de aterramento com fio neutro de 0,1 ohm ou menos entre o pino terra externo e o aterramento do quadro.
	- Verifique se o cabo de alimentação é do tipo correto.

Para exibir os cabos de alimentação que estão disponíveis para o servidor: a. Acesse:

#### <http://dcsc.lenovo.com/#/>

- b. No painel Customize a Model (Personalizar um Modelo):
	- 1) Clique em Select Options/Parts for a Model (Selecionar Opções/Peças para um Modelo).
	- 2) Insira o tipo de máquina e o modelo do servidor.
- c. Clique em guia Power (Energia) para ver todos os cabos.
- Certifique-se de que o isolamento não esteja gasto.
- 3. Verifique quaisquer alterações óbvias não Lenovo. Use o bom senso quanto à segurança de quaisquer alterações que não sejam da Lenovo.
- 4. Verifique se existem condições óbvias de falta de segurança dentro do servidor, como danos por limalhas de metal, contaminação, água ou outro líquido ou sinais de fogo ou fumaça.
- 5. Verifique a existência cabos gastos ou comprimidos.
- 6. Certifique-se de que os prendedores da tampa da fonte de alimentação (parafusos ou rebites) não tenham sido removidos ou adulterados.

# <span id="page-8-0"></span>Capítulo 1. Introdução

O servidor ThinkSystem™ SR645 é um servidor 1U de 2 soquetes que conta com a nova família de processadores AMD® EPYC™ 7002. O servidor oferece uma ampla seleção de configurações de unidade e slot e oferece alto desempenho e expansão para várias cargas de trabalho de TI. Combinando desempenho e flexibilidade, o servidor é uma ótima opção para empresas de todos os tamanhos.

Desempenho, facilidade de utilização, confiabilidade e recursos de expansão foram considerações essenciais no projeto do servidor. Esses recursos de projeto permitem a personalização do hardware do sistema para atender às suas necessidades atuais e proporcionam recursos flexíveis de expansão para o futuro.

O servidor tem garantia limitada. Para obter detalhes sobre a garantia, consulte: <https://support.lenovo.com/us/en/solutions/ht503310>

Para obter detalhes sobre sua garantia específica, consulte: <http://datacentersupport.lenovo.com/warrantylookup>

#### Identificando seu servidor

Quando você entrar em contato com a Lenovo para obter ajuda, as informações de tipo e número de série da máquina ajudam os técnicos de suporte a identificar seu servidor e a prestar atendimento mais rápido.

O tipo de máquina e número de série estão no rótulo de identificação na trava direita do rack na parte frontal do servidor.

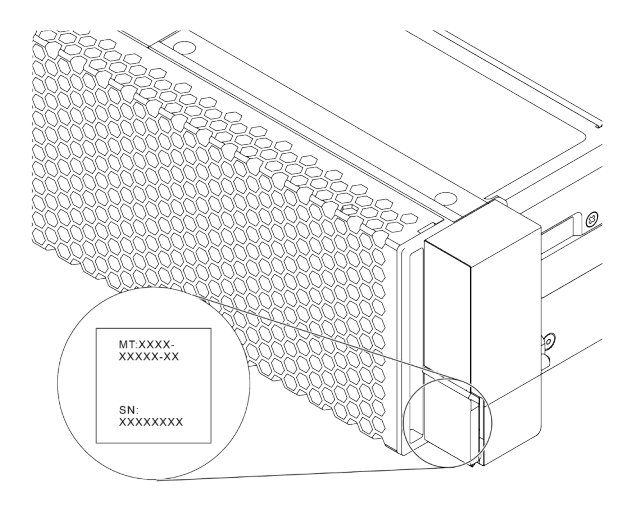

Figura 1. Local da etiqueta de identificação

# Rótulo de acesso à rede do XClarity Controller

A etiqueta de acesso à rede do XClarity® Controller está no lado superior da aba de informações removível, conforme mostrado. Depois de acessar o servidor, retire a etiqueta de acesso à rede do XClarity Controller e guarde-o em local seguro para uso futuro.

Nota: A guia informações extraíveis está localizada na parte inferior direita do lado frontal do servidor. Para obter informações detalhadas, consulte ["Vista frontal" na página 35](#page-42-1).

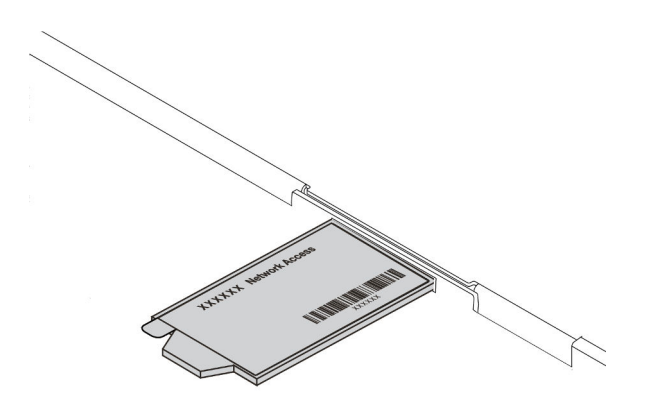

Figura 2. Local do rótulo de acesso à rede do XClarity Controller

### Código de resposta rápida

O rótulo de serviço do sistema, que está na tampa superior do servidor, fornece um código de resposta rápida (QR) para acesso remoto a informações de serviço. Leia o código QR com um dispositivo móvel e um aplicativo de leitor de código QR para ter acesso rápido ao site de serviços da Lenovo para esse servidor. O Web site de Informações de Serviço Lenovo fornece informações adicionais sobre instalação de peças e vídeos de substituição, e códigos de erro para suporte ao servidor.

A ilustração a seguir exibe o código QR: [https://datacentersupport.lenovo.com/products/servers/thinksystem/](https://datacentersupport.lenovo.com/products/servers/thinksystem/sr645/7d2x)  [sr645/7d2x](https://datacentersupport.lenovo.com/products/servers/thinksystem/sr645/7d2x)

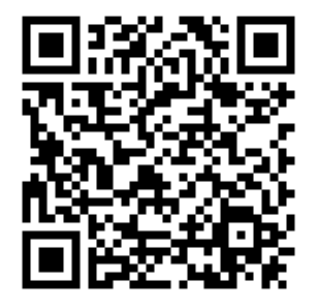

Figura 3. Código QR

# <span id="page-10-0"></span>Especificações

Esta seção fornece especificações técnicas e ambientais do servidor.

- ["Especificações técnicas" na página 3](#page-10-1)
- ["Especificações ambientais" na página 14](#page-21-0)

# <span id="page-10-1"></span>Especificações técnicas

A seção fornece especificações técnicas do servidor. Dependendo do modelo, alguns recursos podem não estar disponíveis ou algumas especificações podem não se aplicar.

Nota: Para obter regras técnicas de cada componente, consulte ["Regras técnicas" na página 17.](#page-24-0)

- ["Dimensões" na página 3](#page-10-2)
- ["CPU" na página 3](#page-10-3)
- ["Dissipador de calor" na página 5](#page-12-0)
- ["Memória" na página 5](#page-12-1)
- ["Ventilador" na página 6](#page-13-0)
- ["Sistemas operacionais" na página 6](#page-13-1)
- ["Entrada/saída \(E/S\)" na página 6](#page-13-2)
- ["Unidades internas" na página 7](#page-14-0)
- ["Slots de expansão" na página 7](#page-14-1)
- ["Controladores de armazenamento" na página 7](#page-14-2)
- ["Rede" na página 9](#page-16-0)
- ["GPU" na página 9](#page-16-1)
- ["Fontes de alimentação" na página 9](#page-16-2)
- ["Opções de gerenciamento" na página 10](#page-17-0)
- ["Configuração mínima para depuração" na página 10](#page-17-1)

# <span id="page-10-2"></span>Dimensões

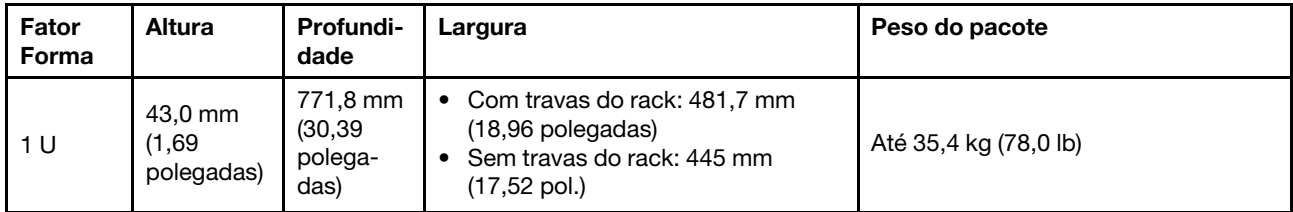

Nota: A profundidade é medida com as travas do rack instaladas, mas sem o painel de segurança instalado.

# <span id="page-10-3"></span>CPU

- Até duas CPUs AMD® EPYCTM séries 7002 ou 7003
- Escalável até 64 núcleos por soquete, 128 núcleos no total
- Tecnologias de processo de 7 nm
- Projetado para o soquete Land Grid Array (LGA) 4094 (SP3)
- Dá suporte à frequência DDR4 de 3.200 MHz
- Classificações de TDP até 280 watts

### Notas:

- Para que o sistema seja compatível com os processadores 7203, 7203P, 7303, 7303P, 7643P e 7663P, a versão mínima do UEFI é d8e132g-3.10, e a versão mínima do XCC é d8bt54m-5.00.
- A CPU série 7002 e a CPU série 7003 não podem ser misturadas em um servidor.
- As CPUs com um sufixo P (por exemplo, 7232P) só têm capacidade para soquete único.
- Verifique ["Combinações de CPU, dissipador de calor e ventilador" na página 17](#page-24-1) para selecionar os dissipadores de calor e ventiladores corretos em diferentes configurações de CPU e hardware.
- Para obter uma lista de processadores com suporte, consulte <https://serverproven.lenovo.com/>.

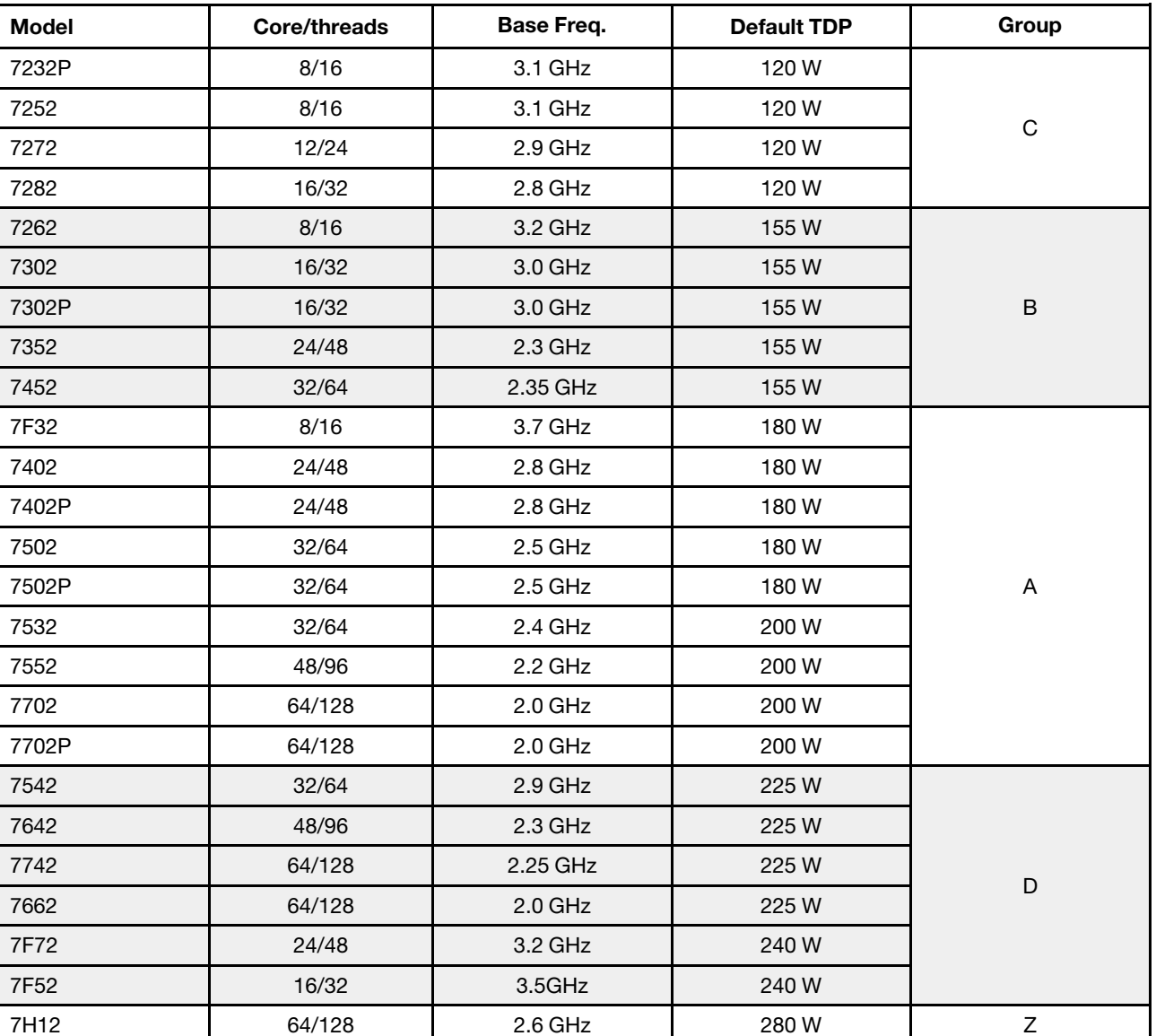

# CPUs série 7002

# CPUs série 7003

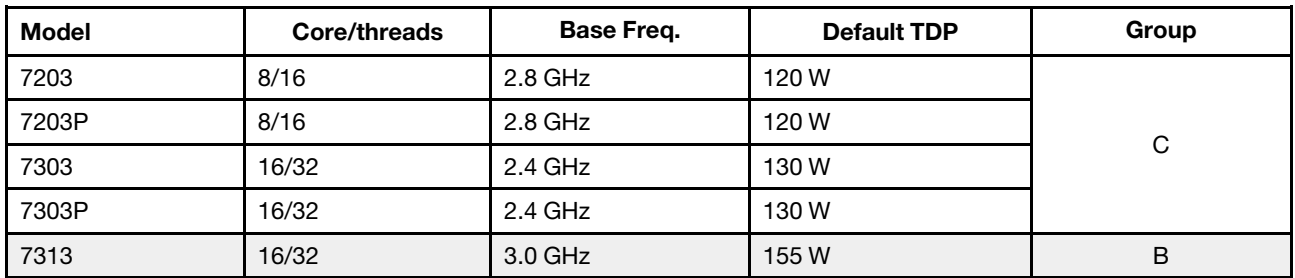

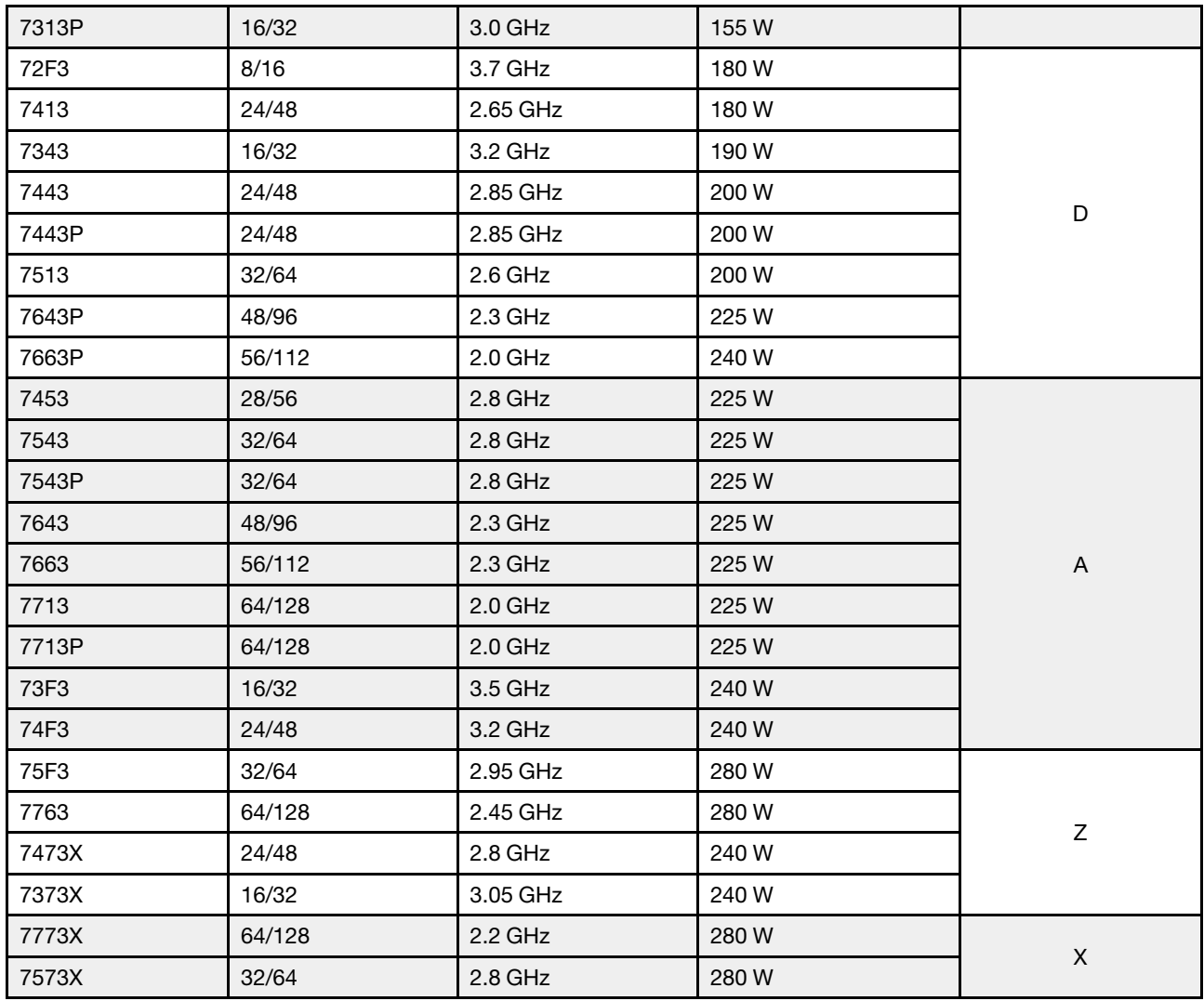

# <span id="page-12-0"></span>Dissipador de calor

- Dissipador de calor padrão 1U
- Dissipador de calor de alumínio 1U
- Dissipador de calor de desempenho 1U (em forma de T)

Nota: Os dissipadores de calor de desempenho incluem 2 dissipadores de calor satélite que se conectam ao dissipador de calor principal por meio de tubos de cobre preenchidos com líquido.

# <span id="page-12-1"></span>Memória

- 16 canais independentes com recurso de intercalação
- 8 canais por CPU, 2 DIMMs por canal (DPC)
	- Slot 1–16: CPU 1
	- Slot 17–32: CPU 2

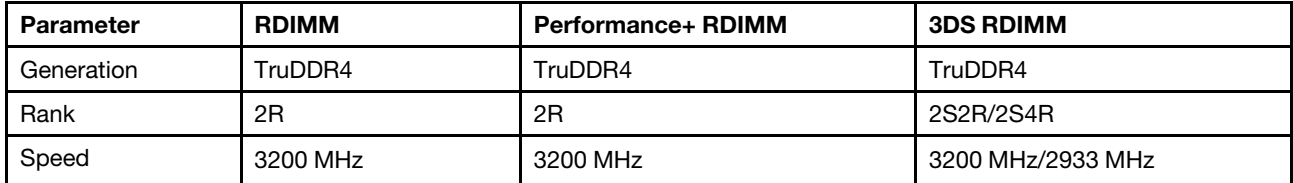

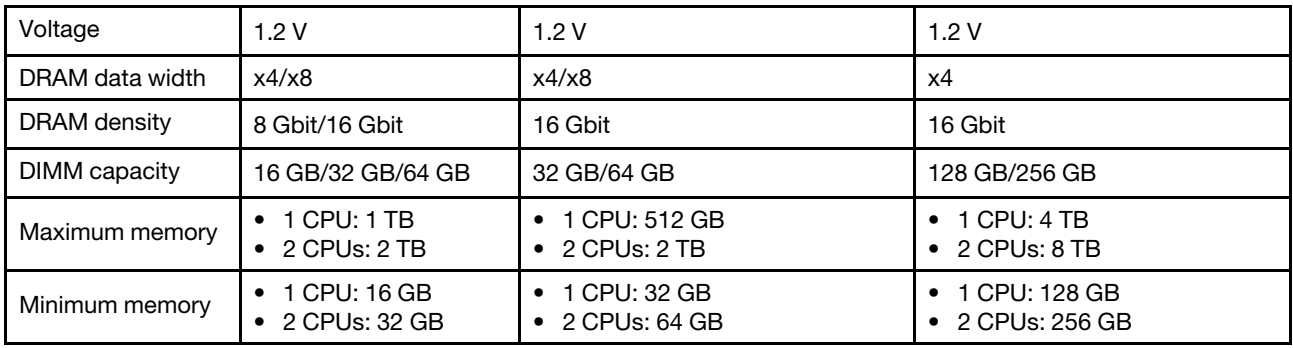

# Notas:

- A operação da velocidade e da capacidade total de memória depende do modelo do processador e das configurações UEFI.
- Para obter uma lista de DIMMs com suporte, consulte: <https://serverproven.lenovo.com/>.

# <span id="page-13-0"></span>**Ventilador**

Até 8 ventiladores hot-swap (incluindo 2 ventiladores redundantes)

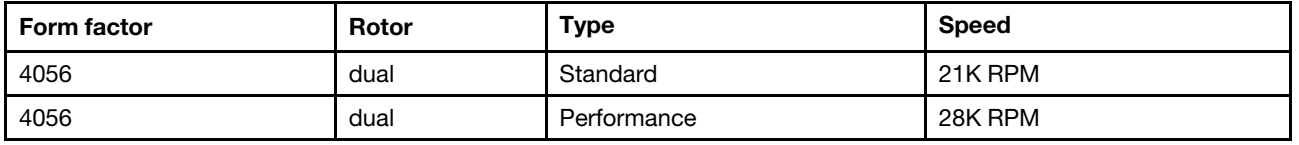

Nota: Se houver um módulo OCP instalado, quando o sistema for desligado, mas ainda estiver conectado à energia CA, os ventiladores 1 e 2 podem continuar a girar a uma velocidade muito menor. Este é o design do sistema para fornecer resfriamento adequado para o módulo OCP.

# <span id="page-13-1"></span>Sistemas operacionais

Sistemas operacionais suportados e certificados:

- Microsoft Windows Server
- VMware ESXi
- Red Hat Enterprise Linux
- SUSE Linux Enterprise Server

Referências:

- Lista completa de sistemas operacionais disponíveis: <https://lenovopress.com/osig>.
- Instruções de implantação do SO: consulte "Implantar o sistema operacional" no Guia de configuração.

# <span id="page-13-2"></span>Entrada/saída (E/S)

Frontal:

- Um conector VGA (opcional)
- Um conector USB 2.0
- Um conector USB 3.1 Gen 1
- Um conector de diagnóstico externo
- Um painel de diagnóstico (opcional)
- Um painel de diagnóstico LCD (opcional)

Traseira:

- Um conector VGA
- Três conectores USB 3.1 Gen 1
- Conectores Ethernet no adaptador OCP 3.0 Ethernet (opcional)
- Um conector de rede do XClarity Controller
- Uma porta serial (opcional)

Para obter informações detalhadas sobre cada componente, consulte ["Vista frontal" na página 35](#page-42-1) e ["Vista](#page-63-0)  [traseira" na página 56.](#page-63-0)

# <span id="page-14-0"></span>Unidades internas

Compartimentos de unidade frontais:

- 4 x 2.5'' SAS/SATA
- 8 x 2.5'' SAS/SATA
- 10 x 2.5'' SAS/SATA
- 10 x 2.5'' AnyBay (SAS/SATA/U.2 NVMe/U.3 NVMe)
- 10 x 2.5'' U.2 NVMe
- 8 x 2.5'' AnyBay (SAS/SATA/U.3 NVMe) + 2 x 2.5'' U.2 NVMe
- $\bullet$  6 x 2.5" SAS/SATA + 4 x 2.5" AnyBay (SAS/SATA/U.2 NVMe/U.3 NVMe)
- 6 x 2.5'' SAS/SATA + 4 x 2.5'' U.2 NVMe
- 6 x 2.5'' SAS/SATA + 2 x 2.5'' AnyBay (SAS/SATA/U.2 NVMe/U.3 NVMe) + 2 x 2.5'' U.2 NVMe
- 4 x 3.5'' SAS/SATA
- 4 x 3.5'' AnyBay (SAS/SATA/U.2 NVMe/U.3 NVMe)

Dentro do chassi:

• 2 x M.2 SATA/NVMe

Compartimentos de unidade traseiros:

- 2 x 2.5'' SAS/SATA/U.2 NVMe
- 2 x 7mm SATA/U.2 NVMe

### Notas:

- Para configurações de armazenamento interno compatíveis, consulte [https://lenovopress.com/lp1280](https://lenovopress.com/lp1280-thinksystem-sr645-server#internal-storage) [thinksystem-sr645-server#internal-storage](https://lenovopress.com/lp1280-thinksystem-sr645-server#internal-storage).
- Para sistemas de armazenamento externo compatíveis, consulte <https://lenovopress.com/lp1280-thinksystem-sr645-server#external-storage-systems>
- Para modelos sem backplane, atualizações de campo para outros modelos estão disponíveis. Para obter detalhes, consulte

<https://lenovopress.com/lp1280-thinksystem-sr645-server#field-upgrades>.

# <span id="page-14-1"></span>Slots de expansão

Dependendo do modelo, o servidor oferece suporte a até três slots PCIe na parte traseira.

- Seu servidor oferece suporte a até três slots PCIe na parte traseira:
	- PCIe x16, low-profile
	- PCIe x16/x16, low-profile + low profile
	- $-$  PCIe x16/x16, low profile + full-height
- Seu servidor oferece suporte a até um slot para o adaptador Ethernet OCP 3.0

Para saber os locais dos slots PCIe, consulte ["Vista traseira" na página 56.](#page-63-0)

# <span id="page-14-2"></span>Controladores de armazenamento

Suporte para o modo JBOD e RAID nível 0, 1, 10:

- 530-16i PCIe 12Gb SFF RAID adapter (Gen3)
- 540-8i PCIe 12Gb SFF RAID adapter (Gen4)
- 540-16i PCIe 12Gb SFF RAID adapter (Gen4)

Suporte para o modo JBOD e RAID nível 0, 1, 5, 10: • 5350-8i PCIe 12Gb SFF RAID adapter (Gen3)

Suporte para o modo JBOD e RAID nível 0, 1, 5, 10, 50:

• 530-8i PCIe 12Gb SFF RAID adapter (Gen3)

Suporte para o modo JBOD e RAID nível 0, 1, 5, 6, 10, 50, 60:

- 5350-8i PCIe 12Gb Internal CFF RAID adapter (Gen 3)
- 930-8i 2 GB Flash 12Gb Internal SFF RAID adapter (Gen3)
- 930-16i 4 GB Flash 12Gb Internal SFF RAID adapter (Gen 3)
- 9350-8i 2GB Flash 12Gb Internal SFF RAID adapter (Gen 3)
- 9350-8i 2GB Flash 12Gb Internal CFF RAID adapter (Gen 3)
- 9350-16i 4GB Flash 12Gb Internal SFF RAID adapter (Gen 3)
- 9350-16i 4GB Flash 12Gb Internal CFF RAID adapter (Gen 3)
- 940-8i 4 GB Flash 12Gb Internal SFF RAID adapter (Gen4)
- 940-8i 8 GB Flash 12Gb Internal SFF RAID adapter (Gen4)
- 940-16i 4 GB Flash 12Gb Internal SFF RAID Adapter (Gen4)
- 940-16i 8 GB Flash 12Gb Internal SFF RAID adapter (Gen4)
- 940-8i 4 GB Flash 12Gb Internal SFF RAID adapter (Gen4, support Tri-Mode)
- 940-8i 8 GB Flash 12Gb Internal SFF RAID adapter (Gen4, support Tri-Mode)
- 940-16i 8 GB Flash 12Gb Internal CFF RAID adapter (Gen4, support Tri-Mode)
- 930-8e 4 GB Flash 12Gb External SFF RAID adapter (Gen3)
- 940-8e 4GB Flash 12Gb External SFF RAID adapter (Gen 4)

Suporte ao seguinte adaptador HBA:

- 430-8i SAS/SATA 12Gb Internal SFF HBA adapter (Gen3)
- 430-16i SAS/SATA 12Gb Internal SFF HBA adapter (Gen3)
- 4350-8i SAS/SATA 12Gb Internal SFF HBA adapter (Gen3)
- 4350-16i SAS/SATA 12Gb Internal SFF HBA adapter (Gen3)
- 440-8i SAS/SATA 12Gb Internal SFF HBA adapter (Gen4)
- 440-16i SAS/SATA 12Gb Internal SFF HBA adapter (Gen4)
- 440-16i SAS/SATA 12Gb Internal CFF HBA adapter (Gen4)
- 430-8e SAS/SATA 12Gb External SFF HBA adapter (Gen3)
- 430-16e SAS/SATA 12Gb External SFF HBA adapter (Gen3)
- 440-8e SAS/SATA 12Gb External SFF HBA adapter (Gen4)
- 440-16e SAS/SATA 12Gb External SFF HBA adapter (Gen4)

Suporte ao seguinte HBA Fibre Channel:

- Emulex 16Gb Gen6 1-port Fibre Channel Adapter(Gen3)
- Emulex 16Gb Gen6 2-port Fibre Channel Adapter (Gen3)
- Emulex LPe35000 32Gb 1-port Fibre Channel Adapter (Gen4)
- Emulex LPe35002 32Gb 2-port Fibre Channel Adapter (Gen4)
- QLogic 16Gb Enhanced Gen5 1-port Fibre Channel Adapter(Gen3)
- QLogic 16Gb Enhanced Gen5 2-port Fibre Channel Adapter(Gen3)
- QLogic QLE2772 32Gb 2-Port Fibre Channel Adapter(Gen4)
- QLogic QLE2770 32Gb 1-Port Fibre Channel Adapter(Gen4)

Oferece suporte ao seguinte controlador para configuração NVMe:

• Placa temporizadora NVMe (Gen 4)

### Notas:

- SFF: fator forma padrão. Esse tipo de adaptador RAID/HBA é instalado nos slots de expansão PCIe.
- CFF: fator forma personalizado. Esse tipo de adaptador RAID/HBA está instalado entre os ventiladores e os backplanes.
- Modo triplo: esse tipo de controladores é RAID de hardware projetado com tecnologia SerDes de modo triplo. Uma vez ativada a configuração do modo triplo, os controladores oferecem suporte a quaisquer combinações de dispositivos NVMe, SAS e SATA.
- As unidades CM5 e CM6 não são compatíveis quando um sistema é configurado com placas temporizadoras NVMe.
- Os adaptadores a seguir são compatíveis apenas com modelos de servidor com processadores série 7003:
	- Adaptadores RAID 5350-8i, 9350-8i e 9350-16i
	- Adaptadores 4350-8i e 4350-16i HBA

# <span id="page-16-0"></span>Rede

O servidor oferece suporte a adaptadores Ethernet instalados em um slot OCP 3.0 dedicado e nos slots PCIe regulares. Para obter uma lista de adaptadores Ethernet OCP e PCIe compatíveis, consulte [https://](https://serverproven.lenovo.com/) [serverproven.lenovo.com/](https://serverproven.lenovo.com/).

Nota: Para obter especificações detalhadas de cada adaptador Ethernet, consulte [https://lenovopress.com/](https://lenovopress.com/servers/options/ethernet)  [servers/options/ethernet](https://lenovopress.com/servers/options/ethernet).

# <span id="page-16-1"></span>GPU

O servidor oferece suporte aos adaptadores GPU a seguir:

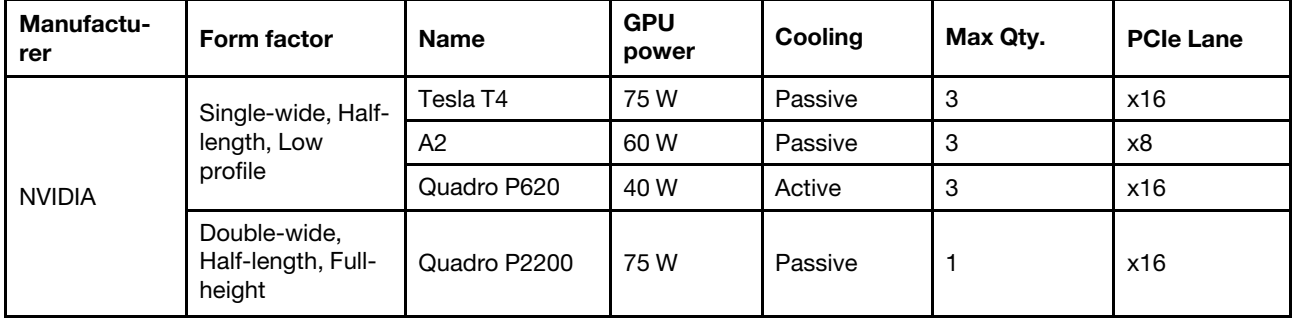

Nota: Os adaptadores de GPU acima são todos de baixa tensão e podem ser alimentados diretamente pelos slots da placa riser.

# <span id="page-16-2"></span>Fontes de alimentação

O servidor oferece suporte a até duas fontes de alimentação para redundância.

O servidor não é compatível com a configuração manual do modo de redundância. O BMC do servidor pode defini-lo automaticamente com base na quantidade de unidades de fonte de alimentação instaladas.

- Quando apenas 1 unidade de fonte de alimentação está instalada, a política de energia é definida como "Modo não redundante".
- Quando 2 unidades de fonte de alimentação estão instaladas, o modo de redundância é definido como "Redundante N+N". Se uma das unidades de fonte de alimentação falhar ou tiver sido removida, o BMC relatará um evento e definirá o modo de redundância no "Modo não redundante" automaticamente.

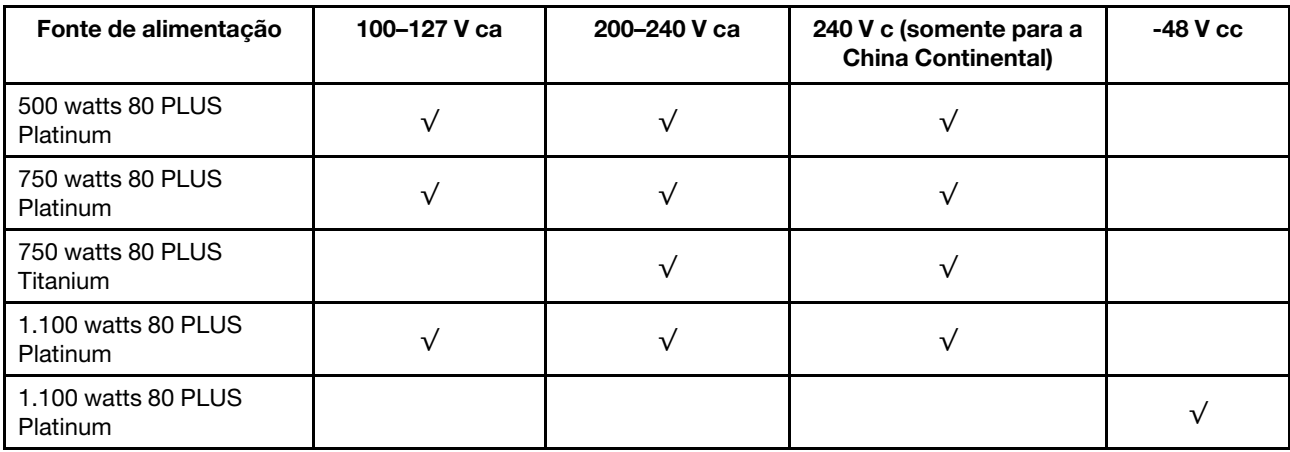

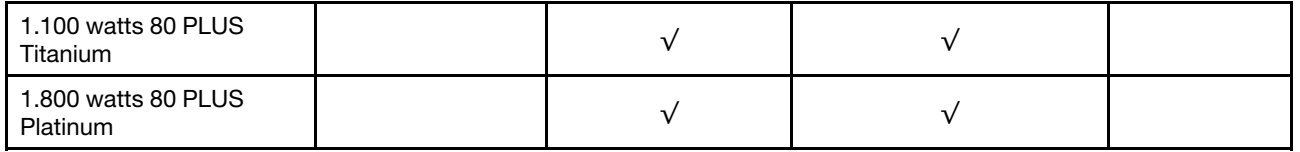

# CUIDADO:

- Use o Lenovo Capacity Planner para calcular a capacidade de energia necessária para o que está configurado para o servidor. Mais informações sobre o Lenovo Capacity Planner estão disponíveis no: [site do Lenovo Capacity Planner](https://datacentersupport.lenovo.com/solutions/lnvo-lcp)
- Verifique se as unidades de fonte de alimentação que estão sendo instaladas são aceitas. Para obter uma lista de unidades de fonte de alimentação suportadas para o servidor, acesse: <https://serverproven.lenovo.com/>
- Entrada de 240 VCC (intervalo de entrada: 180-300 VCC) com suporte APENAS na China Continental.

# <span id="page-17-1"></span>Configuração mínima para depuração

- Um processador no soquete 1 de processador
- Um módulo de memória no slot 14
- Uma fonte de alimentação
- Uma unidade HDD/SDD, uma unidade M.2 ou uma unidade de 7 mm (se o SO for necessário para depuração)
- Seis ventiladores do sistema (com uma CPU)

# <span id="page-17-0"></span>Opções de gerenciamento

# Visão Geral

O portfólio XClarity e outras ofertas de gerenciamento de sistemas descritas nesta seção estão disponíveis para ajudar você a gerenciar os servidores de forma mais conveniente e eficiente.

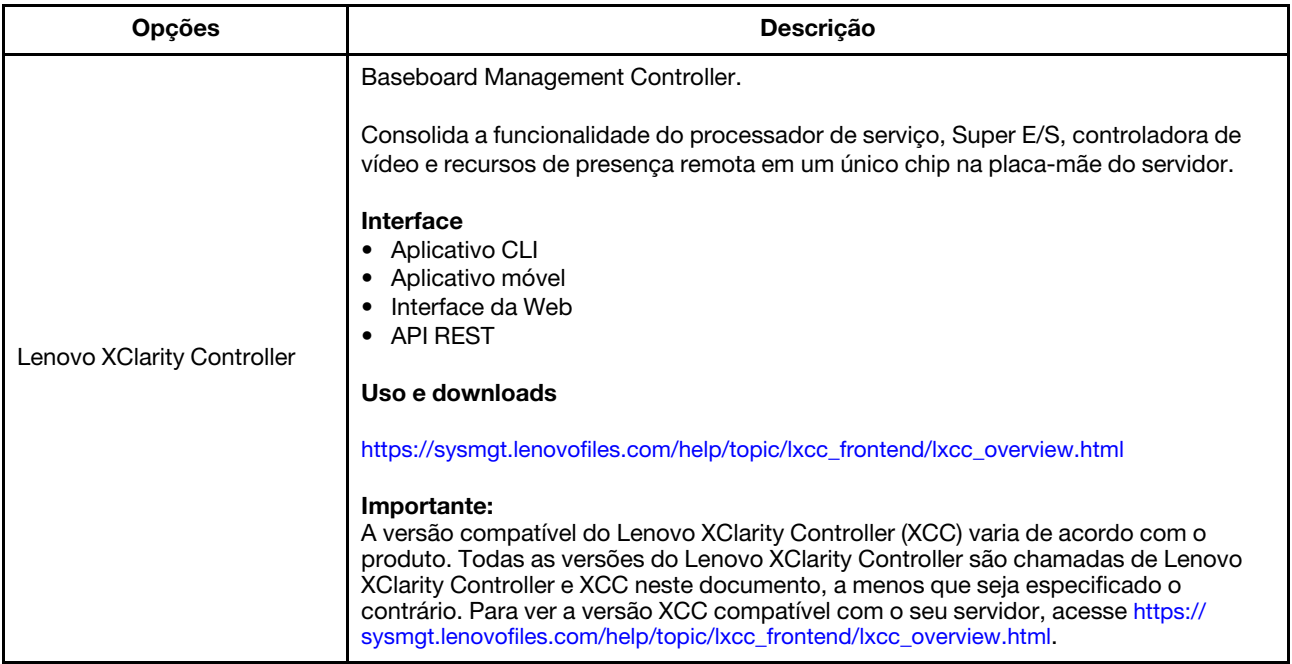

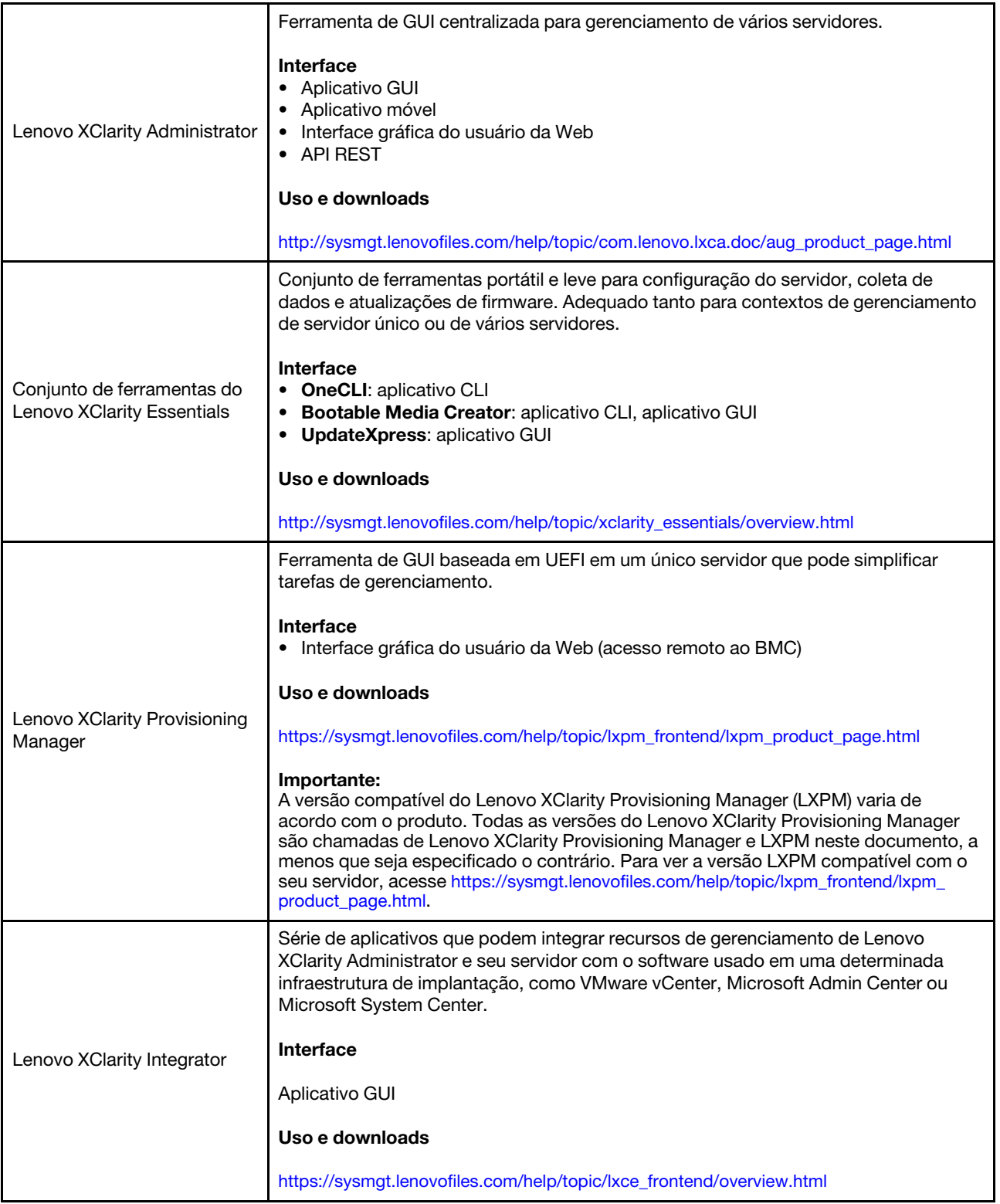

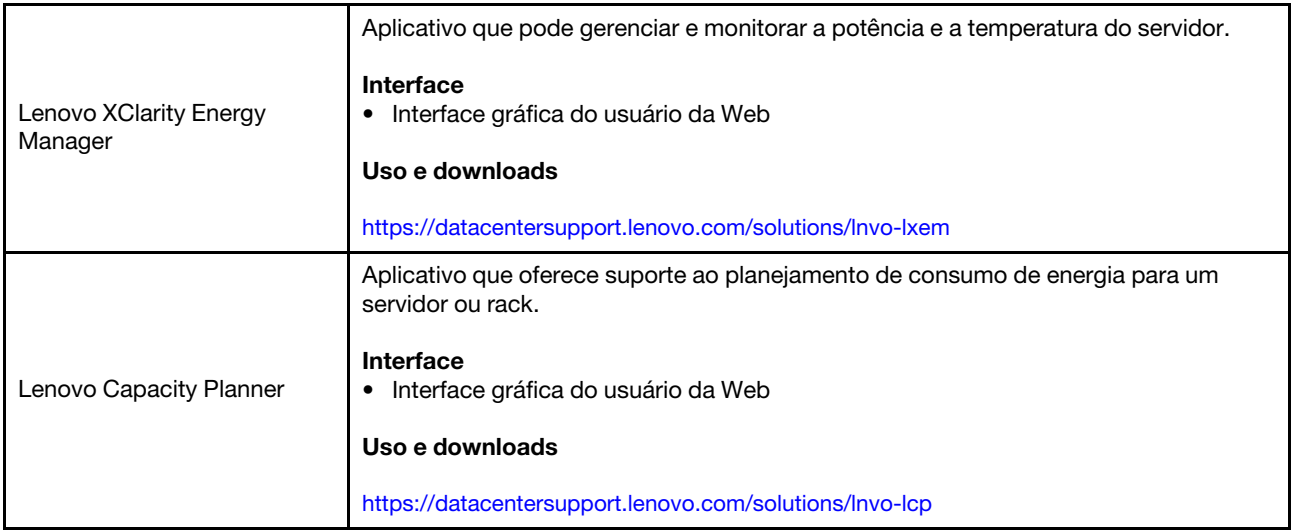

# Funções

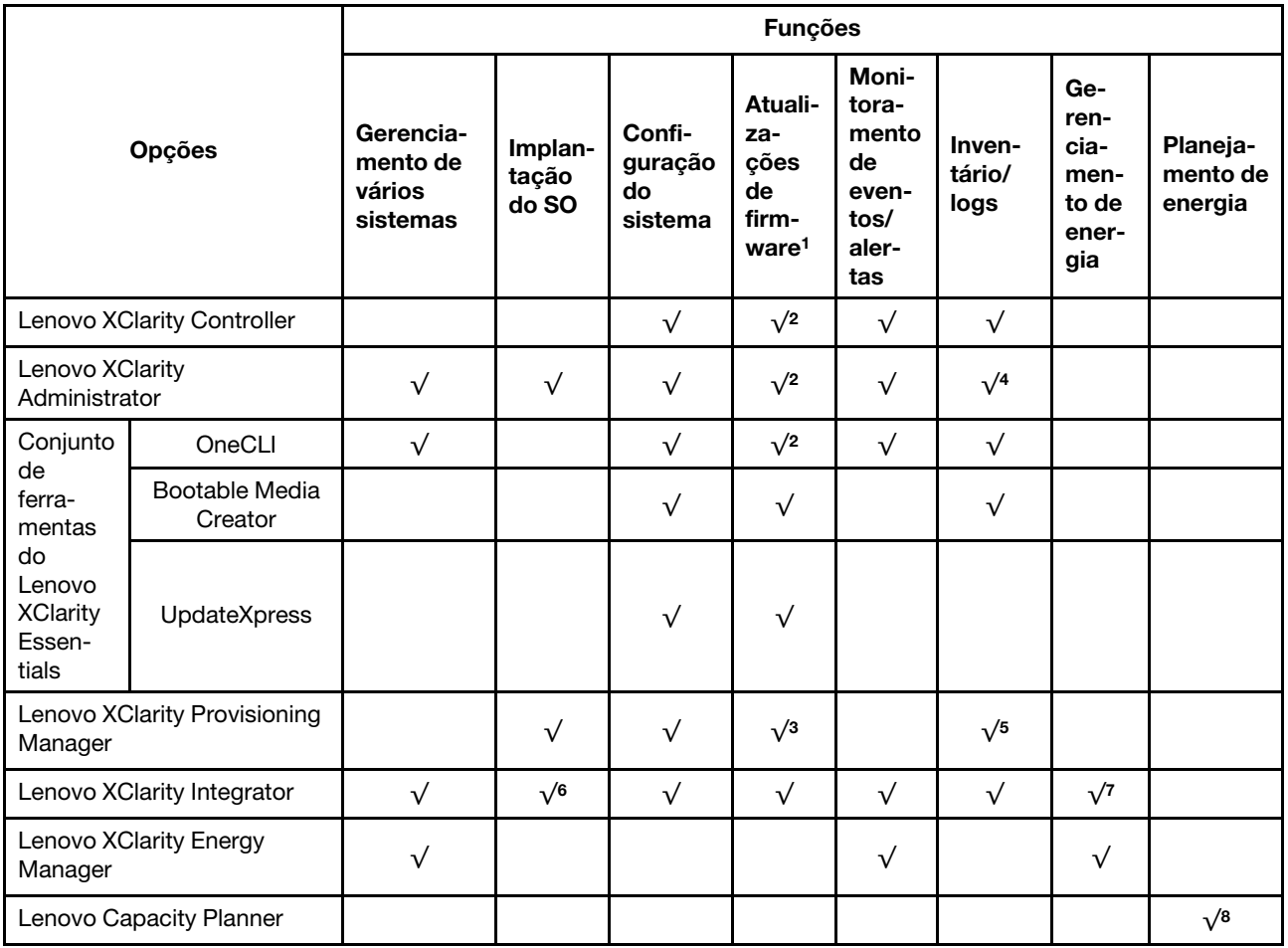

### Notas:

- 1. A maioria dos opcionais pode ser atualizada com o Lenovo Tools. Entretanto, alguns deles, como o firmware da GPU ou o firmware Omni-Path, exigem o uso de ferramentas do fornecedor.
- 2. As configurações UEFI do servidor para o ROM da opção devem ser definidas como **Automático** ou UEFI para atualizar o firmware usando Lenovo XClarity Administrator, Lenovo XClarity Controller ou Lenovo XClarity Essentials.
- 3. As atualizações de firmware estão limitadas apenas a atualizações do firmware do Lenovo XClarity Provisioning Manager, do BMC e do UEFI. Atualizações de firmware para dispositivos opcionais, como adaptadores, não são suportadas.
- 4. As configurações UEFI do servidor para o ROM da opção devem ser definidas como **Automático** ou UEFI para obter informações detalhadas da placa do adaptador, como o nome do modelo e os níveis de firmware, a serem exibidos no Lenovo XClarity Administrator, Lenovo XClarity Controller ou no Lenovo XClarity Essentials.
- 5. Inventário limitado.
- 6. O Lenovo XClarity Integrator oferece suporte à implantação do sistema operacional Windows com o pacote de implantação do Microsoft System Center Configuration Manager (SCCM).
- 7. A função de gerenciamento de energia é compatível com o Lenovo XClarity Integrator para VMware vCenter.
- 8. É altamente recomendável que você verifique os dados de resumo de energia para o seu servidor usando Lenovo Capacity Planner antes de comprar quaisquer novas peças.

# <span id="page-21-0"></span>Especificações ambientais

A seção fornece especificações ambientais do servidor.

- ["Temperatura ambiente/umidade/altitude" na página 14](#page-21-1)
- ["Vibração" na página 14](#page-21-2)
- ["Choque" na página 14](#page-21-3)
- ["Saída de calor" na página 15](#page-22-0)
- ["Emissões de ruído acústico" na página 15](#page-22-1)
- ["Contaminação por partículas" na página 15](#page-22-2)

# <span id="page-21-1"></span>Temperatura ambiente/umidade/altitude

O servidor está funcionando:

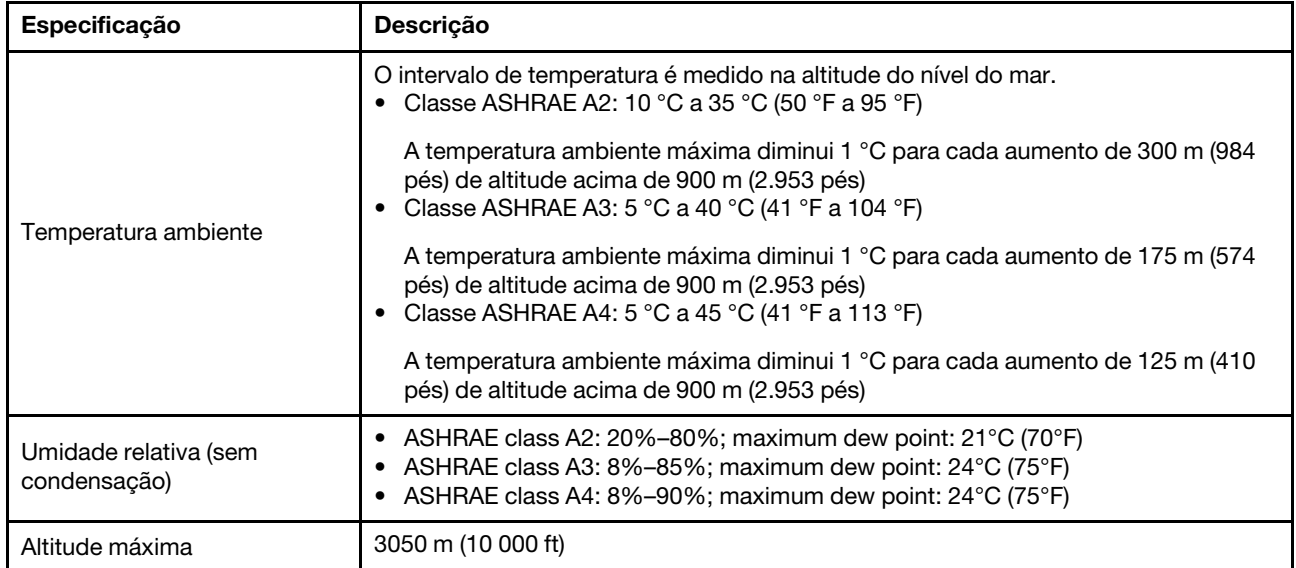

# O servidor não está funcionando:

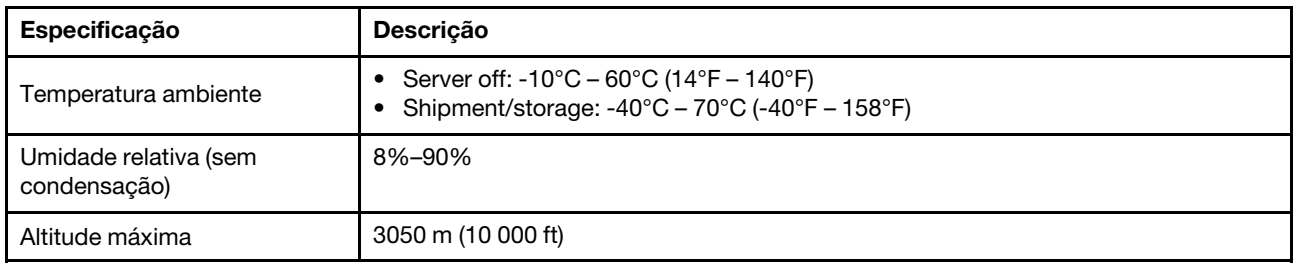

# <span id="page-21-2"></span>Vibração

• O servidor está funcionando:

0,21 G rms a 5 Hz a 500 Hz por 15 minutos em 3 eixos • O servidor não está funcionando:

1,04 G rms a 2 Hz a 200 Hz por 15 minutos em 6 superfícies

# <span id="page-21-3"></span>**Choque**

• O servidor está funcionando:

15 G para 3 milissegundos em cada direção (eixos X, Y e Z positivos e negativos)

• O servidor não está funcionando:

12 kg a 22 kg: 50 G para mudança de velocidade de 152 pol./s em 6 superfícies

# <span id="page-22-0"></span>Saída de calor

- Configuração mínima: 900 BTU/hr, 264 W
- Configuração máxima: 2924 BTU/hr, 857 W

# <span id="page-22-1"></span>Emissões de ruído acústico

Esses níveis acústicos foram medidos em ambientes acusticamente controlados de acordo com os procedimentos especificados pelo ISO7779 e são relatados de acordo com o ISO 9296.

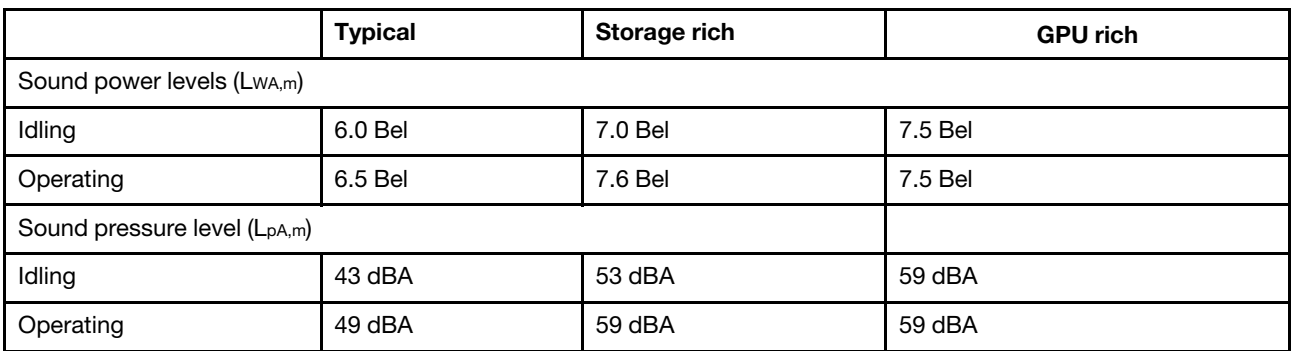

Os níveis de ruído acústico declarados são baseados nas configurações abaixo e podem mudar dependendo das configurações e condições:

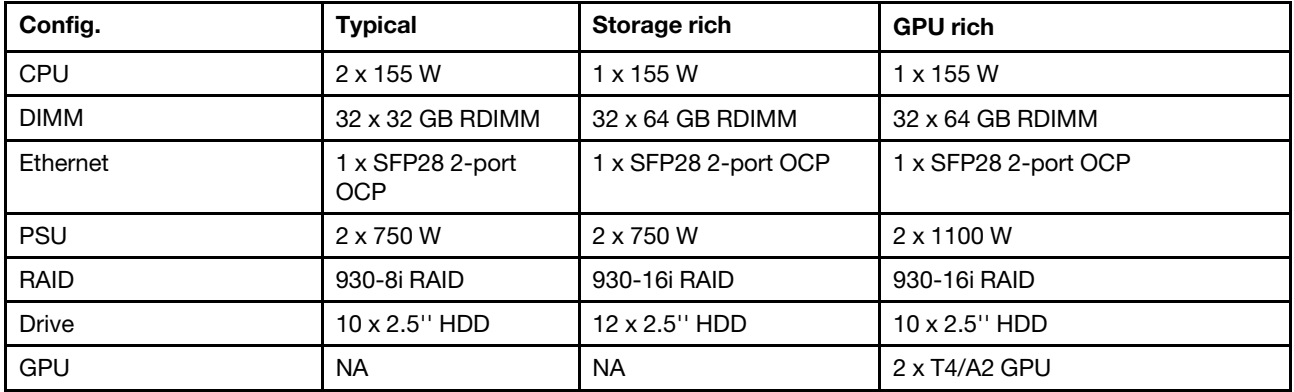

Nota: Regulamentos governamentais (como aqueles prescritos por OSHA ou Diretivas da Comunidade Europeia) podem controlar a exposição de nível de ruído no mercado de trabalho e podem aplicar-se a você e sua instalação de servidor. Os níveis reais de pressão sonora em sua instalação dependem de vários fatores, incluindo o número de racks na instalação; o tamanho, materiais e configuração do ambiente; os níveis de ruído do outro equipamento; a temperatura ambiente e a localização dos funcionários em relação ao equipamento. Além disso, a conformidade com regulamentos governamentais depende de uma variedade de fatores adicionais, incluindo a duração da exposição dos funcionários e se eles usam proteção auditiva. A Lenovo recomenda consultar especialistas qualificados nesta área para determinar se você está em conformidade com os regulamentos aplicáveis.

# <span id="page-22-2"></span>Contaminação por partículas

Atencão: Partículas do ar (incluindo flocos ou partículas de metal) e gases reativos agindo sozinhos ou em combinação com outros fatores ambientais, como umidade ou temperatura, podem impor risco ao dispositivo descrito neste documento.

Os riscos que são causados pela presença de níveis excessivos de substâncias particuladas ou as concentrações de gases nocivos incluem danos que podem causar o mau funcionamento ou a parada completa do dispositivo. Essa especificação define limites para substâncias particuladas e gases que são destinados a evitar tais danos. Os limites não devem ser vistos ou usados como definitivos, porque inúmeros outros fatores, como temperatura ou umidade do ar, podem influenciar o impacto de substâncias particuladas ou a transferência de contaminantes corrosivos e gasosos do ambiente. Na ausência de limites específicos definidos neste documento, adote práticas que mantenham os níveis de gás e substâncias particuladas consistentes com a proteção da saúde e segurança das pessoas. Se a Lenovo determinar que os níveis de substâncias particuladas ou gases em seu ambiente causaram dano ao dispositivo, a Lenovo pode condicionar a provisão de reparo ou substituição de dispositivos ou peças à implementação de medidas reparatórias apropriadas para mitigar essa contaminação ambiental. A implementação dessas medidas reparatórias é de responsabilidade do cliente.

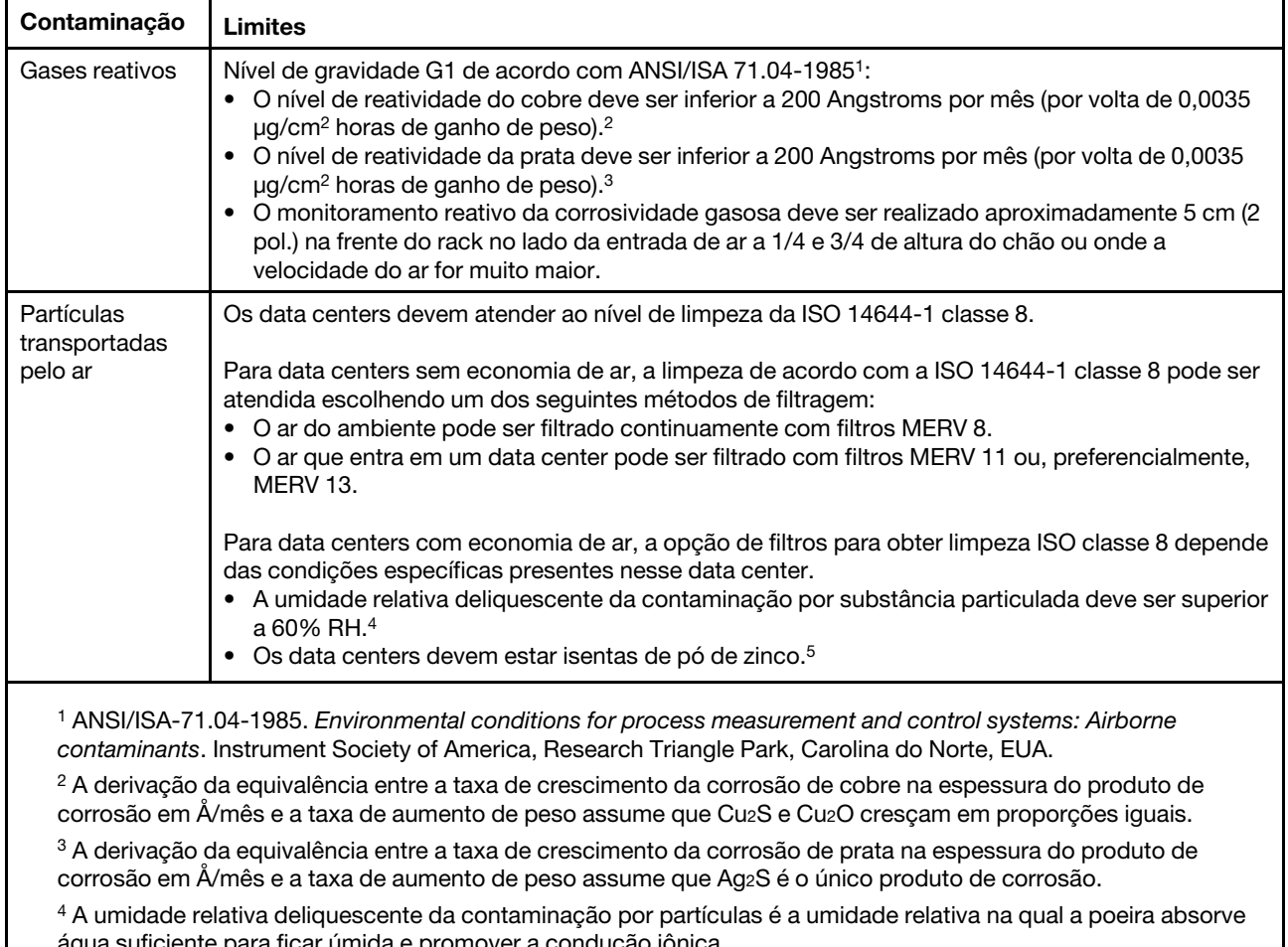

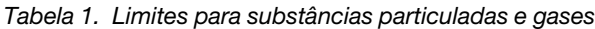

suficiente para ficar úmida e promover a condução iônica. <sup>5</sup>Os detritos de superfície são coletados aleatoriamente de 10 áreas do data center em um disco de 1,5 cm de diâmetro de fita condutora elétrica adesiva em uma haste de metal. Se o exame da fita adesiva em um microscópio eletrônico de varredura não revelar nenhum pó de zinco, o data center será considerado isento de pó de zinco.

# <span id="page-24-0"></span>Regras técnicas

Esta seção fornece regras técnicas do servidor.

- ["Combinações de CPU, dissipador de calor e ventilador" na página 17](#page-24-1)
- ["Regras de preenchimento de DIMMs" na página 19](#page-26-0)
- ["Slots PCIe e configurações" na página 24](#page-31-0)
- ["Regras térmicas" na página 27](#page-34-0)

# <span id="page-24-1"></span>Combinações de CPU, dissipador de calor e ventilador

4 modelos de 2,5 pol.

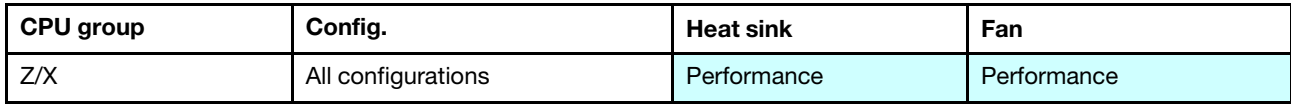

8 modelos de 2,5 pol./4 modelos de 3,5 pol.

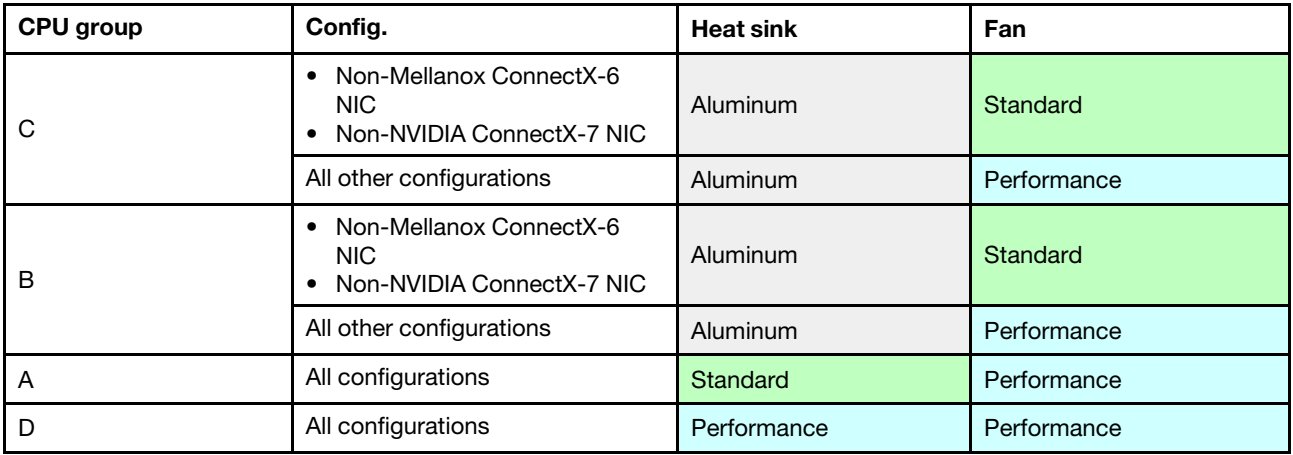

10 modelos de 2,5 pol.

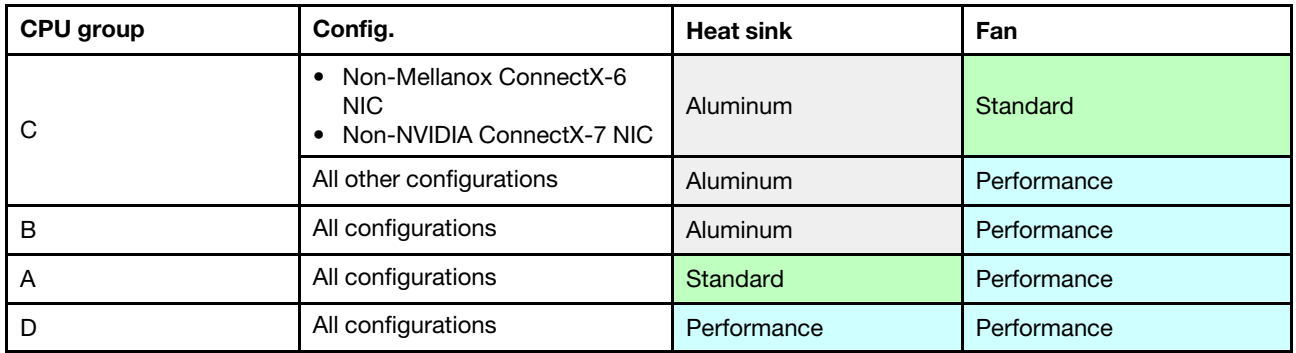

### Notas:

- Uma CPU requer 6 ventiladores (slots 1 a 6) e 2 ventiladores (7 a 8); duas CPUs requerem 8 ventiladores (slots 1 a 8).
- Se houver um adaptador OCP 3.0 instalado, quando o sistema for desligado, mas ainda estiver conectado à energia CA, os ventiladores 5 e 6 continuarão a girar a uma velocidade muito menor. Este é o design do sistema para fornecer resfriamento adequado para o adaptador OCP 3.0 Ethernet.

# <span id="page-26-0"></span>Regras de preenchimento de DIMMs

Regras gerais de combinação:

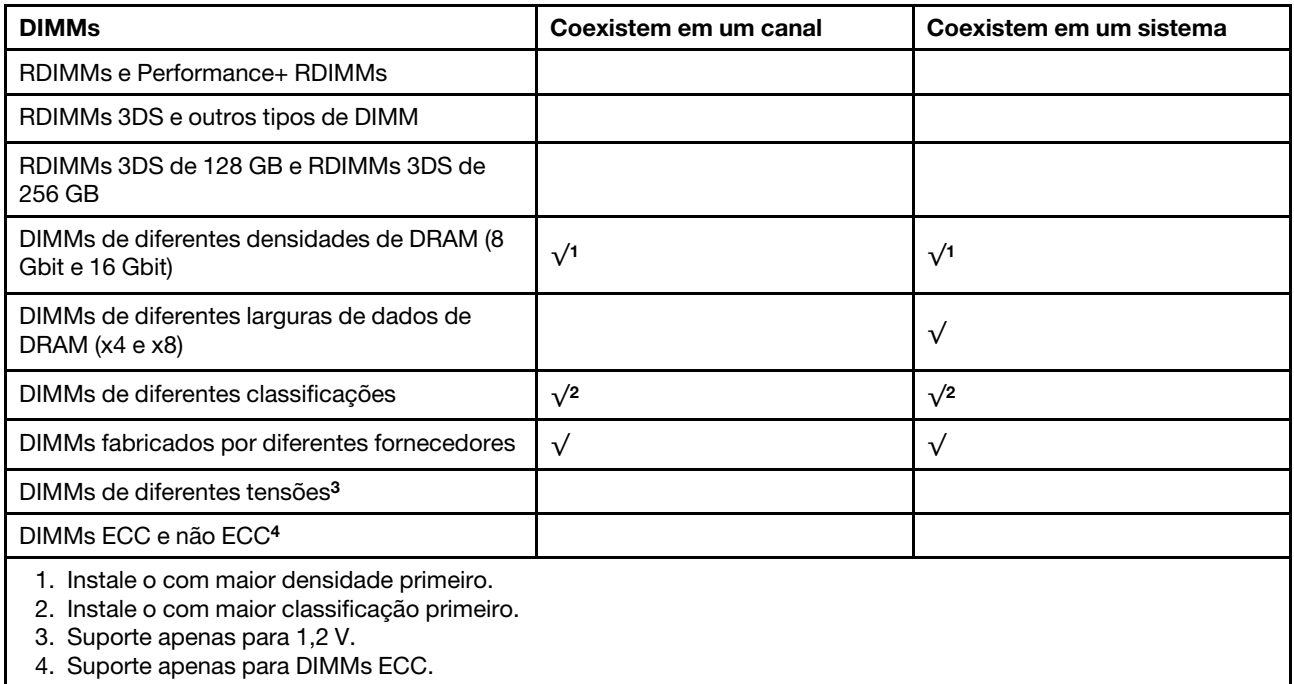

# Compatibilidade de DIMM (com base em regras gerais de combinação)

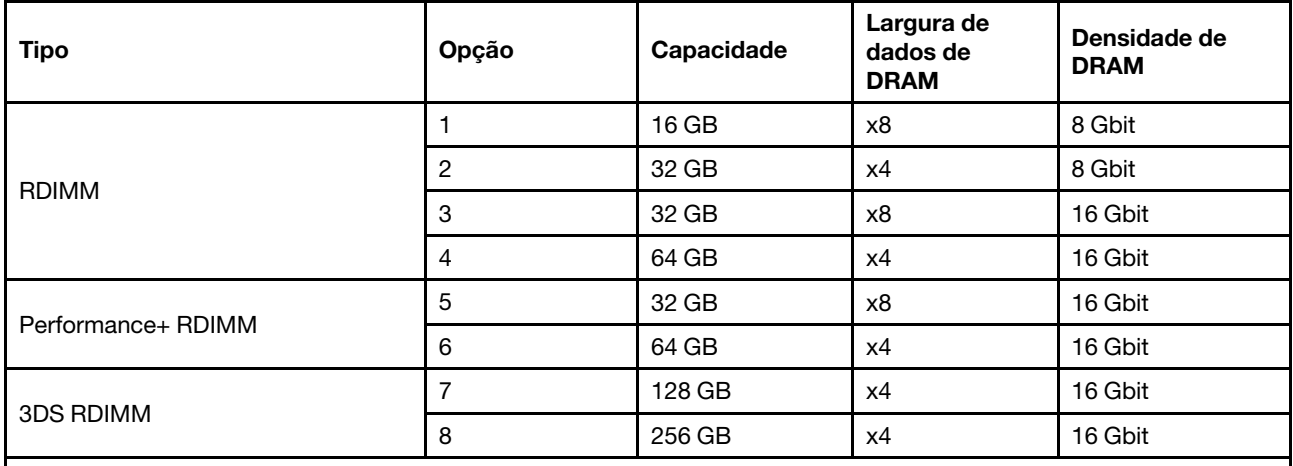

Suporte a combinação em um canal:

• Opções 1 e 3

• Opções 2 e 4

Suporte a combinação em um sistema:

• Opções 1 a 4 (instale o com a maior densidade de DRAM primeiro.)

• Opções 5 e 6 (instale o com a maior capacidade primeiro.)

#### Como alternativa, para equilibrar a memória e para um melhor desempenho, considere as regras a seguir:

- Equilibre a capacidade de memória por par de canais em uma determinada CPU.
- Equilibre a capacidade de memória por soquete da CPU quando 2 CPUs estão instaladas.
- Em casos de usar Performance+ RDIMMs para maximizar a velocidade operacional da memória, certifique-se de que Performance+ RDIMMs com a mesma capacidade sejam preenchidos em 2DPC. Caso contrário, não haverá nenhum ganho de desempenho.
- Quando apenas um DIMM precisar ser preenchido em um determinado canal, ele deve ser preenchido no slot DIMM 1 (fisicamente mais distante da CPU).
- O servidor oferece suporte a um único DIMM como uma configuração mínima, entretanto, a largura de banda completa da memória requer que um DIMM por canal (A a H) seja preenchido. Para obter o melhor desempenho, preencha todos os 8 canais por soquete, com cada canal com a mesma capacidade.

Nota: Instruções detalhadas para equilibrar as configurações de memória do servidor podem ser encontradas em:

[Configurações equilibradas de memória com processadores AMD EPYC de segunda ou terceira geração](https://lenovopress.com/lp1268.pdf)

# Ordem de preenchimento recomendada (com base em regras gerais)

# 1 CPU instalada:

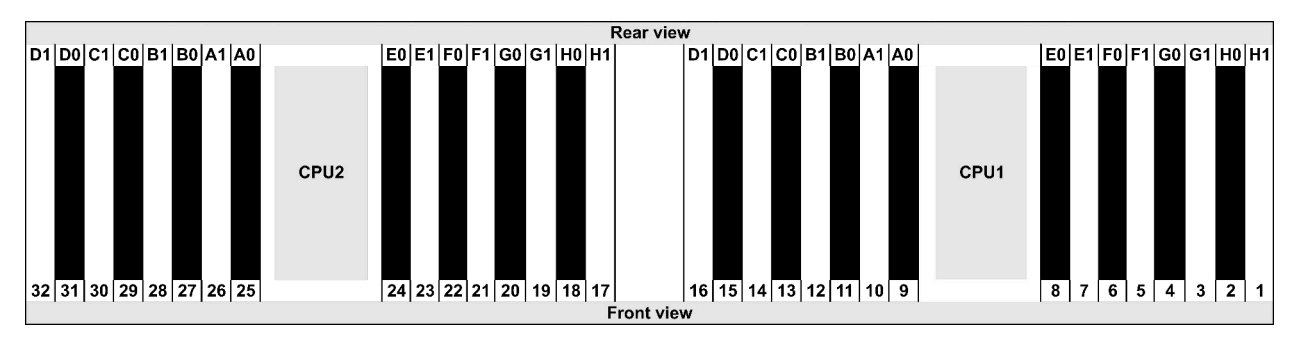

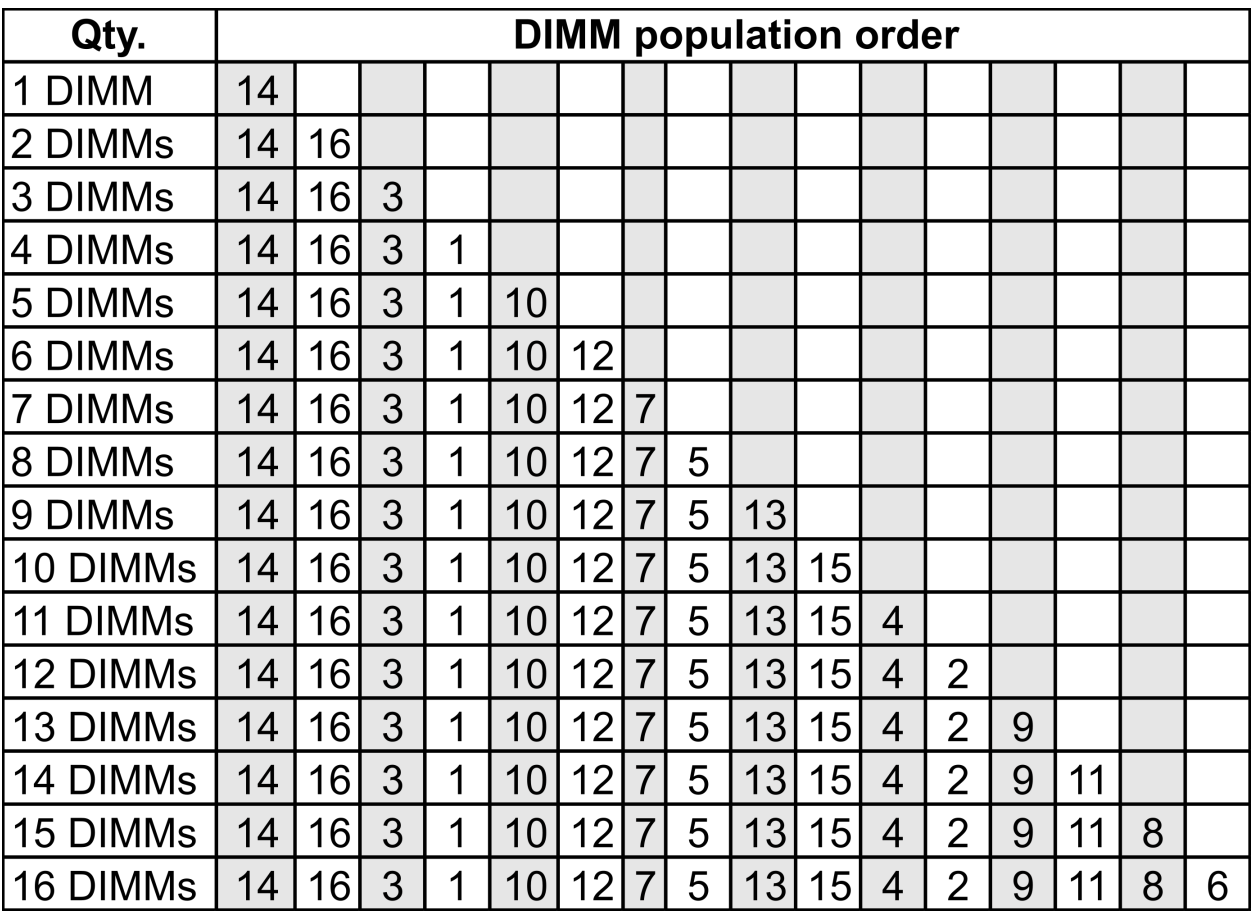

# 2 CPUs instaladas:

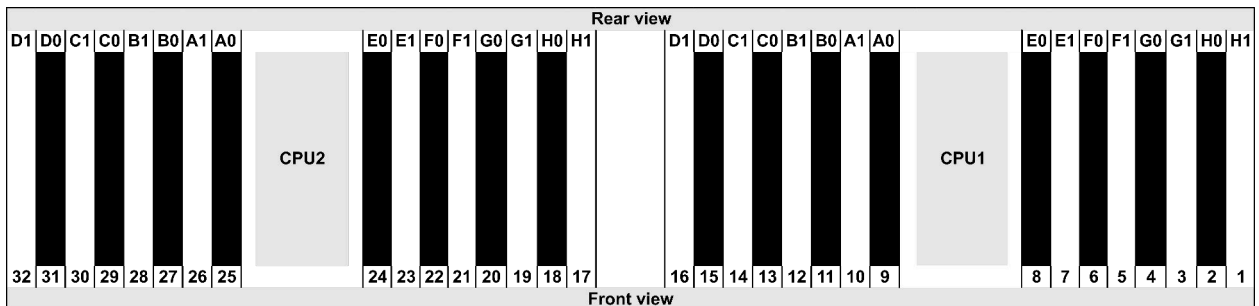

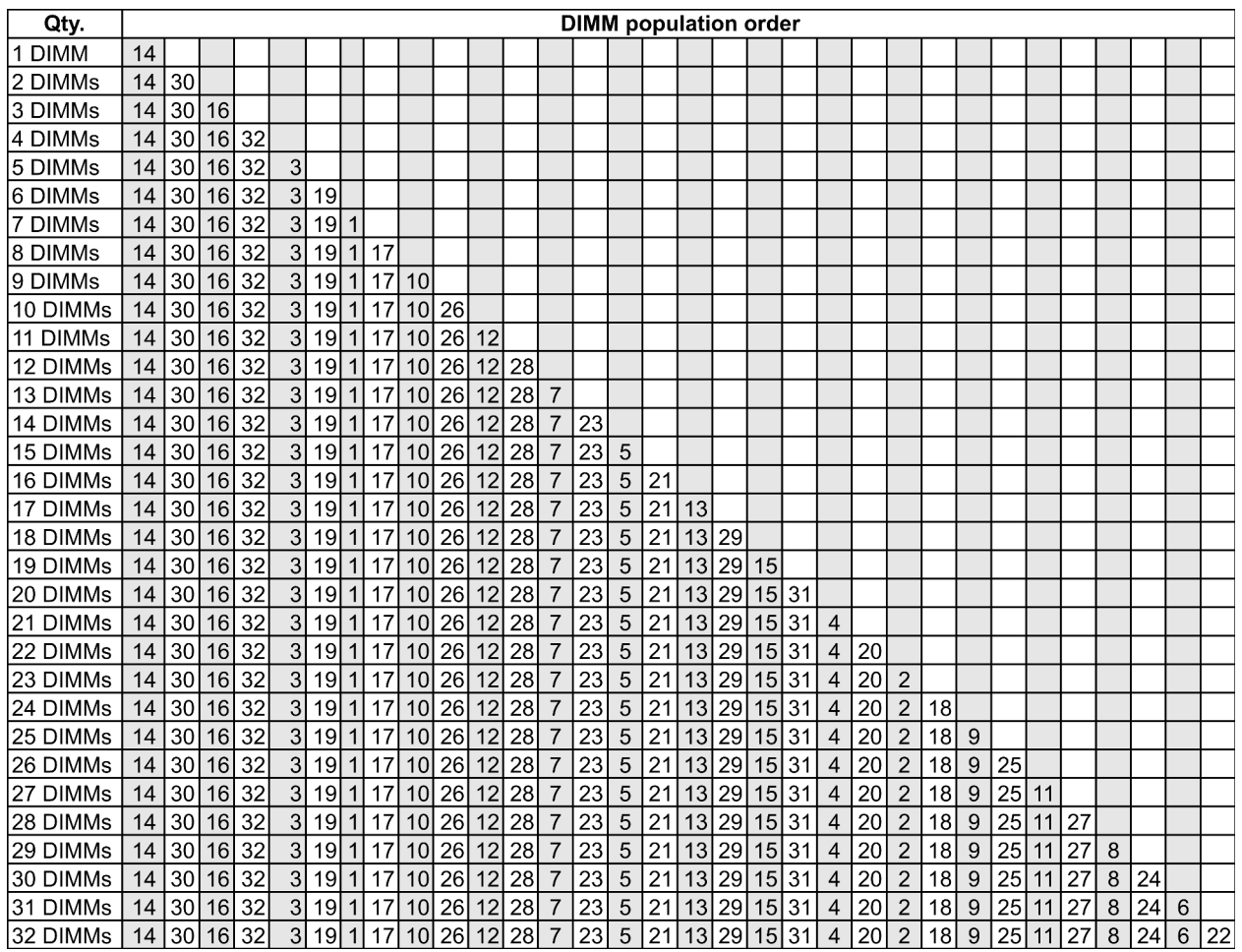

Nota: Há configurações de 6 DIMMs e 12 DIMMs otimizadas em desempenho para modelos de servidor com uma CPU série 7003 e configurações de 12 DIMMs e 24 DIMMs para modelos de servidor com duas CPUs série 7003. Para obter detalhes, consulte a tabela a seguir.

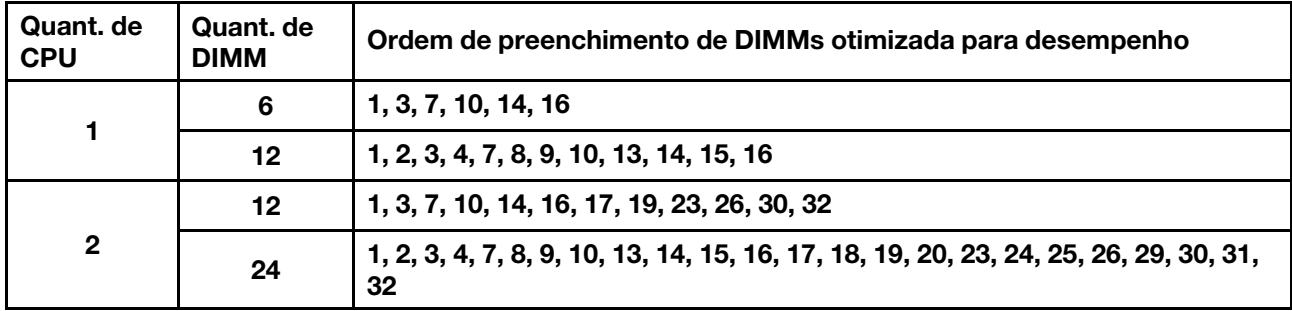

# <span id="page-31-0"></span>Slots PCIe e configurações

- [Configurações de slot](#page-31-1)
- [Quantidades e prioridade de slots](#page-31-2)
- [Regras de RAID](#page-32-0)

# <span id="page-31-1"></span>Configurações de slot

O servidor oferece suporte a até 3 slots PCIe na parte traseira. As configurações de slot PCIe variam de acordo com o modelo de servidor.

Notas: Os slots definidos na configuração UEFI são um pouco diferentes dos slots físicos. Para obter informações sobre slots definidos na configuração UEFI, consulte:

- Para processadores AMD EPYC série 7002: [https://thinksystem.lenovofiles.com/help/topic/uefi\\_amd\\_2p/](https://thinksystem.lenovofiles.com/help/topic/uefi_amd_2p/onboard_device.html) [onboard\\_device.html](https://thinksystem.lenovofiles.com/help/topic/uefi_amd_2p/onboard_device.html)
- Para processadores AMD EPYC série 7003: [https://thinksystem.lenovofiles.com/help/topic/uefi\\_amd\\_2p\\_](https://thinksystem.lenovofiles.com/help/topic/uefi_amd_2p_milan/onboard_device.html)  [milan/onboard\\_device.html](https://thinksystem.lenovofiles.com/help/topic/uefi_amd_2p_milan/onboard_device.html)

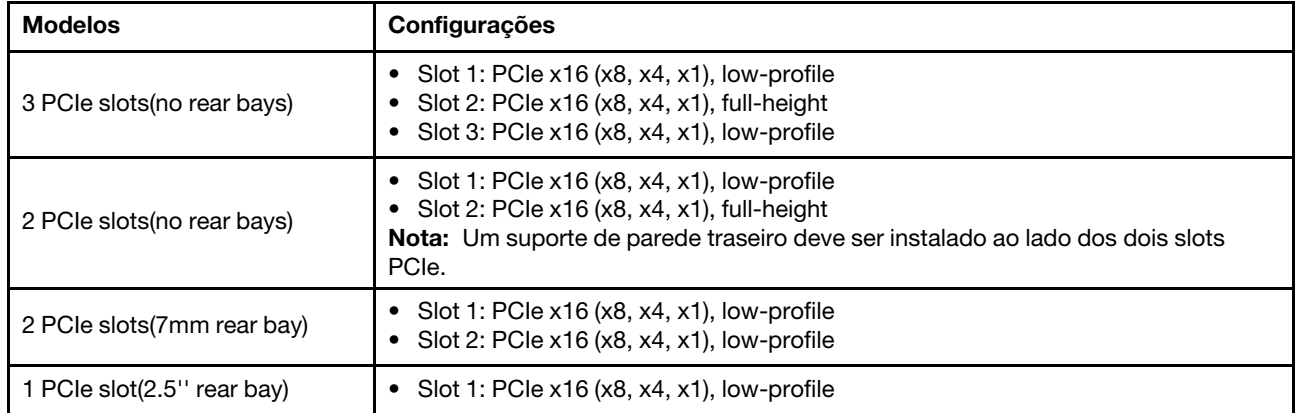

### <span id="page-31-2"></span>Quantidades e prioridade de slots

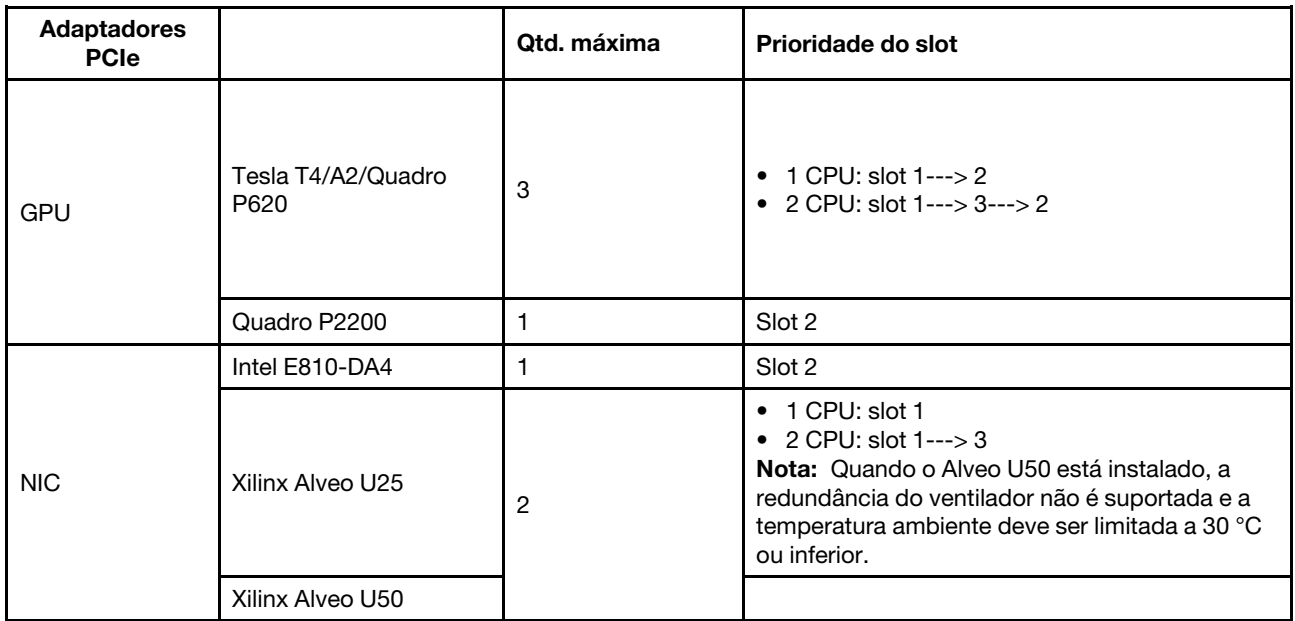

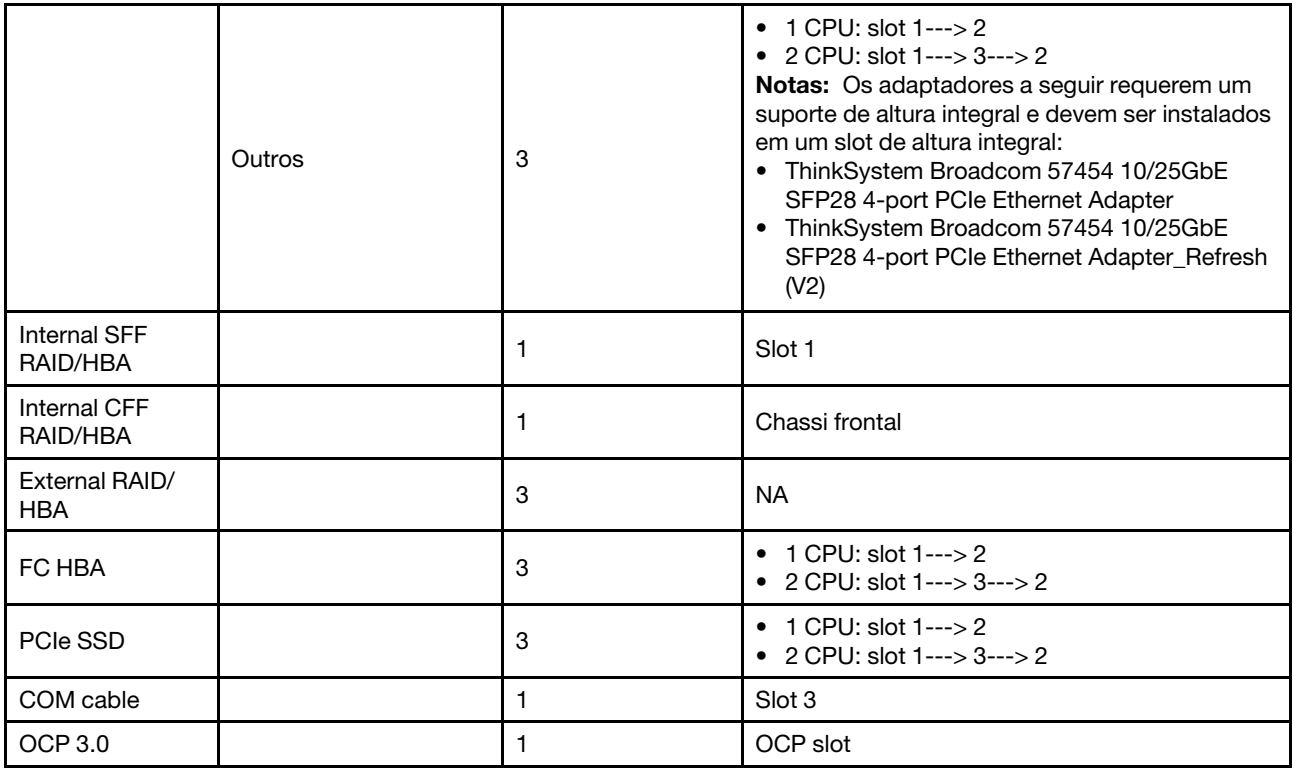

# <span id="page-32-0"></span>Regras de RAID

- Gen3 e Gen4 não podem ser instalados juntos em uma placa riser.
- Os controladores RAID do mesmo grupo de geração PCIe podem ser instalados em uma placa riser.
- Controladores RAID e HBA podem ser instalados em uma placa riser.
- Os adaptadores RAID/HBA 4350/5350/9350 não podem ser combinados com os seguintes adaptadores no mesmo sistema:
	- Adaptador Ethernet OCP/PCIe Intel E810-DA2
	- Adaptador Ethernet OCP/PCIe Intel E810-DA4
	- Adaptadores RAID/HBA 430/530/930
	- Adaptadores RAID/HBA 440/940/540, exceto para adaptadores RAID/HBA 440-8e/440-16e/940-8e externos
- O SSD PCIe não oferece suporte à função RAID.
- O adaptador RAID 940-8i ou RAID 940-16i oferece suporte ao modo triplo. Quando o modo Tri é ativado, o servidor oferece suporte às unidades SAS, SATA e U.3 NVMe ao mesmo tempo. As unidades NVMe são conectadas via um link PCIe x1 ao controlador.

Nota: Para dar suporte ao modo triplo com unidades NVMe U.3, o modo U.3 x1 deve ser habilitado para os slots de unidade selecionados no painel traseiro por meio da GUI da Web do XCC. Caso contrário, as unidades NVMe U.3 não podem ser detectadas. Para obter mais informações, consulte ["A unidade NVMe](#page-284-1) [U.3 pode ser detectada na conexão NVMe, mas não pode ser detectada no modo triplo" na página 277.](#page-284-1)

- Os adaptadores HBA 430/440 não são compatíveis com o recurso de gerenciamento de unidade de autocriptografia (SED).
- Os controladores RAID 930/9350/940 requerem um supercapacitor.

Os locais e as quantidades de supercapacitores RAID variam de acordo com os modelos:

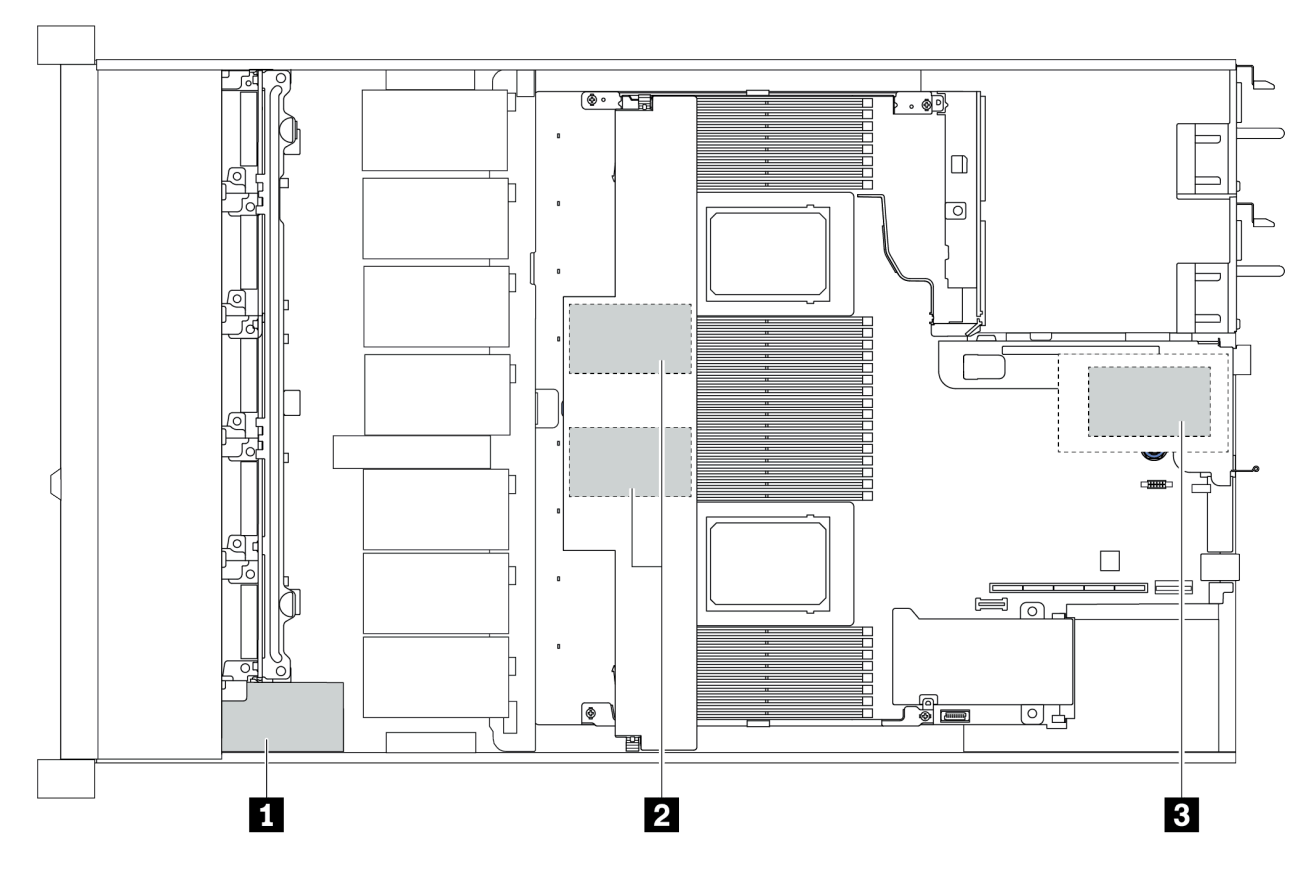

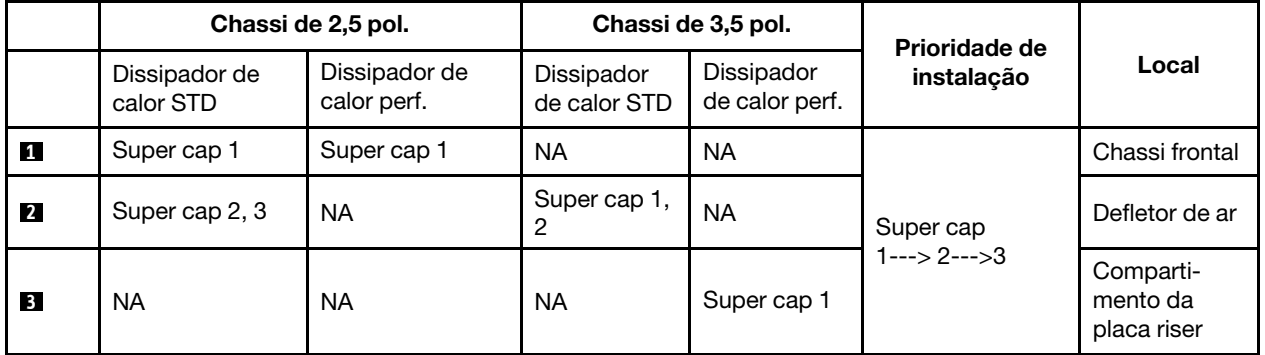

# <span id="page-34-0"></span>Regras térmicas

Este tópico lista as regras térmicas para que o servidor cumpra as especificações da ["ASHRAE classe A2,](#page-21-1)  [A3 ou A4" na página 14.](#page-21-1)

# Ambiente ASHARE classe A2

A tabela a seguir lista o requisito de temperatura ambiente para o servidor dependendo da configuração de hardware.

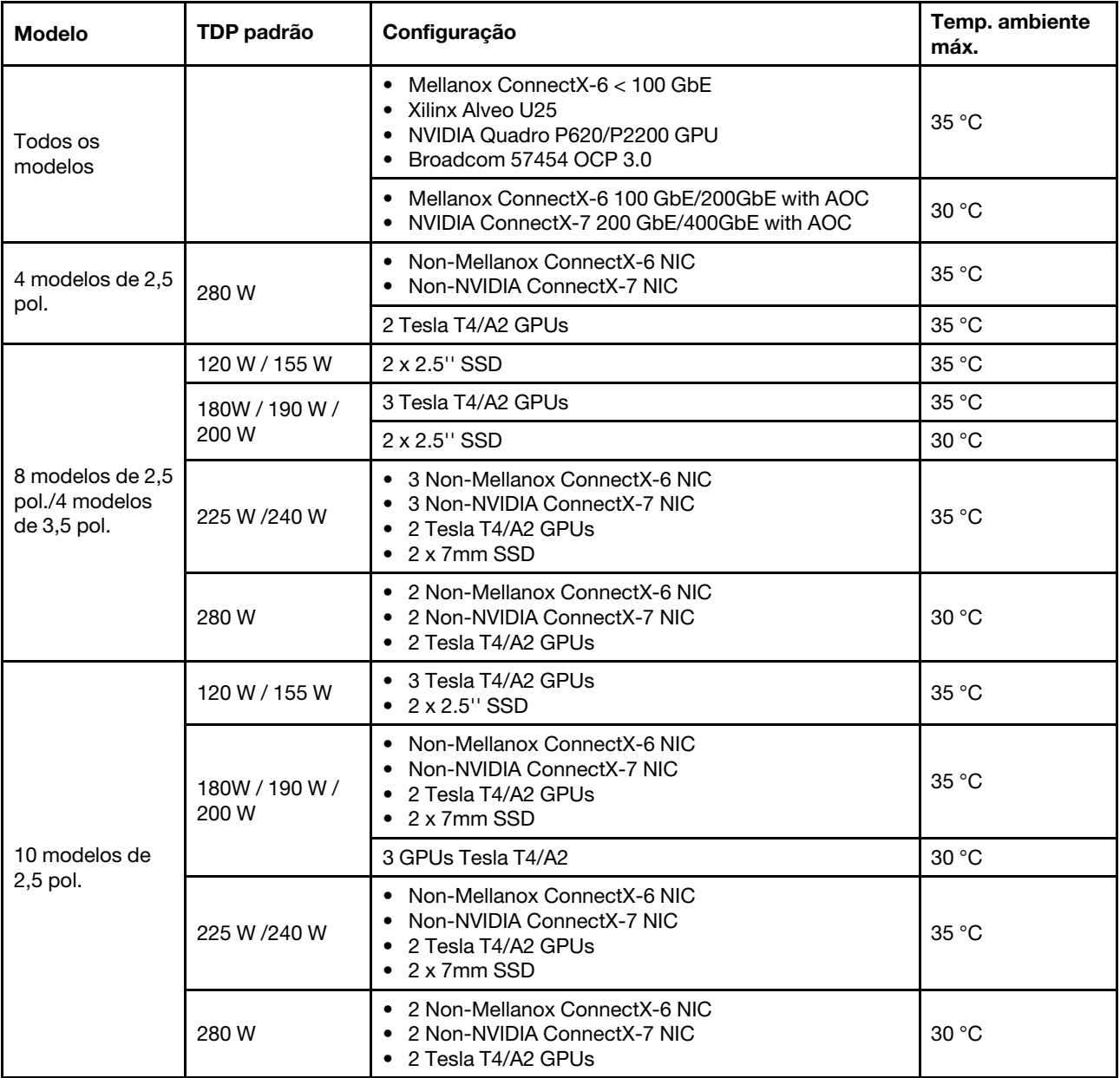

# Ambiente ASHARE classe A3/A4

Para cumprir as especificações da ASHARE classe A3/A4, o servidor NÃO deve ser configurado com os componentes abaixo:

• CPU (TDP  $\geq$  170W)

- 3DS RDIMMs
- GPUs
- Mellanox ConnectX-6 100 GbE/200GbE with AOC
- NVIDIA ConnectX-7 200 GbE/400GbE with AOC
- Xilinx Alveo U25 FPGA
- Broadcom 57454 OCP 3.0
- NVMe AIC switches
- 2 x 7mm SSDs
- 2 x 2.5'' SSDs
# Atualizações de firmware

Várias opções estarão disponíveis para atualizar o firmware para o servidor.

É possível usar as ferramentas listadas aqui para atualizar a maioria do firmware atual para o servidor e os dispositivos que estão instalados no servidor.

Nota: Em geral, a Lenovo lança firmware em pacotes chamados UpdateXpress System Packs (UXSPs). Para assegurar que as atualizações de firmware sejam compatíveis, você deve atualizar todo o firmware simultaneamente. Se você estiver atualizando o firmware para o Lenovo XClarity Controller e a UEFI, atualize o firmware para o Lenovo XClarity Controller primeiro.

Práticas recomendadas relacionadas à atualização de firmware estão disponíveis no local a seguir:

#### <http://lenovopress.com/LP0656>

Consulte a tabela a seguir para determinar a melhor ferramenta Lenovo para instalar e configurar o firmware:

Nota: As configurações UEFI do servidor para o ROM da opção devem ser definidas como Automático ou UEFI para atualizar o firmware usando Lenovo XClarity Administrator ou Lenovo XClarity Essentials. Para obter mais informações, consulte a dica técnica a seguir:

#### <https://datacentersupport.lenovo.com/us/en/solutions/ht506118>

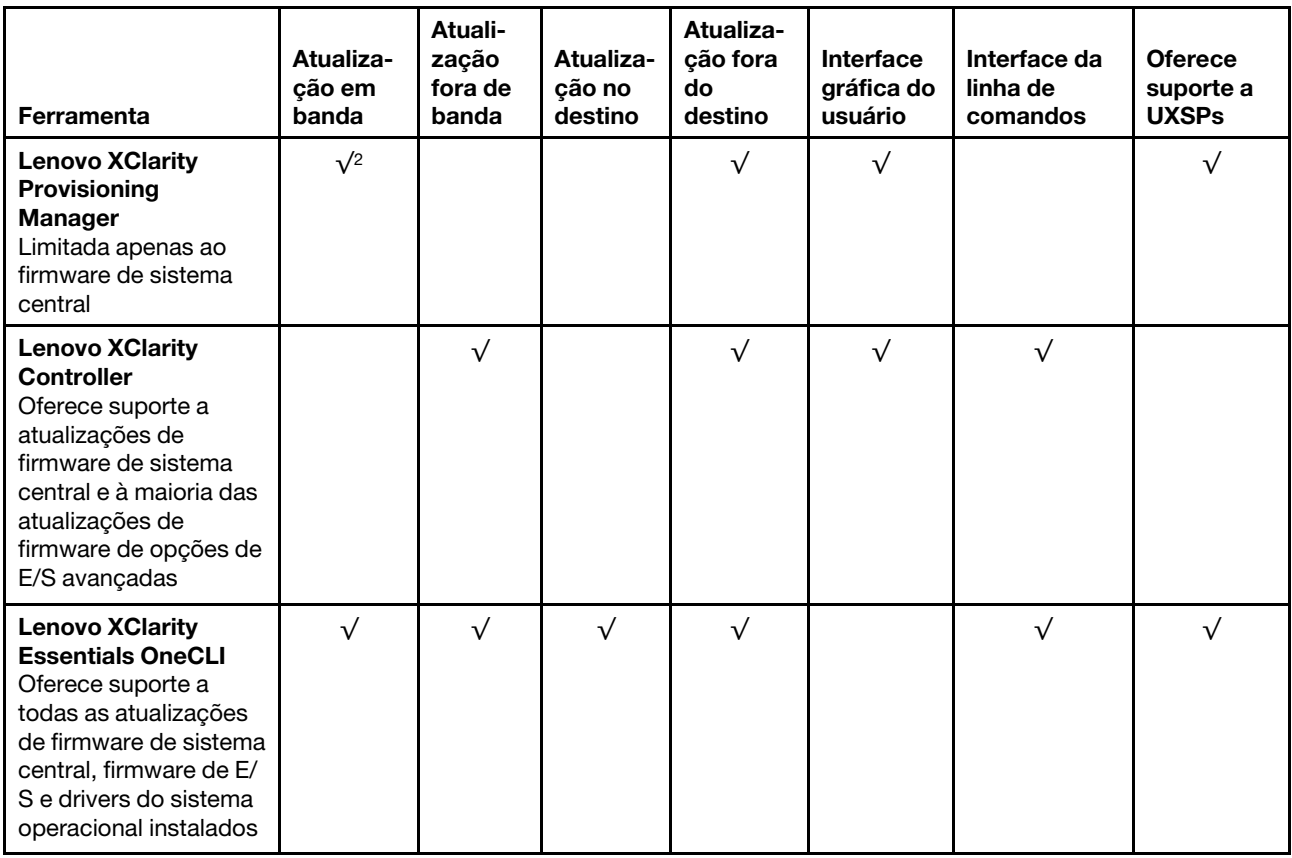

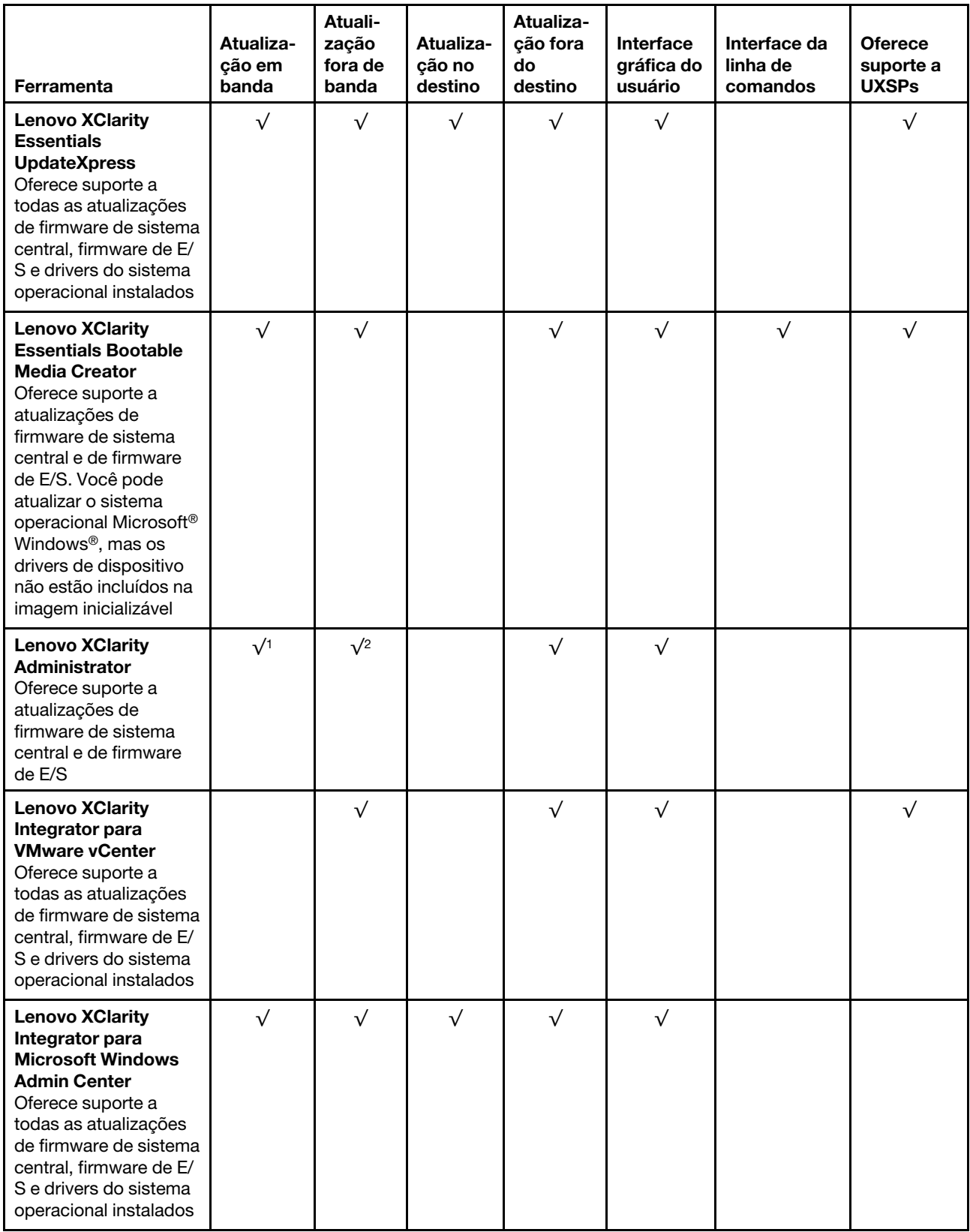

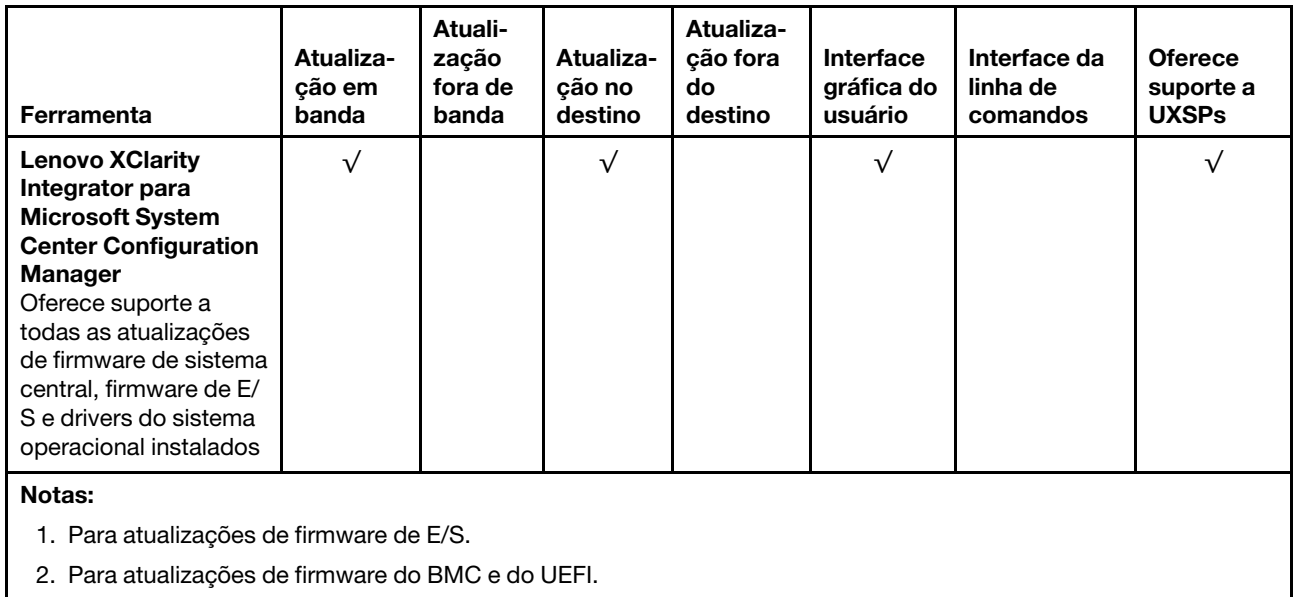

O firmware mais recente pode ser localizado no site a seguir:

[https://datacentersupport.lenovo.com/products/servers/thinksystem/sr645/7d2x/downloads/driver-list](https://datacentersupport.lenovo.com/products/servers/thinksystem/sr645/7d2x/downloads)

#### • Lenovo XClarity Provisioning Manager

No Lenovo XClarity Provisioning Manager, será possível atualizar o firmware do Lenovo XClarity Controller, o firmware do UEFI e o software do Lenovo XClarity Provisioning Manager.

Nota: Por padrão, a interface gráfica do usuário do Lenovo XClarity Provisioning Manager é exibida quando você inicia o servidor e pressiona a tecla especificada nas instruções na tela. Se você alterou esse padrão para ser a configuração do sistema baseada em texto, poderá mostrar a interface gráfica do usuário na interface de configuração do sistema baseada em texto.

Para informações adicionais sobre como usar o Lenovo XClarity Provisioning Manager para atualizar o firmware, consulte:

Seção "Atualização de firmware" na documentação do LXPM compatível com seu servidor em [https://](https://sysmgt.lenovofiles.com/help/topic/lxpm_frontend/lxpm_product_page.html) [sysmgt.lenovofiles.com/help/topic/lxpm\\_frontend/lxpm\\_product\\_page.html](https://sysmgt.lenovofiles.com/help/topic/lxpm_frontend/lxpm_product_page.html).

#### • Lenovo XClarity Controller

Se você precisar instalar uma atualização específica, poderá usar a interface do Lenovo XClarity Controller para um servidor específico.

#### Notas:

– Para executar uma atualização dentro da banda com o Windows ou o Linux, o driver do sistema operacional deve ser instalado, e a interface Ethernet sobre USB (às vezes, chamada de LAN sobre USB) deve ser habilitada.

Para informações adicionais sobre a configuração de Ethernet sobre USB, consulte:

Seção "Configurando Ethernet sobre USB" na versão da documentação do XCC compatível com seu servidor em [https://sysmgt.lenovofiles.com/help/topic/lxcc\\_frontend/lxcc\\_overview.html](https://sysmgt.lenovofiles.com/help/topic/lxcc_frontend/lxcc_overview.html)

– Se você atualizar o firmware por meio do Lenovo XClarity Controller, verifique se baixou e instalou os drivers de dispositivo mais recentes para o sistema operacional que está em execução no servidor.

Para informações adicionais sobre como usar o Lenovo XClarity Controller para atualizar o firmware, consulte:

Seção "Atualizando o firmware do servidor" na documentação do XCC compatível com seu servidor em [https://sysmgt.lenovofiles.com/help/topic/lxcc\\_frontend/lxcc\\_overview.html](https://sysmgt.lenovofiles.com/help/topic/lxcc_frontend/lxcc_overview.html)

#### • Lenovo XClarity Essentials OneCLI

Lenovo XClarity Essentials OneCLI é uma coleção de aplicativos de linha de comando que pode ser usada para gerenciar servidores Lenovo: O aplicativo de atualização pode ser usado para atualizar firmware e drivers de dispositivo para os servidores. A atualização pode ser executada no sistema operacional host do servidor (dentro da banda) ou remotamente por meio do BMC do servidor (fora da banda).

Para informações adicionais sobre como usar o Lenovo XClarity Essentials OneCLI para atualizar o firmware, consulte:

[http://sysmgt.lenovofiles.com/help/topic/toolsctr\\_cli\\_lenovo/onecli\\_c\\_update.html](http://sysmgt.lenovofiles.com/help/topic/toolsctr_cli_lenovo/onecli_c_update.html)

#### • Lenovo XClarity Essentials UpdateXpress

O Lenovo XClarity Essentials UpdateXpress fornece a maioria das funções de atualização OneCLI por meio de uma interface gráfica do usuário (GUI). É possível usá-lo para adquirir e implantar pacotes de atualização do UpdateXpress System Pack (UXSP) e atualizações individuais. UpdateXpress System Packs contêm atualizações de firmware e drivers de dispositivo para o Microsoft Windows e o Linux.

É possível obter um Lenovo XClarity Essentials UpdateXpress no seguinte local:

<https://datacentersupport.lenovo.com/solutions/lnvo-xpress>

#### • Lenovo XClarity Essentials Bootable Media Creator

É possível usar o Lenovo XClarity Essentials Bootable Media Creator para criar mídia inicializável que seja adequada para atualizações de firmware, atualizações do VPD, inventário e coleta do FFDC, configuração do sistema avançada, gerenciamento de chaves FoD, apagamento seguro, configuração do RAID e diagnóstico em servidores compatíveis.

É possível obter o Lenovo XClarity Essentials BoMC do seguinte local:

#### <https://datacentersupport.lenovo.com/solutions/lnvo-bomc>

#### • Lenovo XClarity Administrator

Se você estiver gerenciando vários servidores usando o Lenovo XClarity Administrator, poderá atualizar o firmware para todos os servidores gerenciados por meio dessa interface. O gerenciamento de firmware é simplificado designando políticas de conformidade de firmware para terminais gerenciados. Quando você cria e atribui uma política de conformidade para terminais gerenciados, o Lenovo XClarity Administrator monitora alterações no inventário para esses terminais e sinaliza todos os terminais que estão fora de conformidade.

Para informações adicionais sobre como usar o Lenovo XClarity Administrator para atualizar o firmware, consulte:

#### [http://sysmgt.lenovofiles.com/help/topic/com.lenovo.lxca.doc/update\\_fw.html](http://sysmgt.lenovofiles.com/help/topic/com.lenovo.lxca.doc/update_fw.html)

#### • Ofertas do Lenovo XClarity Integrator

As ofertas do Lenovo XClarity Integrator podem integrar recursos de gerenciamento do Lenovo XClarity Administrator e seu servidor com o software usado em uma determinada infraestrutura de implantação, como VMware vCenter, Microsoft Admin Center ou Microsoft System Center.

Para obter mais informações sobre como usar ofertas Lenovo XClarity Integrator para atualizar o firmware, consulte:

[https://sysmgt.lenovofiles.com/help/topic/lxce\\_frontend/overview.html](https://sysmgt.lenovofiles.com/help/topic/lxce_frontend/overview.html)

# <span id="page-41-1"></span>Ligar o servidor

Após o servidor executar um autoteste curto (o LED de status de energia pisca rapidamente) quando conectado à energia de entrada, ele entra em um estado de espera (o LED de status de energia pisca uma vez por segundo).

O servidor pode ser ligado (LED de energia aceso) de uma destas formas:

- É possível pressionar o botão liga/desliga.
- O servidor pode responder a solicitações de ativação remotas enviadas ao Lenovo XClarity Controller via Lenovo XClarity Essentials OneCLI, IPMItool ou a CLI do SSH.

Por exemplo, execute o seguinte comando em Lenovo XClarity Essentials OneCLI para ligar o servidor:

OneCli.exe ospower turnon --bmc <userid>:<password>@<host>

Para obter mais informações sobre a execução do comando ospower, consulte https:// [sysmgt.lenovofiles.com/help/topic/toolsctr\\_cli\\_lenovo/onecli\\_r\\_ospower\\_command.html](https://sysmgt.lenovofiles.com/help/topic/toolsctr_cli_lenovo/onecli_r_ospower_command.html).

Se a política de energia do UEFI do sistema estiver definida como "sempre ligada", o sistema será ligado automaticamente quando uma fonte CA estiver conectada.

<span id="page-41-0"></span>Para obter informações sobre como desligar o servidor, consulte ["Desligar o servidor" na página 34](#page-41-0).

# Desligar o servidor

O servidor permanece em um estado de espera quando é conectado a uma fonte de alimentação, permitindo que o BMC responda a solicitações de ativação remotas. Para remover toda a energia do servidor (LED de status de energia apagado), é preciso desconectar todos os cabos de alimentação.

Para colocar o servidor em estado de espera (o LED de status de energia pisca uma vez por segundo):

Nota: O Lenovo XClarity Controller pode colocar o servidor em estado de espera como uma resposta automática para uma falha crítica do sistema.

- Inicie um encerramento ordenado usando o sistema operacional (se o sistema operacional oferecer suporte a esse recurso).
- Pressione o botão de energia para iniciar um encerramento ordenado (se o sistema operacional oferecer suporte a esse recurso).
- Pressione e segure o botão de energia por mais de 4 segundos para forçar um encerramento.
- Envie comandos de desligar remotos para Lenovo XClarity Controller via Lenovo XClarity Essentials OneCLI, IPMItool ou a CLI do SSH.

Quando está no estado de espera, o servidor pode responder a solicitações de ativação remotas enviadas ao Lenovo XClarity Controller. Para obter informações sobre como ligar o servidor, consulte ["Ligar o](#page-41-1)  [servidor" na página 34](#page-41-1).

# <span id="page-42-0"></span>Capítulo 2. Componentes do servidor

Esta seção fornece detalhes de todos os componentes disponíveis no servidor.

# Vista frontal

A vista frontal do servidor varia em função do modelo. Dependendo do modelo, seu servidor pode parecer ligeiramente diferente das ilustrações deste tópico.

Consulte a seguinte vista frontal para modelos de servidor diversos:

- ["Modelos de servidor com quatro compartimentos de unidade frontais de 2,5 polegadas" na página 36](#page-43-0)
- ["Modelos de servidor com oito compartimentos de unidade frontais de 2,5 polegadas" na página 37](#page-44-0)
- ["Modelos de servidor com 10 compartimentos de unidade frontais de 2,5 polegadas" na página 38](#page-45-0)
- ["Modelos de servidor com quatro compartimentos de unidade frontais de 3,5 polegadas" na página 39](#page-46-0)
- ["Modelos de servidor com quatro compartimentos de unidade frontais de 2,5 polegadas \(sem](#page-47-0) [backplane\)" na página 40](#page-47-0)
- ["Modelos de servidor com oito compartimentos de unidade frontais de 2,5 polegadas \(sem backplane\)"](#page-48-0) [na página 41](#page-48-0)
- ["Modelos de servidor com dez compartimentos de unidade frontais de 2,5 polegadas \(sem backplane\)"](#page-49-0)  [na página 42](#page-49-0)
- ["Modelos de servidor com quatro compartimentos de unidade frontais de 3,5 polegadas \(sem](#page-50-0) [backplane\)" na página 43](#page-50-0)
- ["Modelos de servidor com oito compartimentos de unidade frontais de 2,5 polegadas \(com painel de](#page-51-0) [diagnóstico LCD\)" na página 44](#page-51-0)

## <span id="page-43-0"></span>Modelo de servidor com quatro compartimentos de unidade de 2,5 polegadas

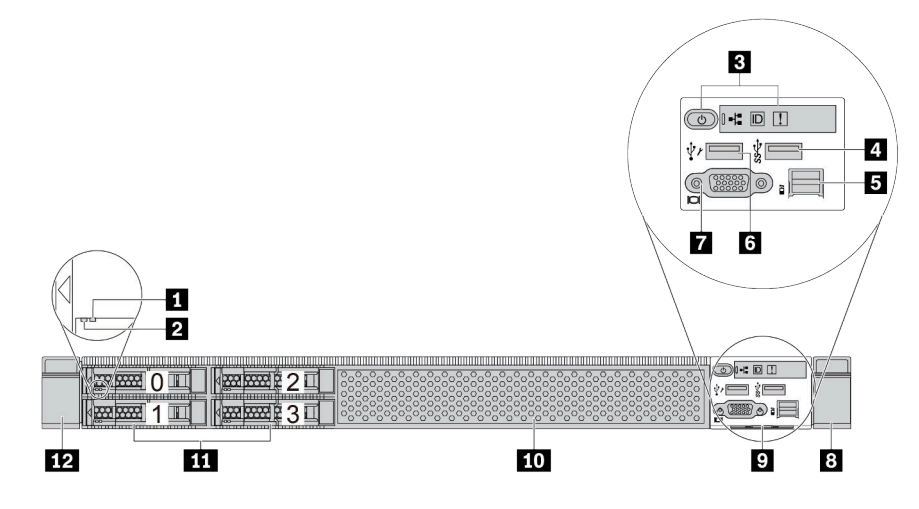

Tabela 2. Componentes na parte frontal do servidor

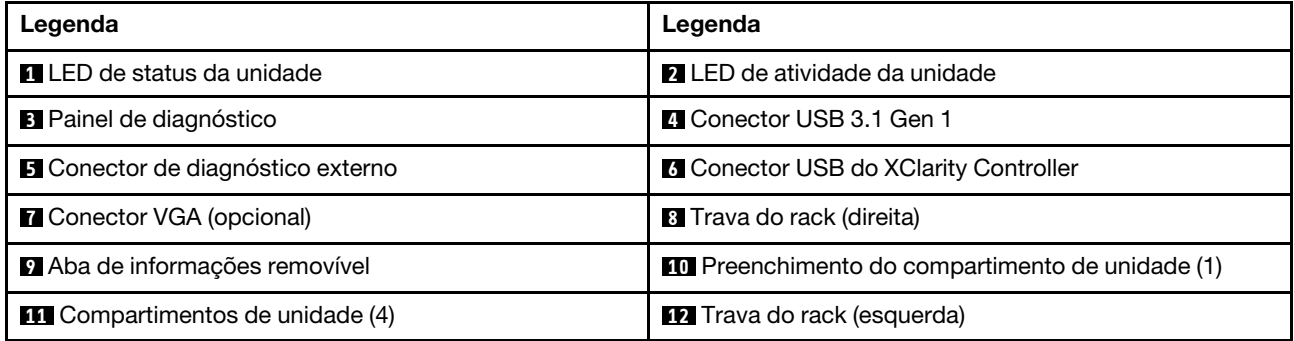

# <span id="page-44-0"></span>Modelo de servidor com oito compartimentos de unidade de 2,5 polegadas

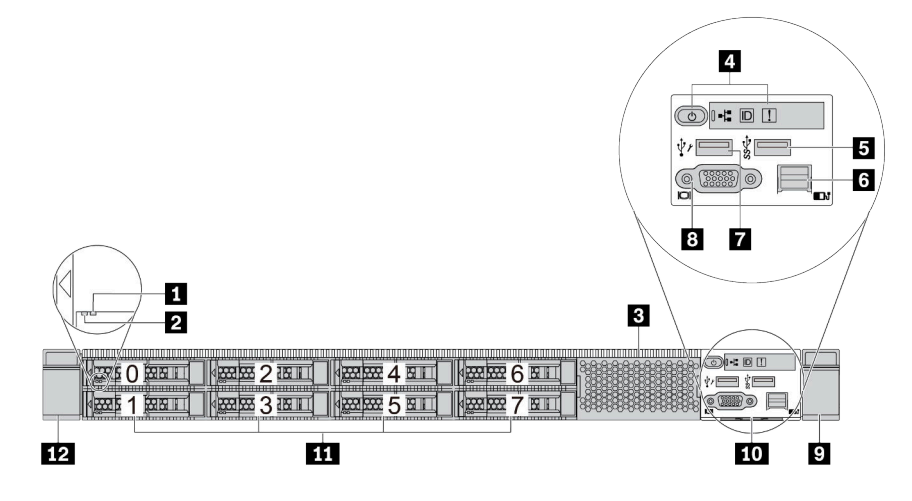

Tabela 3. Componentes na parte frontal do servidor

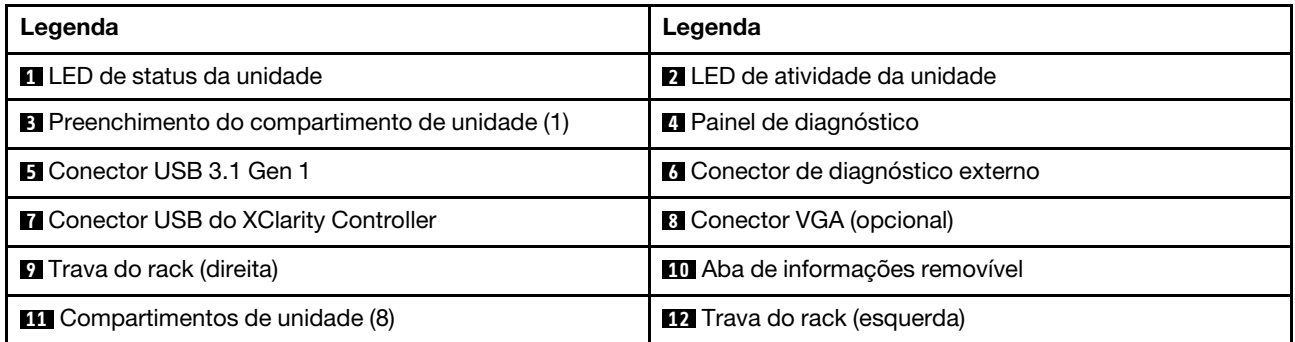

# <span id="page-45-0"></span>Modelo de servidor com dez compartimentos de unidade de 2,5 polegadas

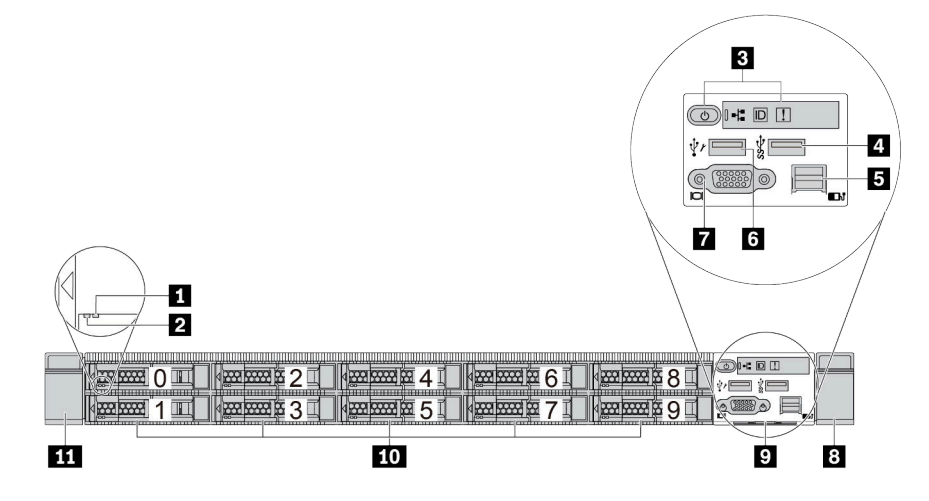

Tabela 4. Componentes na parte frontal do servidor

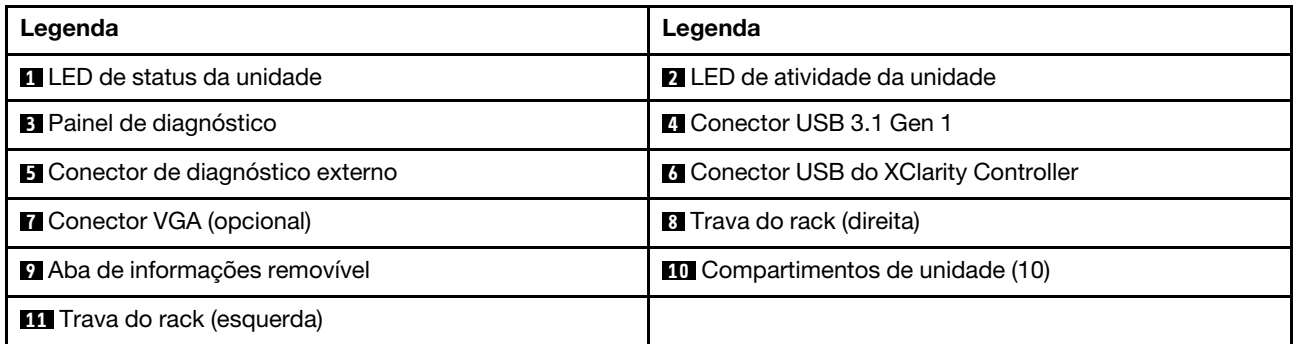

# <span id="page-46-0"></span>Modelo de servidor com quatro compartimentos de unidade de 3,5 polegadas

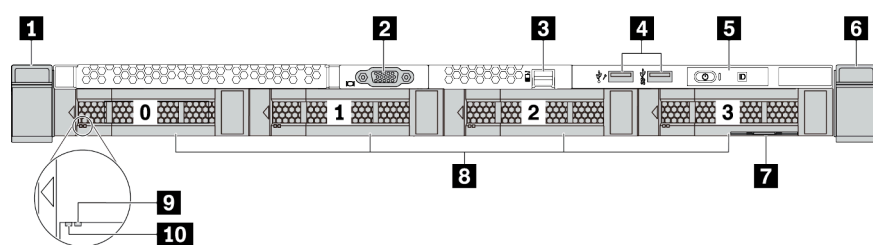

Tabela 5. Componentes na parte frontal do servidor

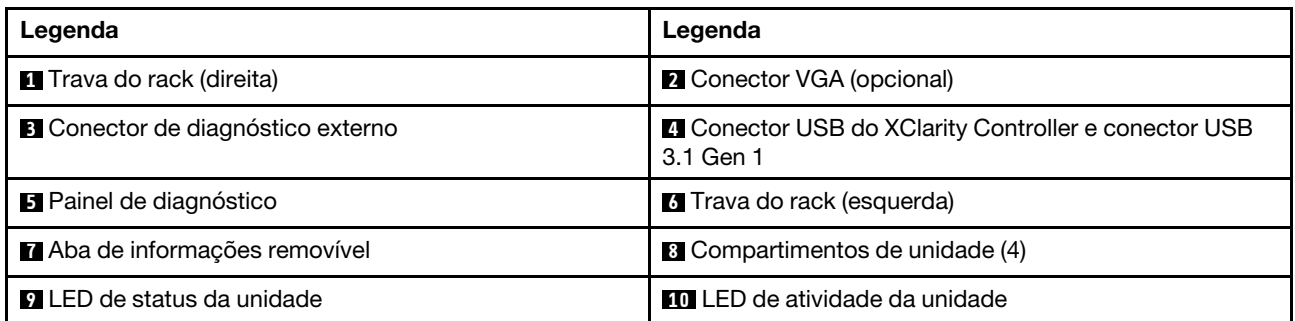

<span id="page-47-0"></span>Modelo de servidor com quatro compartimentos de unidade de 2,5 polegadas (sem backplane)

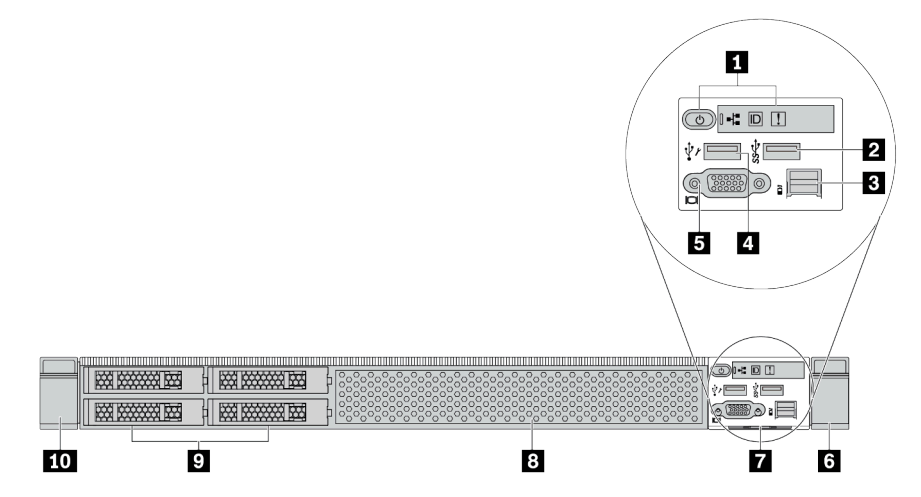

Tabela 6. Componentes na parte frontal do servidor

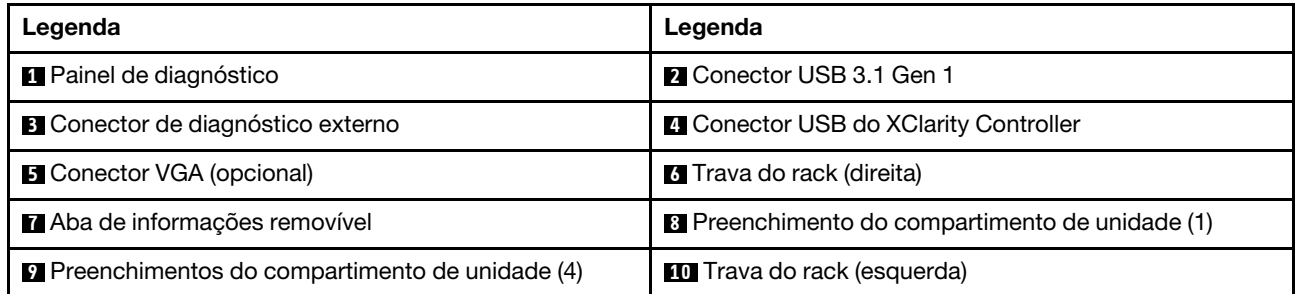

<span id="page-48-0"></span>Modelo de servidor com oito compartimentos de unidade de 2,5 polegadas (sem backplane)

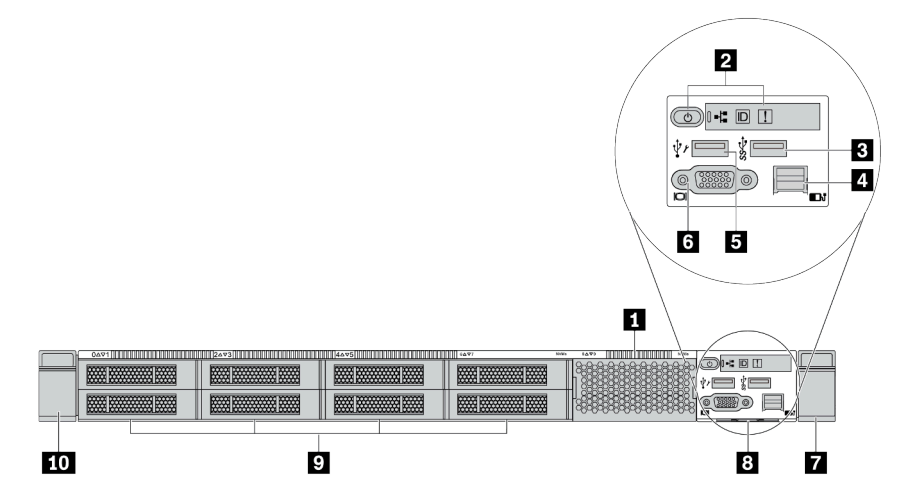

Tabela 7. Componentes na parte frontal do servidor

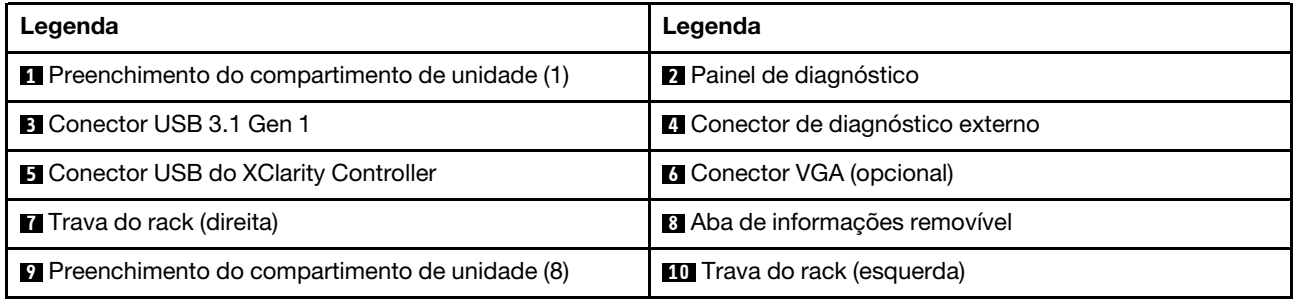

#### <span id="page-49-0"></span>Modelo de servidor com dez compartimentos de unidade de 2,5 polegadas (sem backplane)

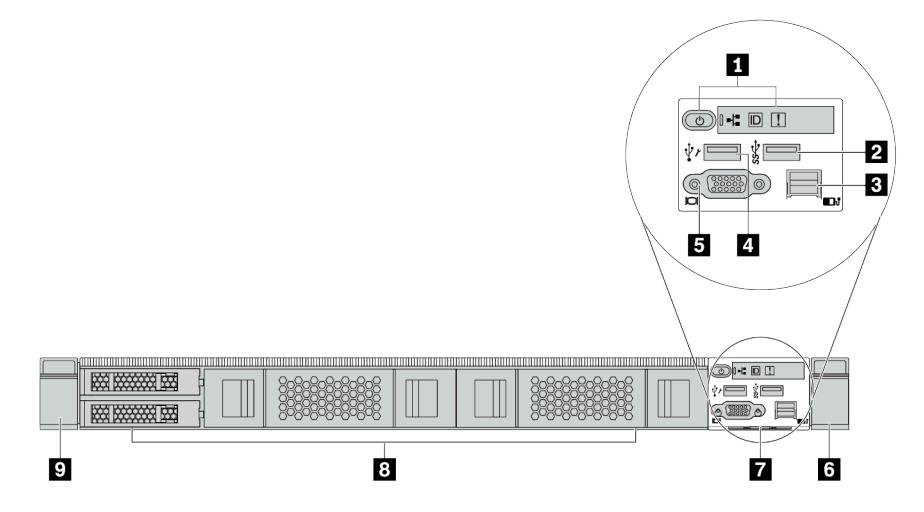

Tabela 8. Componentes na parte frontal do servidor

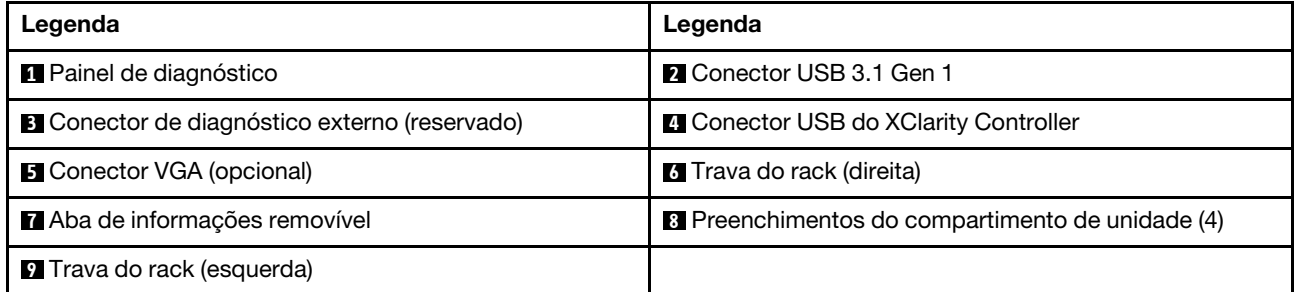

# <span id="page-50-0"></span>Modelo de servidor com quatro compartimentos de unidade de 3,5 polegadas (sem backplane)

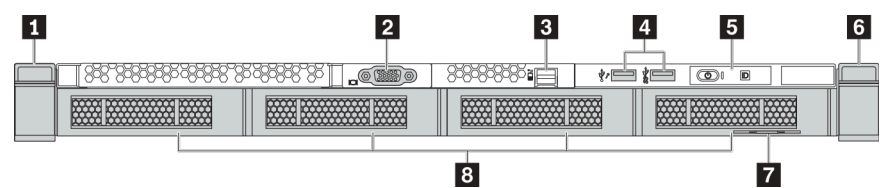

Tabela 9. Componentes na parte frontal do servidor

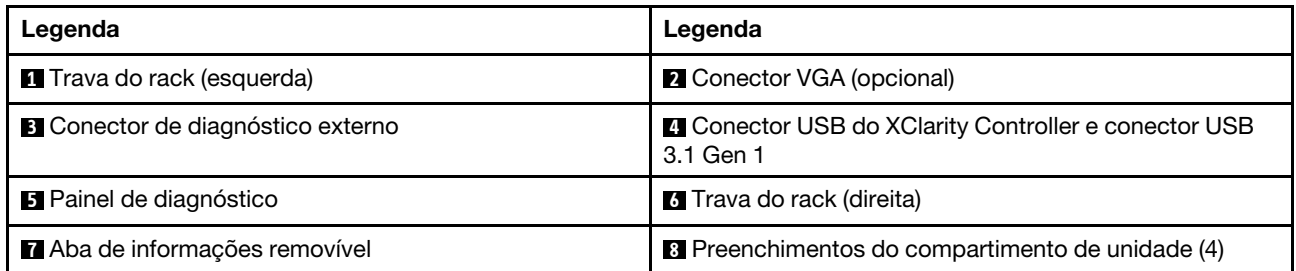

<span id="page-51-0"></span>Modelo de servidor com oito compartimentos de unidade de 2,5 polegadas (com conjunto do painel de diagnóstico LCD)

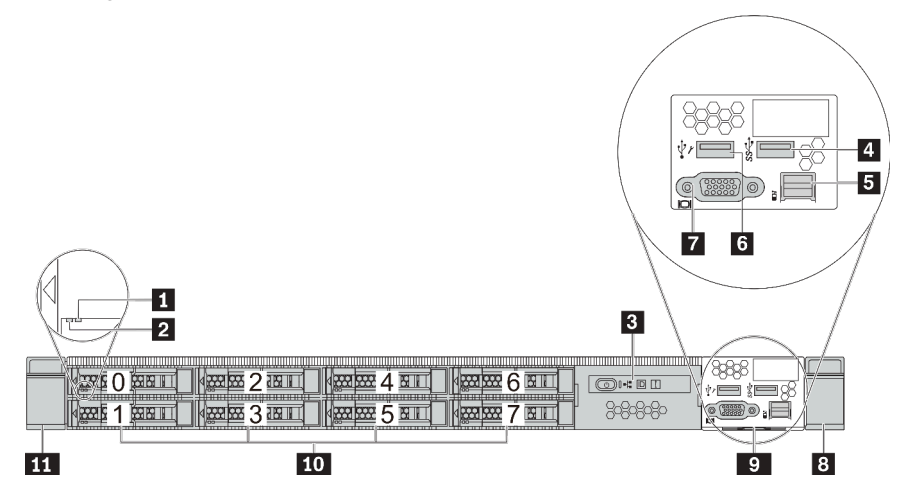

Tabela 10. Componentes na parte frontal do servidor

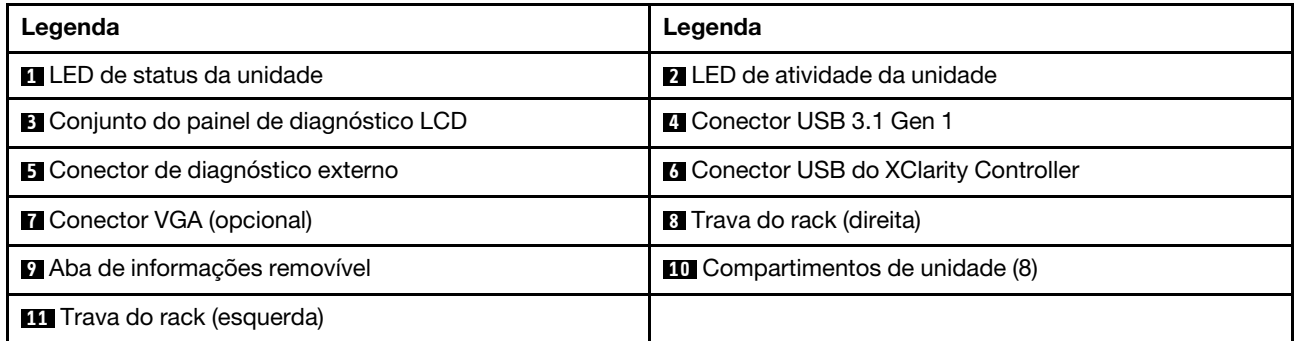

# <span id="page-52-0"></span>Visão geral dos componentes frontais

#### Painel de diagnóstico

O painel de diagnósticos é integrado ao conjunto de E/S frontal em alguns modelos. Para obter informações sobre os controles e LEDs de status no painel de diagnóstico, consulte "Painel de diagnóstico" na página [47.](#page-54-0)

# LEDs da unidade

Cada unidade hot-swap vem com um LED de atividade e um LED de status, e os sinais são controlados pelos painéis traseiros. Cores e velocidades diferentes indicam atividades ou status diferentes da unidade. A ilustração a seguir mostra os LEDs em uma unidade de disco rígido ou unidade de estado sólido.

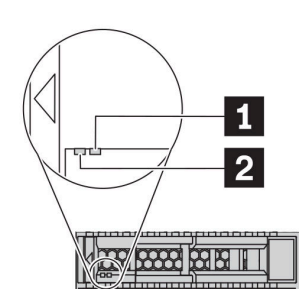

Figura 4. LEDs da unidade

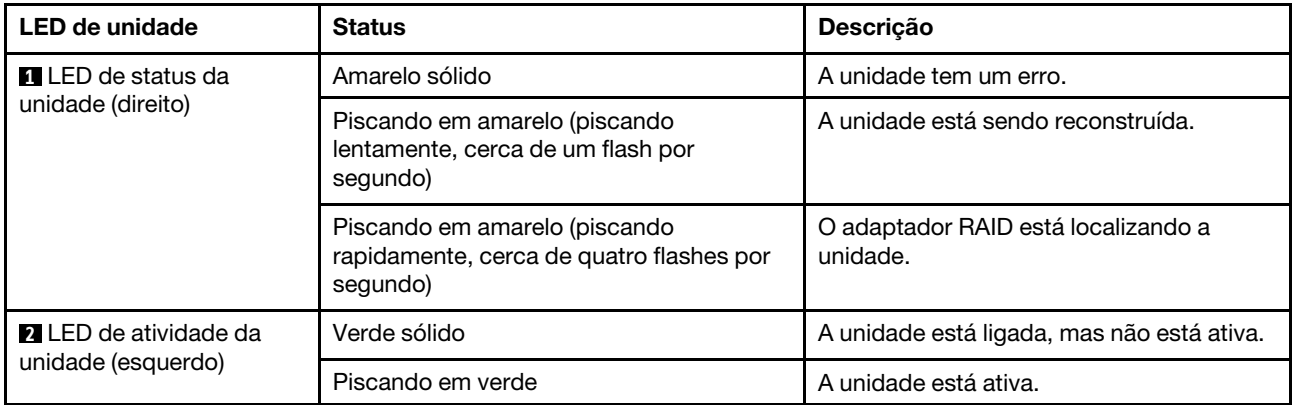

#### Porta de diagnóstico externa

O conector serve para conectar um monofone de diagnóstico externo. Para obter mais informações sobre suas funções, consulte ["Painel/monofone de diagnóstico LCD" na página 49](#page-56-0).

#### Unidades hot-swap e compartimentos de unidade

Os compartimentos de unidade na parte frontal e traseira do servidor foram projetados para unidades hotswap. O número de unidades instaladas em seu servidor varia em função do modelo. Ao instalar unidades, siga a ordem dos números dos compartimentos de unidades.

A integridade contra interferência eletromagnética e o resfriamento do servidor são protegidos ao manter todos os compartimentos de unidades ocupados. Os compartimentos de unidade vazios devem ser por ocupados por preenchimentos de unidade.

# Conjunto do painel de diagnóstico LCD

O conjunto é fornecido com um painel de diagnóstico LCD integrado que pode ser usado para obter rapidamente o status do sistema, os níveis de firmware, as informações de rede e as informações de funcionamento do sistema. Para obter mais informações sobre as funções do painel, consulte ["Painel/](#page-56-0)  [monofone de diagnóstico LCD" na página 49.](#page-56-0)

#### Aba de informações removível

A etiqueta de acesso à rede do Lenovo XClarity Controller está na aba de informações extraível. O nome do host padrão do Lenovo XClarity Controller e o endereço de link local do IPv6 (LLA) são fornecidos na aba.

#### Travas do rack

Se seu servidor estiver instalado em um rack, você poderá usar as travas dele para ajudar a deslizar o servidor para fora do rack. Você também pode usar as travas e os parafusos do rack para fixar o servidor ao rack de forma que ele não deslize para fora, especialmente em áreas propensas a vibrações. Para obter mais informações, consulte o Guia de instalação do rack que acompanha o kit de trilho.

#### Conectores USB 3.1 Gen 1

Os conectores USB 3.1 Gen 1 podem ser usados para conectar um dispositivo compatível com USB, como um teclado USB, um mouse USB ou um dispositivo de armazenamento USB.

#### Conector VGA

Os conectores VGA na parte frontal e traseira do servidor podem ser usados para conectar um monitor de alto desempenho, um monitor de unidade direta ou outros dispositivos que usam um conector VGA.

#### Conector USB do XClarity Controller

O conector USB do XClarity Controller pode funcionar como um conector USB 2.0 normal ao SO host. Além disso, também pode ser usado para conectar o servidor a um dispositivo android ou iOS, onde é possível instalar e iniciar o aplicativo Lenovo XClarity Mobile para gerenciar o sistema usando o XClarity Controller.

Para obter detalhes sobre como usar o aplicativo Lenovo XClarity Mobile, consulte [http://](http://sysmgt.lenovofiles.com/help/topic/com.lenovo.lxca.doc/lxca_usemobileapp.html)  [sysmgt.lenovofiles.com/help/topic/com.lenovo.lxca.doc/lxca\\_usemobileapp.html](http://sysmgt.lenovofiles.com/help/topic/com.lenovo.lxca.doc/lxca_usemobileapp.html).

# <span id="page-54-0"></span>Painel de diagnóstico

O painel de diagnóstico fornece controles, conectores e LEDs.

Nota: O painel de diagnóstico com uma tela LCD está disponível para alguns modelos. Para obter detalhes, consulte ["Painel/monofone de diagnóstico LCD" na página 49.](#page-56-0)

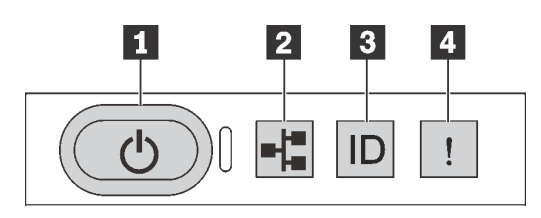

Figura 5. Painel de diagnóstico

#### **1** Botão de energia com LED de status de energia

Você pode pressionar o botão de energia para ligar o servidor após concluir a configuração do servidor. Você também pode segurar o botão de energia por vários segundos para desligar o servidor se não for possível desligá-lo do sistema operacional. O LED de status de energia ajuda a determinar o status de energia atual.

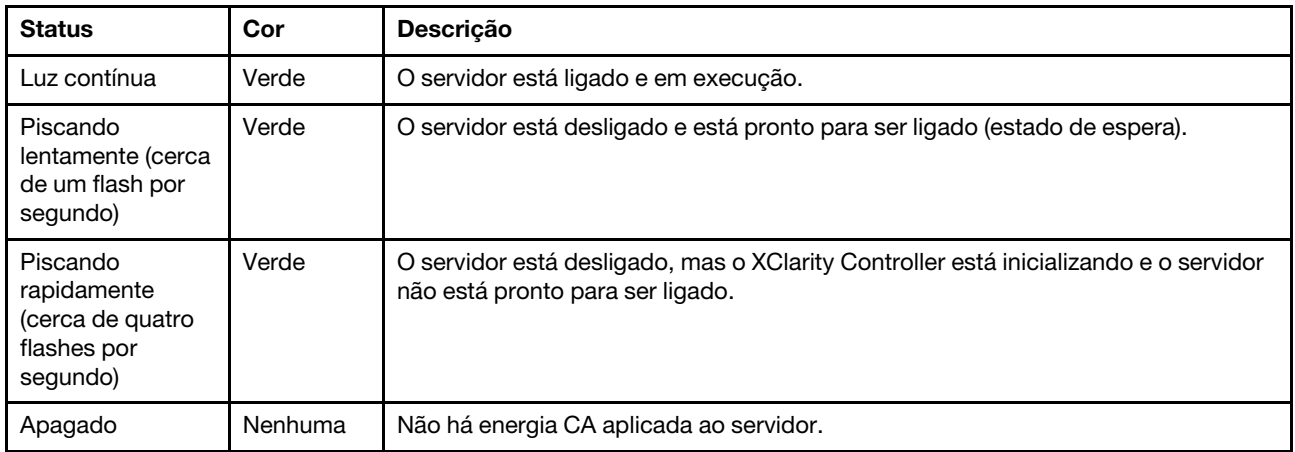

#### **2** LED de atividade da rede

Compatibilidade do adaptador NIC e do LED de atividade de rede

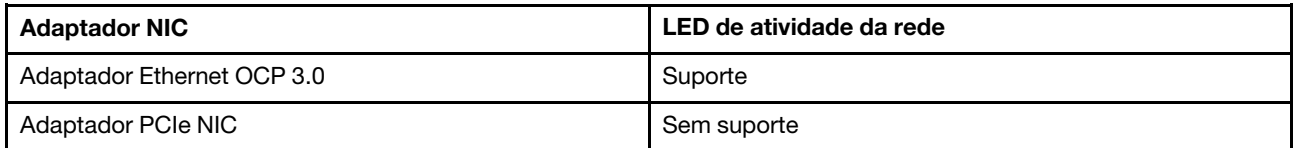

Quando um adaptador OCP 3.0 Ethernet está instalado, o LED de atividade da rede no conjunto de E/S frontal ajuda a identificar a conectividade e a atividade da rede. Se nenhum adaptador OCP 3.0 Ethernet estiver instalado, esse LED estará desligado.

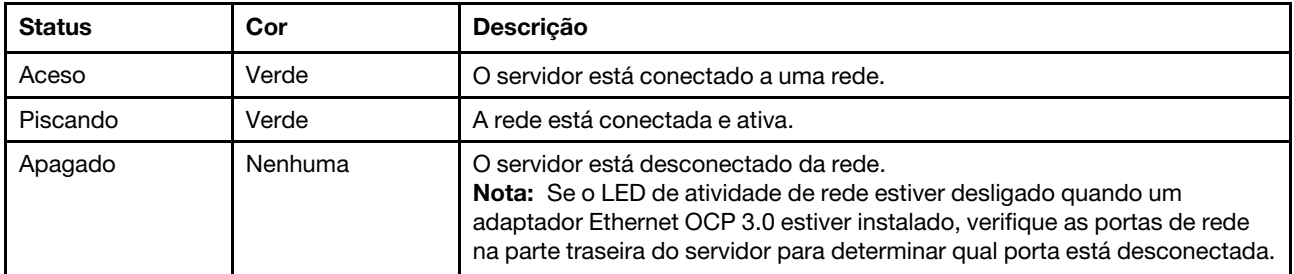

#### **3** Botão de ID do sistema com LED de ID do sistema

Use esse botão de ID do sistema e o LED azul de ID do sistema para localizar visualmente o servidor. Um LED de ID do sistema também está localizado na parte traseira do servidor. Cada vez que você pressionar o botão do ID do sistema, o estado dos LEDs de ID do sistema é alterado. Os LEDs podem ser alterados para acesos, piscando ou apagados. Também é possível usar o Lenovo XClarity Controller ou um programa de gerenciamento remoto para alterar o estado dos LEDs de ID do sistema com o objetivo de ajudar a localizar visualmente o servidor entre outros servidores.

Se o conector USB do XClarity Controller é configurado para ter ambas as funções de USB 2.0 e de gerenciamento do XClarity Controller, você pode pressionar o botão de ID do sistema por três segundos para alternar entre as duas funções.

# **4** LED de erro do sistema

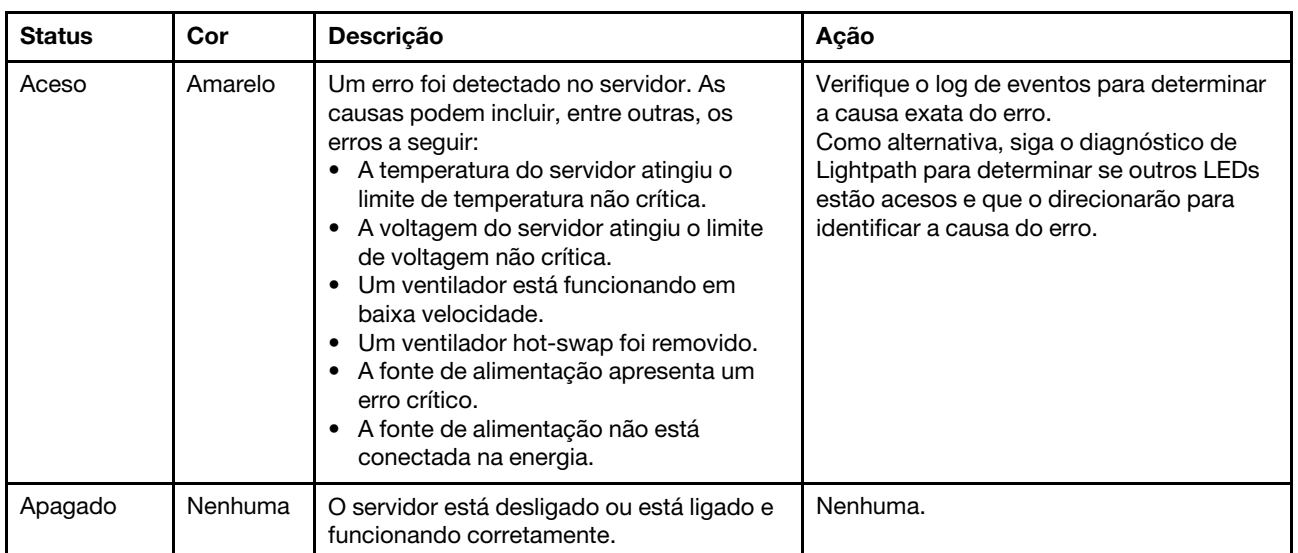

O LED de erro do sistema ajuda a determinar se há erros no sistema.

# <span id="page-56-0"></span>Painel/monofone de diagnóstico LCD

O painel de diagnóstico LCD é um componente conectado à parte frontal do servidor, o monofone de diagnóstico LCD externo é um dispositivo externo que pode ser conectado ao servidor com um cabo. As funções do componente integrado e do dispositivo externo são as mesmas, ambas podem ser usadas para acessar rapidamente informações do sistema, como erros ativos, status do sistema, firmware, informações de rede e informações de funcionamento.

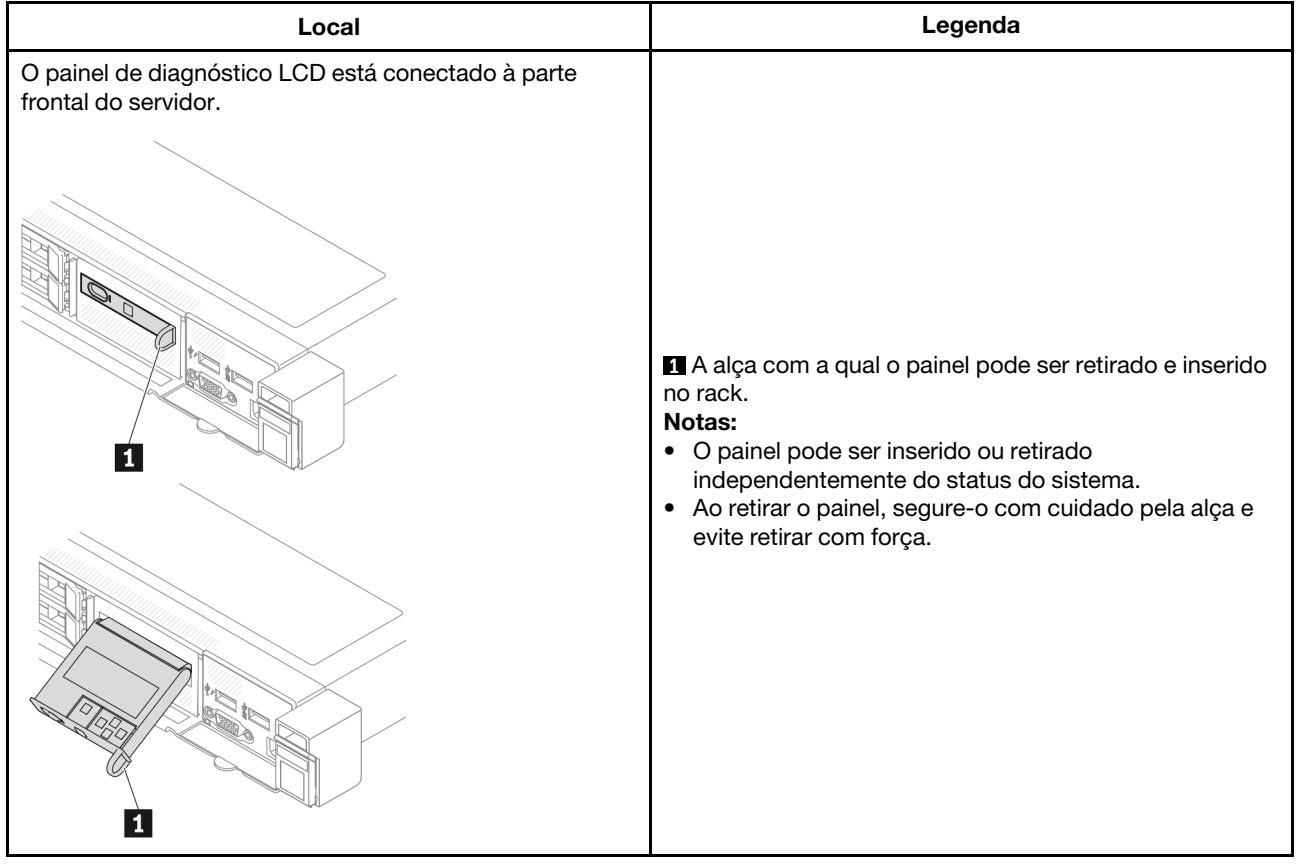

# Onde localizar o painel de diagnóstico LCD

# Onde localizar o monofone de diagnóstico LCD externo

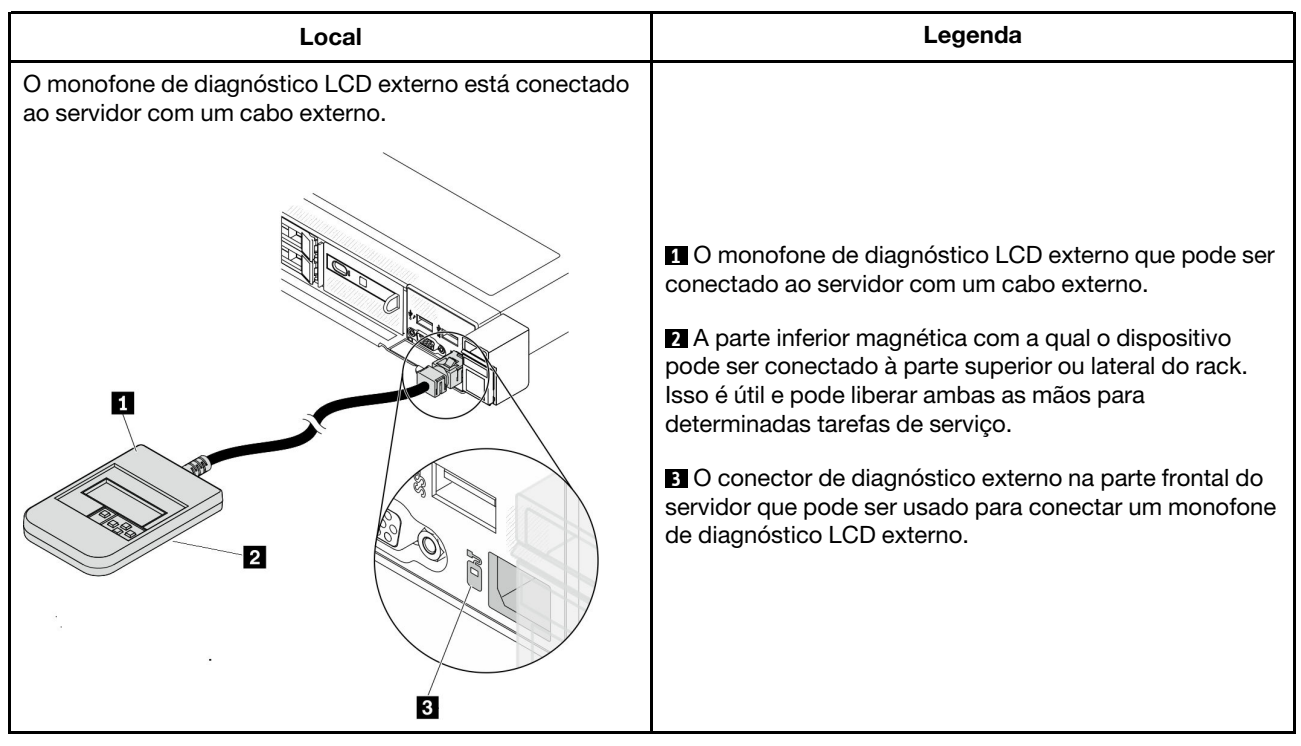

Nota: Preste atenção às seguintes etapas ao desconectar o monofone externo:

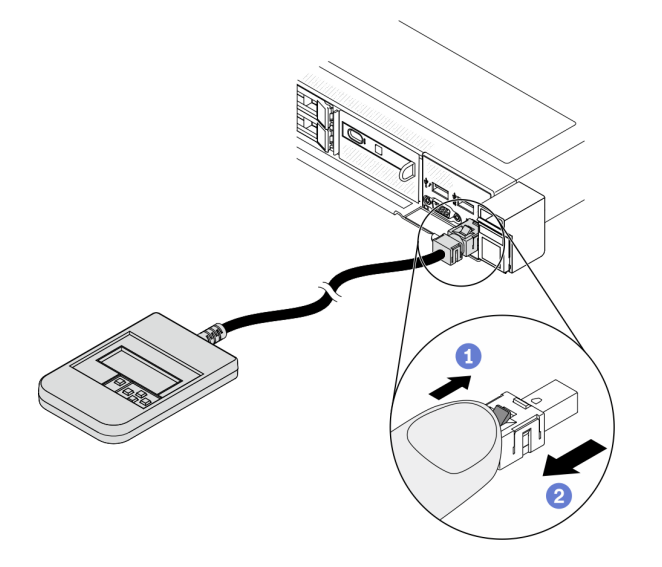

Etapa 1. Pressione o clipe plástico no plugue na direção mostrada.

Etapa 2. Puxe com cuidado o cabo do conector, mantendo o clipe pressionado.

# Visão geral do painel de exibição

O painel integrado e o monofone externo consistem em um monitor LCD e 5 botões de navegação.

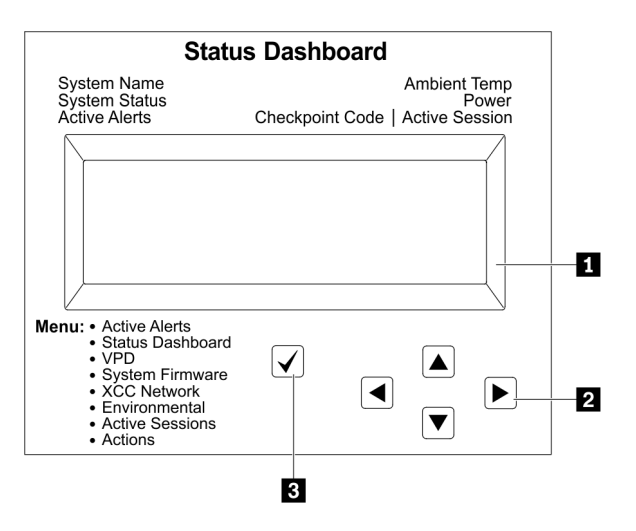

**1** Tela LCD

**2** Botões de rolagem (para cima/para baixo/para a esquerda/para a direita).

Pressione os botões de rolagem para localizar e selecionar informações do sistema. **3** Botão Selecionar.

Pressione o botão de seleção para selecionar a partir das opções de menu.

# Fluxograma de opções

O painel/monofone de diagnóstico LCD mostra várias informações do sistema. Navegue pelas opções com as teclas de rolagem.

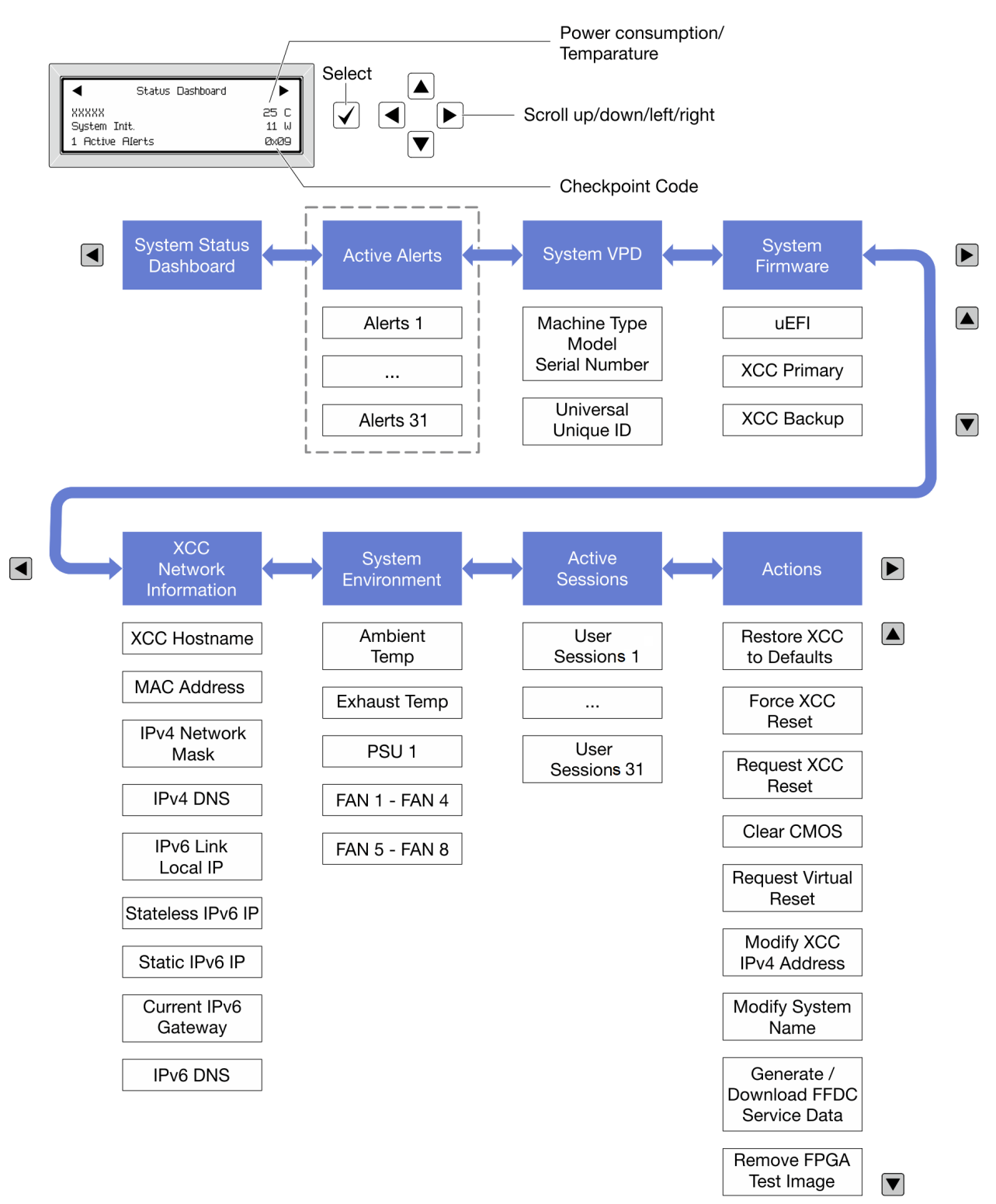

# Lista completa de menus

Veja a seguir a lista de opções disponíveis no painel/monofone de diagnóstico LCD. Alterne entre uma opção e as entradas de informações subordinadas com o botão de seleção, e alterne entre opções ou entradas de informações com os botões de rolagem.

#### Menu Início (painel de status do sistema)

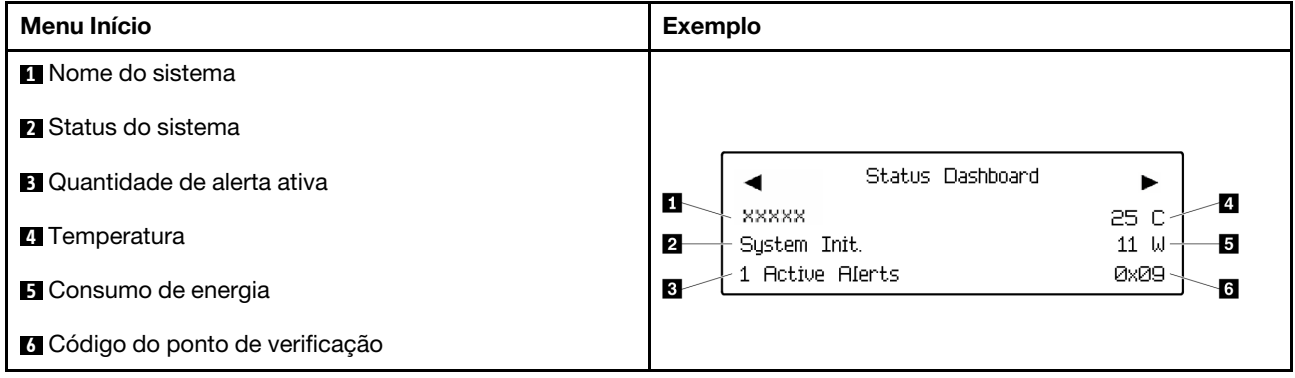

# Alertas Ativos

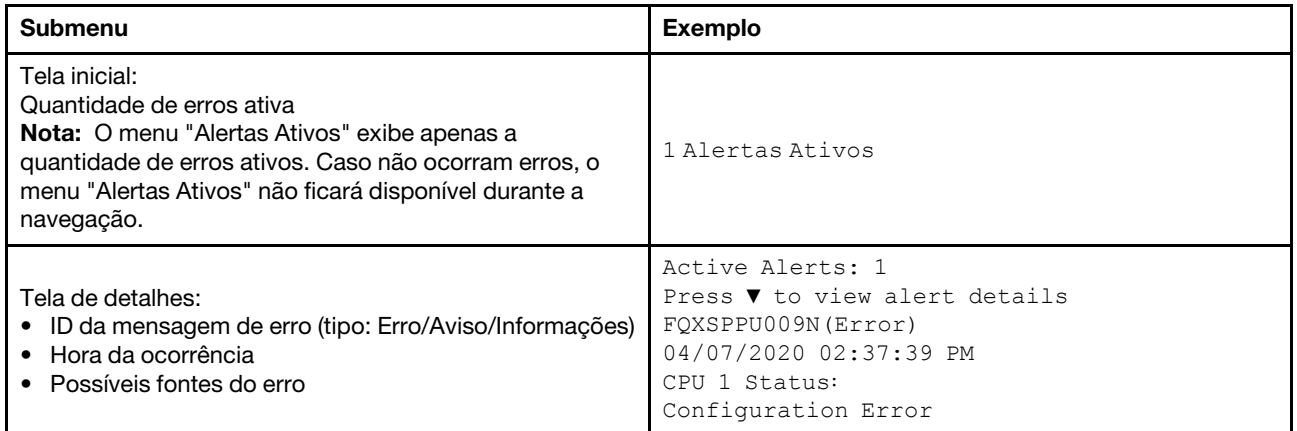

# Informações de VPD do sistema

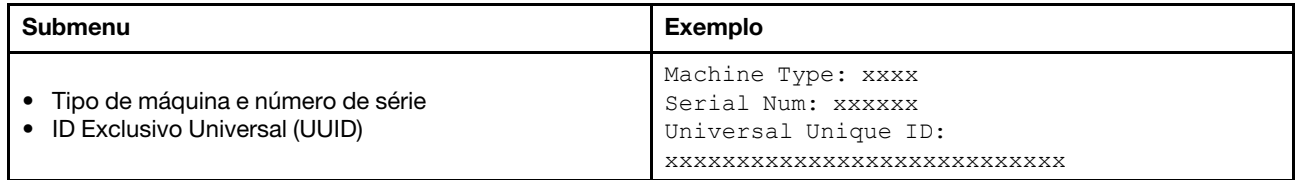

#### Firmware do sistema

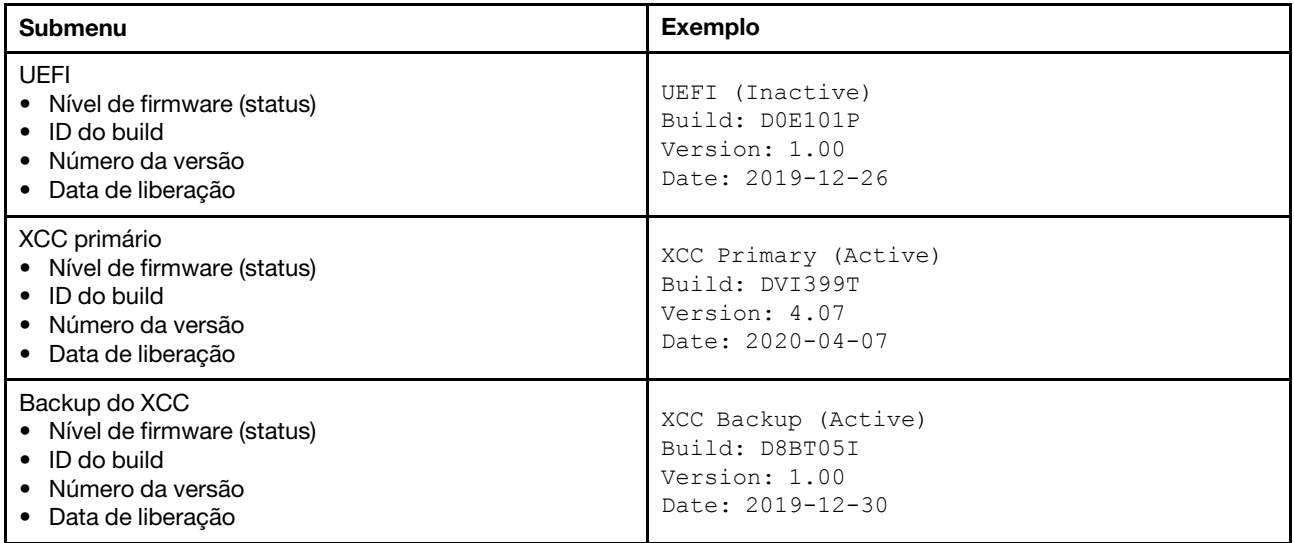

# Informações de rede do XCC

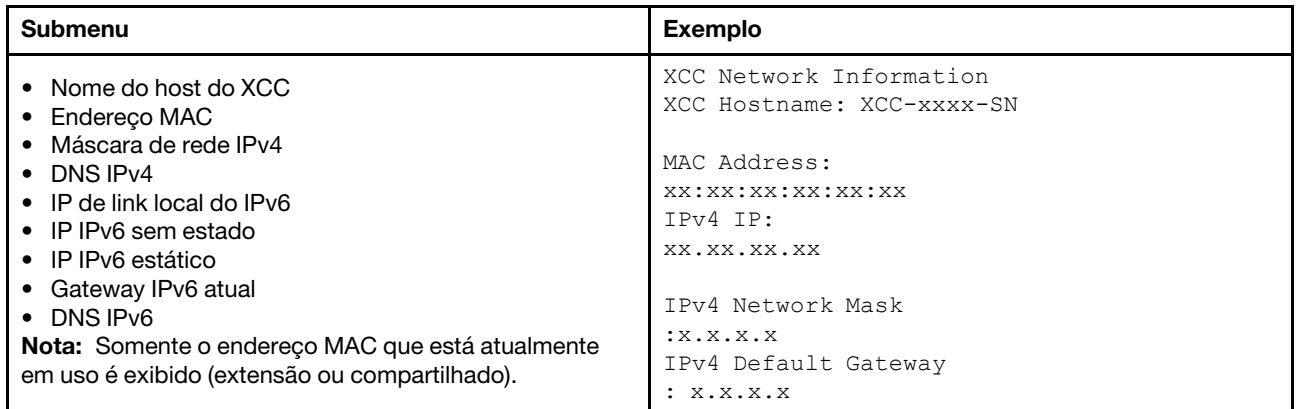

# Informações do ambiente do sistema

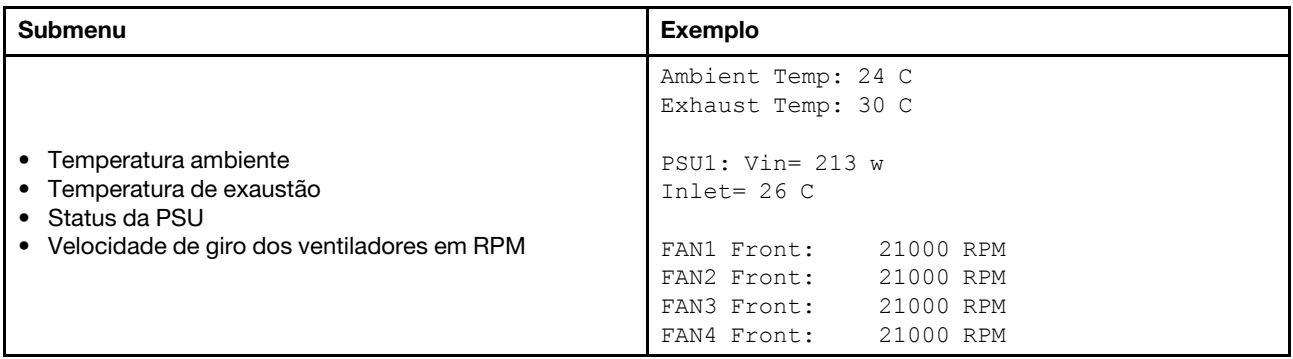

## Sessões Ativas

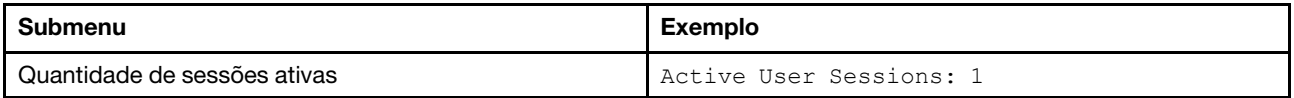

# Ações

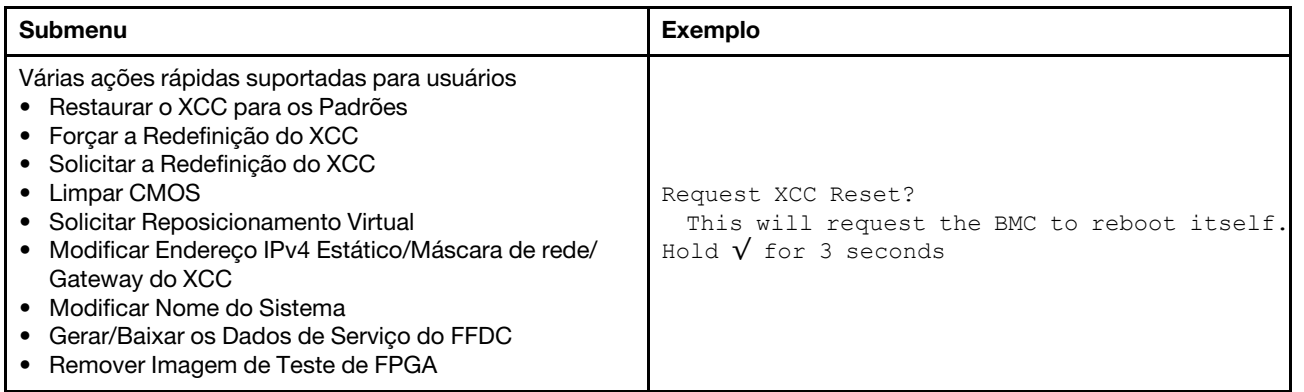

# Vista traseira

A vista traseira do servidor varia em função do modelo. Dependendo do modelo, seu servidor pode parecer ligeiramente diferente das ilustrações deste tópico.

Consulte a seguinte vista traseira para modelos de servidor diversos:

- ["Modelo de servidor com três slots PCIe" na página 57](#page-64-0)
- ["Modelo de servidor com dois slots PCIe" na página 58](#page-65-0)
- ["Modelo de servidor com dois compartimentos de unidade traseiros hot-swap de 2,5 polegadas e um](#page-66-0)  [slot PCIe" na página 59](#page-66-0)
- ["Modelo de servidor com dois compartimentos de unidade traseiros hot-swap de 7 mm e dois slots](#page-67-0) [PCIe" na página 60](#page-67-0)

# <span id="page-64-0"></span>Modelo de servidor com três slots PCIe

A ilustração a seguir mostra a vista traseira do modelo de servidor com três slots PCIe. Dependendo do modelo, seu servidor pode ter uma aparência ligeiramente diferente da ilustração abaixo.

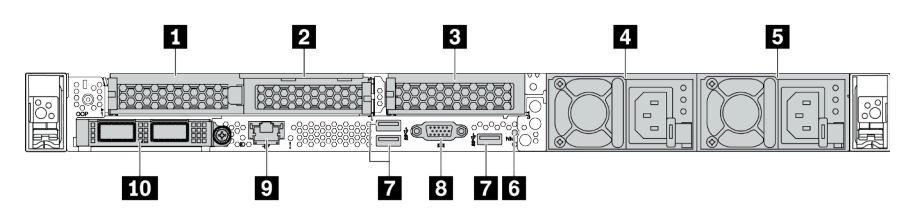

Tabela 11. Componentes na parte traseira do servidor

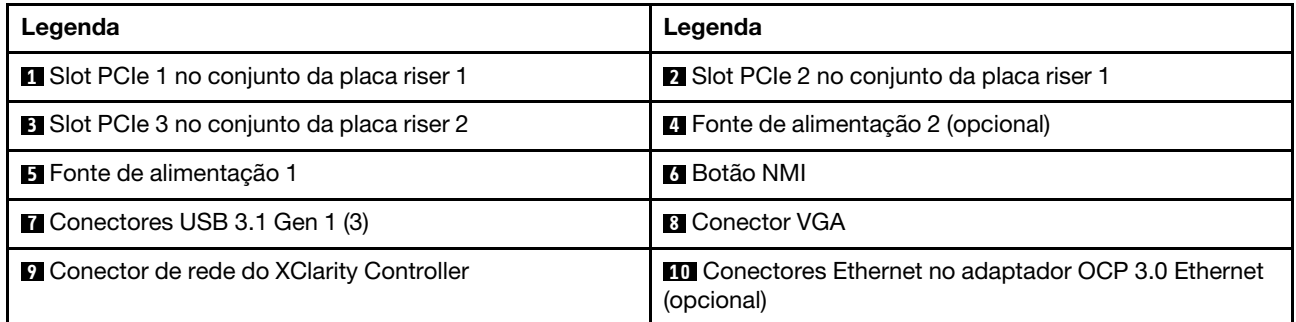

# <span id="page-65-0"></span>Modelo de servidor com dois slots PCIe

A ilustração a seguir mostra a visão posterior do modelo de servidor com dois slots PCIe. Dependendo do modelo, seu servidor pode ter uma aparência ligeiramente diferente da ilustração abaixo.

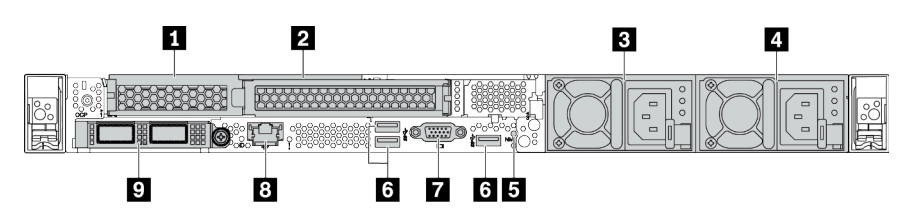

Tabela 12. Componentes na parte traseira do servidor

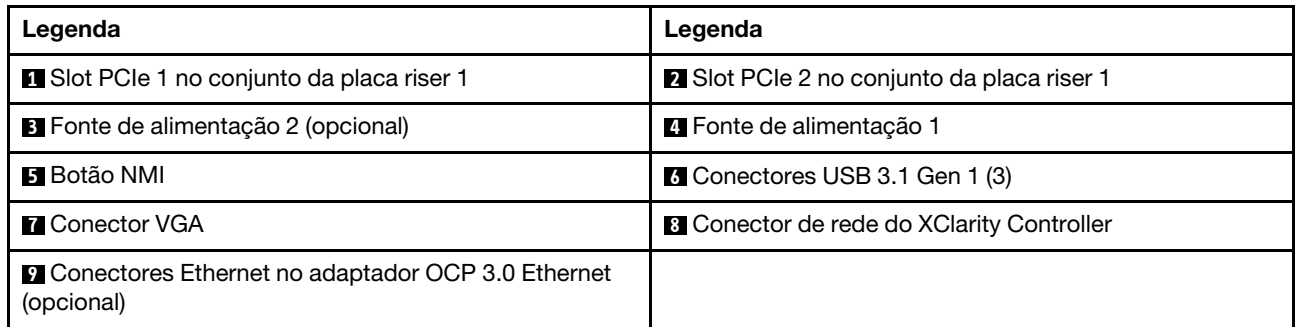

#### <span id="page-66-0"></span>Modelo de servidor com dois compartimentos de unidade hot-swap traseiros de 2,5 polegadas e um slot PCIe

A ilustração a seguir mostra a vista traseira do modelo de servidor com dois compartimentos de unidade hot-swap e um slot PCIe. Dependendo do modelo, seu servidor pode ter uma aparência ligeiramente diferente da ilustração abaixo.

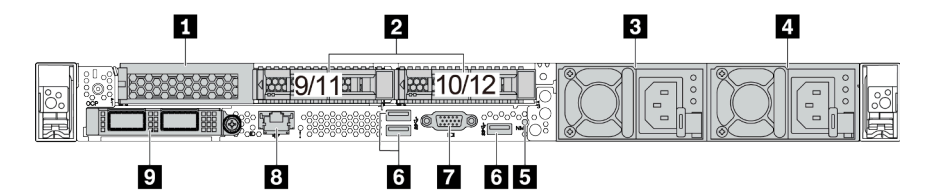

Tabela 13. Componentes na parte traseira do servidor

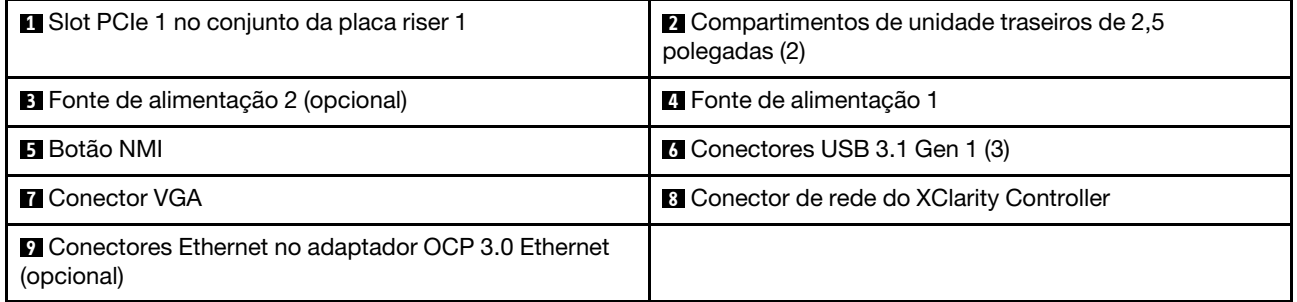

# <span id="page-67-0"></span>Modelo de servidor com dois compartimentos de unidade hot-swap traseiros de 7 mm e dois slots PCIe

A ilustração a seguir mostra a vista traseira do modelo de servidor com dois compartimentos de unidade traseiros hot-swap de 7 mm e dois slots PCIe. Dependendo do modelo, seu servidor pode ter uma aparência ligeiramente diferente da ilustração abaixo.

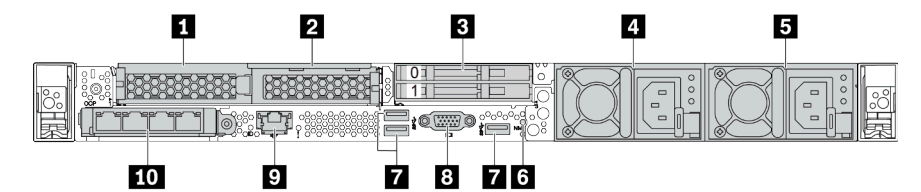

Tabela 14. Componentes na parte traseira do servidor

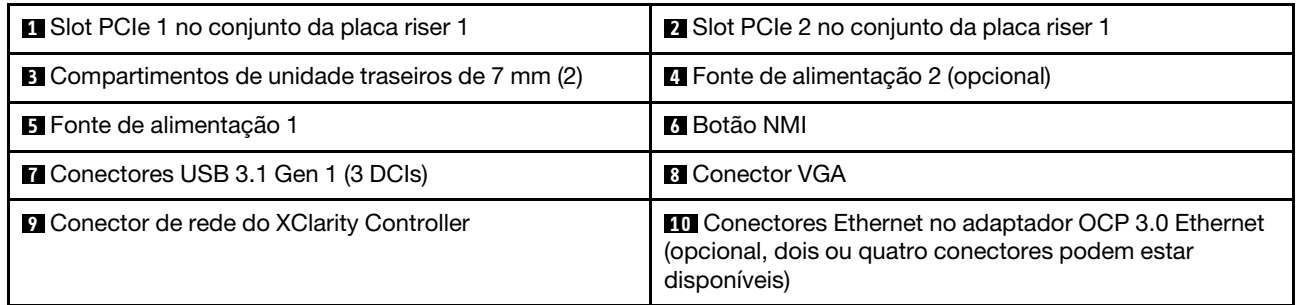

## <span id="page-68-0"></span>Visão geral dos componentes traseiros

# LEDs da unidade

Cada unidade hot-swap vem com um LED de atividade e um LED de status, e os sinais são controlados pelos painéis traseiros. Cores e velocidades diferentes indicam atividades ou status diferentes da unidade. A ilustração a seguir mostra os LEDs em uma unidade de disco rígido ou unidade de estado sólido.

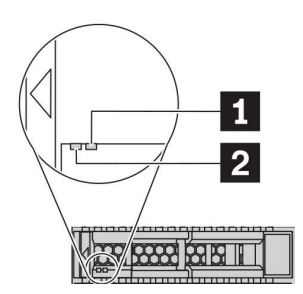

#### Figura 6. LEDs da unidade

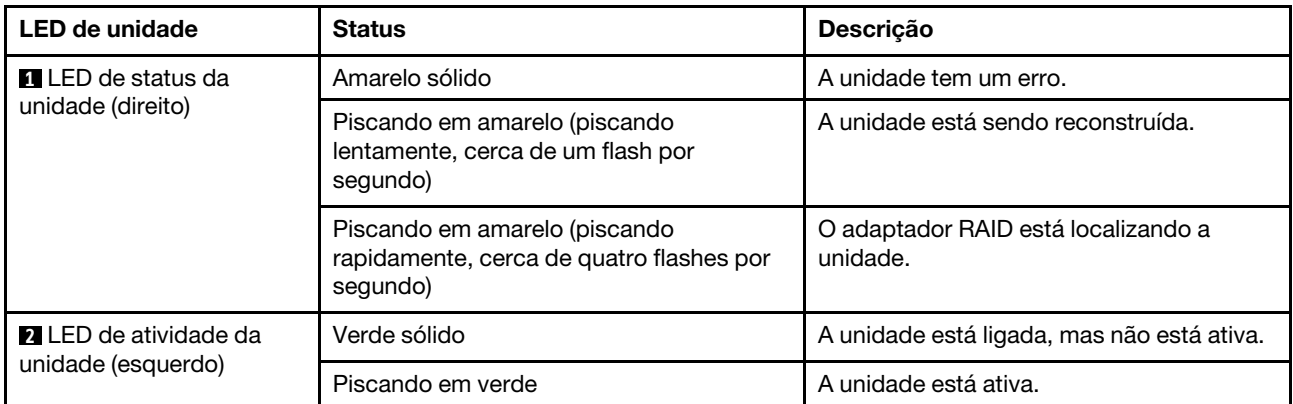

#### Conectores Ethernet

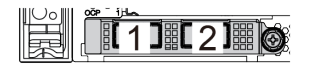

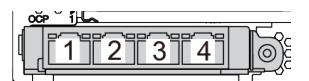

Figura 7. Módulo OCP (dois conectores) Figura 8. Módulo OCP (quatro conectores)

#### Notas:

- O adaptador OCP 3.0 Ethernet fornece dois ou quatro conectores Ethernet adicionais para conexões de rede.
- Por padrão, o conector Ethernet 1 (a primeira porta a partir da esquerda na visão traseira do servidor) no adaptador Ethernet OCP 3.0 também pode funcionar como um conector de gerenciamento usando a capacidade de gerenciamento compartilhada. Se o conector de gerenciamento compartilhado falhar, o tráfego poderá alternar automaticamente para outro conector no adaptador.

#### w

#### Unidades hot-swap e compartimentos de unidade

Os compartimentos de unidade na parte frontal e traseira do servidor foram projetados para unidades hotswap. O número de unidades instaladas em seu servidor varia em função do modelo. Ao instalar unidades, siga a ordem dos números dos compartimentos de unidades.

A integridade contra interferência eletromagnética e o resfriamento do servidor são protegidos ao manter todos os compartimentos de unidades ocupados. Os compartimentos de unidade vazios devem ser por ocupados por preenchimentos de unidade.

# Botão NMI

Pressione este botão para forçar uma interrupção não mascarável (NMI) no processador. Desta forma, você pode fazer o sistema operacional parar (como a tela azul da morte do Windows) e levar a um dump de memória. Pode ser necessário utilizar uma caneta ou a ponta de um clipe de papel para pressionar o botão.

# Slots PCIe

Os slots PCIe estão na parte traseira do servidor e o servidor oferece suporte a até três slots PCIe nos conjuntos da placa riser 1 e 2.

# Unidades da fonte de alimentação

A fonte de alimentação redundante hot-swap ajuda a evitar interrupções significativas no funcionamento do sistema quando uma fonte de alimentação falha. Você pode comprar um opcional de fonte de alimentação da Lenovo e instalar a fonte de alimentação para fornecer redundância de energia sem desligar o servidor.

Em cada fonte de alimentação, há três LEDs de status próximos ao conector de cabo de alimentação. Para obter informações sobre os LEDs, consulte ["LEDs da vista traseira" na página 63](#page-70-0).

# Conectores USB 3.1 Gen 1

Os conectores USB 3.1 Gen 1 podem ser usados para conectar um dispositivo compatível com USB, como um teclado USB, um mouse USB ou um dispositivo de armazenamento USB.

# Conector VGA

Os conectores VGA na parte frontal e traseira do servidor podem ser usados para conectar um monitor de alto desempenho, um monitor de unidade direta ou outros dispositivos que usam um conector VGA.

#### Conector de rede do XClarity Controller

O conector de rede do XClarity Controller pode ser usado para conectar um cabo Ethernet para gerenciar o Baseboard Management Controller (BMC).

# <span id="page-70-0"></span>LEDs da vista traseira

A parte traseira do servidor contém o LED de identificação do sistema, o LED de erro do sistema, os LEDs Ethernet e os LEDs de fonte de alimentação.

# LEDs da vista posterior do servidor

A ilustração a seguir mostra os LEDs na visão traseira do modelo de servidor com dois slots PCIe. Os LEDs na vista traseira de outros modelos de servidor são os mesmos.

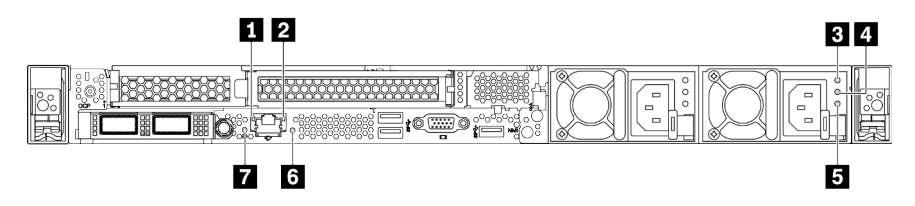

Figura 9. LEDs da vista traseira

Tabela 15. LEDs na visão traseira do servidor

| <b>T</b> LED de link Ethernet           | <b>2</b> LED de atividade Ethernet |
|-----------------------------------------|------------------------------------|
| <b>B</b> LED de entrada de energia      | LED de saída de energia            |
| E LED de erros de fontes de alimentação | <b>6</b> LED de erro do sistema    |
| LED de ID do sistema                    |                                    |

#### **1** LED de link Ethernet **2** LED de atividade Ethernet

O conector de rede do BMC tem dois LEDs de status.

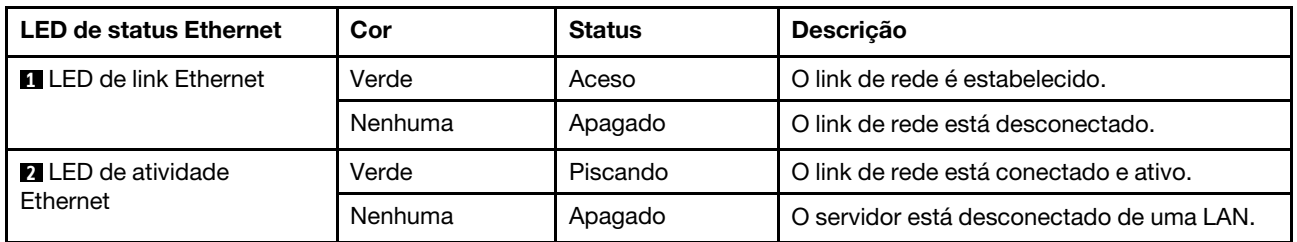

# **3 4 5 LEDs da fonte de alimentação**

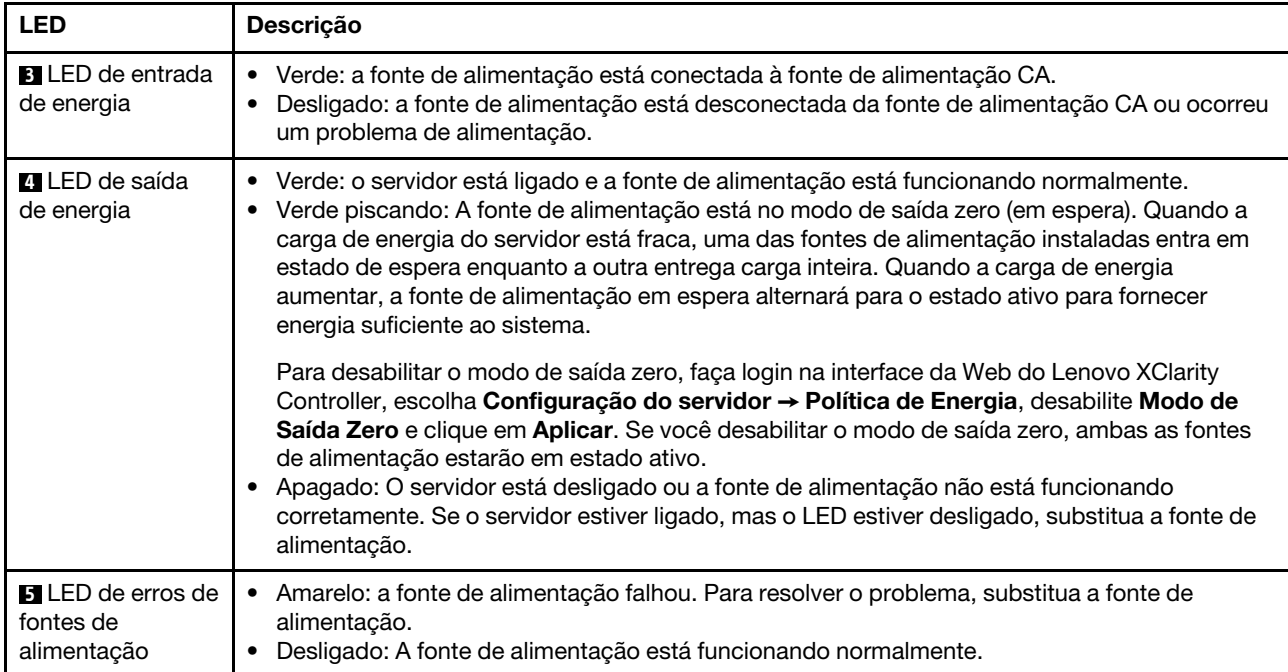

Cada fonte de alimentação hot-swap possui três LEDs de status.

# **6** LED de ID do sistema

O LED azul de ID do sistema ajuda a localizar visualmente o servidor. Um LED de ID do sistema também está localizado na frente do servidor. Cada vez que você pressionar o botão do ID do sistema, o estado dos LEDs de ID do sistema é alterado. Os LEDs podem ser alterados para acesos, piscando ou apagados. Também é possível usar o Lenovo XClarity Controller ou um programa de gerenciamento remoto para alterar o estado dos LEDs de ID do sistema com o objetivo de ajudar a localizar visualmente o servidor entre outros servidores.

# **7** LED de erro do sistema

O LED de erro do sistema ajuda a determinar se há erros no sistema. Para obter detalhes, consulte ["Painel](#page-54-0)  [de diagnóstico" na página 47.](#page-54-0)
## Placa-mãe

A ilustração nesta seção mostra os locais dos componentes na placa-mãe.

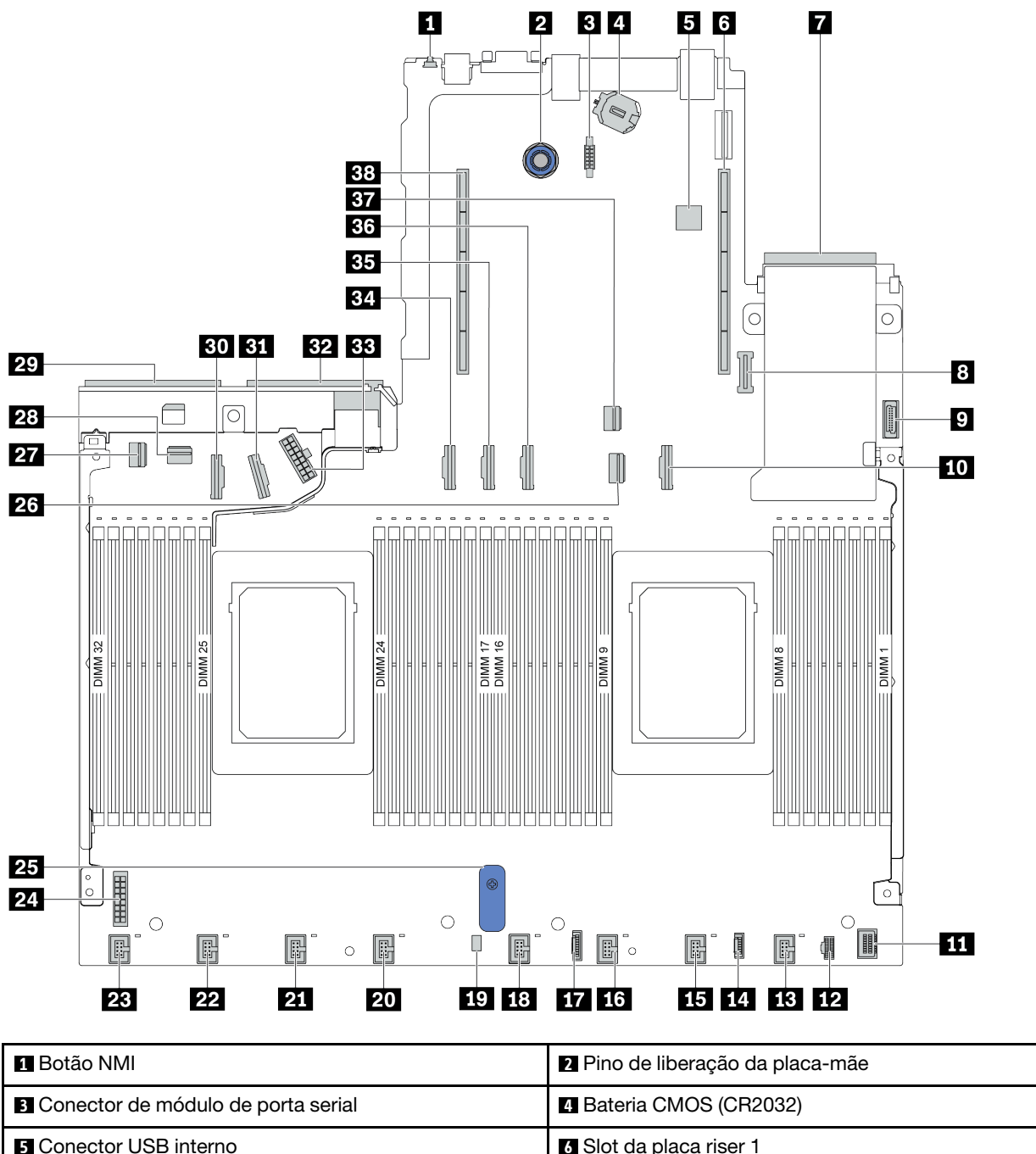

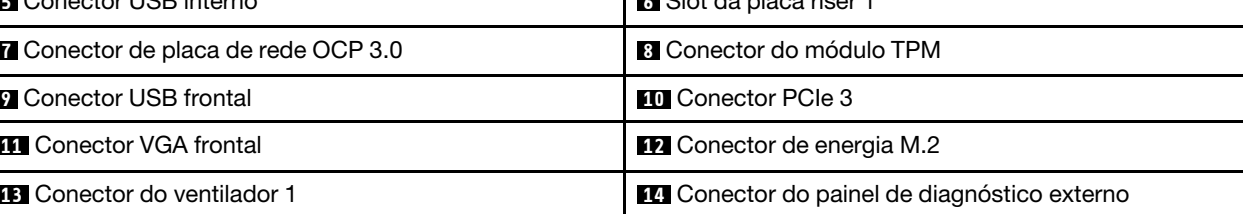

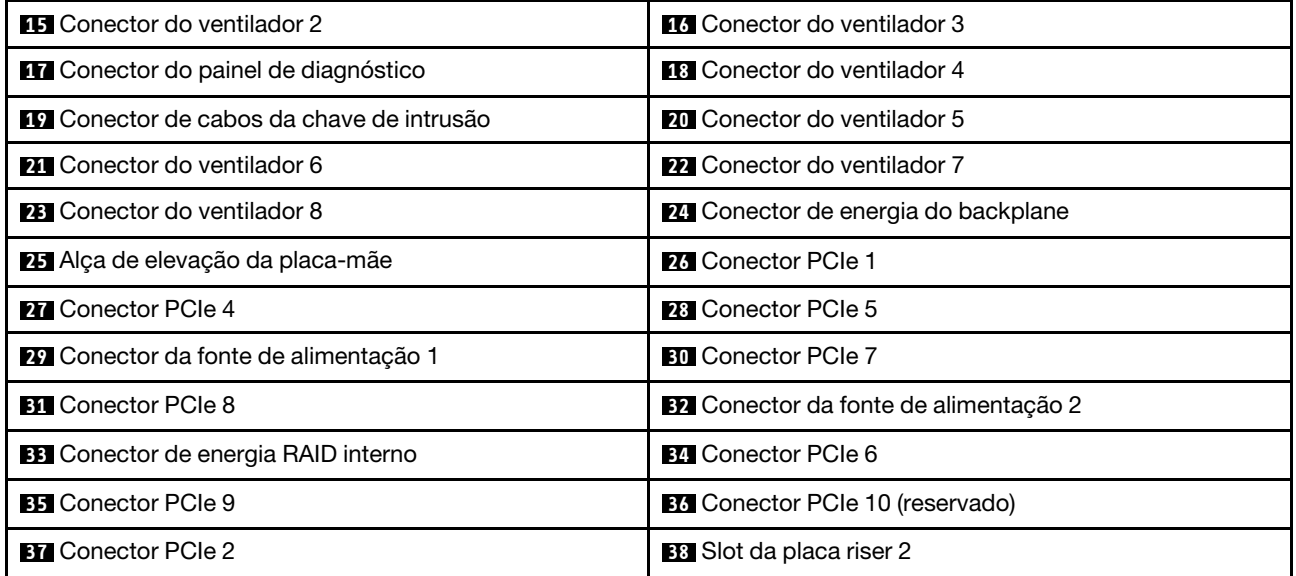

## LEDs da placa-mãe

A ilustração nesta seção mostra os LEDs na placa-mãe.

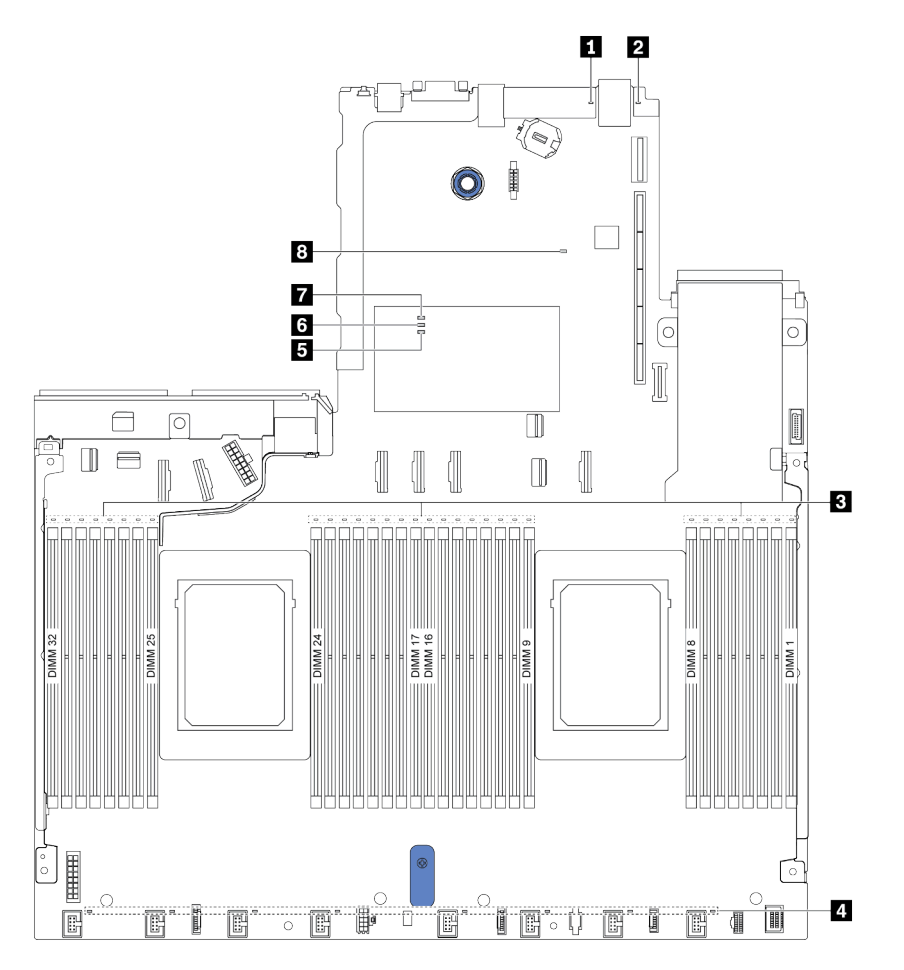

#### Figura 10. LEDs da placa-mãe

Tabela 16. LEDs na placa-mãe

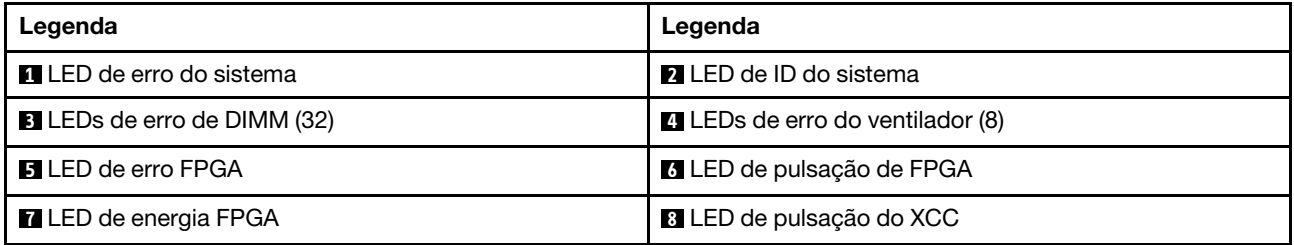

#### **1 LED** de erro do sistema

Quando esse LED amarelo estiver aceso, um ou mais LEDs em outros lugares no servidor também poderão ser iluminados para direcioná-lo à origem do erro. Para obter mais informações, consulte ["LEDs da vista](#page-70-0) [traseira" na página 63.](#page-70-0)

#### **2** LED de ID do sistema

O LED azul de ID do sistema ajuda a localizar visualmente o servidor. Um LED de ID do sistema também está localizado na frente do servidor. Cada vez que você pressionar o botão do ID do sistema, o estado dos LEDs de ID do sistema é alterado. Os LEDs podem ser alterados para acesos, piscando ou apagados.

#### **3** LEDs de erro de DIMM

Quando um LED de erro de DIMM está aceso, ele indica que o módulo de memória correspondente falhou.

#### **4** LEDs de erro do ventilador

Quando um LED de erro de ventilador está aceso, ele indica que o ventilador do sistema correspondente está funcionando lentamente ou falhou.

#### **5** LED de erro FPGA

O LED de erro do FPGA ajuda a identificar diferentes erros de FPGA.

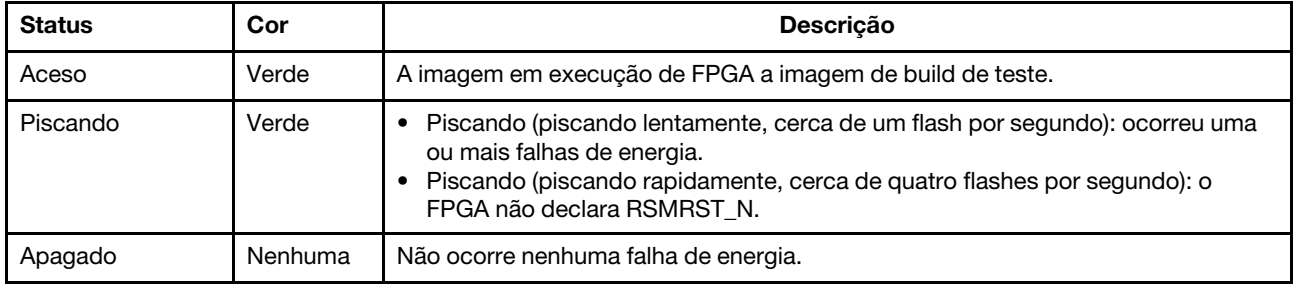

#### **6** LED de pulsação do FPGA

O LED de pulsação de FPGA ajuda a identificar diferentes erros de FPGA.

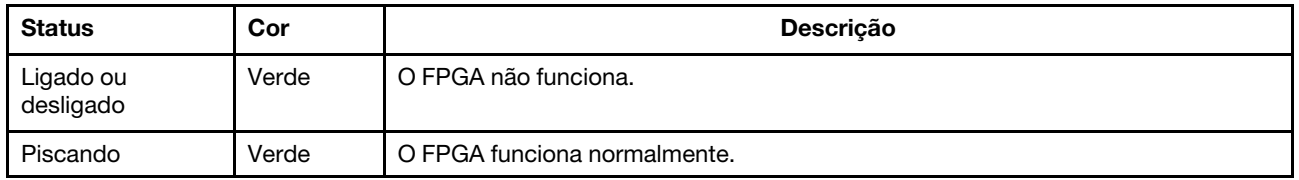

#### **7** LED de energia FPGA

O LED de energia do FPGA ajuda a identificar diferentes erros de FPGA.

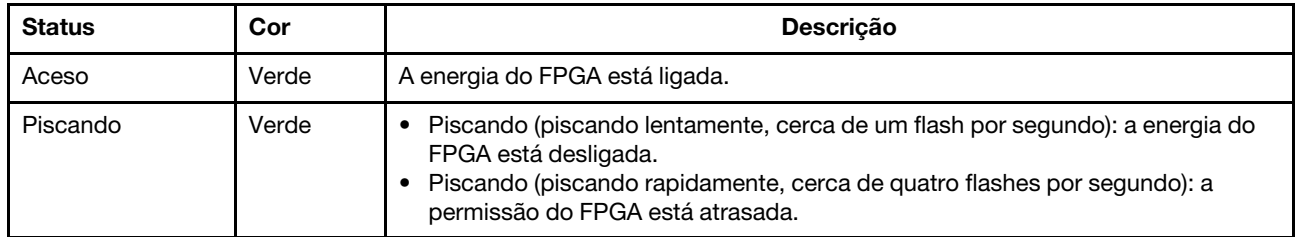

#### **8** LED de pulsação do XCC

O LED de pulsação do XCC ajuda a identificar o status do XCC.

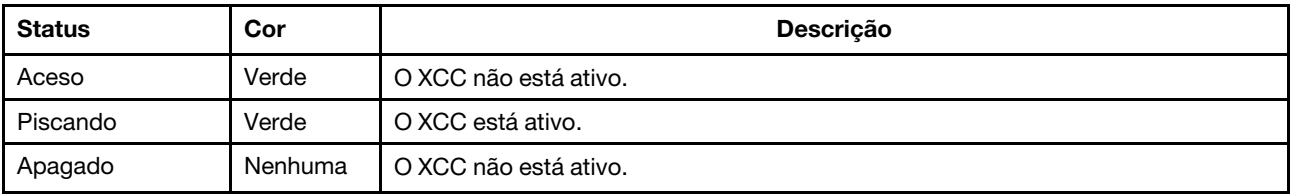

### Bloco de comutador e jumper

O seguinte ilustra os locais e as funções do bloco de comutador e do jumper na placa-mãe.

#### Importante:

- Antes de mover algum jumper, desligue o servidor; em seguida, desconecte todos os cabos de alimentação e os cabos externos. Não abra seu servidor nem tente executar qualquer reparo antes de ler e compreender as informações a seguir:
	- [http://thinksystem.lenovofiles.com/help/topic/safety\\_documentation/pdf\\_files.html](http://thinksystem.lenovofiles.com/help/topic/safety_documentation/pdf_files.html)
	- ["Manipulando dispositivos sensíveis à estática" na página 123](#page-130-0)
- Caso haja um adesivo protetor claro na parte superior dos blocos do comutador, será necessário removêlo e descartá-lo para acessar os comutadores.
- Qualquer comutador ou bloco de jumpers da placa-mãe que não for mostrado nas ilustrações neste documento está reservado.

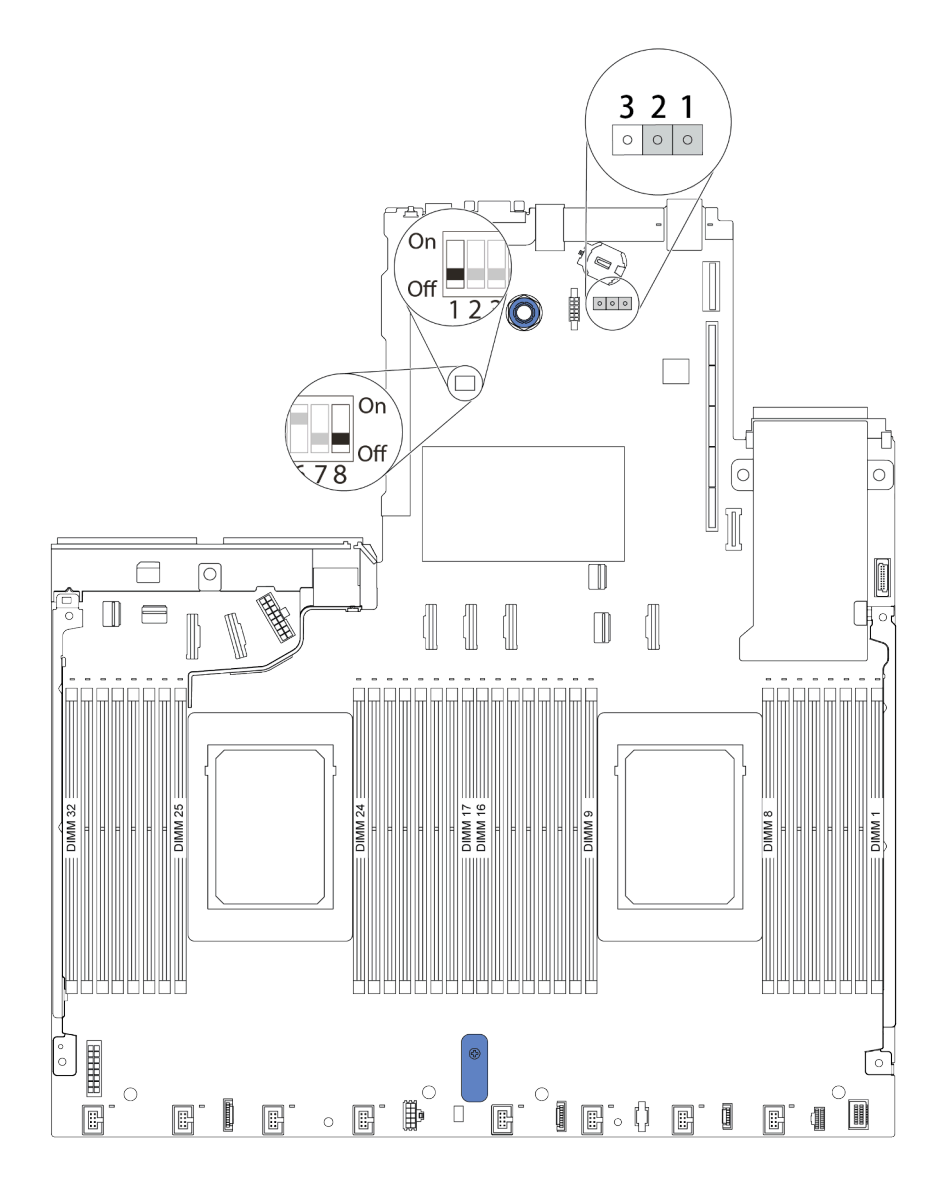

Figura 11. Os locais do bloco de comutador e do jumper na placa-mãe

| Nome do comutador/<br>jumper       | Número do comutador/<br>jumper | Descrição                                                                                                    |
|------------------------------------|--------------------------------|----------------------------------------------------------------------------------------------------|
| <b>El</b> Bloco de comutador 1     | SW <sub>1</sub>                | Comutador 1: ignorar senha de inicialização uma vez<br>Alterna para ativado ou desativado para ignorar a senha<br>de inicialização uma vez.<br>Nota: O comutador não pode ignorar a senha de<br>administrador de privilégio.<br>• Comutador 3: Status de presença física do TPM<br>(Definição padrão: Desativado)<br>Alterna para Ativado para declarar a presença física do<br>TPM do host, que é necessário para algumas<br>configurações de segurança.<br>Nota: Este comutador não está disponível em<br>servidores com CPUs da série 7003.<br>Comutador 4: atualização de XCC forçada<br>(Definição padrão: Desativado)<br>Alterne para Ativado para forçar o firmware do XClarity<br>Controller a entrar no modo de inicialização (somente<br>para finalidade de desenvolvimento).<br>Comutador 5: XCC SPI0 no meio de ROM<br>(Definição padrão: Desativado)<br>Alterne para Ativado para forçar o XClarity Controller a<br>ser inicializado a partir de uma imagem de backup.<br>• Comutador 6: Segurança baixa<br>(Definição padrão: Desativado)<br>Alterne para Ativado para habilitar o modo de segurança<br>baixa do firmware do XClarity Controller (somente para<br>finalidade de desenvolvimento).<br>Comutador 2, 7, 8: reservado |
| 2 Jumper de limpeza<br><b>CMOS</b> | J1                             | · Pinos 1 e 2: o jumper está na configuração padrão.<br>Pinos 2 e 3: limpe o registro de Real-Time Clock (RTC).                                                                                                    |

Tabela 17. Descrição do bloco de comutador e do jumper

### Lista de peças

Use a lista de peças para identificar cada um dos componentes que estão disponíveis para o seu servidor.

Nota: Dependendo do modelo, seu servidor pode ter uma aparência ligeiramente diferente da ilustração. Algumas peças estão disponíveis somente em alguns modelos. Para obter mais informações sobre como solicitar as peças, acesse: [https://datacentersupport.lenovo.com/products/servers/thinksystem/sr645/7d2x/](https://datacentersupport.lenovo.com/products/servers/thinksystem/sr645/7d2x/parts)  [parts](https://datacentersupport.lenovo.com/products/servers/thinksystem/sr645/7d2x/parts)

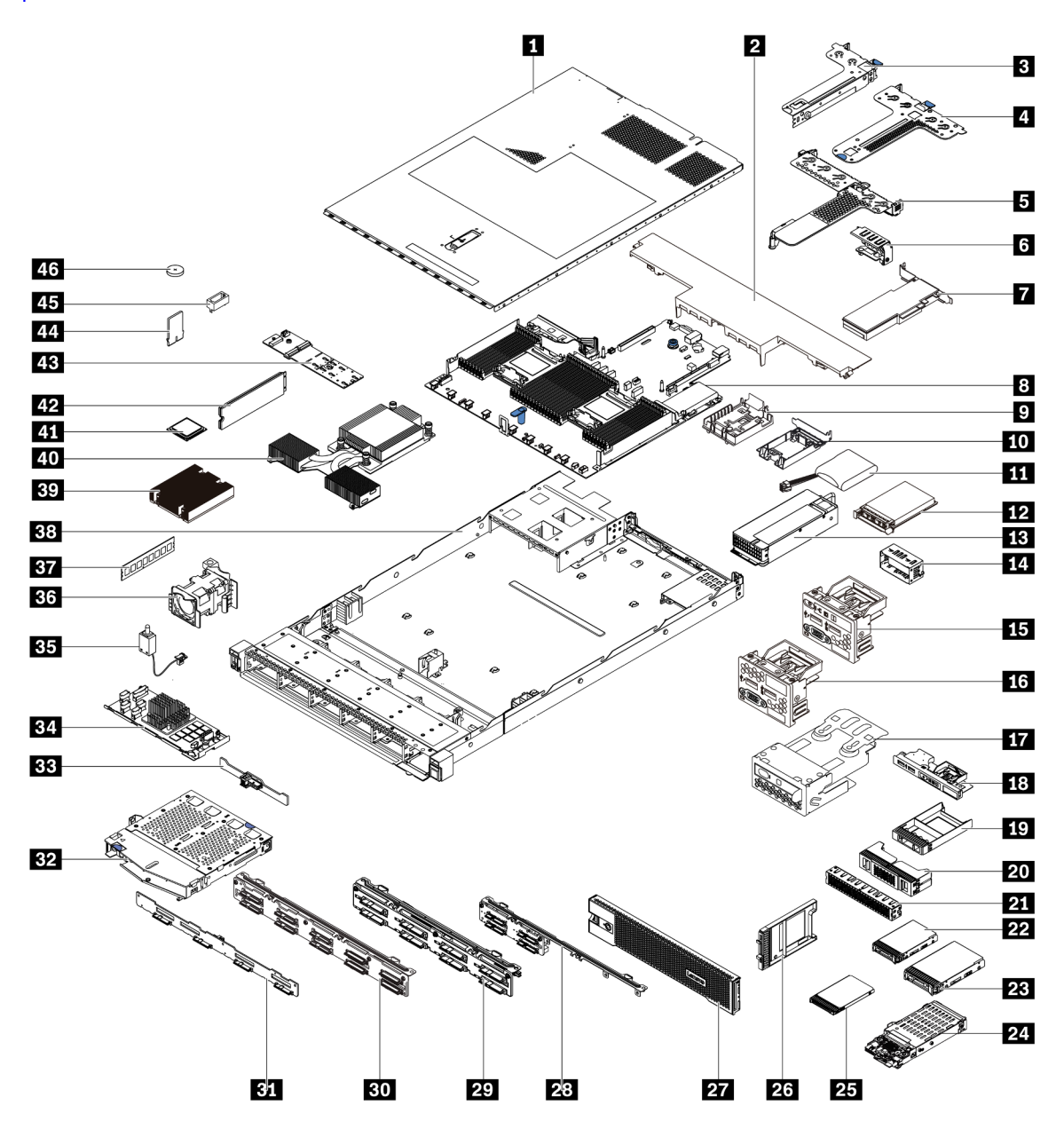

As peças listadas na tabela a seguir são identificadas como uma das seguintes:

• T1: unidade substituível pelo cliente (CRU) da Camada 1. A substituição de CRUs da Camada 1 é de responsabilidade do cliente. Se a Lenovo instalar uma CRU da Camada 1 a seu pedido, sem contrato de serviço, a instalação será cobrada.

- T2: unidade substituível pelo cliente (CRU) da Camada 2. Você próprio pode instalar uma CRU da Camada 2 ou pedir à Lenovo para instalá-la, sem custo adicional, sob o tipo de serviço de garantia que está designado ao seu servidor.
- F: unidade substituível em campo (FRU). As FRUs devem ser instaladas apenas por técnicos de serviços treinados.
- C: peças de consumo e estruturais. A compra e a substituição de peças estruturais e de consumo (componentes, como um preenchimento ou um painel) são de sua responsabilidade. Se a Lenovo adquirir ou instalar um componente estrutural conforme solicitação do cliente, o serviço será cobrado.

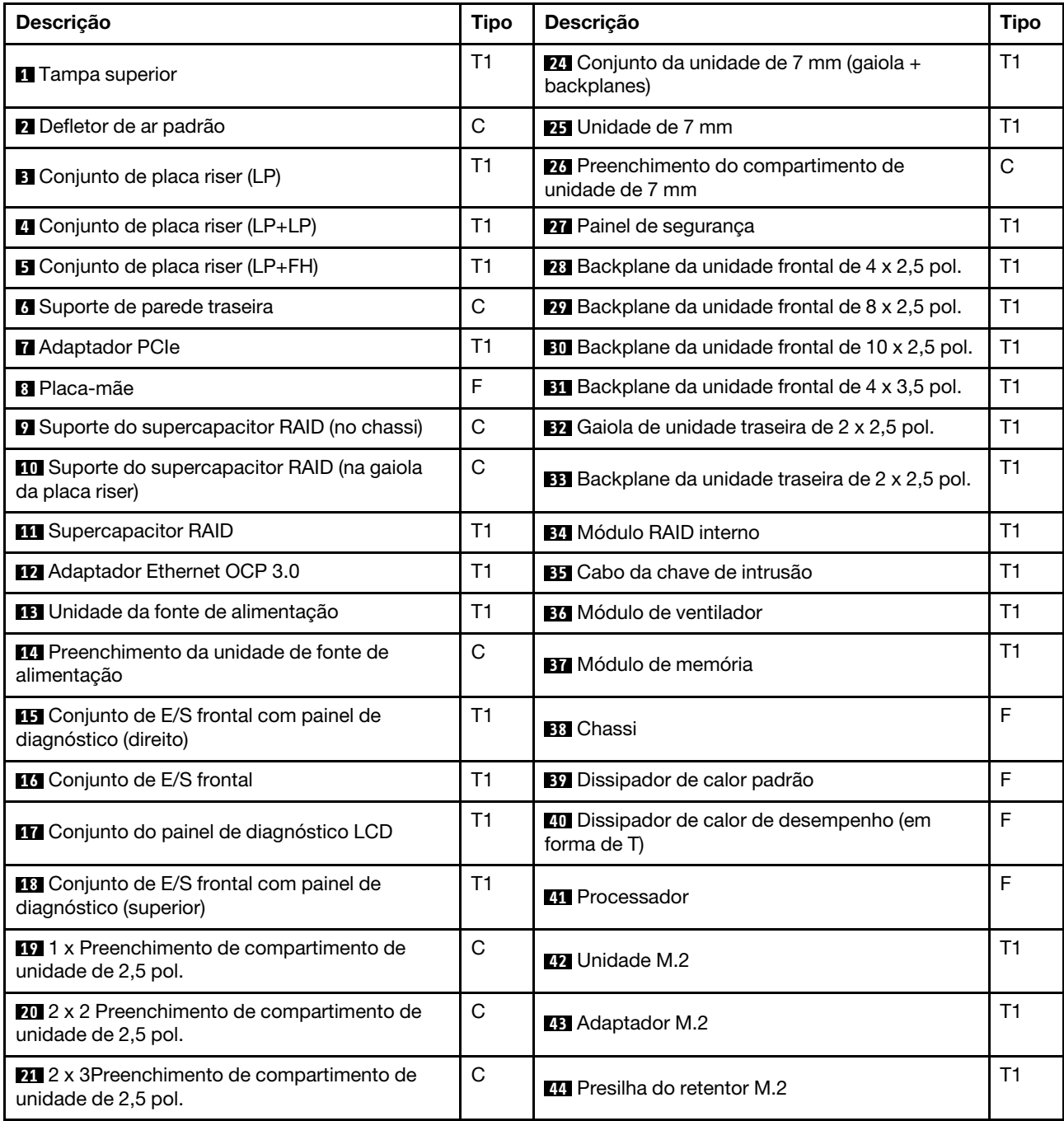

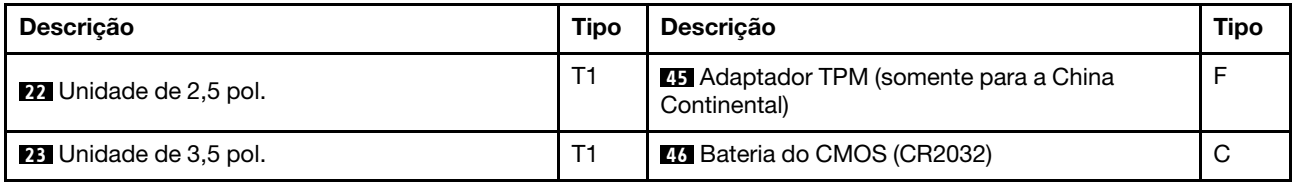

## Cabos de alimentação

Vários cabos de alimentação estão disponíveis, dependendo do país e da região em que o servidor está instalado.

Para exibir os cabos de alimentação que estão disponíveis para o servidor:

- 1. Acesse: <http://dcsc.lenovo.com/#/>
- 2. Clique em Preconfigured Model (Modelo pré-configurado) ou Configure to order (Configurar de acordo com a ordem).
- 3. Insira o tipo de máquina e o modelo de seu servidor para exibir a página do configurador.
- 4. Clique em Power (Energia) → Power Cables (Cabos de alimentação) para ver todos os cabos.

#### Notas:

- Para sua segurança, um cabo de alimentação com um plugue de conexão aterrado é fornecido para uso com este produto. Para evitar choques elétricos, sempre use o cabo de alimentação e o plugue em uma tomada devidamente aterrada.
- Os cabos de alimentação deste produto usados nos Estados Unidos e Canadá são listados pelos Underwriter's Laboratories (UL) e certificados pela Canadian Standards Association (CSA).
- Para unidades destinadas à operação em 115 volts: Utilize um cabo aprovado pelo UL e com certificação CSA, consistindo em um cabo de três condutores de, no mínimo, 18 AWG, Tipo SVT ou SJT, com o máximo de 15 pés de comprimento e plugue com lâminas em paralelo, com aterramento, classificado para 15 ampères, 125 volts.
- Para unidades destinadas à operação em 230 volts (nos EUA): Utilize um cabo aprovado pelo UL e com certificação CSA, consistindo em um cabo de três condutores de, no mínimo, 18 AWG, Tipo SVT ou SJT, com o máximo de 4,5 metros de comprimento e um plugue de conexão de aterramento, com uma lâmina tandem, classificado para 15 ampères e 250 volts.
- Para unidades destinadas ao uso a 230 volts (fora dos EUA): use um cabo com um plugue de conexão aterrada. O cabo deve possuir aprovação de segurança adequada para o país em que o equipamento será instalado.
- Cabos de alimentação para um país específico ou região geralmente estão disponíveis apenas nesse país ou região.

## <span id="page-84-0"></span>Capítulo 3. Roteamento de cabos internos

Esta seção fornece informações sobre o roteamento de cabos internos do servidor.

Atenção: Alguns componentes do servidor têm cabos e conectores de cabo internos. Antes de conectar os cabos, leia atentamente as seguintes diretrizes:

- Desligue o servidor antes de conectar ou desconectar os cabos internos.
- Consulte a documentação que é fornecida com quaisquer dispositivos externos para obter instruções de cabeamento adicionais. Pode ser mais fácil rotear os cabos antes de conectar os dispositivos ao servidor.
- Identificadores de alguns cabos estão impressos nos cabos fornecidos com o servidor e com os dispositivos opcionais. Use esses identificadores para conectar os cabos aos conectores corretos.
- Verifique se os cabos relevantes passam pelas presilhas de cabos.

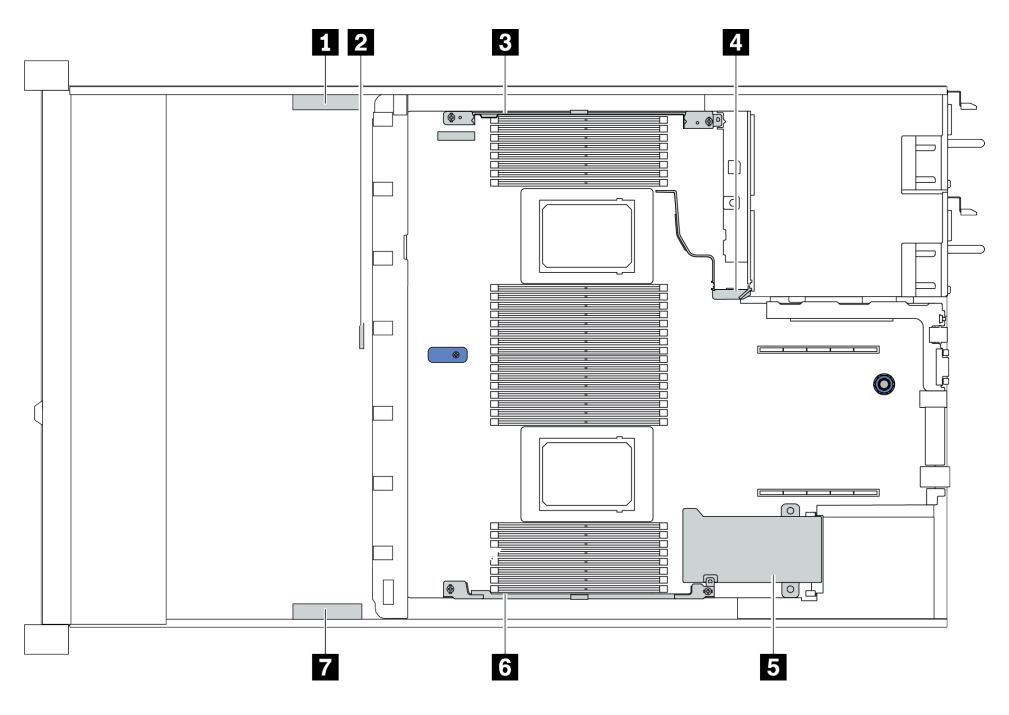

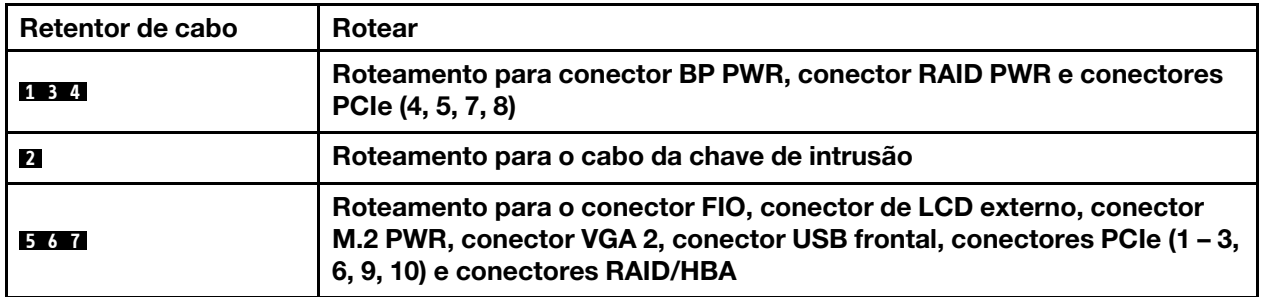

Nota: Desconecte todas as travas, as guias de liberação ou os bloqueios nos conectores de cabo quando você desconectar os cabos da placa-mãe. Não liberá-las antes de remover os cabos danificará os soquetes de cabo na placa-mãe, que são frágeis. Qualquer dano nos soquetes do cabo pode requerer a substituição da placa-mãe.

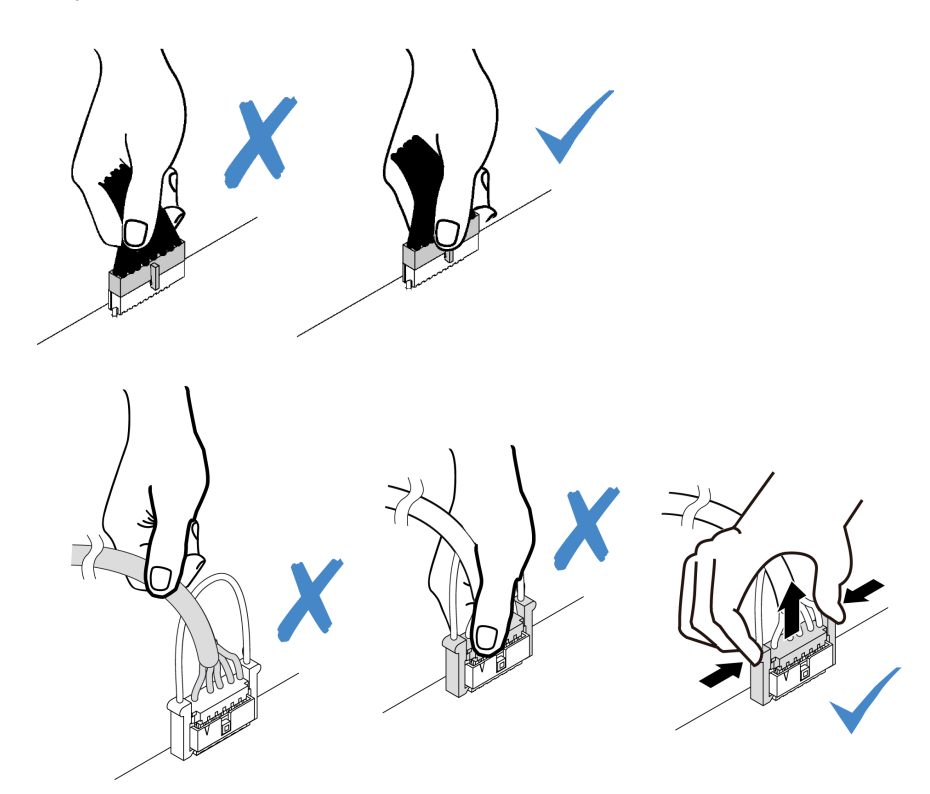

## Roteamento de cabos do adaptador HBA/RAID de CFF

Nota: A ilustração apenas envolve o roteamento de cabos de energia, para roteamento de cabos de sinal dos adaptadores HBA/RAID de CFF. Consulte ["Roteamento de cabos do painel traseiro da unidade de 2,5/](#page-94-0)  [3,5 polegadas \(sinal\)" na página 87](#page-94-0)

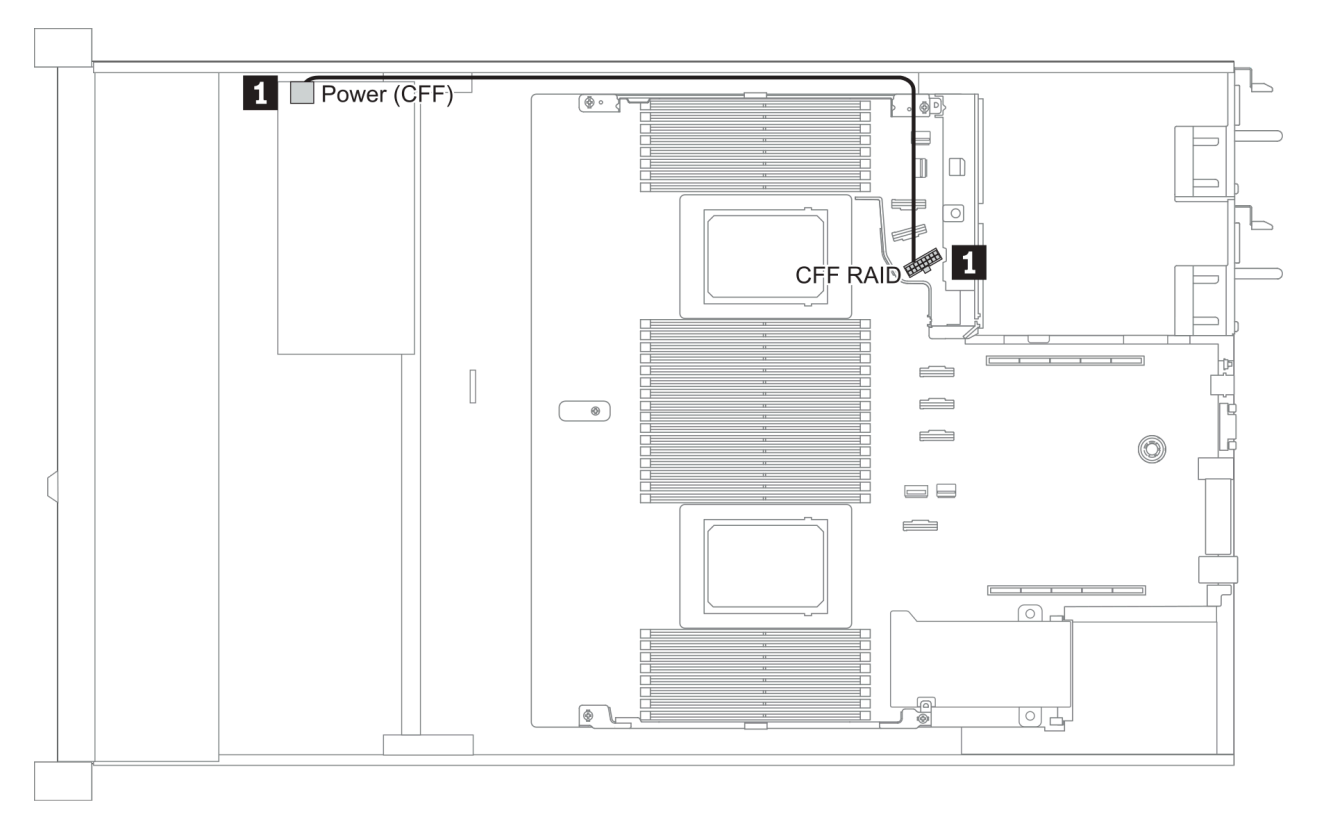

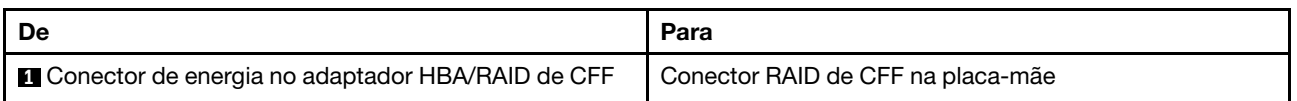

### Roteamento de cabos FIO

Nota: A ilustração mostra o cenário de cabeamento dos modelos de servidor com quatro compartimentos de unidade de 3,5 polegadas. A localização de cada conector na parte frontal do servidor varia conforme os modelos. Para obter o local detalhado dos componentes de E/S frontais para modelos diferentes, consulte ["Vista frontal" na página 35](#page-42-1).

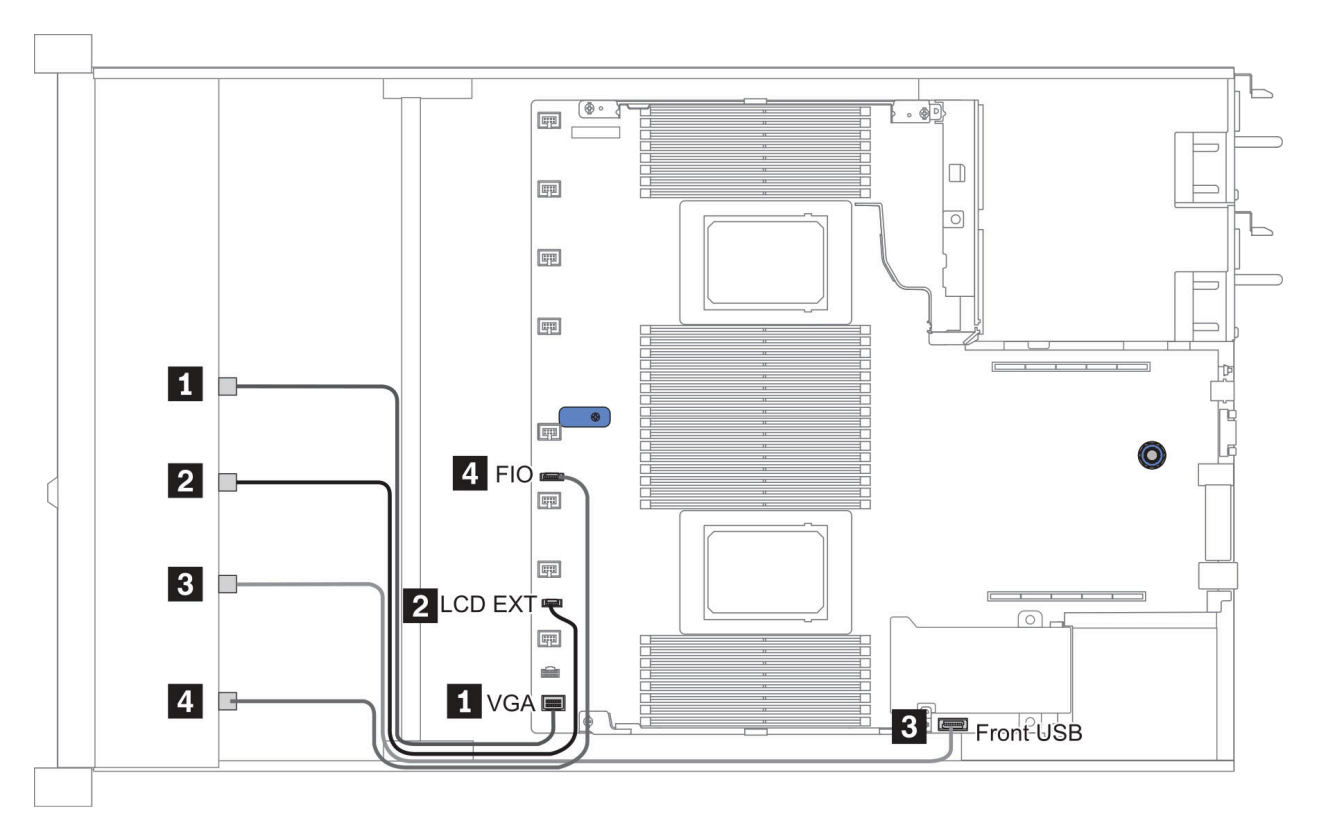

Figura 12. FIO cable routing

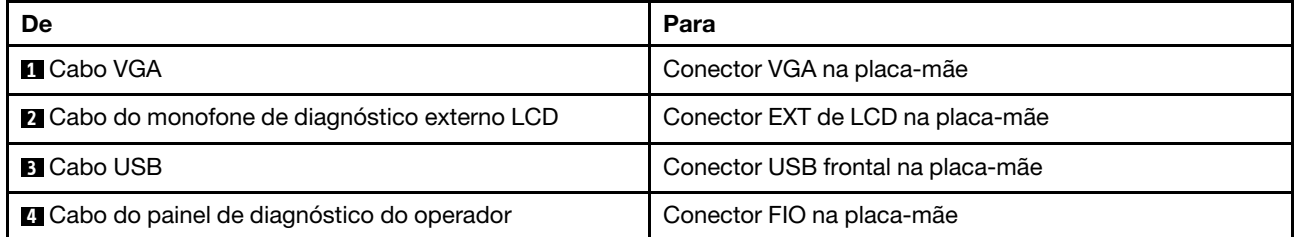

### Roteamento de cabos da chave de intrusão

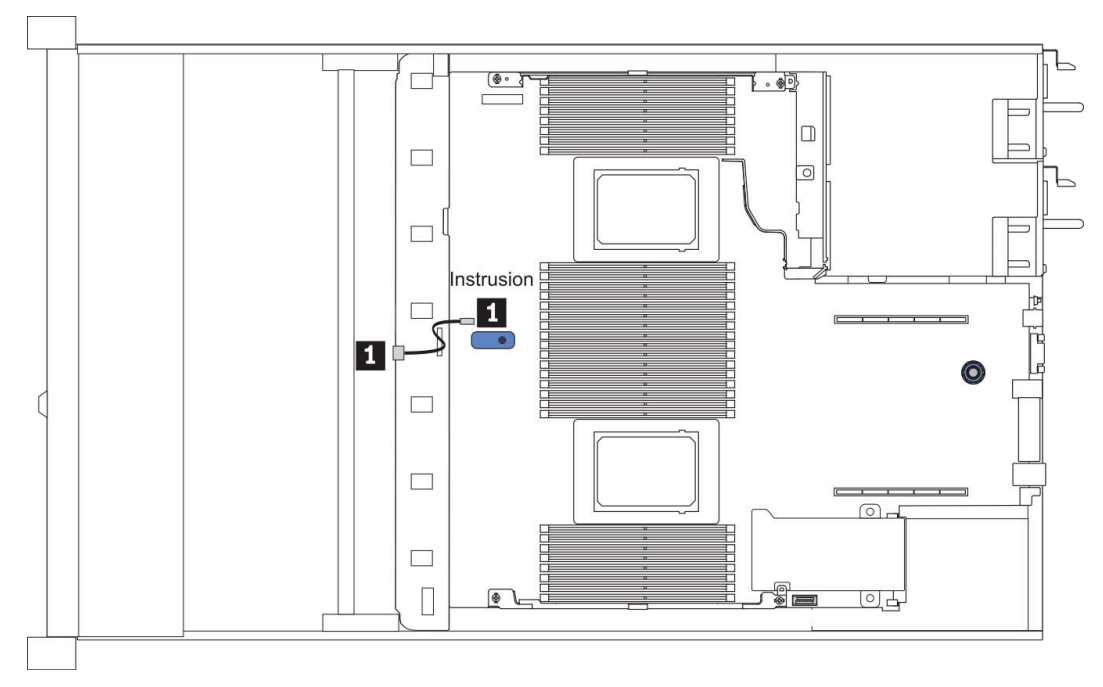

Figura 13. Roteamento de cabos da chave de intrusão

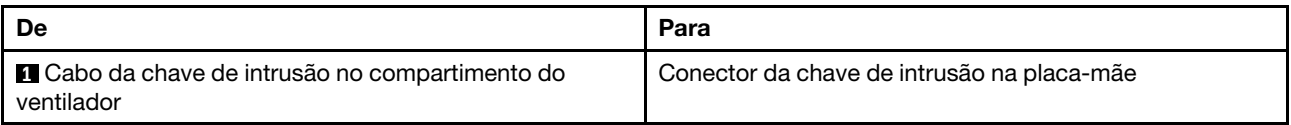

# Roteamento de cabos do supercapacitor

### Local do módulo de supercapacitor RAID

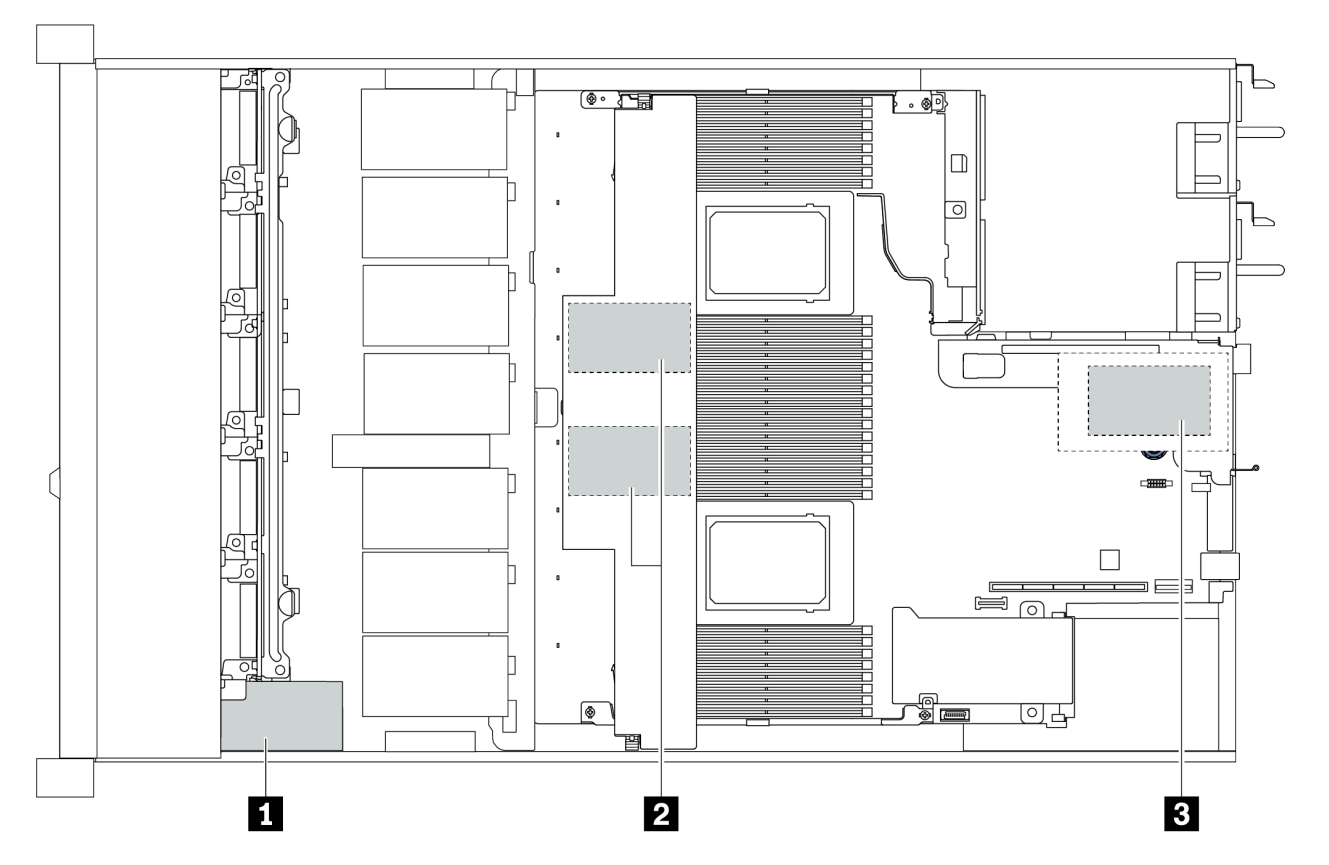

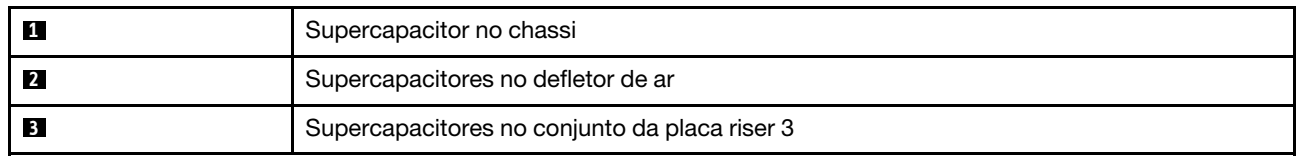

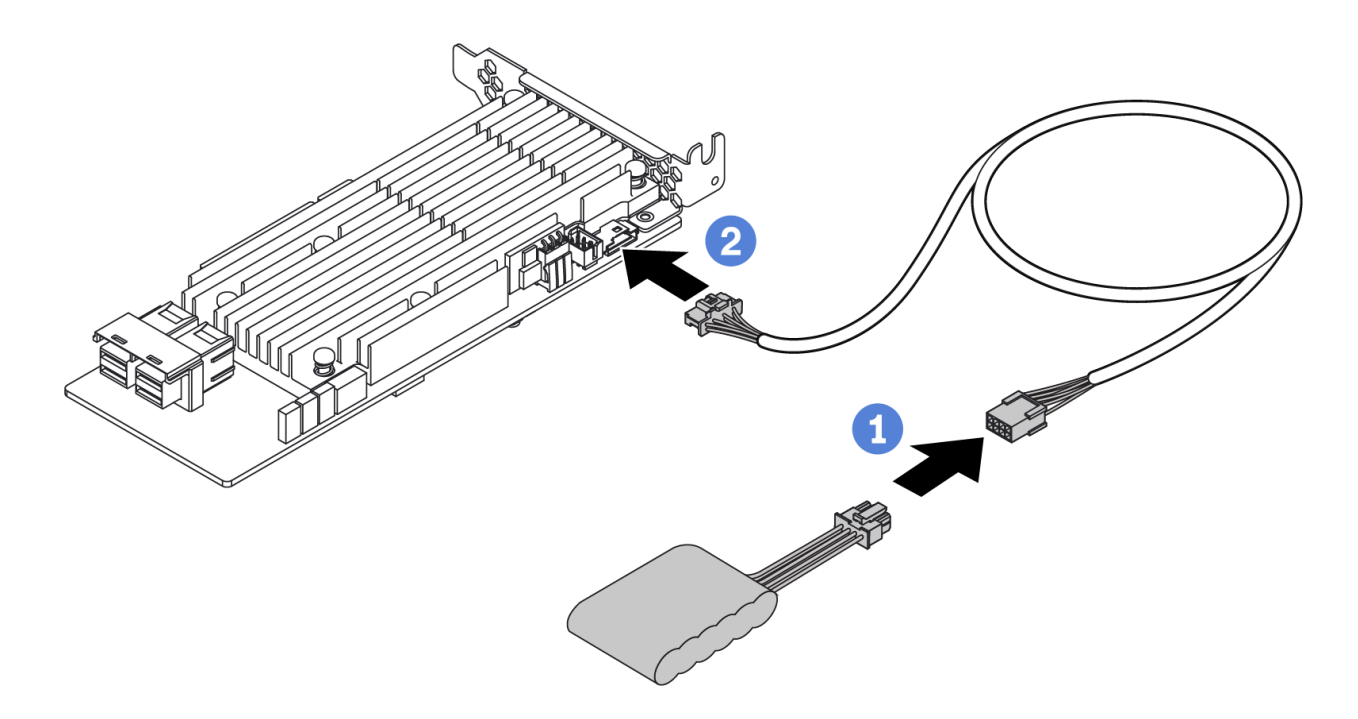

Figura 14. Super capacitor cable routing

## Roteamento de cabos do painel traseiro da unidade de 7 mm (alimentação e sinal)

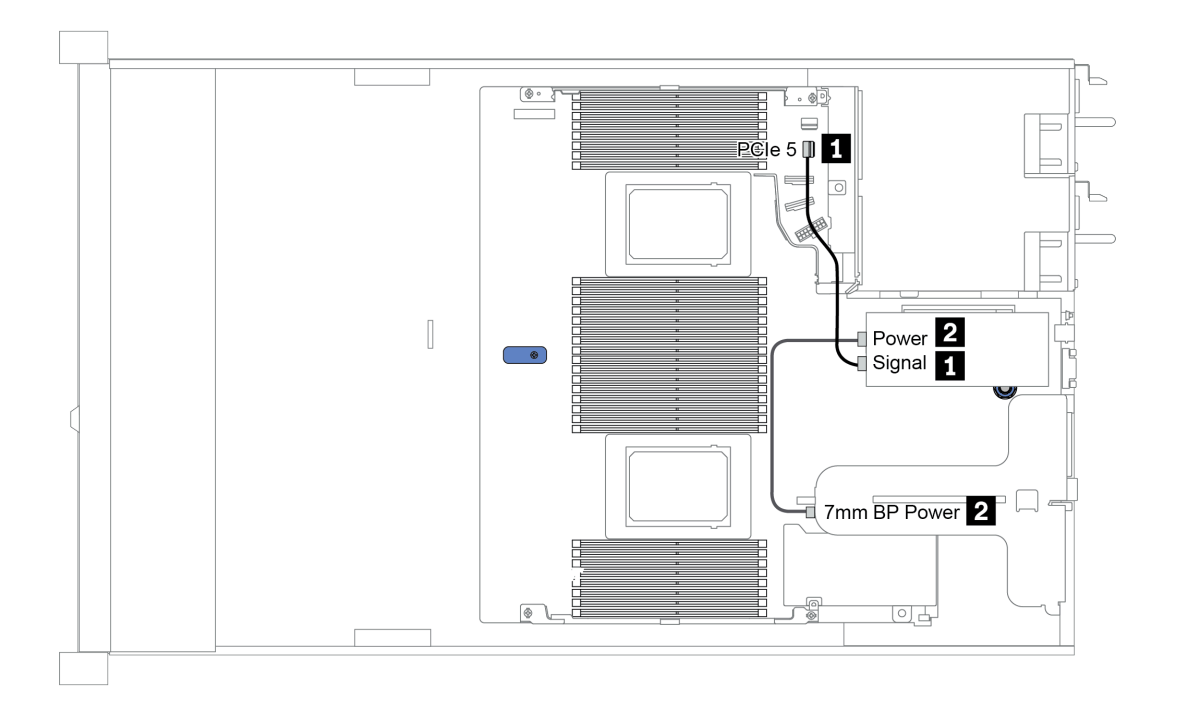

Figura 15. 7mm cable routing

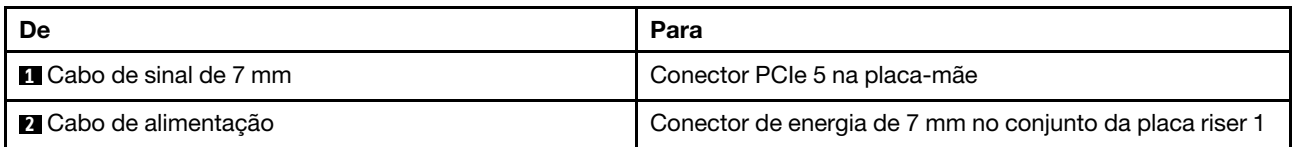

### Roteamento de cabos do painel traseiro da unidade M.2 (alimentação e sinal)

As unidades M.2 podem ser instaladas no chassi (cenário 1) ou na gaiola de unidade frontal de 3,5 polegadas (cenário 2). A figura ilustra as conexões de cabos no cenário 1. As conexões de cabos para outro cenário são as mesmas.

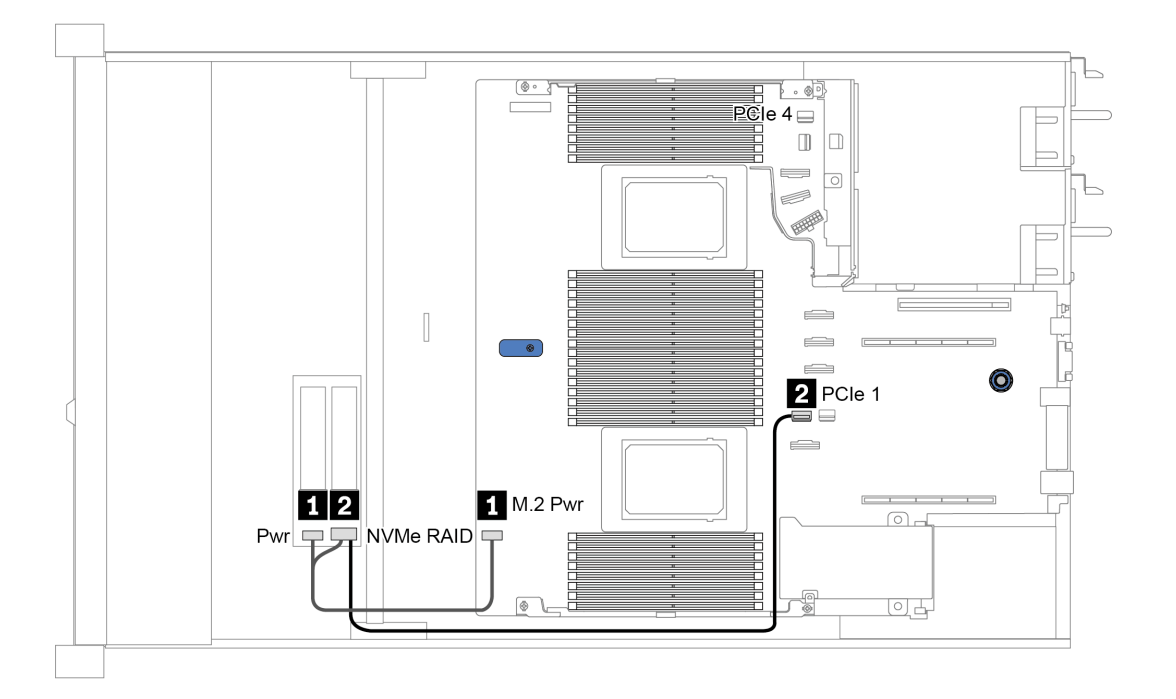

Figura 16. M.2 cable routing

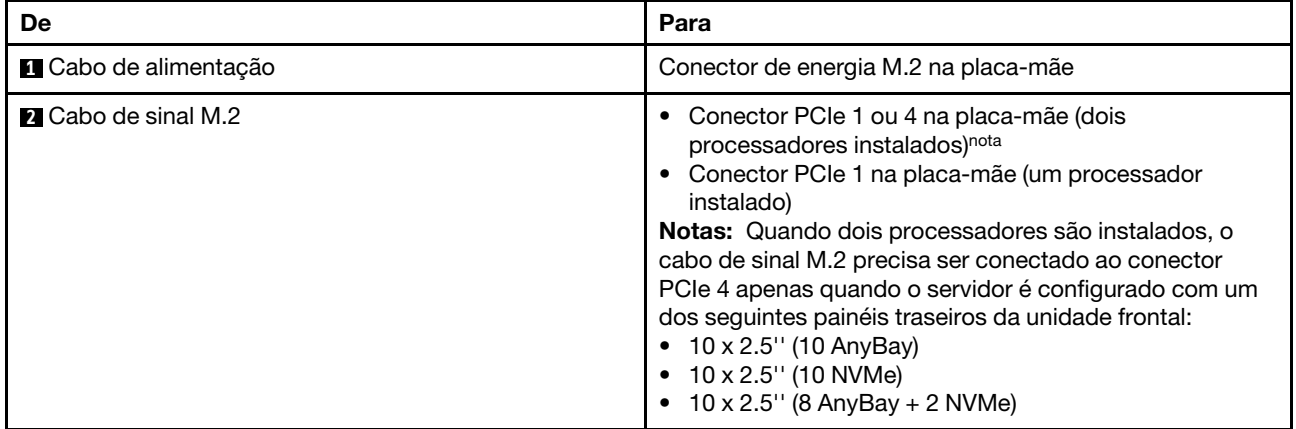

## Roteamento de cabos do painel traseiro da unidade de 2,5/3,5 polegadas (alimentação)

#### Roteamento de cabos de energia dos painéis traseiros da unidade de 2,5 ou 3,5 polegadas

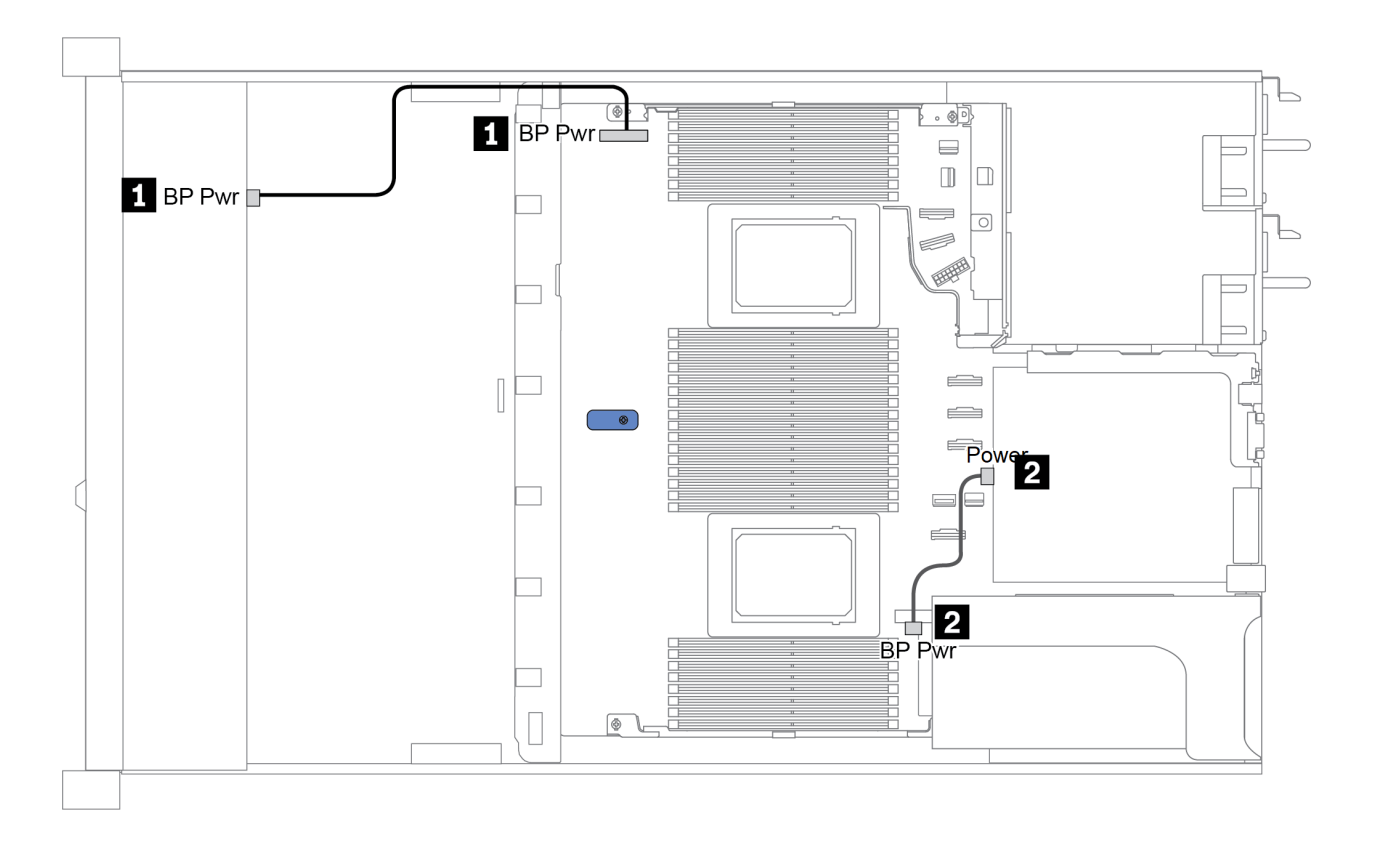

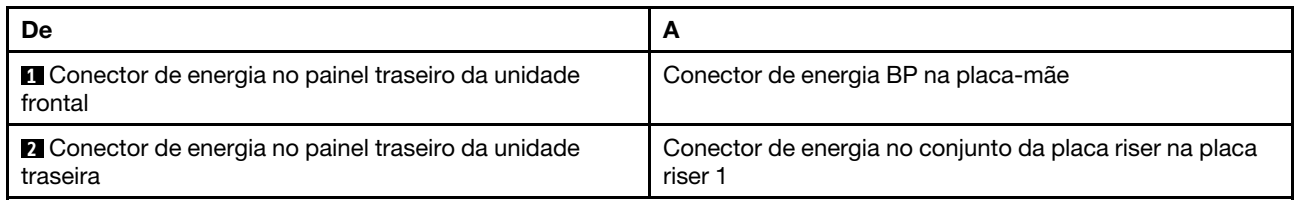

## <span id="page-94-0"></span>Roteamento de cabos do painel traseiro da unidade de 2,5/3,5 polegadas (sinal)

Nota: Os números de roteamento de cabos nas seções a seguir ilustram somente adaptadores PCIe Gen 4, o roteamento é semelhante para adaptadores Gen 3.

- ["2.5-inch\(4 SAS/SATA\)" na página 88](#page-95-0)
- ["2,5 polegadas \(8 SAS/SATA\)" na página 89](#page-96-0)
- ["3,5 polegadas \(4 SAS/SATA\)" na página 112](#page-119-0)
- ["3,5 polegadas \(4 AnyBay\)" na página 116](#page-123-0)
- ["2,5 polegadas \(10 AnyBay\)" na página 94](#page-101-0)
- ["2,5 polegadas \(10 NVMe\)" na página 98](#page-105-0)
- ["2,5 polegadas \(10 SAS/SATA\)" na página 92](#page-99-0)
- ["2.5-inch\(8 AnyBay + 2 NVMe\)" na página 102](#page-109-0)
- ["2.5-inch \(6 SAS/SATA + 4 AnyBay\)" na página 104](#page-111-0)
- ["2.5-inch \(6 SAS/SATA + 4 NVMe\)" na página 108](#page-115-0)
- ["2.5-inch \(6 SAS/SATA + 2 AnyBay + 2 NVMe\)" na página 110](#page-117-0)

## <span id="page-95-0"></span>2.5-inch(4 SAS/SATA)

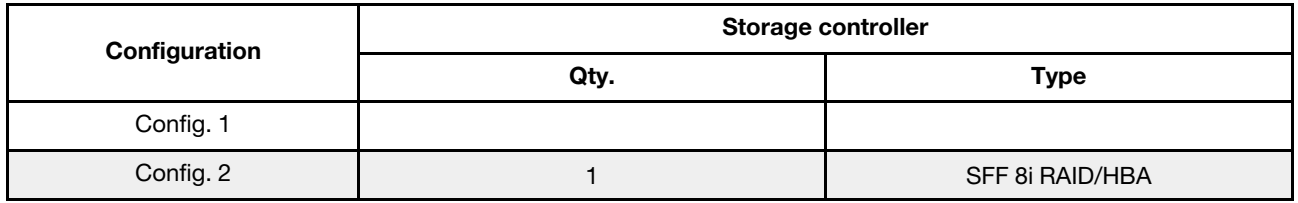

Dependendo das configurações do servidor, consulte uma das seções a seguir para obter informações sobre roteamento de cabos.

#### Configuration 1, 2:

Front BP: 4 x 2.5'' SAS/SATA BP

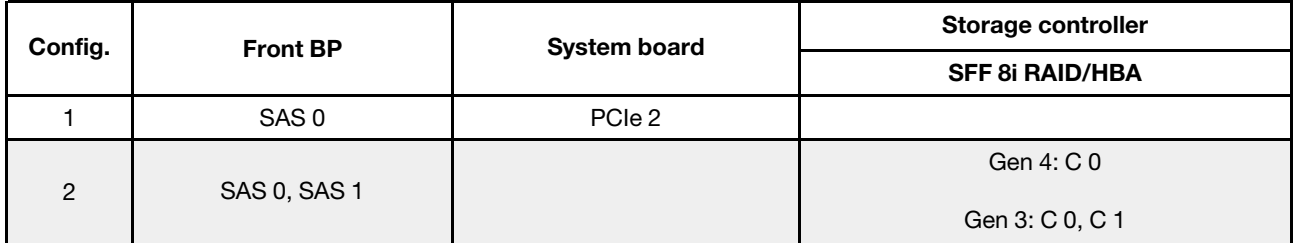

#### Exemplo

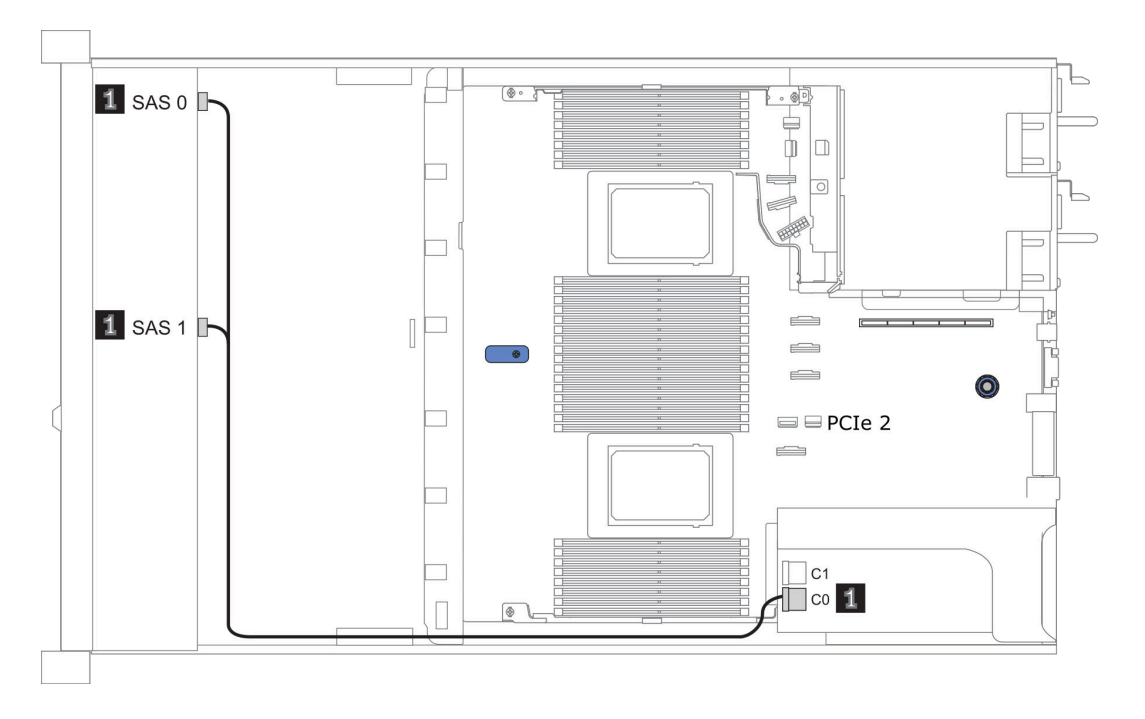

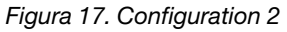

## <span id="page-96-0"></span>2,5 polegadas (8 SAS/SATA)

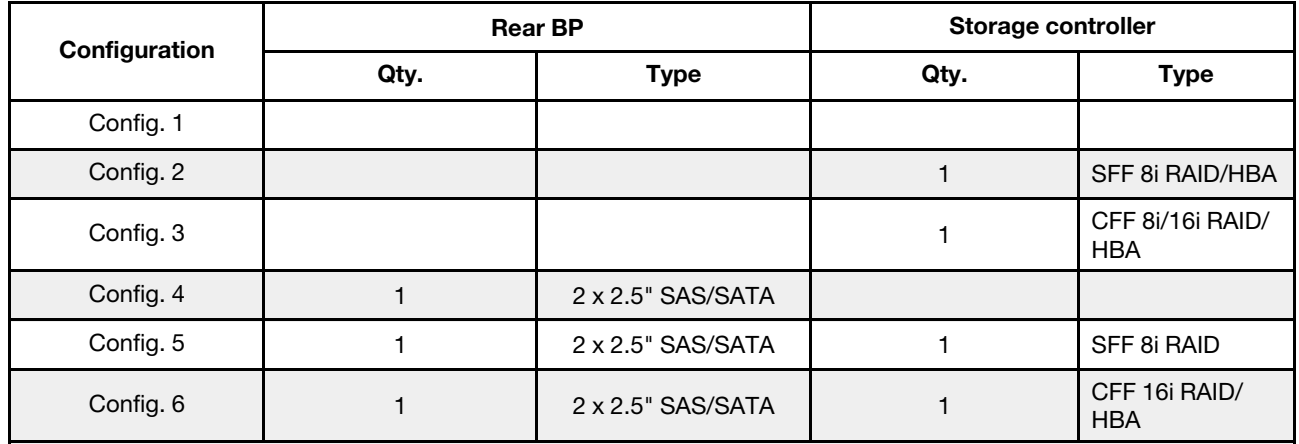

Dependendo das configurações do servidor, consulte uma das seções a seguir para obter informações sobre roteamento de cabos.

- ["Configuração 1 3: BP frontal" na página 90](#page-97-0)
- ["Configuração 4 6: BP frontal + BP traseiro" na página 91](#page-98-0)

#### <span id="page-97-0"></span>Configuration 1 – 3:

Front BP: 8 x 2.5'' SAS/SATA BP

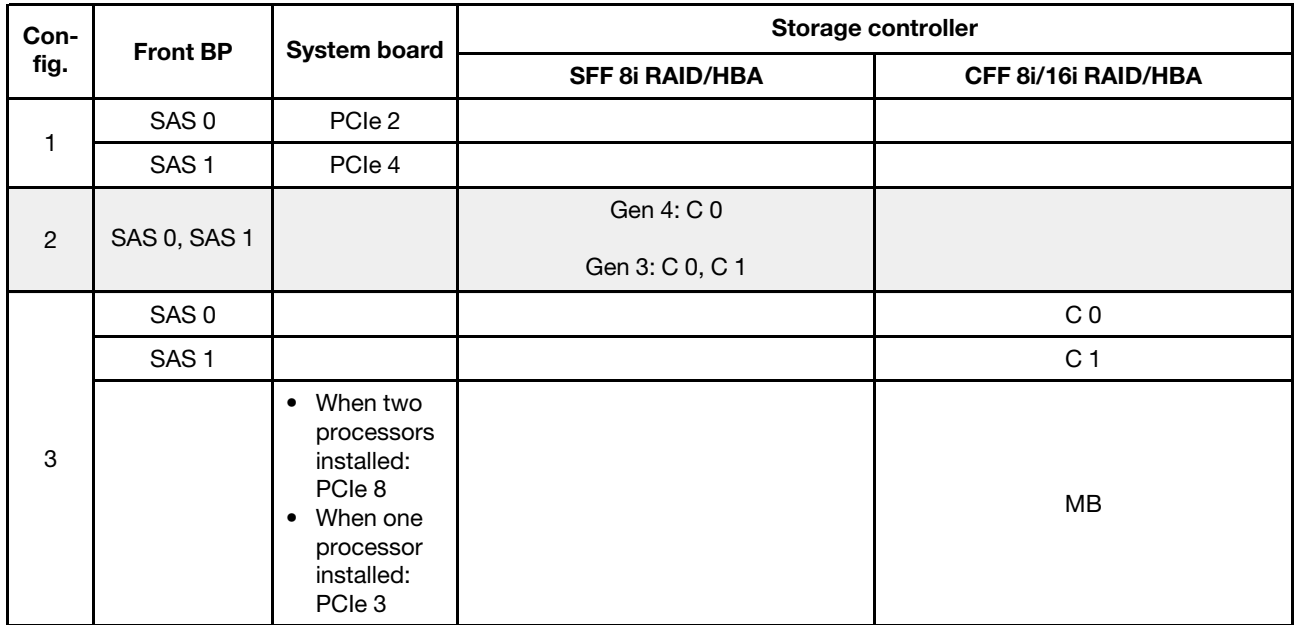

#### Exemplo

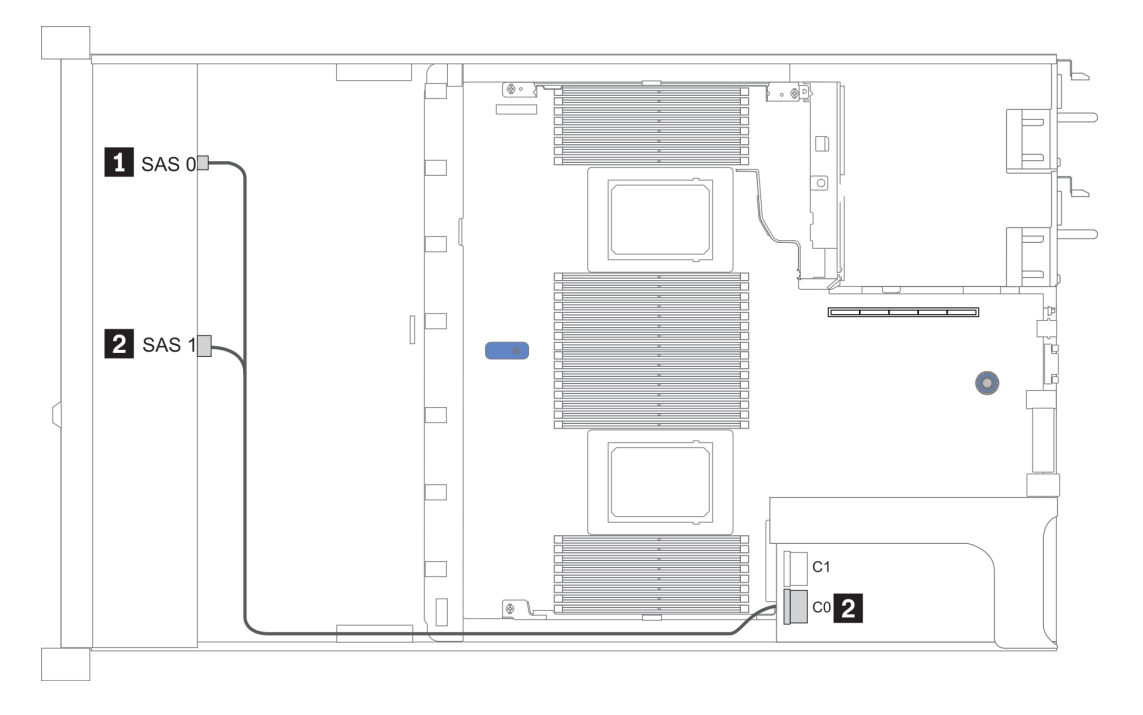

Figura 18. Configuração 2

#### <span id="page-98-0"></span>Configuration 4 – 6:

Front BP: 8 x 2.5'' SAS/SATA BP

#### Rear BP: 2 x 2.5'' SAS/SATA BP

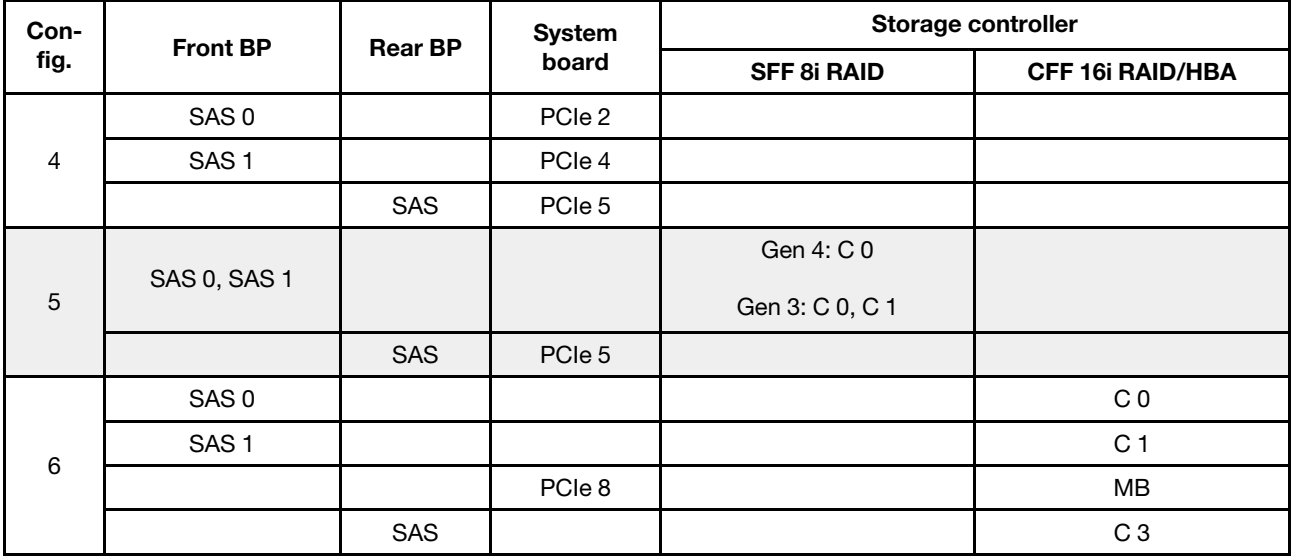

#### Exemplo

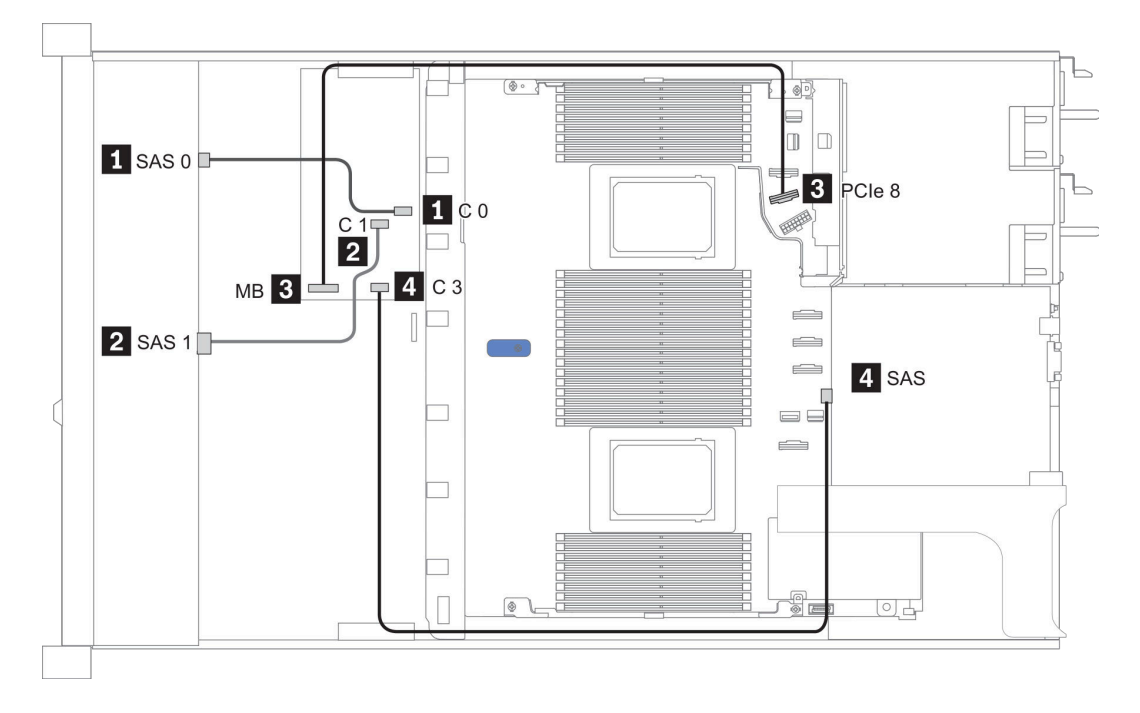

Figura 19. Configuration 6

## <span id="page-99-0"></span>2,5 polegadas (10 SAS/SATA)

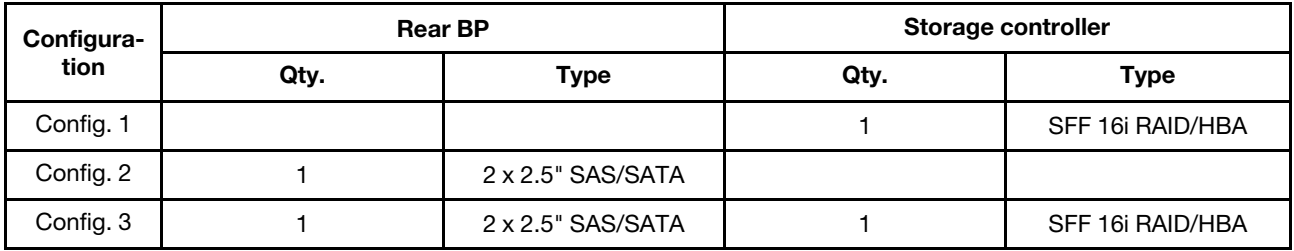

#### Configuração 1:

Front BP: [6 x 2.5" SAS/SATA + 4 x 2.5" Anybay] BP used as pure SAS/SATA BP

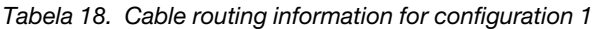

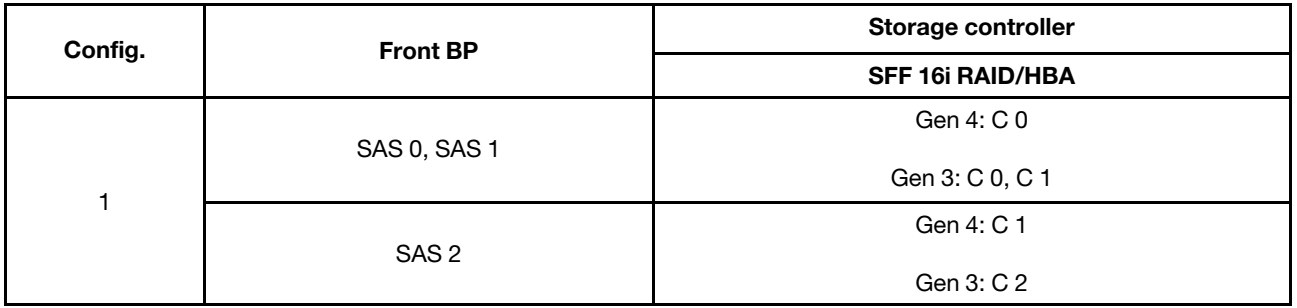

#### Exemplo

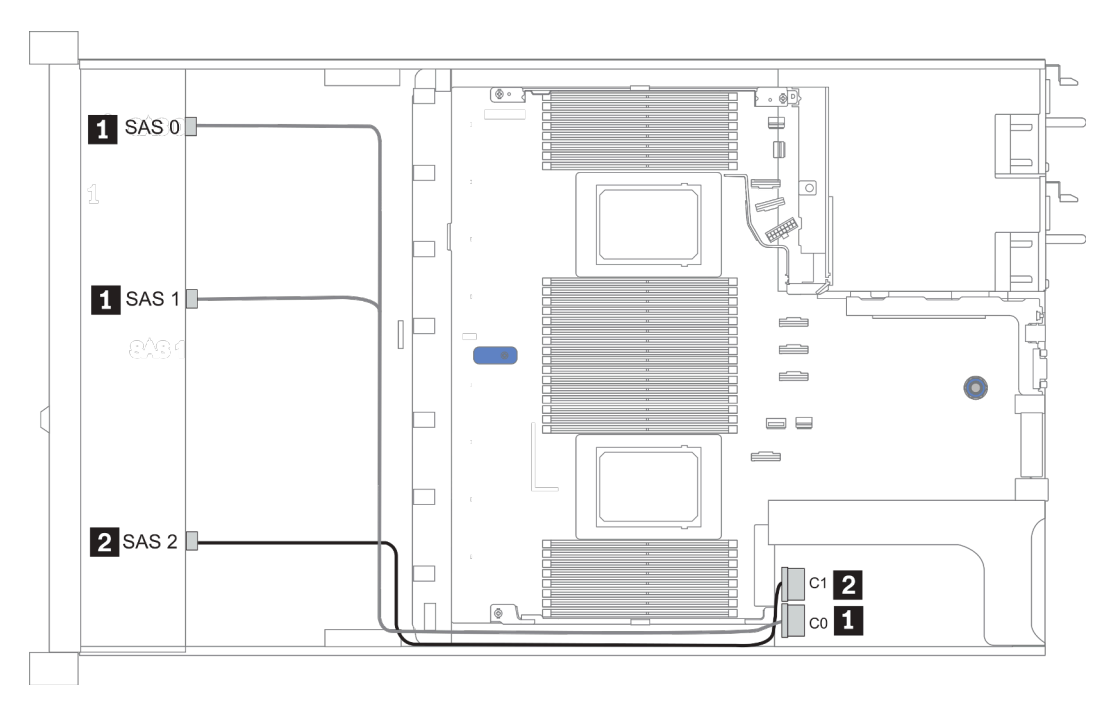

Figura 20. Configuration 1

#### Configurations 2–3:

Front BP: [6 x 2.5" SAS/SATA + 4 x 2.5" Anybay] BP used as pure SAS/SATA BP

#### Rear BP: 2 x 2.5'' SAS/SATA BP

Tabela 19. Configurations 2–3

| Config.        | <b>Front BP</b>     | <b>Rear BP</b> | System board | Storage controller      |
|----------------|---------------------|----------------|--------------|-------------------------|
|                |                     |                |              | <b>SFF 16i RAID/HBA</b> |
| $\overline{c}$ | NVMe 0-1            |                | PCIe 3       |                         |
|                | $NVMe2-3$           |                | PCIe 7       |                         |
|                | SAS0                |                | PCIe 2       |                         |
|                | SAS <sub>1</sub>    |                | PCIe 4       |                         |
|                | SAS <sub>2</sub>    | <b>SAS</b>     | PCIe 5       |                         |
| 3              | NVMe <sub>0-1</sub> |                | PCIe 3       |                         |
|                | $NVMe2-3$           |                | PCIe 7       |                         |
|                |                     |                |              | Gen 4: C 0              |
|                | <b>SAS 0, SAS 1</b> |                |              | Gen 3: C 0, C 1         |
|                |                     | <b>SAS</b>     |              | Gen 4: C 1              |
|                | SAS <sub>2</sub>    |                |              | Gen 3: C 2, C 3         |

### Exemplo

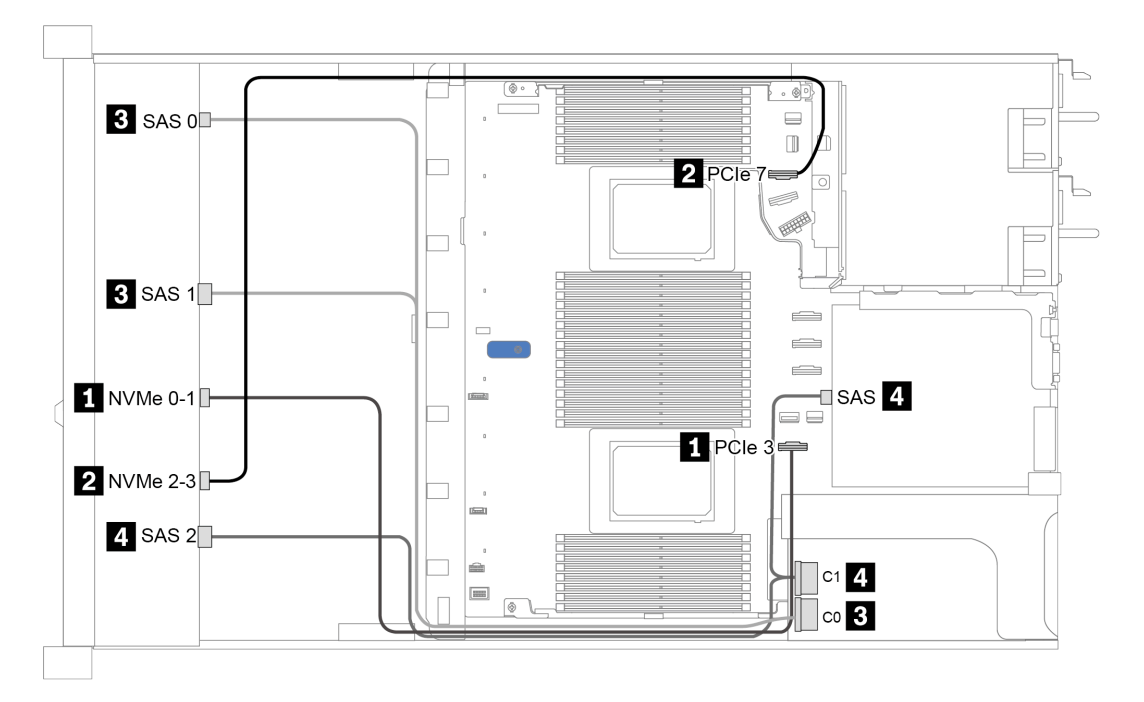

Figura 21. Configuration 3

## <span id="page-101-0"></span>2,5 polegadas (10 AnyBay)

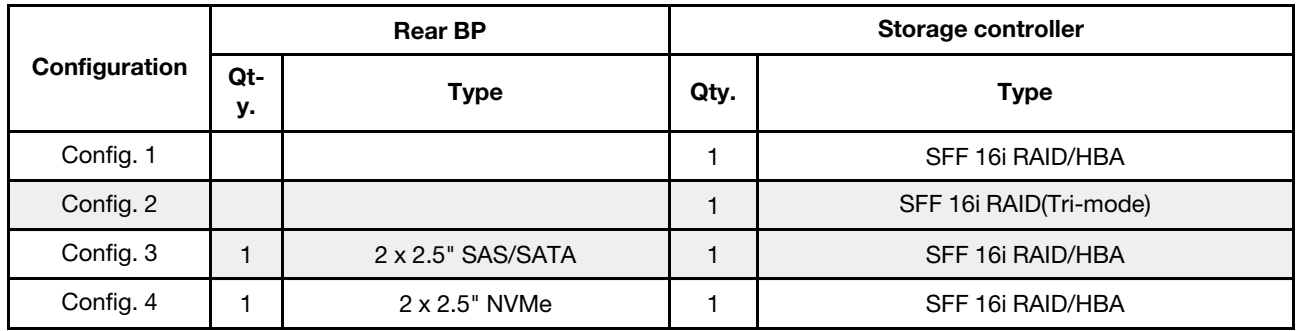

Dependendo das configurações do servidor, consulte uma das seções a seguir para obter informações sobre roteamento de cabos.

- ["Configuration 1 2: front BP" na página 95](#page-102-0)
- ["Configuration 3 4: front BP + rear BP" na página 96](#page-103-0)

#### <span id="page-102-0"></span>Configuração 1:

Front BP: 10 x 2.5'' AnyBay BP

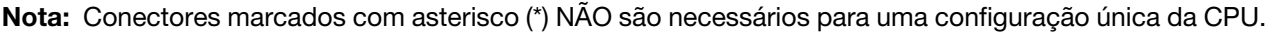

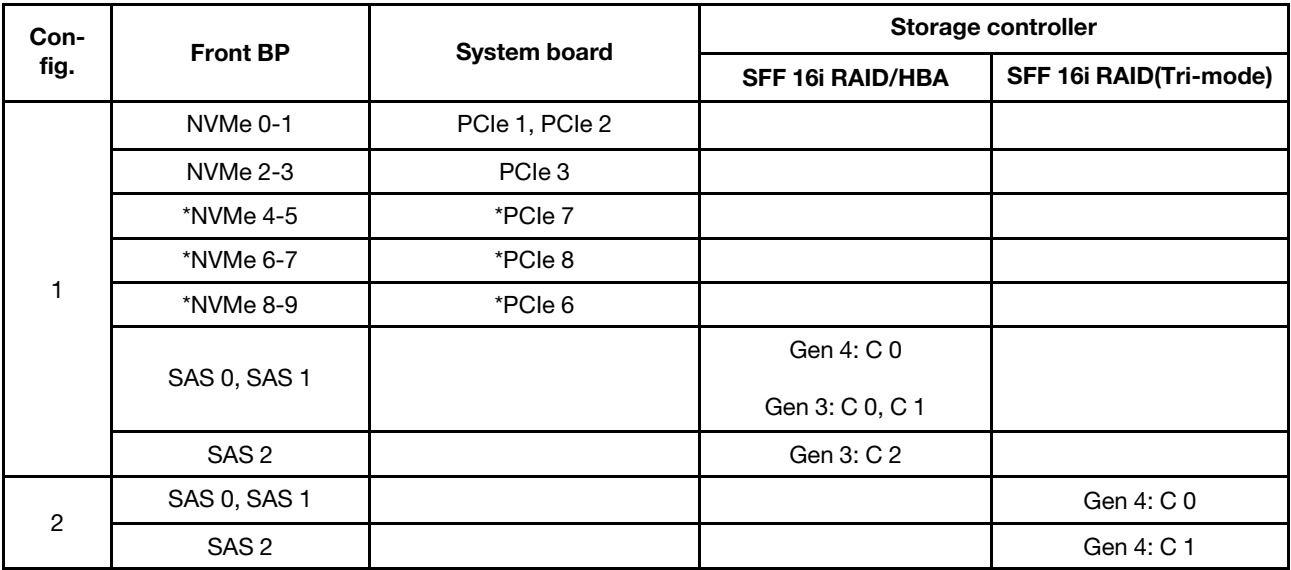

#### Exemplo

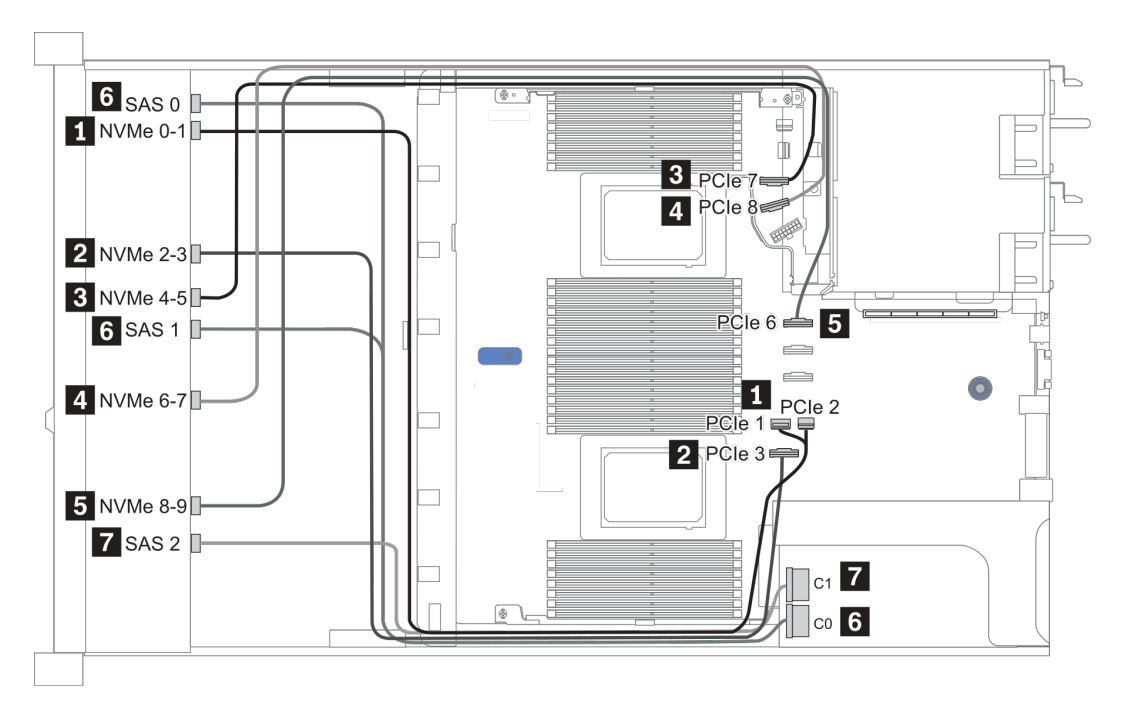

Figura 22. Configuration 1

#### <span id="page-103-0"></span>Configuration 2 – 3:

Front BP: 10 x 2.5'' AnyBay BP

#### Rear BP: 2 x 2.5'' NVMe BP/ 2 x 2.5'' SAS/SATA BP

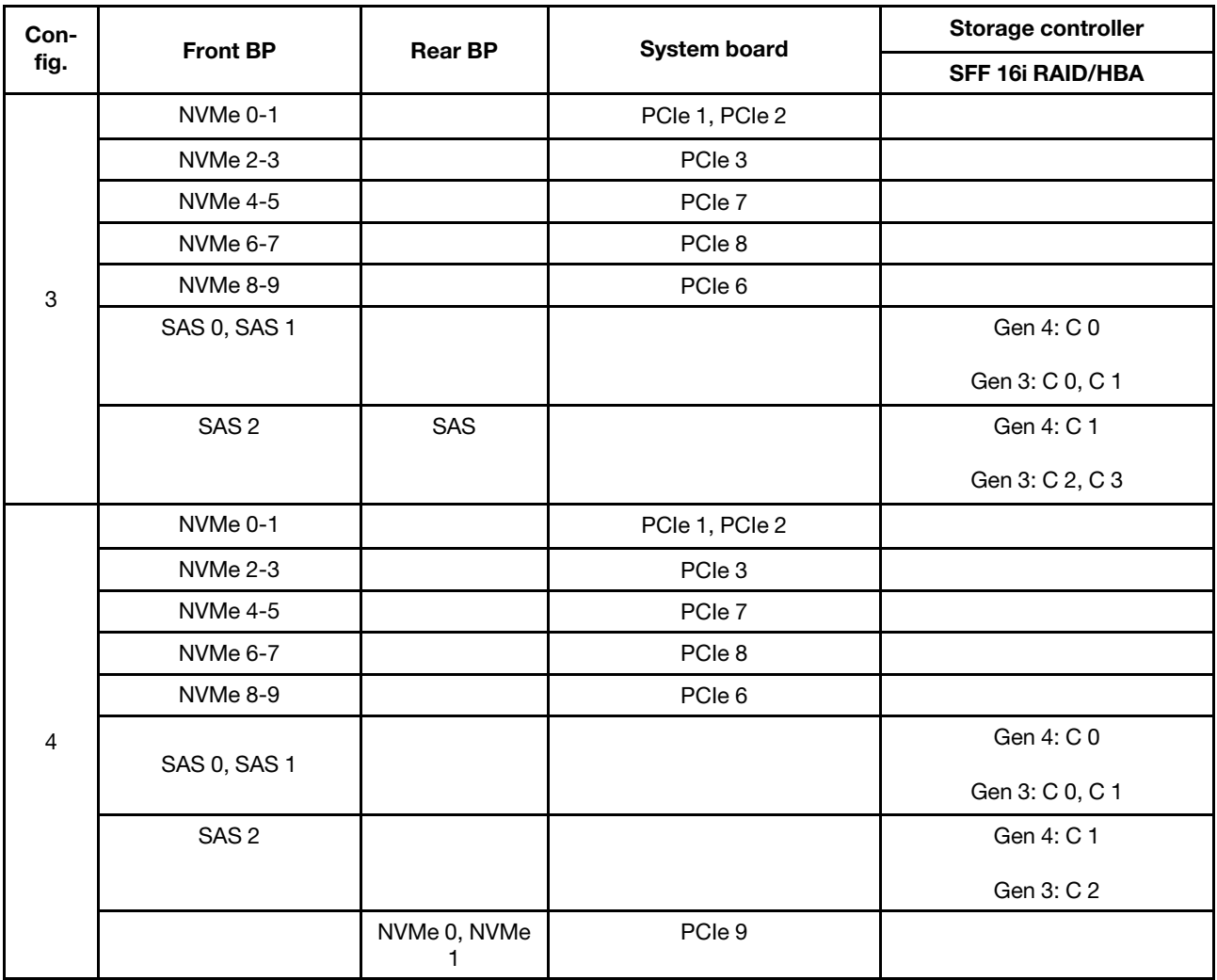

#### Exemplo

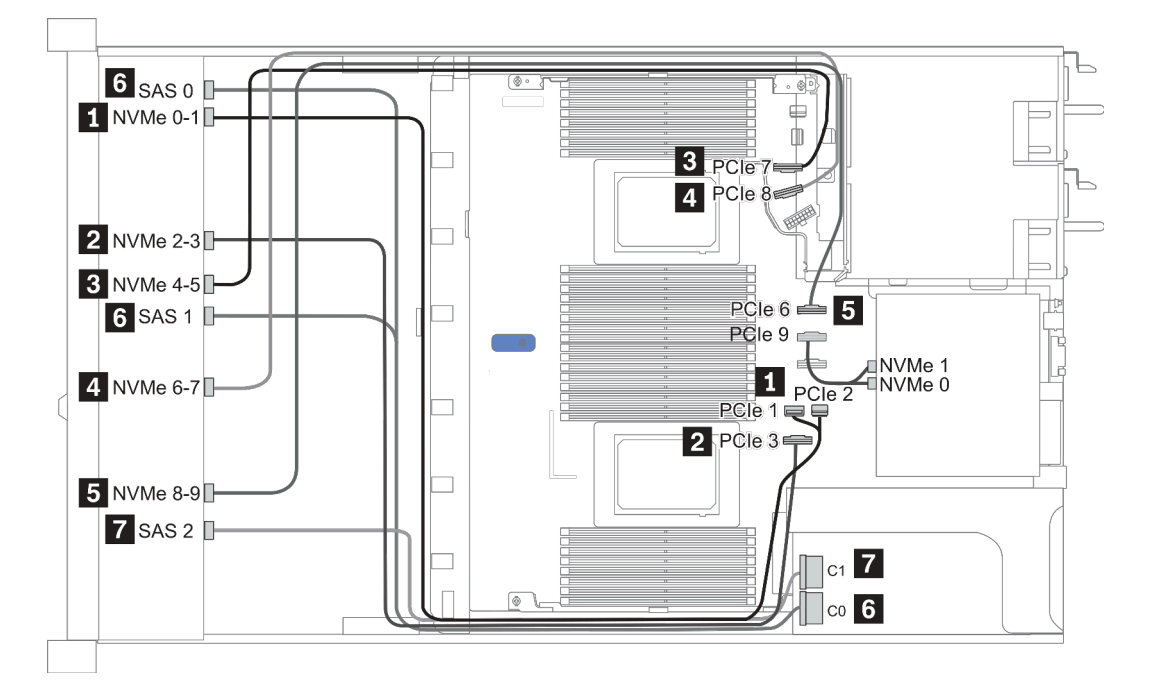

Figura 23. Configuração 3

## <span id="page-105-0"></span>2,5 polegadas (10 NVMe)

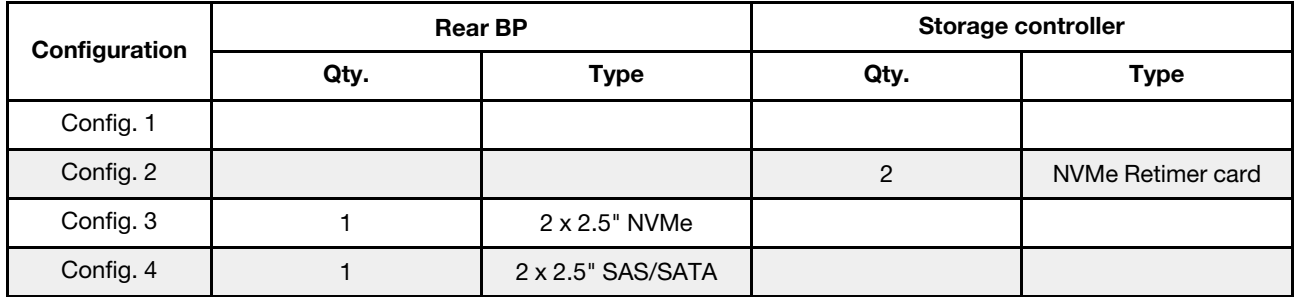

Dependendo das configurações do servidor, consulte uma das seções a seguir para obter informações sobre roteamento de cabos.

- ["Configuration 1: front BP \(onboard connectors\)" na página 99](#page-106-0)
- ["Configuration 2: front BP \(retimer card\)" na página 99](#page-106-1)
- ["Configuration 3 4: front BP + rear BP" na página 101](#page-108-0)

#### <span id="page-106-0"></span>Configuração 1:

Front BP: 10 x 2.5'' Anybay BP used as pure NVMe BP

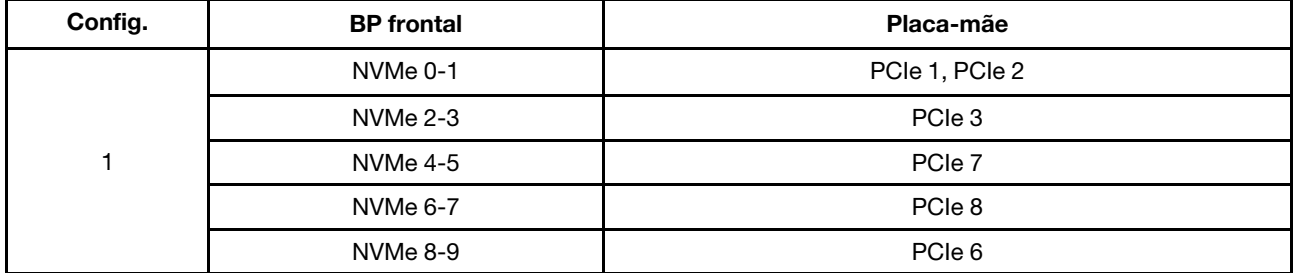

Tabela 20. Informações sobre roteamento de cabos para a configuração 1

#### Exemplo

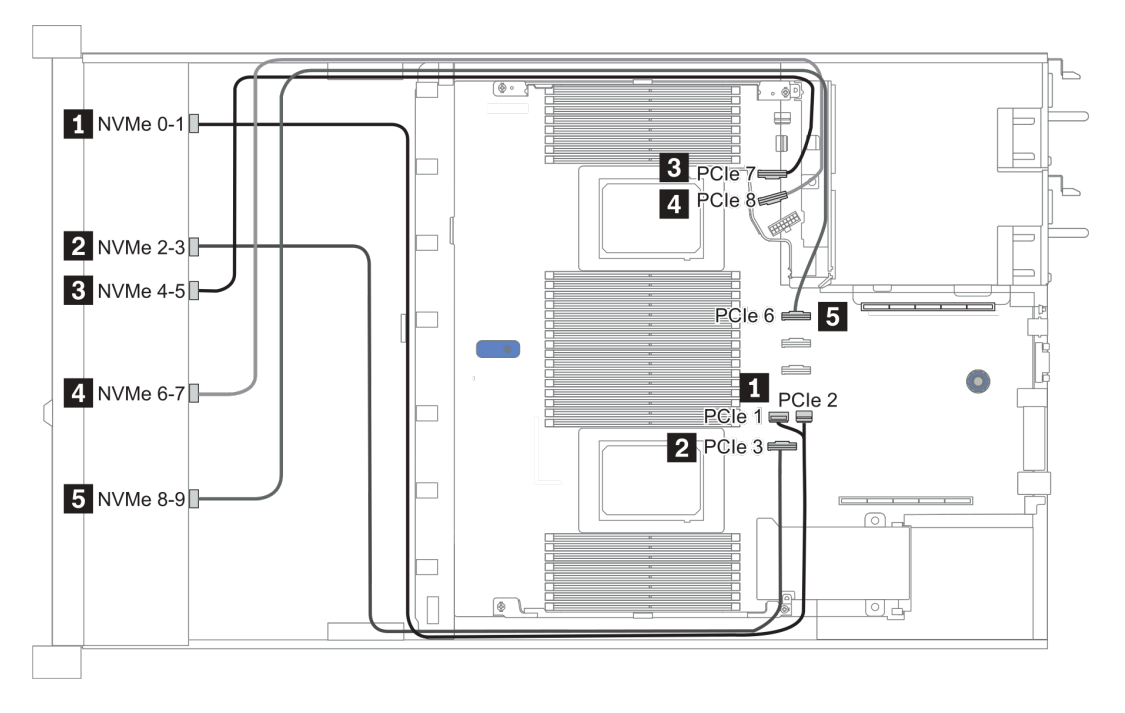

Figura 24. Configuration 1

#### <span id="page-106-1"></span>Configuração 2:

Tabela 21. Informações sobre roteamento de cabos para a configuração 2

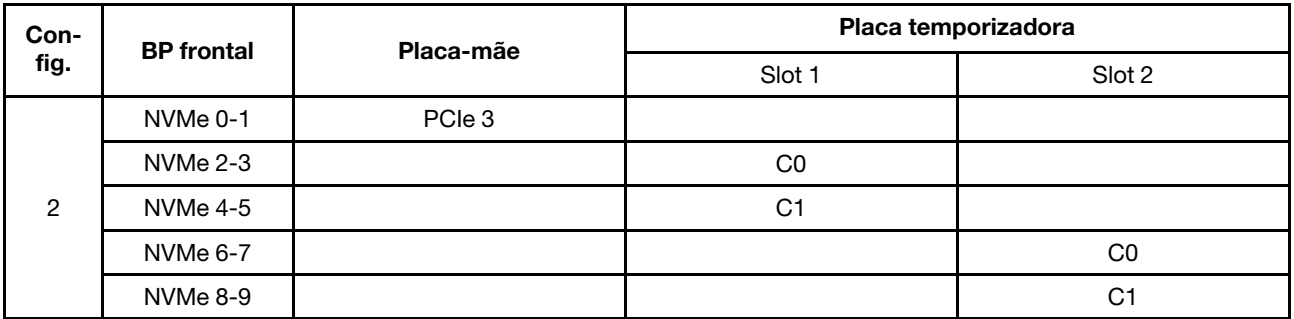

Exemplo

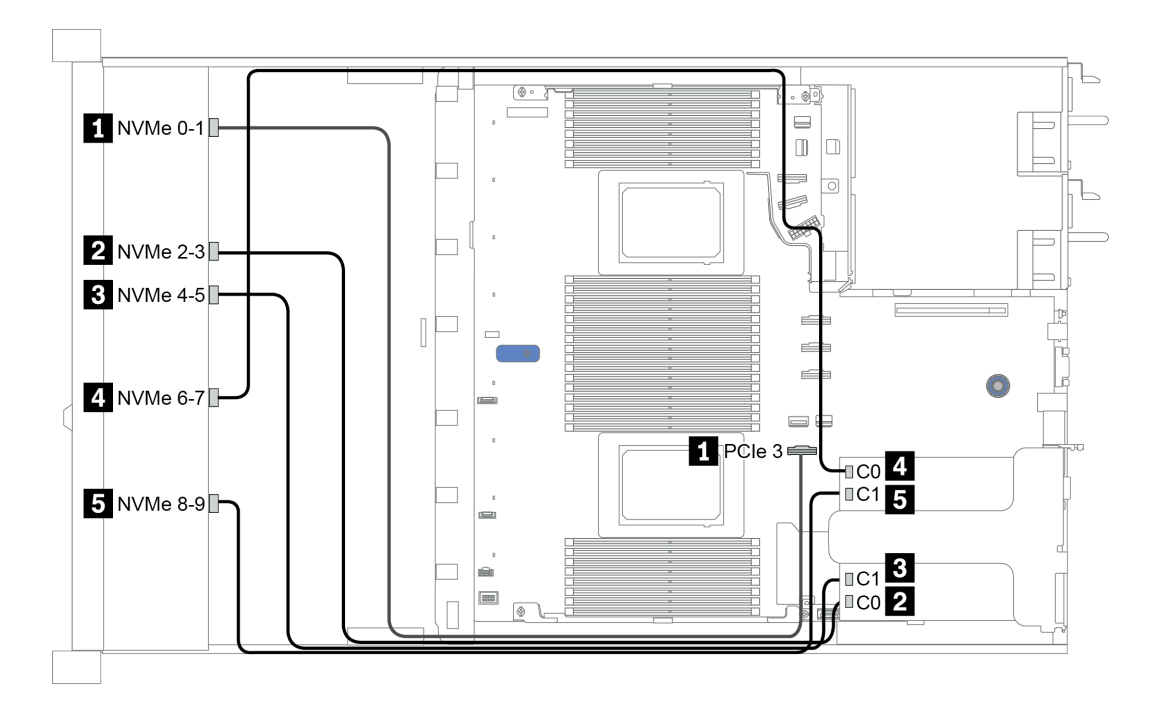

Figura 25. Configuration 2
## Configuration 3 – 4:

Front BP: 10 x 2.5'' Anybay BP used as pure NVMe BP

| Config.                                                                                    | <b>Front BP</b> | <b>Rear BP</b> | <b>System board</b> |  |
|--------------------------------------------------------------------------------------------|-----------------|----------------|---------------------|--|
| $\ensuremath{\mathsf{3}}$                                                                  | NVMe 0-1        |                | PCIe 1, PCIe 2      |  |
|                                                                                            | NVMe 2-3        |                | PCIe 3              |  |
|                                                                                            | <b>NVMe 4-5</b> |                | PCIe 7              |  |
|                                                                                            | <b>NVMe 6-7</b> |                | PCIe 8              |  |
|                                                                                            | NVMe 8-9        |                | PCIe 6              |  |
|                                                                                            |                 | NVMe 0, NVMe 1 | PCIe 9              |  |
| NVMe 0-1<br>NVMe 2-3<br><b>NVMe 4-5</b><br>$\overline{\mathbf{4}}$<br>NVMe 6-7<br>NVMe 8-9 |                 |                | PCIe 1, PCIe 2      |  |
|                                                                                            |                 | PCIe 3         |                     |  |
|                                                                                            |                 |                | PCIe 7              |  |
|                                                                                            |                 |                | PCIe 8              |  |
|                                                                                            |                 |                | PCIe 6              |  |
|                                                                                            |                 | SAS            | PCIe 5              |  |

Rear BP: 2 x 2.5'' NVMe BP/ 2 x 2.5'' SAS/SATA BP

#### Exemplo

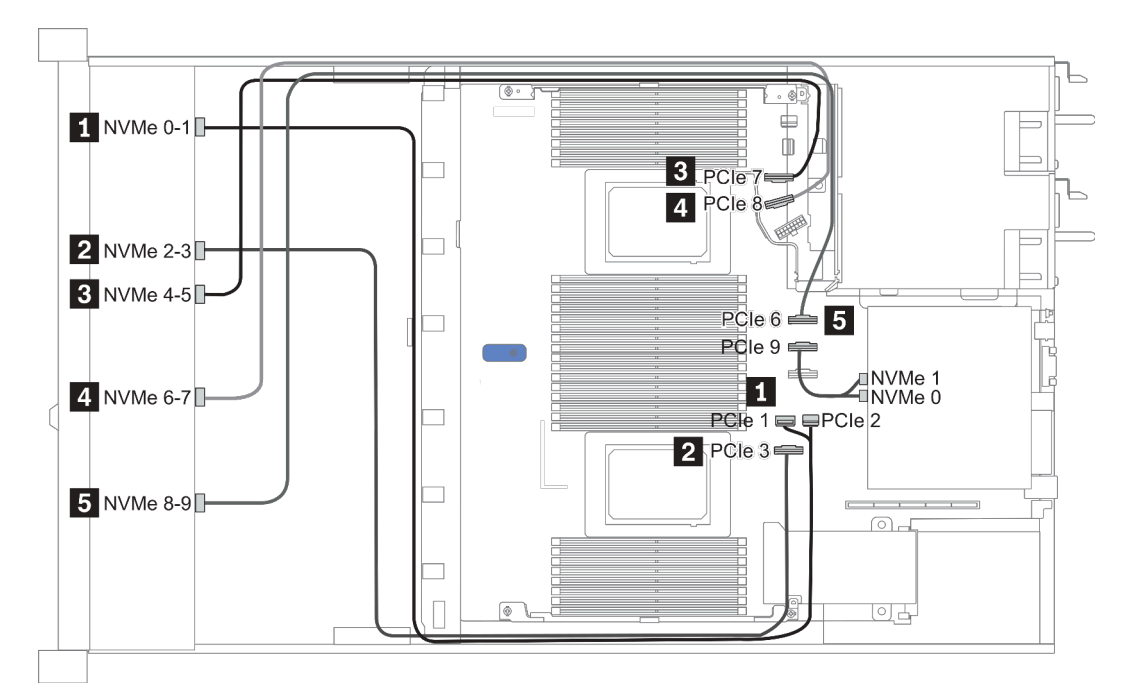

Figura 26. Configuration 3

# 2.5-inch(8 AnyBay + 2 NVMe)

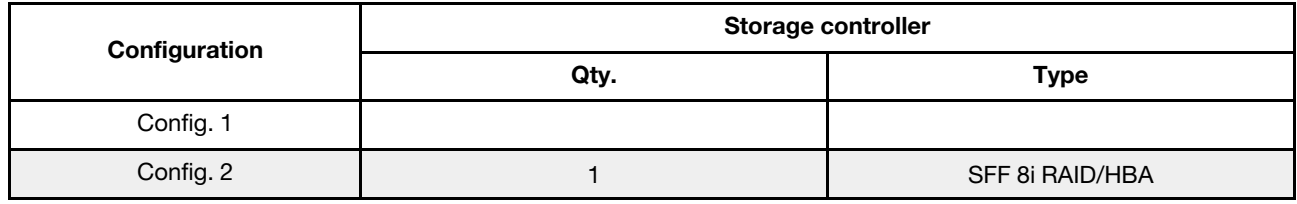

#### Configuration 1 – 2:

Front BP: 10 x 2.5'' Anybay BP used as [8 x 2.5''AnyBay + 2 x 2.5''NVMe] BP

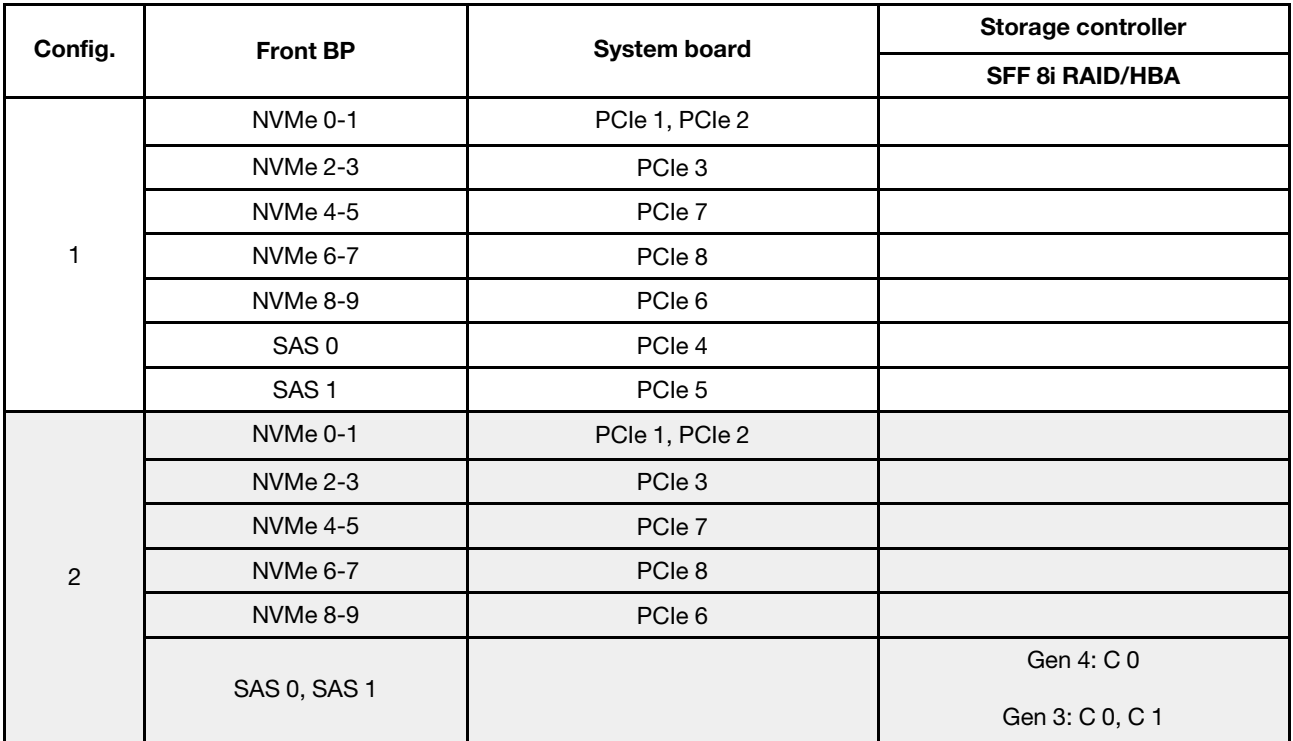

## Exemplo

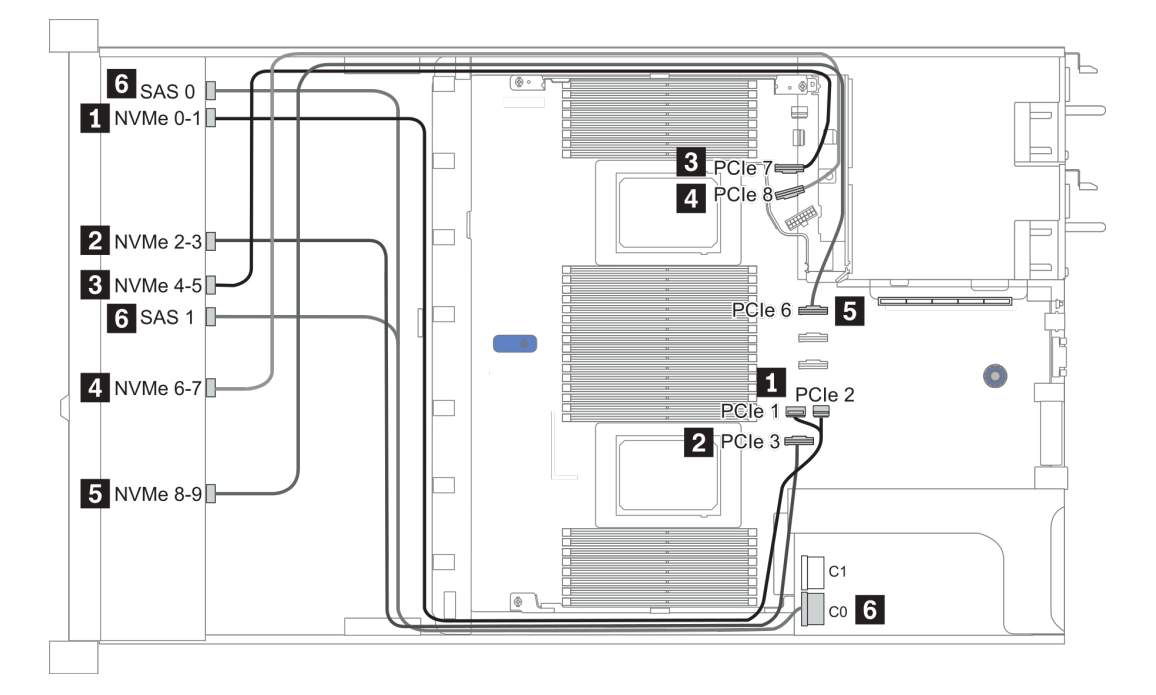

Figura 27. Configuration 1

# 2.5-inch (6 SAS/SATA + 4 AnyBay)

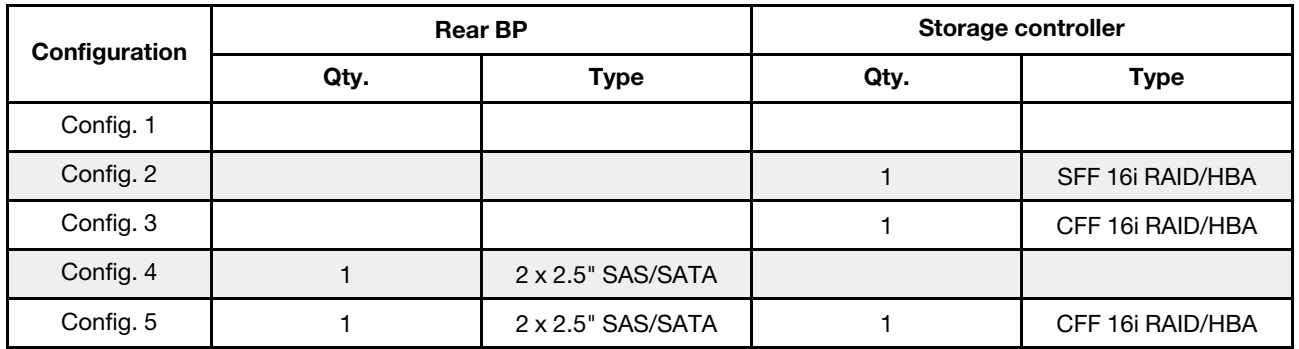

Dependendo das configurações do servidor, consulte uma das seções a seguir para obter informações sobre roteamento de cabos.

• ["Configuração 1 – 3: BP frontal" na página 105](#page-112-0)

• ["Configuração 4 – 5: BP frontal + BP traseiro" na página 107](#page-114-0)

## <span id="page-112-0"></span>Configuration 1 – 3:

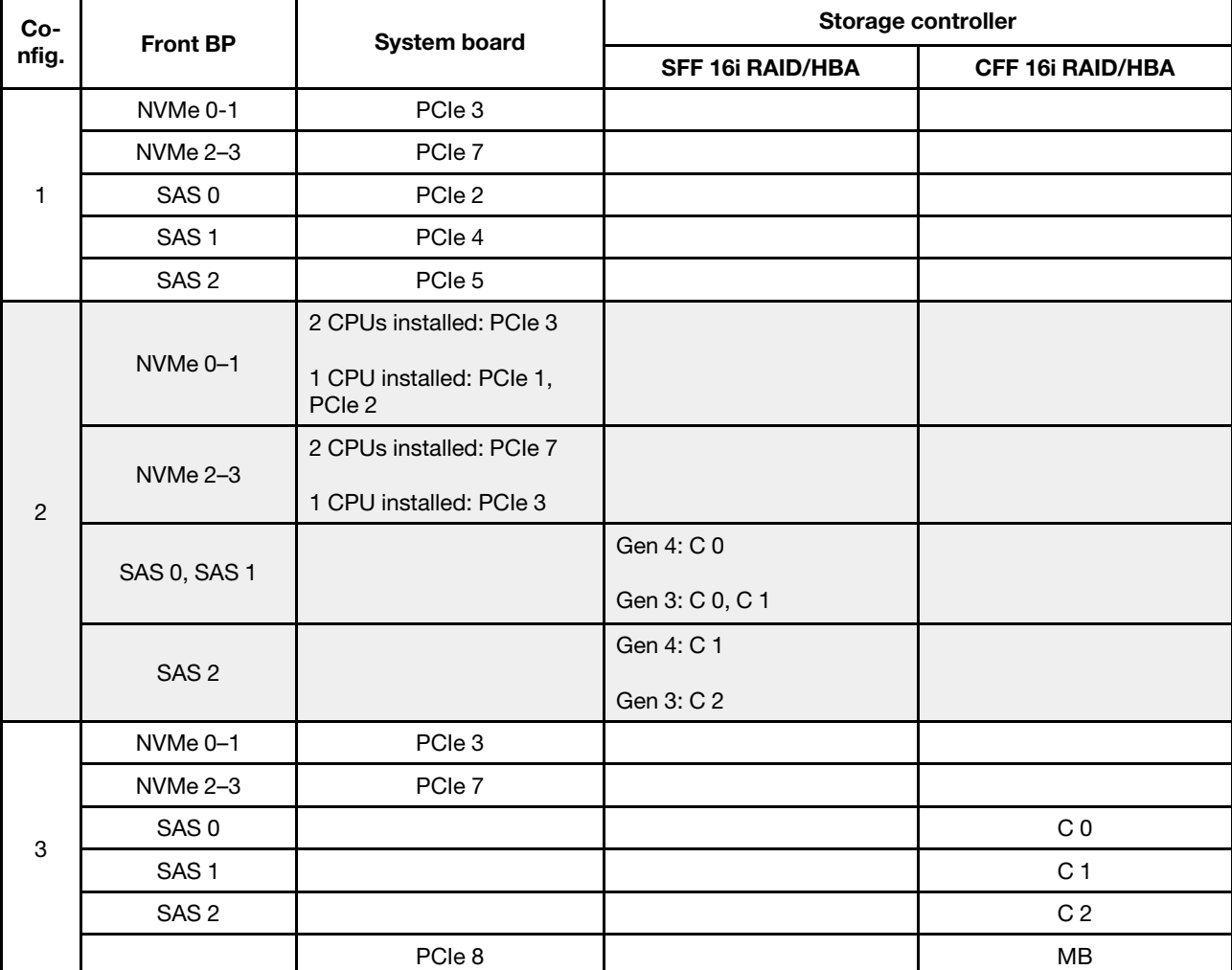

Front BP: [6 x 2.5" SAS/SATA + 4 x 2.5" Anybay] BP

## Exemplo

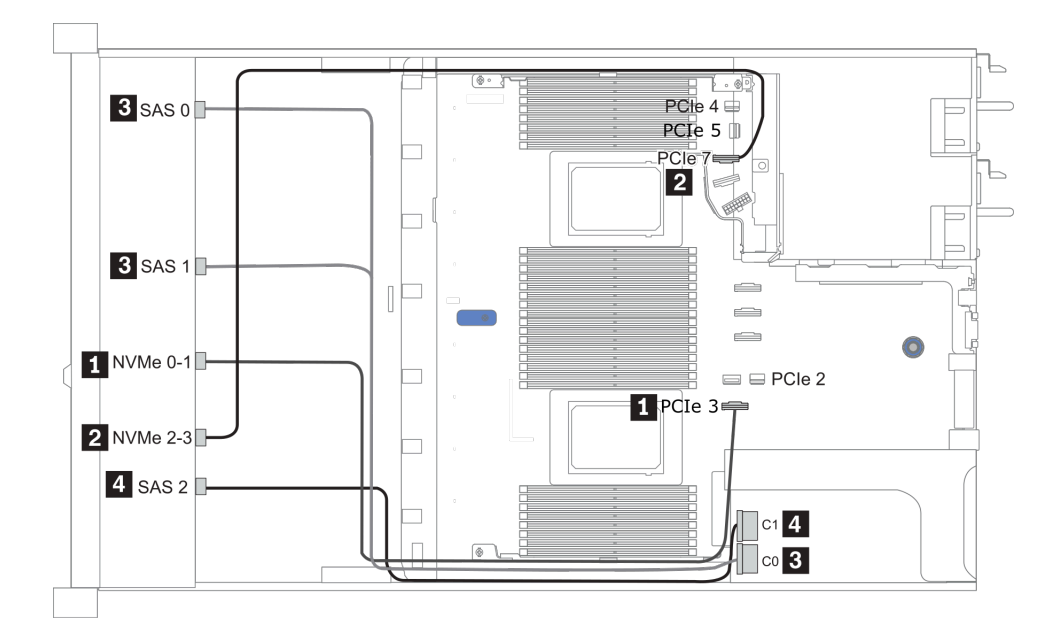

Figura 28. Configuration 2 (2 CPU installed)

## <span id="page-114-0"></span>Configurations 4 – 5:

Front BP: [6 x 2.5" SAS/SATA + 4 x 2.5" Anybay] BP

Rear BP: 2 x 2.5'' SAS/SATA BP

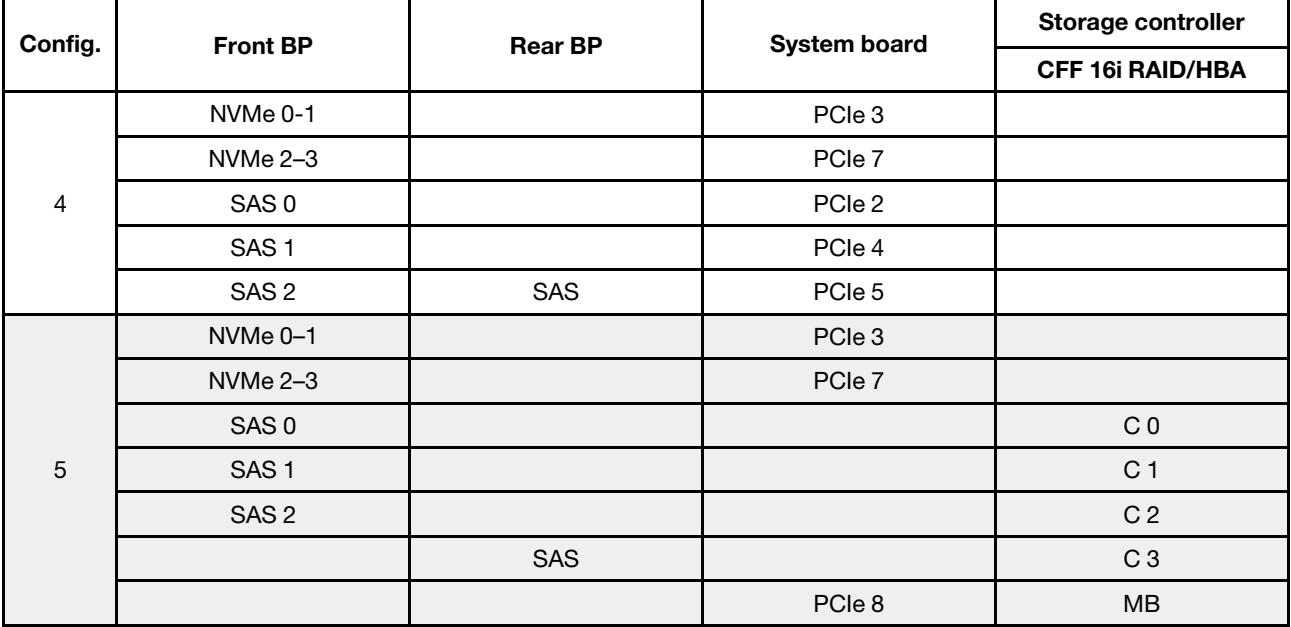

#### Exemplo

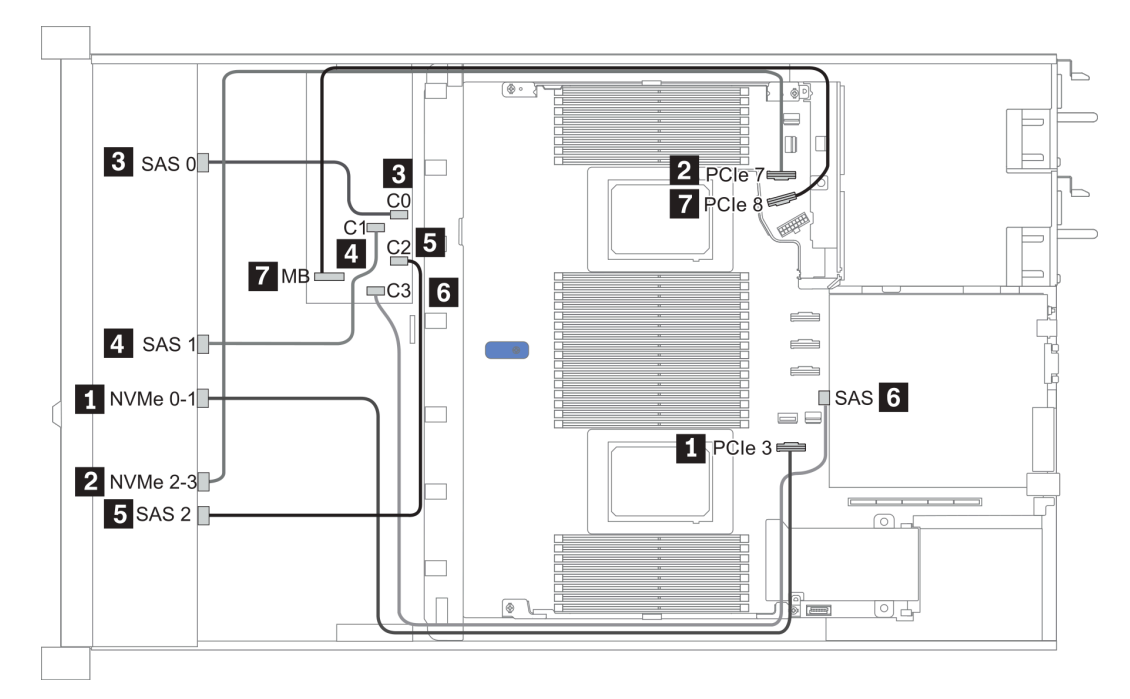

Figura 29. Configuration 5

# 2.5-inch (6 SAS/SATA + 4 NVMe)

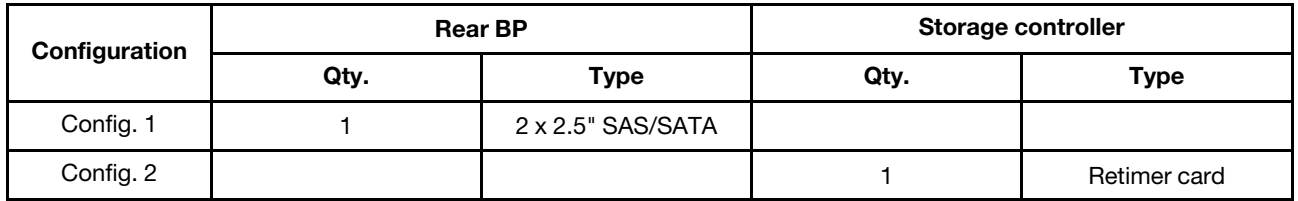

## Configuração 1

Front BP: [6 x 2.5" SAS/SATA + 4 x 2.5" Anybay] BP used as [6 x 2.5" SAS/SATA + 4 x 2.5" NVMe] BP

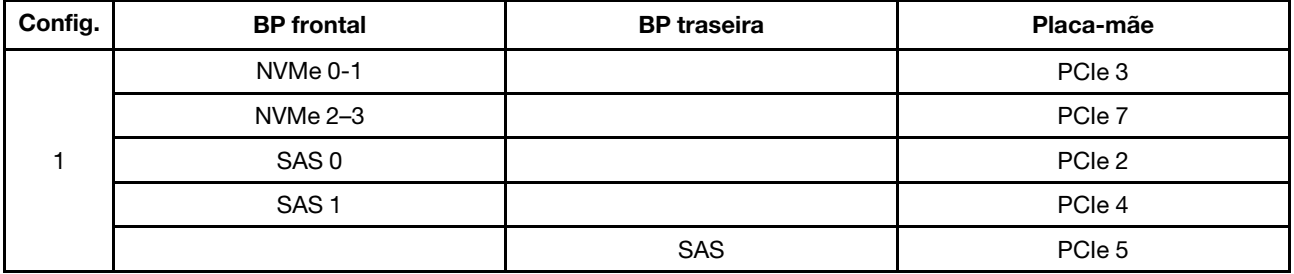

Exemplo

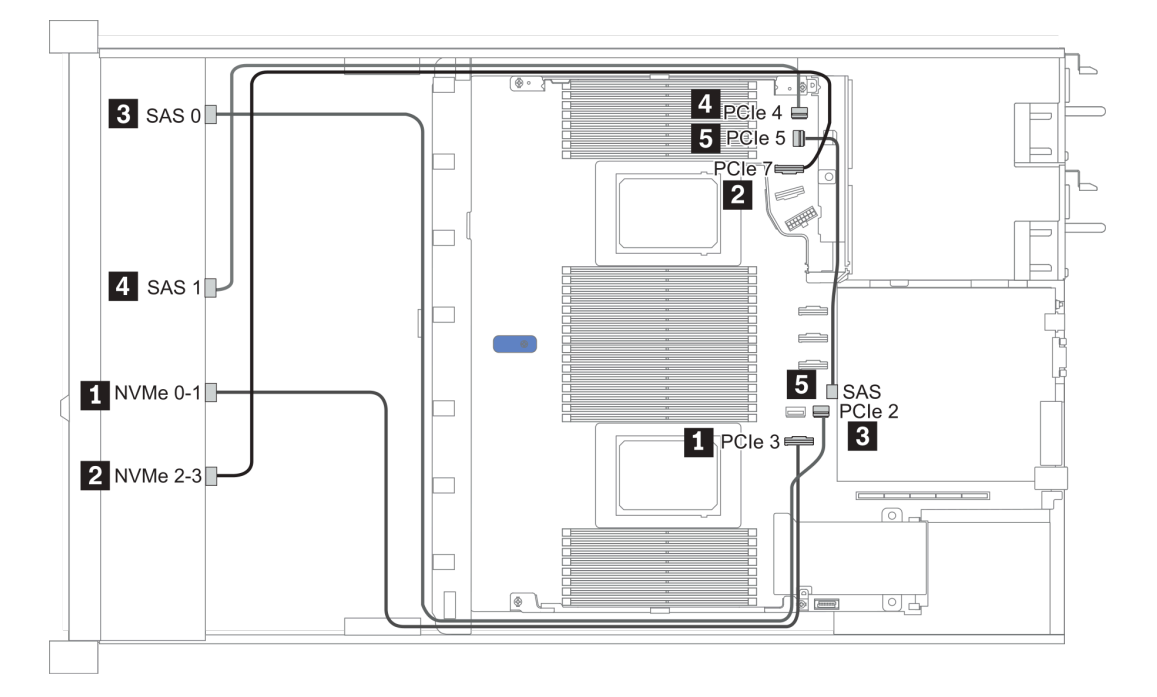

#### Figura 30. Configuration 1

#### Configuração 2

Front BP: [6 x 2.5" SAS/SATA + 4 x 2.5" Anybay] BP used as [6 x 2.5" SAS/SATA + 4 x 2.5" NVMe] BP

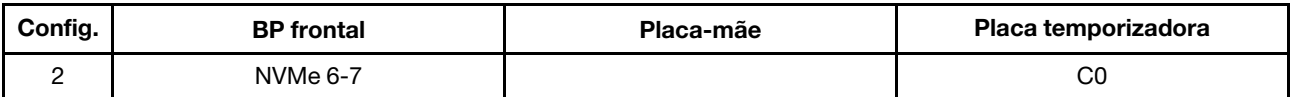

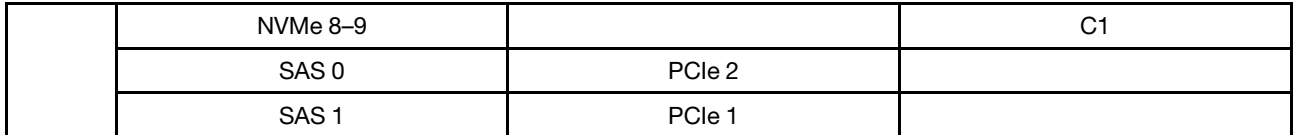

## Exemplo

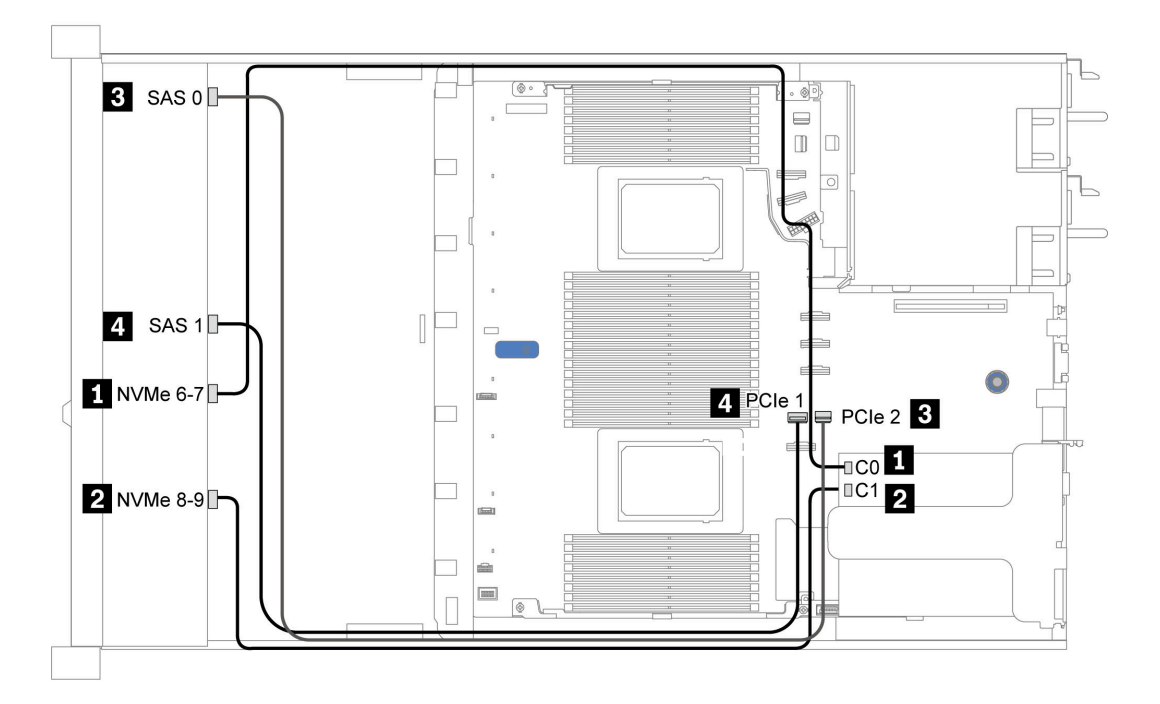

Figura 31. Configuration 2

# 2.5-inch (6 SAS/SATA + 2 AnyBay + 2 NVMe)

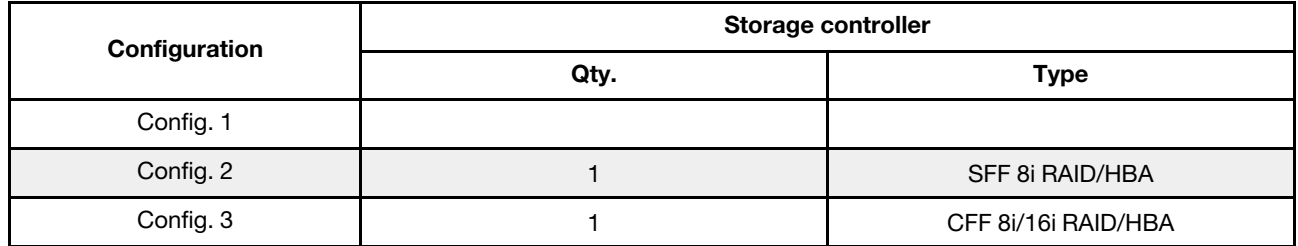

#### Configuration 1 – 3

Front BP: [6 x 2.5" SAS/SATA + 4 x 2.5" Anybay] BP used as [6 x 2.5'' SAS/SATA + 2 x 2.5'' AnyBay + 2 x 2.5'' NVMe] BP

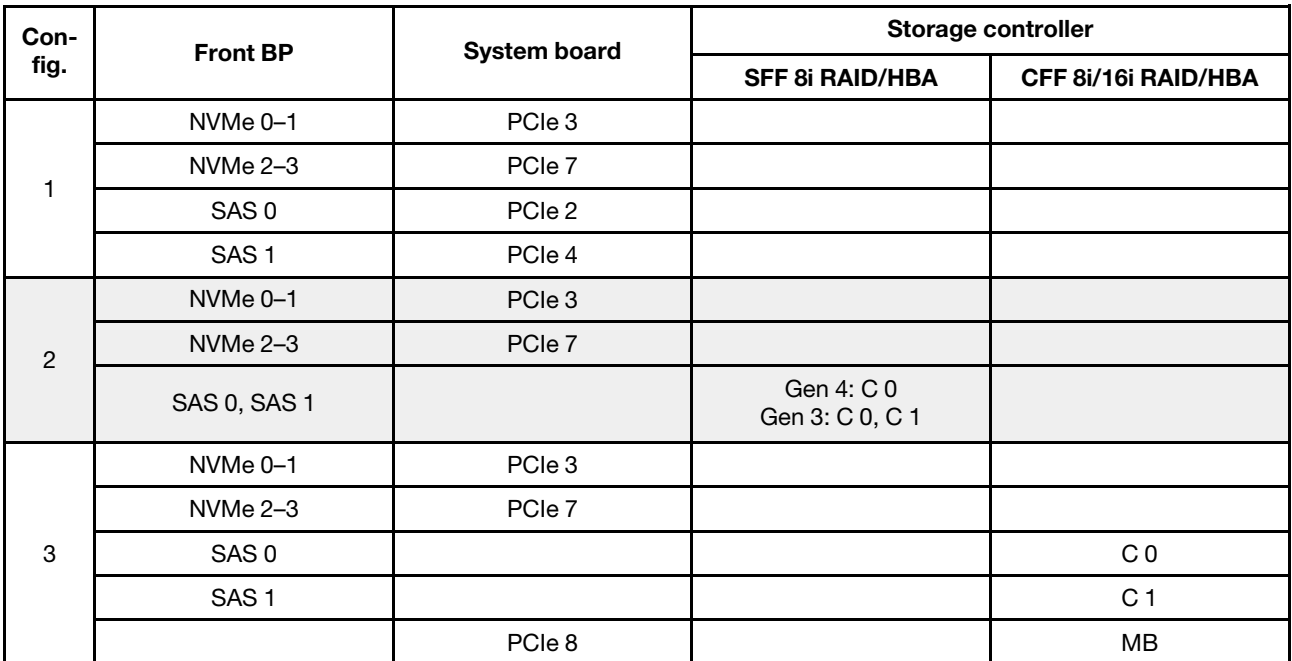

## Exemplo

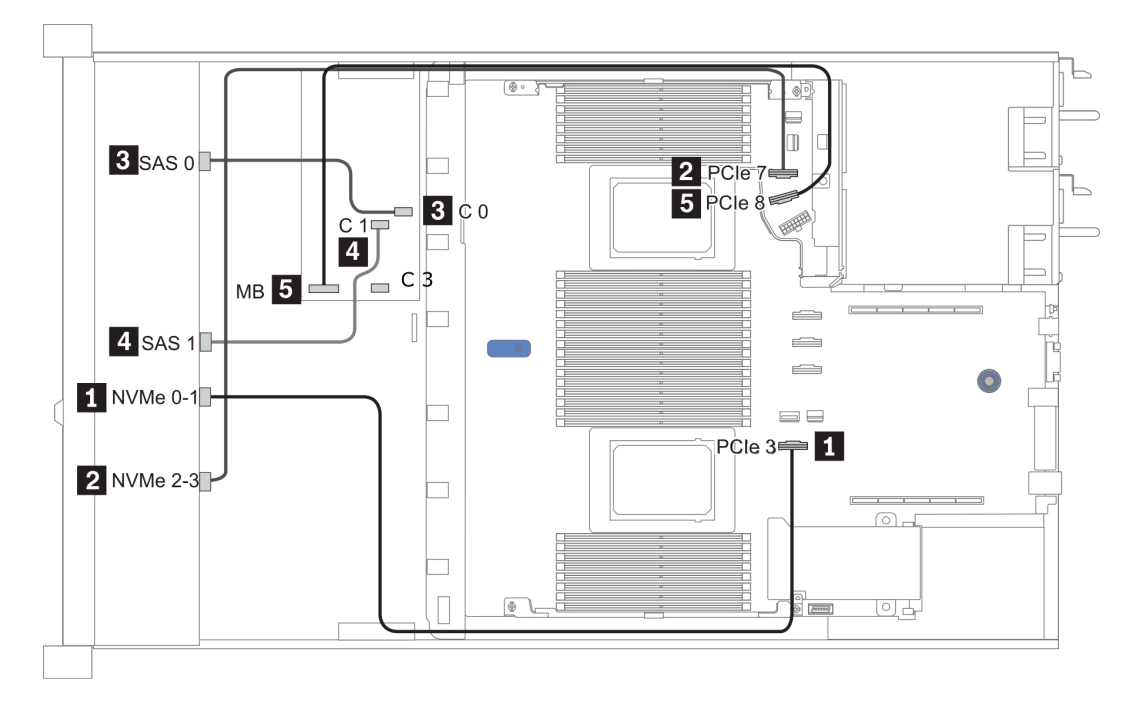

Figura 32. Configuration 3

# 3,5 polegadas (4 SAS/SATA)

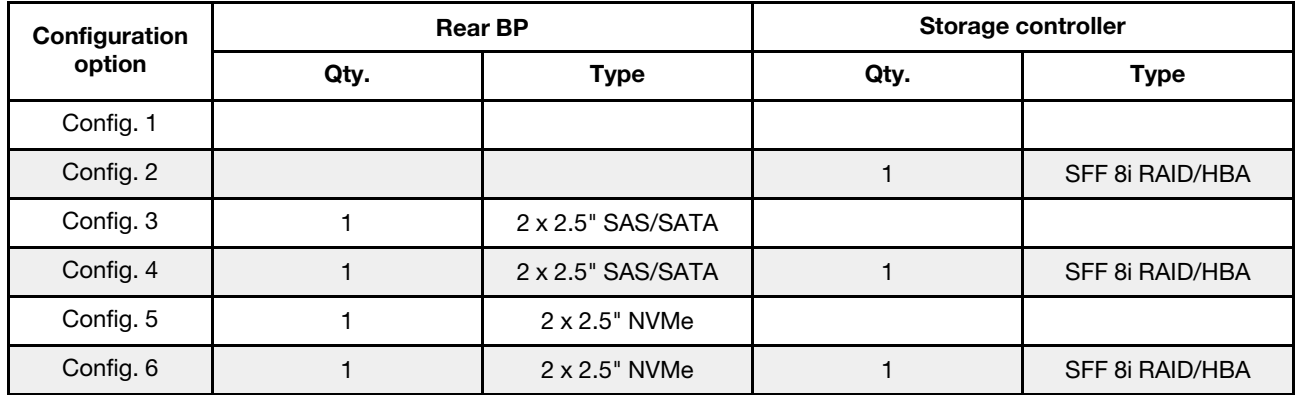

Dependendo das configurações do servidor, consulte uma das seções a seguir para obter informações sobre roteamento de cabos.

- ["Configuration 1, 2: front BP" na página 113](#page-120-0)
- ["Configuration 3 6: front BP + rear BP" na página 114](#page-121-0)

## <span id="page-120-0"></span>Configuration 1, 2:

Front BP: 4 x 3.5'' SAS/SATA BP

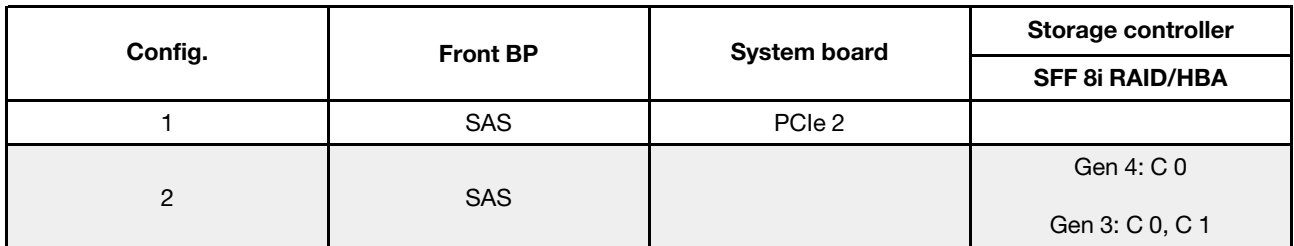

Exemplo

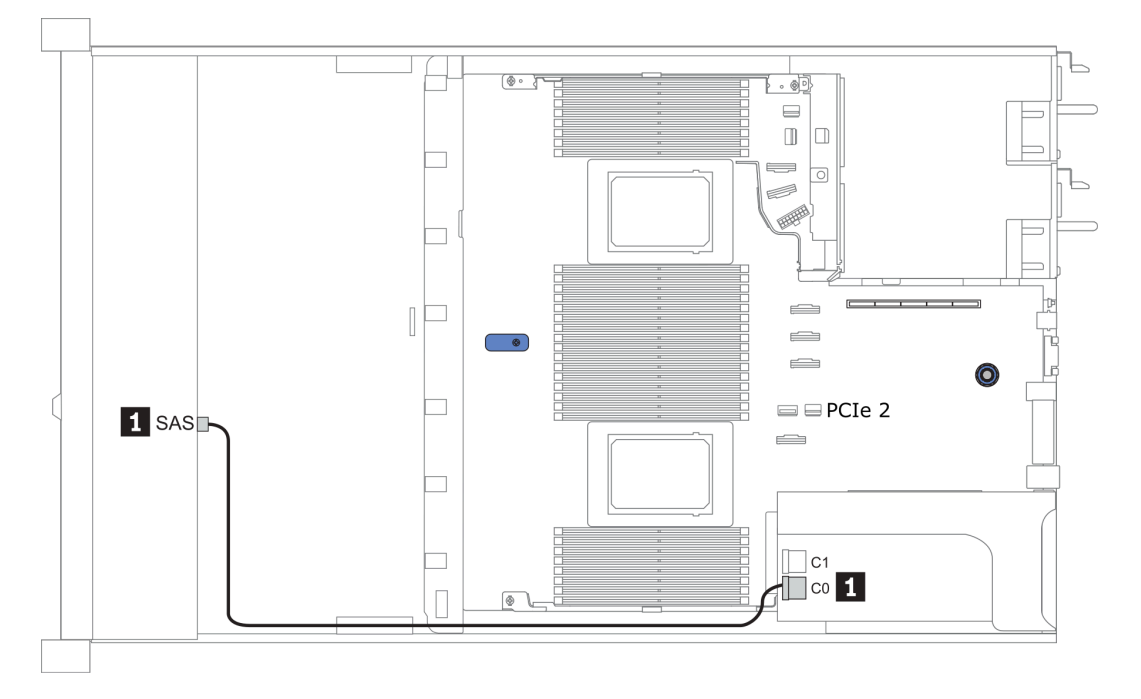

Figura 33. Configuration 2

## <span id="page-121-0"></span>Configuration 3 – 6:

Front BP: 4 x 3.5'' SAS/SATA BP

Rear BP: 2 x 2.5'' SAS/SATA BP

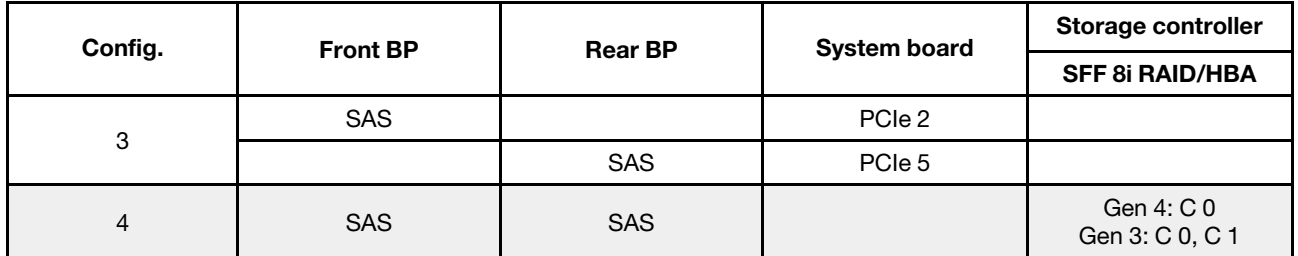

## Exemplo

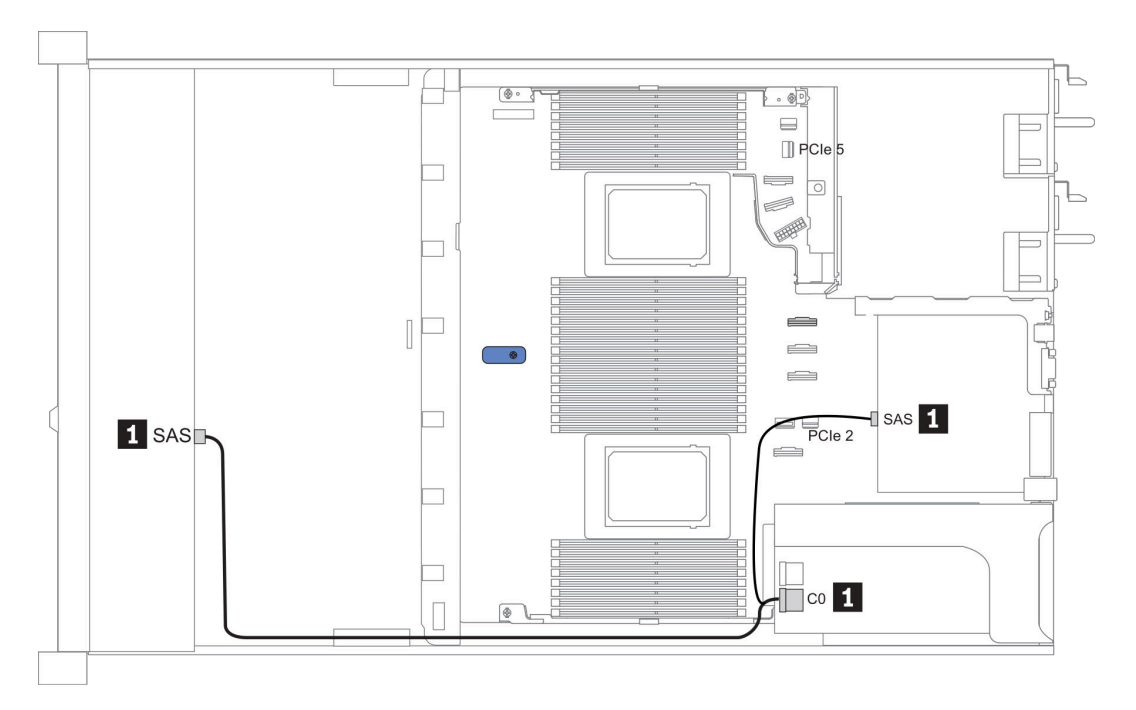

Figura 34. Configuration 4

## Front BP: 4 x 3.5'' SAS/SATA BP

Rear BP: 2 x 2.5'' NVMe BP

| Con-<br>fig. | <b>Front BP</b> | <b>Rear BP</b> | <b>System board</b> | Storage controller            |
|--------------|-----------------|----------------|---------------------|-------------------------------|
|              |                 |                |                     | <b>SFF 8i RAID/HBA</b>        |
| 5            | <b>SAS</b>      |                | PCIe 2              |                               |
|              |                 | NVMe 0, NVMe 1 | PCIe <sub>6</sub>   |                               |
| 6            | <b>SAS</b>      |                |                     | Gen 4: C 0<br>Gen 3: C 0, C 1 |
|              |                 | NVMe 0, NVMe 1 | PCIe 6              |                               |

## Exemplo

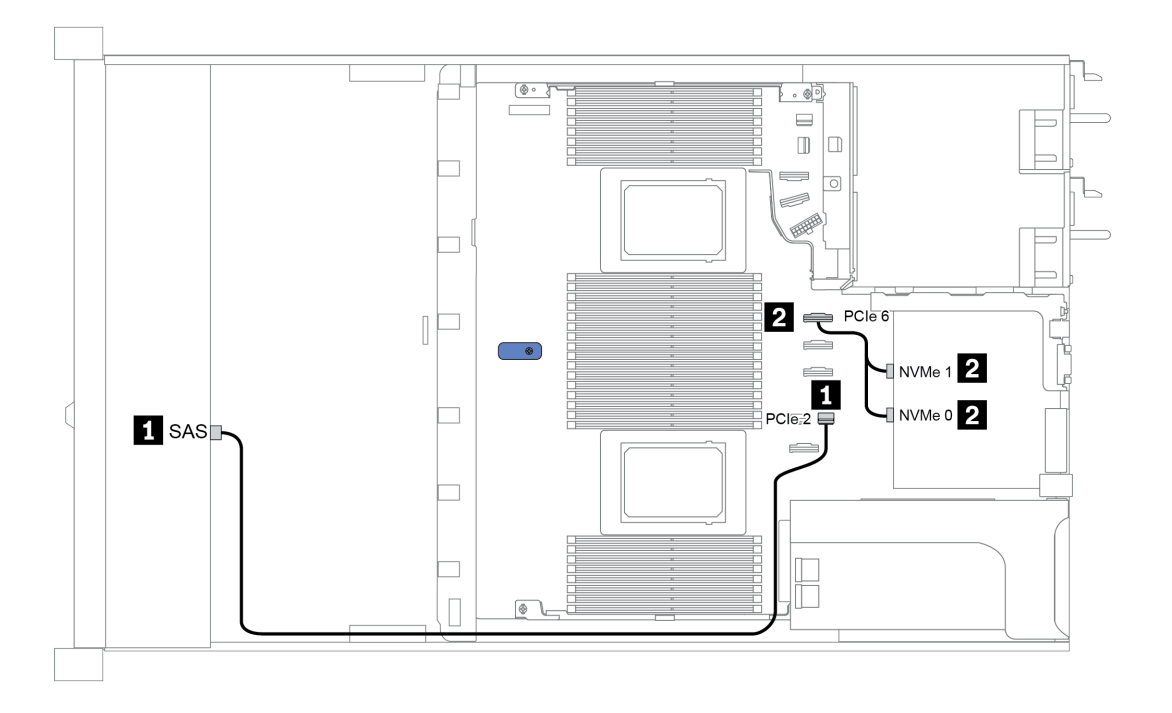

Figura 35. Configuration 5

# 3,5 polegadas (4 AnyBay)

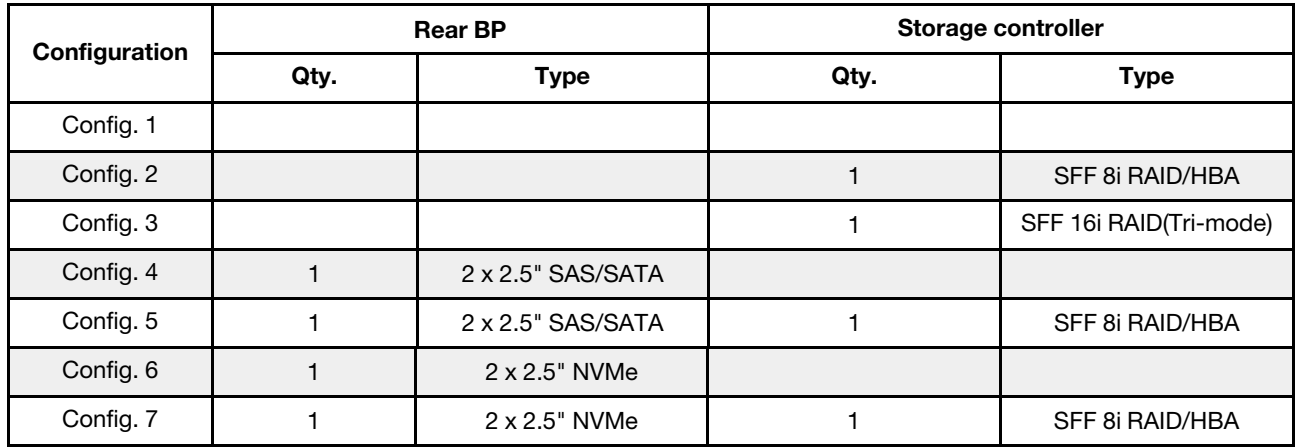

Dependendo das configurações do servidor, consulte uma das seções a seguir para obter informações sobre roteamento de cabos.

• ["Configuration 1 – 3: front BP" na página 116](#page-123-0)

• ["Configuration 4 – 7: front BP + rear BP" na página 118](#page-125-0)

#### <span id="page-123-0"></span>Configuração 1 – 3:

Front BP: 4 x 3.5'' AnyBay BP

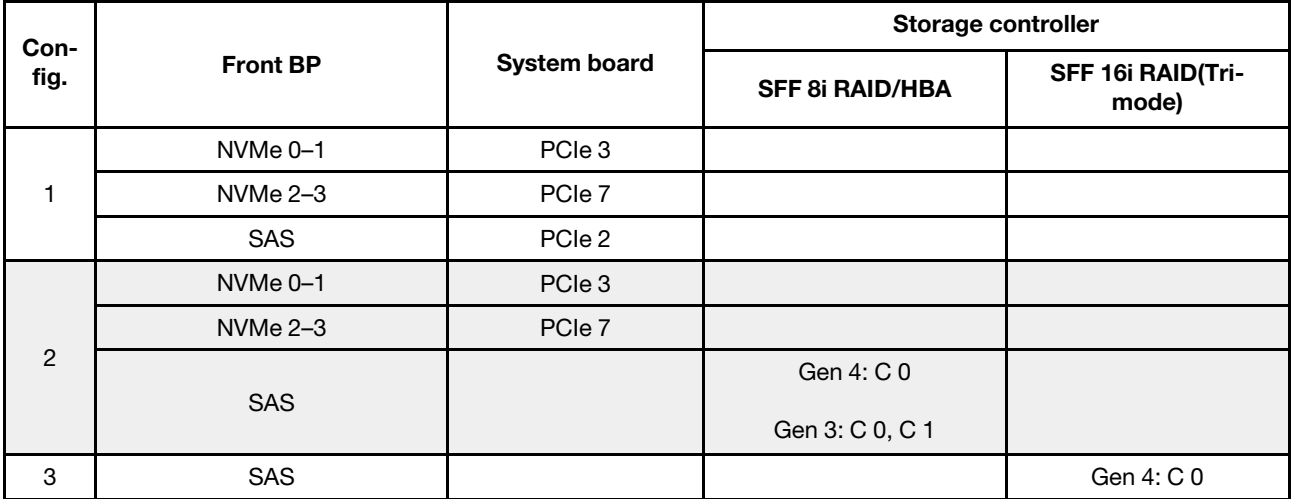

#### Exemplo

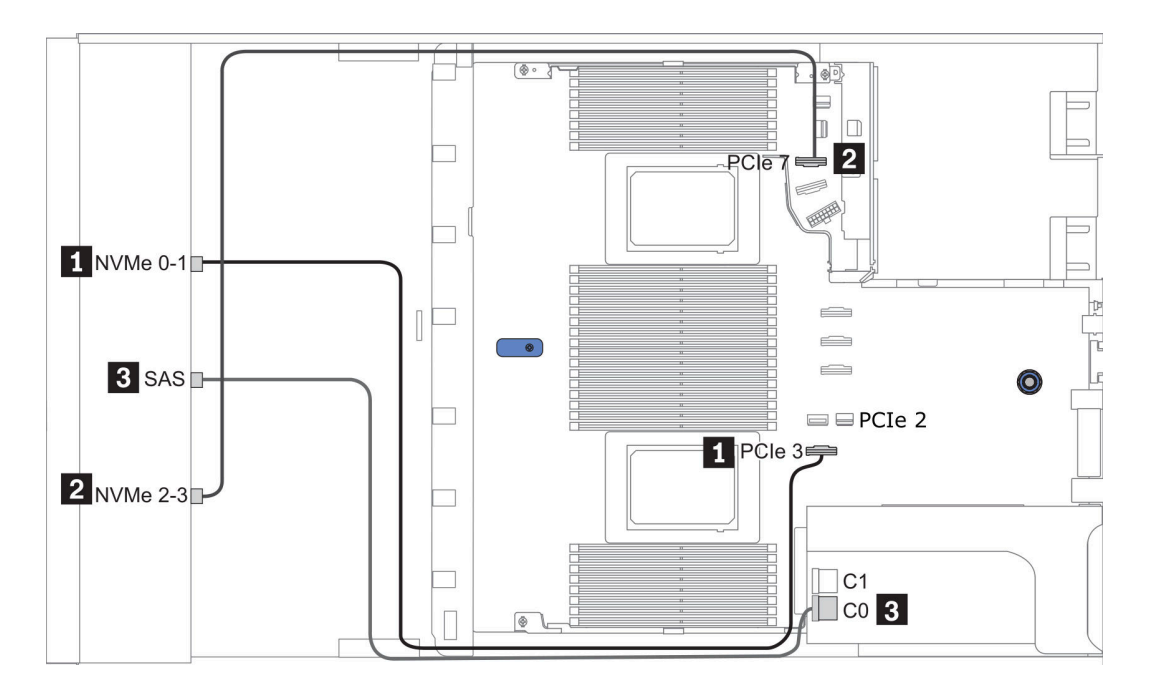

Figura 36. Configuration 2

## <span id="page-125-0"></span>Configuração 4 – 7:

Front BP: 4 x 3.5'' AnyBay BP

## Rear BP: 2 x 2.5'' SAS/SATA BP

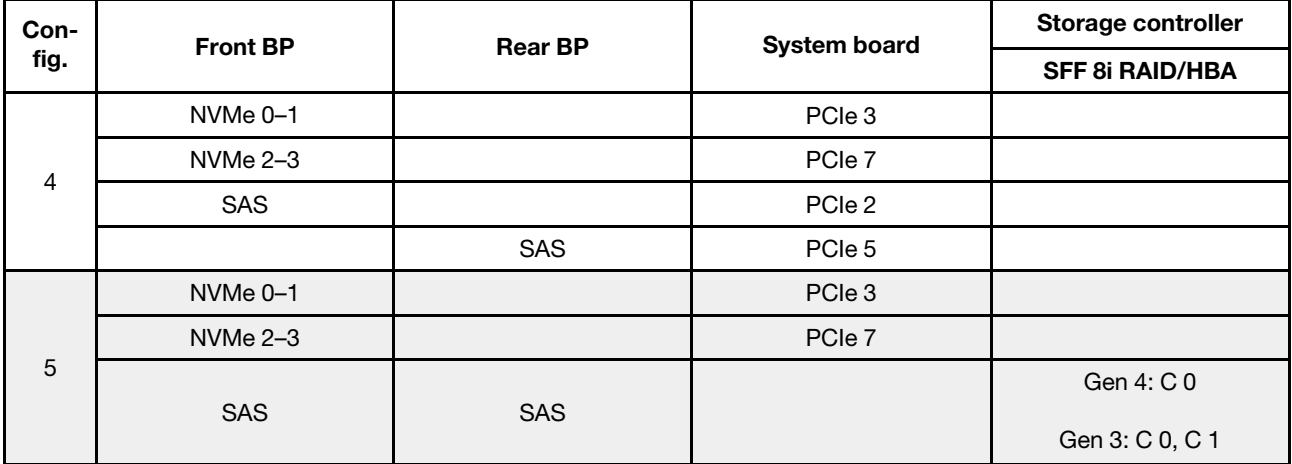

## Exemplo

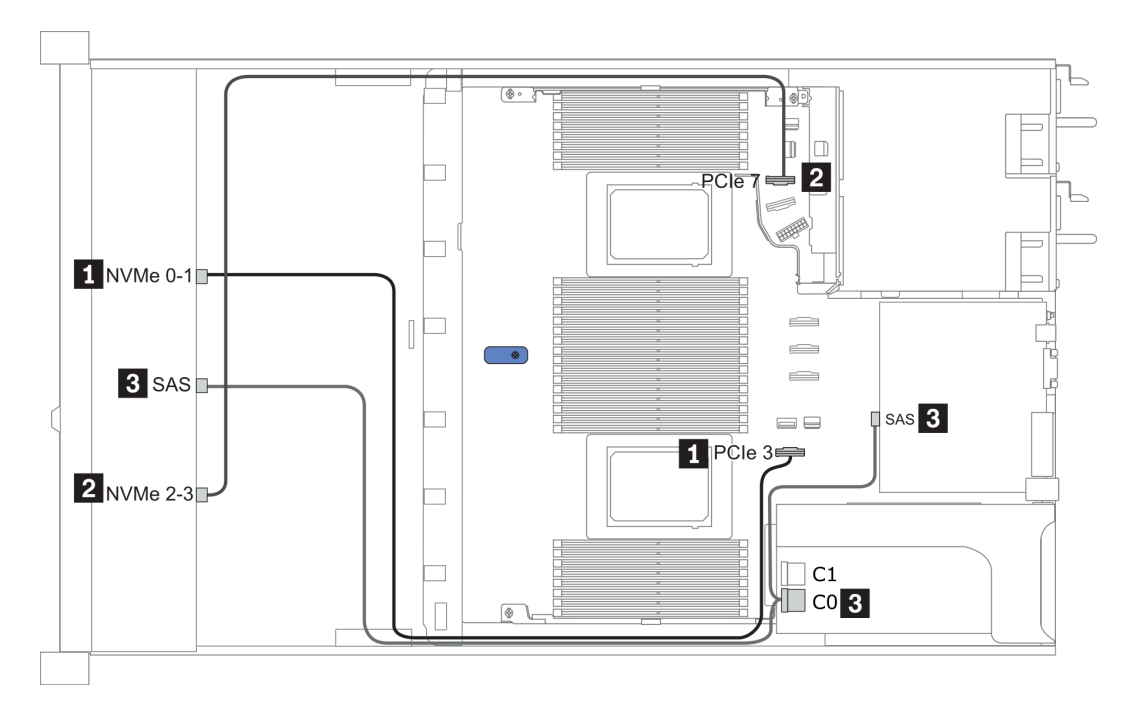

Figura 37. Configuration 5

## Front BP: 4 x 3.5'' AnyBay BP

Rear BP: 2 x 2.5'' NVMe BP

| Con-<br>fig.   | <b>Front BP</b>     | <b>Rear BP</b> | <b>System board</b> | Storage controller     |
|----------------|---------------------|----------------|---------------------|------------------------|
|                |                     |                |                     | <b>SFF 8i RAID/HBA</b> |
| $6\phantom{1}$ | NVMe <sub>0-1</sub> |                | PCIe 3              |                        |
|                | $NVMe 2-3$          |                | PCIe 7              |                        |
|                | SAS                 |                | PCIe 2              |                        |
|                |                     | NVMe 0, NVMe 1 | PCIe <sub>6</sub>   |                        |
| $\overline{7}$ | NVMe <sub>0-1</sub> |                | PCIe 3              |                        |
|                | $NVMe 2-3$          |                | PCIe 7              |                        |
|                | <b>SAS</b>          |                |                     | Gen 4: C 0             |
|                |                     |                |                     | Gen 3: C 0, C 1        |
|                |                     | NVMe 0, NVMe 1 | PCIe 6              |                        |

## Exemplo

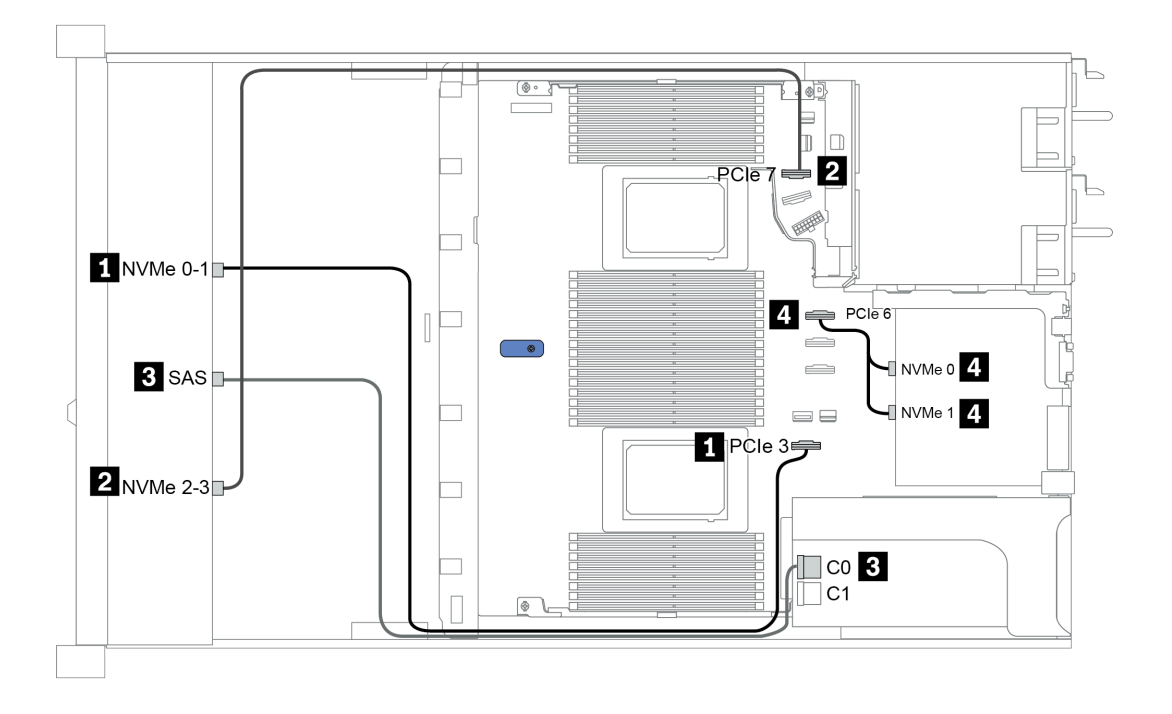

Figura 38. Configuration 7

# 2.5-inch (4 NVMe)

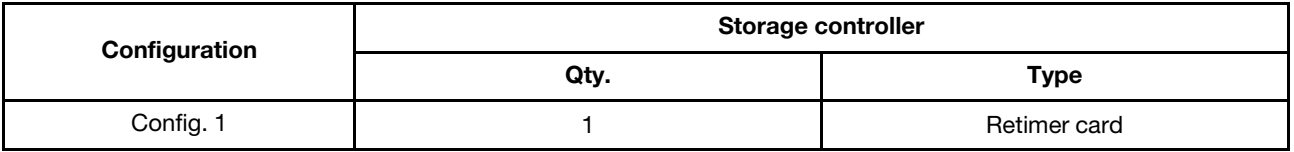

## Configuração 1

Front BP: [4 x 2.5" Anybay] BP used as [4 x 2.5" NVMe] BP

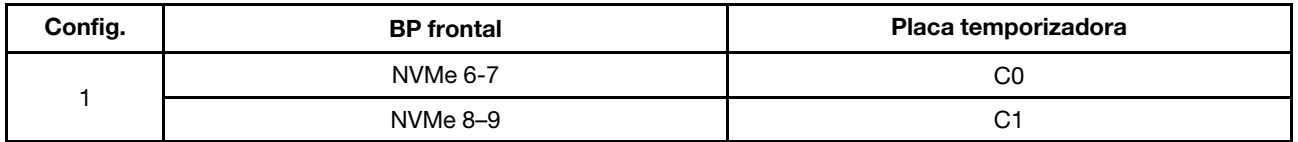

## Exemplo

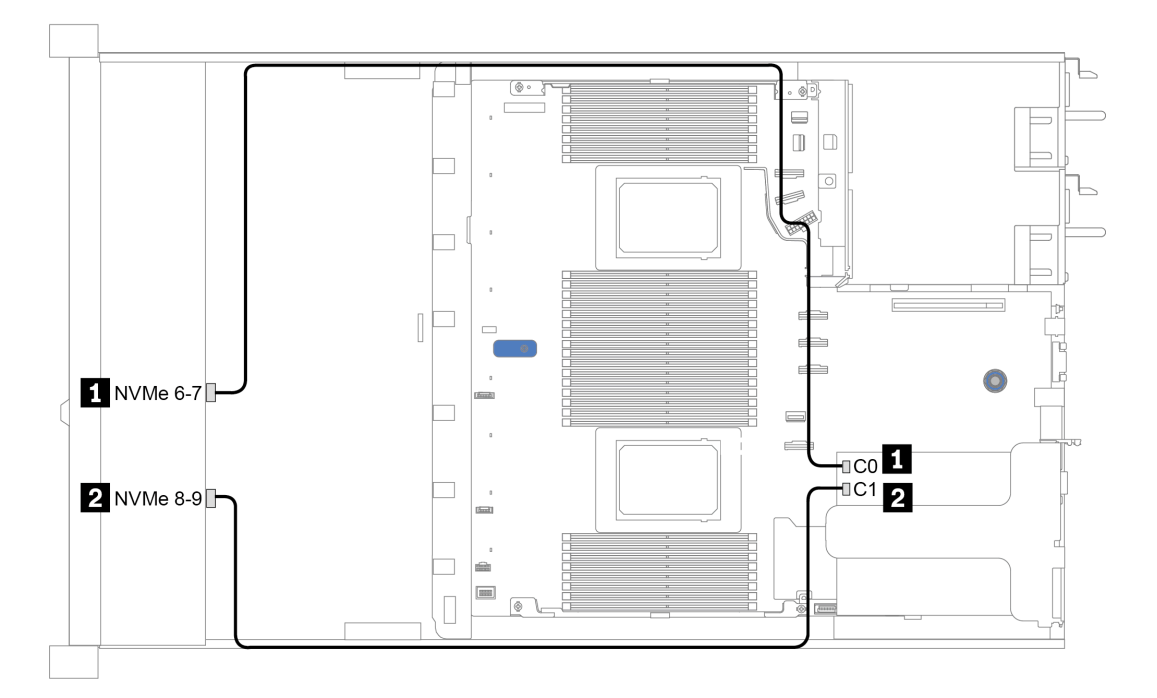

Figura 39. Configuration 1

# <span id="page-128-0"></span>Capítulo 4. Procedimentos de substituição de hardware

Esta seção fornece os procedimentos de instalação e remoção de todos os componentes do sistema que podem ser consertados. O procedimento de substituição de cada componente menciona todas as tarefas que precisam ser executadas para acessar o componente que está sendo substituído.

## Substituição de peças de CRU

Esta seção fornece procedimentos de instalação e remoção de todas as peças de CRU.

Nota: Se você substituir uma peça, como um adaptador, que contém o firmware, também poderá ser necessário atualizar o firmware dessa peça. Para obter mais informações sobre como atualizar o firmware, consulte ["Atualizações de firmware" na página 29](#page-36-0).

## <span id="page-128-1"></span>Diretrizes de instalação

Antes de instalar componentes no servidor, leia as diretrizes de instalação.

Antes de instalar dispositivos opcionais, leia os seguintes avisos com cuidado:

Atenção: Previna a exposição à eletricidade estática, que pode resultar em encerramento do sistema e perda de dados, mantendo componentes sensíveis em suas embalagens antiestáticas até a instalação, e manipulando esses dispositivos com uma pulseira antiestática ou outro sistema de aterramento.

- Leia as diretrizes e as informações sobre segurança para garantir sua segurança no trabalho: [http://thinksystem.lenovofiles.com/help/topic/safety\\_documentation/pdf\\_files.html](http://thinksystem.lenovofiles.com/help/topic/safety_documentation/pdf_files.html)
- Ao instalar um novo servidor, baixe e aplique o firmware mais recente. Esta etapa o ajudará a assegurarse de que os problemas conhecidos sejam resolvidos e que o servidor esteja pronto para funcionar com o desempenho ideal. Acesse [ThinkSystem SR645 Drivers e software](https://datacentersupport.lenovo.com/products/servers/thinksystem/sr645/7d2x/downloads) para baixar atualizações de firmware para o seu servidor.

Importante: Algumas soluções de cluster necessitam de níveis de código específicos ou atualizações de códigos coordenados. Se o componente fizer parte de uma solução de cluster, verifique se o menu do nível de código do Best Recipe mais recente para firmware e driver com suporte a cluster antes da atualização do código.

- É uma prática recomendada verificar se o servidor está funcionando corretamente antes de instalar um componente opcional.
- Mantenha a área de trabalho limpa e coloque os componentes removidos sobre uma superfície plana e lisa que não balance nem seja inclinada.
- Não tente levantar um objeto que possa ser muito pesado para você. Caso seja necessário levantar um objeto pesado, leia atentamente as seguintes precauções:
	- Certifique-se de que você possa ficar em pé com segurança sem escorregar.
	- Distribua o peso do objeto igualmente entre os seus pés.
	- Utilize uma força de elevação lenta. Nunca se mova ou vire repentinamente ao levantar um objeto pesado.
	- Para evitar estiramento dos músculos nas costas, levante na posição vertical ou flexionando os músculos da perna.
- Faça backup de todos os dados importantes antes de fazer alterações relacionadas às unidades de disco.
- Tenha uma chave de fenda comum pequena, uma chave de fenda Phillips pequena e uma chave de fenda T8 torx disponíveis.
- Para visualizar os LEDs de erro na placa-mãe e nos componentes internos, deixe o equipamento ligado.
- Você não precisa desligar o servidor para remover ou instalar fontes de alimentação hot-swap, ventiladores hot-swap ou dispositivos USB hot-plug. No entanto, você deve desativar o servidor antes de

executar quaisquer etapas que envolvam a remoção ou instalação dos cabos adaptadores e deve desconectar a fonte de alimentação do servidor antes de executar quaisquer etapas que envolvam a remoção ou a instalação de uma placa riser, memória e processador.

- Azul em um componente indica pontos de contato, onde você pode segurar um componente para removê-lo ou instalá-lo no servidor, abrir ou fechar uma trava etc.
- A faixa vermelha nas unidades, adjacente à trava de liberação, indica que a unidade poderá passar por hot-swap se o sistema operacional do servidor oferecer suporte ao recurso de hot-swap. Isso significa que você poderá remover ou instalar a unidade enquanto o servidor estiver em execução.

Nota: Consulte as instruções específicas do sistema para remover ou instalar uma unidade hot-swap, para conhecer os procedimentos adicionais que deverão ser executados antes de você remover ou instalar a unidade.

• Depois de concluir o trabalho no servidor, certifique-se de reinstalar todas as blindagens de segurança, proteções, etiquetas e fios de aterramento.

## Lista de verificação de inspeção segurança

Use as informações desta seção para identificar condições potencialmente inseguras com o servidor. Durante o projeto e a montagem de cada máquina, itens de segurança obrigatórios foram instalados para proteger usuários e técnicos de serviço contra lesões.

#### Notas:

- 1. O produto não é adequado para uso em espaços de trabalho de exibição, de acordo com o §2 dos Regulamentos de espaços de trabalho.
- 2. A configuração do servidor é feita apenas na sala do servidor.

#### CUIDADO:

Este equipamento deve ser instalado ou reparado por funcionários treinados, conforme definido pelos documentos NEC, IEC 62368-1 e IEC 60950-1, os padrões para segurança de equipamentos eletrônicos nas áreas de áudio/vídeo, tecnologia da informação e tecnologia de comunicações. A Lenovo assume que você esteja qualificado na manutenção de equipamentos e treinado para reconhecer níveis de energia perigosos em produtos. O acesso ao equipamento é realizado com o uso de uma ferramenta, trava e chave ou outros meios de segurança, sendo controlado pela autoridade responsável pelo local.

Importante: O aterramento elétrico do servidor é necessário para a segurança do operador e o funcionamento correto do sistema. O aterramento adequado da tomada elétrica pode ser verificado por um eletricista certificado.

Use a lista de verificação a seguir para verificar se não há nenhuma condição potencialmente insegura:

- 1. Certifique-se de que a energia esteja desligada e de que o cabo de energia esteja desconectado.
- 2. Verifique o cabo de alimentação.
	- Certifique-se de que o conector de aterramento de terceiro esteja em boas condições. Use um medidor para medir a continuidade de aterramento com fio neutro de 0,1 ohm ou menos entre o pino terra externo e o aterramento do quadro.
	- Verifique se o cabo de alimentação é do tipo correto.

Para exibir os cabos de alimentação que estão disponíveis para o servidor: a. Acesse:

<http://dcsc.lenovo.com/#/>

- b. No painel Customize a Model (Personalizar um Modelo):
	- 1) Clique em Select Options/Parts for a Model (Selecionar Opções/Peças para um Modelo).
	- 2) Insira o tipo de máquina e o modelo do servidor.
- c. Clique em guia Power (Energia) para ver todos os cabos.
- Certifique-se de que o isolamento não esteja gasto.
- 3. Verifique quaisquer alterações óbvias não Lenovo. Use o bom senso quanto à segurança de quaisquer alterações que não sejam da Lenovo.
- 4. Verifique se existem condições óbvias de falta de segurança dentro do servidor, como danos por limalhas de metal, contaminação, água ou outro líquido ou sinais de fogo ou fumaça.
- 5. Verifique a existência cabos gastos ou comprimidos.
- 6. Certifique-se de que os prendedores da tampa da fonte de alimentação (parafusos ou rebites) não tenham sido removidos ou adulterados.

## Diretrizes de confiabilidade do sistema

Revise as diretrizes de confiabilidade do sistema para assegurar o resfriamento adequado e a confiabilidade do sistema.

Certifique-se de que os requisitos a seguir sejam atendidos:

- Quando o servidor possui energia redundante, uma fonte de alimentação deve ser instalada em cada compartimento de fonte de alimentação.
- Espaço adequado ao redor do servidor deve ser deixado para permitir que o sistema de resfriamento do servidor funcione corretamente. Deixe aproximadamente 50 mm (2,0 pol.) de espaço aberto ao redor da parte frontal e posterior do servidor. Não coloque objetos na frente dos ventiladores.
- Para obter resfriamento e fluxo de ar adequados, reinstale a tampa do servidor antes de ligá-lo. Não opere o servidor sem a tampa por mais de 30 minutos, pois seus componentes poderão ser danificados.
- As instruções de cabeamento que são fornecidas com os componentes opcionais devem ser seguidas.
- Um ventilador com falha deve ser substituído até 48 horas depois do malfuncionamento.
- Um ventilador hot-swap removido deve ser substituído até 30 segundos depois da remoção.
- Uma unidade hot-swap removida deve ser substituída até 2 minutos depois da remoção.
- Uma fonte de alimentação hot-swap removida deve ser substituída até 2 minutos depois da remoção.
- Cada defletor de ar fornecido com o servidor deve ser instalado quando o servidor é iniciado (alguns servidores podem vir com mais de um defletor de ar). A operação do servidor sem um defletor de ar pode danificar o processador.
- Todos os soquetes de processador devem conter uma tampa do soquete ou um processador com dissipador de calor.
- Quando mais de um processador estiver instalado, as regras de preenchimento de ventilador de cada servidor devem ser rigorosamente seguidas.

## Trabalhando Dentro do Servidor Ligado

Talvez seja necessário manter o servidor ligado com a tampa removida para examinar as informações do sistema no painel de exibição ou substituir os componentes de hot-swap. Revise estas diretrizes antes de fazer isso.

Atenção: O servidor pode parar e a perda de dados pode ocorrer quando os componentes internos do servidor são expostos a eletricidade estática. Para evitar esse possível problema, sempre use uma pulseira de descarga eletrostática ou outros sistemas de aterramento ao trabalhar dentro do servidor com a energia ligada.

- Evite usar roupas largas, principalmente no antebraço. Abotoe ou arregace mangas compridas antes de trabalhar dentro do servidor.
- Evite enroscar gravatas, lenços, cordas de crachá ou cabelos no servidor.
- Remova joias, como braceletes, colares, anéis, abotoaduras e relógios de pulso.
- Remova itens do bolso de sua camisa, como canetas e lápis, que poderiam cair no servidor conforme você se inclina sobre ele.
- Evite derrubar quaisquer objetos metálicos, como clipes de papel, grampos de cabelo e parafusos no servidor.

## Manipulando dispositivos sensíveis à estática

Revise estas diretrizes antes de manipular dispositivos sensíveis a estática para reduzir a possibilidade de danos por descarga eletrostática.

Atenção: Previna a exposição à eletricidade estática, que pode resultar em encerramento do sistema e perda de dados, mantendo componentes sensíveis em suas embalagens antiestáticas até a instalação, e manipulando esses dispositivos com uma pulseira antiestática ou outro sistema de aterramento.

- Limite sua movimentação para evitar o acúmulo de eletricidade estática ao seu redor.
- Tenha cuidado extra ao manusear dispositivos em clima frio, pois o aquecimento reduziria a umidade interna e aumentaria a eletricidade estática.
- Sempre use uma pulseira de descarga eletrostática ou outro sistema de aterramento, especialmente ao trabalhar dentro do servidor com a energia ligada.
- Enquanto o dispositivo ainda estiver em sua embalagem antiestática, encoste-o em uma superfície metálica sem pintura no lado externo do servidor por pelo menos dois segundos. Isso removerá a eletricidade estática do pacote e do seu corpo.
- Remova o dispositivo da embalagem e instale-o diretamente no servidor sem apoiá-lo. Se for necessário apoiar o dispositivo, coloque-o sobre a embalagem de proteção antiestática. Nunca coloque o dispositivo sobre o servidor nem em superfícies metálicas.
- Ao manusear o dispositivo, segurando-o com cuidado pelas bordas ou pela estrutura.
- Não toque em juntas e pinos de solda, ou em conjuntos de circuitos expostos.
- Mantenha o dispositivo longe do alcance de terceiros para evitar possíveis danos.

## Substituição do defletor de ar

Use estas informações para remover e instalar o defletor de ar.

Nota: O defletor de ar não está disponível quando o dissipador de calor de desempenho está instalado.

#### Remover o defletor de ar

Use estas informações para remover o defletor de ar.

## Sobre esta tarefa

Dependendo do modelo, seu servidor pode não ter um defletor de ar instalado. O defletor de ar que você deseja remover pode ser diferente das ilustrações a seguir, mas o método de remoção é igual.

S033

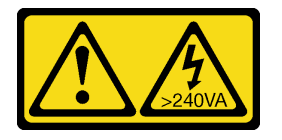

#### CUIDADO:

Energia perigosa presente. Voltagens com energia perigosa podem provocar aquecimento quando em curto-circuito com metal, o que pode resultar no derretimento do metal e/ou queimaduras.

S017

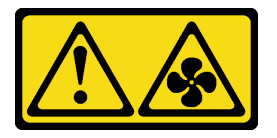

#### CUIDADO:

Lâminas móveis do ventilador perigosas nas proximidades. Mantenha os dedos e outras partes do corpo a distância.

#### Atenção:

- Leia ["Diretrizes de instalação" na página 121](#page-128-1) para garantir que esteja trabalhando de forma segura.
- Desligue o servidor e desconecte todos os cabos de alimentação para esta tarefa.

#### Procedimento

- Etapa 1. Remova a tampa superior. Consulte ["Remover a tampa superior" na página 235.](#page-242-0)
- Etapa 2. Se houver um módulo de supercapacitor RAID instalado na parte inferior do defletor de ar, desconecte o cabo do módulo primeiro.

Etapa 3. Segure o defletor de ar e levante-o com cuidado para fora do servidor.

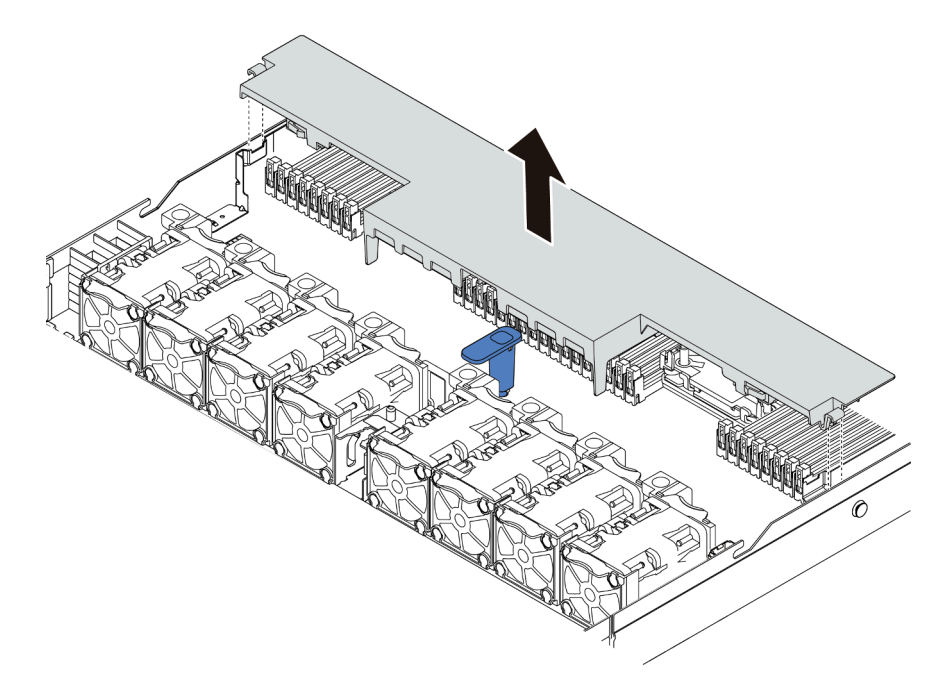

Figura 40. Remoção do defletor de ar

Atenção: A operação do servidor sem o defletor de ar pode danificar componentes do servidor. Para um resfriamento e um fluxo de ar adequados, instale o defletor de ar antes de ligar o servidor.

## Depois de concluir

Se desejar reutilizar o módulo de supercapacitor RAID instalado na parte inferior do defletor de ar, remova-o do defletor de ar. Consulte ["Remover o módulo de supercapacitor RAID no defletor de ar" na página 211](#page-218-0).

#### Vídeo de demonstração

[Assista ao procedimento no YouTube](https://www.youtube.com/watch?v=HQh3V2D0pUI)

## Instalar o defletor de ar

Use estas informações para instalar o defletor de ar.

## Sobre esta tarefa

Dependendo do modelo, seu servidor pode não ter um defletor de ar instalado. O defletor de ar que você deseja instalar pode ser diferente das ilustrações a seguir, mas o método de remoção é igual.

#### S033

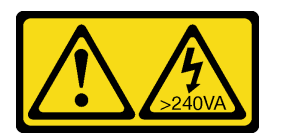

#### CUIDADO:

Energia perigosa presente. Voltagens com energia perigosa podem provocar aquecimento quando em curto-circuito com metal, o que pode resultar no derretimento do metal e/ou queimaduras.

S017

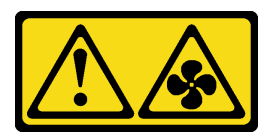

#### CUIDADO:

Lâminas móveis do ventilador perigosas nas proximidades. Mantenha os dedos e outras partes do corpo a distância.

#### Atenção:

- Leia ["Diretrizes de instalação" na página 121](#page-128-1) para garantir que esteja trabalhando de forma segura.
- Desligue o servidor e desconecte todos os cabos de alimentação para esta tarefa.

#### Procedimento

Etapa 1. Se precisar instalar um módulo de supercapacitor RAID na parte inferior do defletor de ar, instaleo antes. Consulte ["Instalar o módulo de supercapacitor RAID no defletor de ar" na página 212.](#page-219-0)

Etapa 2. Alinhe a direção do defletor de ar de acordo com indicações sobre ele.

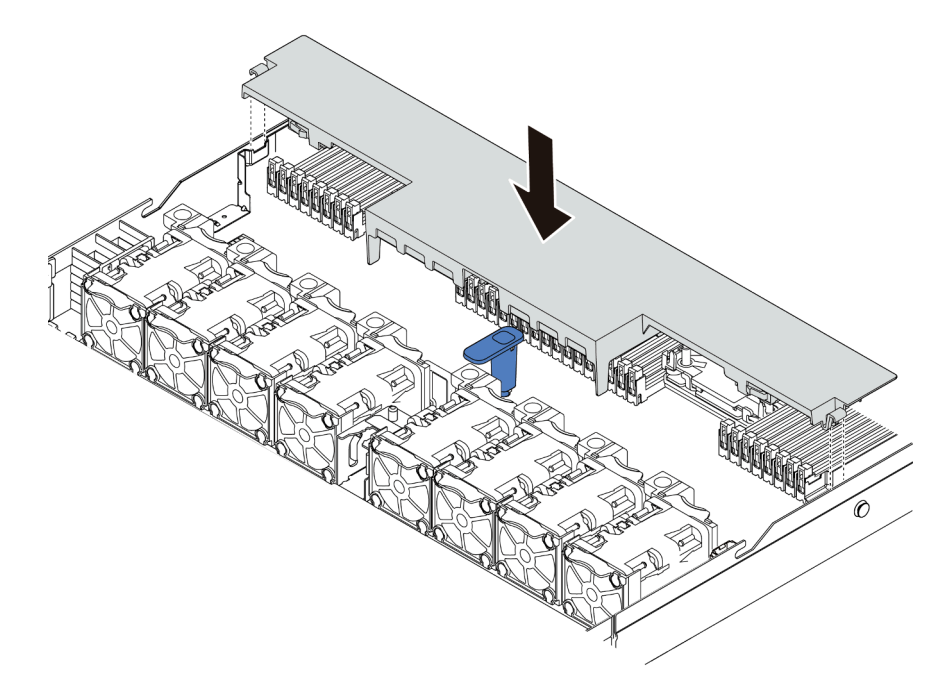

Figura 41. Instalação do defletor de ar

Etapa 3. Abaixe o defletor de ar para dentro do chassi e pressione o defletor de ar até ajustá-lo firmemente.

#### Depois de concluir

- 1. Se houver um módulo de supercapacitor RAID instalado na parte inferior do defletor de ar, conecte-o ao adaptador RAID com o cabo de extensão fornecido com o módulo de supercapacitor RAID.
- 2. Conclua a substituição de peças. Consulte ["Concluir a substituição de peças" na página 239.](#page-246-0)

#### Vídeo de demonstração

[Assista ao procedimento no YouTube](https://www.youtube.com/watch?v=UWKNvqiJwDg)

# Substituição da bateria do CMOS

Use estas informações para remover e instalar a bateria do CMOS.

## Remover a bateria do CMOS

Use estas informações para remover a bateria CMOS.

## Sobre esta tarefa

As dicas a seguir descrevem informações que devem ser consideradas ao remover a bateria CMOS.

- A Lenovo projetou este produto tendo em mente a sua segurança. A bateria CMOS deve ser manuseada corretamente para evitar possível perigo. Se você substituir a bateria CMOS, siga as próximas instruções.
- Se você substituir a bateria de lítio original por uma de metal pesado ou por uma com componentes de metal pesado, esteja ciente da seguinte consideração ambiental. Baterias e acumuladores que contenham metais pesados não devem ser descartados com o lixo doméstico comum. Eles deverão ser recolhidos gratuitamente pelo fabricante, distribuidor ou representante, para serem reciclados ou descartados da maneira apropriada.
- Para pedir baterias de substituição, ligue para 1-800-IBM-SERV dentro dos EUA, e 1-800-465-7999 ou 1- 800-465-6666 dentro do Canadá. Fora dos EUA e do Canadá, clique para o centro de suporte ou parceiro de negócios.

Nota: Depois de substituir a bateria CMOS, você deverá reconfigurar o servidor e redefinir a data e hora do sistema.

S004

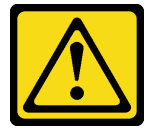

#### CUIDADO:

Ao substituir a bateria de lítio, utilize apenas uma bateria Lenovo com número de peça especificado ou um tipo de bateria equivalente recomendado pelo fabricante. Se o seu sistema possui um módulo com uma bateria de lítio, substitua-o apenas por um módulo do mesmo tipo e do mesmo fabricante. A bateria contém lítio e pode explodir se não for utilizada, manuseada ou descartada da forma correta.

Não:

- Jogue nem insira na água
- Exponha a temperaturas superiores a 100  $^{\circ}$ C (212  $^{\circ}$ F)
- Conserte nem desmonte

Descarte a bateria conforme requerido pelas ordens ou regulamentações locais.

#### S002

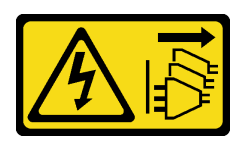

#### CUIDADO:

O botão de controle de energia no dispositivo e o botão liga/desliga na fonte de alimentação não desligam a corrente elétrica fornecida ao dispositivo. O dispositivo também pode ter mais de um cabo de alimentação. Para remover toda corrente elétrica do dispositivo, certifique-se de que todos os cabos de energia estão desconectados da fonte de alimentação.

#### Atenção:

- Leia ["Diretrizes de instalação" na página 121](#page-128-1) para garantir que esteja trabalhando de forma segura.
- Desligue o servidor e desconecte todos os cabos de alimentação para esta tarefa.
- Previna a exposição à eletricidade estática, que pode resultar em encerramento do sistema e perda de dados, mantendo componentes sensíveis em suas embalagens antiestáticas até a instalação, e manipulando esses dispositivos com uma pulseira antiestática ou outro sistema de aterramento.

## Procedimento

- Etapa 1. Remova a tampa superior. Consulte ["Remover a tampa superior" na página 235](#page-242-0).
- Etapa 2. Remova as peças e desconecte os cabos que possam impedir seu acesso à bateria CMOS.
- Etapa 3. Localize a bateria do CMOS. Consulte ["Placa-mãe" na página 65](#page-72-0).
- Etapa 4. Abra o clipe da bateria conforme mostrado e retire cuidadosamente a bateria do CMOS do soquete.

#### Atenção:

- A falha em remover a bateria CMOS corretamente pode danificar o soquete na placa-mãe. Qualquer dano ao soquete poderia requerer a substituição da placa-mãe.
- Não incline nem empurre a bateria CMOS usando força excessiva.

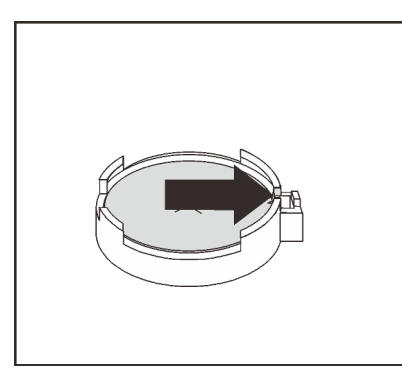

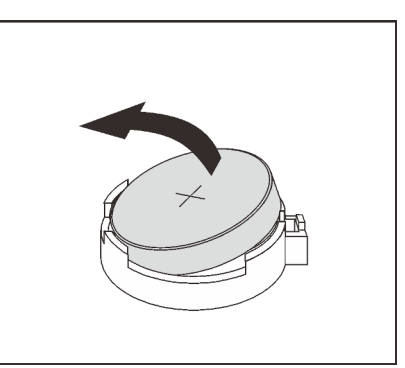

Figura 42. Remoção da bateria CMOS

#### Depois de concluir

- 1. Instale um novo. Consulte ["Instalar a bateria do CMOS" na página 132.](#page-139-0)
- 2. Descarte a bateria CMOS conforme requerido pelas ordens ou regulamentações locais.

#### Vídeo de demonstração

[Assista ao procedimento no YouTube](https://www.youtube.com/watch?v=dqn2AmYj0Oo)

## <span id="page-139-0"></span>Instalar a bateria do CMOS

Use estas informações para instalar a bateria CMOS.

## Sobre esta tarefa

As dicas a seguir descrevem informações que devem ser consideradas ao instalar a bateria CMOS.

- A Lenovo projetou este produto tendo em mente a sua segurança. A bateria de lítio deve ser manuseada corretamente para evitar possível perigo. Se você substituir a bateria CMOS, deverá aderir a leis ou regulamentos locais sobre descarte da bateria.
- Se você substituir a bateria de lítio original por uma de metal pesado ou por uma com componentes de metal pesado, esteja ciente da seguinte consideração ambiental. Baterias e acumuladores que contenham metais pesados não devem ser descartados com o lixo doméstico comum. Eles deverão ser recolhidos gratuitamente pelo fabricante, distribuidor ou representante, para serem reciclados ou descartados da maneira apropriada.

#### S004

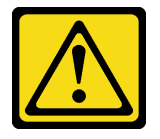

#### CUIDADO:

Ao substituir a bateria de lítio, utilize apenas uma bateria Lenovo com número de peça especificado ou um tipo de bateria equivalente recomendado pelo fabricante. Se o seu sistema possui um módulo com uma bateria de lítio, substitua-o apenas por um módulo do mesmo tipo e do mesmo fabricante. A bateria contém lítio e pode explodir se não for utilizada, manuseada ou descartada da forma correta.

Não:

- Jogue nem insira na água
- Exponha a temperaturas superiores a 100 °C (212 °F)
- Conserte nem desmonte

Descarte a bateria conforme requerido pelas ordens ou regulamentações locais.

#### S002

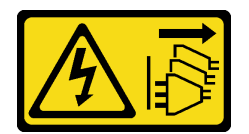

#### CUIDADO:

O botão de controle de energia no dispositivo e o botão liga/desliga na fonte de alimentação não desligam a corrente elétrica fornecida ao dispositivo. O dispositivo também pode ter mais de um cabo de alimentação. Para remover toda corrente elétrica do dispositivo, certifique-se de que todos os cabos de energia estão desconectados da fonte de alimentação.

#### Atenção:

- Leia ["Diretrizes de instalação" na página 121](#page-128-1) para garantir que esteja trabalhando de forma segura.
- Desligue o servidor e desconecte todos os cabos de alimentação para esta tarefa.
- Previna a exposição à eletricidade estática, que pode resultar em encerramento do sistema e perda de dados, mantendo componentes sensíveis em suas embalagens antiestáticas até a instalação, e manipulando esses dispositivos com uma pulseira antiestática ou outro sistema de aterramento.

## Procedimento

- Etapa 1. Encoste a embalagem antiestática que contém a bateria do CMOS em qualquer superfície não pintada na parte externa do servidor. Em seguida, remova a bateria do CMOS da embalagem.
- Etapa 2. Instale a bateria do CMOS. Certifique-se de que a bateria CMOS esteja encaixada no lugar.

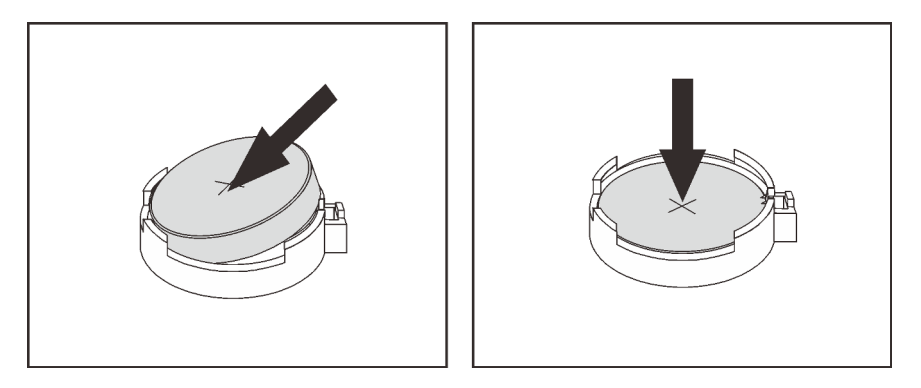

Figura 43. Instalação da bateria CMOS

## Depois de concluir

- 1. Conclua a substituição de peças. Consulte ["Concluir a substituição de peças" na página 239.](#page-246-0)
- 2. Utilize o Setup Utility para definir a data, a hora e quaisquer senhas.

#### Vídeo de demonstração

[Assista ao procedimento no YouTube](https://www.youtube.com/watch?v=ApGwCoIY85Y)

# Substituição do conjunto de E/S frontal

Use estas informações para remover e instalar o conjunto de E/S frontal.

Dependendo dos modelos de servidor, o servidor oferece suporte aos seguintes conjuntos de E/S frontal.

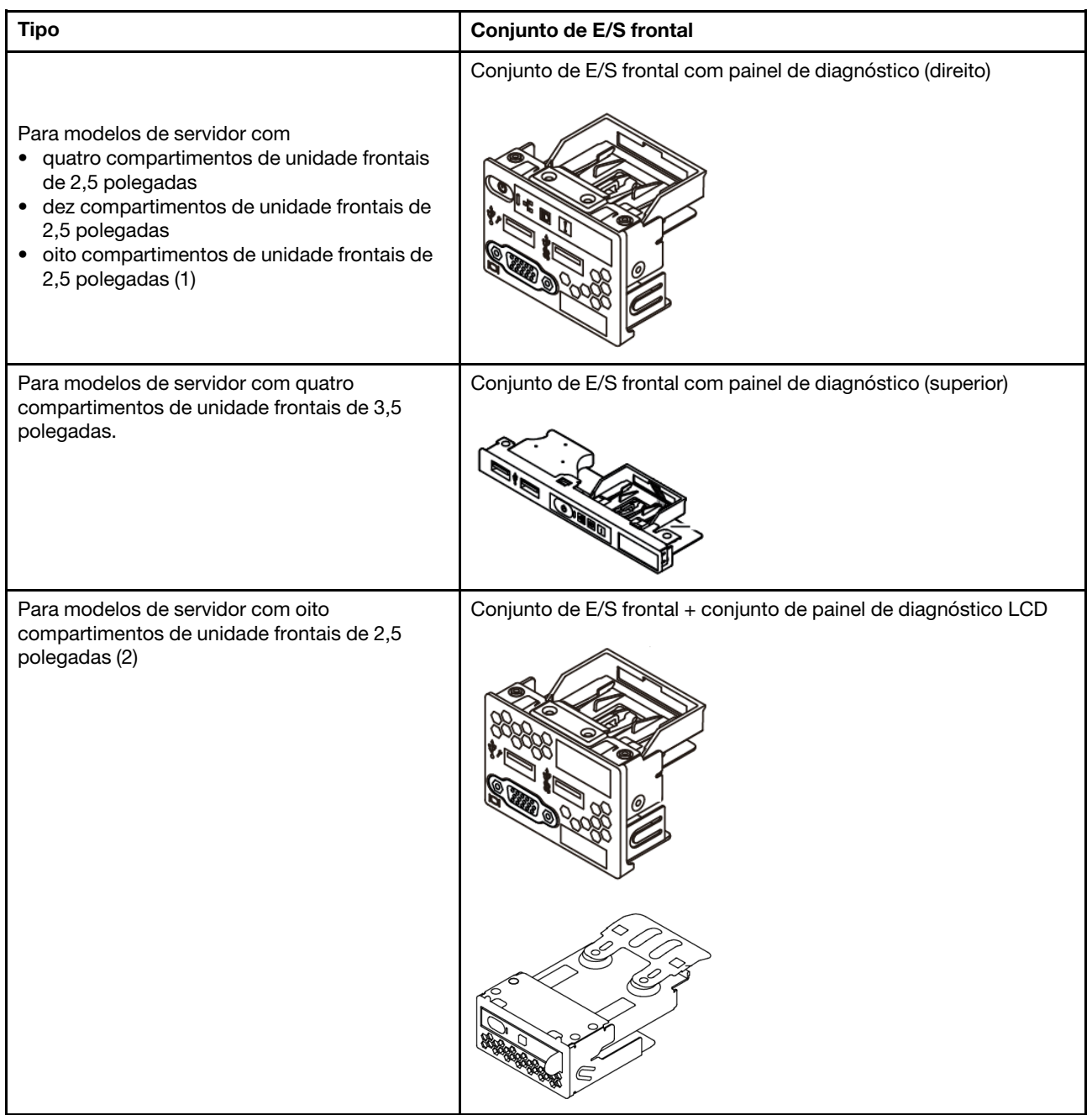

## Remover o conjunto de E/S frontal

Use estas informações para remover o conjunto de E/S frontal.

## Sobre esta tarefa

A seguir veja a ilustração de como remover o conjunto de E/S frontal com o painel de diagnóstico. É possível remover outros conjuntos de E/S frontais da mesma maneira.

#### Atenção:

- Leia ["Diretrizes de instalação" na página 121](#page-128-1) para garantir que esteja trabalhando de forma segura.
- Desligue o servidor e desconecte todos os cabos de alimentação para esta tarefa.
- Previna a exposição à eletricidade estática, que pode resultar em encerramento do sistema e perda de dados, mantendo componentes sensíveis em suas embalagens antiestáticas até a instalação, e manipulando esses dispositivos com uma pulseira antiestática ou outro sistema de aterramento.

## Procedimento

- Etapa 1. Remova a tampa superior. Consulte ["Remover a tampa superior" na página 235.](#page-242-0)
- Etapa 2. Se o painel de segurança estiver instalado, remova-o. Consulte ["Remover o painel de segurança"](#page-233-0)  [na página 226.](#page-233-0)
- Etapa 3. Desconecte os cabos de E/S frontais da placa-mãe. Consulte ["Roteamento de cabos FIO" na](#page-87-0) [página 80.](#page-87-0)
	- a. Pressione a guia de liberação para soltar o conector
	- b. Desencaixe o conector do soquete dos cabos.

Nota: Se você não liberar as guias antes de remover os cabos, os soquetes de cabo na placamãe serão danificados. Qualquer dano nos soquetes do cabo pode requerer a substituição da placa-mãe.

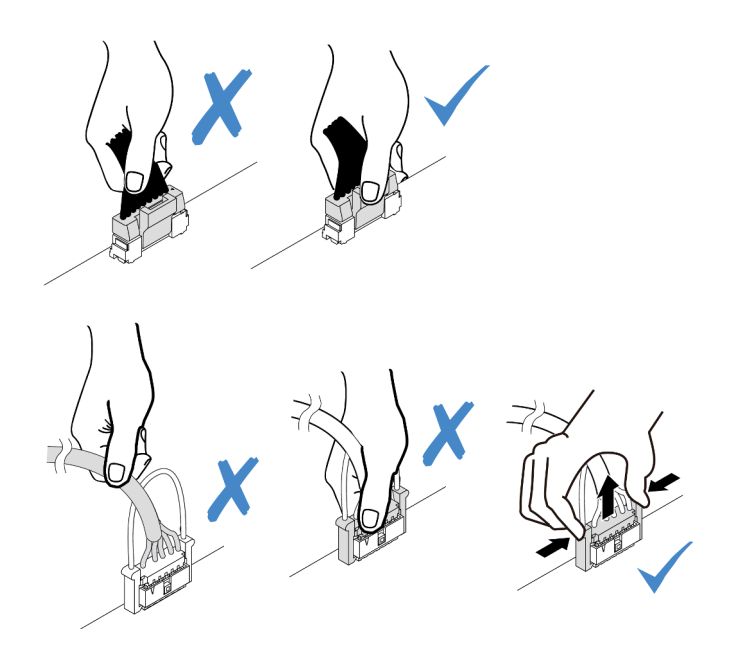

Figura 44. Desconectando os cabos do conjunto de E/S frontal

Etapa 4. Remova o conjunto de E/S frontal.

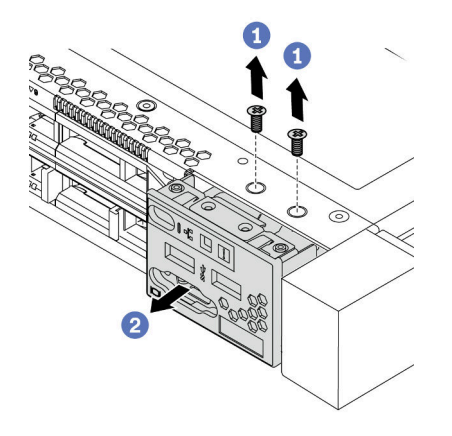

Figura 45. Remoção do conjunto de E/S frontal

- a. Remova os parafusos que fixam o conjunto de E/S frontal.
- b. Deslize o conjunto de E/S frontal para fora do chassi frontal.

## Depois de concluir

Se você receber instruções para devolver o conjunto de E/S frontal antigo, siga todas as instruções da embalagem e use os materiais de embalagem fornecidos.

Vídeo de demonstração

[Assista ao procedimento no YouTube](https://www.youtube.com/watch?v=tPI6zJ1cv4w)
# Instalar o conjunto de E/S frontal

Use estas informações para instalar o conjunto de E/S frontal.

# Sobre esta tarefa

A seguir veja a ilustração de como instalar o conjunto de E/S frontal com o painel de diagnóstico. É possível instalar outros conjuntos de E/S frontais da mesma maneira.

#### Atenção:

- Leia ["Diretrizes de instalação" na página 121](#page-128-0) para garantir que esteja trabalhando de forma segura.
- Desligue o servidor e desconecte todos os cabos de alimentação para esta tarefa.
- Previna a exposição à eletricidade estática, que pode resultar em encerramento do sistema e perda de dados, mantendo componentes sensíveis em suas embalagens antiestáticas até a instalação, e manipulando esses dispositivos com uma pulseira antiestática ou outro sistema de aterramento.

# Procedimento

- Etapa 1. Encoste a embalagem antiestática que contém o conjunto de E/S frontal em qualquer superfície não pintada na parte externa do servidor. Em seguida, remova o conjunto de E/S frontal do pacote e coloque-o em uma superfície antiestática.
- Etapa 2. Instale o conjunto de E/S frontal.

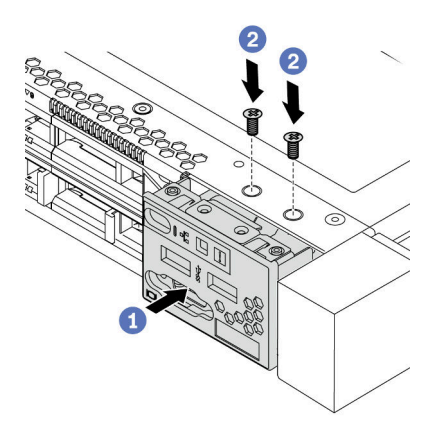

Figura 46. Instalação do conjunto de E/S frontal

- a. Insira o conjunto de E/S frontal no chassi frontal.
- b. Instale os parafusos para fixar o conjunto de E/S frontal no lugar.

## Depois de concluir

- 1. Conecte os cabos de E/S frontais na placa-mãe. Para obter informações detalhadas sobre o roteamento de cabos, consulte [Capítulo 3 "Roteamento de cabos internos" na página 77](#page-84-0).
- 2. Conclua a substituição de peças. Consulte ["Concluir a substituição de peças" na página 239.](#page-246-0)

#### Vídeo de demonstração

[Assista ao procedimento no YouTube](https://www.youtube.com/watch?v=kR8YnUUGINQ)

## Remover o conjunto do painel de diagnóstico LCD

Use estas informações para remover o conjunto do painel de diagnóstico LCD.

# Sobre esta tarefa

#### Atenção:

- Leia ["Diretrizes de instalação" na página 121](#page-128-0) para garantir que esteja trabalhando de forma segura.
- Desligue o servidor e desconecte todos os cabos de alimentação para esta tarefa.
- Previna a exposição à eletricidade estática, que pode resultar em encerramento do sistema e perda de dados, mantendo componentes sensíveis em suas embalagens antiestáticas até a instalação, e manipulando esses dispositivos com uma pulseira antiestática ou outro sistema de aterramento.

# Procedimento

- Etapa 1. Remova a tampa superior. Consulte ["Remover a tampa superior" na página 235](#page-242-0).
- Etapa 2. Se o painel de segurança estiver instalado, remova-o. Consulte ["Remover o painel de segurança"](#page-233-0) [na página 226](#page-233-0).
- Etapa 3. Remova o conjunto de painel de diagnóstico LCD do chassi.

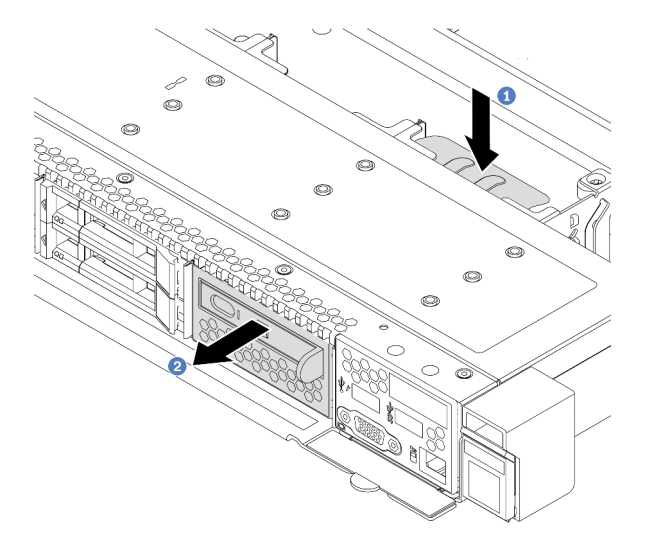

Figura 47. Remoção do conjunto do painel de diagnóstico LCD

- a. Pressione a guia estendida no outro lado do chassi frontal.
- b. Deslize o conjunto para fora do chassi frontal.

Etapa 4. Remova o painel de diagnóstico LCD de seu conjunto.

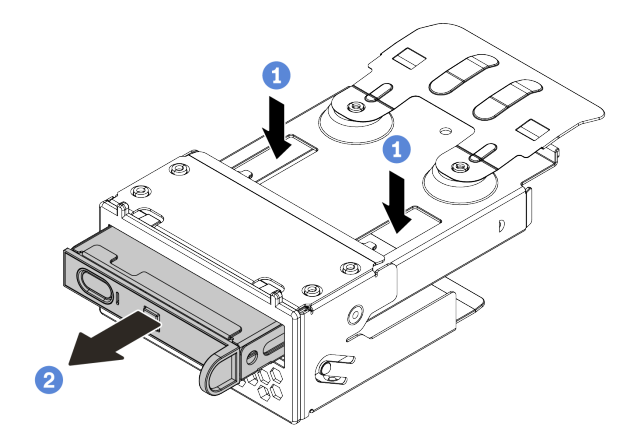

Figura 48. Remoção do painel de diagnóstico LCD

- a. Pressione as presilhas conforme mostrado.
- b. Puxe o painel de diagnóstico LCD pela alça para retirá-lo do conjunto.

## Depois de concluir

- 1. Instale um novo conjunto do painel de diagnósticos LCD ou preenchimento. Consulte ["Instalar o](#page-147-0) [conjunto do painel de diagnóstico LCD" na página 140](#page-147-0).
- 2. Se você receber instruções para devolver o conjunto do painel de diagnóstico LCD antigo, siga todas as instruções da embalagem e use os materiais de embalagem fornecidos.

#### Vídeo de demonstração

# <span id="page-147-0"></span>Instalar o conjunto do painel de diagnóstico LCD

Use estas informações para instalar o conjunto do painel de diagnóstico.

# Sobre esta tarefa

#### Atenção:

- Leia ["Diretrizes de instalação" na página 121](#page-128-0) para garantir que esteja trabalhando de forma segura.
- Desligue o servidor e desconecte todos os cabos de alimentação para esta tarefa.
- Previna a exposição à eletricidade estática, que pode resultar em encerramento do sistema e perda de dados, mantendo componentes sensíveis em suas embalagens antiestáticas até a instalação, e manipulando esses dispositivos com uma pulseira antiestática ou outro sistema de aterramento.

# Procedimento

- Etapa 1. Encoste a embalagem antiestática que contém o conjunto do painel de diagnóstico em qualquer superfície não pintada na parte externa do servidor. Em seguida, remova o conjunto do pacote e coloque-o em uma superfície antiestática.
- Etapa 2. Se houver um preenchimento instalado no chassi frontal, remova-o conforme mostrado.

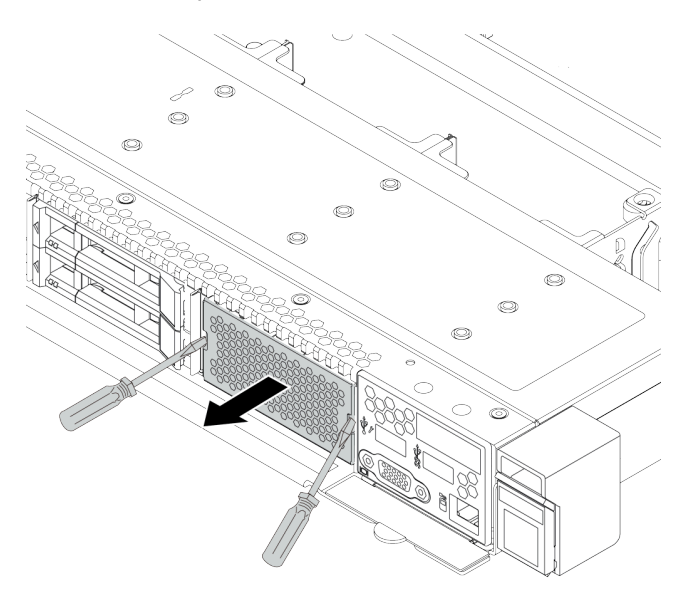

Figura 49. Remoção do preenchimento

Etapa 3. Insira o painel de diagnóstico LCD no seu conjunto. Assegure-se de que o painel esteja bem encaixado em seu conjunto.

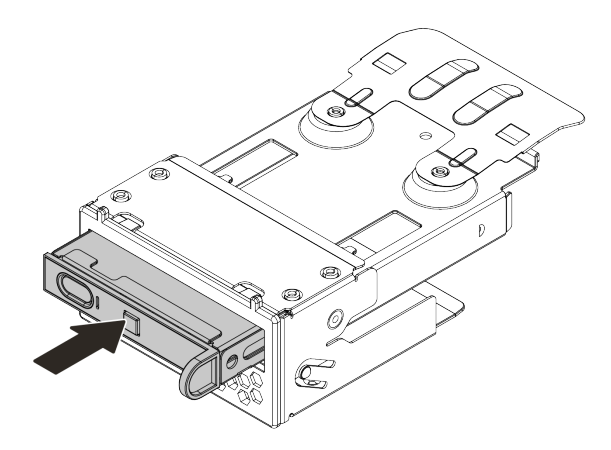

Figura 50. Instalação do painel de diagnóstico LCD no seu conjunto

Etapa 4. Deslize o conjunto do painel de diagnóstico para o chassi frontal conforme mostrado. Certifiquese de que ele esteja encaixado no lugar.

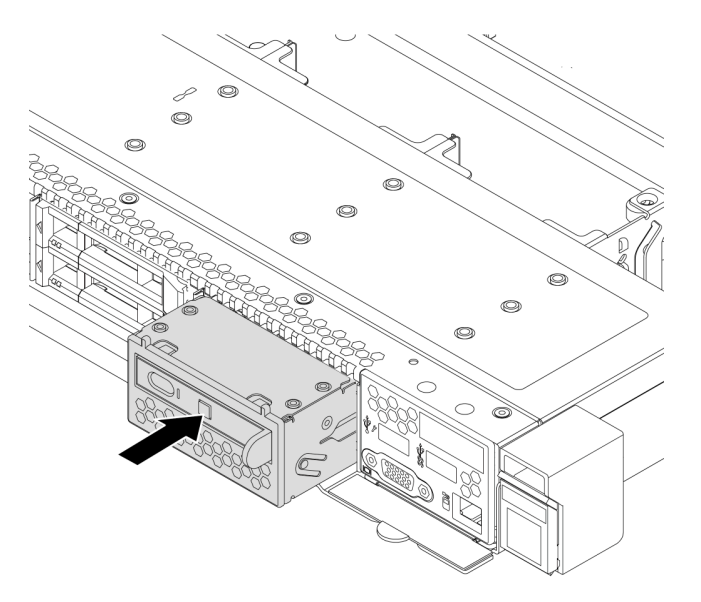

Figura 51. Instalação do conjunto do painel de diagnóstico

## Depois de concluir

Conclua a substituição de peças. Consulte ["Concluir a substituição de peças" na página 239.](#page-246-0)

#### Vídeo de demonstração

# Substituição de unidades hot-swap

Use estas informações para remover e instalar uma unidade hot-swap. Você pode remover ou instalar uma unidade hot-swap sem desligar o servidor, o que ajuda a evitar interrupções significativas no funcionamento do sistema.

#### Notas:

- O termo "unidade hot-swap" refere-se a todos os tipos com suporte de unidades de disco rígido hotswap, unidade de estado sólido hot-swap e unidades NVMe hot-swap.
- Use a documentação fornecida com a unidade e siga as instruções, além das instruções neste tópico.
- A integridade da interferência eletromagnética (EMI) e o resfriamento do servidor são protegidos tendo todos os compartimentos de unidade cobertos ou ocupados. Os compartimentos livres serão cobertos por um painel de proteção contra interferências eletromagnéticas ou ocupados por preenchimentos de unidade. Ao instalar uma unidade, guarde o preenchimento removido caso você remova a unidade posteriormente e precise do preenchimento para cobrir o local.
- Para evitar danos aos conectores da unidade, certifique-se de que a tampa superior esteja no lugar e completamente fechada sempre que você instalar ou remover uma unidade.

# <span id="page-149-0"></span>Remover uma unidade hot-swap

Use estas informações para remover uma unidade hot-swap.

# Sobre esta tarefa

As notas a seguir descrevem as informações que você deve considerar para esta tarefa:

- Assegure-se de ter feito backup dos dados em sua unidade, especialmente se ela fizer parte de uma matriz RAID.
	- Antes de fazer alterações em unidades, adaptadores RAID ou painéis traseiros de unidades, faça o backup de todos os dados importantes armazenados nas unidades.
	- Antes de remover algum componente de uma matriz RAID, faça backup de todas as informações de configuração do RAID.
- Se uma ou mais unidades NVMe forem removidas, é recomendável desativá-las primeiro em Remover Hardware e Ejetar Mídia com Segurança (Windows) ou sistema de arquivos (Linux). Faça login no XClarity Controller e acesse o menu **Armazenamento** para identificar e localizar o tipo de unidade e o número do compartimento de unidade correspondente. Se os números de compartimento de unidade acompanharem o termo "NVMe", isso indica que as unidades instaladas são unidades NVMe.

#### Atenção:

- Leia ["Diretrizes de instalação" na página 121](#page-128-0) para garantir que esteja trabalhando de forma segura.
- Previna a exposição à eletricidade estática, que pode resultar em encerramento do sistema e perda de dados, mantendo componentes sensíveis em suas embalagens antiestáticas até a instalação, e manipulando esses dispositivos com uma pulseira antiestática ou outro sistema de aterramento.
- Para garantir que há resfriamento adequado do sistema, não opere o servidor por mais de dois minutos sem uma unidade ou um preenchimento de unidade instalado em cada compartimento.

# Procedimento

Etapa 1. Se o painel de segurança estiver instalado, remova-o primeiro. Consulte ["Remover o painel de](#page-233-0) [segurança" na página 226.](#page-233-0)

Etapa 2. Deslize a trava de liberação para a esquerda para abrir a alça da bandeja da unidade.

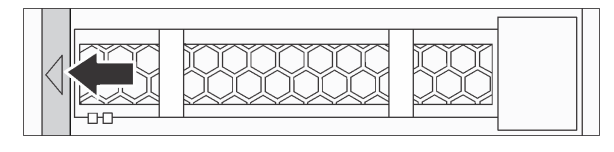

Figura 52. Abrindo a alça da bandeja da unidade

Etapa 3. Segure a alça e deslize a unidade para fora do compartimento de unidade.

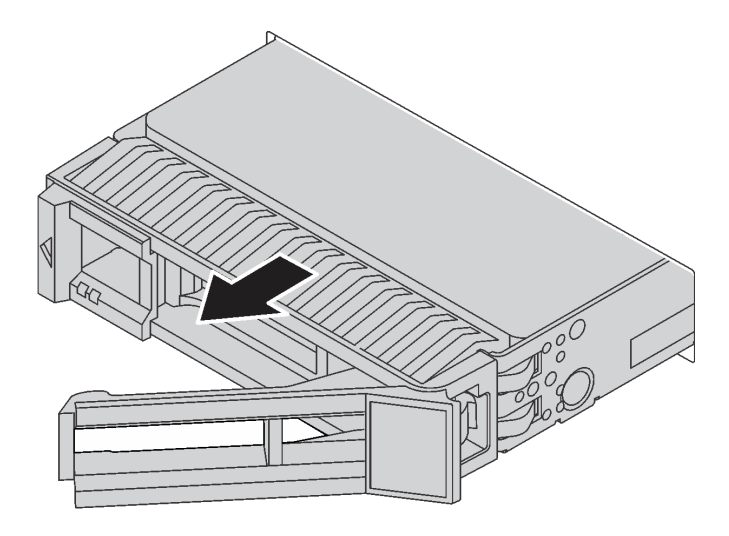

Figura 53. Remoção da unidade hot-swap

## Depois de concluir

- 1. Instale o preenchimento de unidade ou uma nova unidade para cobrir o compartimento de unidade. Consulte o ["Instalar uma unidade hot-swap" na página 144.](#page-151-0)
- 2. Se você receber instruções para devolver a unidade hot-swap antiga, siga todas as instruções da embalagem e use os materiais de embalagem fornecidos.

#### Vídeo de demonstração

# <span id="page-151-0"></span>Instalar uma unidade hot-swap

Use estas informações para instalar uma unidade hot-swap.

# Sobre esta tarefa

#### Atenção:

- Leia ["Diretrizes de instalação" na página 121](#page-128-0) para garantir que esteja trabalhando de forma segura.
- Previna a exposição à eletricidade estática, que pode resultar em encerramento do sistema e perda de dados, mantendo componentes sensíveis em suas embalagens antiestáticas até a instalação, e manipulando esses dispositivos com uma pulseira antiestática ou outro sistema de aterramento.

# Procedimento

Etapa 1. Encoste a embalagem antiestática que contém a unidade em qualquer superfície não pintada na parte externa do servidor. Em seguida, remova a unidade do pacote e coloque-a em uma superfície antiestática.

Nota: Assegure-se de que a instalação da unidade atenda às ["Regras técnicas" na página 17.](#page-24-0)

Etapa 2. Remova o preenchimento da unidade do compartimento de unidade e guarde-o em um local seguro.

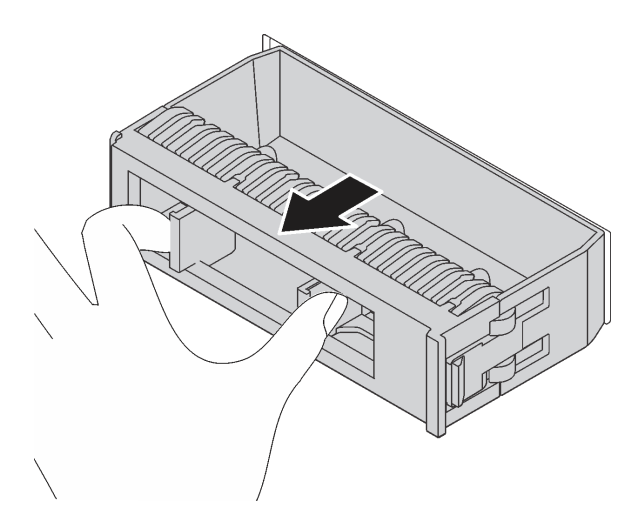

Figura 54. Remoção do preenchimento de unidade

Etapa 3. Instale a unidade no compartimento de unidade.

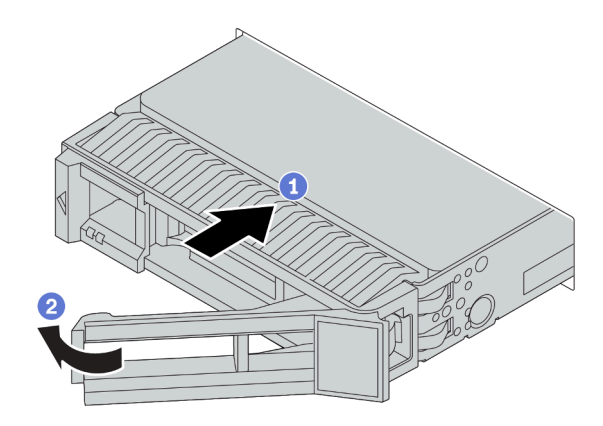

Figura 55. Instalação de unidades hot-swap

- a. Certifique-se de que a alça da bandeja da unidade esteja na posição aberta. Deslize a unidade no compartimento até encaixá-la na posição correta.
- b. Feche a alça da bandeja da unidade para travá-la no lugar.
- Etapa 4. Verifique os LEDs de unidade para verificar se a unidade está funcionando corretamente. Para obter detalhes, consulte ["LEDs de unidade" na página 45](#page-52-0).
- Etapa 5. Se necessário, continue a instalar unidades hot-swap adicionais.

#### Depois de concluir

- 1. Reinstale o painel de segurança se você o tiver removido. Consulte ["Instalar o painel de segurança" na](#page-235-0) [página 228.](#page-235-0)
- 2. Use o Lenovo XClarity Provisioning Manager para configurar o RAID, se necessário. Para obter mais informações, consulte a seção "Configurar RAID" na documentação do LXPM compatível com seu servidor em [https://sysmgt.lenovofiles.com/help/topic/lxpm\\_frontend/lxpm\\_product\\_page.html](https://sysmgt.lenovofiles.com/help/topic/lxpm_frontend/lxpm_product_page.html).
- 3. Se você instalou unidades NVMe U.3 em um backplane de 10 compartimentos AnyBay de 2,5 polegadas para o modo triplo, ative o modo U.3 x1 para os slots de unidade selecionados no backplane por meio da GUI da Web do XCC. Consulte o ["A unidade NVMe U.3 pode ser detectada na conexão](#page-284-0)  [NVMe, mas não pode ser detectada no modo triplo" na página 277.](#page-284-0)

#### Vídeo de demonstração

# Substituição do backplane

Use estas informações para remover e instalar um backplane.

# Remover o backplane da unidade frontal de 2,5 polegadas

Use estas informações para remover o backplane para oito ou dez unidades hot-swap de 2,5 polegadas.

# Sobre esta tarefa

A seguir, veja a descrição de como remover o backplane para dez unidades hot-swap de 2,5 polegadas. Você pode remover o backplane para oito unidades hot-swap de 2,5 polegadas da mesma forma.

#### Atenção:

- Leia ["Diretrizes de instalação" na página 121](#page-128-0) para garantir que esteja trabalhando de forma segura.
- Desligue o servidor e desconecte todos os cabos de alimentação para esta tarefa.
- Previna a exposição à eletricidade estática, que pode resultar em encerramento do sistema e perda de dados, mantendo componentes sensíveis em suas embalagens antiestáticas até a instalação, e manipulando esses dispositivos com uma pulseira antiestática ou outro sistema de aterramento.

# Procedimento

Etapa 1. Remova a tampa superior. Consulte ["Remover a tampa superior" na página 235](#page-242-0).

- Etapa 2. Remova todas as unidades instaladas e preenchimentos de unidade dos compartimentos de unidade. Consulte o ["Remover uma unidade hot-swap" na página 142.](#page-149-0)
- Etapa 3. Segure o painel traseiro e erga-o com cuidado para fora do chassi.

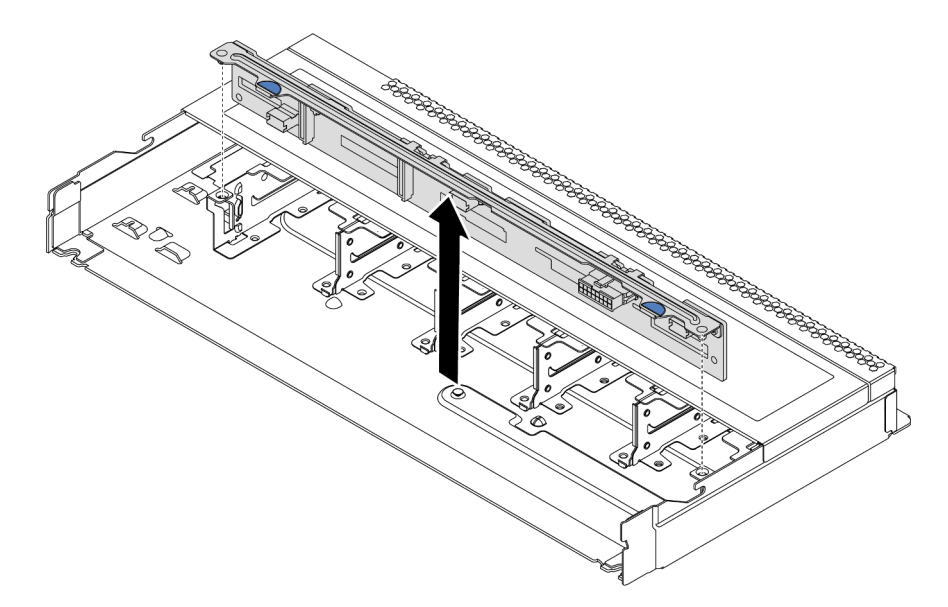

Figura 56. Remoção do painel traseiro para dez unidades hot-swap de 2,5 polegadas

Etapa 4. Desconecte os cabos do painel traseiro. Consulte ["Roteamento de cabos do painel traseiro da](#page-93-0)  [unidade de 2,5/3,5 polegadas \(alimentação\)" na página 86](#page-93-0) e ["Roteamento de cabos do painel](#page-94-0) [traseiro da unidade de 2,5/3,5 polegadas \(sinal\)" na página 87](#page-94-0).

# Depois de concluir

Se você receber instruções para devolver o painel traseiro antigo, siga todas as instruções da embalagem e use os materiais de embalagem fornecidos.

# Vídeo de demonstração

# Instalar o backplane da unidade frontal de 2,5 polegadas

Use estas informações para instalar o painel traseiro para oito ou dez unidades hot-swap de 2,5 polegadas.

# Sobre esta tarefa

A seguir, veja a descrição de como instalar o painel traseiro para dez unidades hot-swap de 2,5 polegadas. Você pode instalar o painel traseiro para oito unidades hot-swap de 2,5 polegadas da mesma forma.

#### Atenção:

- Leia ["Diretrizes de instalação" na página 121](#page-128-0) para garantir que esteja trabalhando de forma segura.
- Desligue o servidor e desconecte todos os cabos de alimentação para esta tarefa.
- Previna a exposição à eletricidade estática, que pode resultar em encerramento do sistema e perda de dados, mantendo componentes sensíveis em suas embalagens antiestáticas até a instalação, e manipulando esses dispositivos com uma pulseira antiestática ou outro sistema de aterramento.

# Procedimento

- Etapa 1. Encoste a embalagem antiestática que contém o painel traseiro em qualquer superfície não pintada na parte externa do servidor. Em seguida, remova o backplane do pacote e coloque-o em uma superfície antiestática.
- Etapa 2. Conecte os cabos ao backplane. Consulte ["Roteamento de cabos do painel traseiro da unidade](#page-93-0)  [de 2,5/3,5 polegadas \(alimentação\)" na página 86](#page-93-0) e ["Roteamento de cabos do painel traseiro da](#page-94-0)  [unidade de 2,5/3,5 polegadas \(sinal\)" na página 87.](#page-94-0)
- Etapa 3. Alinhe os dois pinos no backplane om os orifícios correspondentes no chassi.

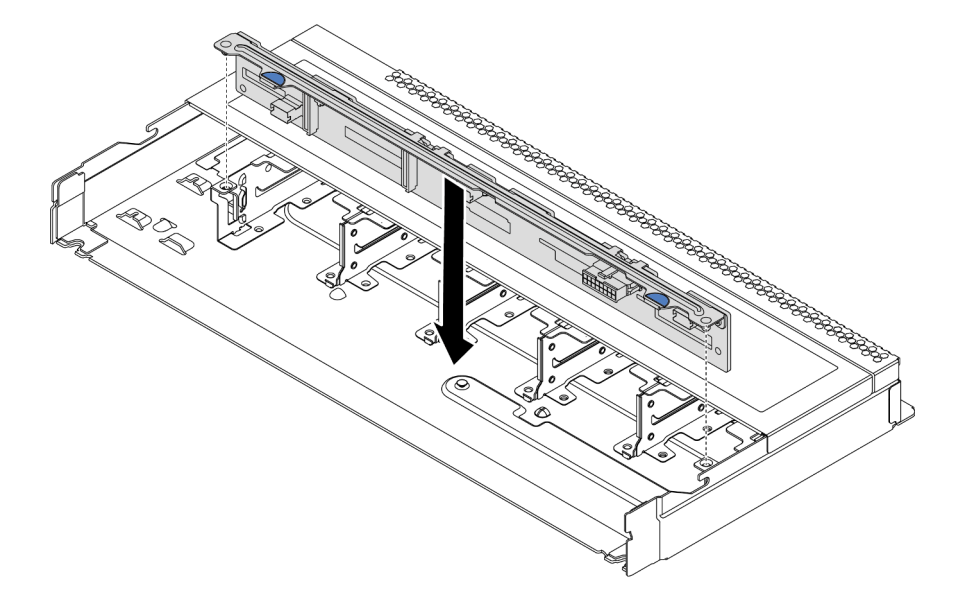

Figura 57. Instalação do painel traseiro para dez unidades hot-swap de 2,5 polegadas

Etapa 4. Abaixe o painel traseiro dentro do chassi. Assegure-se de que os pinos passem pelos orifícios e de que o painel traseiro esteja encaixado no lugar.

## Depois de concluir

- 1. Reinstale todas as unidades e preenchimentos de unidade nos compartimentos de unidade. Consulte o ["Instalar uma unidade hot-swap" na página 144](#page-151-0).
- 2. Conclua a substituição de peças. Consulte ["Concluir a substituição de peças" na página 239.](#page-246-0)
- 3. Se você instalou um backplane de 10 compartimentos AnyBay de 2,5 polegadas com unidades NVMe U.3 para o modo triplo, ative o modo U.3 x1 para os slots de unidade selecionados no backplane por

meio da GUI da Web do XCC. Consulte o ["A unidade NVMe U.3 pode ser detectada na conexão NVMe,](#page-284-0)  [mas não pode ser detectada no modo triplo" na página 277.](#page-284-0)

# Vídeo de demonstração

# Remover o backplane da unidade frontal de 3,5 polegadas

Use estas informações para remover o backplane da unidade frontal de 3,5 polegadas.

# Sobre esta tarefa

#### Atenção:

- Leia ["Diretrizes de instalação" na página 121](#page-128-0) para garantir que esteja trabalhando de forma segura.
- Desligue o servidor e desconecte todos os cabos de alimentação para esta tarefa.
- Previna a exposição à eletricidade estática, que pode resultar em encerramento do sistema e perda de dados, mantendo componentes sensíveis em suas embalagens antiestáticas até a instalação, e manipulando esses dispositivos com uma pulseira antiestática ou outro sistema de aterramento.

# Procedimento

Nota: Dependendo do tipo específico, seu backplane pode parecer diferente da ilustração neste tópico.

Etapa 1. Prepare o servidor.

- a. Remova a tampa superior. Consulte ["Remover a tampa superior" na página 235](#page-242-0).
- b. Remova o compartimento do ventilador do sistema para uma operação mais fácil. Consulte ["Remover um ventilador do sistema" na página 222](#page-229-0).
- c. Remova todas as unidades e preenchimentos instalados (se houver) dos compartimentos de unidade. Consulte o ["Remover uma unidade hot-swap" na página 142.](#page-149-0)
- Etapa 2. Remova o backplane do chassi.

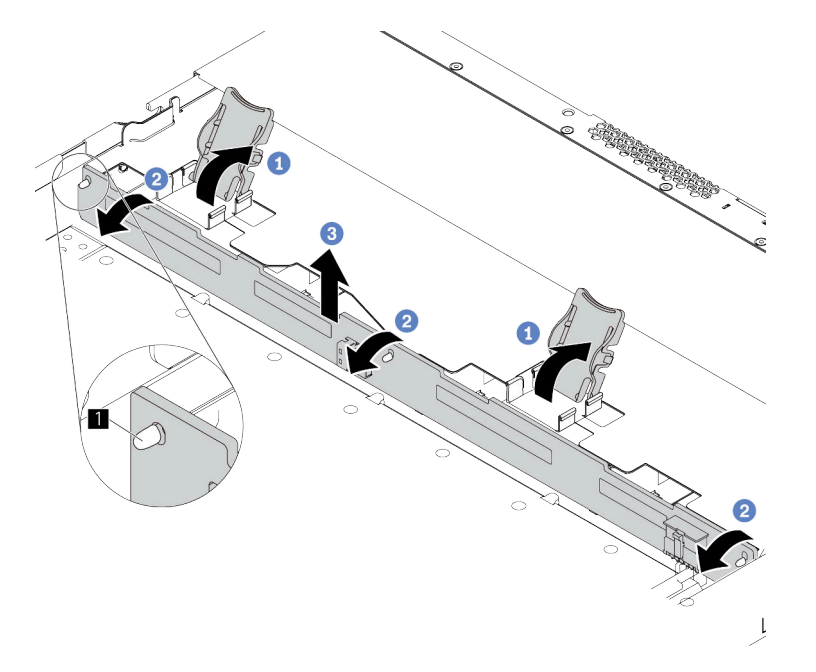

Figura 58. Remoção do painel traseiro da unidade de 3,5 polegadas

- a. Abre as travas de liberação que fixam o painel traseiro.
- b. Gire um pouco o painel traseiro para trás para soltá-lo dos três pinos na gaiola de unidade frontal.
- c. Levante levemente o painel traseiro.
- Etapa 3. Registre as conexões de cabos no backplane e, em seguida, desconecte todos os cabos do backplane. Consulte ["Roteamento de cabos do painel traseiro da unidade de 2,5/3,5 polegadas](#page-93-0)

[\(alimentação\)" na página 86](#page-93-0) e ["Roteamento de cabos do painel traseiro da unidade de 2,5/3,5](#page-94-0) [polegadas \(sinal\)" na página 87](#page-94-0).

# Depois de concluir

Se você receber instruções para devolver o painel traseiro antigo, siga todas as instruções da embalagem e use os materiais de embalagem fornecidos.

#### Vídeo de demonstração

# Instalar o backplane da unidade frontal de 3,5 polegadas

Use estas informações para instalar o painel traseiro para oito ou dez unidades hot-swap de 2,5 polegadas.

# Sobre esta tarefa

A seguir, veja a descrição de como instalar o painel traseiro para quatro unidades hot-swap de 3,5 polegadas.

#### Atenção:

- Leia ["Diretrizes de instalação" na página 121](#page-128-0) para garantir que esteja trabalhando de forma segura.
- Desligue o servidor e desconecte todos os cabos de alimentação para esta tarefa.
- Previna a exposição à eletricidade estática, que pode resultar em encerramento do sistema e perda de dados, mantendo componentes sensíveis em suas embalagens antiestáticas até a instalação, e manipulando esses dispositivos com uma pulseira antiestática ou outro sistema de aterramento.

# Procedimento

- Etapa 1. Encoste a embalagem antiestática que contém o painel traseiro em qualquer superfície não pintada na parte externa do servidor. Em seguida, remova o backplane do pacote e coloque-o em uma superfície antiestática.
- Etapa 2. Conecte os cabos à placa-mãe ou aos slots de expansão. Consulte ["Roteamento de cabos do](#page-93-0) [painel traseiro da unidade de 2,5/3,5 polegadas \(alimentação\)" na página 86](#page-93-0) e ["Roteamento de](#page-94-0) [cabos do painel traseiro da unidade de 2,5/3,5 polegadas \(sinal\)" na página 87](#page-94-0).

Etapa 3. Coloque o painel traseiro no lugar.

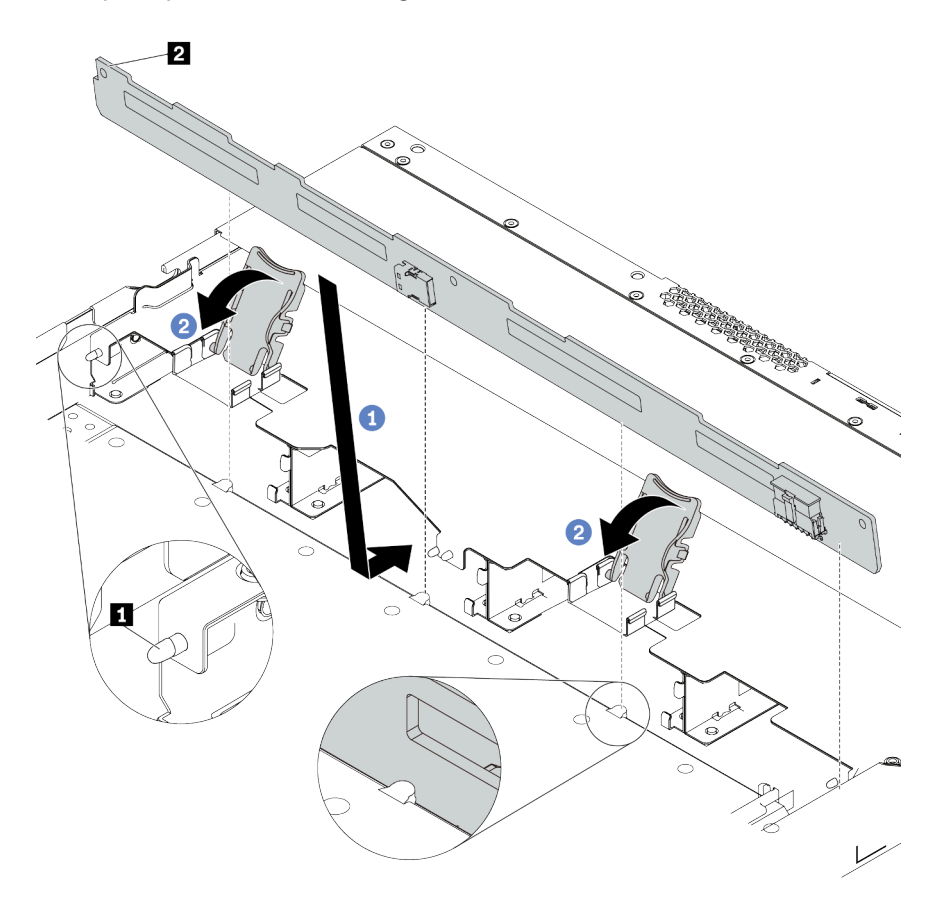

Figura 59. Instalação do painel traseiro para quatro unidades hot-swap de 3,5 polegadas

- a. Coloque o backplane sob os cabos do conjunto de E/S frontal, alinhe-o com o chassi e abaixe-o no chassi. Coloque o painel traseiro no lugar inclinando-o para trás levemente para que os três pinos **1** no chassi entrem nos três orifícios **2** no painel traseiro.
- b. Feche as travas de liberação para prender o backplane no lugar.
- Etapa 4. Conecte os cabos à placa-mãe ou aos slots de expansão. Consulte ["Roteamento de cabos do](#page-93-0)  [painel traseiro da unidade de 2,5/3,5 polegadas \(alimentação\)" na página 86](#page-93-0) e ["Roteamento de](#page-94-0) [cabos do painel traseiro da unidade de 2,5/3,5 polegadas \(sinal\)" na página 87.](#page-94-0)

#### Depois de concluir

- 1. Reinstale todas as unidades e preenchimentos de unidade nos compartimentos de unidade. Consulte o ["Instalar uma unidade hot-swap" na página 144.](#page-151-0)
- 2. Conclua a substituição de peças. Consulte ["Concluir a substituição de peças" na página 239.](#page-246-0)

#### Vídeo de demonstração

# <span id="page-161-0"></span>Remover o backplane da unidade traseira de 2,5 polegadas

Use estas informações para remover um backplane da unidade traseira de 2,5 polegadas.

# Sobre esta tarefa

#### Atenção:

- Leia ["Diretrizes de instalação" na página 121](#page-128-0) para garantir que esteja trabalhando de forma segura.
- Desligue o servidor e desconecte todos os cabos de alimentação para esta tarefa.
- Previna a exposição à eletricidade estática, que pode resultar em encerramento do sistema e perda de dados, mantendo componentes sensíveis em suas embalagens antiestáticas até a instalação, e manipulando esses dispositivos com uma pulseira antiestática ou outro sistema de aterramento.

# Procedimento

Etapa 1. Prepare o servidor.

- a. Remova a tampa superior. Consulte ["Remover a tampa superior" na página 235](#page-242-0).
- b. Remova todas as unidades e preenchimentos instalados (se houver) dos compartimentos de unidade. Consulte o ["Remover uma unidade hot-swap" na página 142.](#page-149-0)
- c. Registre as conexões de cabos da unidades de 7 mm e, em seguida, desconecte todos os cabos dos painéis traseiros. Para obter informações sobre roteamento de cabos do backplane, consulte ["Roteamento de cabos do painel traseiro da unidade de 2,5/3,5](#page-93-0) [polegadas \(alimentação\)" na página 86](#page-93-0) e ["Roteamento de cabos do painel traseiro da unidade](#page-94-0)  [de 2,5/3,5 polegadas \(sinal\)" na página 87](#page-94-0).
- Etapa 2. Pressione e segure cuidadosamente a guia na gaiola de unidade traseira, como mostrado, e remova o defletor de ar da gaiola de unidade hot-swap traseira.

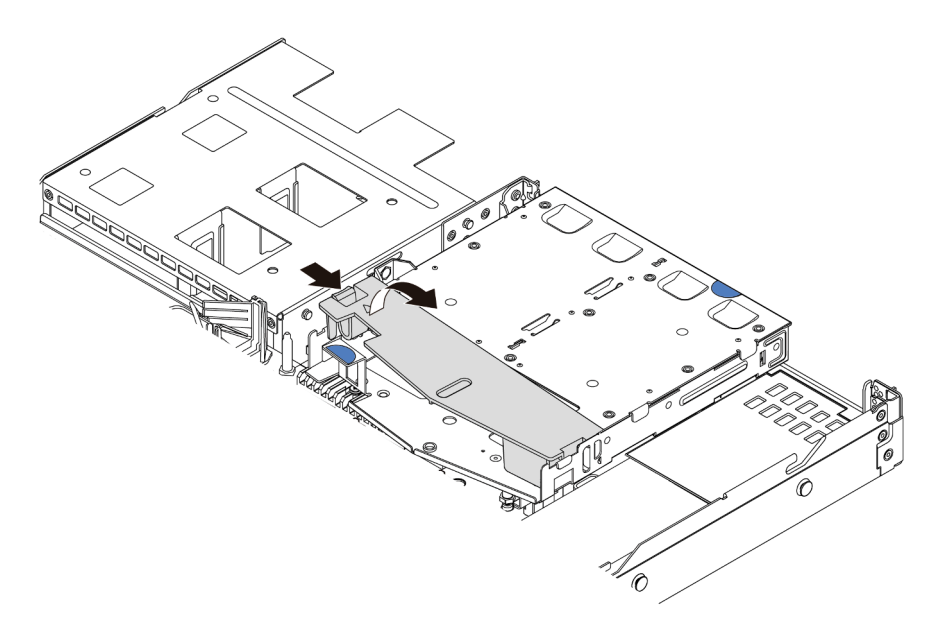

Figura 60. Remoção do defletor de ar

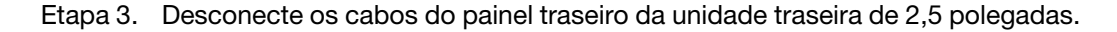

Etapa 4. Retire cuidadosamente o painel traseiro da unidade traseira de 2,5 polegadas da gaiola de unidade hot-swap traseira.

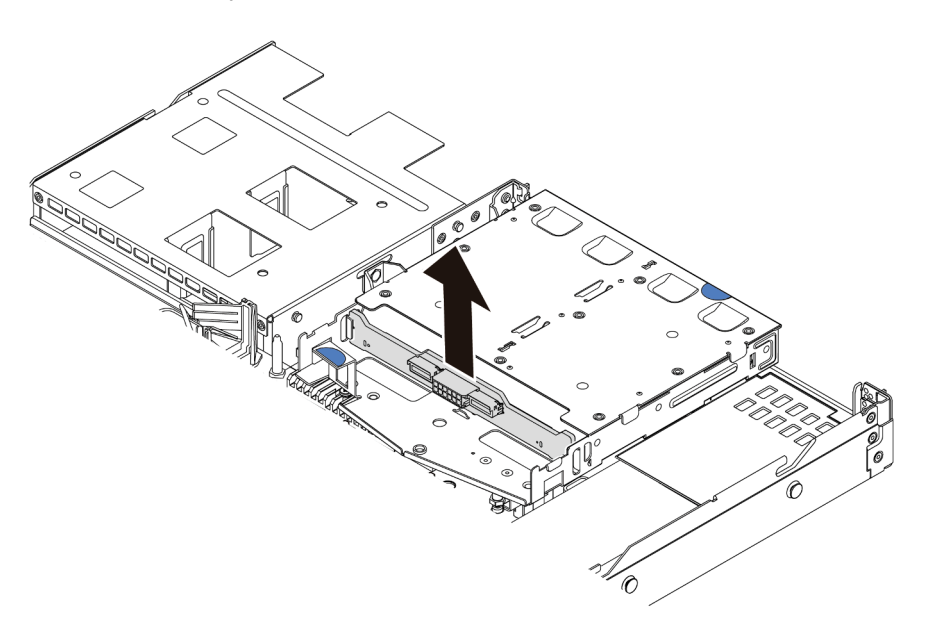

Figura 61. Remoção do painel traseiro da unidade traseira de 2,5 polegadas

# Depois de concluir

Se você receber instruções para devolver o painel traseiro antigo, siga todas as instruções da embalagem e use os materiais de embalagem fornecidos.

#### Vídeo de demonstração

# Instalar o backplane da unidade traseira de 2,5 polegadas

Use estas informações para instalar o painel traseiro.

# Sobre esta tarefa

#### Atenção:

- Leia ["Diretrizes de instalação" na página 121](#page-128-0) para garantir que esteja trabalhando de forma segura.
- Desligue o servidor e desconecte todos os cabos de alimentação para esta tarefa.
- Previna a exposição à eletricidade estática, que pode resultar em encerramento do sistema e perda de dados, mantendo componentes sensíveis em suas embalagens antiestáticas até a instalação, e manipulando esses dispositivos com uma pulseira antiestática ou outro sistema de aterramento.

# Procedimento

- Etapa 1. Toque na embalagem antiestática que contém o backplane em qualquer superfície não pintada na parte externa do servidor. Em seguida, remova o backplane do pacote e coloque-o em uma superfície antiestática.
- Etapa 2. Alinhe o painel traseiro com a gaiola de unidade hot-swap traseira e abaixe-o até a gaiola de unidade hot-swap traseira.

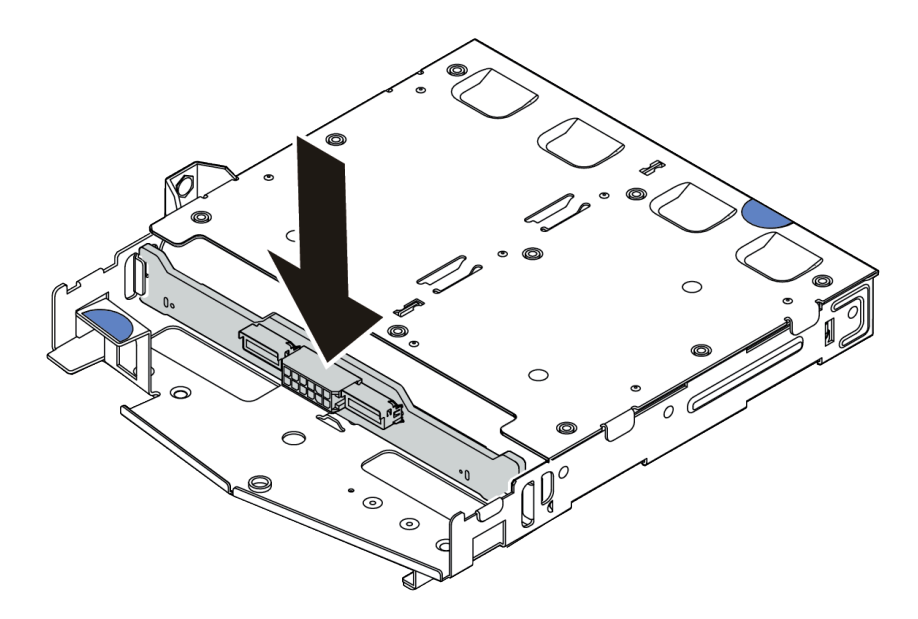

Figura 62. Instalação do backplane traseiro

- Etapa 3. Conecte o cabo de sinal e o cabo de alimentação no backplane traseiro. Você pode consultar o [Capítulo 3 "Roteamento de cabos internos" na página 77](#page-84-0) e localizar as informações de roteamento de cabos para suas opções de configuração.
- Etapa 4. Instale o defletor de ar na gaiola de unidade hot-swap traseira, como mostrado.

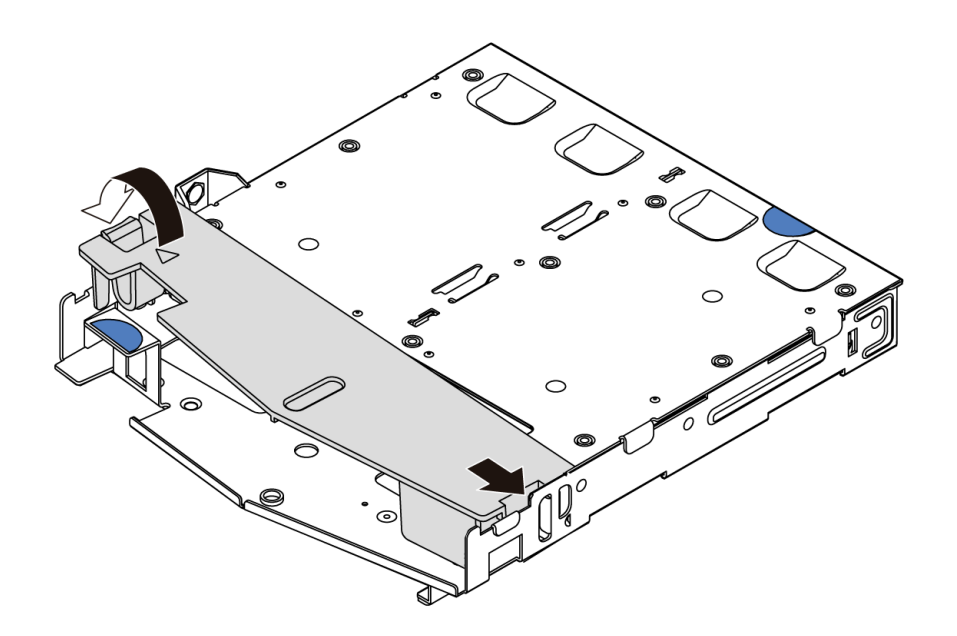

Figura 63. Instalação do defletor de ar

# Depois de concluir

- 1. Reinstale as unidades ou os preenchimentos de unidade na gaiola de unidade hot-swap traseira. Consulte o ["Instalar uma unidade hot-swap" na página 144.](#page-151-0)
- 2. Reinstale o conjunto de unidade no servidor. Consulte ["Instalar o conjunto de unidade traseira hot](#page-171-0)[swap" na página 164.](#page-171-0)
- 3. Conclua a substituição de peças. Consulte ["Concluir a substituição de peças" na página 239.](#page-246-0)

#### Vídeo de demonstração

# Remover o painel traseiro da unidade de 7 mm

Use estas informações para remover o painel traseiro da unidade de 7 mm.

# Sobre esta tarefa

#### Atenção:

- Leia ["Diretrizes de instalação" na página 121](#page-128-0) para garantir que esteja trabalhando de forma segura.
- Desligue o servidor e desconecte todos os cabos de alimentação para esta tarefa.
- Previna a exposição à eletricidade estática, que pode resultar em encerramento do sistema e perda de dados, mantendo componentes sensíveis em suas embalagens antiestáticas até a instalação, e manipulando esses dispositivos com uma pulseira antiestática ou outro sistema de aterramento.

# Procedimento

Nota: Dependendo do tipo específico, seu backplane pode parecer diferente da ilustração neste tópico.

Etapa 1. Prepare o servidor.

- a. Remova a tampa superior. Consulte ["Remover a tampa superior" na página 235](#page-242-0).
- b. Remova todas as unidades e preenchimentos instalados (se houver) dos compartimentos de unidade. Consulte o ["Remover uma unidade hot-swap" na página 142.](#page-149-0)
- c. Registre as conexões de cabos da unidades de 7 mm e, em seguida, desconecte todos os cabos dos painéis traseiros. Para obter informações sobre roteamento de cabos do painel traseiro, consulte ["Roteamento de cabos do painel traseiro da unidade de 7 mm \(alimentação](#page-91-0)  [e sinal\)" na página 84](#page-91-0).
- d. Remova o conjunto da unidade de 7 mm (se houver) do chassi traseiro. Consulte ["Remover o](#page-169-0) [conjunto de unidade traseira hot-swap" na página 162.](#page-169-0)
- Etapa 2. Remova o painel traseiro da unidade de 7 mm na parte superior.

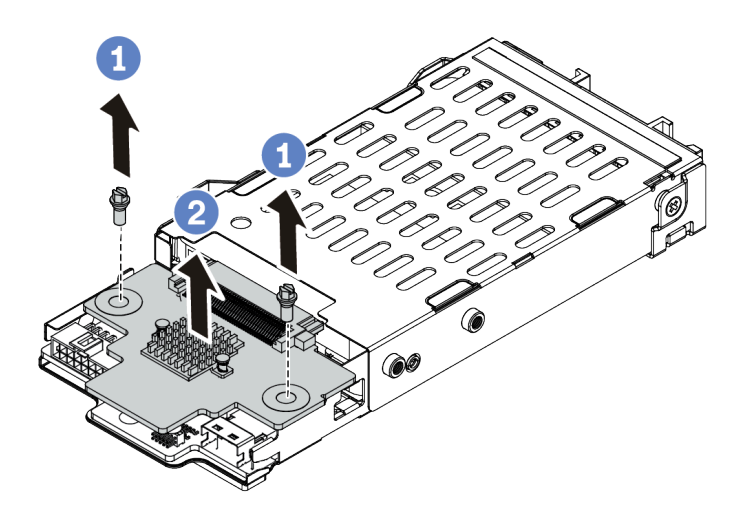

Figura 64. Remoção do painel traseiro da unidade de 7 mm (superior)

- a. Remova os dois parafusos, conforme mostrado.
- b. Levante verticalmente o painel traseiro e coloque-o de lado.

Etapa 3. Remova o painel traseiro da unidade de 7 mm na parte inferior.

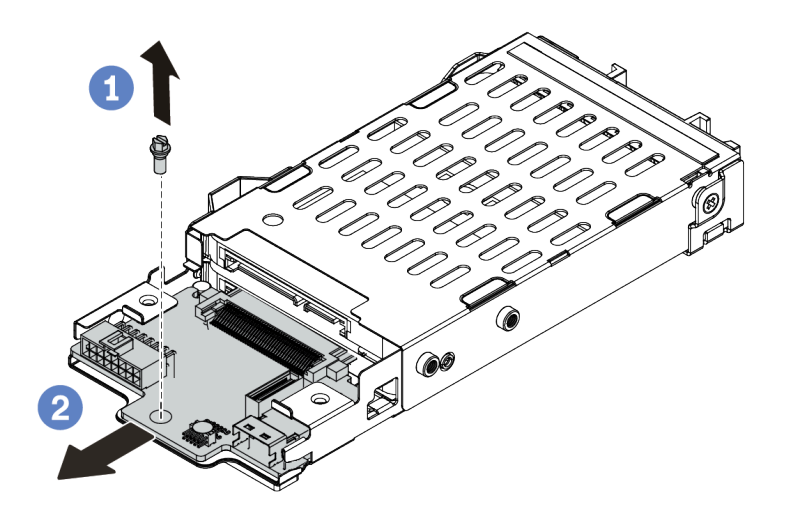

Figura 65. Remoção do painel traseiro da unidade de 7 mm (inferior)

- a. Remova o parafuso conforme mostrado.
- b. Remova o painel traseiro horizontalmente do compartimento conforme mostrado.

## Depois de concluir

Se você receber instruções para devolver os painéis traseiros antigos, siga todas as instruções da embalagem e use os materiais de embalagem fornecidos.

# Instalar os backplanes da unidade de 7 mm

Use estas informações para instalar os painéis traseiros da unidade de 7 mm.

# Sobre esta tarefa

#### Atenção:

- Leia ["Diretrizes de instalação" na página 121](#page-128-0) para garantir que esteja trabalhando de forma segura.
- Desligue o servidor e desconecte todos os cabos de alimentação para esta tarefa.
- Previna a exposição à eletricidade estática, que pode resultar em encerramento do sistema e perda de dados, mantendo componentes sensíveis em suas embalagens antiestáticas até a instalação, e manipulando esses dispositivos com uma pulseira antiestática ou outro sistema de aterramento.

# Procedimento

- Etapa 1. Toque na embalagem antiestática que contém o novo backplane em qualquer superfície não pintada na parte externa do servidor. Em seguida, remova o novo backplane do pacote e coloqueo em uma superfície antiestática.
- Etapa 2. Instale o painel traseiro da unidade de 7 mm na parte inferior.

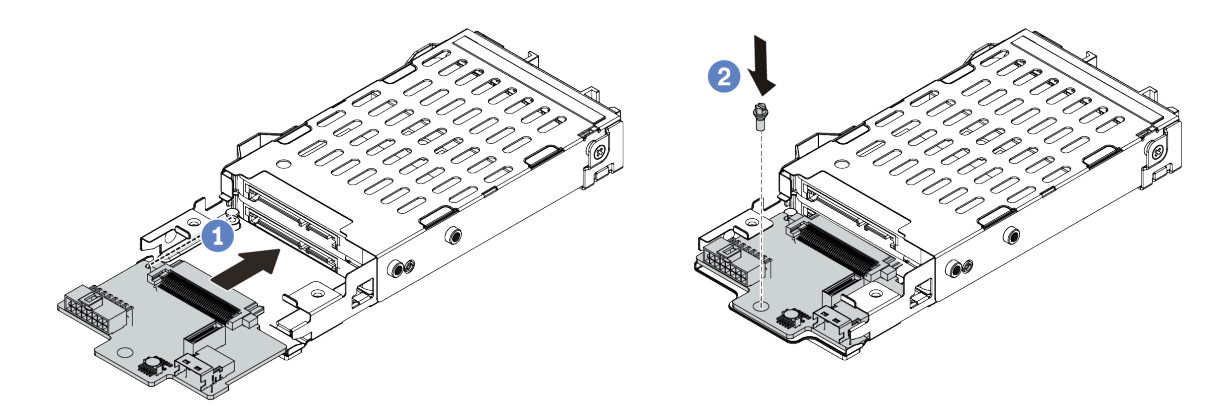

Figura 66. Instalação do painel traseiro da unidade de 7 mm (inferior)

- a. Alinhe o pino no compartimento e deslize levemente o painel traseiro para dentro do compartimento até que ele esteja bem encaixado.
- b. Instale o parafuso conforme mostrado.

#### Etapa 3. Instale o painel traseiro da unidade de 7 mm na parte superior.

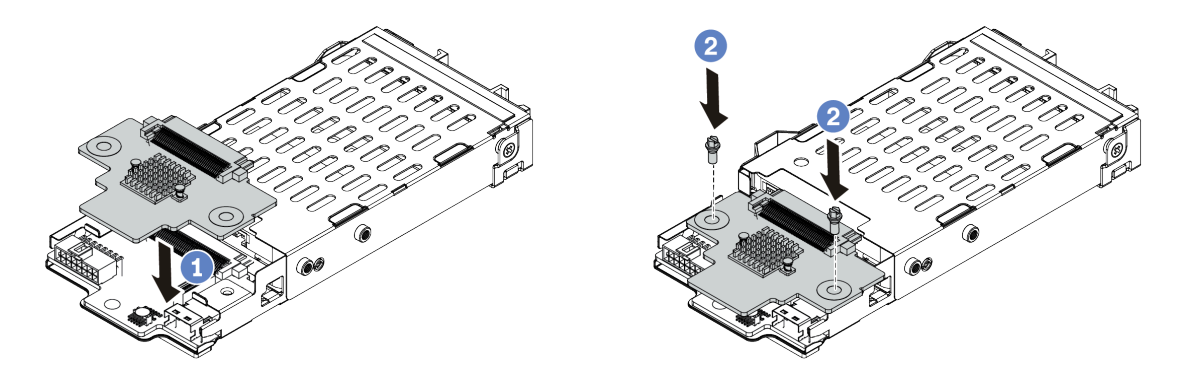

Figura 67. Instalação do painel traseiro da unidade de 7 mm (superior)

- a. Coloque o painel traseiro na parte inferior do compartimento, conforme mostrado.
- b. Instale os dois parafusos para prender o painel traseiro no lugar
- Etapa 4. Conecte os cabos dos painéis traseiros à placa-mãe e ao slot da placa riser. Consulte ["Roteamento de cabos do painel traseiro da unidade de 7 mm \(alimentação e sinal\)" na página 84](#page-91-0).

#### Depois de concluir

- 1. Instale o conjunto da gaiola de unidade de 7 mm no chassi traseiro. Consulte ["Instalar o conjunto de](#page-171-0) [unidade traseira hot-swap" na página 164.](#page-171-0)
- 2. Reinstale todas as unidades e os preenchimentos (se houver) nos compartimentos de unidade. Consulte o ["Instalar uma unidade hot-swap" na página 144.](#page-151-0)
- 3. Conclua a substituição de peças. Consulte o ["Concluir a substituição de peças" na página 239](#page-246-0).

# Substituição do conjunto de unidade traseira hot-swap

Use estas informações para remover e instalar o conjunto de unidade traseira hot-swap.

Nota: O termo "unidade hot-swap" refere-se a todos os tipos suportados de unidades de disco rígido hotswap de 2,5 polegadas e unidades de estado sólido hot-swap.

#### <span id="page-169-0"></span>Remover o conjunto de unidade traseira hot-swap

Use estas informações para remover o conjunto de unidade traseira hot-swap.

# Sobre esta tarefa

A seguir ilustra como remover o conjunto de unidade traseira de 2,5 polegadas. É possível remover o conjunto de unidade traseira de 7 mm da mesma maneira.

#### Atenção:

- Leia ["Diretrizes de instalação" na página 121](#page-128-0) para garantir que esteja trabalhando de forma segura.
- Desligue o servidor e desconecte todos os cabos de alimentação para esta tarefa.
- Previna a exposição à eletricidade estática, que pode resultar em encerramento do sistema e perda de dados, mantendo componentes sensíveis em suas embalagens antiestáticas até a instalação, e manipulando esses dispositivos com uma pulseira antiestática ou outro sistema de aterramento.

## Procedimento

- Etapa 1. Remova a tampa superior. Consulte ["Remover a tampa superior" na página 235](#page-242-0).
- Etapa 2. Remova as unidades ou os preenchimentos de unidade instaladas na gaiola de unidade traseira hot-swap. Consulte o ["Remover uma unidade hot-swap" na página 142.](#page-149-0)
- Etapa 3. Desconecte os cabos da gaiola de unidade traseira hot-swap da placa-mãe ou do adaptador PCIe.
- Etapa 4. Segure os dois pontos de contato azuis e levante diretamente a gaiola de unidade traseira hotswap para fora do chassi.

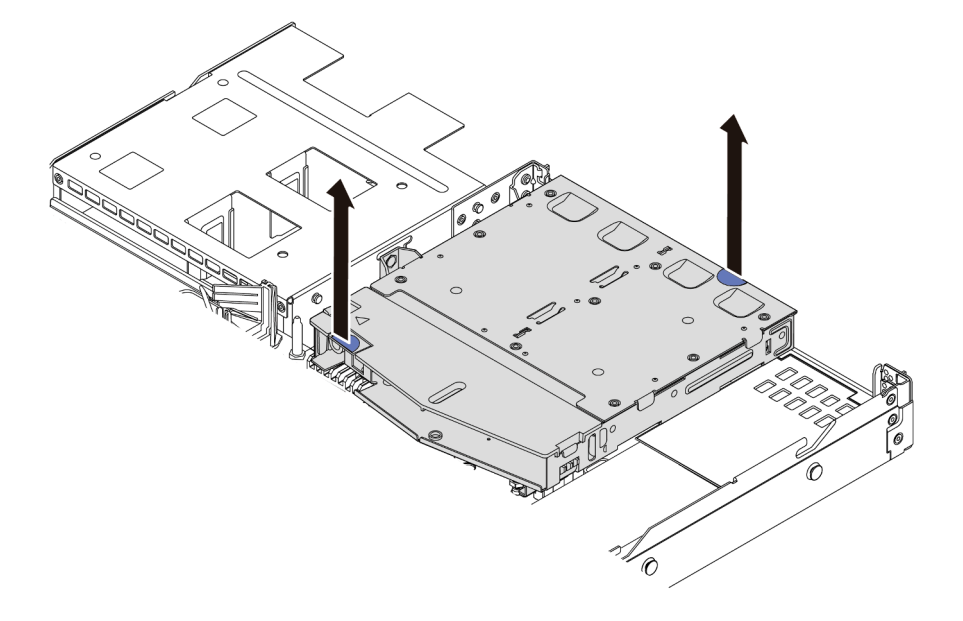

Figura 68. Remoção da gaiola de unidade traseira hot-swap

Etapa 5. Se o backplane traseiro for reutilizado, remova-o. Consulte ["Remover o backplane da unidade](#page-161-0) [traseira de 2,5 polegadas" na página 154.](#page-161-0)

#### Depois de concluir

Se você receber instruções para devolver a gaiola de unidade traseira hot-swap antiga, siga todas as instruções da embalagem e use os materiais de embalagem fornecidos.

#### Vídeo de demonstração

# <span id="page-171-0"></span>Instalar o conjunto de unidade traseira hot-swap

Use estas informações para instalar o conjunto de unidade traseira hot-swap.

# Sobre esta tarefa

A seguir ilustra como instalar o conjunto de unidade traseira de 2,5 polegadas. É possível instalar o conjunto de unidade traseira de 7 mm da mesma maneira.

#### Atenção:

- Leia ["Diretrizes de instalação" na página 121](#page-128-0) para garantir que esteja trabalhando de forma segura.
- Desligue o servidor e desconecte todos os cabos de alimentação para esta tarefa.
- Previna a exposição à eletricidade estática, que pode resultar em encerramento do sistema e perda de dados, mantendo componentes sensíveis em suas embalagens antiestáticas até a instalação, e manipulando esses dispositivos com uma pulseira antiestática ou outro sistema de aterramento.

# Procedimento

- Etapa 1. Encoste a embalagem antiestática que contém a gaiola de unidade traseira hot-swap em qualquer superfície não pintada na parte externa do servidor. Em seguida, remova a gaiola de unidade traseira hot-swap do pacote e coloque-a em uma superfície antiestática.
- Etapa 2. Pressione e segure cuidadosamente a guia na gaiola de unidade traseira hot-swap, como mostrado, e remova o defletor de ar da gaiola de unidade traseira hot-swap.

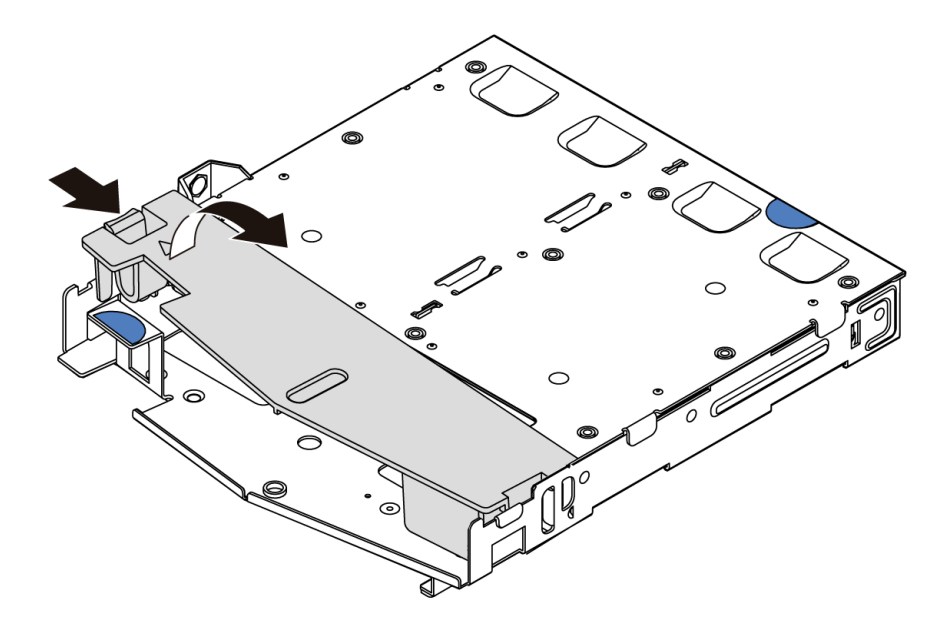

Figura 69. Remoção do defletor de ar

Etapa 3. Alinhe o painel traseiro com a gaiola de unidade traseira hot-swap e abaixe-o até a gaiola de unidade traseira hot-swap.

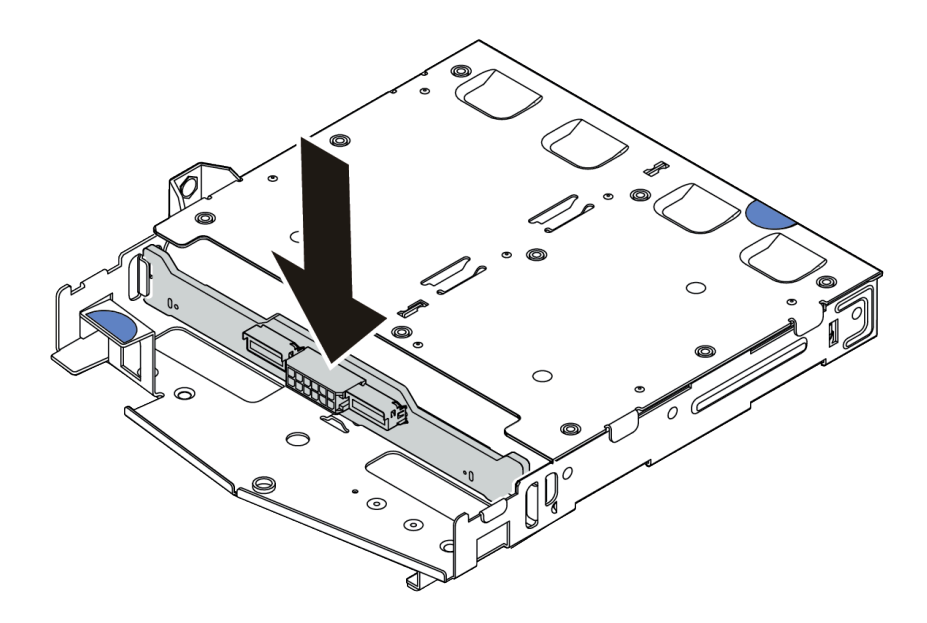

Figura 70. Instalação do backplane traseiro

- Etapa 4. Conecte o cabo de sinal e o cabo de alimentação no backplane traseiro. Você pode consultar o [Capítulo 3 "Roteamento de cabos internos" na página 77](#page-84-0) e localizar as informações de roteamento de cabos para suas opções de configuração.
- Etapa 5. Instale o defletor de ar na gaiola de unidade traseira hot-swap, como mostrado.

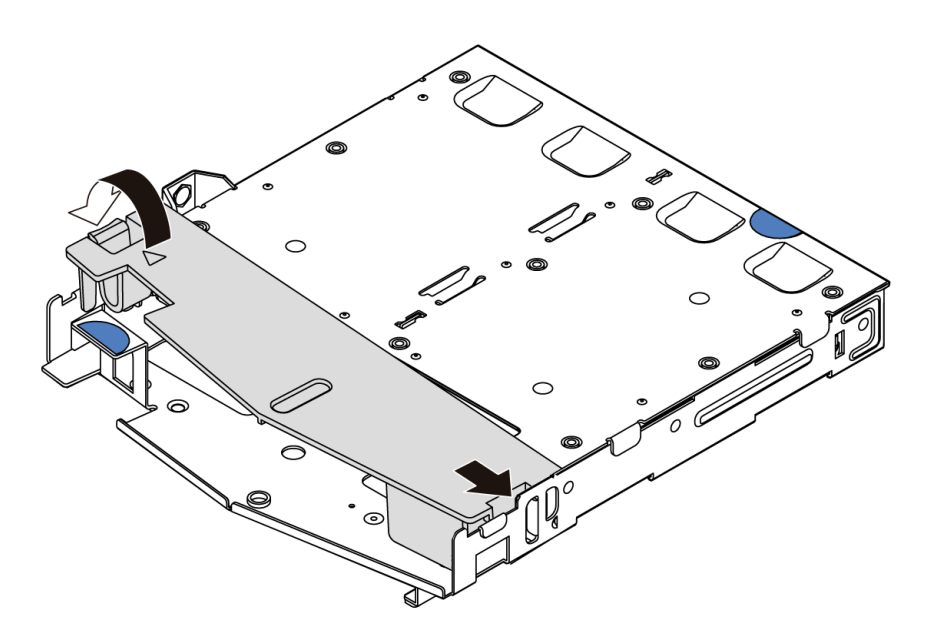

Figura 71. Instalação do defletor de ar

Etapa 6. Alinhe os pinos na gaiola de unidade traseira hot-swap com o orifício e slot correspondentes no chassi. Em seguida, abaixe a gaiola de unidade traseira hot-swap no chassi até que ela esteja bem encaixada.

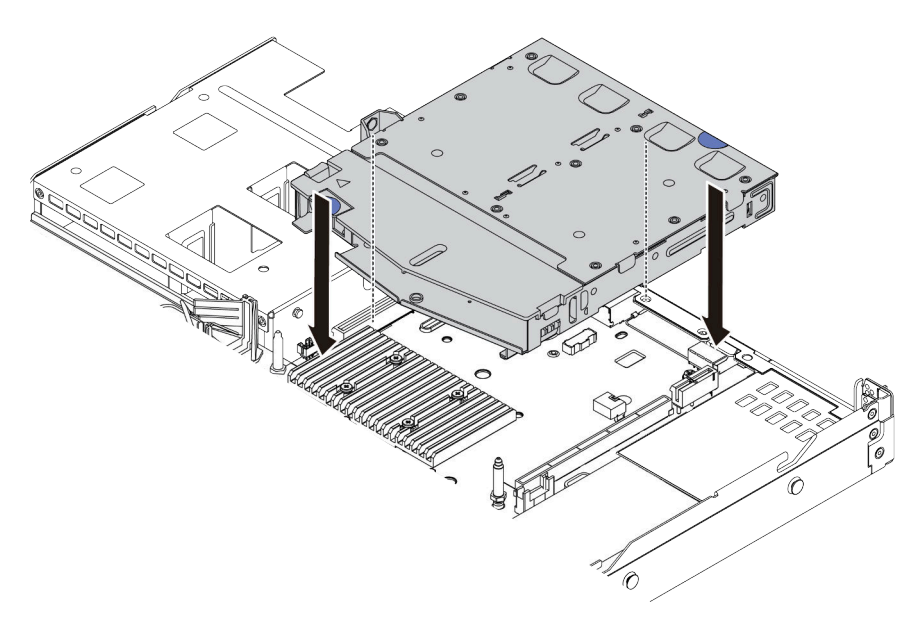

Figura 72. Instalação da gaiola de unidade traseira hot-swap

Etapa 7. Conecte o cabo de sinal e conecte o cabo de alimentação à placa-mãe. Você pode consultar o [Capítulo 3 "Roteamento de cabos internos" na página 77](#page-84-0) e localizar as informações de roteamento de cabos para suas opções de configuração.

## Depois de concluir

- 1. Reinstale as unidades ou os preenchimentos de unidade na gaiola de unidade traseira hot-swap. Consulte o ["Instalar uma unidade hot-swap" na página 144.](#page-151-0)
- 2. Conclua a substituição de peças. Consulte ["Concluir a substituição de peças" na página 239.](#page-246-0)

## Vídeo de demonstração

# Substituição da unidade da fonte de alimentação hot-swap

Use estas informações para remover e instalar uma unidade de fonte de alimentação hot-swap.

# Precauções de segurança

Compreenda e aplique as precauções de segurança antes de remover ou instalar uma unidade de fonte de alimentação.

#### Unidades de fonte de alimentação CA

S001

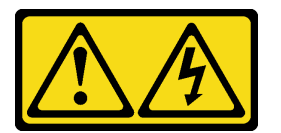

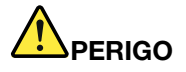

Corrente elétrica proveniente de cabos de energia, de telefone e de comunicação é perigosa. Para evitar risco de choque elétrico:

- Conecte todos os cabos de alimentação a fontes/tomadas corretamente instaladas e aterradas.
- Conecte todos os equipamentos que serão conectados a este produto às fontes/tomadas adequadamente instaladas.
- Quando possível, utilize apenas uma das mãos para conectar ou desconectar cabos de sinal.
- Nunca ligue nenhum equipamento quando houver evidência de fogo, água ou danos estruturais.
- O dispositivo pode ter mais de um cabo de alimentação, para remover toda a corrente elétrica do dispositivo, assegure-se de que todos os cabos de alimentação estejam desconectados da fonte de alimentação.

S002

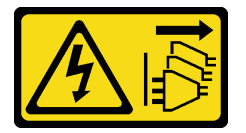

CUIDADO:

O botão de controle de energia no dispositivo e o botão liga/desliga na fonte de alimentação não desligam a corrente elétrica fornecida ao dispositivo. O dispositivo também pode ter mais de um cabo de alimentação. Para remover toda corrente elétrica do dispositivo, certifique-se de que todos os cabos de energia estão desconectados da fonte de alimentação.

#### S035

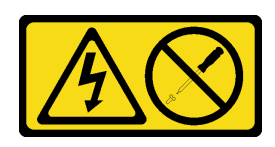

#### CUIDADO:

Nunca remova a tampa de uma fonte de alimentação nem qualquer peça que tenha essa etiqueta anexada. Qualquer componente que tiver esta etiqueta possui voltagem, correntes e níveis de energia perigosos. Nenhuma peça localizada no interior desses componentes pode ser consertada. Se você suspeitar de um problema com uma dessas peças, entre em contato com um técnico de serviço.

Unidades de fonte de alimentação CC

CUIDADO:

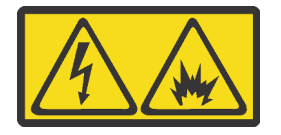

Entrada de 240 VCC (intervalo de entrada: 180-300 V) com suporte APENAS na China Continental.

Execute as etapas a seguir para remover com segurança o cabo de alimentação de uma unidade de fonte de alimentação de 240 VCC. Caso contrário, poderão ocorrer perda de dados e outros danos ao equipamento. Danos e perdas resultantes de operações inapropriadas não serão cobertos pela garantia do fabricante.

- 1. Desligue o servidor.
- 2. Desconecte o cabo de energia da fonte de alimentação.
- 3. Desconecte o cabo de alimentação da unidade de fonte de alimentação.

S035

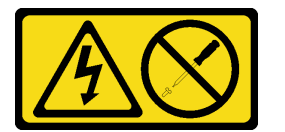

#### CUIDADO:

Nunca remova a tampa de uma fonte de alimentação nem qualquer peça que tenha essa etiqueta anexada. Qualquer componente que tiver esta etiqueta possui voltagem, correntes e níveis de energia perigosos. Nenhuma peça localizada no interior desses componentes pode ser consertada. Se você suspeitar de um problema com uma dessas peças, entre em contato com um técnico de serviço.

#### S019

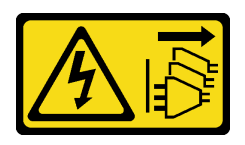

#### CUIDADO:

O botão liga/desliga do dispositivo não desliga a corrente elétrica fornecida ao dispositivo. Também é possível que o dispositivo tenha mais de uma conexão com a energia dc. Para remover toda a corrente elétrica do dispositivo, certifique-se de que todas conexões com a energia dc sejam desconectadas dos terminais de entrada de energia dc.

S029

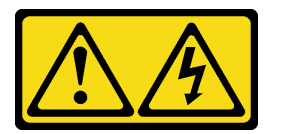

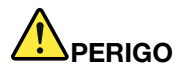

Para uma fonte de alimentação CC de -48 V, a corrente elétrica proveniente de cabos de alimentação é perigosa.

Para evitar risco de choque elétrico:

• Para conectar ou desconectar cabos de alimentação CC de -48 V quando você precisar remover/ instalar, instale unidades de fonte de alimentação de redundância.

- 1. Desligue as fontes de alimentação CC e equipamentos que estiverem conectados a este produto.
- 2. Instale as unidades de fonte de alimentação no compartimento do sistema.
- 3. Conecte os cabos de alimentação CC ao produto.
	- Assegure a polaridade correta das conexões CC de -48 V: RTN é "+" e -Vin (típico -48 V) é "-". A ligação de aterramento deve utilizar um borne de dois furos para segurança.
- 4. Conecte os cabos de alimentação CC às fontes de alimentação em questão.
- 5. Ligue todas as fontes de alimentação.

#### Para Conectar: Para Desconectar:

- 1. Desconecte ou desligue as fontes de alimentação CC em questão (no painel de disjuntores) antes de remover as unidades de fonte de alimentação.
- 2. Remova os cabos CC em questão.
- 3. Desconecte as unidades da fonte de alimentação em questão do invólucro do sistema.

# Remover uma unidade da fonte de alimentação hot-swap

Use estas informações para remover uma unidade de fonte de alimentação.

# Sobre esta tarefa

- Se a unidade de fonte de alimentação a ser removida for a única instalada, a fonte de alimentação será não hot-swap e antes de removê-la, você deve desligar o servidor. Para oferecer suporte ao modo de redundância ou hot-swap, instale uma fonte de alimentação hot-swap adicional.
- Não é necessário configurar o modo de redundância de energia por conta própria. O BMC do servidor pode defini-lo automaticamente com base na quantidade de unidades de fonte de alimentação instaladas.
	- Quando apenas 1 unidade de fonte de alimentação está instalada, o modo de redundância é definido como "Modo não redundante".
	- Quando 2 unidades de fonte de alimentação estão instaladas, o modo de redundância é definido como "Redundante N+N". Se uma das unidades de fonte de alimentação falhar ou tiver sido removida, o BMC relatará um evento e definirá o modo de redundância no "Modo não redundante" automaticamente.

#### Atenção:

- Leia ["Diretrizes de instalação" na página 121](#page-128-0) para garantir que esteja trabalhando de forma segura.
- Previna a exposição à eletricidade estática, que pode resultar em encerramento do sistema e perda de dados, mantendo componentes sensíveis em suas embalagens antiestáticas até a instalação, e manipulando esses dispositivos com uma pulseira antiestática ou outro sistema de aterramento.

# Procedimento

Etapa 1. Se o servidor estiver em um rack, ajuste o braço para organização de cabos (CMA) para obter acesso ao compartimento da fonte de alimentação.

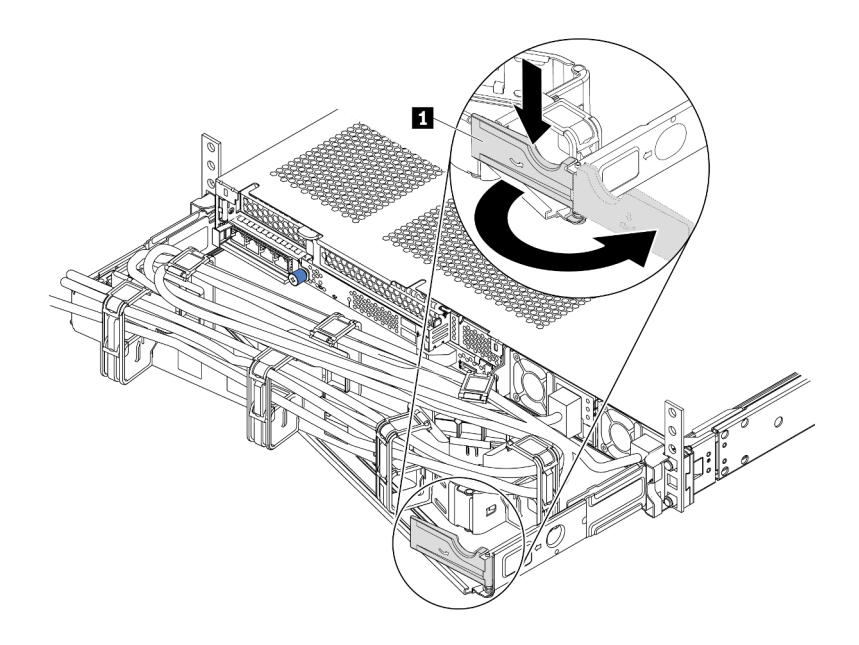

#### Figura 73. Ajuste do CMA

- 1. Pressione o suporte de parada **1** e gire-o para a posição aberta.
- 2. Gire o CMA para fora para obter acesso à fonte de alimentação.
- Etapa 2. Desconecte o cabo de alimentação da fonte de alimentação hot-swap e da tomada elétrica.
	- Para unidades de fonte de alimentação de 240 VCC, desligue o servidor e, em seguida, desconecte ambas as extremidades do cabo de alimentação e guarde-o em um local seguro.
	- Para unidades de fonte de alimentação CA, desconecte ambas as extremidades do cabo de alimentação e guarde-o em um local seguro.
	- Para unidades de fonte de alimentação CA de –48V CC:
		- 1. Desconecte os cabos de alimentação da tomada elétrica.
		- 2. Use uma chave de fenda para soltar os parafusos prisioneiros no bloco de terminal da fonte de alimentação.
		- 3. Desconecte os cabos de alimentação da unidade de fonte de alimentação e guarde-os em um local seguro.

Nota: Se estiver substituindo duas fontes de alimentação, substitua as fontes de alimentação uma por vez para garantir que a fonte de alimentação para o servidor não seja interrompida. Não desconecte o cabo de alimentação da fonte de alimentação substituída pela segunda vez até que o LED de saída de energia da fonte de alimentação substituída pela primeira vez esteja aceso. Para saber o local do LED de saída de energia, consulte ["LEDs da vista traseira" na página 63.](#page-70-0)

Etapa 3. Pressione a guia de liberação na direção da alça e puxe-a com cuidado ao mesmo tempo para deslizar a fonte de alimentação hot-swap para fora do chassi.

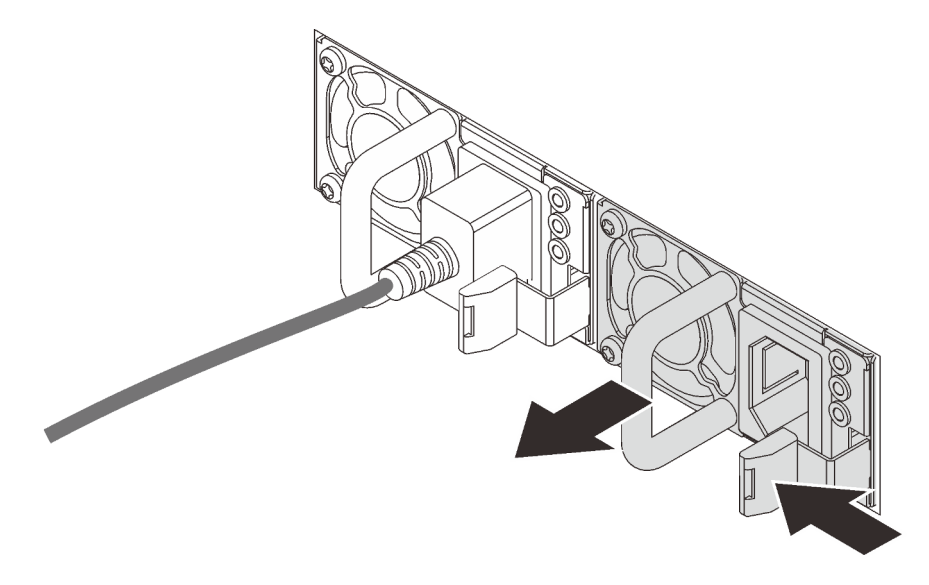

Figura 74. Remoção da fonte de alimentação hot-swap

## Depois de concluir

1. Instale uma nova fonte de alimentação ou o preenchimento de fonte de alimentação para cobrir o compartimento da fonte de alimentação. Consulte ["Instalar uma unidade de fonte de alimentação hot](#page-180-0)[swap" na página 173.](#page-180-0)

Importante: Para garantir o resfriamento durante a operação normal do servidor, ambas compartimentos de fonte de alimentação devem ser ocupados. Isso significa que cada compartimento deve ter uma fonte de alimentação instalada, ou um possui uma fonte de alimentação instalada e outros um preenchimento de fonte de alimentação instalado.

2. Se você receber instruções para devolver a fonte de alimentação hot-swap antiga, siga todas as instruções da embalagem e use os materiais de embalagem fornecidos.

#### Vídeo de demonstração
# Instalar uma unidade de fonte de alimentação hot-swap

Use estas informações para instalar uma fonte de alimentação hot-swap.

## Sobre esta tarefa

- O servidor é fornecido com apenas uma fonte de alimentação por padrão. Nesse caso, a fonte de alimentação não é hot-swap e, antes de removê-la, é necessário desligar o servidor primeiro. Para oferecer suporte ao modo de redundância ou hot-swap, instale uma fonte de alimentação hot-swap adicional.
- O servidor não é compatível com a configuração manual do modo de redundância. O BMC do servidor pode defini-lo automaticamente com base na quantidade de unidades de fonte de alimentação instaladas.
	- Quando apenas 1 unidade de fonte de alimentação está instalada, o modo de redundância é definido como "Modo não redundante".
	- Quando 2 unidades de fonte de alimentação estão instaladas, o modo de redundância é definido como "Redundante (N+N)". Se uma das unidades de fonte de alimentação falhar ou tiver sido removida, o BMC relatará um evento e definirá o modo de redundância no "Modo não redundante" automaticamente.
- Se você estiver substituindo a fonte de alimentação existente por uma nova fonte de alimentação:
	- Use Lenovo Capacity Planner para calcular a capacidade de energia necessária para o que está configurado para o servidor. Para obter detalhes, consulte:

#### <https://datacentersupport.lenovo.com/solutions/lnvo-lcp>

– Certifique-se de que os dispositivos que estão sendo instalados sejam aceitos. Para obter detalhes, consulte:

<https://serverproven.lenovo.com/>

– Anexe o rótulo que vem com essa opção no rótulo existente localizado na fonte de alimentação.

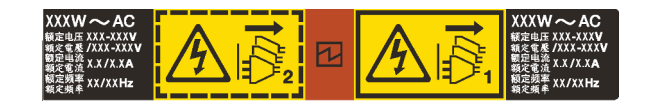

Figura 75. Exemplo de rótulo

#### Atenção:

- Leia ["Diretrizes de instalação" na página 121](#page-128-0) para garantir que esteja trabalhando de forma segura.
- Previna a exposição à eletricidade estática, que pode resultar em encerramento do sistema e perda de dados, mantendo componentes sensíveis em suas embalagens antiestáticas até a instalação, e manipulando esses dispositivos com uma pulseira antiestática ou outro sistema de aterramento.

# Procedimento

Etapa 1. Remova a nova peça do pacote e coloque-a em uma superfície antiestática.

Etapa 2. Se houver um preenchimento de fonte de alimentação instalado, remova-o.

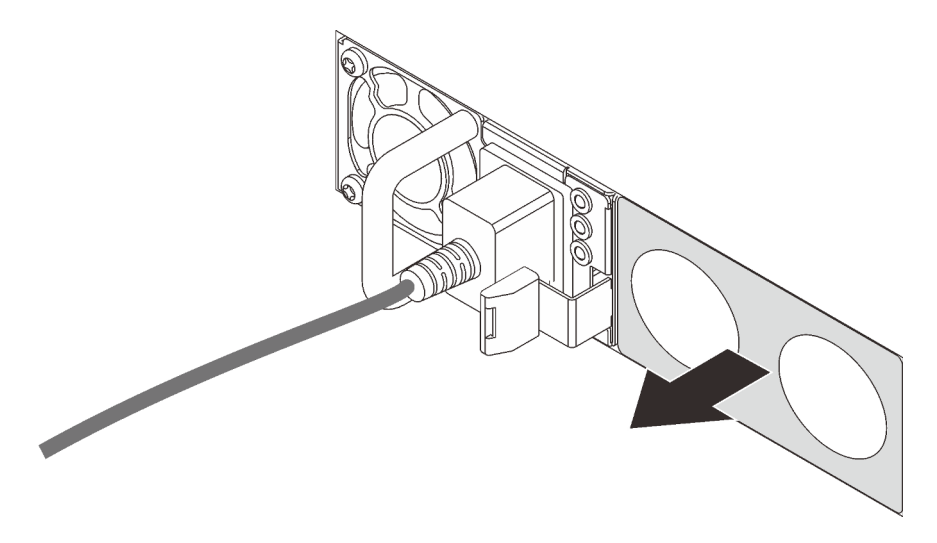

Figura 76. Remoção do preenchimento da fonte de alimentação hot-swap

Etapa 3. Deslize a nova fonte de alimentação hot-swap para dentro do compartimento até que ela se encaixe na posição.

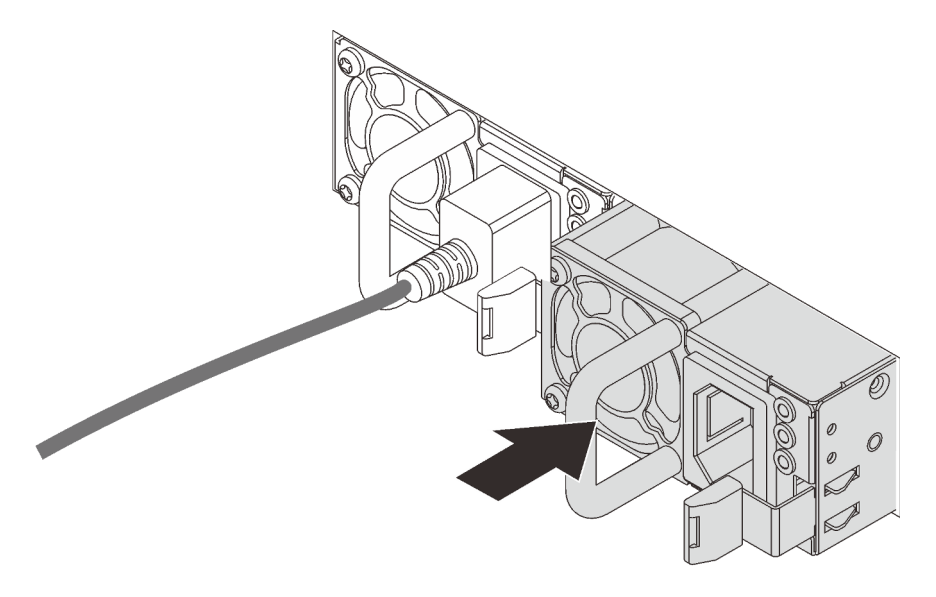

Figura 77. Instalação da fonte de alimentação hot-swap

Etapa 4. Conecte a unidade da fonte de alimentação a uma tomada aterrada adequadamente.

- Para unidades de fonte de alimentação de 240 VCC:
	- 1. Desligue o servidor.
	- 2. Conecte uma das extremidades do cabo de alimentação ao conector do cabo de alimentação na unidade de fonte de alimentação.
	- 3. Conecte a outra extremidade do cabo de alimentação a uma tomada aterrada adequadamente.
- Para unidades de fonte de alimentação CA:
	- 1. Conecte uma das extremidades do cabo de alimentação ao conector do cabo de alimentação na unidade de fonte de alimentação.
	- 2. Conecte a outra extremidade do cabo de alimentação a uma tomada aterrada adequadamente.
- Para unidades de fonte de alimentação CA de –48V CC:
	- 1. Use uma chave de fenda para soltar os 3 parafusos prisioneiros no bloco de terminal da fonte de alimentação.
	- 2. Verifique a etiqueta de tipo no bloco de fonte de alimentação e em cada cabo de alimentação.

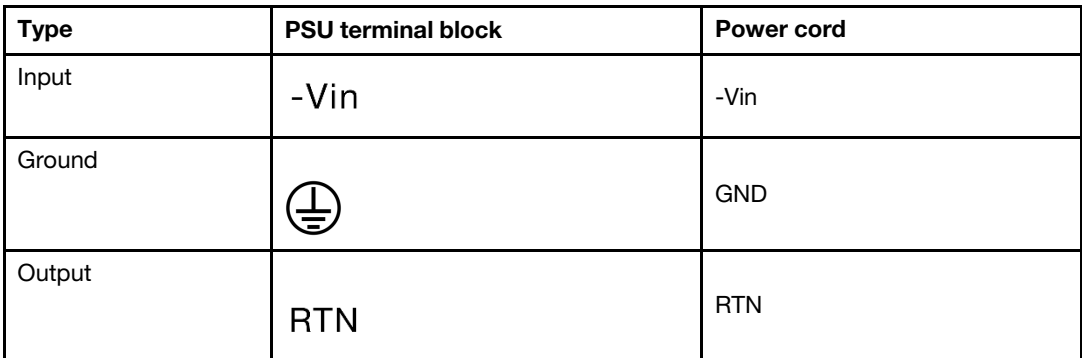

- 3. Coloque o lado entalhado de cada pino do cabo de alimentação para cima e, em seguida, conecte os pinos nos orifícios correspondentes no bloco de energia. Use a tabela acima para instruções sobre como certificar-se de que os pinos se conectaram aos slots corretos.
- 4. Aperte os parafusos prisioneiros no bloco de energia. Certifique-se de que os parafusos e os pinos do cabo estejam presos no lugar e que nenhuma parte de metal esteja à mostra.
- 5. Conecte a outra extremidade dos cabos a uma tomada aterrada adequadamente. É necessário conectar as extremidades do cabo às tomadas corretas.

### Depois de concluir

- 1. Se você ajustou o CMA para obter acesso ao compartimento de fonte de alimentação, reajuste corretamente o CMA novamente no lugar.
- 2. Se o servidor estiver desligado, ligue-o. Assegure-se de que o LED de entrada de energia e o LED de saída de energia na fonte de alimentação estejam acesos, indicando que a fonte de alimentação está operando corretamente.

### Vídeo de demonstração

# Substituição do adaptador HBA/RAID de CFF interno

Use estas informações para remover e instalar o adaptador HBA/RAID de CFF interno.

# Remover o adaptador HBA/RAID de CFF interno

Use estas informações para remover o adaptador HBA/RAID de CFF interno.

# Sobre esta tarefa

#### Atenção:

- Leia ["Diretrizes de instalação" na página 121](#page-128-0) para garantir que esteja trabalhando de forma segura.
- Desligue o servidor e desconecte todos os cabos de alimentação para esta tarefa.
- Previna a exposição à eletricidade estática, que pode resultar em encerramento do sistema e perda de dados, mantendo componentes sensíveis em suas embalagens antiestáticas até a instalação, e manipulando esses dispositivos com uma pulseira antiestática ou outro sistema de aterramento.

### Procedimento

- Etapa 1. Remova a tampa superior. Consulte ["Remover a tampa superior" na página 235](#page-242-0).
- Etapa 2. Remova todos os componentes que possam impedir o acesso ao adaptador HBA/RAID de CFF interno.
- Etapa 3. Desconecte todos os cabos do adaptador HBA/RAID de CFF interno.

Nota: Se você precisar desconectar cabos da placa-mãe, primeiro desconecte todas as travas, as guias de liberação ou bloqueios nos conectores de cabo. Se você não liberar as guias antes de remover os cabos, os soquetes de cabo na placa-mãe serão danificados. Qualquer dano nos soquetes do cabo pode requerer a substituição da placa-mãe.

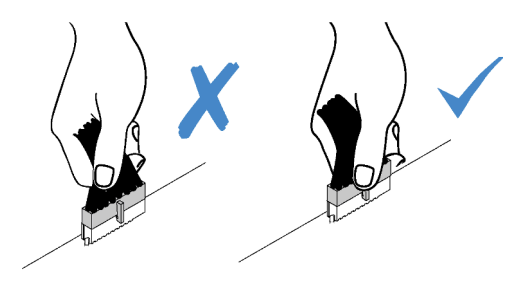

Figura 78. Desconectando os cabos da placa-mãe

Etapa 4. Levante o pino de liberação, deslize levemente o adaptador HBA/RAID de CFF interno como mostrado e erga-o com cuidado para fora do chassi.

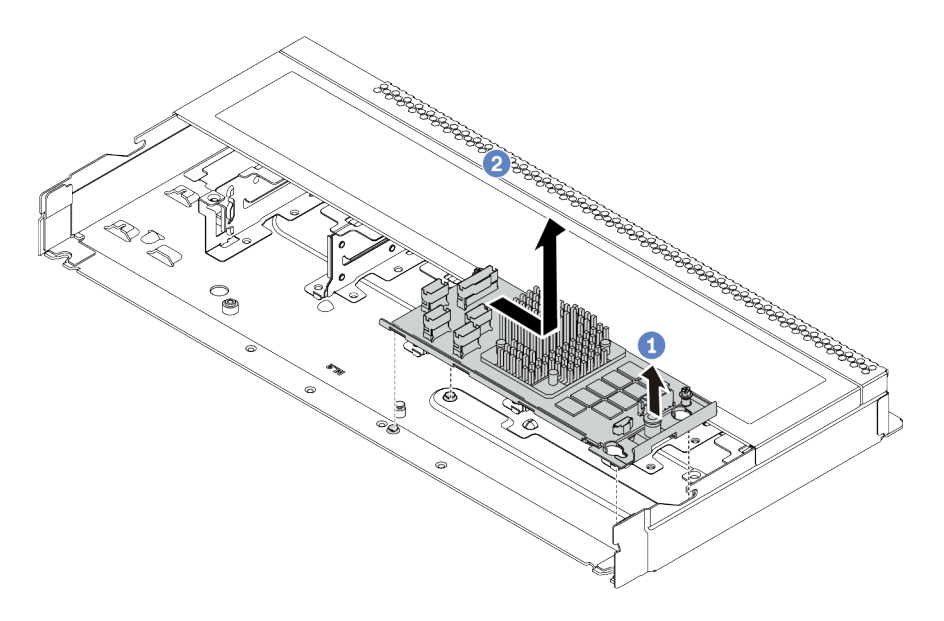

Figura 79. Remoção do adaptador HBA/RAID de CFF interno

# Depois de concluir

Se você receber instruções para devolver o adaptador HBA/RAID de CFF interno, siga todas as instruções da embalagem e use os materiais de embalagem fornecidos.

### Vídeo de demonstração

# Instalar o adaptador HBA/RAID de CFF interno

Use estas informações para instalar o adaptador HBA/RAID de CFF interno.

## Sobre esta tarefa

#### Atenção:

- Leia ["Diretrizes de instalação" na página 121](#page-128-0) para garantir que esteja trabalhando de forma segura.
- Desligue o servidor e desconecte todos os cabos de alimentação para esta tarefa.
- Previna a exposição à eletricidade estática, que pode resultar em encerramento do sistema e perda de dados, mantendo componentes sensíveis em suas embalagens antiestáticas até a instalação, e manipulando esses dispositivos com uma pulseira antiestática ou outro sistema de aterramento.

### Procedimento

- Etapa 1. Encoste a embalagem antiestática que contém o adaptador HBA/RAID de CFF interno em qualquer superfície não pintada na parte externa do servidor. Em seguida, remova o adaptador HBA/RAID de CFF interno do pacote e coloque-o em uma superfície antiestática.
- Etapa 2. Alinhe os entalhes na bandeja com os pinos no chassi, abaixe o adaptador HBA/RAID de CFF interno e deslize-o levemente conforme mostrado para prendê-lo no chassi.

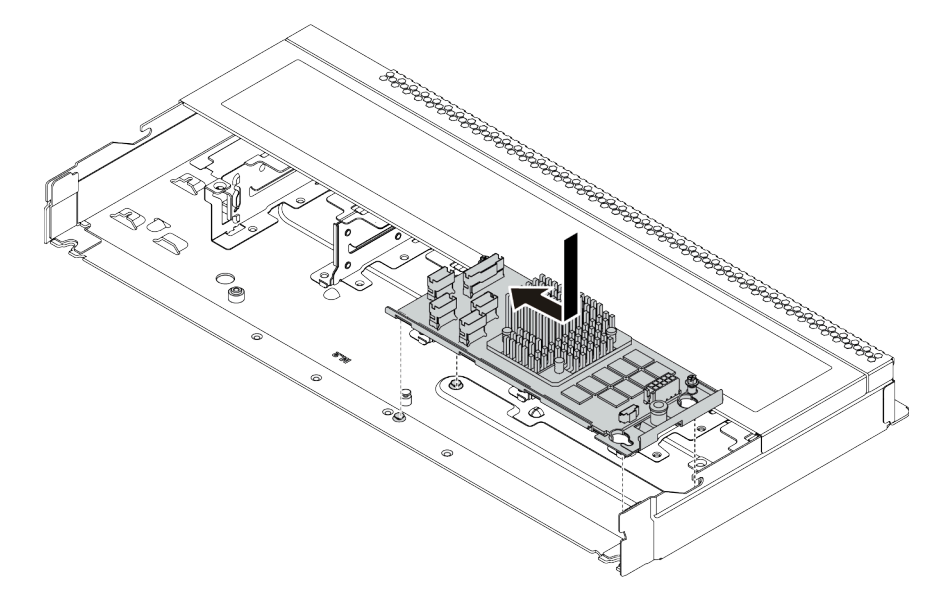

Figura 80. Instalação do adaptador HBA/RAID de CFF interno

Etapa 3. Conecte os cabos no adaptador HBA/RAID de CFF interno. Consulte ["Roteamento de cabos do](#page-86-0) [adaptador HBA/RAID de CFF" na página 79](#page-86-0) e ["Roteamento de cabos do painel traseiro da](#page-94-0) [unidade de 2,5/3,5 polegadas \(sinal\)" na página 87.](#page-94-0)

### Depois de concluir

Conclua a substituição de peças. Consulte ["Concluir a substituição de peças" na página 239.](#page-246-0)

Vídeo de demonstração

# Substituição da chave de intrusão

Use estas informações para remover e instalar uma chave de intrusão.

A chave de intrusão informa se a tampa do servidor não está instalada ou fechada corretamente, criando um evento no log de eventos do sistema (SEL).

### Remover uma chave de intrusão

Use estas informações para remover uma chave de intrusão.

# Sobre esta tarefa

#### Atenção:

- Leia ["Diretrizes de instalação" na página 121](#page-128-0) para garantir que esteja trabalhando de forma segura.
- Desligue o servidor e desconecte todos os cabos de alimentação para esta tarefa.
- Previna a exposição à eletricidade estática, que pode resultar em encerramento do sistema e perda de dados, mantendo componentes sensíveis em suas embalagens antiestáticas até a instalação, e manipulando esses dispositivos com uma pulseira antiestática ou outro sistema de aterramento.

#### Procedimento

Etapa 1. Remova a tampa superior. Consulte ["Remover a tampa superior" na página 235.](#page-242-0)

- Etapa 2. Desconecte o cabo da chave de intrusão da placa-mãe. Para obter o local do conector da chave de intrusão e informações sobre roteamento de cabos, consulte ["Placa-mãe" na página 65](#page-72-0) e ["Roteamento de cabos da chave de intrusão" na página 81](#page-88-0).
- Etapa 3. Deslize a chave de intrusão como mostrado para removê-la.

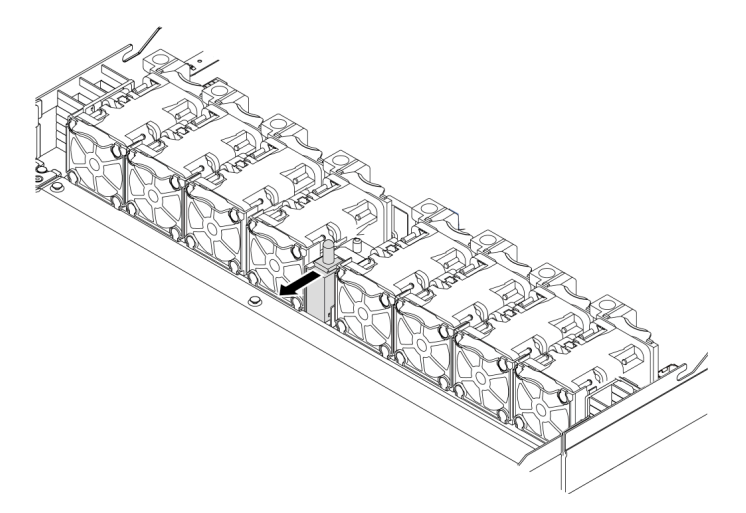

Figura 81. Remoção da chave de intrusão

### Depois de concluir

Se você receber instruções para devolver a chave de intrusão antiga, siga todas instruções da embalagem e use os materiais de embalagem fornecidos.

#### Vídeo de demonstração

# Instalar uma chave de intrusão

Use estas informações para instalar uma chave de intrusão.

## Sobre esta tarefa

#### Atenção:

- Leia ["Diretrizes de instalação" na página 121](#page-128-0) para garantir que esteja trabalhando de forma segura.
- Desligue o servidor e desconecte todos os cabos de alimentação para esta tarefa.
- Previna a exposição à eletricidade estática, que pode resultar em encerramento do sistema e perda de dados, mantendo componentes sensíveis em suas embalagens antiestáticas até a instalação, e manipulando esses dispositivos com uma pulseira antiestática ou outro sistema de aterramento.

### Procedimento

- Etapa 1. Encoste a embalagem antiestática que contém a chave de intrusão em qualquer superfície não pintada na parte externa do servidor. Em seguida, remova a chave de intrusão do pacote e coloque-a em uma superfície antiestática.
- Etapa 2. Insira a chave de intrusão e empurre-a na direção indicada até que ela fique bem encaixada.

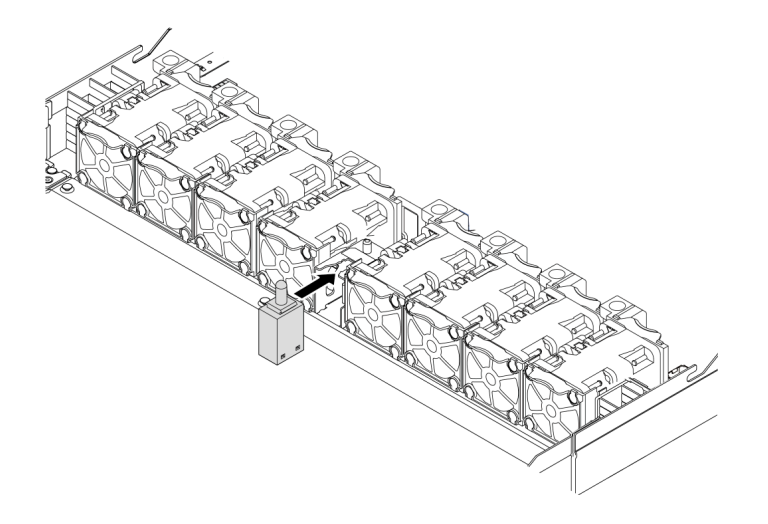

Figura 82. Instalação da chave de intrusão

### Depois de concluir

- 1. Conecte o cabo da chave de intrusão no conector de chave de intrusão da placa-mãe consultando ["Roteamento de cabos da chave de intrusão" na página 81](#page-88-0). Para conhecer a localização do conector da chave de intrusão, consulte ["Placa-mãe" na página 65](#page-72-0).
- 2. Conclua a substituição de peças. Consulte ["Concluir a substituição de peças" na página 239.](#page-246-0)

#### Vídeo de demonstração

# Substituição do módulo de memória

Use estas informações para remover e instalar um módulo de memória.

## Remover um módulo de memória

Use estas informações para remover um módulo de memória.

# Sobre esta tarefa

### Atenção:

- Leia ["Diretrizes de instalação" na página 239](#page-246-1) para garantir que esteja trabalhando de forma segura.
- Desligue o servidor e desconecte todos os cabos de alimentação para esta tarefa.
- Módulos de memória são sensíveis a descargas eletrostáticas e requerem manipulação especial. Consulte as diretrizes padrão para ["Manipulando dispositivos sensíveis à estática" na página 123](#page-130-0).
	- Sempre use uma pulseira de descarga eletrostática ao remover ou instalar módulos de memória. Também podem ser usadas luvas de descarga eletrostática.
	- Nunca mantenha dois ou mais módulos de memória juntos de modo que possam se tocar. Não empilhe módulos de memória diretamente na parte superior durante o armazenamento.
	- Nunca toque nos contatos dourados do conector do módulo de memória nem permita que esses contatos encostem na parte externa do compartimento do conector do módulo de memória.
	- Manuseie os módulos de memória com cuidado: nunca dobre, gire nem solte um módulo de memória.
	- Não use nenhuma ferramenta de metal (como jigs ou presilhas) para manipular os módulos de memória, porque os metais rígidos podem danificar os módulos de memória.
	- Não insira os módulos de memória enquanto segura os pacotes ou os componentes passivos, o que pode causar a quebra ou desconexão de componentes passivos pela força de inserção alta.

# Procedimento

- Etapa 1. Remova a tampa superior. Consulte ["Remover a tampa superior" na página 235.](#page-242-0)
- Etapa 2. Se o servidor for fornecido com um defletor de ar, remova-o. Consulte ["Remover o defletor de ar"](#page-132-0) [na página 125.](#page-132-0)

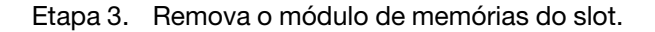

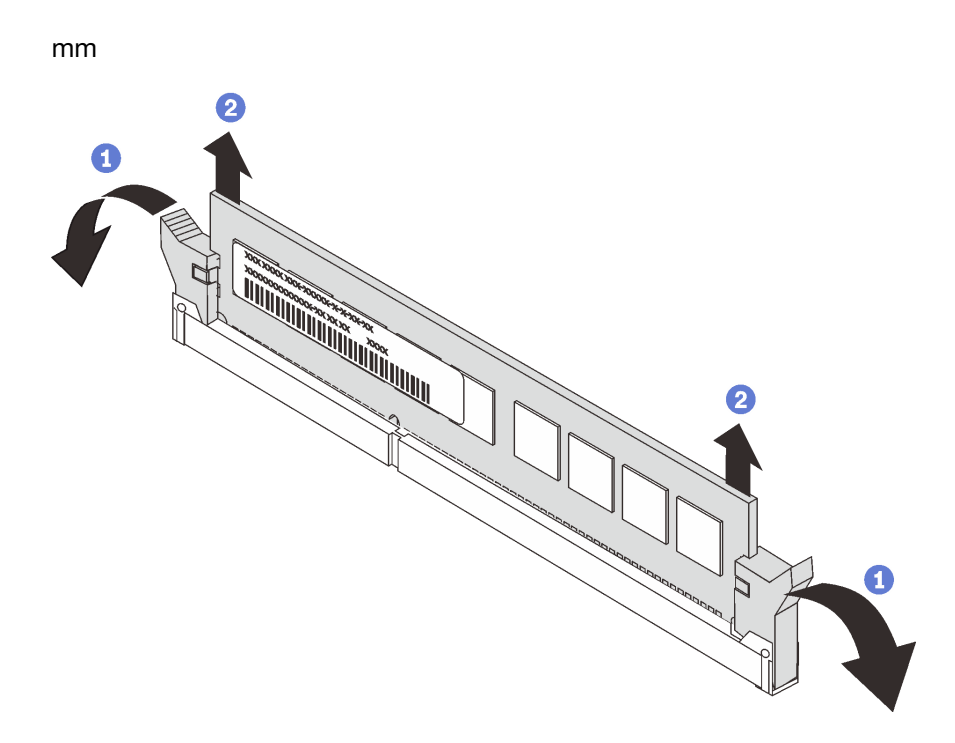

Figura 83. Remoção do módulo de memória

a. Abra a presilha de retenção em cada extremidade do slot do módulo de memória.

Atenção: Para evitar quebra dos clipes de retenção ou danos aos slots do módulo de memória, manuseie os clipes com cuidado.

b. Segure o módulo de memória nas duas extremidades e levante com cuidado para fora do slot.

### Depois de concluir

- 1. Instale um preenchimento de módulo de memória ou um novo módulo de memória para cobrir o slot. Consulte ["Instalar um módulo de memória" na página 183](#page-190-0).
- 2. Se você receber instruções para devolver o módulo de memória velho, siga todas as instruções de embalagem e use os materiais da embalagem que foram fornecidos.

#### Vídeo de demonstração

# <span id="page-190-0"></span>Instalar um módulo de memória

Use estas informações para instalar um módulo de memória.

## Sobre esta tarefa

#### Atenção:

- Leia ["Diretrizes de instalação" na página 239](#page-246-1) para garantir que esteja trabalhando de forma segura.
- Desligue o servidor e desconecte todos os cabos de alimentação para esta tarefa.
- Módulos de memória são sensíveis a descargas eletrostáticas e requerem manipulação especial. Consulte as diretrizes padrão para ["Manipulando dispositivos sensíveis à estática" na página 123](#page-130-0):
	- Sempre use uma pulseira de descarga eletrostática ao remover ou instalar módulos de memória. Também podem ser usadas luvas de descarga eletrostática.
	- Nunca mantenha dois ou mais módulos de memória juntos de modo que não possam se tocar. Não empilhe módulos de memória diretamente na parte superior durante o armazenamento.
	- Nunca toque nos contatos dourados do conector do módulo de memória nem permita que esses contatos encostem na parte externa do compartimento do conector do módulo de memória.
	- Manuseie os módulos de memória com cuidado: nunca dobre, gire nem solte um módulo de memória.
	- Não use nenhuma ferramenta de metal (como jigs ou presilhas) para manipular os módulos de memória, porque os metais rígidos podem danificar os módulos de memória.
	- Não insira os módulos de memória enquanto segura os pacotes ou os componentes passivos, o que pode causar a quebra ou desconexão de componentes passivos pela força de inserção alta.

# Procedimento

- Etapa 1. Encoste a embalagem antiestática que contém o módulo de memória em qualquer superfície não pintada na parte externa do servidor. Em seguida, pegue o módulo de memória do pacote e coloque-o em uma superfície antiestática.
- Etapa 2. Verifique as regras técnicas e certifique-se de ter selecionado os módulos de memória corretos. Consulte ["Regras de preenchimento de DIMMs" na página 19](#page-26-0)

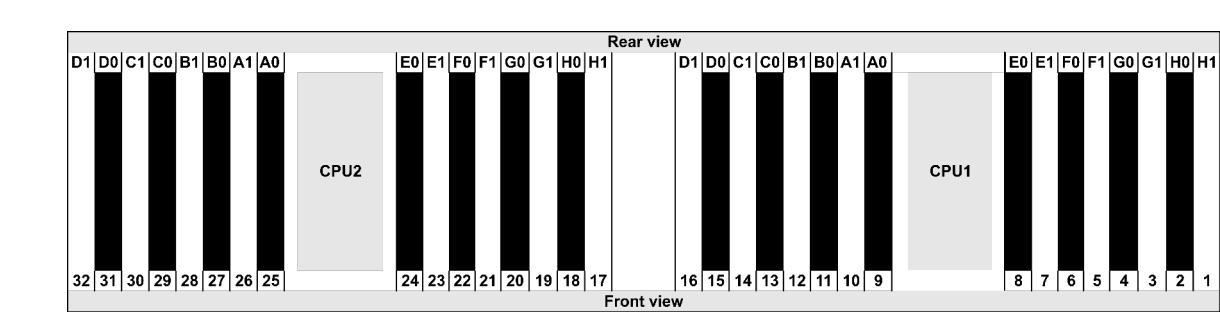

Etapa 3. Localize os canais e os slots na placa-mãe.

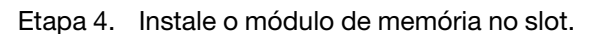

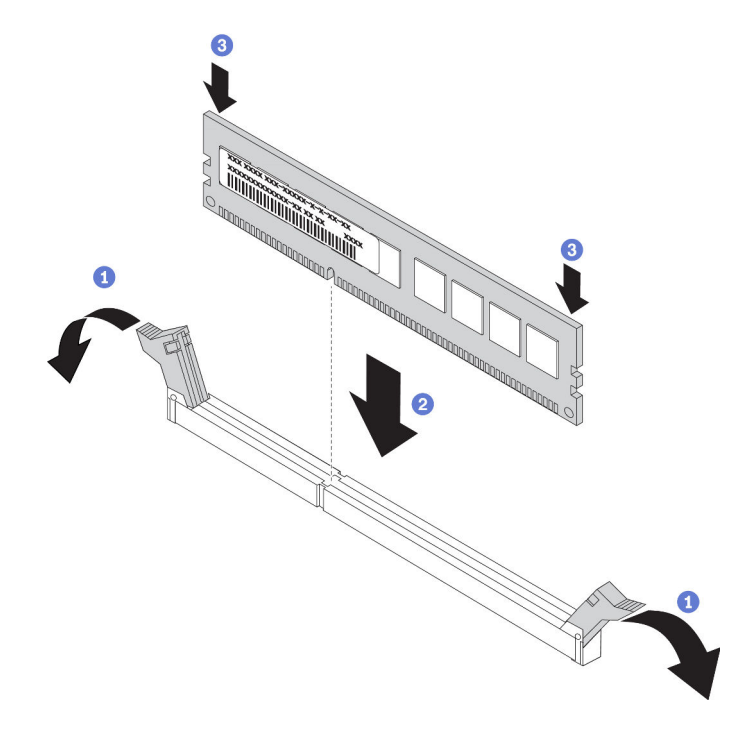

Figura 84. Instalação do módulo de memória

a. Abra a presilha de retenção em cada extremidade do slot do módulo de memória.

Atenção: Para evitar a quebra das presilhas de retenção ou danos aos slots do módulo de memória, abra e feche as presilhas com cuidado.

- b. Alinhe o módulo de memória com o slot e coloque-o com cuidado no módulo de memória no slot com as duas mãos.
- c. Pressione firmemente as duas extremidades do módulo de memória diretamente no slot até que as presilhas de retenção se encaixem na posição travada.

Nota: Se houver uma fresta entre o módulo de memória e os clipes de retenção, o módulo de memória não foi inserido corretamente. Nesse caso, abra as presilhas de retenção, remova o módulo de memória e insira-o novamente.

### Depois de concluir

Conclua a substituição de peças. Consulte ["Concluir a substituição de peças" na página 239.](#page-246-0)

#### Vídeo de demonstração

# Substituição do adaptador M.2 e da unidade M.2

Use estas informações para remover e instalar o adaptador M.2 e a unidade M.2 (um adaptador M.2 montado e a unidade M.2 também é conhecida como módulo M.2).

## Remover o adaptador M.2 e a unidade M.2

Use estas informações para remover o adaptador M.2 e unidade M.2.

# Sobre esta tarefa

#### Atenção:

- Leia ["Diretrizes de instalação" na página 239](#page-246-1) para garantir que esteja trabalhando de forma segura.
- Desligue o servidor e desconecte todos os cabos de alimentação para esta tarefa.
- Previna a exposição à eletricidade estática, que pode resultar em encerramento do sistema e perda de dados, mantendo componentes sensíveis em suas embalagens antiestáticas até a instalação, e manipulando esses dispositivos com uma pulseira antiestática ou outro sistema de aterramento.

### Procedimento

- Etapa 1. Remova a tampa superior. Consulte ["Remover a tampa superior" na página 235](#page-242-0).
- Etapa 2. Desconecte os cabos M.2 do backplane M.2.

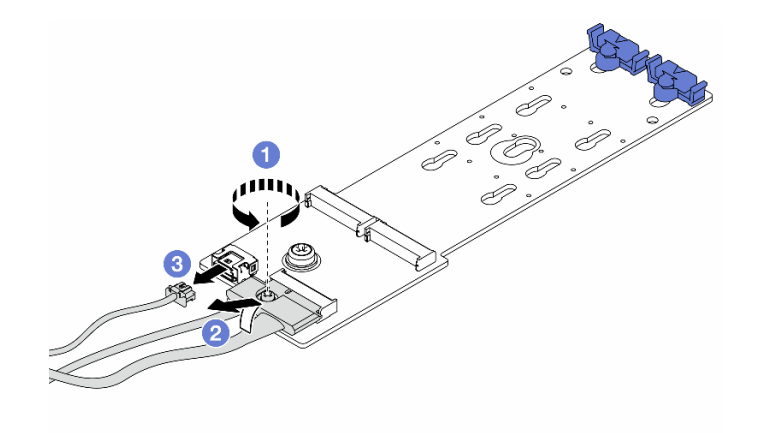

Figura 85. Desconectando os cabos M.2

- a. Solte o parafuso no cabo de sinal.
- b. Incline o conector e remova-o conforme a mola abaixo é liberada.
- c. Remova o cabo de alimentação.

Etapa 3. Remova a unidade M.2 do adaptador M.2.

Nota: O adaptador M.2 que você deseja remover pode ser diferente das ilustrações a seguir, mas o método de remoção é igual.

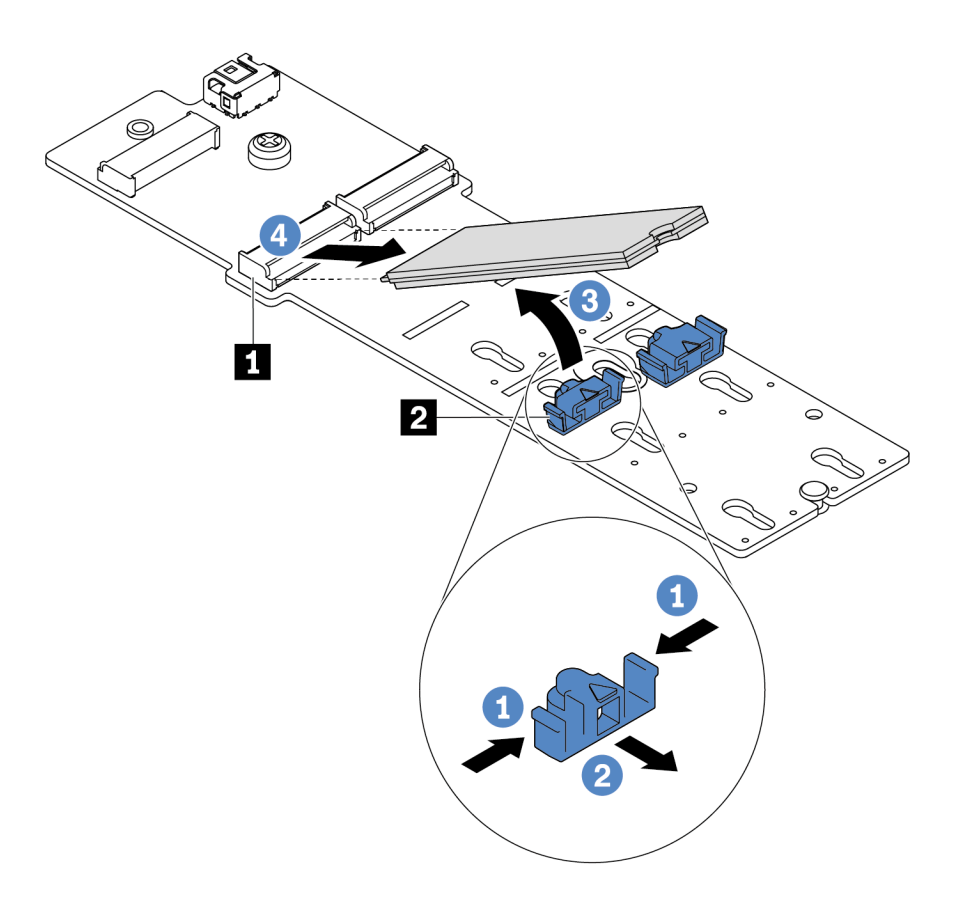

Figura 86. Remoção da unidade M.2

- a. Pressione os dois lados do retentor **2** .
- b. Deslize o retentor para trás para soltar a unidade M.2 do adaptador M.2.
- c. Gire a unidade M.2 para fora do adaptador M.2.
- d. Puxe a unidade M.2 para fora do conector **1** em um ângulo de 30 graus aproximadamente.

Etapa 4. Remova o módulo M.2 do chassi.

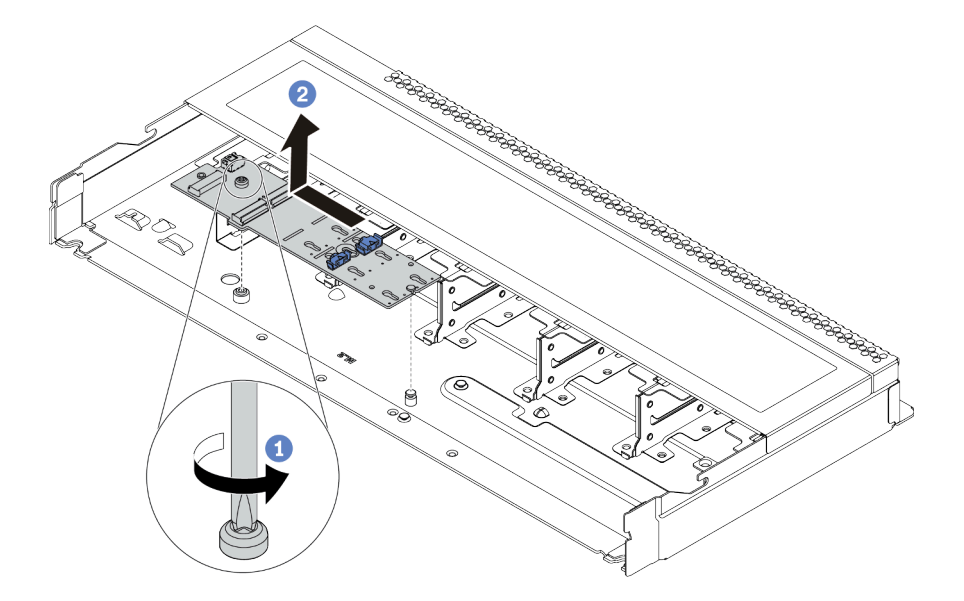

Figura 87. Remoção do módulo M.2

- a. Solte o parafuso.
- b. Libere o adaptador M.2 do pino e, com cuidado, levante o adaptador M.2 para fora do chassi.

Etapa 5. Desconecte todos os cabos M.2 da placa-mãe.

- a. Pressione a guia de liberação para soltar o conector
- b. Desencaixe o conector do soquete dos cabos.

Nota: Se você não liberar as quias antes de remover os cabos, os soquetes de cabo na placamãe serão danificados. Qualquer dano nos soquetes do cabo pode requerer a substituição da placa-mãe.

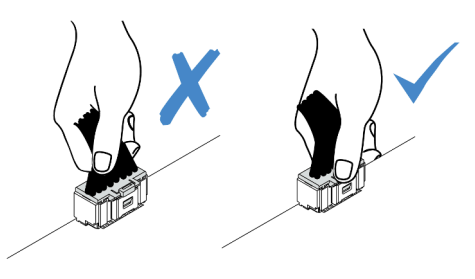

Figura 88. Desconectando os cabos M.2

### Depois de concluir

Se você receber instruções para devolver o adaptador M.2 ou a unidade M.2 antiga, siga todas as instruções da embalagem e use os materiais de embalagem fornecidos.

#### Vídeo de demonstração

# <span id="page-197-0"></span>Ajustar o retentor no adaptador M.2

Use estas informações para ajustar o retentor no adaptador M.2.

# Sobre esta tarefa

#### Atenção:

- Leia ["Diretrizes de instalação" na página 239](#page-246-1) para garantir que esteja trabalhando de forma segura.
- Desligue o servidor e desconecte todos os cabos de alimentação para esta tarefa.
- Previna a exposição à eletricidade estática, que pode resultar em encerramento do sistema e perda de dados, mantendo componentes sensíveis em suas embalagens antiestáticas até a instalação, e manipulando esses dispositivos com uma pulseira antiestática ou outro sistema de aterramento.

# Procedimento

Nota: O adaptador M.2 que você deseja ajustar pode ser diferente das ilustrações a seguir, mas o método de ajuste é igual.

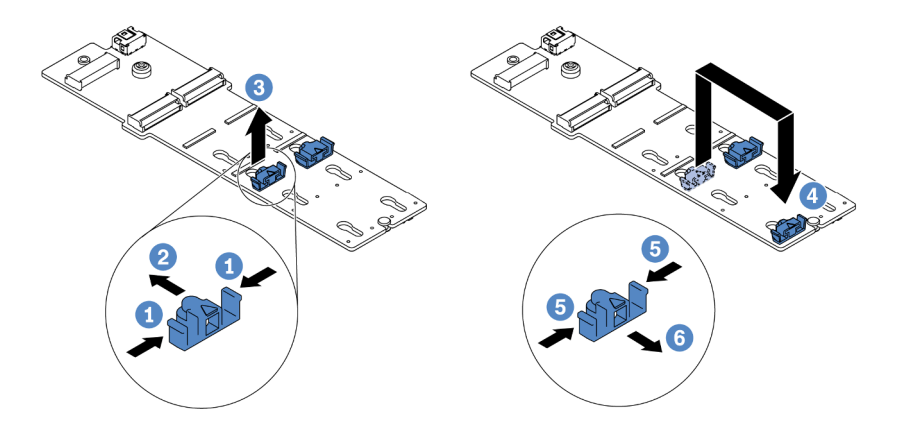

Figura 89. Ajuste do retentor M.2

- Etapa 1. Pressione os dois lados dos retentores.
- Etapa 2. Mova o retentor para frente até que ele esteja na abertura grande da fechadura.
- Etapa 3. Retire o retentor da fechadura.
- Etapa 4. Insira o retentor na fechadura correta na qual o retentor deve ser instalado para acomodar o tamanho específico da unidade M.2 que você deseja instalar.
- Etapa 5. Pressione os dois lados do retentor.
- Etapa 6. Deslize o retentor para trás até que se encaixe no lugar.

# Instalar o adaptador M.2 e a unidade M.2

Use estas informações para instalar o adaptador M.2 e a unidade M.2.

### Sobre esta tarefa

#### Atenção:

- Leia ["Diretrizes de instalação" na página 239](#page-246-1) para garantir que esteja trabalhando de forma segura.
- Desligue o servidor e desconecte todos os cabos de alimentação para esta tarefa.
- Previna a exposição à eletricidade estática, que pode resultar em encerramento do sistema e perda de dados, mantendo componentes sensíveis em suas embalagens antiestáticas até a instalação, e manipulando esses dispositivos com uma pulseira antiestática ou outro sistema de aterramento.

### Procedimento

Etapa 1. Encoste a embalagem antiestática que contém o adaptador M.2 e unidade M.2 em qualquer superfície não pintada na parte externa do servidor. Em seguida, remova o adaptador M.2 e unidade M.2 do pacote e coloque-os em uma superfície antiestática.

#### Notas:

- O módulo do adaptador M.2 é fornecido com um parafuso solto, mas o parafuso não é necessariamente usado para a instalação.
- O adaptador M.2 que você deseja instalar pode ser diferente das ilustrações a seguir, mas o método de instalação é igual.
- Etapa 2. Ajuste o retentor no adaptador M.2 para acomodar o tamanho específico da unidade M.2 que você deseja instalar. Consulte ["Ajustar o retentor no adaptador M.2" na página 190](#page-197-0).
- Etapa 3. Localize o slot da unidade M.2 no adaptador M.2.

Nota: Para alguns adaptadores M.2 que suportam duas unidades M.2 idênticas, instale a unidade M.2 no slot 0 primeiro.

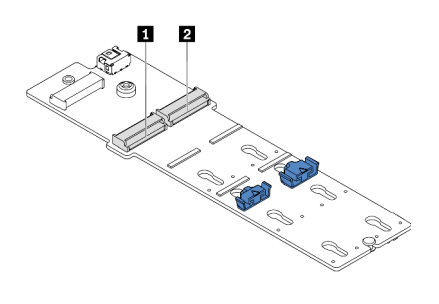

**1** Slot 0 **2** Slot 1

Figura 90. Slot da unidade M.2

Etapa 4. Instale o adaptador M.2 no chassi.

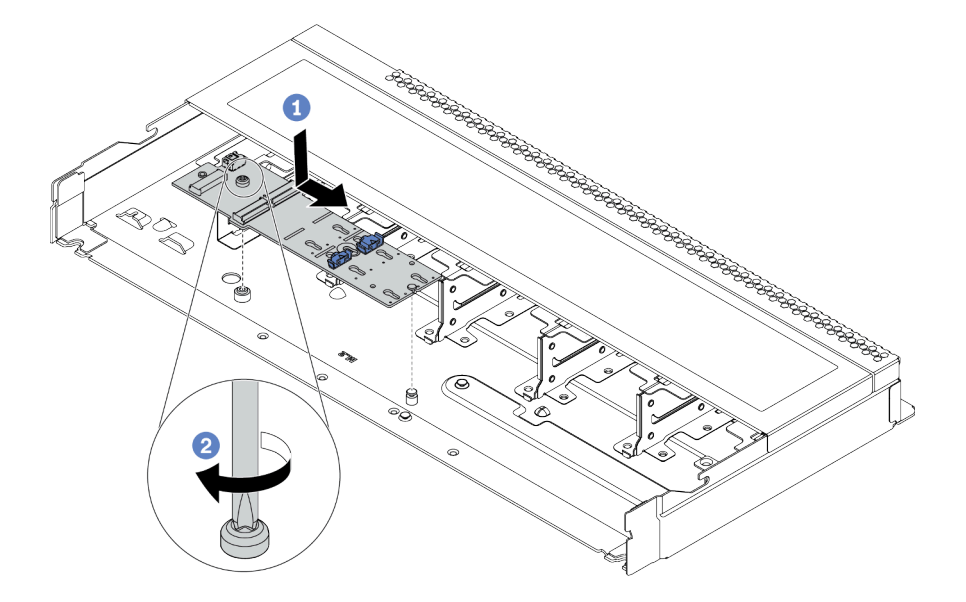

Figura 91. Instalação do adaptador M.2

- a. Alinhe a ranhura do adaptador M.2 com o pino no chassi e, em seguida, abaixe o adaptador M.2.
- b. Aperte o parafuso para prender o adaptador M.2.
- Etapa 5. Instale a unidade M.2 no adaptador M.2.

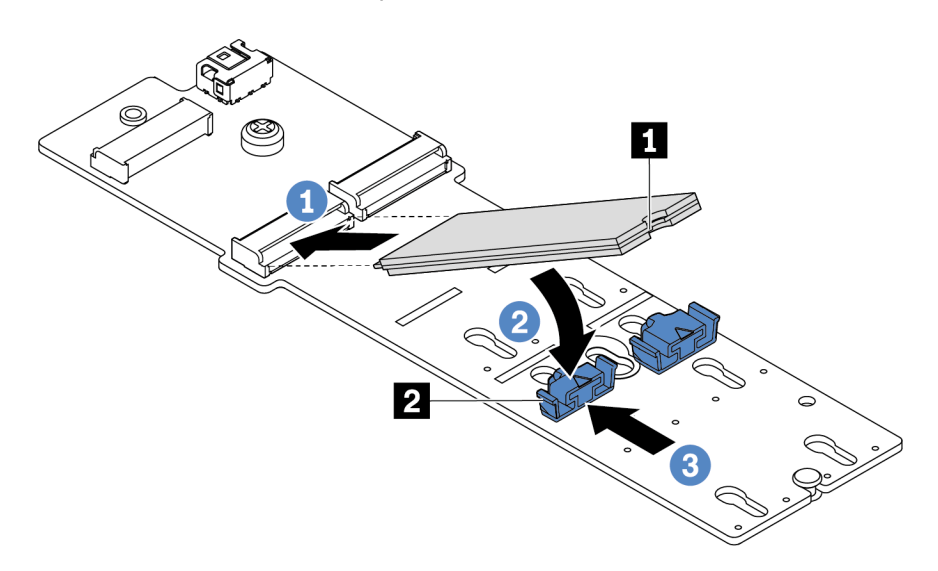

#### Figura 92. Instalação da unidade M.2

- a. Insira a unidade M.2 em um ângulo de cerca de 30 graus no conector.
- b. Gire a unidade M.2 até a ranhura **1** se encaixar na aba do retentor **2** .
- c. Deslize o retentor para a frente (em direção ao conector) para prender a unidade M.2.
- Etapa 6. Conecte os cabos ao backplane M.2 e à placa-mãe. Consulte o ["Roteamento de cabos do painel](#page-92-0)  [traseiro da unidade M.2 \(alimentação e sinal\)" na página 85.](#page-92-0)

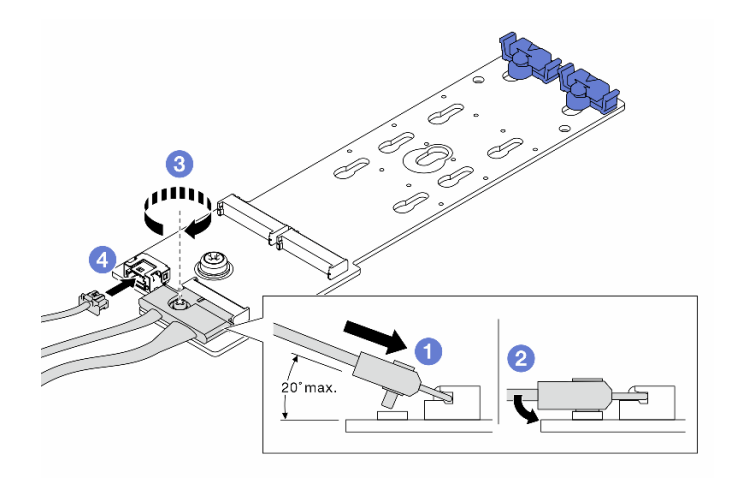

Figura 93. Conectando os cabos M.2

- a. Incline o conector em um ângulo de 20 graus ou menos e insira-o até que a superfície inferior alcance a rampa.
- b. Pressione o conector para baixo.
- c. Aperte o parafuso no cabo de sinal.
- d. Conecte o cabo de alimentação.

### Depois de concluir

- 1. Conclua a substituição de peças. Consulte ["Concluir a substituição de peças" na página 239.](#page-246-0)
- 2. Use o Lenovo XClarity Provisioning Manager para configurar o RAID. Para obter mais informações, consulte a seção "Configurar RAID" na documentação do LXPM compatível com seu servidor em [https://sysmgt.lenovofiles.com/help/topic/lxpm\\_frontend/lxpm\\_product\\_page.html](https://sysmgt.lenovofiles.com/help/topic/lxpm_frontend/lxpm_product_page.html).

#### Vídeo de demonstração

# Substituição do adaptador OCP 3.0 Ethernet

Use estas informações para remover e instalar o adaptador OCP 3.0 Ethernet.

Nota: O adaptador OCP 3.0 Ethernet está disponível só em alguns modelos.

## Remover o adaptador OCP 3.0 Ethernet

Use estas informações para remover o adaptador OCP 3.0 Ethernet.

## Sobre esta tarefa

#### Atenção:

- Leia ["Diretrizes de instalação" na página 239](#page-246-1) para garantir que esteja trabalhando de forma segura.
- Desligue o servidor e desconecte todos os cabos de alimentação para esta tarefa.
- Previna a exposição à eletricidade estática, que pode resultar em encerramento do sistema e perda de dados, mantendo componentes sensíveis em suas embalagens antiestáticas até a instalação, e manipulando esses dispositivos com uma pulseira antiestática ou outro sistema de aterramento.

# Procedimento

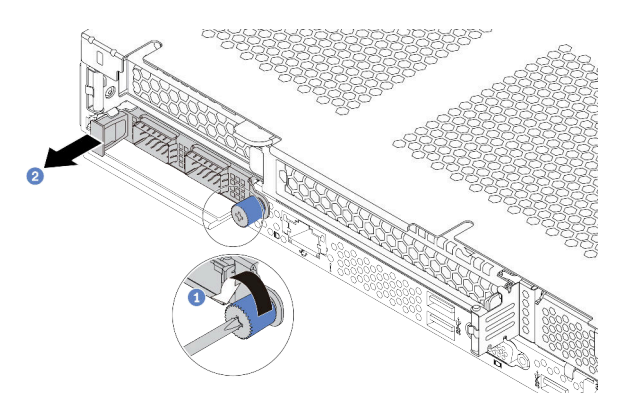

Figura 94. Remoção do adaptador OCP 3.0 Ethernet

Etapa 1. Solte o parafuso de orelha que prende o adaptador.

Etapa 2. Puxe o adaptador Ethernet OCP 3.0 pela alça da esquerda, conforme mostrado.

### Depois de concluir

Instale um novo adaptador OCP 3.0 Ethernet ou um preenchimento de placa. Consulte ["Instalar o adaptador](#page-202-0)  [OCP 3.0 Ethernet" na página 195](#page-202-0).

#### Vídeo de demonstração

# <span id="page-202-0"></span>Instalar o adaptador OCP 3.0 Ethernet

Use estas informações para instalar o adaptador OCP 3.0 Ethernet.

## Sobre esta tarefa

#### Atenção:

- Leia ["Diretrizes de instalação" na página 239](#page-246-1) para garantir que esteja trabalhando de forma segura.
- Desligue o servidor e desconecte todos os cabos de alimentação para esta tarefa.
- Previna a exposição à eletricidade estática, que pode resultar em encerramento do sistema e perda de dados, mantendo componentes sensíveis em suas embalagens antiestáticas até a instalação, e manipulando esses dispositivos com uma pulseira antiestática ou outro sistema de aterramento.

### Procedimento

- Etapa 1. Encoste a embalagem antiestática que contém o adaptador OCP 3.0 Ethernet em qualquer superfície não pintada na parte externa do servidor. Em seguida, remova o adaptador OCP 3.0 Ethernet do pacote e coloque-o em uma superfície antiestática.
- Etapa 2. Instale o adaptador OCP 3.0 Ethernet.

#### Notas:

- Assegure-se de que o adaptador Ethernet esteja bem encaixado e que o parafuso de orelha esteja bem apertado. Caso contrário, o adaptador Ethernet OCP 3.0 não obterá conexão completa e poderá não funcionar.
- Se houver um adaptador OCP 3.0 instalado, quando o sistema for desligado, mas ainda estiver conectado à energia CA, os ventiladores do sistema continuarão a girar a uma velocidade muito menor. Este é o design do sistema para fornecer resfriamento adequado para o adaptador OCP 3.0 Ethernet.

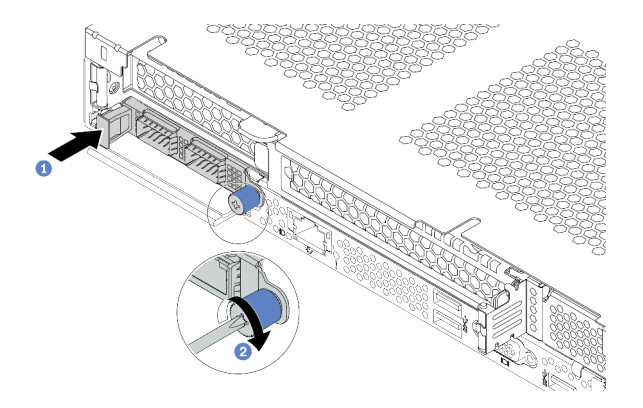

Figura 95. Instalação do adaptador OCP 3.0 Ethernet

- a. Empurre o adaptador Ethernet OCP 3.0 pela alça na esquerda até que ele seja totalmente inserido no conector na placa-mãe.
- b. Aperte bem o parafuso de orelha para prender o adaptador.

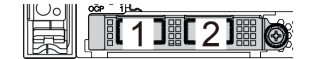

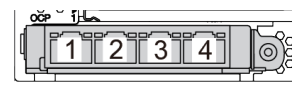

Figura 96. Módulo OCP (dois conectores) Figura 97. Módulo OCP (quatro conectores)

#### Notas:

- O adaptador OCP 3.0 Ethernet fornece dois ou quatro conectores Ethernet adicionais para conexões de rede.
- Por padrão, o conector Ethernet 1 (a primeira porta a partir da esquerda na visão traseira do servidor) no adaptador Ethernet OCP 3.0 também pode funcionar como um conector de gerenciamento usando a capacidade de gerenciamento compartilhada. Se o conector de gerenciamento compartilhado falhar, o tráfego poderá alternar automaticamente para outro conector no adaptador.

## Depois de concluir

Conclua a substituição de peças. Consulte ["Concluir a substituição de peças" na página 239.](#page-246-0)

#### Vídeo de demonstração

# Substituição do adaptador PCIe

Use estas informações para remover e instalar um adaptador PCIe.

O adaptador PCIe pode ser um adaptador Ethernet, um adaptador de barramento do host (HBA), um adaptador PCIe RAID, um adaptador de interposição PCIe, uma unidade de estado sólido PCIe, uma GPU PCIe e qualquer outro adaptador PCIe com suporte.

#### Notas:

- Dependendo do tipo específico, o adaptador PCIe poderá ser diferente das ilustrações neste tópico.
- Use a documentação fornecida com o adaptador PCIe e siga as instruções, além das instruções contidas neste tópico.

### Remover um adaptador PCIe

Use estas informações para remover um adaptador PCIe.

### Sobre esta tarefa

#### Atenção:

- Leia ["Diretrizes de instalação" na página 239](#page-246-1) para garantir que esteja trabalhando de forma segura.
- Desligue o servidor e desconecte todos os cabos de alimentação para esta tarefa.
- Previna a exposição à eletricidade estática, que pode resultar em encerramento do sistema e perda de dados, mantendo componentes sensíveis em suas embalagens antiestáticas até a instalação, e manipulando esses dispositivos com uma pulseira antiestática ou outro sistema de aterramento.

### Procedimento

- Etapa 1. Remova a tampa superior. Consulte ["Remover a tampa superior" na página 235.](#page-242-0)
- Etapa 2. Remova o conjunto da placa riser. Consulte o ["Remover um conjunto de placa riser" na página](#page-224-0) [217.](#page-224-0)
- Etapa 3. Remova o adaptador PCIe do conjunto de placa riser.

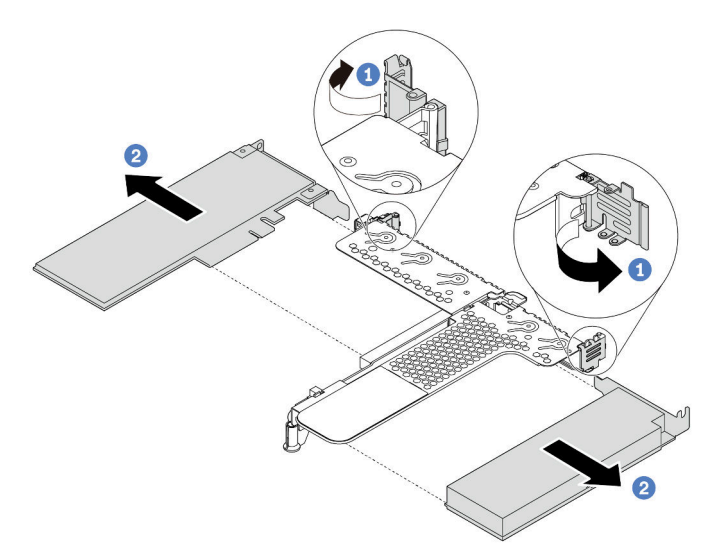

Figura 98. Remoção do adaptador PCIe do conjunto de placa riser LP-FH

- a. Gire a trava no suporte da placa riser para a posição aberta.
- b. Segure o adaptador PCIe pelas bordas e retire-o com cuidado do slot do adaptador PCIe na placa riser.

Nota: O procedimento para remover um adaptador PCIe é semelhante para diferentes tipos de conjunto de placa riser. Neste tópico, o conjunto de placa riser LP-FH é usado como um exemplo.

### Depois de concluir

- 1. Instale um adaptador PCIe ou um preenchimento do adaptador PCIe. Consulte ["Instalar um adaptador](#page-206-0)  [PCIe" na página 199](#page-206-0).
- 2. Se você receber instruções para devolver o adaptador PCIe antigo, siga todas as instruções da embalagem e use os materiais de embalagem fornecidos.

#### Vídeo de demonstração

# <span id="page-206-0"></span>Instalar um adaptador PCIe

Use estas informações para instalar um adaptador PCIe.

### Sobre esta tarefa

#### Atenção:

- Leia ["Diretrizes de instalação" na página 239](#page-246-1) para garantir que esteja trabalhando de forma segura.
- Desligue o servidor e desconecte todos os cabos de alimentação para esta tarefa.
- Previna a exposição à eletricidade estática, que pode resultar em encerramento do sistema e perda de dados, mantendo componentes sensíveis em suas embalagens antiestáticas até a instalação, e manipulando esses dispositivos com uma pulseira antiestática ou outro sistema de aterramento.

### Procedimento

- Etapa 1. Encoste a embalagem antiestática que contém o adaptador PCIe em qualquer superfície não pintada na parte externa do servidor. Em seguida, remova o adaptador PCIe do pacote e coloqueo em uma superfície antiestática.
- Etapa 2. Localize o slot PCIe correto do adaptador PCIe. Para obter informações sobre os slots PCIe e os adaptadores PCIe compatíveis, consulte ["Vista traseira" na página 56](#page-63-0) e ["Slots PCIe e](#page-31-0)  [configurações" na página 24](#page-31-0).
- Etapa 3. Instale o adaptador PCIe e prenda-o no conjunto de placa riser.

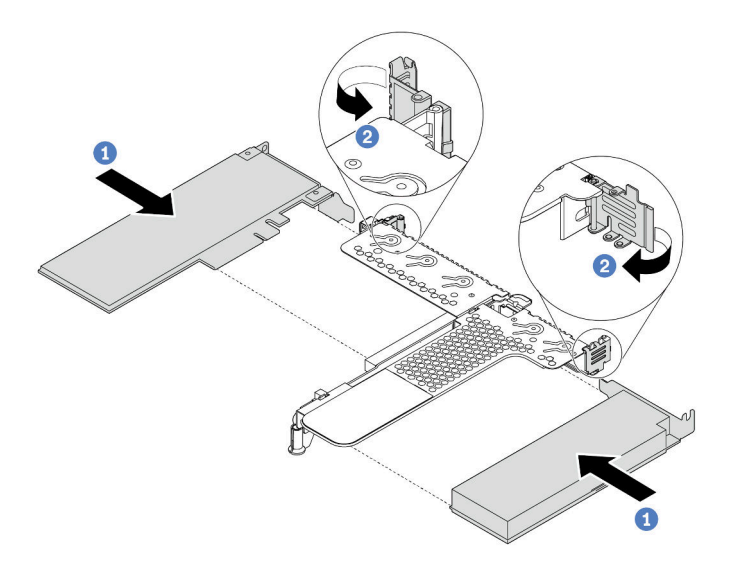

Figura 99. Instalação do adaptador PCIe no conjunto de placa riser LP-FH

- a. Alinhe o adaptador PCIe com o slot PCIe na placa riser. Em seguida, pressione o adaptador PCIe com cuidado diretamente no slot até encaixá-lo firmemente e prender o suporte.
- b. Gire a trava no suporte da placa riser para a posição fechada.

#### Notas:

- 1. Assegure-se de que a instalação do adaptador PCIe atenda às ["Regras técnicas" na página](#page-24-0) [17](#page-24-0).
- 2. O procedimento para instalar um adaptador PCIe é semelhante para diferentes tipos de conjunto de placa riser. Neste tópico, o conjunto de placa riser LP-FH é usado como um exemplo.

Etapa 4. Conecte os cabos ao adaptador PCIe no conjunto de placa riser. Você pode consultar o [Capítulo](#page-84-0) [3 "Roteamento de cabos internos" na página 77](#page-84-0) e localizar as informações de roteamento de cabos para suas opções de configuração.

### Depois de concluir

- 1. Reinstale o conjunto de placa riser. Consulte ["Instalar um conjunto de placa riser" na página 220](#page-227-0).
- 2. Conclua a substituição de peças. Consulte ["Concluir a substituição de peças" na página 239.](#page-246-0)

#### Vídeo de demonstração

# Substituição das travas do rack

Use estas informações para remover e instalar as travas do rack.

### Remover as travas do rack

Use estas informações para remover as travas do rack.

### Sobre esta tarefa

Atenção: Leia ["Diretrizes de instalação" na página 239](#page-246-1) para garantir que esteja trabalhando de forma segura.

### Procedimento

- Etapa 1. Se o servidor estiver instalado com o painel de segurança, remova-o primeiro. Consulte o ["Remover o painel de segurança" na página 226.](#page-233-0)
- Etapa 2. Use uma chave de fenda comum para remover a placa de identificação na trava direita do rack e coloque-a em um local seguro.

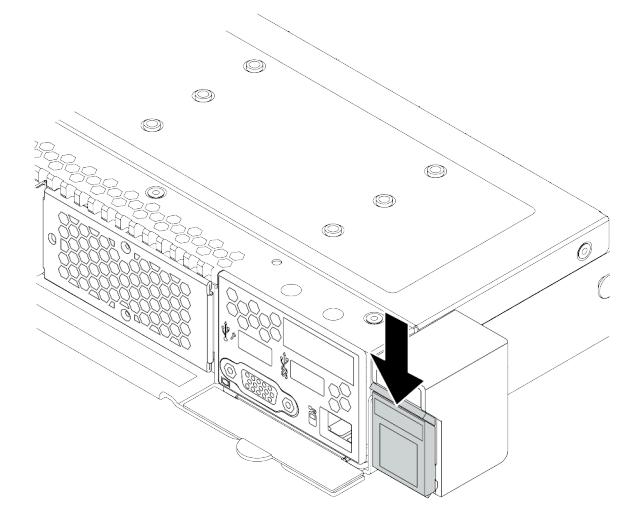

Figura 100. Remoção da placa com etiqueta de identificação

Etapa 3. Em cada lado do servidor, remova os dois parafusos que prendem a trava do rack.

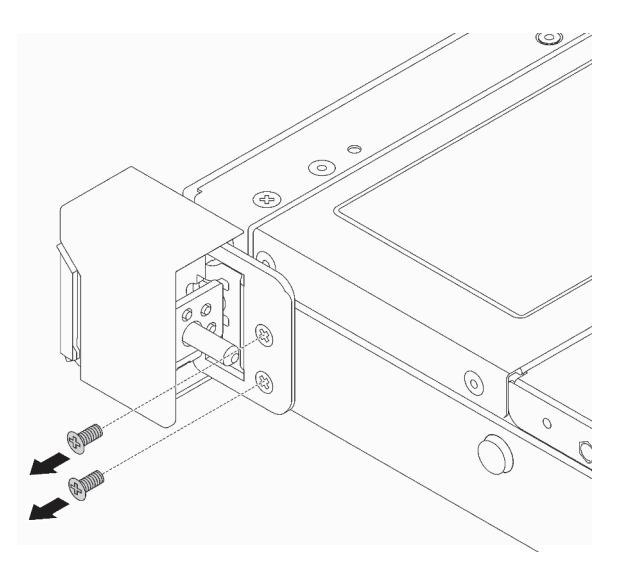

Figura 101. Remoção dos parafusos da trava do rack

Etapa 4. Em cada lado do servidor, remova a trava do rack do chassi, conforme mostrado.

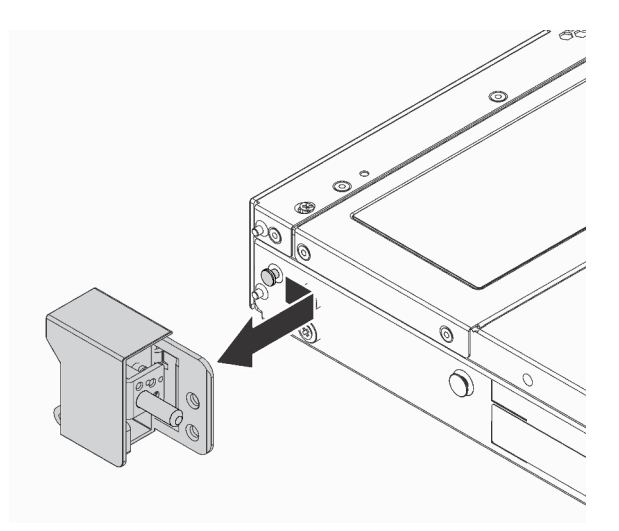

Figura 102. Remoção da trava do rack

### Depois de concluir

Se você receber instruções para devolver as travas do rack antigas, siga todas as instruções da embalagem e use os materiais de embalagem fornecidos.

#### Vídeo de demonstração

### Instalar as travas do rack

Use estas informações para instalar as travas do rack.

### Sobre esta tarefa

Atenção: Leia ["Diretrizes de instalação" na página 239](#page-246-1) para garantir que esteja trabalhando de forma segura.

### Procedimento

- Etapa 1. Encoste a embalagem antiestática que contém as travas do rack em qualquer superfície não pintada na parte externa do servidor. Em seguida, remova as travas do rack do pacote e coloqueas em uma superfície antiestática.
- Etapa 2. Em cada lado do servidor, alinhe a trava do rack com o pino no chassi. Em seguida, pressione a trava do rack no chassi e deslize-a levemente para a frente, conforme mostrado.

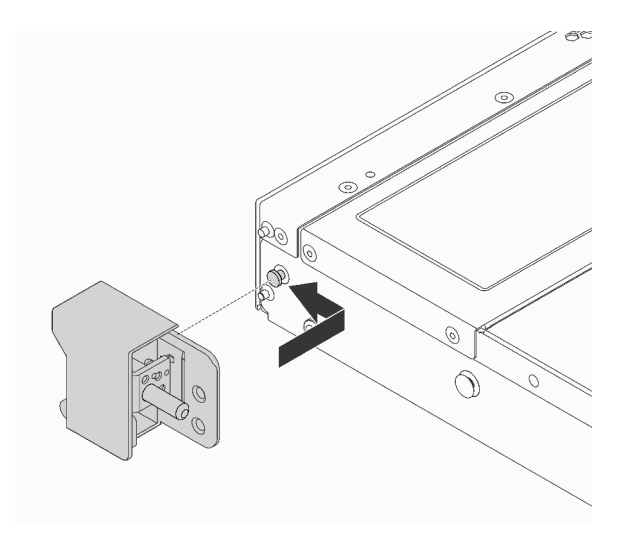

Figura 103. Instalação da trava do rack

Etapa 3. Instale os dois parafusos para fixar a trava do rack em cada lateral do servidor.

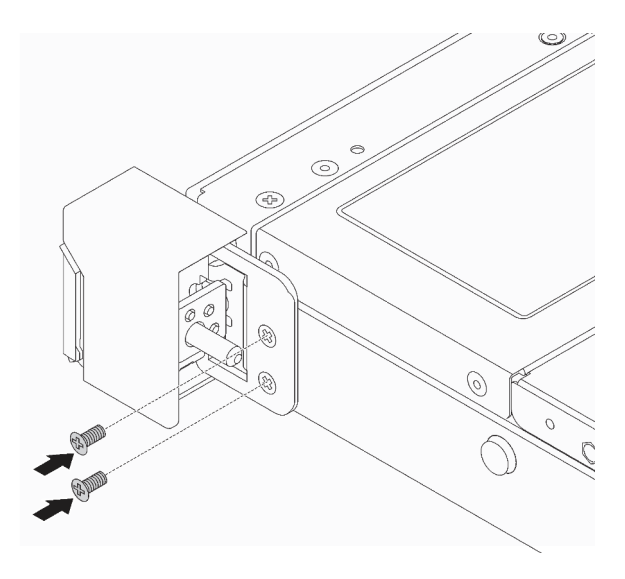

Figura 104. Instalação dos parafusos da trava do rack

# Depois de concluir

1. Instale a placa de identificação na trava direita do rack, como mostrado.

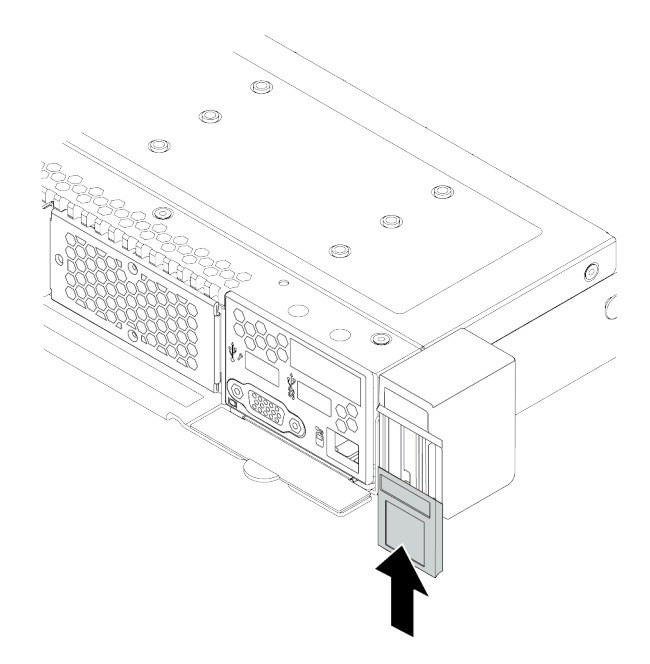

Figura 105. Instalação da placa com etiqueta de identificação

2. Conclua a substituição de peças. Consulte ["Concluir a substituição de peças" na página 239.](#page-246-0)

### Vídeo de demonstração

# Substituição do módulo de supercapacitor RAID

O módulo de supercapacitor RAID protege a memória cache no adaptador RAID instalado. Você pode comprar um módulo de supercapacitor RAID da Lenovo. Use estas informações para remover e instalar um módulo de supercapacitor RAID.

### Remover o módulo de supercapacitor RAID no chassi

Use estas informações para remover o módulo de supercapacitor RAID no chassi.

# Sobre esta tarefa

#### Atenção:

- Leia ["Diretrizes de instalação" na página 239](#page-246-1) para garantir que esteja trabalhando de forma segura.
- Desligue o servidor e desconecte todos os cabos de alimentação para esta tarefa.
- Previna a exposição à eletricidade estática, que pode resultar em encerramento do sistema e perda de dados, mantendo componentes sensíveis em suas embalagens antiestáticas até a instalação, e manipulando esses dispositivos com uma pulseira antiestática ou outro sistema de aterramento.

### Procedimento

- Etapa 1. Remova a tampa superior. Consulte ["Remover a tampa superior" na página 235](#page-242-0).
- Etapa 2. Desconecte o cabo do módulo de supercapacitor RAID.
- Etapa 3. Remova o módulo de supercapacitor RAID no chassi.

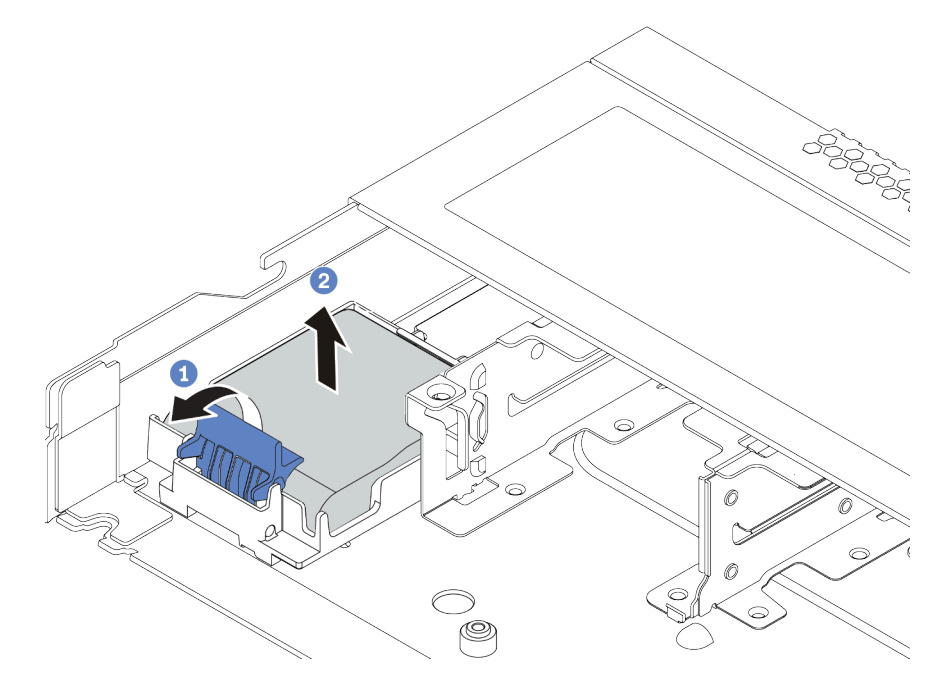

Figura 106. Remoção do módulo de supercapacitor RAID no chassi

- a. Abra a presilha de retenção no suporte do módulo de supercapacitor RAID.
- b. Tire o módulo de supercapacitor RAID para fora do suporte.

Etapa 4. Remova o suporte do módulo de supercapacitor RAID, como mostrado, se necessário.

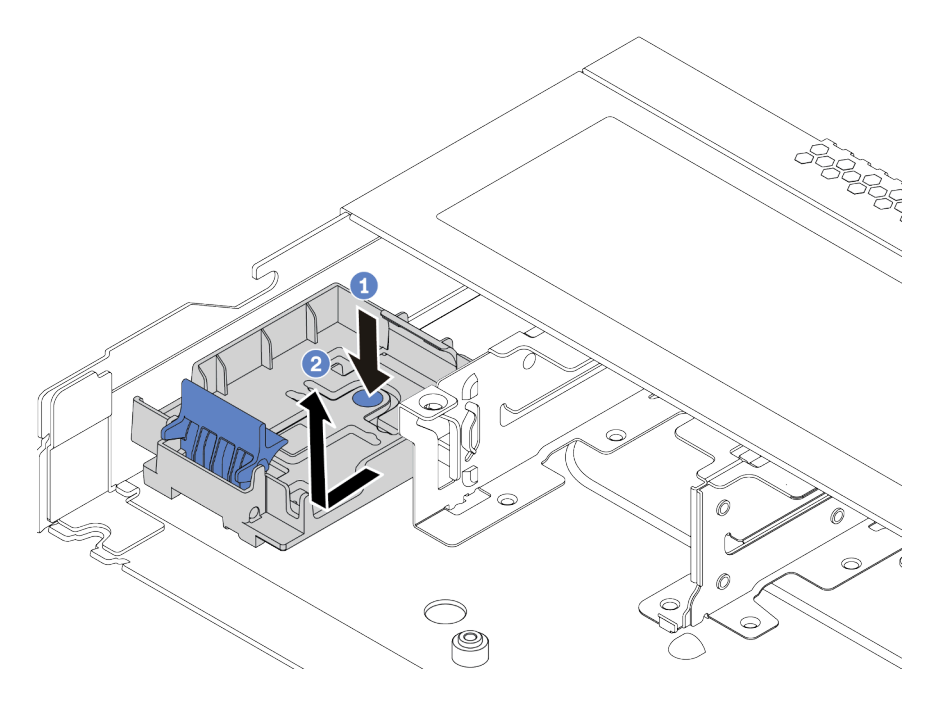

Figura 107. Remoção suporte do módulo de supercapacitor RAID

# Depois de concluir

Se você receber instruções para devolver o módulo de supercapacitor RAID antigo, siga todas as instruções da embalagem e use os materiais da embalagem que foram fornecidos.

### Vídeo de demonstração

# Instalar o módulo de supercapacitor RAID no chassi

Use estas informações para instalar o módulo de supercapacitor RAID no chassi.

# Sobre esta tarefa

#### Atenção:

- Leia ["Diretrizes de instalação" na página 239](#page-246-1) para garantir que esteja trabalhando de forma segura.
- Desligue o servidor e desconecte todos os cabos de alimentação para esta tarefa.
- Previna a exposição à eletricidade estática, que pode resultar em encerramento do sistema e perda de dados, mantendo componentes sensíveis em suas embalagens antiestáticas até a instalação, e manipulando esses dispositivos com uma pulseira antiestática ou outro sistema de aterramento.

### Procedimento

- Etapa 1. Encoste a embalagem antiestática que contém o módulo de supercapacitor RAID em qualquer superfície não pintada na parte externa do servidor. Em seguida, remova o módulo de supercapacitor RAID do pacote e coloque-o em uma superfície antiestática.
- Etapa 2. Verifique as regras de instalação de supercapacitores. Consulte ["Slots PCIe e configurações" na](#page-31-0) [página 24.](#page-31-0)
- Etapa 3. Se o servidor for fornecido com uma bandeja que cobre o local do módulo de supercapacitor RAID no chassi, remova-a primeiro.

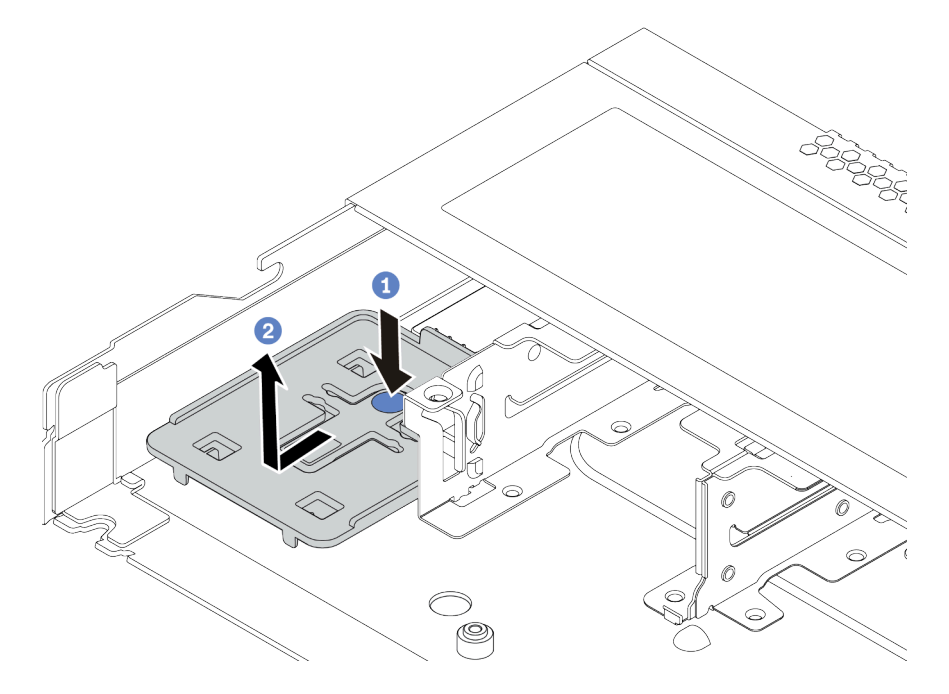

Figura 108. Remoção da bandeja
Etapa 4. Se o servidor não possui um suporte do módulo de supercapacitor RAID em um chassi, instale-o primeiro.

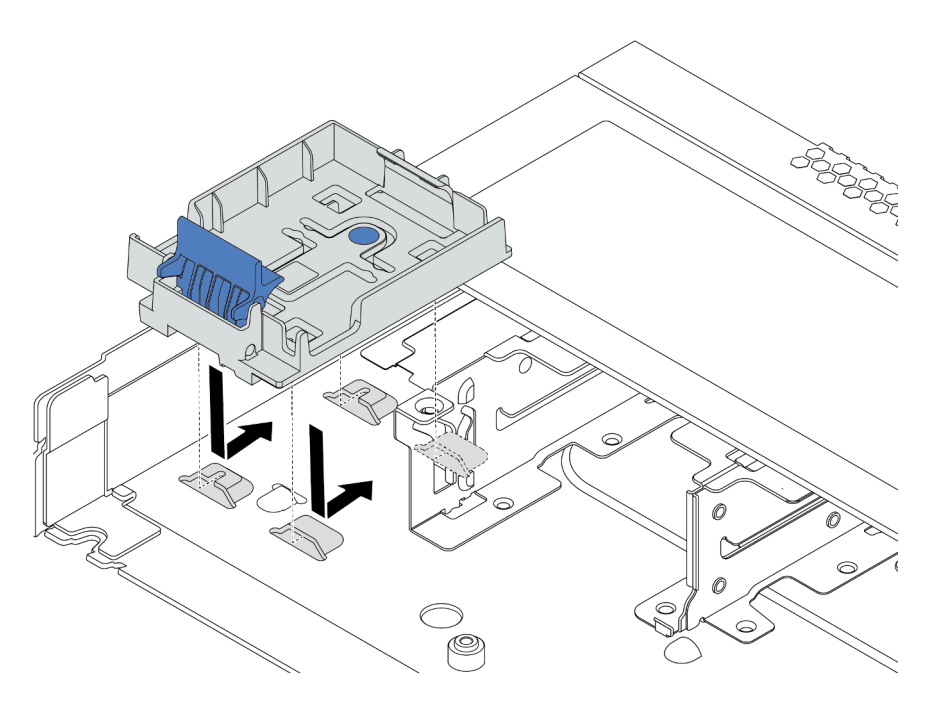

Figura 109. Instalação do suporte do módulo de supercapacitor RAID

Etapa 5. Instale o módulo de supercapacitor RAID no chassi.

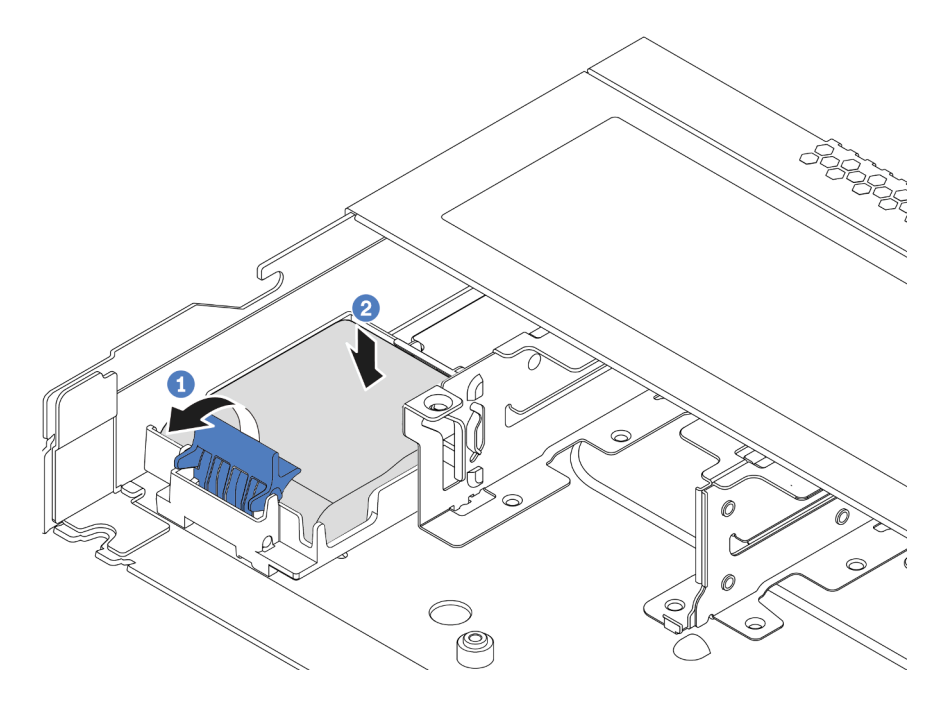

Figura 110. Instalação do módulo de supercapacitor RAID no chassi

- a. Abra a presilha de retenção no suporte.
- b. Coloque o módulo de supercapacitor RAID no suporte e pressione-o para prendê-lo no suporte.

# Depois de concluir

- 1. Conecte o módulo de supercapacitor a um adaptador com o cabo de extensão fornecido com o módulo de supercapacitor. Para obter informações detalhadas sobre o roteamento de cabos, consulte [Capítulo](#page-84-0)  [3 "Roteamento de cabos internos" na página 77.](#page-84-0)
- 2. Conclua a substituição de peças. Consulte ["Concluir a substituição de peças" na página 239.](#page-246-0)

#### Vídeo de demonstração

# Remover o módulo de supercapacitor RAID no defletor de ar

Use estas informações para remover o módulo de supercapacitor RAID no defletor de ar.

## Sobre esta tarefa

#### Atenção:

- Leia ["Diretrizes de instalação" na página 239](#page-246-1) para garantir que esteja trabalhando de forma segura.
- Desligue o servidor e desconecte todos os cabos de alimentação para esta tarefa.
- Previna a exposição à eletricidade estática, que pode resultar em encerramento do sistema e perda de dados, mantendo componentes sensíveis em suas embalagens antiestáticas até a instalação, e manipulando esses dispositivos com uma pulseira antiestática ou outro sistema de aterramento.

## Procedimento

- Etapa 1. Remova a tampa superior. Consulte ["Remover a tampa superior" na página 235.](#page-242-0)
- Etapa 2. Desconecte o cabo do módulo de supercapacitor RAID.
- Etapa 3. Remova o defletor de ar do chassi. Consulte ["Remover o defletor de ar" na página 125](#page-132-0).
- Etapa 4. Remova o módulo de supercapacitor RAID no defletor de ar.

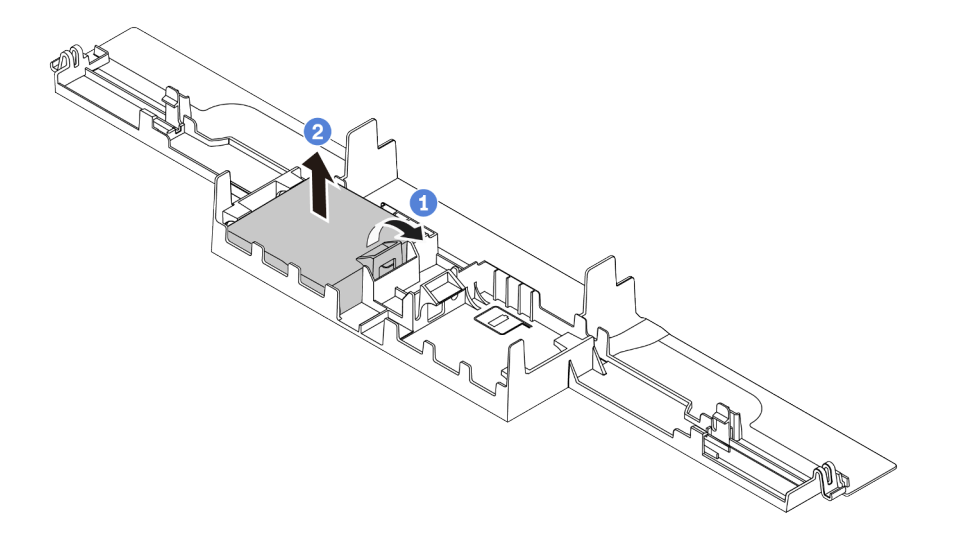

Figura 111. Remoção do módulo de supercapacitor RAID no defletor de ar

- a. Abra a presilha de retenção no suporte do módulo de supercapacitor RAID.
- b. Tire o módulo de supercapacitor RAID para fora do suporte.

## Depois de concluir

Se você receber instruções para devolver o módulo de supercapacitor RAID antigo, siga todas as instruções da embalagem e use os materiais da embalagem que foram fornecidos.

#### Vídeo de demonstração

# Instalar o módulo de supercapacitor RAID no defletor de ar

Use estas informações para instalar o módulo de supercapacitor RAID no defletor de ar.

# Sobre esta tarefa

#### Atenção:

- Leia ["Diretrizes de instalação" na página 239](#page-246-1) para garantir que esteja trabalhando de forma segura.
- Desligue o servidor e desconecte todos os cabos de alimentação para esta tarefa.
- Previna a exposição à eletricidade estática, que pode resultar em encerramento do sistema e perda de dados, mantendo componentes sensíveis em suas embalagens antiestáticas até a instalação, e manipulando esses dispositivos com uma pulseira antiestática ou outro sistema de aterramento.

## Procedimento

- Etapa 1. Encoste a embalagem antiestática que contém o módulo de supercapacitor RAID em qualquer superfície não pintada na parte externa do servidor. Em seguida, remova o módulo de supercapacitor RAID do pacote e coloque-o em uma superfície antiestática.
- Etapa 2. Verifique as regras de instalação de supercapacitores. Consulte ["Slots PCIe e configurações" na](#page-31-0) [página 24.](#page-31-0)
- Etapa 3. Instale o módulo de supercapacitor RAID no defletor de ar.

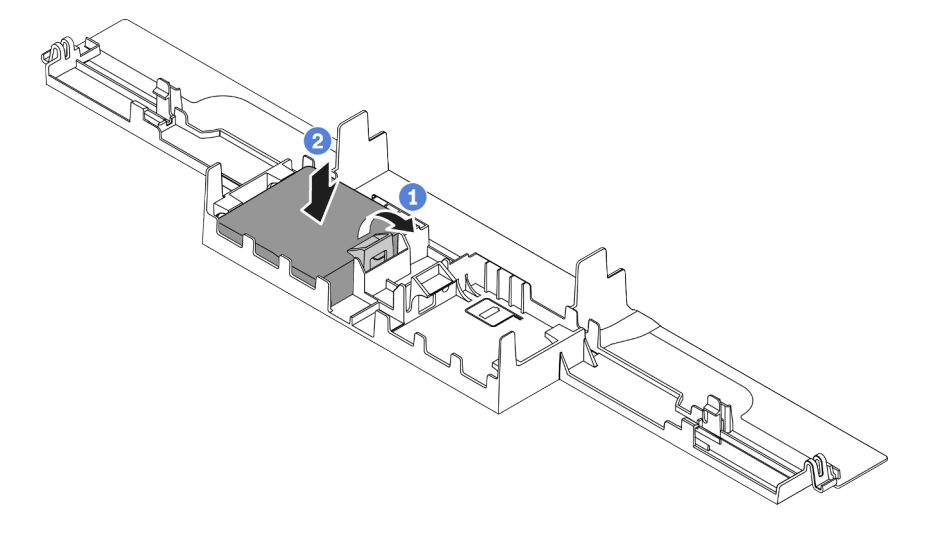

Figura 112. Instalação do módulo de supercapacitor RAID no defletor de ar

- a. Abra a presilha de retenção no suporte.
- b. Coloque o módulo de supercapacitor RAID no defletor de ar e pressione-o para prendê-lo no defletor de ar.

## Depois de concluir

- 1. Instale o defletor de ar no chassi. Consulte ["Instalar o defletor de ar" na página 127.](#page-134-0)
- 2. Conecte o módulo de supercapacitor a um adaptador com o cabo de extensão fornecido com o módulo de supercapacitor. Para obter informações detalhadas sobre o roteamento de cabos, consulte [Capítulo](#page-84-0)  [3 "Roteamento de cabos internos" na página 77.](#page-84-0)
- 3. Conclua a substituição de peças. Consulte ["Concluir a substituição de peças" na página 239.](#page-246-0)

#### Vídeo de demonstração

# Remover o módulo de supercapacitor RAID na placa riser

Use estas informações para remover o módulo de supercapacitor RAID na placa riser.

# Sobre esta tarefa

#### Atenção:

- Leia ["Diretrizes de instalação" na página 239](#page-246-1) para garantir que esteja trabalhando de forma segura.
- Desligue o servidor e desconecte todos os cabos de alimentação para esta tarefa.
- Previna a exposição à eletricidade estática, que pode resultar em encerramento do sistema e perda de dados, mantendo componentes sensíveis em suas embalagens antiestáticas até a instalação, e manipulando esses dispositivos com uma pulseira antiestática ou outro sistema de aterramento.

## Procedimento

- Etapa 1. Remova a tampa superior. Consulte ["Remover a tampa superior" na página 235](#page-242-0).
- Etapa 2. Desconecte o cabo do módulo de supercapacitor RAID.
- Etapa 3. Remova o conjunto da placa riser. Consulte o ["Remover um conjunto de placa riser" na página](#page-224-0) [217](#page-224-0).
- Etapa 4. Remova o módulo de supercapacitor RAID da placa riser.

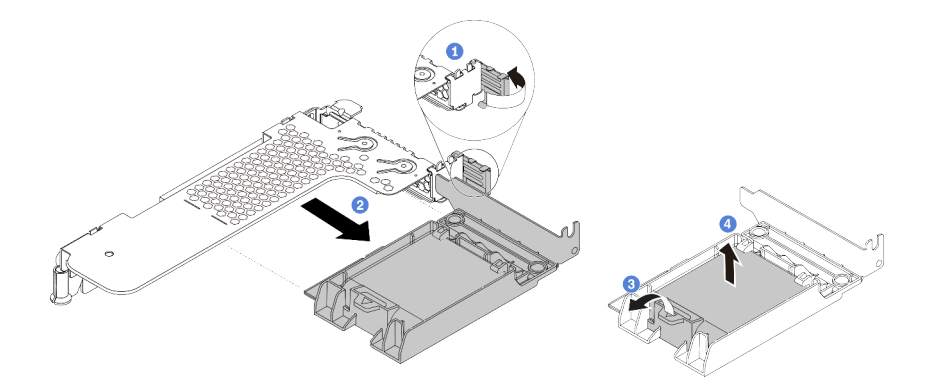

Figura 113. Remoção do conjunto do módulo de supercapacitor RAID da placa riser

- a. Gire a trava no suporte da placa riser para a posição aberta.
- b. Remova o conjunto do módulo de supercapacitor RAID da placa riser.
- c. Abra a presilha de retenção no suporte do módulo de supercapacitor RAID.
- d. Tire o módulo de supercapacitor RAID para fora do suporte.

### Depois de concluir

Se você receber instruções para devolver o módulo de supercapacitor RAID antigo, siga todas as instruções da embalagem e use os materiais da embalagem que foram fornecidos.

# Instalar o módulo de supercapacitor RAID na placa riser

Use estas informações para instalar o módulo de supercapacitor RAID na placa riser.

# Sobre esta tarefa

#### Atenção:

- Leia ["Diretrizes de instalação" na página 239](#page-246-1) para garantir que esteja trabalhando de forma segura.
- Desligue o servidor e desconecte todos os cabos de alimentação para esta tarefa.
- Previna a exposição à eletricidade estática, que pode resultar em encerramento do sistema e perda de dados, mantendo componentes sensíveis em suas embalagens antiestáticas até a instalação, e manipulando esses dispositivos com uma pulseira antiestática ou outro sistema de aterramento.

## Procedimento

- Etapa 1. Encoste a embalagem antiestática que contém o módulo de supercapacitor RAID em qualquer superfície não pintada na parte externa do servidor. Em seguida, remova o módulo de supercapacitor RAID do pacote e coloque-o em uma superfície antiestática.
- Etapa 2. Verifique as regras de instalação de supercapacitores. Consulte ["Slots PCIe e configurações" na](#page-31-0)  [página 24.](#page-31-0)
- Etapa 3. Instale o módulo de supercapacitor RAID na placa riser.

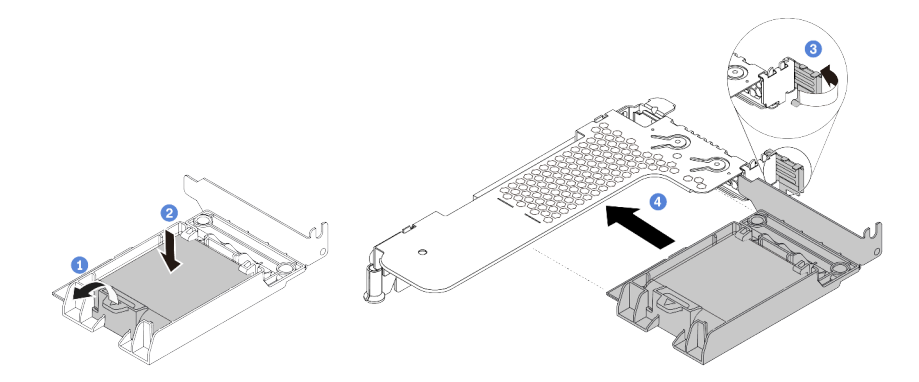

Figura 114. Instalação do módulo de supercapacitor RAID na placa riser

- a. Abra a presilha de retenção no suporte.
- b. Coloque o módulo de supercapacitor RAID no suporte e pressione-o para prendê-lo no suporte.
- c. Gire a trava no suporte da placa riser para a posição aberta.
- d. Alinhe o conjunto do supercapacitor RAID com o slot na placa riser. Em seguida, pressione o conjunto do supercapacitor RAID com cuidado diretamente no slot até que esteja preso com firmeza e prender o suporte.

### Depois de concluir

- 1. Instale o conjunto de placa riser no chassi. Consulte ["Instalar um conjunto de placa riser" na página 220](#page-227-0).
- 2. Conecte o módulo de supercapacitor a um adaptador com o cabo de extensão fornecido com o módulo de supercapacitor. Para obter informações detalhadas sobre o roteamento de cabos, consulte [Capítulo](#page-84-0) [3 "Roteamento de cabos internos" na página 77](#page-84-0).
- 3. Conclua a substituição de peças. Consulte ["Concluir a substituição de peças" na página 239.](#page-246-0)

# <span id="page-224-1"></span>Substituição do conjunto de placa riser

Use estas informações para remover e instalar um conjunto de placa riser.

Há diferentes tipos de conjuntos de configuração de conjunto de placa riser. O procedimento de remoção ou instalação do conjunto de placa riser é semelhante para todos os tipos de conjuntos de placa riser. O seguinte assume o conjunto de placa riser LP-FH como um exemplo.

### <span id="page-224-0"></span>Remover um conjunto de placa riser

Use estas informações para remover um conjunto de placa riser.

## Sobre esta tarefa

O conjunto de placa riser que você deseja remover pode ser diferente das ilustrações a seguir, mas o método de remoção é igual. O seguinte assume o conjunto de placa riser LP-FH como um exemplo.

#### Atenção:

- Leia ["Diretrizes de instalação" na página 239](#page-246-1) para garantir que esteja trabalhando de forma segura.
- Desligue o servidor e desconecte todos os cabos de alimentação para esta tarefa.
- Previna a exposição à eletricidade estática, que pode resultar em encerramento do sistema e perda de dados, mantendo componentes sensíveis em suas embalagens antiestáticas até a instalação, e manipulando esses dispositivos com uma pulseira antiestática ou outro sistema de aterramento.

### Procedimento

- Etapa 1. Remova a tampa superior. Consulte ["Remover a tampa superior" na página 235.](#page-242-0)
- Etapa 2. Se houver algum adaptador PCIe instalado no conjunto de placa riser, registre as conexões de cabos primeiro. Em seguida, desconecte todos os cabos do adaptador PCIe.
- Etapa 3. Segure o conjunto de placa rise pelas bordas e erga-o com cuidado para retirá-lo do chassi.

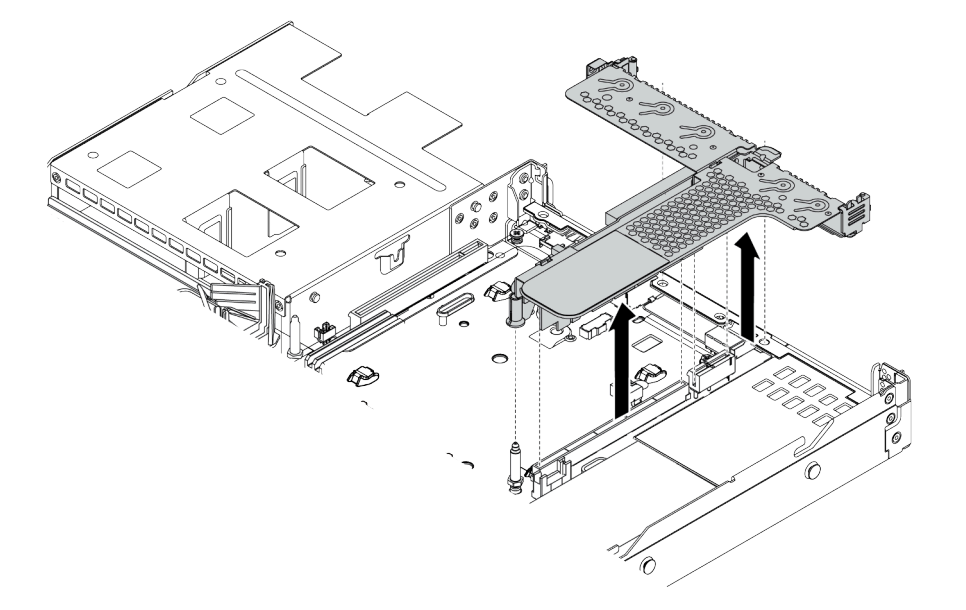

Figura 115. Remoção do conjunto da placa riser

Etapa 4. Se necessário, remova os adaptadores PCIe instalados no conjunto de placa riser. Consulte ["Remover um adaptador PCIe" na página 197.](#page-204-0)

Etapa 5. Remova o conjunto de placa riser do suporte.

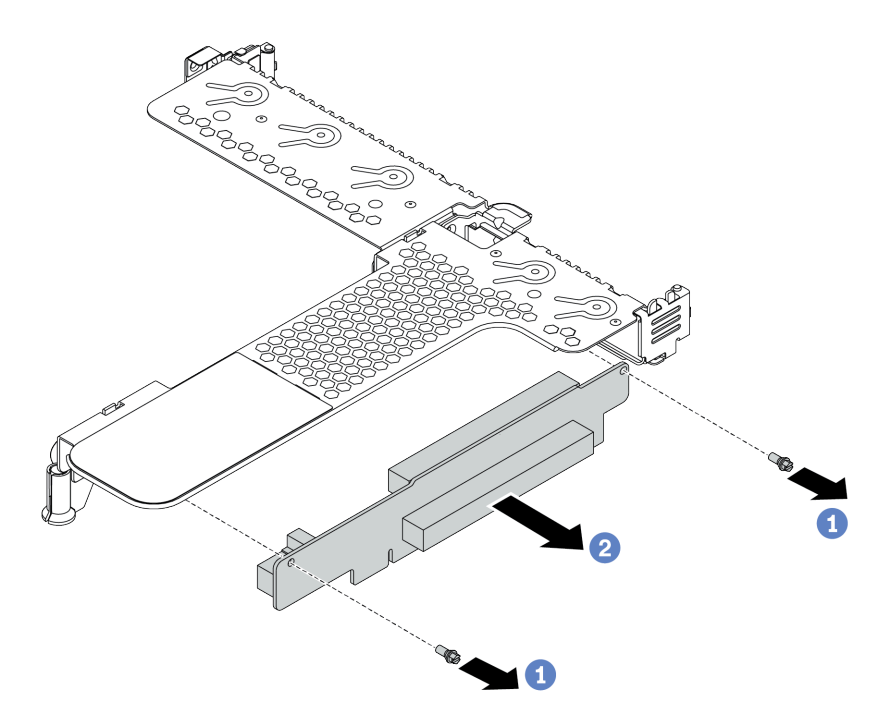

Figura 116. remoção do conjunto da placa riser

- a. Remova os dois parafusos que prendem o conjunto de placa riser no suporte.
- b. Remova o conjunto da placa riser.

#### Depois de concluir

- 1. Se você receber instruções para devolver o conjunto de placa riser antigo, siga todas as instruções da embalagem e use os materiais de embalagem fornecidos.
- 2. Remova o suporte de parede traseiro se desejar instalar um conjunto de placa riser não LP-FH.

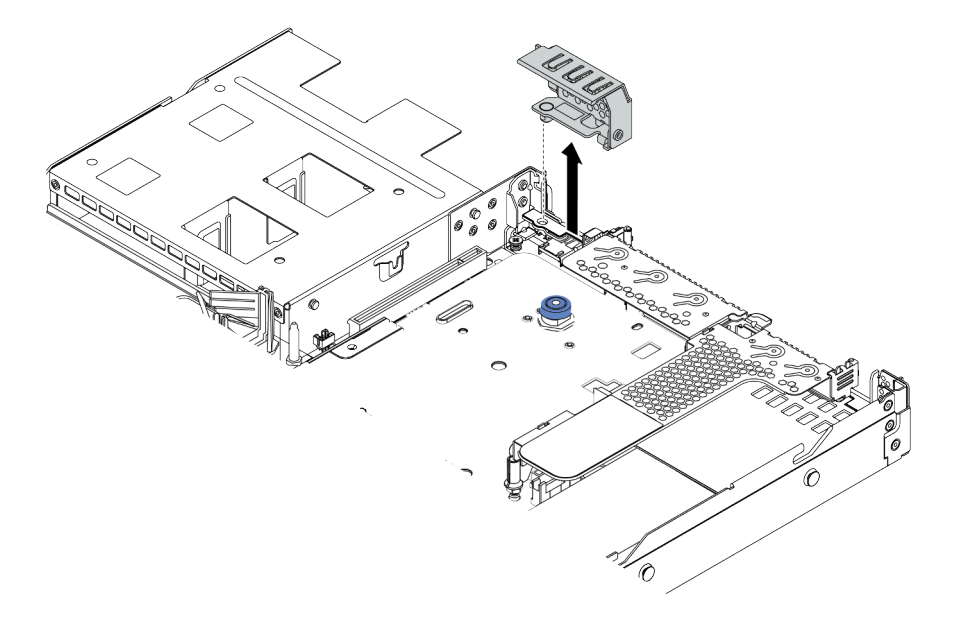

Figura 117. Remoção do suporte de parede traseiro

## Vídeo de demonstração

# <span id="page-227-0"></span>Instalar um conjunto de placa riser

Use estas informações para instalar um conjunto de placa riser.

# Sobre esta tarefa

O conjunto de placa riser que você deseja instalar pode ser diferente das ilustrações a seguir, mas o método de instalação é igual. O seguinte assume o conjunto de placa riser LPFH como um exemplo.

#### Atenção:

- Leia ["Diretrizes de instalação" na página 239](#page-246-1) para garantir que esteja trabalhando de forma segura.
- Desligue o servidor e desconecte todos os cabos de alimentação para esta tarefa.
- Previna a exposição à eletricidade estática, que pode resultar em encerramento do sistema e perda de dados, mantendo componentes sensíveis em suas embalagens antiestáticas até a instalação, e manipulando esses dispositivos com uma pulseira antiestática ou outro sistema de aterramento.

# Procedimento

- Etapa 1. Encoste a embalagem antiestática que contém o conjunto de placa riser em qualquer superfície não pintada na parte externa do servidor. Em seguida, remova o conjunto de placa riser do pacote e coloque-o em uma superfície antiestática.
- Etapa 2. Instale o conjunto de placa riser e prenda-a no suporte.

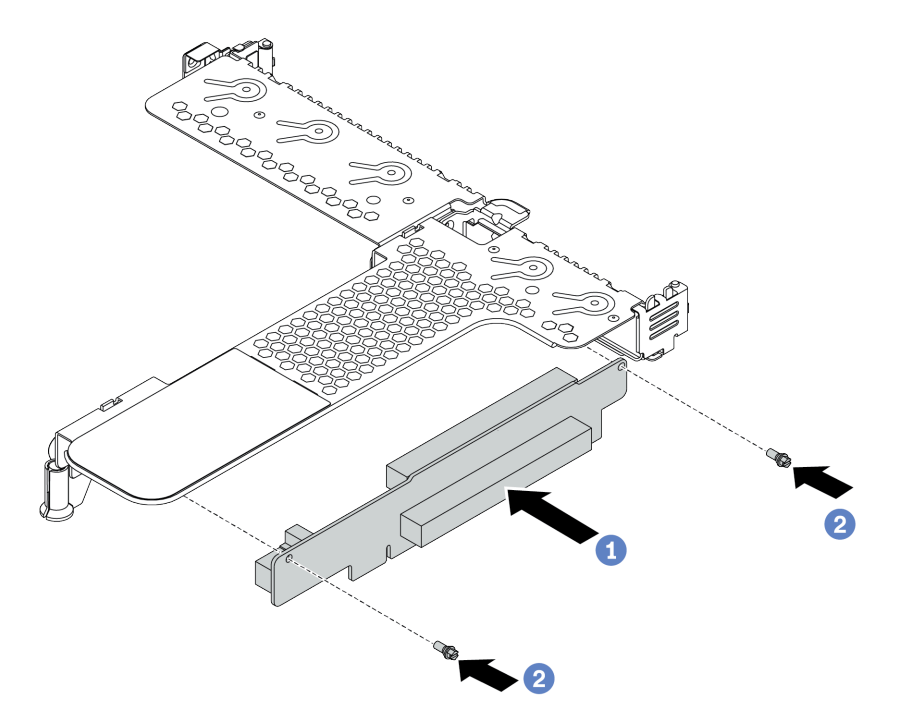

Figura 118. instalação do conjunto de placa riser

- 1. Alinhe os buracos de parafuso no conjunto de placa riser com os correspondentes no suporte.
- 2. Instalar os dois parafusos que prendem o conjunto de placa riser no suporte
- Etapa 3. Se necessário, reinstale os adaptadores PCIe no conjunto de placa riser. Consulte ["Instalar um](#page-206-0)  [adaptador PCIe" na página 199](#page-206-0). Em seguida, consulte sua anotação para reconectar quaisquer cabos dos adaptadores PCIe no conjunto de placa riser. Você também pode consultar o [Capítulo](#page-84-0) [3 "Roteamento de cabos internos" na página 77](#page-84-0) e localizar as informações de roteamento de cabos para suas opções de configuração.

Etapa 4. Posicione o conjunto de placa riser no chassi. Alinhe o clipe de plástico e os dois pinos do suporte com o pino guia e os dois orifícios no chassi e alinhe o conjunto de placa riser com o slot da placa riser na placa-mãe. Em seguida, pressione com cuidado o conjunto de placa riser para baixo no slot até que ele esteja completamente encaixado.

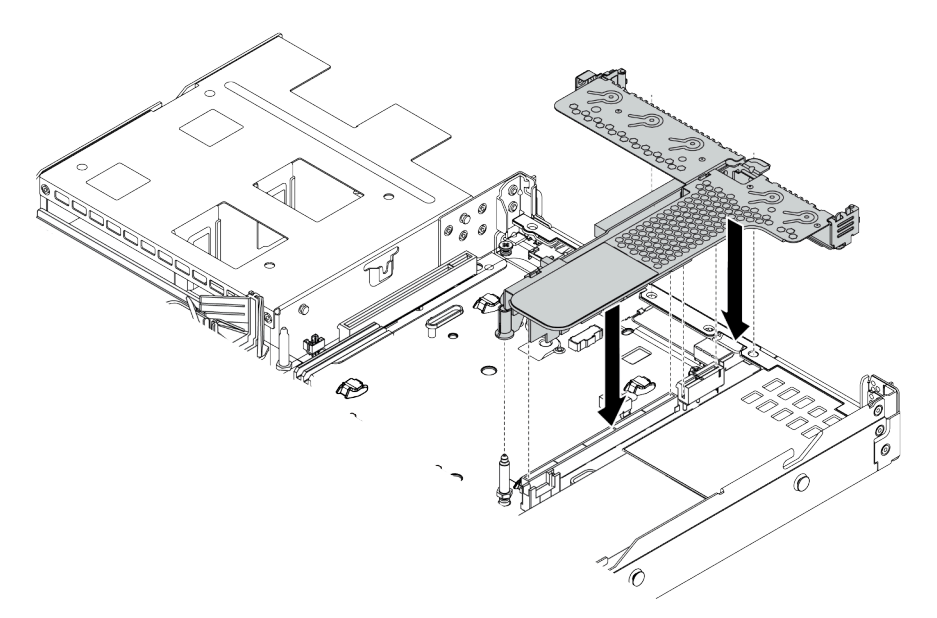

Figura 119. Instalação do conjunto de placa riser

# Depois de concluir

Conclua a substituição de peças. Consulte ["Concluir a substituição de peças" na página 239.](#page-246-0)

### Vídeo de demonstração

# Substituição do ventilador do sistema

Use estas informações para remover e instalar um ventilador do sistema.

## Remover um ventilador do sistema

Use estas informações para remover um ventilador do sistema. Você pode remover um ventilador hot-swap sem desligar o servidor, o que ajuda a evitar interrupções significativas no funcionamento do sistema.

## Sobre esta tarefa

S033

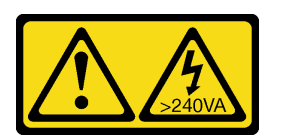

### CUIDADO:

Energia perigosa presente. Voltagens com energia perigosa podem provocar aquecimento quando em curto-circuito com metal, o que pode resultar no derretimento do metal e/ou queimaduras.

S017

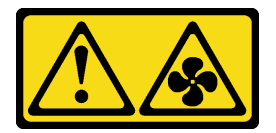

#### CUIDADO:

Lâminas móveis do ventilador perigosas nas proximidades. Mantenha os dedos e outras partes do corpo a distância.

#### Atenção:

- Leia ["Diretrizes de instalação" na página 239](#page-246-1) para garantir que esteja trabalhando de forma segura.
- Previna a exposição à eletricidade estática, que pode resultar em encerramento do sistema e perda de dados, mantendo componentes sensíveis em suas embalagens antiestáticas até a instalação, e manipulando esses dispositivos com uma pulseira antiestática ou outro sistema de aterramento.

## Procedimento

Etapa 1. Remova a tampa superior. Consulte ["Remover a tampa superior" na página 235](#page-242-0).

Etapa 2. Segure as abas do ventilador nas duas pontas do ventilador do sistema e retire-o lentamente do servidor.

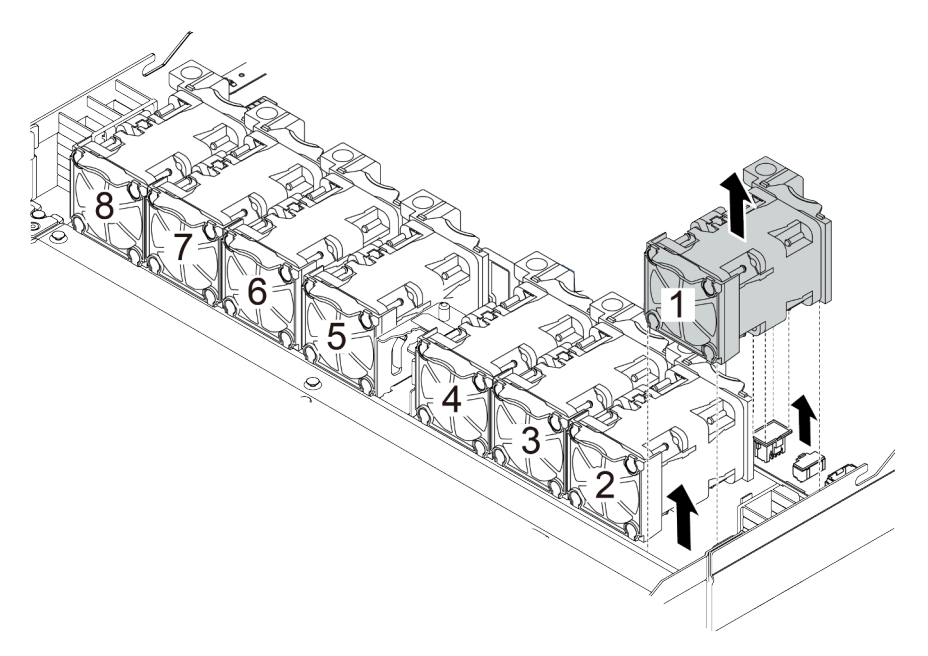

Figura 120. Remoção do ventilador do sistema

### Depois de concluir

- 1. Instale um novo ventilador do sistema ou um preenchimento de ventilador para cobrir o local. Consulte ["Instalar um ventilador do sistema" na página 224.](#page-231-0)
- 2. Se você receber instruções para devolver o ventilador do sistema antigo, siga todas as instruções da embalagem e use os materiais de embalagem fornecidos.

#### Vídeo de demonstração

## <span id="page-231-0"></span>Instalar um ventilador do sistema

Use estas informações para instalar um ventilador do sistema. Você pode instalar um ventilador hot-swap sem desligar o servidor, o que ajuda a evitar interrupções significativas no funcionamento do sistema.

## Sobre esta tarefa

S033

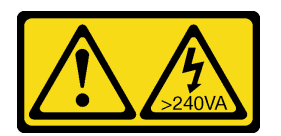

#### CUIDADO:

Energia perigosa presente. Voltagens com energia perigosa podem provocar aquecimento quando em curto-circuito com metal, o que pode resultar no derretimento do metal e/ou queimaduras.

S017

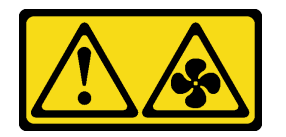

#### CUIDADO:

Lâminas móveis do ventilador perigosas nas proximidades. Mantenha os dedos e outras partes do corpo a distância.

#### Atenção:

- Leia ["Diretrizes de instalação" na página 239](#page-246-1) para garantir que esteja trabalhando de forma segura.
- Previna a exposição à eletricidade estática, que pode resultar em encerramento do sistema e perda de dados, mantendo componentes sensíveis em suas embalagens antiestáticas até a instalação, e manipulando esses dispositivos com uma pulseira antiestática ou outro sistema de aterramento.

### Procedimento

Etapa 1. Toque a embalagem antiestática que contém o ventilador do sistema em qualquer superfície não pintada na parte externa do servidor. Em seguida, remova o ventilador do sistema do pacote e coloque-o em uma superfície antiestática.

Etapa 2. Coloque o ventilador do sistema no slot e, em seguida, pressione o ponto em sua borda para fixálo no lugar. Certifique-se de que o conector do ventilador esteja instalado corretamente ao conector na placa-mãe.

Nota: Assegure-se de que a instalação do ventilador atenda às ["Regras térmicas" na página 27](#page-34-0).

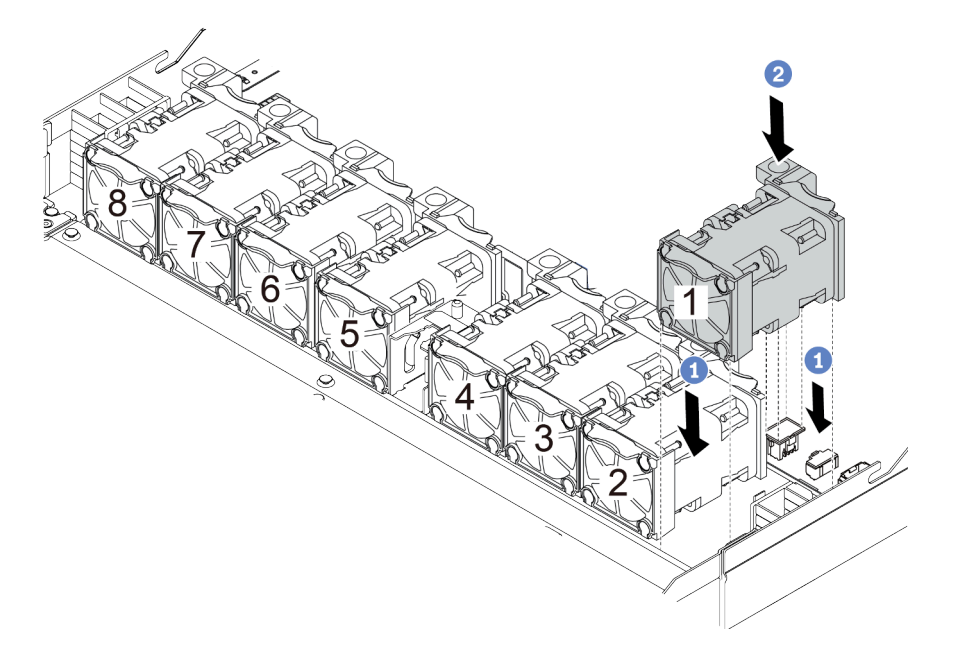

Figura 121. Instalação do ventilador do sistema

## Depois de concluir

Conclua a substituição de peças. Consulte ["Concluir a substituição de peças" na página 239.](#page-246-0)

#### Vídeo de demonstração

# Substituição do painel de segurança

Use estas informações para remover e instalar o painel de segurança.

Nota: O painel de segurança está disponível em alguns modelos.

#### Remover o painel de segurança

Use estas informações para remover o painel de segurança.

## Sobre esta tarefa

Atenção: Leia ["Diretrizes de instalação" na página 239](#page-246-1) para garantir que esteja trabalhando de forma segura.

### Procedimento

Etapa 1. Use a chave para destravar o painel de segurança.

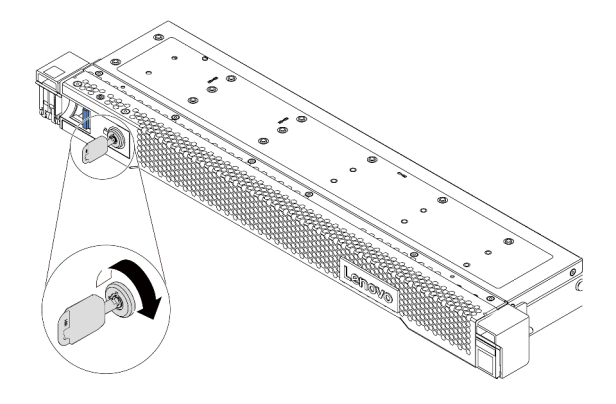

Figura 122. Destravando o painel de segurança

Etapa 2. Pressione a trava de liberação **1** e gire o painel de segurança para fora para removê-lo do chassi.

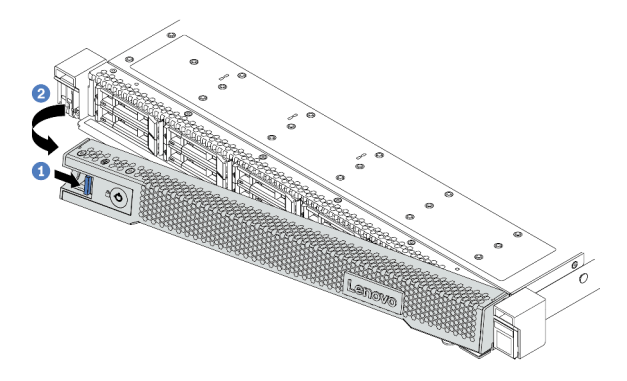

Figura 123. Remoção do painel de segurança

Atenção: Antes de enviar o rack com o servidor instalado, reinstale e trave o painel de segurança no lugar.

#### Vídeo de demonstração

# Instalar o painel de segurança

Use estas informações para instalar o painel de segurança.

## Sobre esta tarefa

Atenção: Leia ["Diretrizes de instalação" na página 239](#page-246-1) para garantir que esteja trabalhando de forma segura.

## Procedimento

- Etapa 1. Se você tiver removido as travas do rack, reinstale-as. Consulte o ["Instalar as travas do rack" na](#page-210-0) [página 203](#page-210-0).
- Etapa 2. Se a chave ficar retida dentro do painel de segurança, remova-a.

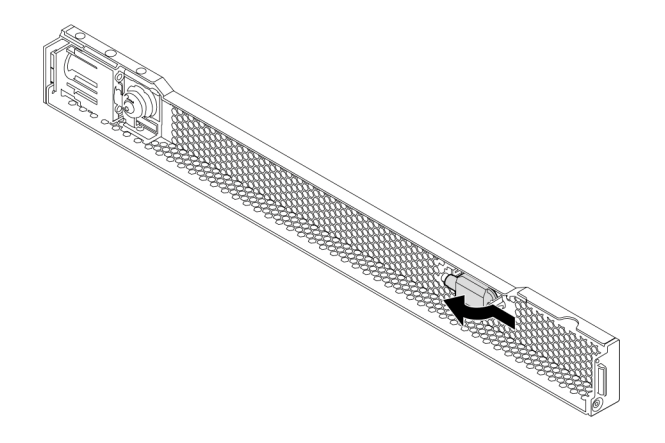

Figura 124. Remoção da chave

Etapa 3. Insira cuidadosamente a guia no painel de segurança dentro do slot na trava direita do rack. Em seguida, pressione e segure a trava de liberação azul e gire o painel de segurança para dentro até que o outro lado se encaixe no lugar.

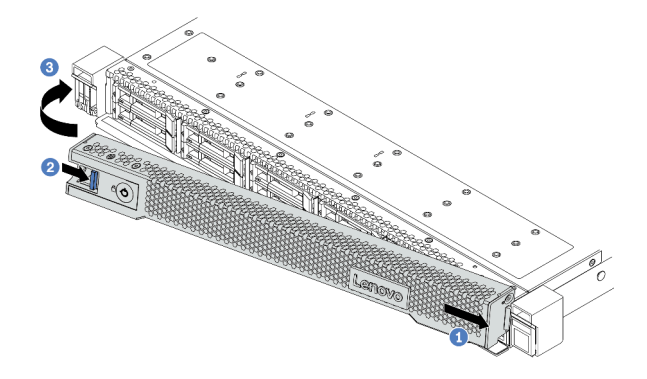

Figura 125. Instalação do painel de segurança

Etapa 4. Use a chave para bloquear o painel de segurança na posição fechada.

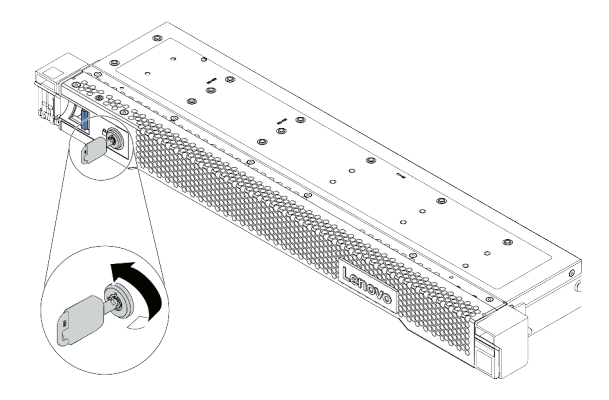

Figura 126. Travando o painel de segurança

# Vídeo de demonstração

# Substituição do módulo de porta serial

Use estas informações para remover e instalar o módulo de porta serial.

Nota: O módulo de porta serial está disponível apenas em alguns modelos.

# Remover o módulo de porta serial

Use estas informações para remover o módulo de porta serial.

# Sobre esta tarefa

#### Atenção:

- Leia ["Diretrizes de instalação" na página 239](#page-246-1) para garantir que esteja trabalhando de forma segura.
- Previna a exposição à eletricidade estática, que pode resultar em encerramento do sistema e perda de dados, mantendo componentes sensíveis em suas embalagens antiestáticas até a instalação, e manipulando esses dispositivos com uma pulseira antiestática ou outro sistema de aterramento.

## Procedimento

- Etapa 1. Remova a tampa superior. Consulte ["Remover a tampa superior" na página 235.](#page-242-0)
- Etapa 2. Desconecte o cabo do módulo de porta serial da placa-mãe.
	- a. Pressione a guia de liberação para soltar o conector
	- b. Desencaixe o conector do soquete dos cabos.

Nota: Se você não liberar as guias antes de remover os cabos, os soquetes de cabo na placamãe serão danificados. Qualquer dano nos soquetes do cabo pode requerer a substituição da placa-mãe.

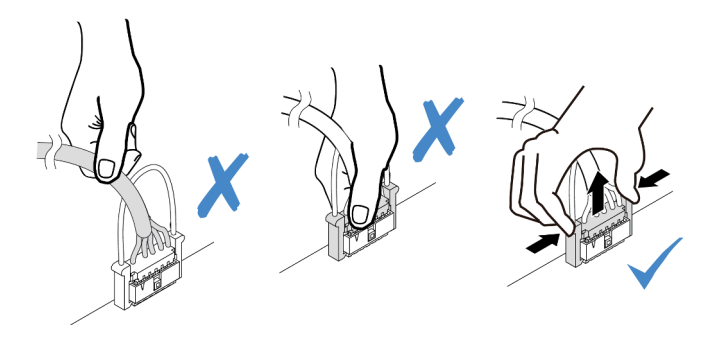

Figura 127. Desconectando o cabo da porta serial

- Etapa 3. Remova o conjunto de placa riser do sistema. Consulte ["Substituição do conjunto de placa riser"](#page-224-1) [na página 217.](#page-224-1)
- Etapa 4. Abra a trava de retenção e remova o módulo de porta serial do suporte da placa riser.
- Etapa 5. (Opcional) Se você precisar substituir o suporte da porta serial, use uma chave de fenda de 5 mm para desmontar o cabo da porta serial do suporte.

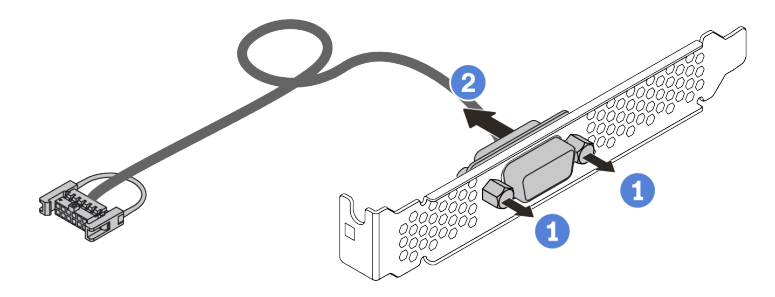

Figura 128. Desmontagem do módulo de porta serial

Depois de remover o módulo de porta serial:

- 1. Instale outro módulo de porta serial, um adaptador PCIe ou um suporte de slot para PCIe para cobrir o local. Consulte ["Instalar o módulo de porta serial" na página 233.](#page-240-0)
- 2. Se receber instruções para devolver o módulo de porta serial antigo, siga todas as instruções da embalagem e use os materiais da embalagem que foram fornecidos.

# <span id="page-240-0"></span>Instalar o módulo de porta serial

Use essas informações para instalar o módulo de porta serial.

# Sobre esta tarefa

#### Atenção:

- Leia ["Diretrizes de instalação" na página 239](#page-246-1) para garantir que esteja trabalhando de forma segura.
- Previna a exposição à eletricidade estática, que pode resultar em encerramento do sistema e perda de dados, mantendo componentes sensíveis em suas embalagens antiestáticas até a instalação, e manipulando esses dispositivos com uma pulseira antiestática ou outro sistema de aterramento.

## Procedimento

- Etapa 1. Toque a embalagem antiestática que contém o ventilador do sistema em qualquer superfície não pintada na parte externa do servidor. Em seguida, remova o ventilador do sistema do pacote e coloque-o em uma superfície antiestática.
- Etapa 2. Use uma chave de fenda de 5 mm para instalar o cabo de porta serial no suporte.

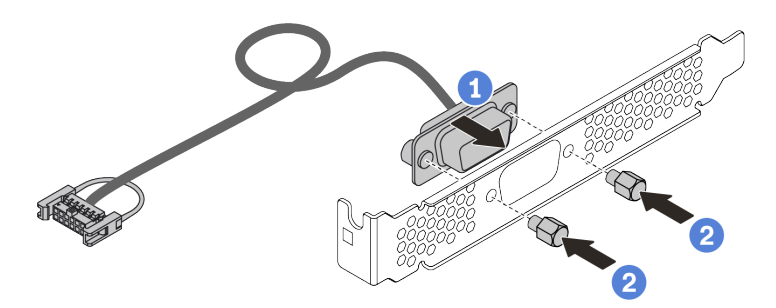

Figura 129. Instalação do módulo de porta serial

- Etapa 3. Remova o suporte de placa riser necessária da placa-mãe. Consulte ["Remover um conjunto de](#page-224-0)  [placa riser" na página 217](#page-224-0).
- Etapa 4. Instale o conjunto de porta serial no suporte da placa riser.
- Etapa 5. Instale o conjunto de placa riser de volta no servidor. Consulte "Instalar um conjunto de placa [riser" na página 220.](#page-227-0)
- Etapa 6. Conecte o cabo do módulo de porta serial ao respectivo conector na placa-mãe. Para saber a localização do conector do módulo de porta serial, consulte ["Placa-mãe" na página 65](#page-72-0).

Depois de instalar o módulo de porta serial:

- 1. Conclua a substituição de peças. Consulte ["Concluir a substituição de peças" na página 239.](#page-246-0)
- 2. Para habilitar o módulo de porta serial, execute um dos seguintes procedimentos de acordo com o sistema operacional instalado:
	- Para o sistema operacional Linux:

Abra o ipmitool e insira o seguinte comando para desabilitar o recurso Serial over LAN (SOL):

-I lanplus -H IP -U USERID -P PASSW0RD sol deactivate

- Para o sistema operacional Microsoft Windows:
	- a. Abra o ipmitool e insira o seguinte comando para desabilitar o recurso SOL: -I lanplus -H IP -U USERID -P PASSW0RD sol deactivate
	- b. Abra o Windows PowerShell e insira o seguinte comando para desabilitar o recurso Emergency Management Services (EMS): Bcdedit /ems no
	- c. Reinicie o servidor para garantir que a configuração de EMS entre em vigor.

# Substituição da tampa superior

Use estas informações para remover e instalar a tampa superior.

## <span id="page-242-0"></span>Remover a tampa superior

Use estas informações para remover a tampa superior.

### Sobre esta tarefa

S033

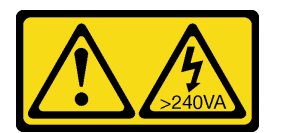

### CUIDADO:

Energia perigosa presente. Voltagens com energia perigosa podem provocar aquecimento quando em curto-circuito com metal, o que pode resultar no derretimento do metal e/ou queimaduras.

S014

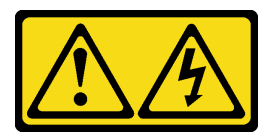

#### CUIDADO:

Voltagens, correntes e níveis de energia perigosos podem estar presentes. Apenas um técnico de serviço qualificado está autorizado a remover as tampas onde houver etiqueta.

#### Atenção:

- Leia ["Diretrizes de instalação" na página 239](#page-246-1) para garantir que esteja trabalhando de forma segura.
- Desligue o servidor e desconecte todos os cabos de alimentação para esta tarefa.
- Previna a exposição à eletricidade estática, que pode resultar em encerramento do sistema e perda de dados, mantendo componentes sensíveis em suas embalagens antiestáticas até a instalação, e manipulando esses dispositivos com uma pulseira antiestática ou outro sistema de aterramento.

# Procedimento

Etapa 1. Se o servidor estiver instalado em um rack, remova o servidor do rack. Consulte o Guia de instalação do rack fornecido com o kit de trilhos do seu servidor.

Etapa 2. Remova a tampa superior.

Atenção: Manuseie a tampa superior cuidadosamente. Derrubar a tampa superior com o engate da tampa aberto pode fazer com que este seja danificado.

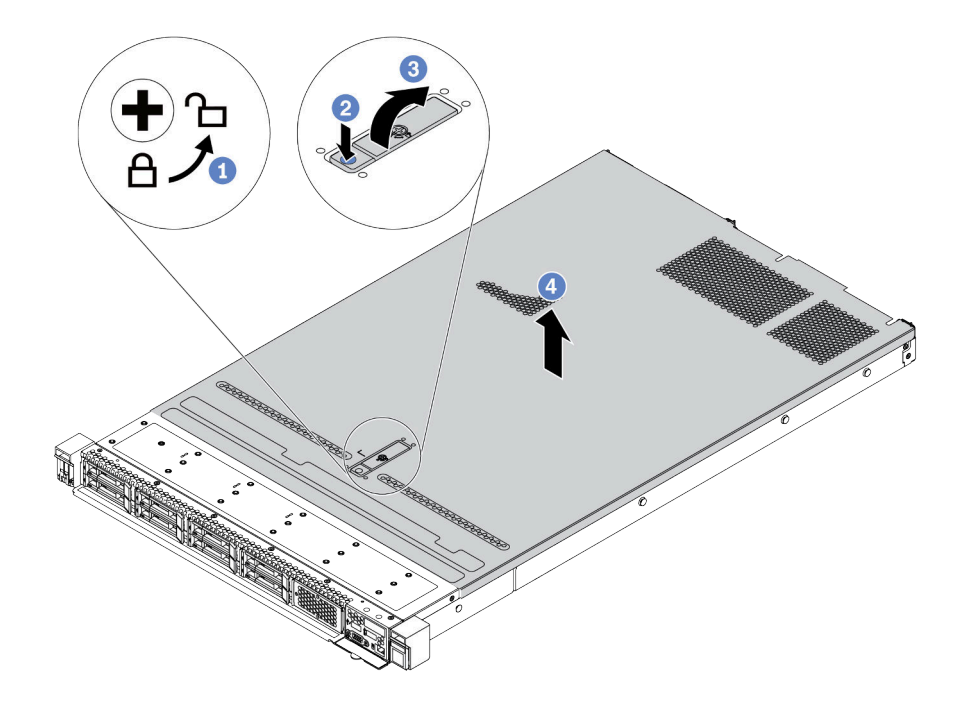

Figura 130. Remoção da tampa superior

- a. Use uma chave de fenda para virar a trava da tampa para a posição destravada como mostrado.
- b. Pressione o botão de liberação na trava de liberação. A trava da tampa, em seguida, é liberada até certo ponto.
- c. Abra totalmente a trava da tampa conforme mostrado.
- d. Deslize a tampa superior para trás até ela seja desacoplada do chassi. Em seguida, levante a tampa superior do chassi e coloque-a sobre uma superfície plana limpa.

### Depois de concluir

Substitua qualquer opção conforme necessário ou instale uma nova tampa superior. Consulte ["Instalar a](#page-244-0) [tampa superior" na página 237.](#page-244-0)

#### Vídeo de demonstração

## <span id="page-244-0"></span>Instalar a tampa superior

Use estas informações para instalar a tampa superior.

## Sobre esta tarefa

#### S033

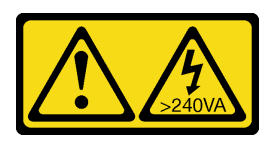

#### CUIDADO:

Energia perigosa presente. Voltagens com energia perigosa podem provocar aquecimento quando em curto-circuito com metal, o que pode resultar no derretimento do metal e/ou queimaduras.

#### S014

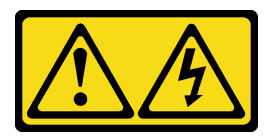

#### CUIDADO:

Voltagens, correntes e níveis de energia perigosos podem estar presentes. Apenas um técnico de serviço qualificado está autorizado a remover as tampas onde houver etiqueta.

#### Atenção:

- Leia ["Diretrizes de instalação" na página 239](#page-246-1) para garantir que esteja trabalhando de forma segura.
- Desligue o servidor e desconecte todos os cabos de alimentação para esta tarefa.
- Previna a exposição à eletricidade estática, que pode resultar em encerramento do sistema e perda de dados, mantendo componentes sensíveis em suas embalagens antiestáticas até a instalação, e manipulando esses dispositivos com uma pulseira antiestática ou outro sistema de aterramento.

A operação do servidor sem a tampa superior pode danificar componentes do servidor. Para obter resfriamento e fluxo de ar adequados, instale a tampa superior antes de ligar o servidor.

Nota: Uma nova tampa superior é fornecida sem uma etiqueta de serviço anexada. Se você precisar de uma etiqueta de serviço, solicite-a junto com a nova tampa superior e anexe a etiqueta de serviço à nova tampa superior primeiro.

### Procedimento

Etapa 1. Verifique o servidor e certifique-se de que:

- Todos os cabos, adaptadores e outros componentes estejam instalados e posicionados corretamente e de que você não tenha deixado ferramentas ou peças soltas dentro do servidor.
- Todos os cabos internos estejam conectados e roteados corretamente. Consulte [Capítulo 3](#page-84-0)  ["Roteamento de cabos internos" na página 77](#page-84-0).

Etapa 2. Instale a tampa superior no servidor.

Atenção: Manuseie a tampa superior cuidadosamente. Derrubar a tampa superior com o engate da tampa aberto pode fazer com que este seja danificado.

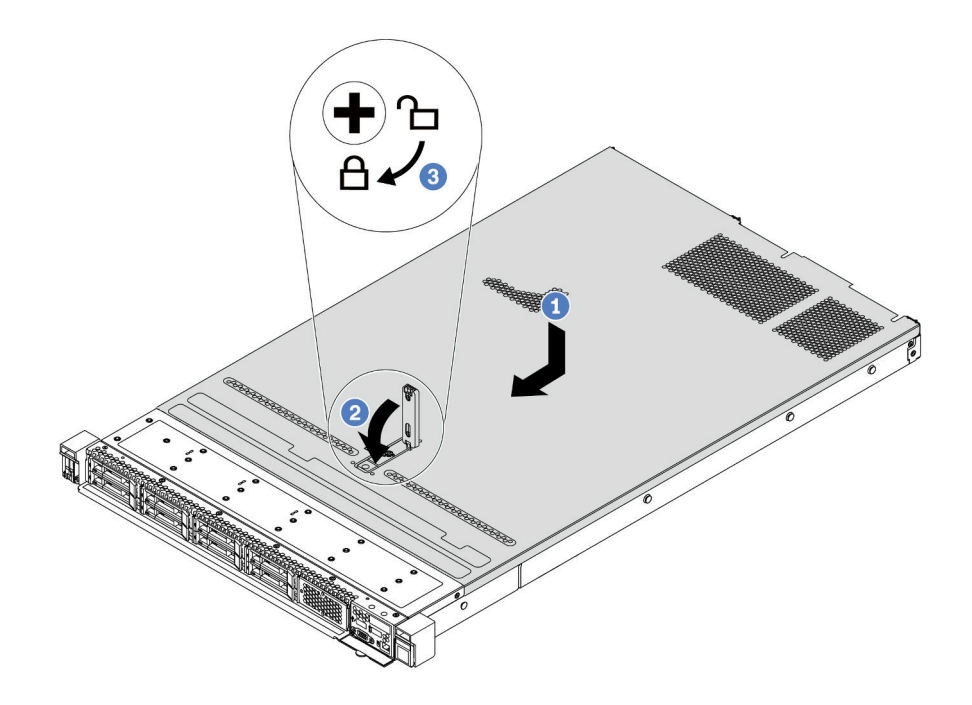

Figura 131. Instalação da tampa superior

a. Certifique-se de que a trava da tampa esteja na posição aberta. Abaixe a tampa superior no chassi até que os dois lados da tampa superior encaixem nas guias nos dois lados do chassi. Em seguida, deslize a tampa superior para a frente do chassi.

Nota: Antes de deslizar a tampa superior para a frente, certifique-se de que todas as guias na tampa superior se encaixem corretamente no chassi.

- b. Pressione para baixo a trava da tampa e certifique-se de que a trava da tampa esteja completamente fechada.
- c. Use uma chave de fenda para girar a trava da tampa para a posição travada.

## Depois de concluir

Depois de instalar a tampa superior, conclua a substituição das peças. Consulte ["Concluir a substituição de](#page-246-0) [peças" na página 239.](#page-246-0)

#### Vídeo de demonstração

# <span id="page-246-0"></span>Concluir a substituição de peças

Use estas informações para concluir a substituição de peças.

Para concluir a substituição de peças, faça o seguinte:

- 1. Certifique-se de que todos os componentes tenham sido recolocados corretamente e que nenhuma ferramenta ou parafusos soltos tenham sido deixados dentro do servidor.
- 2. Roteie corretamente e fixe os cabos no servidor. Consulte as informações detalhadas de roteamento de cabos para cada componente em [Capítulo 3 "Roteamento de cabos internos" na página 77.](#page-84-0)
- 3. Se você tiver removido a tampa superior, reinstale-a. Consulte ["Instalar a tampa superior" na página](#page-244-0) [237](#page-244-0).
- 4. Reconecte os cabos externos e os cabos de alimentação ao servidor.

Atenção: Para evitar danos aos componentes, conecte os cabos de alimentação por último. 5. Atualize a configuração do servidor, se necessário.

- Baixe e instale os drivers de dispositivo mais recentes: <http://datacentersupport.lenovo.com>
- Atualize o firmware do sistema. Consulte o ["Atualizações de firmware" na página 29](#page-36-0).
- Use o Lenovo XClarity Provisioning Manager para configurar o RAID se você instalou ou removeu uma unidade hot-swap, um adaptador RAID ou o backplane M.2 e a unidade M.2. Para obter mais informações, consulte a seção "Configurar RAID" na documentação do LXPM compatível com seu servidor em [https://sysmgt.lenovofiles.com/help/topic/lxpm\\_frontend/lxpm\\_product\\_page.html](https://sysmgt.lenovofiles.com/help/topic/lxpm_frontend/lxpm_product_page.html).

# Substituição de peças de FRU

Esta seção fornece procedimentos de instalação e remoção de todas as peças de FRU.

#### Notas:

- FRUs só podem ser instaladas ou removidas por técnicos de serviço treinados.
- Se você substituir uma peça, como um adaptador, que contém o firmware, também poderá ser necessário atualizar o firmware dessa peça. Para obter mais informações sobre como atualizar o firmware, consulte ["Atualizações de firmware" na página 29.](#page-36-0)

# <span id="page-246-1"></span>Diretrizes de instalação

Antes de instalar componentes no servidor, leia as diretrizes de instalação.

Antes de instalar dispositivos opcionais, leia os seguintes avisos com cuidado:

Atenção: Previna a exposição à eletricidade estática, que pode resultar em encerramento do sistema e perda de dados, mantendo componentes sensíveis em suas embalagens antiestáticas até a instalação, e manipulando esses dispositivos com uma pulseira antiestática ou outro sistema de aterramento.

- Leia as diretrizes e as informações sobre segurança para garantir sua segurança no trabalho: [http://thinksystem.lenovofiles.com/help/topic/safety\\_documentation/pdf\\_files.html](http://thinksystem.lenovofiles.com/help/topic/safety_documentation/pdf_files.html)
- Ao instalar um novo servidor, baixe e aplique o firmware mais recente. Esta etapa o ajudará a assegurarse de que os problemas conhecidos sejam resolvidos e que o servidor esteja pronto para funcionar com o desempenho ideal. Acesse [ThinkSystem SR645 Drivers e software](https://datacentersupport.lenovo.com/products/servers/thinksystem/sr645/7d2x/downloads) para baixar atualizações de firmware para o seu servidor.

Importante: Algumas soluções de cluster necessitam de níveis de código específicos ou atualizações de códigos coordenados. Se o componente fizer parte de uma solução de cluster, verifique se o menu do nível de código do Best Recipe mais recente para firmware e driver com suporte a cluster antes da atualização do código.

- É uma prática recomendada verificar se o servidor está funcionando corretamente antes de instalar um componente opcional.
- Mantenha a área de trabalho limpa e coloque os componentes removidos sobre uma superfície plana e lisa que não balance nem seja inclinada.
- Não tente levantar um objeto que possa ser muito pesado para você. Caso seja necessário levantar um objeto pesado, leia atentamente as seguintes precauções:
	- Certifique-se de que você possa ficar em pé com segurança sem escorregar.
	- Distribua o peso do objeto igualmente entre os seus pés.
	- Utilize uma força de elevação lenta. Nunca se mova ou vire repentinamente ao levantar um objeto pesado.
	- Para evitar estiramento dos músculos nas costas, levante na posição vertical ou flexionando os músculos da perna.
- Faça backup de todos os dados importantes antes de fazer alterações relacionadas às unidades de disco.
- Tenha uma chave de fenda comum pequena, uma chave de fenda Phillips pequena e uma chave de fenda T8 torx disponíveis.
- Para visualizar os LEDs de erro na placa-mãe e nos componentes internos, deixe o equipamento ligado.
- Você não precisa desligar o servidor para remover ou instalar fontes de alimentação hot-swap, ventiladores hot-swap ou dispositivos USB hot-plug. No entanto, você deve desativar o servidor antes de executar quaisquer etapas que envolvam a remoção ou instalação dos cabos adaptadores e deve desconectar a fonte de alimentação do servidor antes de executar quaisquer etapas que envolvam a remoção ou a instalação de uma placa riser, memória e processador.
- Azul em um componente indica pontos de contato, onde você pode segurar um componente para removê-lo ou instalá-lo no servidor, abrir ou fechar uma trava etc.
- A faixa vermelha nas unidades, adjacente à trava de liberação, indica que a unidade poderá passar por hot-swap se o sistema operacional do servidor oferecer suporte ao recurso de hot-swap. Isso significa que você poderá remover ou instalar a unidade enquanto o servidor estiver em execução.

Nota: Consulte as instruções específicas do sistema para remover ou instalar uma unidade hot-swap, para conhecer os procedimentos adicionais que deverão ser executados antes de você remover ou instalar a unidade.

• Depois de concluir o trabalho no servidor, certifique-se de reinstalar todas as blindagens de segurança, proteções, etiquetas e fios de aterramento.

## Lista de verificação de inspeção segurança

Use as informações desta seção para identificar condições potencialmente inseguras com o servidor. Durante o projeto e a montagem de cada máquina, itens de segurança obrigatórios foram instalados para proteger usuários e técnicos de serviço contra lesões.

### Notas:

- 1. O produto não é adequado para uso em espaços de trabalho de exibição, de acordo com o §2 dos Regulamentos de espaços de trabalho.
- 2. A configuração do servidor é feita apenas na sala do servidor.

### CUIDADO:

Este equipamento deve ser instalado ou reparado por funcionários treinados, conforme definido pelos documentos NEC, IEC 62368-1 e IEC 60950-1, os padrões para segurança de equipamentos eletrônicos nas áreas de áudio/vídeo, tecnologia da informação e tecnologia de comunicações. A Lenovo assume que você esteja qualificado na manutenção de equipamentos e treinado para reconhecer níveis de energia perigosos em produtos. O acesso ao equipamento é realizado com o uso de uma ferramenta, trava e chave ou outros meios de segurança, sendo controlado pela autoridade responsável pelo local.

Importante: O aterramento elétrico do servidor é necessário para a segurança do operador e o funcionamento correto do sistema. O aterramento adequado da tomada elétrica pode ser verificado por um eletricista certificado.

Use a lista de verificação a seguir para verificar se não há nenhuma condição potencialmente insegura:

1. Certifique-se de que a energia esteja desligada e de que o cabo de energia esteja desconectado.

- 2. Verifique o cabo de alimentação.
	- Certifique-se de que o conector de aterramento de terceiro esteja em boas condições. Use um medidor para medir a continuidade de aterramento com fio neutro de 0,1 ohm ou menos entre o pino terra externo e o aterramento do quadro.
	- Verifique se o cabo de alimentação é do tipo correto.

Para exibir os cabos de alimentação que estão disponíveis para o servidor:

a. Acesse:

#### <http://dcsc.lenovo.com/#/>

- b. No painel Customize a Model (Personalizar um Modelo):
	- 1) Clique em Select Options/Parts for a Model (Selecionar Opções/Peças para um Modelo).
	- 2) Insira o tipo de máquina e o modelo do servidor.
- c. Clique em guia Power (Energia) para ver todos os cabos.
- Certifique-se de que o isolamento não esteja gasto.
- 3. Verifique quaisquer alterações óbvias não Lenovo. Use o bom senso quanto à segurança de quaisquer alterações que não sejam da Lenovo.
- 4. Verifique se existem condições óbvias de falta de segurança dentro do servidor, como danos por limalhas de metal, contaminação, água ou outro líquido ou sinais de fogo ou fumaça.
- 5. Verifique a existência cabos gastos ou comprimidos.
- 6. Certifique-se de que os prendedores da tampa da fonte de alimentação (parafusos ou rebites) não tenham sido removidos ou adulterados.

## Diretrizes de confiabilidade do sistema

Revise as diretrizes de confiabilidade do sistema para assegurar o resfriamento adequado e a confiabilidade do sistema.

Certifique-se de que os requisitos a seguir sejam atendidos:

- Quando o servidor possui energia redundante, uma fonte de alimentação deve ser instalada em cada compartimento de fonte de alimentação.
- Espaço adequado ao redor do servidor deve ser deixado para permitir que o sistema de resfriamento do servidor funcione corretamente. Deixe aproximadamente 50 mm (2,0 pol.) de espaço aberto ao redor da parte frontal e posterior do servidor. Não coloque objetos na frente dos ventiladores.
- Para obter resfriamento e fluxo de ar adequados, reinstale a tampa do servidor antes de ligá-lo. Não opere o servidor sem a tampa por mais de 30 minutos, pois seus componentes poderão ser danificados.
- As instruções de cabeamento que são fornecidas com os componentes opcionais devem ser seguidas.
- Um ventilador com falha deve ser substituído até 48 horas depois do malfuncionamento.
- Um ventilador hot-swap removido deve ser substituído até 30 segundos depois da remoção.
- Uma unidade hot-swap removida deve ser substituída até 2 minutos depois da remoção.
- Uma fonte de alimentação hot-swap removida deve ser substituída até 2 minutos depois da remoção.
- Cada defletor de ar fornecido com o servidor deve ser instalado quando o servidor é iniciado (alguns servidores podem vir com mais de um defletor de ar). A operação do servidor sem um defletor de ar pode danificar o processador.
- Todos os soquetes de processador devem conter uma tampa do soquete ou um processador com dissipador de calor.
- Quando mais de um processador estiver instalado, as regras de preenchimento de ventilador de cada servidor devem ser rigorosamente seguidas.

# Trabalhando Dentro do Servidor Ligado

Talvez seja necessário manter o servidor ligado com a tampa removida para examinar as informações do sistema no painel de exibição ou substituir os componentes de hot-swap. Revise estas diretrizes antes de fazer isso.

Atenção: O servidor pode parar e a perda de dados pode ocorrer quando os componentes internos do servidor são expostos a eletricidade estática. Para evitar esse possível problema, sempre use uma pulseira de descarga eletrostática ou outros sistemas de aterramento ao trabalhar dentro do servidor com a energia ligada.

- Evite usar roupas largas, principalmente no antebraço. Abotoe ou arregace mangas compridas antes de trabalhar dentro do servidor.
- Evite enroscar gravatas, lenços, cordas de crachá ou cabelos no servidor.
- Remova joias, como braceletes, colares, anéis, abotoaduras e relógios de pulso.
- Remova itens do bolso de sua camisa, como canetas e lápis, que poderiam cair no servidor conforme você se inclina sobre ele.
- Evite derrubar quaisquer objetos metálicos, como clipes de papel, grampos de cabelo e parafusos no servidor.

## Manipulando dispositivos sensíveis à estática

Revise estas diretrizes antes de manipular dispositivos sensíveis a estática para reduzir a possibilidade de danos por descarga eletrostática.

Atenção: Previna a exposição à eletricidade estática, que pode resultar em encerramento do sistema e perda de dados, mantendo componentes sensíveis em suas embalagens antiestáticas até a instalação, e manipulando esses dispositivos com uma pulseira antiestática ou outro sistema de aterramento.

- Limite sua movimentação para evitar o acúmulo de eletricidade estática ao seu redor.
- Tenha cuidado extra ao manusear dispositivos em clima frio, pois o aquecimento reduziria a umidade interna e aumentaria a eletricidade estática.
- Sempre use uma pulseira de descarga eletrostática ou outro sistema de aterramento, especialmente ao trabalhar dentro do servidor com a energia ligada.
- Enquanto o dispositivo ainda estiver em sua embalagem antiestática, encoste-o em uma superfície metálica sem pintura no lado externo do servidor por pelo menos dois segundos. Isso removerá a eletricidade estática do pacote e do seu corpo.
- Remova o dispositivo da embalagem e instale-o diretamente no servidor sem apoiá-lo. Se for necessário apoiar o dispositivo, coloque-o sobre a embalagem de proteção antiestática. Nunca coloque o dispositivo sobre o servidor nem em superfícies metálicas.
- Ao manusear o dispositivo, segurando-o com cuidado pelas bordas ou pela estrutura.
- Não toque em juntas e pinos de solda, ou em conjuntos de circuitos expostos.
- Mantenha o dispositivo longe do alcance de terceiros para evitar possíveis danos.

# Substituição de um processador e de um dissipador de calor

Use estas informações para remover e instalar um conjunto de processador e dissipador de calor.

Atenção: Antes da reutilização de um processador ou dissipador de calor, certifique-se de usar um pano de limpeza com álcool e graxa térmica aprovados pela Lenovo.

- ["Remover um dissipador de calor padrão" na página 243](#page-250-0)
- ["Remover um dissipador de calor em forma de T" na página 245](#page-252-0)
- ["Remover um processador" na página 247](#page-254-0)
- ["Instalar um processador" na página 248](#page-255-0)
- ["Instalar um dissipador de calor padrão" na página 250](#page-257-0)
- ["Instalar um dissipador de calor em forma de T" na página 252](#page-259-0)

#### <span id="page-250-0"></span>Remover um dissipador de calor padrão

Use estas informações para remover um dissipador de calor padrão.

### Sobre esta tarefa

#### Atenção:

- Leia ["Diretrizes de instalação" na página 239](#page-246-1) para garantir que esteja trabalhando de forma segura.
- Desligue o servidor e desconecte todos os cabos de alimentação para esta tarefa.
- Previna a exposição à eletricidade estática, que pode resultar em encerramento do sistema e perda de dados, mantendo componentes sensíveis em suas embalagens antiestáticas até a instalação, e manipulando esses dispositivos com uma pulseira antiestática ou outro sistema de aterramento.

#### Notas:

- Pode levar algum tempo para que o dissipador de calor seja resfriado após o sistema ser desligado.
- O dissipador de calor é necessário para manter as condições térmicas adequadas para o processador. Não ligue o servidor com o dissipador de calor removido.

### Procedimento

- Etapa 1. Remova a tampa superior. Consulte ["Remover a tampa superior" na página 235.](#page-242-0)
- Etapa 2. Remova a placa defletora de ar. Consulte ["Remover o defletor de ar" na página 125.](#page-132-0)
- Etapa 3. Remova as peças e desconecte os cabos que possam impedir seu acesso ao dissipador de calor e ao processador.

#### Etapa 4. Remova o dissipador de calor.

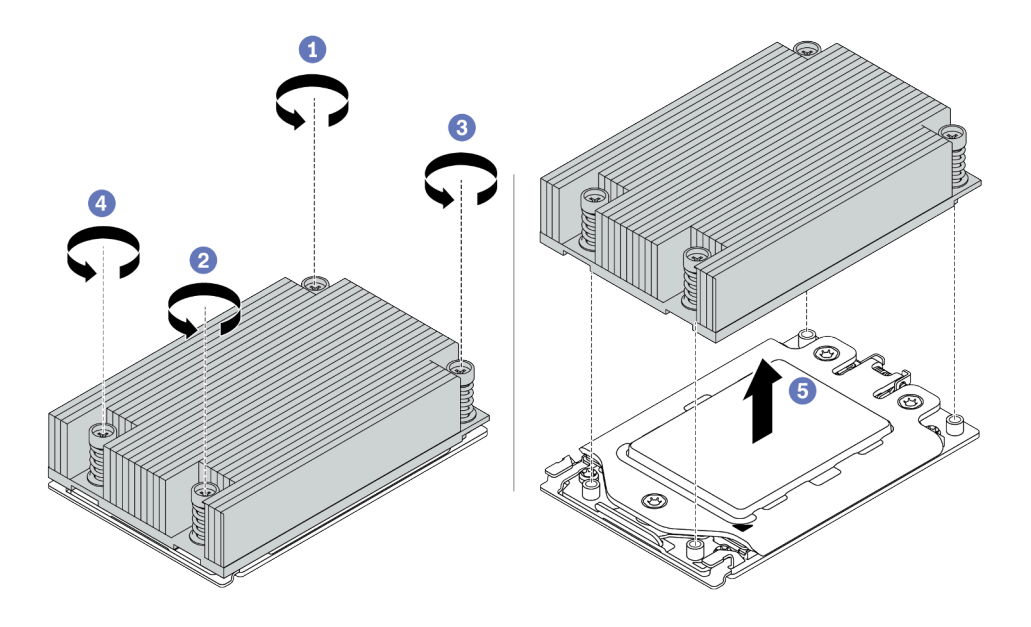

Figura 132. Remoção do dissipador de calor

- a. Use uma chave de fenda Torx nº T20 para afrouxar todos os parafusos prisioneiros na sequência de remoção mostrada no rótulo do dissipador de calor. Depois de soltar cada parafuso prisioneiro, aguarde alguns segundos para que o dissipador de calor se solte do processador.
- b. Levante um pouco o dissipador de calor para retirá-lo do sistema.

### Depois de concluir

- Se estiver substituindo um dissipador de calor, instale um novo dissipador de calor. Consulte ["Instalar um](#page-257-0) [dissipador de calor padrão" na página 250.](#page-257-0)
- Se estiver substituindo um processador, remova o processador. Consulte ["Remover um processador" na](#page-254-0) [página 247](#page-254-0).

#### Vídeo de demonstração
## Remover um dissipador de calor em forma de T

Use essas informações para remover um dissipador de calor em forma de T.

### Sobre esta tarefa

#### Atenção:

- Leia ["Diretrizes de instalação" na página 239](#page-246-0) para garantir que esteja trabalhando de forma segura.
- Desligue o servidor e desconecte todos os cabos de alimentação para esta tarefa.
- Previna a exposição à eletricidade estática, que pode resultar em encerramento do sistema e perda de dados, mantendo componentes sensíveis em suas embalagens antiestáticas até a instalação, e manipulando esses dispositivos com uma pulseira antiestática ou outro sistema de aterramento.

#### Notas:

- Pode levar algum tempo para que o dissipador de calor seja resfriado após o sistema ser desligado.
- O dissipador de calor é necessário para manter as condições térmicas adequadas para o processador. Não ligue o servidor com o dissipador de calor removido.

#### Procedimento

- Etapa 1. Remova a tampa superior. Consulte ["Remover a tampa superior" na página 235.](#page-242-0)
- Etapa 2. Remova as peças e desconecte os cabos que possam impedir seu acesso ao dissipador de calor e ao processador.

#### Etapa 3. Remova o dissipador de calor.

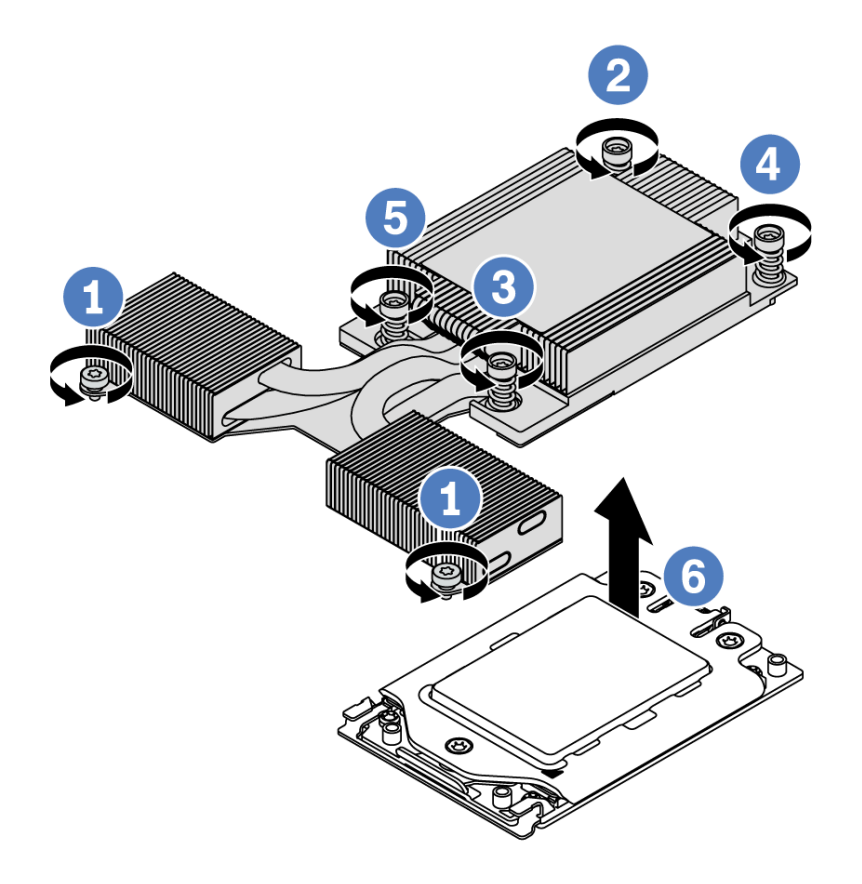

Figura 133. Remoção do dissipador de calor

- a. Afrouxe os dois parafusos na parte frontal do dissipador de calor em forma de T.
- b. Use uma chave de fenda Torx nº T20 para afrouxar todos os parafusos prisioneiros na sequência de remoção mostrada no rótulo do dissipador de calor. Depois de soltar cada parafuso prisioneiro, aguarde alguns segundos para que o dissipador de calor se solte do processador.
- c. Levante um pouco o dissipador de calor para retirá-lo do sistema.

#### Depois de concluir

- Se estiver substituindo um dissipador de calor, instale um novo dissipador de calor. Consulte ["Instalar um](#page-259-0) [dissipador de calor em forma de T" na página 252.](#page-259-0)
- Se estiver substituindo um processador, remova o processador. Consulte ["Remover um processador" na](#page-254-0) [página 247](#page-254-0).

#### Vídeo de demonstração

## <span id="page-254-0"></span>Remover um processador

Use estas informações para remover um processador.

### Sobre esta tarefa

#### Atenção:

- Leia ["Diretrizes de instalação" na página 239](#page-246-0) para garantir que esteja trabalhando de forma segura.
- Desligue o servidor e desconecte todos os cabos de alimentação para esta tarefa.
- Previna a exposição à eletricidade estática, que pode resultar em encerramento do sistema e perda de dados, mantendo componentes sensíveis em suas embalagens antiestáticas até a instalação, e manipulando esses dispositivos com uma pulseira antiestática ou outro sistema de aterramento.
- O sistema carregará as configurações padrão de UEFI de fábrica quando o processador 1 for removido. Nesse caso, faça backup das configurações UEFI antes da remoção do processador.

### Procedimento

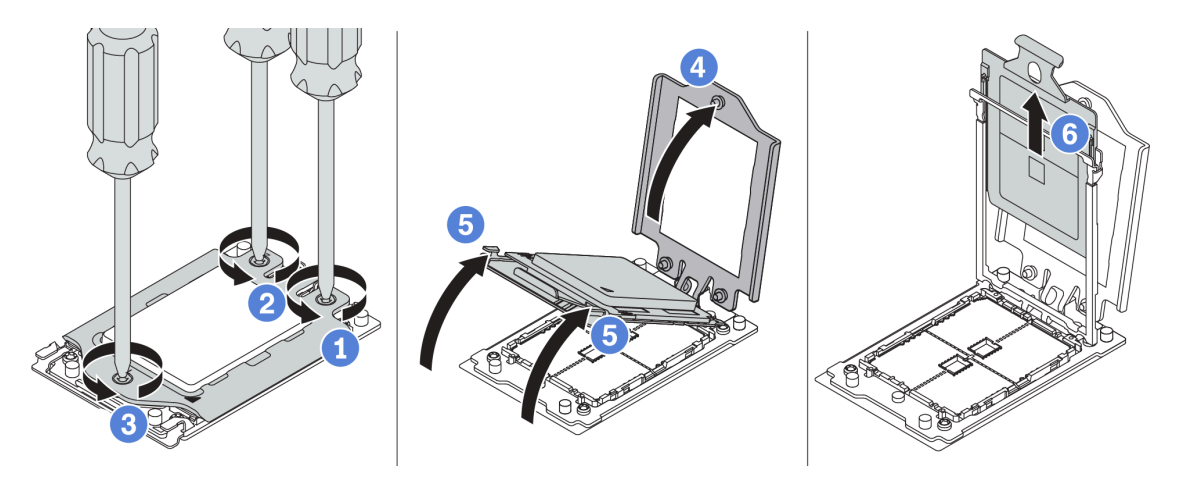

Figura 134. Remoção do processador

- Etapa 1. Use uma chave de fenda Torx nº T20 para afrouxar os parafusos prisioneiros na sequência de remoção mostrada no quadro de força.
- Etapa 2. Levante um pouco o quadro de força e o quadro do trilho na direção mostrada. O processador no quadro do trilho é acionado por mola.
- Etapa 3. Segure a guia azul da portadora do processador e deslize-o para fora do quadro do trilho.

#### Depois de concluir

Instale um novo processador. Consulte ["Instalar um processador" na página 248.](#page-255-0)

#### Vídeo de demonstração

### <span id="page-255-0"></span>Instalar um processador

Use estas informações para instalar um processador.

### Sobre esta tarefa

#### Atenção:

- Leia ["Diretrizes de instalação" na página 239](#page-246-0) para garantir que esteja trabalhando de forma segura.
- Desligue o servidor e desconecte todos os cabos de alimentação para esta tarefa.
- Previna a exposição à eletricidade estática, que pode resultar em encerramento do sistema e perda de dados, mantendo componentes sensíveis em suas embalagens antiestáticas até a instalação, e manipulando esses dispositivos com uma pulseira antiestática ou outro sistema de aterramento.

#### Notas:

- Consulte <https://serverproven.lenovo.com/> para obter uma lista dos processadores com suporte para o seu servidor. Todos os processadores na placa-mãe devem ter a mesma velocidade, número de núcleos e frequência.
- Antes de instalar um novo processador, atualize o firmware do sistema para o nível mais recente. Consulte ["Atualizações de firmware" na página 29](#page-36-0).
- Dispositivos opcionais disponíveis para o sistema podem ter requisitos específicos de processador. Consulte ["Regras técnicas" na página 17](#page-24-0).

## Procedimento

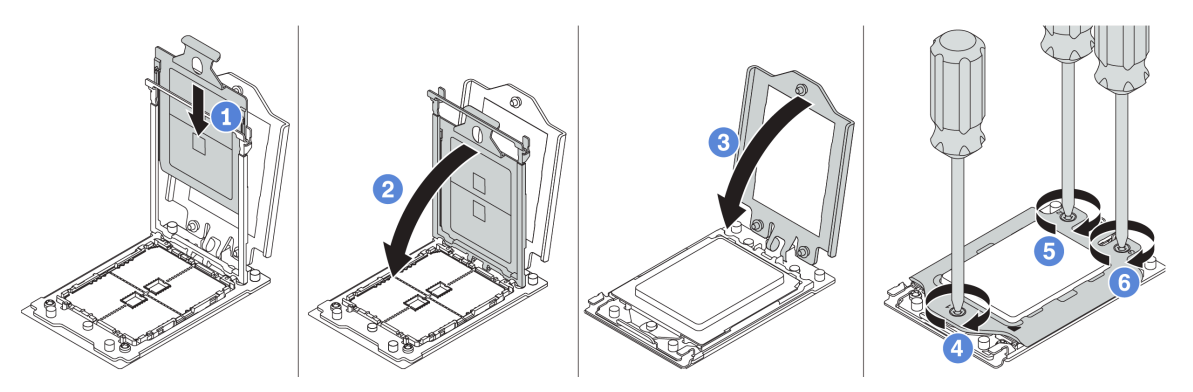

Figura 135. Instalação do processador

- Etapa 1. Deslize a portadora do processador no quadro do trilho.
- Etapa 2. Empurre o quadro do trilho para baixo até que as travas azuis sejam travadas.
- Etapa 3. Feche o quadro de força.
- Etapa 4. Aperte os parafusos na sequência de instalação mostrada no quadro de força.

Nota: Use uma chave de fenda segura ESD e defina o valor máximo de torque como  $14.0 \pm 0.5$ polegada-libras.

#### Depois de concluir

Instale o dissipador de calor. Consulte ["Instalar um dissipador de calor padrão" na página 250](#page-257-0) ou ["Instalar](#page-259-0) [um dissipador de calor em forma de T" na página 252.](#page-259-0)

#### Vídeo de demonstração

## <span id="page-257-0"></span>Instalar um dissipador de calor padrão

Use essas informações para instalar um dissipador de calor padrão.

## Sobre esta tarefa

#### Atenção:

- Leia ["Diretrizes de instalação" na página 239](#page-246-0) para garantir que esteja trabalhando de forma segura.
- Desligue o servidor e desconecte todos os cabos de alimentação para esta tarefa.
- Previna a exposição à eletricidade estática, que pode resultar em encerramento do sistema e perda de dados, mantendo componentes sensíveis em suas embalagens antiestáticas até a instalação, e manipulando esses dispositivos com uma pulseira antiestática ou outro sistema de aterramento.

Antes de instalar o dissipador de calor:

- Se você usar o dissipador de calor existente:
	- 1. Remova a graxa térmica no dissipador de calor usando um pano de limpeza com álcool.
	- 2. Aplique nova graxa térmica em um design quadrilateral na parte superior do processador.

Nota: Não aplique muita graxa térmica. Muita graxa térmica pode resultar em excesso de graxa entrando em contato com o soquete do processador e contaminá-lo.

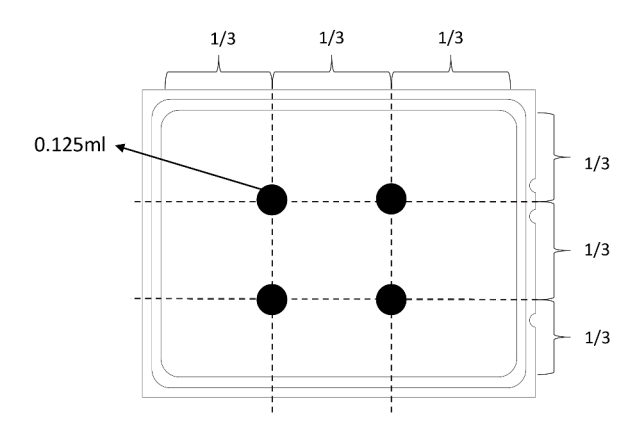

Figura 136. Aplicando graxa térmica

• Se você usar um dissipador de calor novo, a graxa térmica será aplicada previamente ao dissipador de calor. Remova a tampa protetora e instale o dissipador de calor.

### Procedimento

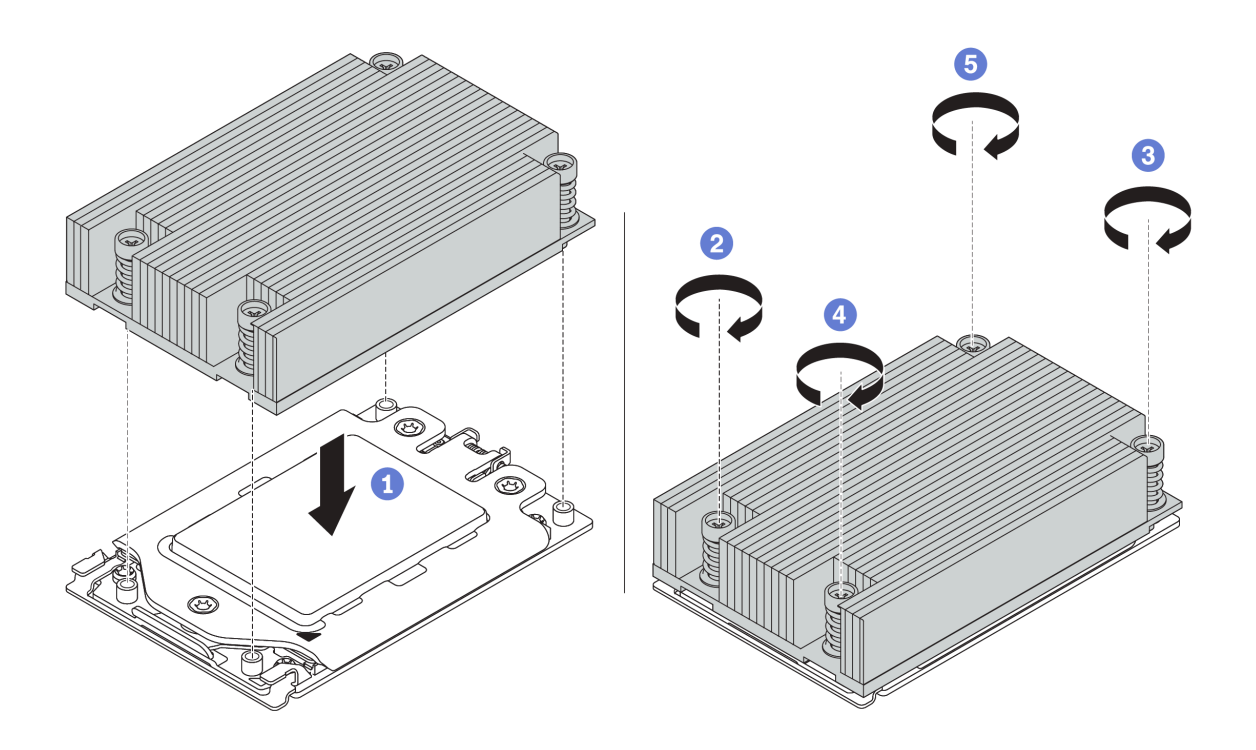

Figura 137. Instalação do dissipador de calor

- Etapa 1. Oriente o dissipador de calor com os buracos de parafuso na placa do processador. Os parafusos prisioneiros no dissipador de calor devem se alinhas com os buracos de parafuso na placa do processador.
- Etapa 2. Aperte todos os parafusos prisioneiros na sequência de instalação mostrada no rótulo do dissipador de calor.

#### Depois de concluir

- 1. Instale o defletor de ar. Consulte ["Instalar o defletor de ar" na página 127](#page-134-0).
- 2. Instale as peças que você removeu.
- 3. Conclua a substituição de peças. Consulte ["Concluir a substituição de peças" na página 239.](#page-246-1)

#### Vídeo de demonstração

## <span id="page-259-0"></span>Instalar um dissipador de calor em forma de T

Use essas informações para instalar um dissipador de calor em forma de T.

## Sobre esta tarefa

#### Atenção:

- Leia ["Diretrizes de instalação" na página 239](#page-246-0) para garantir que esteja trabalhando de forma segura.
- Desligue o servidor e desconecte todos os cabos de alimentação para esta tarefa.
- Previna a exposição à eletricidade estática, que pode resultar em encerramento do sistema e perda de dados, mantendo componentes sensíveis em suas embalagens antiestáticas até a instalação, e manipulando esses dispositivos com uma pulseira antiestática ou outro sistema de aterramento.

Antes de instalar o dissipador de calor:

- Se você usar o dissipador de calor existente:
	- 1. Remova a graxa térmica no dissipador de calor usando um pano de limpeza com álcool.
	- 2. Aplique nova graxa térmica em um design quadrilateral na parte superior do processador.

Nota: Não aplique muita graxa térmica. Muita graxa térmica pode resultar em excesso de graxa entrando em contato com o soquete do processador e contaminá-lo.

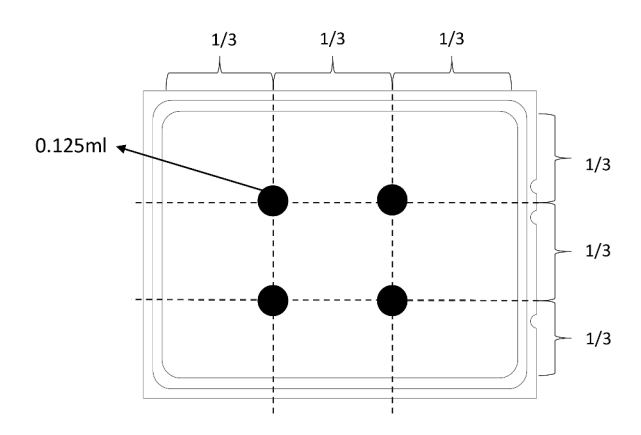

Figura 138. Aplicando graxa térmica

• Se você usar um dissipador de calor novo, a graxa térmica será aplicada previamente ao dissipador de calor. Remova a tampa protetora e instale o dissipador de calor.

### Procedimento

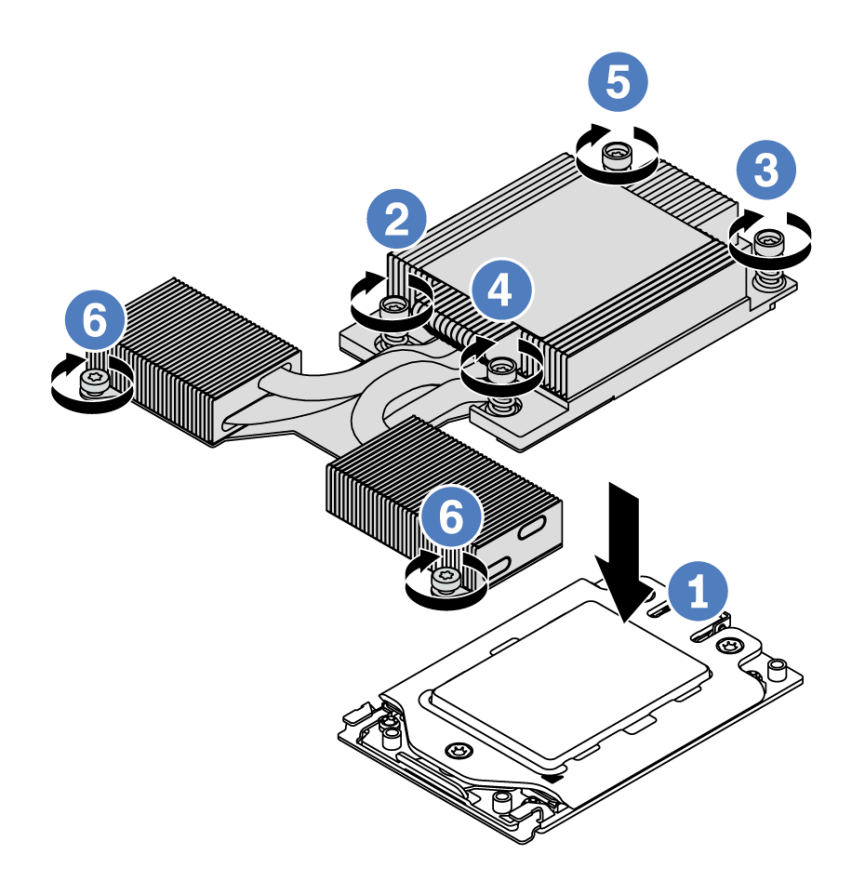

Figura 139. Instalação do dissipador de calor

- Etapa 1. Oriente o dissipador de calor com os buracos de parafuso na placa do processador. Os parafusos prisioneiros no dissipador de calor devem se alinhas com os buracos de parafuso na placa do processador.
- Etapa 2. Aperte todos os parafusos prisioneiros na sequência de instalação mostrada no rótulo do dissipador de calor.
- Etapa 3. Aperte os dois parafusos localizados na parte frontal do dissipador de calor em forma de T.

#### Depois de concluir

- 1. Instale as peças que você removeu.
- 2. Conclua a substituição de peças. Consulte ["Concluir a substituição de peças" na página 239.](#page-246-1)

#### Vídeo de demonstração

## Substituição da placa-mãe

Use estas informações para remover e instalar a placa-mãe.

S017

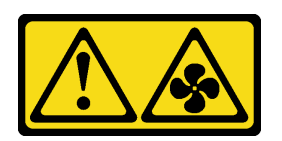

#### CUIDADO:

Lâminas móveis do ventilador perigosas nas proximidades. Mantenha os dedos e outras partes do corpo a distância.

S012

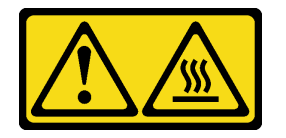

#### CUIDADO: Superfície quente nas proximidades.

#### Remover a placa-mãe

Use estas informações para remover a placa-mãe.

## Sobre esta tarefa

Uma placa-mãe fornece diferentes conectores ou slots para conectar diferentes componentes ou periféricos do sistema para comunicação. Se a placa-mãe falhar, ela deverá ser substituída.

#### Atenção:

- Leia ["Diretrizes de instalação" na página 239](#page-246-0) para garantir que esteja trabalhando de forma segura.
- Desligue o servidor e desconecte todos os cabos de alimentação para esta tarefa.
- Previna a exposição à eletricidade estática, que pode resultar em encerramento do sistema e perda de dados, mantendo componentes sensíveis em suas embalagens antiestáticas até a instalação, e manipulando esses dispositivos com uma pulseira antiestática ou outro sistema de aterramento.

### Procedimento

Etapa 1. Prepare o servidor.

- a. Remova a tampa superior. Consulte ["Remover a tampa superior" na página 235](#page-242-0).
- b. Se o servidor for fornecido com um defletor de ar, remova-o primeiro. Consulte ["Remover o](#page-132-0) [defletor de ar" na página 125.](#page-132-0)
- c. Se o servidor for fornecido com um conjunto de unidade traseira, remova-o primeiro. Consulte ["Remover o conjunto de unidade traseira hot-swap" na página 162](#page-169-0).
- d. Registre onde os cabos estão conectados à placa-mãe; depois, desconecte todos eles.

Atenção: Desencaixe todas as travas, presilhas de cabo, guias de liberação ou bloqueios nos conectores de cabo com antecedência. Não liberá-las antes de remover os cabos danificará os conectores de cabo na placa-mãe. Qualquer dano nos conectores do cabo pode requerer a substituição da placa-mãe.

- e. Remova todos os componentes a seguir que estiverem instalados na placa-mãe e coloque-os em um local seguro e antiestático.
	- ["Processador e dissipador de calor" na página 243](#page-250-0)
	- ["Módulos de memória" na página 181](#page-188-0)
	- ["Ventiladores do sistema" na página 222](#page-229-0)
	- ["Módulos de supercapacitor RAID" na página 205](#page-212-0)
	- ["Conjuntos de placa riser" na página 217](#page-224-0)
	- ["Bateria do CMOS" na página 129](#page-136-0)
	- ["Adaptador Ethernet OCP 3.0" na página 194](#page-201-0)
- f. Puxe levemente as fontes de alimentação. Certifique-se de que estejam desconectadas da placa-mãe.
- Etapa 2. Remova a placa-mãe.

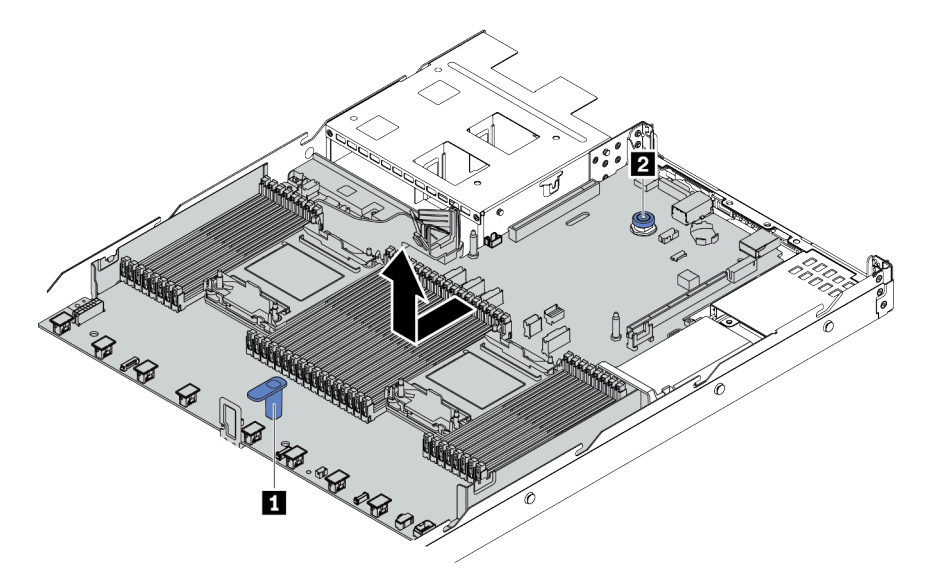

Figura 140. Remoção da placa-mãe

- a. Segure a alça de elevação **1** e levante o pino de liberação **2** ao mesmo tempo e deslize a placa-mãe em direção à frente do servidor.
- b. Levante a placa-mãe para fora do chassi.

#### Depois de concluir

Se você receber instruções para devolver a placa-mãe antiga, siga todas as instruções da embalagem e use os materiais de embalagem fornecidos.

Importante: Antes de devolver a placa-mãe, certifique-se de que o soquete da CPU esteja coberto. Há uma tampa externa da CPU cobrindo o soquete da CPU na nova placa-mãe. Deslize a tampa externa da CPU para fora do soquete da CPU na nova placa-mãe e instale a tampa externa no soquete da CPU na placamãe removida.

Se estiver planejando reciclar a placa-mãe, siga as instruções em [Apêndice A "Desmontar hardware para](#page-294-0)  [reciclagem" na página 287](#page-294-0) para estar em conformidade com as regulamentações locais.

#### Vídeo de demonstração

## Instalar a placa-mãe

Use estas informações para instalar a placa-mãe.

## Sobre esta tarefa

#### Atenção:

- Leia ["Diretrizes de instalação" na página 239](#page-246-0) para garantir que esteja trabalhando de forma segura.
- Desligue o servidor e desconecte todos os cabos de alimentação para esta tarefa.
- Previna a exposição à eletricidade estática, que pode resultar em encerramento do sistema e perda de dados, mantendo componentes sensíveis em suas embalagens antiestáticas até a instalação, e manipulando esses dispositivos com uma pulseira antiestática ou outro sistema de aterramento.

## Procedimento

Etapa 1. Toque a embalagem antiestática que contém a placa-mãe em qualquer superfície não pintada na parte externa do servidor. Em seguida, remova a placa-mãe do pacote e coloque-a em uma superfície antiestática.

Etapa 2. Instale a placa-mãe no servidor.

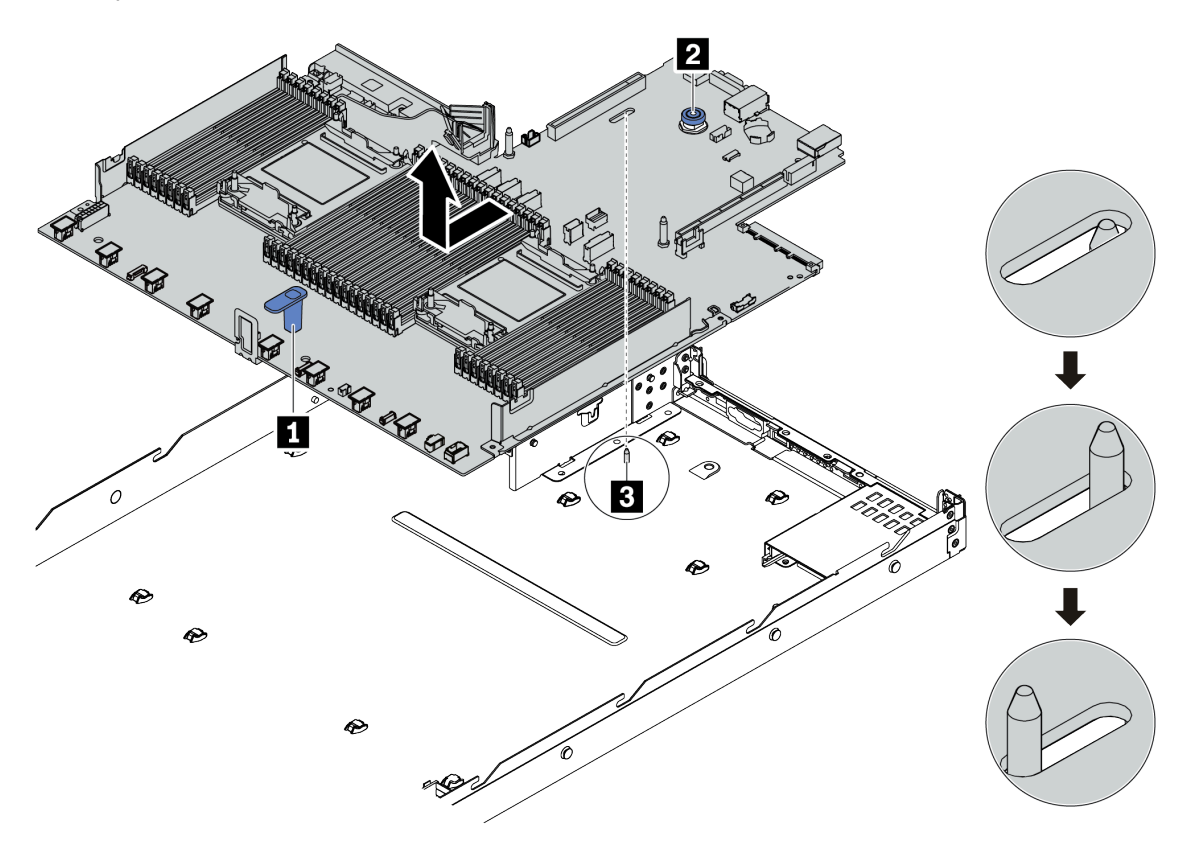

Figura 141. Instalação da placa-mãe

- a. Segure a alça de elevação **1** e o pino de liberação **2** ao mesmo tempo para abaixar a placamãe dentro do chassi.
- b. Deslize a placa-mãe em direção à parte traseira do servidor até que ela fique na posição correta. Certifique-se de que:
	- A nova placa-mãe esteja fixada pelo pino de localização **3** no chassi.
	- Os conectores traseiros na nova placa-mãe sejam inseridos nos orifícios correspondentes do painel traseiro.
	- O pino de liberação **2** prende a placa-mãe.

#### Depois de concluir

- 1. Instale todos os componentes que foram removidos da placa-mãe com defeito.
	- ["Processador e dissipador de calor" na página 243](#page-250-0)
	- ["Módulos de memória" na página 181](#page-188-0)
	- ["Ventiladores do sistema" na página 222](#page-229-0)
	- ["Módulos de supercapacitor RAID" na página 205](#page-212-0)
	- ["Conjuntos de placa riser" na página 217](#page-224-0)
	- ["Bateria do CMOS" na página 129](#page-136-0)
	- ["Adaptador Ethernet OCP 3.0" na página 194](#page-201-0)
- 2. Roteie corretamente e fixe os cabos no servidor. Consulte as informações detalhadas de roteamento de cabos para cada componente em [Capítulo 3 "Roteamento de cabos internos" na página 77.](#page-84-0)
- 3. Instale a gaiola de unidade traseira se você a removeu. Consulte ["Instalar o conjunto de unidade traseira](#page-171-0) [hot-swap" na página 164](#page-171-0).
- 4. Instale o defletor de ar se você o removeu. Consulte ["Instalar o defletor de ar" na página 127.](#page-134-0)
- 5. Instale a tampa superior. Consulte o ["Instalar a tampa superior" na página 237](#page-244-0).
- 6. Empurre as fontes de alimentação nos compartimentos até que elas se encaixem no lugar.
- 7. Conecte os cabos de alimentação ao servidor e ligue o servidor.
- 8. Atualize o VPD. Consulte ["Atualizar os Dados Vitais do Produto \(VPD\)" na página 258.](#page-265-0)
	- (Obrigatório) Tipo de máquina
	- (Obrigatório) Número de série
	- (Opcional) Etiqueta de ativo
	- (Opcional) UUID
- 9. Definindo as configurações de segurança. Consulte ["Definir as configurações de segurança" na página](#page-267-0)  [260](#page-267-0).
	- (Obrigatório) Definir a política do TPM
	- (Obrigatório) Bloquear a política do TPM
	- (Opcional) Declarar presença física
	- (Opcional) Definir a versão do TPM
	- (Opcional) Habilitar a inicialização segura do UEFI

#### Vídeo de demonstração

#### [Assista ao procedimento no YouTube](https://www.youtube.com/watch?v=78M_pFemJ08)

### <span id="page-265-0"></span>Atualizar os Dados Vitais do Produto (VPD)

Use este tópico para atualizar os dados vitais do produto (VPD).

VPD a ser atualizado após a substituição da placa-sistema:

- (Obrigatório) Tipo de máquina
- (Obrigatório) Número de série
- (Opcional) Etiqueta de ativo
- (Opcional) UUID

#### Ferramentas recomendadas:

- Lenovo XClarity Provisioning Manager
- Comandos Lenovo XClarity Essentials OneCLI

#### Usando o Lenovo XClarity Provisioning Manager

#### Etapas:

- 1. Inicie o servidor e pressione a tecla de acordo com as instruções na tela. A interface Lenovo XClarity Provisioning Manager é exibida por padrão.
- 2. Escolha Resumo do sistema. A página da guia "Resumo do sistema" é exibida.
- 3. Clique em Atualizar VPD e depois siga as instruções na tela para atualizar o VPD.

#### Usando comandos Lenovo XClarity Essentials OneCLI

- Atualizando o tipo de máquina onecli config set SYSTEM\_PROD\_DATA.SysInfoProdName <m/t\_model>[access\_method]
- Atualizando o número de série onecli config set SYSTEM\_PROD\_DATA.SysInfoSerialNum <s/n> [access\_method]
- Atualizando a etiqueta de ativo onecli config set SYSTEM\_PROD\_DATA.SysEncloseAssetTag <asset\_tag> [access\_method]
- Atualizando UUID onecli config createuuid SYSTEM\_PROD\_DATA.SysInfoUUID [access\_method]

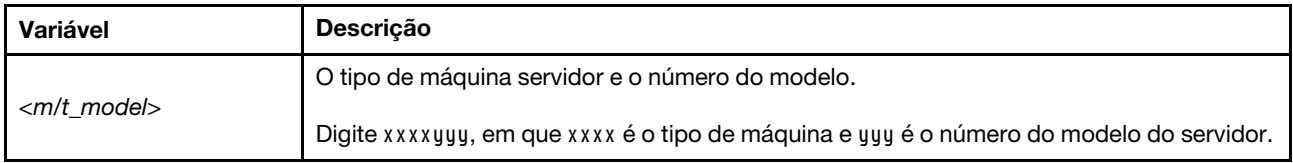

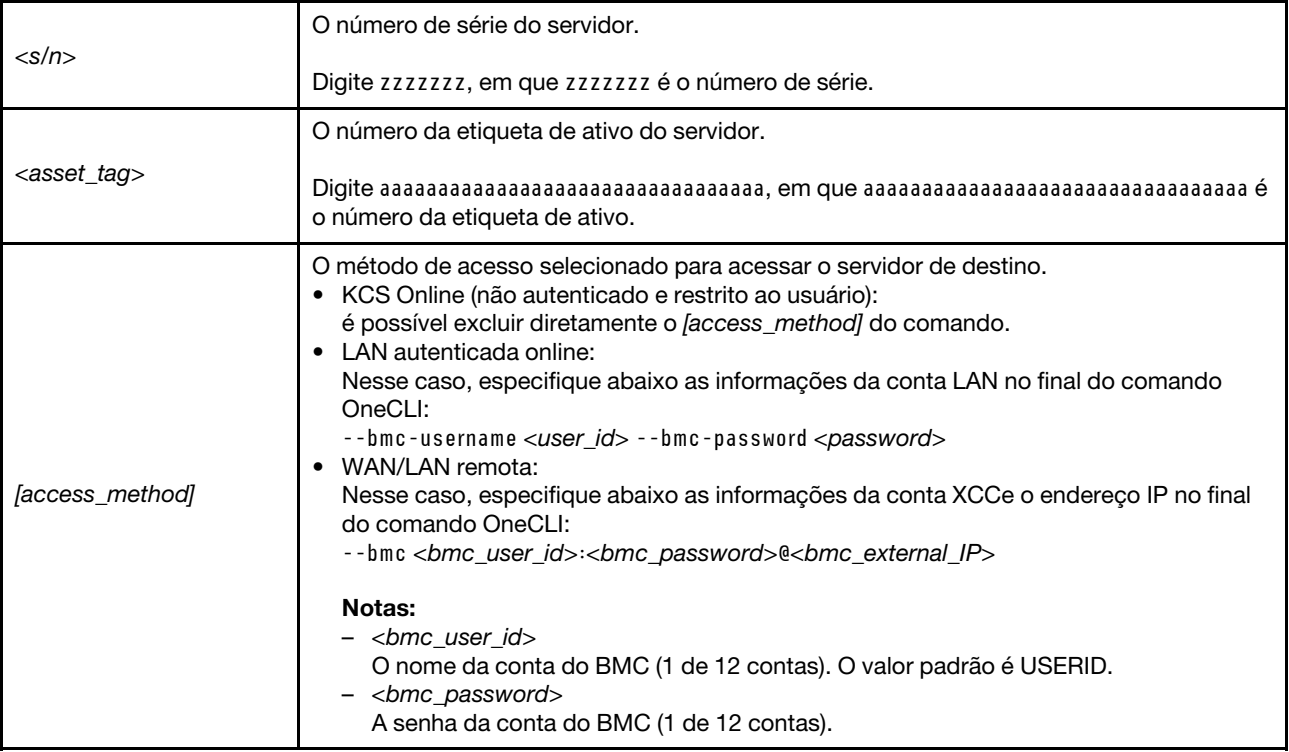

## <span id="page-267-0"></span>Definir as configurações de segurança

Use esta seção para definir configurações de segurança depois que a placa-mãe for substituída.

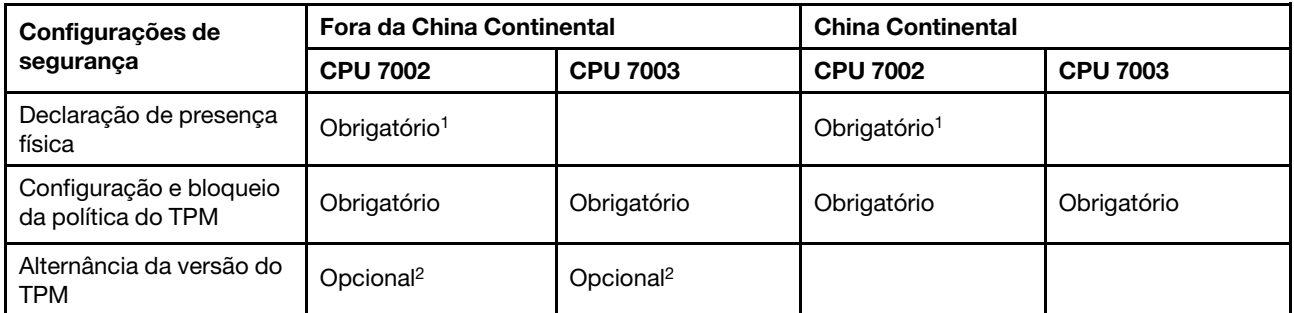

1. Necessário apenas quando certas versões e processadores de firmware de UEFI são instalados. Para obter detalhes, consulte ["\(Opcional\) Declarar presença física" na página 260](#page-267-1).

2. As versões opcionais para alternância variam quando diferentes processadores e versões de firmware de UEFI são instalados. Para obter detalhes, consulte ["\(Opcional\) Alternar a versão do TPM" na página 266.](#page-273-0)

- ["\(Opcional\) Declarar presença física" na página 260](#page-267-1)
- ["\(Obrigatório\) Definir a política do TPM" na página 262](#page-269-0)
- ["\(Opcional\) Alternar a versão do TPM" na página 266](#page-273-0)
- ["\(Opcional\) Habilitar a inicialização segura do UEFI" na página 268](#page-275-0)

#### <span id="page-267-1"></span>(Opcional) Declarar presença física

Use este tópico para declarar a presença física.

#### Importante:

- Verifique sua versão de firmware UEFI para decidir se a declaração da presença física é necessária antes de qualquer alteração nas configurações de segurança.
	- Firmware UEFI antes de v2.02

É obrigatório declarar a presença física.

– Firmware UEFI v2.02 e posterior

Não é mais necessário declarar a presença física. Todas as contas locais e algumas contas remotas autorizadas podem alterar diretamente as configurações.

- Um usuário do IPMI Local e uma senha devem ser configurados no Lenovo XClarity Controller para acesso remoto ao sistema de destino.
- Antes de declarar a presença física, a Política de Presença Física deve ser habilitada. Por padrão, a Política de Presença Física é habilitada com um tempo limite de 30 minutos.

#### Ferramentas recomendadas

- Lenovo XClarity Controller
- Jumper de hardware na placa-mãe

#### Usando o Lenovo XClarity Controller

Conclua as seguintes etapas para declarar a Presença Física através do Lenovo XClarity Controller: 1. Faça login na interface do Lenovo XClarity Controller.

Para obter informações sobre como fazer login no Lenovo XClarity Controller, consulte a seção "Abrindo e usando a interface da Web do XClarity Controller" na versão de documentação do XCC compatível com seu servidor em [https://sysmgt.lenovofiles.com/help/topic/lxcc\\_frontend/lxcc\\_](https://sysmgt.lenovofiles.com/help/topic/lxcc_frontend/lxcc_overview.html)  [overview.html](https://sysmgt.lenovofiles.com/help/topic/lxcc_frontend/lxcc_overview.html).

2. Clique em Configuração do BMC → Segurança e verifique se Presença Física está definida como declarar.

#### Usando o jumper de hardware

Você também pode declarar a presença física do hardware com o uso de um jumper na placa-mãe. Para obter mais informações sobre o jumper, consulte ["Bloco de comutador e jumper" na página 69.](#page-76-0)

### <span id="page-269-0"></span>(Obrigatório) Definir a política do TPM

Use este tópico para definir a política do TPM.

#### Importante:

- Verifique sua versão de firmware UEFI para decidir se a declaração da presença física é necessária antes de qualquer alteração nas configurações de segurança.
	- Firmware UEFI antes de v2.02

É obrigatório declarar a presença física.

– Firmware UEFI v2.02 e posterior

Não é mais necessário declarar a presença física. Todas as contas locais e algumas contas remotas autorizadas podem alterar diretamente as configurações.

• Um usuário do IPMI Local e uma senha devem ser configurados no Lenovo XClarity Controller para acesso remoto ao sistema de destino.

### Ferramentas recomendadas

- ["Usando o Lenovo XClarity Provisioning Manager" na página 263](#page-270-0)
- ["Usando o Lenovo XClarity Essentials OneCLI" na página 264](#page-271-0)

#### <span id="page-270-0"></span>Usando o Lenovo XClarity Provisioning Manager

Use este tópico para definir a política do TPM usando Lenovo XClarity Provisioning Manager.

#### Etapas:

1. Inicie o servidor e pressione a tecla de acordo com as instruções na tela para exibir a interface do Lenovo XClarity Provisioning Manager.

Nota: Lenovo XClarity Provisioning Manager é a interface de configuração do sistema padrão. Se você precisar alternar para a interface do modo de texto, acesse: [https://thinksystem.lenovofiles.com/help/](https://thinksystem.lenovofiles.com/help/topic/dcg_uefi/overview_dcg_uefi.html) [topic/dcg\\_uefi/overview\\_dcg\\_uefi.html](https://thinksystem.lenovofiles.com/help/topic/dcg_uefi/overview_dcg_uefi.html)

- 2. Se a senha de administrador de ativação for necessária, insira a senha.
- 3. Na página de Resumo do sistema, clique em Atualizar VPD.
- 4. Defina a política como uma das seguintes configurações.

#### Importante:

- A política a ser definida deve corresponder ao dispositivo de hardware TPM. Por exemplo, quando o dispositivo de hardware é um chip integrado para clientes fora da China Continental, se a política estiver definida como "NationZ TPM 2.0 enabled - China only", ocorrerá uma falha na configuração.
- A política será bloqueada automaticamente depois que ela for definida pelo Lenovo XClarity Provisioning Manager.
- Depois que a política for definida e bloqueada com êxito, a política não poderá ser desbloqueada e redefinida em locais de campo.

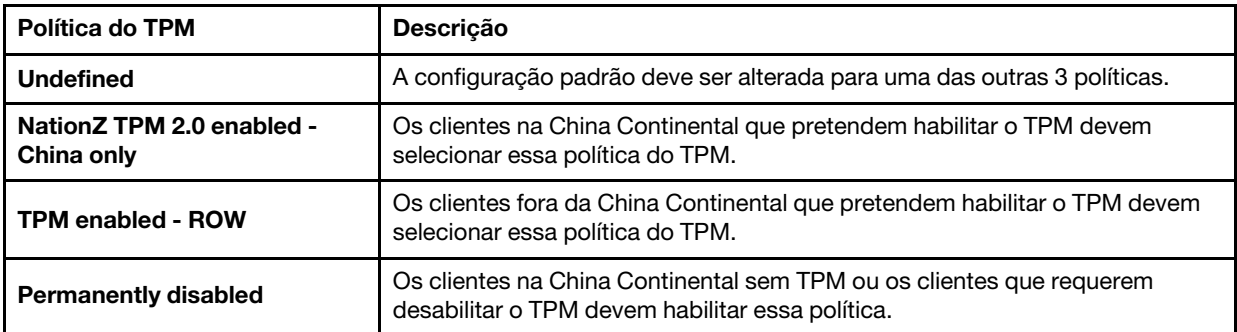

#### <span id="page-271-0"></span>Usando o Lenovo XClarity Essentials OneCLI

Use esta seção para definir a política do TPM usando Lenovo XClarity Essentials OneCLI.

#### Definindo a política

#### Importante:

- A política a ser definida deve corresponder ao dispositivo de hardware TPM. Por exemplo, quando o dispositivo de hardware é um chip integrado para clientes fora da China Continental, se a política estiver definida como "NationZ TPM 2.0 enabled - China only", ocorrerá uma falha na configuração.
- Depois que a política for definida usando comandos OneCLI, por motivos de segurança, ela deverá ser bloqueada em locais de campo.
- Depois que a política for definida e bloqueada com êxito, a política não poderá ser desbloqueada e redefinida em locais de campo.

#### Etapas:

1. Leia TpmTcmPolicyLock para verificar se a TPM\_TCM\_POLICY foi bloqueada: OneCli.exe config show imm.TpmTcmPolicyLock --override --bmc <userid>:<password>@<ip\_address>

Nota: O valor imm.TpmTcmPolicyLock deve ser "Desativado", o que significa que a TPM\_TCM POLICY NÃO está bloqueada e alterações na TPM\_TCM\_POLICY são permitidas. Se o código de retorno estiver "Habilitado", as alterações na política serão permitidas. O planar ainda poderá ser usado se a configuração desejada estiver correta para o sistema que está sendo substituído.

- 2. Configure a TPM\_TCM\_POLICY no XCC:
	- NationZ TPM 2.0 enabled China only

Os clientes na China Continental que pretendem habilitar o TPM devem selecionar essa política do TPM.

OneCli.exe config set imm.TpmTcmPolicy "NationZTPM200nly" --override --bmc <userid>:<password>@<ip\_ address>

• TPM enabled - ROW

Os clientes fora da China Continental que pretendem habilitar o TPM devem selecionar essa política do TPM.

OneCli.exe config set imm.TpmTcmPolicy "TpmOnly" --override --bmc <userid>:<password>@<ip\_address> • Permanently disabled

Os clientes na China Continental sem TPM ou os clientes que requerem desabilitar o TPM devem selecionar essa política.

OneCli.exe config set imm.TpmTcmPolicy "NeitherTpmNorTcm" --override --bmc <userid>:<password>@<ip\_ address>

- 3. Emita o comando de redefinição para redefinir o sistema: OneCli.exe misc ospower reboot --bmc <userid>:<password>@<ip\_address>
- 4. Leia novamente o valor para verificar se a alteração foi aceita: OneCli.exe config show imm.TpmTcmPolicy --override --bmc <userid>:<password>@<ip\_address>

Notas: Se houver correspondência com o valor de retorno de leitura, isso significa que a TPM\_TCM\_ POLICY foi definida corretamente.

imm.TpmTcmPolicy é definido da seguinte forma:

- O valor 0 usa string "Undefined", o que significa política UNDEFINED.
- O valor 1 usa string "NeitherTpmNorTcm", o que significa TPM\_PERM\_DISABLED.
- O valor 2 usa string "TpmOnly", o que significa TPM\_ALLOWED.
- O valor 4 usa string "NationZTPM20Only", o que significa NationZTPM20\_ALLOWED.

#### Bloqueando a política do TPM

#### Etapas:

1. Leia TpmTcmPolicyLock para verificar se a TPM\_TCM\_POLICY foi bloqueada: OneCli.exe config show imm.TpmTcmPolicyLock --override --bmc <userid>:<password>@<ip\_address>

Nota: O valor deve ser "Desativado", isso significará que a TPM\_TCM\_POLICY não está bloqueada e deve ser definida.

- 2. Bloqueie a TPM\_TCM\_POLICY: OneCli.exe config set imm.TpmTcmPolicyLock "Enabled" --override --bmc <userid>:<password>@<ip\_address>
- 3. Emita um comando de redefinição para redefinir o sistema; o comando é este a seguir: OneCli.exe misc ospower reboot --bmc <userid>:<password>@<ip\_address>

Durante a redefinição, o UEFI lerá o valor do imm.TpmTcmPolicyLock, se o valor for "Ativado" e o valor imm.TpmTcmPolicy for válido, o UEFI bloqueará a configuração de TPM\_TCM\_POLICY.

O valor válido de imm.TpmTcmPolicy inclui "NeitherTpmNorTcm", "TpmOnly" e "NationZTPM20Only".

Se o imm.TpmTcmPolicyLock for definido como "Ativado", mas o valor imm.TpmTcmPolicy for inválido, o UEFI rejeitará a solicitação de "bloquear" e alterará imm.TpmTcmPolicyLock de volta para "Desativado".

4. Leia novamente o valor para verificar se o "bloqueio" foi aceito ou rejeitado. O comando é o seguinte: OneCli.exe config show imm.TpmTcmPolicy --override --bmc <userid>:<password>@<ip\_address>

Nota: Se o valor de retorno de leitura for alterado de "Desativado" para "Habilitado", significa que a TPM\_TCM\_POLICY foi bloqueada com êxito. Não há nenhum método para desbloquear uma política depois que ela foi definida de outra forma que não seja pela substituição da placa-mãe.

imm.TpmTcmPolicyLock é definido como abaixo:

O valor 1 usa a string "Habilitada", o que significa bloquear a política. Outros valores não são aceitos.

#### <span id="page-273-0"></span>(Opcional) Alternar a versão do TPM

Use este tópico para configurar a versão do TPM.

É necessário instalar a versão do firmware UEFI correspondente para que você possa atualizar o firmware do TPM para uma determinada versão. Verifique a tabela a seguir para ver os caminhos de atualização compatíveis com diferentes versões e processadores de firmware UEFI.

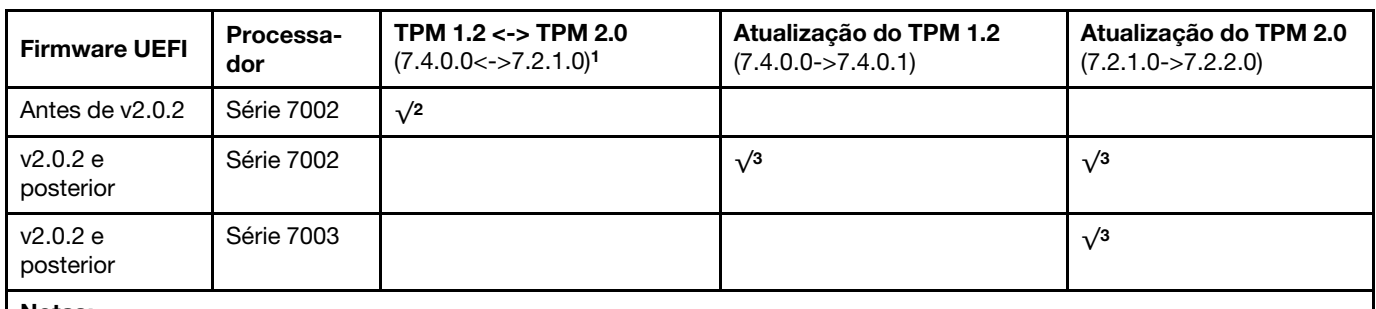

Notas:

- 1. Suporta no máximo 128 vezes a alternância.
- 2. A alternância entre TPM 1.2 e TPM 2.0 (7.4.0.0<->7.2.1.0) será suportada quando os seguintes requisitos forem atendidos ao mesmo tempo.
	- Firmware UEFI antes de v2.02 instalado.
	- Dois processadores série 7002 instalados.
	- A versão original do firmware do TPM é 7.4.0.0 ou 7.2.1.0.
- 3. Depois que a versão de firmware TPM for atualizada, ela não poderá ser revertida.

#### Importante:

- Verifique sua versão de firmware UEFI para decidir se a declaração da presença física é necessária antes de qualquer alteração nas configurações de segurança.
	- Firmware UEFI antes de v2.02

É obrigatório declarar a presença física.

– Firmware UEFI v2.02 e posterior

Não é mais necessário declarar a presença física. Todas as contas locais e algumas contas remotas autorizadas podem alterar diretamente as configurações.

• Um usuário do IPMI Local e uma senha devem ser configurados no Lenovo XClarity Controller para acesso remoto ao sistema de destino.

#### Ferramentas recomendadas:

Comandos Lenovo XClarity Essentials OneCLI

#### Usando comandos Lenovo XClarity Essentials OneCLI

Use os seguintes comandos para alternar a versão do firmware do TPM.

TPM 1.2 (7.4.0.0) -> TPM 1.2 (7.4.0.1):

OneCli.exe config set TrustedComputingGroup.DeviceOperation "Update to TPM 1.2 firmware version 7.4.0.1" --bmc <userid>:<password>@<ip\_address>

TPM 2.0 (7.2.1.0) -> TPM 2.0 (7.2.2.0):

OneCli.exe config set TrustedComputingGroup.DeviceOperation "Update to TPM 2.0 firmware version 7.2.2.0" --bmc <userid>:<password>@<ip\_address>

TPM 2.0 (7.2.1.0) -> TPM 1.2 (7.4.0.0):

OneCli.exe config set TrustedComputingGroup.DeviceOperation "Update to TPM1.2 compliant" --bmc <userid>:<password>@<ip\_address>

TPM 1.2 (7.4.0.0) -> TPM 2.0 (7.2.1.0):

OneCli.exe config set TrustedComputingGroup.DeviceOperation "Update to TPM2.0 compliant" --bmc <userid>:<password>@<ip\_address>

em que:

- <userid>:<password> são as credenciais usadas para acessar o BMC (interface do Lenovo XClarity Controller) do servidor. O ID do usuário padrão é USERID, e a senha padrão é PASSW0RD (zero, não um O maiúsculo).
- <ip address> é o endereço IP do BMC.

#### <span id="page-275-0"></span>(Opcional) Habilitar a inicialização segura do UEFI

Use este tópico para habilitar a Inicialização Segura do UEFI.

#### Importante:

- Verifique sua versão de firmware UEFI para decidir se a declaração da presença física é necessária antes de qualquer alteração nas configurações de segurança.
	- Firmware UEFI antes de v2.02
	- É obrigatório declarar a presença física.
	- Firmware UEFI v2.02 e posterior

Não é mais necessário declarar a presença física. Todas as contas locais e algumas contas remotas autorizadas podem alterar diretamente as configurações.

• Um usuário do IPMI Local e uma senha devem ser configurados no Lenovo XClarity Controller para acesso remoto ao sistema de destino.

#### Ferramentas recomendadas:

- Lenovo XClarity Provisioning Manager
- Lenovo XClarity Essentials OneCLI

#### Usando o Lenovo XClarity Provisioning Manager

#### Etapas:

- 1. Inicie o servidor e pressione a tecla especificada nas instruções na tela para exibir a interface do Lenovo XClarity Provisioning Manager. (Para obter mais informações, consulte a seção "Inicialização" na documentação do LXPM compatível com seu servidor em [https://sysmgt.lenovofiles.com/help/topic/](https://sysmgt.lenovofiles.com/help/topic/lxpm_frontend/lxpm_product_page.html)  [lxpm\\_frontend/lxpm\\_product\\_page.html](https://sysmgt.lenovofiles.com/help/topic/lxpm_frontend/lxpm_product_page.html).)
- 2. Se a senha de administrador de ativação for necessária, insira a senha.
- 3. Na página Configuração do UEFI, clique em Configurações do Sistema → Segurança → Inicialização Segura.
- 4. Habilite a Inicialização Segura e salve as configurações.

#### Usando o Lenovo XClarity Essentials OneCLI

Execute o seguinte comando para habilitar a Inicialização Segura:

OneCli.exe config set SecureBootConfiguration.SecureBootSetting Enabled --bmc <userid>:<password>@<ip\_address>

em que:

- <userid>:<password> são as credenciais usadas para acessar o BMC (interface do Lenovo XClarity Controller) do servidor. O ID do usuário padrão é USERID, e a senha padrão é PASSW0RD (zero, não um o maiúsculo)
- *<ip* address> é o endereço IP do BMC.

# <span id="page-276-1"></span>Capítulo 5. Determinação de problemas

Use as informações nesta seção para isolar e revolver problemas que você poderá encontrar ao usar seu servidor.

Servidores Lenovo podem ser configurados para notificar automaticamente o Suporte Lenovo se determinados eventos forem gerados. É possível configurar a notificação automática, também conhecida como Call Home, em aplicativos de gerenciamento, como o Lenovo XClarity Administrator. Se você configurar a notificação automática de problemas, o Suporte Lenovo será alertado automaticamente sempre que um servidor encontrar um evento potencialmente significativo.

Para isolar um problema, normalmente, você deve iniciar com o log de eventos do aplicativo que está gerenciando o servidor:

- Se estiver gerenciando o servidor a partir do Lenovo XClarity Administrator, inicie com o log de eventos Lenovo XClarity Administrator.
- Se estiver usando qualquer outro aplicativo de gerenciamento, comece com o log de eventos do Lenovo XClarity Controller.

## <span id="page-276-0"></span>Logs de eventos

Um alerta é uma mensagem ou outra indicação que sinaliza um evento ou um evento iminente. Os alertas são gerados pelo Lenovo XClarity Controller ou pela UEFI nos servidores. Esses alertas são armazenados no Log de Eventos do Lenovo XClarity Controller.

Nota: Para obter uma lista de eventos, incluindo as ações do usuário que talvez precisem ser realizadas para recuperação, consulte a Referência de Mensagens e Códigos, disponível em: [https://thinksystem.lenovofiles.com/help/topic/7D2X/pdf\\_files.html](https://thinksystem.lenovofiles.com/help/topic/7D2X/pdf_files.html)

#### Log de Eventos do Lenovo XClarity Controller

O Lenovo XClarity Controller monitora o estado físico do servidor e de seus componentes utilizando sensores que medem variáveis físicas internas, como temperatura, voltagem das fontes de alimentação, velocidades do ventilador e status dos componentes. O Lenovo XClarity Controller fornece várias interfaces para que os administradores e usuários do sistema e de software de gerenciamento de sistemas possam habilitar o gerenciamento e o controle de um servidor.

O Lenovo XClarity Controller monitora todos os componentes do servidor e posta os eventos no log de eventos do Lenovo XClarity Controller.

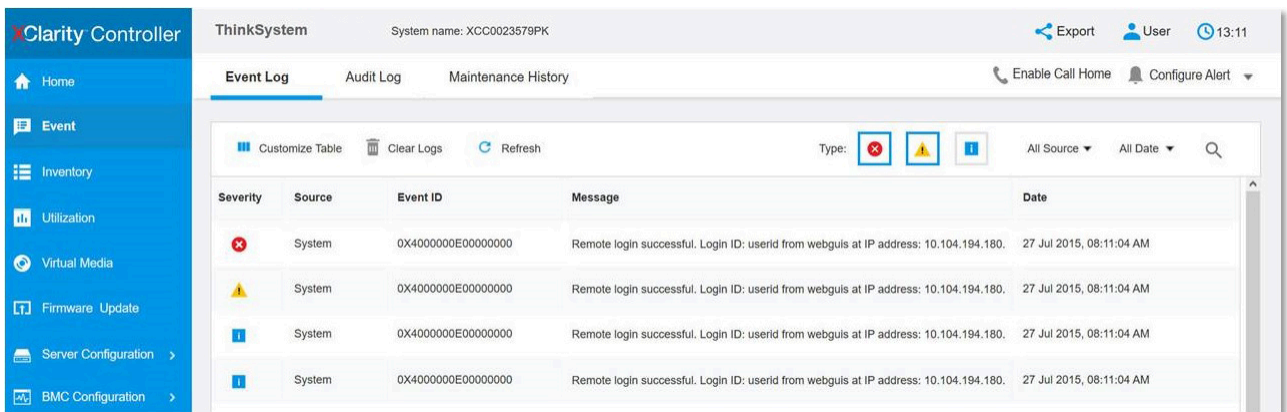

Figura 142. Log de eventos do Lenovo XClarity Controller

Para obter mais informações sobre como acessar o log de eventos do Lenovo XClarity Controller, consulte:

Seção "Exibindo logs de eventos" na documentação do XCC compatível com seu servidor em [https://](https://sysmgt.lenovofiles.com/help/topic/lxcc_frontend/lxcc_overview.html)  [sysmgt.lenovofiles.com/help/topic/lxcc\\_frontend/lxcc\\_overview.html](https://sysmgt.lenovofiles.com/help/topic/lxcc_frontend/lxcc_overview.html).

## Diagnósticos de Lightpath

O Diagnóstico de Lightpath é um sistema de LEDs em vários componentes internos e externos do servidor que leva você ao componente com falha. Quando ocorre um erro, os LEDs acendem no conjunto de E/S frontal, no painel traseiro, na placa-mãe e no componente com falha. Vendo os LEDs a seguir, você quase sempre pode identificar o status do sistema e do dispositivo e diagnosticar problemas.

- ["Vista frontal" na página 35](#page-42-0)
- ["Painel de diagnóstico" na página 47](#page-54-0)
- ["Painel/monofone de diagnóstico LCD" na página 49](#page-56-0)
- ["LEDs da vista traseira" na página 63](#page-70-0)
- ["LEDs da placa-mãe" na página 67](#page-74-0)

## Procedimentos de determinação de problemas gerais

Use as informações nesta seção para solucionar problemas se o log de eventos não contiver erros específicos ou o servidor estiver inoperante.

Se não tiver certeza sobre a causa de um problema e as fontes de alimentação estiverem funcionando corretamente, conclua as seguintes etapas para tentar resolver o problema:

- 1. Desligar o servidor.
- 2. Certifique-se de que o servidor esteja cabeado corretamente.
- 3. Remova ou desconecte os seguintes dispositivos, um de cada vez, até encontrar a falha. Ligue e configure o servidor sempre que remover ou desconectar um dispositivo.
	- Todos os dispositivos externos.
	- Dispositivo supressor de surto (no servidor).
	- Impressora, mouse e dispositivos não Lenovo.
	- Cada adaptador.
	- Unidades de disco rígido.
	- Módulos de memória até você atingir a configuração mínima que é suportada para o servidor.

Nota: A configuração mínima necessária para que o servidor seja iniciado é um processador e um DIMM de 2 GB.

4. Ligue o servidor.

Se o problema for resolvido quando você remover um adaptador do servidor, mas ele ocorrer novamente ao reinstalar o mesmo adaptador, substitua o adaptador. Se o problema ocorrer novamente quando substituir o adaptador por um diferente, tente outro slot PCIe.

Se o problema parecer de rede e o servidor for aprovado em todos os testes do sistema, suspeite de um problema de cabeamento de rede que seja externo ao servidor.

## Resolvendo suspeita de problemas de energia

Problemas de energia podem ser difíceis de serem resolvidos. Por exemplo, um curto-circuito pode existir em qualquer lugar em qualquer um dos barramentos de distribuição de alimentação. Geralmente, um curtocircuito faz com que um subsistema de alimentação seja encerrado devido a uma condição de sobrecarga.

Conclua as seguintes etapas para diagnosticar e resolver uma suspeita de problema de energia.

Etapa 1. Verifique o log de eventos e resolva todos os erros relacionados à energia.

Nota: Comece com o log de eventos do aplicativo que está gerenciando o servidor. Para obter mais informações sobre logs de eventos, consulte ["Logs de eventos" na página 269](#page-276-0).

- Etapa 2. Verifique se há curto-circuitos, por exemplo, se um parafuso solto está causando um curtocircuito em uma placa de circuito.
- Etapa 3. Remova os adaptadores e desconecte os cabos e cabos de alimentação de todos os dispositivos internos e externos até que o servidor esteja na configuração mínima necessária para que ele inicie. Consulte ["Especificações técnicas" na página 3](#page-10-0) para determinar a configuração mínima do servidor.
- Etapa 4. Reconecte todos os cabos de alimentação de corrente alternada e ative o servidor. Se o servidor for iniciado com sucesso, reposicione os adaptadores e dispositivos, um de cada vez, que o problema seja isolado.

Se o servidor não iniciar a partir da configuração mínima, substitua os componentes na configuração mínima um de cada vez, até que o problema seja isolado.

## Resolvendo suspeita de problemas do controlador Ethernet

O método utilizado para testar o controlador Ethernet depende de qual sistema operacional está sendo utilizado. Consulte a documentação do sistema operacional para obter informações sobre controladores Ethernet e veja o arquivo leia-me do driver de dispositivo do controlador Ethernet.

Conclua as seguintes etapas para tentar resolver suspeita de problemas com o controlador Ethernet.

- Etapa 1. Certifique-se de que os drivers de dispositivo corretos, que acompanham o servidor, estejam instalados e que estejam no nível mais recente.
- Etapa 2. Certifique-se de que o cabo Ethernet esteja instalado corretamente.
	- O cabo deve estar seguramente conectado em todas as conexões. Se o cabo estiver conectado mas o problema continuar, tente um cabo diferente.
	- Se configurar o controlador Ethernet para operar a 100 Mbps ou 1000 Mbps, você deverá usar o cabeamento de Categoria 5.
- Etapa 3. Determine se um hub está instalado no ambiente de rede. Se sim, use a conexão direta de uma porta do adaptador de servidor para um laptop para determinar o problema de rede. Se o ambiente de rede for para conectores de canal de fibra exclusivos (como SFP+ e QSFP), use outro servidor conhecido para conexão direta a fim de determinar o problema primeiro.
- Etapa 4. Verifique os LEDs do controlador Ethernet no painel traseiro do servidor. Esses LEDs indicam se há um problema com o conector, cabo ou hub.
- O LED de status de link Ethernet fica aceso quando o controlador Ethernet recebe um pulso do link do hub. Se o LED estiver apagado, pode haver um conector ou cabo com defeito ou um problema com o hub.
- O LED de atividade de transmissão/recebimento Ethernet fica aceso quando o controlador Ethernet envia ou recebe dados através da rede Ethernet. Se a atividade de transmissão/ recepção da Ethernet estiver desligada, certifique-se de que o hub e a rede estejam funcionando e os drivers de dispositivo corretos estejam instalados.
- Etapa 5. Verifique o LED de atividade LAN na parte posterior do servidor. O LED de atividade da LAN fica aceso quando dados estão ativos na rede Ethernet. Se o LED de atividade da LAN estiver apagado, certifique-se de que o hub e a rede estejam operando e de que os drivers de dispositivo corretos estejam instalados.
- Etapa 6. Verifique as causas específicas do sistema operacional para o problema e assegure que os drivers do sistema operacional estejam instalados corretamente.
- Etapa 7. Certifique-se de que os drivers de dispositivo no cliente e no servidor estejam utilizando o mesmo protocolo.

Se o controlador Ethernet ainda não puder se conectar com a rede, mas o hardware parecer funcional, o administrador de rede deve investigar outras causas possíveis do erro.

## Solução de problemas por sintoma

Use estas informações para localizar soluções para problemas que apresentam sintomas identificáveis.

Para usar as informações de resolução de problemas com base no sintoma nesta seção, conclua as seguintes etapas:

1. Verifique o log de eventos de Lenovo XClarity Controller e siga as ações sugeridas para resolver os códigos de evento.

Para obter mais informações sobre logs de eventos, consulte ["Logs de eventos" na página 269](#page-276-0).

- 2. Revise esta seção para localizar os sintomas apresentados e siga as ações sugeridas para resolver o problema.
- 3. Se o problema persistir, entre em contato com o suporte (consulte ["Entrando em contato com o](#page-298-0)  [Suporte" na página 291](#page-298-0)).

## Problemas de ativação e desligamento

Use estas informações para resolver problemas ao ligar ou desligar o servidor.

- ["Hipervisor Integrado Não Está na Lista de Inicialização" na página 272](#page-279-0)
- ["O botão liga/desliga não funciona \(o servidor não inicia\)" na página 273](#page-280-0)
- ["O servidor não é inicializado" na página 273](#page-280-1)

#### <span id="page-279-0"></span>Hipervisor Integrado Não Está na Lista de Inicialização

Conclua as etapas a seguir até que o problema seja resolvido.

- 1. Se o servidor tiver sido instalado, movido ou recebido serviço recentemente, ou se esta for a primeira vez que o hipervisor integrado está sendo usado, certifique-se de que o dispositivo esteja conectado corretamente e que não haja dano físico nos conectores.
- 2. Consulte a documentação fornecida com o dispositivo flash do hypervisor integrado opcional para obter informações sobre configuração.
- 3. Verifique <https://serverproven.lenovo.com/> para validar se o dispositivo do hipervisor integrado é suportado para o servidor.
- 4. Certifique-se de que o dispositivo de hipervisor integrado esteja listado na lista de opções de inicialização disponíveis. Na interface de usuário do controlador de gerenciamento, clique em Configuração do servidor ➙ Opções de inicialização.

Para obter informações sobre como acessar a interface do usuário do controlador de gerenciamento, consulte a seção "Abrindo e usando a interface da Web do XClarity Controller" na versão de documentação do XCC compatível com seu servidor em [https://sysmgt.lenovofiles.com/help/topic/lxcc\\_](https://sysmgt.lenovofiles.com/help/topic/lxcc_frontend/lxcc_overview.html)  [frontend/lxcc\\_overview.html](https://sysmgt.lenovofiles.com/help/topic/lxcc_frontend/lxcc_overview.html).

- 5. Verifique <http://datacentersupport.lenovo.com> para obter dicas técnicas (boletins de serviço) relacionados ao hipervisor integrado e ao servidor.
- 6. Certifique-se de que outro software funcione no servidor para assegurar-se de que ele esteja funcionando corretamente.

#### <span id="page-280-0"></span>O botão liga/desliga não funciona (o servidor não inicia)

Nota: O botão de energia não funcionará até aproximadamente 1 a 3 minutos após o servidor ter sido conectado à energia CA para que o BMC tenha tempo de inicializar.

Conclua as etapas a seguir até que o problema seja resolvido:

- 1. Verifique se o botão liga/desliga no servidor está funcionando corretamente:
	- a. Desconecte os cabos de alimentação do servidor.
	- b. Reconecte os cabos de alimentação do servidor.
	- c. Recoloque o cabo do painel de informações do operador e, em seguida, repita as etapas a e b.
		- Se o servidor for iniciado, recoloque o painel de informações do operador.
			- Se o problema persistir, substitua o painel de informações do operador.
- 2. Certifique-se de que:
	- Os cabos de alimentação estejam conectados ao servidor e a uma tomada que esteja funcionando.
	- Os LEDs da fonte de alimentação não indicam um problema.
	- O LED do botão de energia está aceso e pisca lentamente.
	- A força de envio é suficiente e com resposta de botão forçado.
- 3. Se o LED do botão de energia não acender nem piscar corretamente, recoloque todas as fontes de alimentação e certifique-se de que o LED de CA no lado traseiro da PSU esteja aceso.
- 4. Se você acabou de instalar um dispositivo opcional, remova-o e inicie novamente o servidor.
- 5. Se o problema ainda for observado ou sem o LED do botão de energia aceso, implemente a configuração mínima para verificar se algum componente específico bloqueia a permissão de energia. Substitua cada fonte de alimentação e verifique a função do botão de energia depois de instalar cada uma.
- 6. Se tudo ainda estiver concluído e o problema não puder ser resolvido, colete as informações de falha com os logs de sistema capturados para o Suporte Lenovo.

#### <span id="page-280-1"></span>O servidor não é inicializado

Conclua as etapas a seguir até que o problema seja resolvido:

- 1. Verifique no log de eventos se há eventos relacionados a problemas para ligar o servidor.
- 2. Verifique se há LEDs piscando em âmbar.
- 3. Verifique o LED de energia na placa-mãe.
- 4. Certifique-se de que o LED de energia CA esteja aceso ou que o LED âmbar esteja aceso no lado traseiro da PSU.
- 5. Ative o ciclo de AC do sistema.
- 6. Remova a bateria do CMOS por pelo menos dez segundos e, em seguida, reinstale a bateria do CMOS.
- 7. Tente ligar o sistema pelo comando IPMI por meio do XCC ou pelo botão de energia.
- 8. Implemente a configuração mínima (um processador, um DIMM e uma PSU sem qualquer adaptador e qualquer unidade instalada).
- 9. Recoloque todas as fontes de alimentação e certifique-se de que os LEDs CA no lado traseiro da PSU estejam acesos.
- 10. Substitua cada fonte de alimentação e verifique a função do botão de energia depois de instalar cada uma.
- 11. Se o problema não puder ser resolvido pelas ações acima, ligue para a manutenção para examinar o sintoma do problema e ver se a substituição da placa-mãe é necessária.

## Problemas com a memória

Utilize estas informações para resolver problemas relacionados a memória.

- ["Memória exibida do sistema é inferior à memória física instalada" na página 274](#page-281-0)
- ["Várias linhas de DIMMs em uma ramificação estão identificadas como tendo falha" na página 274](#page-281-1)
- ["Problema de PFA do DIMM" na página 275](#page-282-0)

#### <span id="page-281-0"></span>Memória exibida do sistema é inferior à memória física instalada

Conclua as etapas a seguir até que o problema seja resolvido.

Nota: Sempre que você instalar ou remover um DIMM, você deverá desconectar o servidor da fonte de alimentação; em seguida, esperar 10 segundos antes de reiniciar o servidor.

- 1. Certifique-se de que:
	- Os módulos de memória de diferentes fornecedores não estão no mesmo canal.
	- Nenhum LED de erro está aceso no painel de informações do operador.
	- Nenhum LED de erro DIMM está aceso na placa-mãe.
	- O canal de memória espelhada não considera a discrepância.
	- Os módulos de memória estão encaixados corretamente.
	- Você instalou o tipo de memória correto.
	- Se alterou a memória, você atualizou a configuração da memória no utilitário de configuração.
	- Todos os bancos de memória estão ativados. O servidor pode ter desativado automaticamente um banco de memória ao detectar um problema ou um banco de memória pode ter sido desativado manualmente.
	- Não há incompatibilidade de memória quando o servidor está na configuração mínima de memória.
- 2. Reconecte os DIMMs e, em seguida, reinicie o servidor.
- 3. Execute o diagnóstico do módulo de memória. Quando você inicia um servidor e pressiona a tecla de acordo com as instruções na tela, a interface do Lenovo XClarity Provisioning Manager é exibida por padrão. É possível executar diagnósticos de memória dessa interface. Na página Diagnóstico, clique em Executar Diagnóstico ➙ Teste de memória.
- 4. Verifique o log de erros de POST:
	- Se um DIMM tiver sido desativado por um Systems Management Interrupt (SMI), substitua o DIMM.
	- Se um DIMM foi desativado pelo usuário ou pelo POST, reposicione o DIMM; em seguida, execute o utilitário de Configuração e ative o DIMM.
- 5. Encaixe novamente o DIMM.
- 6. Reinicie o servidor.

#### <span id="page-281-1"></span>Várias linhas de DIMMs em uma ramificação estão identificadas como tendo falha

- 1. Encaixe novamente os DIMMs; em seguida, reinicie o servidor.
- 2. Remova o par de DIMMs de menor número entre os que estão identificados e substitua-o por um DIMM conhecido idêntico; em seguida, reinicie o servidor. Repita as etapas conforme necessário. Se as falhas continuarem depois que todos os DIMMs identificados forem substituídos, acesse a etapa 4.
- 3. Retorne os DIMMs removidos, um de cada vez, aos seus conectores originais, reiniciando o servidor após cada DIMM, até que um DIMM falhe. Substitua cada DIMM com falha por um DIMM conhecido idêntico, reiniciando o servidor após cada substituição de DIMM. Repita a etapa 3 até ter testado todos os DIMMs removidos.
- 4. Substitua a DIMM de menor numeração entre as identificadas; em seguida, reinicie o servidor. Repita as etapas conforme necessário.
- 5. Inverta os DIMMs entre os canais (do mesmo processador) e, em seguida, reinicie o servidor. Se o problema estiver relacionado com um DIMM, substitua o DIMM com falha.
- 6. Substitua os processadores para ver se o problema de memória é seguido pelos processadores ou DIMMs. Se ele seguir os componentes com falha, substitua os componentes com falha.
- 7. (Apenas técnico treinado) Substitua a placa-mãe.

#### <span id="page-282-0"></span>Problema de PFA do DIMM

- 1. Atualize o firmware do UEFI e XCC para a versão mais recente.
- 2. Reconecte os DIMMs com falha.
- 3. Substitua os processadores e certifique-se de que não haja danos aos pinos do soquete do processador.
- 4. (Apenas serviço de treinamento) Certifique-se de que não haja material anormal em nenhum slot DIMM.
- 5. Execute o diagnóstico do módulo de memória. Quando você inicia um servidor e pressiona a tecla de acordo com as instruções na tela, a interface do Lenovo XClarity Provisioning Manager é exibida por padrão. É possível executar diagnósticos de memória dessa interface. Na página Diagnóstico, clique em Executar Diagnóstico ➙ Teste de memória.
- 6. Substitua os DIMMs com falha que falham no teste de memória.

## Problemas na unidade de disco rígido

Utilize estas informações para resolver problemas relacionados a unidades de disco rígido.

- ["O servidor não pode reconhecer um disco rígido" na página 275](#page-282-1)
- ["Falha em várias unidades de disco rígido" na página 276](#page-283-0)
- ["Várias unidades de disco rígido estão offline" na página 276](#page-283-1)
- ["Uma unidade de disco rígido de substituição não é reconstruída" na página 276](#page-283-2)
- ["O LED de atividade verde da unidade de disco rígido não representa o estado real da unidade](#page-284-0)  [associada" na página 277](#page-284-0)
- ["A unidade NVMe U.3 pode ser detectada na conexão NVMe, mas não pode ser detectada no modo](#page-284-1) [triplo" na página 277](#page-284-1)

#### <span id="page-282-1"></span>O servidor não pode reconhecer um disco rígido

Conclua as etapas a seguir até que o problema seja resolvido.

- 1. Observe o LED de status amarelo associado da unidade de disco rígido. Se esse LED estiver aceso, isso indicará uma falha da unidade.
- 2. Se o LED de status estiver aceso, remova a unidade do compartimento, aguarde 45 segundos e reinsira-a novamente, verificando se o conjunto da unidade se conecta ao painel traseiro da unidade de disco rígido.
- 3. Observe o LED de atividade verde da unidade de disco rígido associado e o LED de status amarelo e execute as operações correspondentes em diferentes situações:
	- Se o LED de atividade verde estiver piscando e o LED de status amarelo não estiver aceso, a unidade foi reconhecida pelo controlador e está funcionando corretamente. Execute os testes de diagnóstico para as unidades de disco rígido. Quando você inicia um servidor e pressiona a tecla de acordo com as instruções na tela, a interface do Lenovo XClarity Provisioning Manager é exibida por padrão. (Para obter mais informações, consulte a seção "Inicialização" na documentação do LXPM compatível com seu servidor em https://sysmat.lenovofiles.com/help/topic/lxpm\_frontend/lxpm [product\\_page.html](https://sysmgt.lenovofiles.com/help/topic/lxpm_frontend/lxpm_product_page.html).) É possível executar diagnósticos de disco rígido dessa interface. Na página Diagnóstico, clique em Executar Diagnóstico ➙ HDD test/Teste de unidade de disco.
	- Se o LED de atividade verde estiver piscando e o LED de status amarelo estiver piscando lentamente, a unidade foi reconhecida pelo controlador e está sendo reconstruída.
	- Se o LED não estiver aceso nem piscando, verifique se o painel traseiro da unidade de disco rígido está posicionado corretamente. Para obter detalhes, vá para a etapa 4.
	- Se o LED de atividade verde estiver piscando e o LED de status amarelo estiver aceso, substitua a unidade. Se a atividade dos LEDs permanecer a mesma, vá para a etapa Problemas na unidade de disco rígido. Se a atividade dos LEDs mudar, volte para a etapa 1.
- 4. Verifique se o painel traseiro da unidade de disco rígido está colocado corretamente. Quando ele está colocado corretamente, as montagens da unidade se conectam corretamente ao painel traseiro sem inclinar-se ou causar movimento do painel traseiro.
- 5. Recoloque o cabo de energia do painel traseiro e repita as etapas 1 a 3.
- 6. Recoloque o cabo de sinal do painel traseiro e repita as etapas 1 a 3.
- 7. Suspeite do painel traseiro ou do cabo de sinal do painel traseiro:
	- Substitua o cabo de sinal do painel traseiro afetado.
	- Substitua o painel traseiro afetado.
- 8. Execute os testes de diagnóstico para as unidades de disco rígido. Quando você inicia um servidor e pressiona a tecla de acordo com as instruções na tela, a interface do Lenovo XClarity Provisioning Manager é exibida por padrão. (Para obter mais informações, consulte a seção "Inicialização" na documentação do LXPM compatível com seu servidor em [https://sysmgt.lenovofiles.com/help/topic/](https://sysmgt.lenovofiles.com/help/topic/lxpm_frontend/lxpm_product_page.html)  [lxpm\\_frontend/lxpm\\_product\\_page.html](https://sysmgt.lenovofiles.com/help/topic/lxpm_frontend/lxpm_product_page.html).) É possível executar diagnósticos de disco rígido dessa interface. Na página Diagnóstico, clique em Executar Diagnóstico ➙ HDD test/Teste de unidade de disco.

Com base nesses testes:

- Se o backplane passar no teste, mas as unidades não forem reconhecidas, substitua o cabo de sinal do painel traseiro e execute os testes novamente.
- Substitua o painel traseiro.
- Se o adaptador falhar no teste, desconecte o cabo de sinal do painel traseiro do adaptador e execute os testes novamente.
- Se o adaptador falhar no teste, substitua-o.

#### <span id="page-283-0"></span>Falha em várias unidades de disco rígido

Execute as seguintes etapas até que o problema seja resolvido:

- Verifique no log de eventos do Lenovo XClarity Controller se há outros eventos relacionados a fontes de alimentação ou problemas de vibração e resolva esses eventos.
- Certifique-se de que os drivers de dispositivo e o firmware da unidade de disco rígido e do servidor estejam no nível mais recente.

Importante: Algumas soluções de cluster necessitam de níveis de código específicos ou atualizações de códigos coordenados. Se o dispositivo fizer parte de uma solução de cluster, verifique se o nível de código mais recente é aceito para a solução de cluster antes da atualização do código.

#### <span id="page-283-1"></span>Várias unidades de disco rígido estão offline

Execute as seguintes etapas até que o problema seja resolvido:

- Verifique no log de eventos do Lenovo XClarity Controller se há outros eventos relacionados a fontes de alimentação ou problemas de vibração e resolva esses eventos.
- Visualize o log do subsistema de armazenamento para eventos relacionados ao subsistema de armazenamento e resolva esses eventos.

#### Uma ou duas unidades de 7 mm identificadas como com falha

Execute as seguintes etapas até que o problema seja resolvido:

- 1. Remova e reinstale as unidades relatadas no mesmo compartimento de unidade ou em outro compartimento de unidade.
- 2. Se o problema persistir, considere substituir as unidades atuais por novas.
- 3. Se o problema persistir, considere substituir o backplane inferior.
- 4. Se o problema persistir, considere substituir o backplane superior.

#### <span id="page-283-2"></span>Uma unidade de disco rígido de substituição não é reconstruída

Execute as seguintes etapas até que o problema seja resolvido:

- 1. Certifique-se de que a unidade de disco rígido seja reconhecida pelo adaptador (o LED de atividade verde da unidade de disco rígido está piscando).
- 2. Revise a documentação do adaptador SAS/SATA RAID para determinar os parâmetros e definições de configuração corretos.

#### <span id="page-284-0"></span>O LED de atividade verde da unidade de disco rígido não representa o estado real da unidade associada

Execute as seguintes etapas até que o problema seja resolvido:

- 1. Se o LED de atividade verde da unidade de disco rígido não piscar quando a unidade estiver em uso, execute os testes de diagnóstico para as unidades de disco rígido. Quando você inicia um servidor e pressiona a tecla de acordo com as instruções na tela, a interface do Lenovo XClarity Provisioning Manager é exibida por padrão. (Para obter mais informações, consulte a seção "Inicialização" na documentação do LXPM compatível com seu servidor em [https://sysmgt.lenovofiles.com/help/topic/](https://sysmgt.lenovofiles.com/help/topic/lxpm_frontend/lxpm_product_page.html) [lxpm\\_frontend/lxpm\\_product\\_page.html](https://sysmgt.lenovofiles.com/help/topic/lxpm_frontend/lxpm_product_page.html).) É possível executar diagnósticos de disco rígido dessa interface. Na página Diagnóstico, clique em Executar Diagnóstico ➙ HDD test/Teste de unidade de disco.
- 2. Se a unidade passar no teste, substitua o painel traseiro.
- 3. Se a unidade falhar no teste, substitua a unidade.

#### <span id="page-284-1"></span>A unidade NVMe U.3 pode ser detectada na conexão NVMe, mas não pode ser detectada no modo triplo

No modo triplo, as unidades NVMe são conectadas via um link PCIe x1 ao controlador. Para dar suporte ao modo triplo com unidades NVMe U.3, o modo U.3 x1 deve ser habilitado para os slots de unidade selecionados no painel traseiro por meio da GUI da Web do XCC. Por padrão, a configuração do painel traseiro é modo U.2 x4.

Execute as sequintes etapas para ativar o modo U.3 x1:

- 1. Faça login na GUI da Web do XCC e escolha Armazenamento → Detalhe na árvore de navegação à esquerda.
- 2. Na janela que é exibida, clique no ícone  $\blacksquare$  ao lado de **Backplane**.
- 3. Na caixa de diálogo que é exibida, selecione os slots da unidade de destino em clique em Aplicar.
- 4. Realize um ciclo de ativação CC para que a configuração tenha efeito.

Nota: \*Dependendo da versão do LXPM, você poderá ver HDD test ou Teste de unidade de disco.

## Problemas de monitor e vídeo

Use estas informações para solucionar problemas relacionados a um monitor ou vídeo.

- ["Caracteres incorretos são exibidos" na página 277](#page-284-2)
- ["A tela está em branco." na página 277](#page-284-3)
- ["A tela fica em branco quando você inicia alguns programas de aplicativo" na página 278](#page-285-0)
- ["O monitor tem tremulação da tela ou a imagem da tela está ondulada, ilegível, rolando ou distorcida" na](#page-285-1) [página 278](#page-285-1)
- ["Os caracteres incorretos são exibidos na tela" na página 278](#page-285-2)

#### <span id="page-284-2"></span>Caracteres incorretos são exibidos

Execute as etapas a seguir:

- 1. Verifique se as configurações de idioma e localidade estão corretas para o teclado e sistema operacional.
- 2. Se o idioma errado for exibido, atualize o firmware do servidor para o nível mais recente. Consulte o ["Atualizações de firmware" na página 29.](#page-36-0)

#### <span id="page-284-3"></span>A tela está em branco.

Nota: Certifique-se de que o modo de inicialização esperado não tenha sido alterado de UEFI para Legacy ou vice-versa.

1. Se o servidor estiver conectado a um comutador KVM, ignore este comutador para eliminá-lo como uma possível causa do problema: conecte o cabo do monitor diretamente ao conector correto na parte posterior do servidor.

- 2. A função de presença remota do controlador de gerenciamento será desabilitada se você instalar um adaptador de vídeo opcional. Para usar a função de presença remota do controlador de gerenciamento, remova o adaptador de vídeo opcional.
- 3. Se o servidor for instalado com os adaptadores gráficos ao ligar o servidor, o logotipo Lenovo será exibido na tela após aproximadamente 3 minutos. Essa é a operação normal enquanto o sistema é carregado.
- 4. Certifique-se de que:
	- O servidor está ligado e há energia fornecida para o servidor.
	- Os cabos do monitor estão conectados adequadamente.
	- O monitor está ligado e os controles de brilho e contraste estão ajustados corretamente.
- 5. Certifique-se de que o servidor correto esteja controlando o monitor, se aplicável.
- 6. Verifique se a saída de vídeo não foi afetada pelo firmware do servidor danificado; consulte ["Atualizações de firmware" na página 29.](#page-36-0)
- 7. Se o problema permanecer, entre em contato com o Suporte Lenovo.

#### <span id="page-285-0"></span>A tela fica em branco quando você inicia alguns programas de aplicativo

- 1. Certifique-se de que:
	- O aplicativo não está definindo um modo de exibição superior à capacidade do monitor.
	- Você instalou os drivers de dispositivo necessários para o aplicativo.

#### <span id="page-285-1"></span>O monitor tem tremulação da tela ou a imagem da tela está ondulada, ilegível, rolando ou distorcida

1. Se os autotestes do monitor indicarem que ele está funcionando corretamente, considere a localização do monitor. Campos magnéticos ao redor de outros dispositivos (como transformadores, aparelhos, fluorescentes e outros monitores) podem causar tremulação ou ondulação na tela, bem como imagens ilegíveis, oscilantes ou distorcidas na tela. Se isso ocorrer, desligue o monitor.

Atenção: Mover um monitor colorido enquanto ele está ligado pode provocar descoloração da tela.

Mova o dispositivo e o monitor pelo menos 305 mm (12 pol.) de distância e ligue o monitor.

#### Notas:

- a. Para prevenir erros de leitura/gravação na unidade de disquete, certifique-se de que a distância entre o monitor e qualquer unidade de disquete externa seja de pelo menos 76 mm (3 pol.).
- b. Cabos de monitor não fornecidos pela Lenovo podem causar problemas imprevisíveis.
- 2. Recoloque o cabo do monitor.
- 3. Substitua os componentes listados na etapa 2 um por vez, na ordem mostrada, reiniciando o servidor a cada vez:
	- a. Cabo do monitor
	- b. Adaptador de vídeo (se um estiver instalado)
	- c. Monitor
	- d. (Apenas para técnico treinado) Placa-mãe

#### <span id="page-285-2"></span>Os caracteres incorretos são exibidos na tela

Execute as seguintes etapas até que o problema seja resolvido:

- 1. Verifique se as configurações de idioma e localidade estão corretas para o teclado e sistema operacional.
- 2. Se o idioma errado for exibido, atualize o firmware do servidor para o nível mais recente. Consulte o ["Atualizações de firmware" na página 29.](#page-36-0)

## Problemas no teclado, mouse, comutador KVM ou dispositivo USB

Use estas informações para resolver os problemas relacionadas ao teclado, mouse, comutador KVM ou dispositivo USB.

• ["Todas ou algumas teclas do teclado não funcionam" na página 279](#page-286-0)

- ["O mouse não funciona" na página 279](#page-286-1)
- ["Problemas do comutador KVM" na página 279](#page-286-2)
- ["O dispositivo USB não funciona" na página 279](#page-286-3)

#### <span id="page-286-0"></span>Todas ou algumas teclas do teclado não funcionam

- 1. Certifique-se de que:
	- O cabo do teclado está bem conectado.
	- O servidor e o monitor estão ligados.
- 2. Se você estiver usando um teclado USB, execute o Setup Utility e ative a operação sem teclado.
- 3. Se estiver utilizando um teclado USB e ele estiver conectado a um hub USB, desconecte o teclado do hub e conecte-o diretamente ao servidor.
- 4. Substitua o teclado.

#### <span id="page-286-1"></span>O mouse não funciona

- 1. Certifique-se de que:
	- O cabo do mouse está conectado com segurança ao servidor.
	- Os drivers do mouse estão corretamente instalados.
	- O servidor e o monitor estão ligados.
	- A opção de mouse está ativada no utilitário de configuração.
- 2. Se estiver usando um mouse USB e ele estiver conectado a um hub USB, desconecte o mouse do hub e conecte-o diretamente no servidor.
- 3. Substitua o mouse.

#### <span id="page-286-2"></span>Problemas do comutador KVM

- 1. Certifique-se de que o comutador KVM seja aceito pelo servidor.
- 2. Assegure-se de que o comutador KVM esteja ligado corretamente.
- 3. Se o teclado, o mouse ou o monitor puderem ser operados normalmente com conexão direta com o servidor, substitua o comutador KVM.

#### <span id="page-286-3"></span>O dispositivo USB não funciona

- 1. Certifique-se de que:
	- O driver de dispositivo USB correto está instalado.
	- O sistema operacional não aceita dispositivos USB.
- 2. Certifique-se de que as opções de configuração USB estejam definidas corretamente na configuração do sistema.

Reinicie o servidor e pressione a tecla de acordo com as instruções na tela para exibir a interface de configuração do sistema Lenovo XClarity Provisioning Manager. Em seguida, clique em **Configurações** do Sistema ➙ Dispositivos e Portas de E/S ➙ Configuração do USB.

3. Se você estiver utilizando um hub USB, desconecte o dispositivo USB do hub e conecte-o diretamente no servidor.

## Problemas de dispositivo opcional

Use estas informações para solucionar problemas relacionados a dispositivos opcionais.

- ["Dispositivo USB externo não reconhecido" na página 279](#page-286-4)
- ["O adaptador PCIe não é reconhecido ou não estão funcionando" na página 280](#page-287-0)
- ["Um dispositivo opcional Lenovo que antes funcionava não funciona mais" na página 281](#page-288-0)
- ["Um dispositivo opcional Lenovo que acabou de ser instalado não funciona." na página 280](#page-287-1)
- ["Um dispositivo opcional Lenovo que antes funcionava não funciona mais" na página 281](#page-288-0)

#### <span id="page-286-4"></span>Dispositivo USB externo não reconhecido

Conclua as etapas a seguir até que o problema seja resolvido:

- 1. Atualize o firmware UEFI para a versão mais recente.
- 2. Certifique-se de que os drivers apropriados estejam instalados no nó de cálculo. Consulte a documentação do produto do dispositivo USB para obter informações sobre drivers de dispositivo.
- 3. Use o Setup Utility para se certificar de que o dispositivo esteja configurado corretamente.
- 4. Se o dispositivo USB estiver conectado a um hub ou ao cabo breakout do console, desconecte o dispositivo e conecte-o diretamente à porta USB na frente do servidor.

#### <span id="page-287-0"></span>O adaptador PCIe não é reconhecido ou não estão funcionando

Conclua as etapas a seguir até que o problema seja resolvido:

- 1. Atualize o firmware UEFI para a versão mais recente.
- 2. Verifique o log de eventos e resolva os problemas relacionados ao dispositivo.
- 3. Verifique se o dispositivo tem suporte para o servidor (consulte <https://serverproven.lenovo.com/>). Certifique-se de que o nível de firmware no dispositivo esteja no nível mais recente suportado e atualize o firmware, se aplicável.
- 4. Certifique-se de que o adaptador esteja instalado em um slot correto.
- 5. Certifique-se de que os drivers de dispositivo apropriados estejam instalados para o dispositivo.
- 6. Resolva conflitos de recursos se estiver executando o modo legado (UEFI). Verifique as ordens de inicialização de ROM legada e modifique a configuração de UEFI para base de configuração de MM.

Nota: Assegure-se de modificar a ordem de inicialização de ROM associada ao adaptador PCIe para a primeira ordem de execução.

- 7. Verifique <http://datacentersupport.lenovo.com> para obter dicas técnicas (também conhecidas como dicas retain ou boletins de serviço) que podem estar relacionados ao adaptador.
- 8. Assegure-se de que as conexões externas do adaptador estejam corretas e que os conectores não estejam danificados fisicamente.
- 9. Certifique-se de que o adaptador PCIe esteja instalado com o sistema operacional suportado.

#### Recursos insuficientes de PCIe detectados.

Se você vir uma mensagem de erro indicando "Recursos insuficientes de PCI detectados", conclua as seguintes etapas até que o problema seja resolvido:

- 1. Pressione Enter para acessar o Utilitário de Configuração do sistema.
- 2. Selecione Configurações do Sistema → Dispositivos e Portas de E/S → Base de Configuração de MM; em seguida, altere a configuração para aumentar os recursos do dispositivo. Por exemplo, modifique 3 GB para 2 GB ou 2 GB para 1 GB.
- 3. Salve as configurações e reinicie o sistema.
- 4. Se o erro ocorrer novamente com a configuração mais alta de recursos de dispositivo (1GB), desligue o sistema e remova alguns dispositivos PCIe; em seguida, ligue o sistema.
- 5. Se a reinicialização falhou, repita as etapa de 1 a 4.
- 6. Se o erro ocorrer novamente, pressione Enter para acessar o Utilitário de Configuração do sistema.
- 7. Selecione Configurações do Sistema → Dispositivos e Portas de E/S → Alocação de Recurso de PCI de 64 Bits e, em seguida, altere a configuração de Auto para Habilitar.
- 8. Se o dispositivo de inicialização não suportar MMIO acima de 4GB para inicialização legada, use o modo de inicialização UEFI ou remova/desabilite alguns dispositivos PCIe.
- 9. Execute o ciclo CC do sistema e certifique-se de que o sistema esteja no menu de inicialização UEFI ou no sistema operacional; em seguida, capture o log FFDC.
- 10. Entre em contato com o Suporte Técnico Lenovo.

#### <span id="page-287-1"></span>Um dispositivo opcional Lenovo que acabou de ser instalado não funciona.

- 1. Certifique-se de que:
	- O dispositivo tem suporte para o servidor (consulte <https://serverproven.lenovo.com/>).
	- Você seguiu as instruções de instalação fornecidas com o dispositivo e o dispositivo está instalado corretamente.
	- Você não soltou nenhum outro dispositivo ou cabo instalado.
- Você atualizou as informações de configuração na configuração do sistema. Quando você inicia um servidor e pressiona a tecla de acordo com as instruções na tela para exibir o Setup Utility. Sempre que houver alterações na memória ou nos dispositivos, é necessário atualizar a configuração.
- 2. Recoloque o dispositivo recém-instalado.
- 3. Substitua o dispositivo recém-instalado.
- 4. Reconecte a conexão do cabo e verifique se não há danos físicos ao cabo.
- 5. Se houver algum dano no cabo, substitua o cabo.

#### Um dispositivo opcional Lenovo que antes funcionava não funciona mais

- 1. Certifique-se de que todas as conexões de cabo do dispositivo estejam seguras.
- 2. Se o dispositivo for fornecido com instruções de teste, utilize-as para testar o dispositivo.
- 3. Reconecte a conexão do cabo e verifique se alguma peça física foi danificada.
- 4. Substitua o cabo.
- 5. Reconecte o dispositivo com falha.
- 6. Substitua o dispositivo com falha.

# Problemas de dispositivo serial

<span id="page-288-2"></span>Use estas informações para resolver problemas com portas ou dispositivos seriais.

- ["O número de portas seriais exibidas é menor do que o número de portas seriais instaladas" na página](#page-288-0) [281](#page-288-0)
- ["O dispositivo serial não funciona" na página 281](#page-288-1)

#### <span id="page-288-0"></span>O número de portas seriais exibidas é menor do que o número de portas seriais instaladas

Conclua as etapas a seguir até que o problema seja resolvido.

- 1. Certifique-se de que:
	- Cada porta é atribuída a um endereço exclusivo no utilitário de configuração e nenhuma das portas seriais está desativada.
	- O adaptador de porta serial (se um estiver presente) está colocado corretamente.
- 2. Reconecte o adaptador da porta serial.
- 3. Substitua o adaptador da porta serial.

#### <span id="page-288-1"></span>O dispositivo serial não funciona

- 1. Certifique-se de que:
	- O dispositivo é compatível com o servidor.
	- A porta serial está ativada e se tem um endereço exclusivo atribuído.
	- O dispositivo esteja conectado ao conector correto.
- 2. Recoloque os seguintes componentes:
	- a. Dispositivo serial com falha.
	- b. Cabo serial.
- 3. Substitua os seguintes componentes:
	- a. Dispositivo serial com falha.
	- b. Cabo serial.
- 4. (Apenas técnico treinado) Substitua a placa-mãe.

### Problemas intermitentes

<span id="page-288-3"></span>Use estas informações para resolver problemas intermitentes.

- ["Problemas Intermitentes do Dispositivo Externo" na página 282](#page-289-0)
- ["Problemas Intermitentes de KVM" na página 282](#page-289-1)
- ["Reinicializações Intermitentes Inesperadas" na página 282](#page-289-2)

#### <span id="page-289-0"></span>Problemas Intermitentes do Dispositivo Externo

Conclua as etapas a seguir até que o problema seja resolvido.

- 1. Atualize o firmware do UEFI e XCC para as versões mais recentes.
- 2. Certifique-se de que os drivers de dispositivo corretos estejam instalados. Consulte website do fabricante para obter a documentação.
- 3. Para um dispositivo USB:
	- a. Assegure-se de que o dispositivo esteja configurado corretamente.

Reinicie o servidor e pressione a tecla de acordo com as instruções na tela para exibir a interface de configuração do sistema Lenovo XClarity Provisioning Manager. (Para obter mais informações, consulte a seção "Inicialização" na documentação do LXPM compatível com seu servidor em [https://](https://sysmgt.lenovofiles.com/help/topic/lxpm_frontend/lxpm_product_page.html)  [sysmgt.lenovofiles.com/help/topic/lxpm\\_frontend/lxpm\\_product\\_page.html](https://sysmgt.lenovofiles.com/help/topic/lxpm_frontend/lxpm_product_page.html).) Em seguida, clique em Configurações do Sistema → Dispositivos e Portas de E/S → Configuração do USB.

b. Conecte o dispositivo à outra porta. Se estiver usando um hub USB, remova o hub e conecte o dispositivo diretamente ao servidor. Assegure-se de que o dispositivo esteja configurado corretamente para a porta.

#### <span id="page-289-1"></span>Problemas Intermitentes de KVM

Conclua as etapas a seguir até que o problema seja resolvido.

#### Problemas de vídeo:

- 1. Certifique-se de que todos os cabos e o cabo breakout do console estejam corretamente conectados e seguros.
- 2. Certifique-se de que o monitor esteja funcionando corretamente, testando-o em outro servidor.
- 3. Teste o cabo breakout do console em um servidor funcional para assegurar-se de que esteja operando corretamente. Substitua o cabo breakout do console se estiver com defeito.

#### Problemas de teclado:

Certifique-se de que todos os cabos e o cabo breakout do console estejam corretamente conectados e seguros.

#### Problemas no mouse:

Certifique-se de que todos os cabos e o cabo breakout do console estejam corretamente conectados e seguros.

#### <span id="page-289-2"></span>Reinicializações Intermitentes Inesperadas

Nota: Alguns erros incorrigíveis requerem a reinicialização do servidor para que ele possa desabilitar um dispositivo, como um DIMM de memória ou um processador, para permitir que a máquina seja inicializada corretamente.

1. Se a redefinição ocorrer durante o POST e o Timer de Watchdog do POST estiver habilitado, certifiquese de que haja tempo suficiente no valor de tempo limite de watchdog (Timer de Watchdog do POST).

Para verificar o tempo de watchdog POST, reinicie o servidor e pressione a tecla de acordo com as instruções na tela para exibir a interface de configuração do sistema do Lenovo XClarity Provisioning Manager. (Para obter mais informações, consulte a seção "Inicialização" na documentação do LXPM compatível com seu servidor em https://sysmgt.lenovofiles.com/help/topic/lxpm\_frontend/lxpm\_product [page.html](https://sysmgt.lenovofiles.com/help/topic/lxpm_frontend/lxpm_product_page.html).) Em seguida, clique em Configurações da BMC → Timer de Watchdog do POST.

2. Consulte o log de eventos do controlador de gerenciamento para verificar se há algum código de evento que indique uma reinicialização. Consulte ["Logs de eventos" na página 269](#page-276-1) para obter informações sobre como exibir o log de eventos. Se estiver usando o sistema operacional Linux, capture todos os logs novamente para o Suporte Lenovo para investigação adicional.

# Problemas de energia

<span id="page-290-2"></span>Utilize estas informações para resolver problemas relacionados a energia.

#### O LED de erro do sistema está aceso e o log de eventos "Fonte de alimentação perdeu a entrada" é exibido

Para resolver o problema, certifique que:

- 1. A fonte de alimentação esteja conectada corretamente a um cabo de alimentação.
- 2. O cabo de alimentação está conectado a uma tomada aterrada adequadamente para o servidor.
- 3. Certifique-se de que a fonte CA da fonte de alimentação esteja estável dentro do intervalo suportado.
- 4. Substitua a fonte de alimentação para ver se o problema segue a fonte de alimentação. Se ele seguir a fonte de alimentação, substitua a que estiver com falha.
- 5. Revise o log de eventos e veja como o problema segue as ações do log de eventos para resolver os problemas.

## Problemas de rede

<span id="page-290-4"></span>Utilize estas informações para resolver problemas relacionados a rede.

- ["Não é possível ativar o servidor usando Wake on LAN" na página 283](#page-290-0)
- ["Não foi possível fazer login usando a conta LDAP com o SSL habilitado" na página 283](#page-290-1)

#### <span id="page-290-0"></span>Não é possível ativar o servidor usando Wake on LAN

Conclua as etapas a seguir até que o problema seja resolvido:

- 1. Se você estiver usando o adaptador de rede de porta dupla e o servidor for conectado à rede usando o conector Ethernet 5, verifique o log de erro do sistema ou o log de eventos do sistema IMM2 (consulte ["Logs de eventos" na página 269\)](#page-276-1), certifique-se de que:
	- a. O ventilador 3 está executando em modo standby, se o adaptador integrado Emulex de porta dupla 10GBase-T estiver instalado.
	- b. A temperatura da sala não esteja muito alta (consulte ["Especificações técnicas" na página 3\)](#page-10-0).
	- c. As ventilações de ar não estejam bloqueadas.
	- d. O defletor de ar esteja instalado com segurança.
- 2. Reposicione o adaptador de rede de porta dupla.
- 3. Desligue o servidor e desconecte-o da fonte de alimentação; em seguida, espere 10 segundos antes de reiniciar o servidor.
- 4. Se o problema ainda permanecer, substitua o adaptador de rede de porta dupla.

#### <span id="page-290-1"></span>Não foi possível fazer login usando a conta LDAP com o SSL habilitado

Conclua as etapas a seguir até que o problema seja resolvido:

- 1. Certifique-se de que a chave de licença seja válida.
- 2. Gere uma nova chave de licença e efetue login novamente.

### Problemas observáveis

<span id="page-290-3"></span>Use estas informações para resolver problemas observáveis.

- ["O servidor trava durante o processo de inicialização UEFI" na página 284](#page-291-0)
- ["O servidor exibe imediatamente o Visualizador de Eventos de POST quando é ligado" na página 284](#page-291-1)
- ["O servidor não responde \(O POST foi concluído e o sistema operacional está em execução\)" na página](#page-291-2)  [284](#page-291-2)
- ["O servidor não responde \(falha no POST e não é possível iniciar a Configuração do Sistema\)" na página](#page-292-0) [285](#page-292-0)
- ["A falha planar de tensão é exibida no log de eventos" na página 285](#page-292-1)
- ["Cheiro incomum" na página 285](#page-292-2)
- ["O servidor parece estar sendo executado quente" na página 285](#page-292-3)
- ["Não é possível entrar no modo legado depois de instalar um novo adaptador" na página 286](#page-293-0)
- ["Peças rachadas ou chassi rachado" na página 286](#page-293-1)

#### <span id="page-291-0"></span>O servidor trava durante o processo de inicialização UEFI

Se o sistema travar durante o processo de inicialização UEFI com a mensagem UEFI: DXE INIT no monitor, certifique-se de que os ROMs da opção não foram definidos com Legado. É possível exibir remotamente as configurações atuais dos ROMs da opção executando o seguinte comando com o Lenovo XClarity Essentials OneCLI:

onecli config show EnableDisableAdapterOptionROMSupport --bmc xcc\_userid:xcc\_password@xcc\_ipaddress

Para recuperar um sistema que trava durante o processo de inicialização com configurações legadas de ROM da opção, consulte a seguinte dica técnicas:

#### <https://datacentersupport.lenovo.com/us/en/solutions/ht506118>

Se for necessário usar ROMs de opção legados, não defina os ROMs de opção de slot como Legado no menu Dispositivos e Portas de E/S. Em vez disso, defina ROMs da opção de slot como Automático (a configuração padrão) e defina o modo de inicialização do sistema como Modo Legado. Os ROMs da opção legados serão chamados um pouco antes da inicialização do sistema.

#### <span id="page-291-1"></span>O servidor exibe imediatamente o Visualizador de Eventos de POST quando é ligado

Conclua as etapas a seguir até que o problema seja resolvido.

- 1. Corrija todos os erros indicados pelos LEDs do sistema de diagnósticos Lightpath.
- 2. Certifique-se de que o servidor ofereça suporte a todos os processadores e que eles correspondam em velocidade e tamanho de cache.

É possível exibir detalhes do processador na configuração do sistema.

Para determinar se o processador é suportado para o servidor, consulte <https://serverproven.lenovo.com/>

- 3. (Apenas para técnico treinado) Certifique-se de que o processador 1 esteja corretamente posicionado
- 4. (Apenas para técnico treinado) Remova o processador 2 e reinicie o servidor.
- 5. Substitua os componentes a seguir, um de cada vez, na ordem mostrada, reiniciando o servidor a cada vez:
	- a. (Apenas para técnico treinado) Processador
	- b. (Apenas para técnico treinado) Placa-mãe

#### <span id="page-291-2"></span>O servidor não responde (O POST foi concluído e o sistema operacional está em execução)

Conclua as etapas a seguir até que o problema seja resolvido.

- Se você estiver no mesmo local que o servidor, conclua as seguintes etapas:
	- 1. Se você estiver usando uma conexão KVM, certifique-se de que a conexão esteja operando corretamente. Caso contrário, certifique-se de que o teclado e o mouse estejam operando corretamente.
	- 2. Se possível, faça login no servidor e verifique se todos os aplicativos estão em execução (nenhum aplicativo está interrompido).
	- 3. Reinicie o servidor.

.

- 4. Se o problema permanecer, certifique-se de que qualquer novo software tenha sido instalado e configurado corretamente.
- 5. Entre em contato com o local de compra do software ou com o fornecedor de software.
- Se você estiver acessando o servidor de um local remoto, conclua as seguintes etapas:
	- 1. Certifique-se de que todos os aplicativos estejam em execução (nenhum aplicativo está interrompido).
	- 2. Tente fazer logout do sistema e fazer login novamente.
- 3. Valide o acesso à rede executando ping ou executando uma rota de rastreio para o servidor partindo de uma linha de comandos.
	- a. Se você não conseguir obter uma resposta durante um teste de ping, tente executar ping de outro servidor no gabinete para determinar se é um problema de conexão ou um problema de servidor.
	- b. Execute uma rota de rastreio para determinar onde a conexão é interrompida. Tente resolver um problema de conexão com a VPN ou com o ponto em que a conexão é interrompida.
- 4. Reinicie o servidor remotamente por meio da interface de gerenciamento.
- 5. Se o problema permanecer, verifique se algum novo software foi instalado e configurado corretamente.
- 6. Entre em contato com o local de compra do software ou com o fornecedor de software.

#### <span id="page-292-0"></span>O servidor não responde (falha no POST e não é possível iniciar a Configuração do Sistema)

Mudanças na configuração, como dispositivos incluídos ou atualizações de firmware do adaptador, e problemas no código do firmware ou do aplicativo podem fazer com que o servidor falhe no POST (o autoteste de ligação).

Se isso ocorrer, o servidor responde de uma das duas maneiras a seguir:

- O servidor reinicia automaticamente e tenta fazer POST novamente.
- O servidor trava e você deve reiniciar manualmente o servidor para que ele tente fazer POST outra vez.

Depois de um número especificado de tentativas consecutivas (automáticas ou manuais), o servidor é revertido para a configuração UEFI padrão e inicia o System Setup para que você possa fazer as correções necessárias na configuração e reiniciar o servidor. Se o servidor não puder concluir o POST com sucesso com a configuração padrão, pode haver um problema com a placa-mãe.

É possível especificar o número de tentativas de reinicialização consecutivas no System Setup. Reinicie o servidor e pressione a tecla de acordo com as instruções na tela para exibir a interface de configuração do sistema do Lenovo XClarity Provisioning Manager. Em seguida, clique em **Configurações do Sistema →** Recuperação e RAS → Tentativas de POST → Limite de Tentativas de POST. As opções disponíveis são 3, 6, 9 e desabilitar.

Se o problema não puder ser resolvido pelas ações mencionadas acima, chame a equipe de serviço para examinar o sintoma do problema e confirmar se a substituição da placa-mãe é necessária.

#### <span id="page-292-1"></span>A falha planar de tensão é exibida no log de eventos

Conclua as etapas a seguir até que o problema seja resolvido.

- 1. Reverta o sistema para a configuração mínima. Consulte ["Configuração mínima para depuração" na](#page-17-0)  [página 10](#page-17-0) para conhecer o número mínimo necessário de processadores e DIMMs.
- 2. Reinicie o sistema.
	- Se o sistema for reiniciado, adicione cada um dos itens removidos, um de cada vez, e reinicie o sistema depois de cada inclusão, até que o erro ocorra. Substitua o item para o qual o erro ocorre.
	- Se o sistema não for reiniciado, considere a placa-mãe suspeita.

#### <span id="page-292-2"></span>Cheiro incomum

Conclua as etapas a seguir até que o problema seja resolvido.

- 1. Um cheiro incomum pode ser proveniente de equipamentos recém-instalados.
- 2. Se o problema permanecer, entre em contato com o Suporte Lenovo.

#### <span id="page-292-3"></span>O servidor parece estar sendo executado quente

Conclua as etapas a seguir até que o problema seja resolvido.

Vários servidores ou chassis:

- 1. Certifique-se de que a temperatura da sala esteja dentro do intervalo especificado (consulte ["Temperatura ambiente/umidade/altitude" na página 14](#page-21-0)).
- 2. Verifique se os ventiladores estão instalados corretamente.
- 3. Atualize o UEFI e o XCC para as versões mais recentes.
- 4. Certifique-se de que os preenchimentos no servidor estejam instalados corretamente (consulte o Manual de Manutenção para obter os procedimentos de instalação detalhados).
- 5. Use o comando IPMI para aumentar a velocidade do ventilador até a velocidade total do ventilador para ver se o problema pode ser resolvido.

Nota: O comando bruto IPMI deve ser usado apenas por um técnico treinado e cada sistema tem seu próprio comando bruto do PMI específico.

6. Verifique se no log de eventos do processador de gerenciamento há eventos de aumento de temperatura. Se não houver eventos, o servidor está sendo executado dentro das temperaturas de operação normais. Observe que é possível obter variações na temperatura.

#### <span id="page-293-0"></span>Não é possível entrar no modo legado depois de instalar um novo adaptador

Conclua as etapas a seguir até que o problema seja resolvido.

- 1. Acesse Configurar UEFI ➙ Dispositivos e Portas de E/S ➙ Definir Ordem de Execução da Option ROM.
- 2. Mova o adaptador RAID com o sistema operacional instalado para a parte superior da lista.
- 3. Selecione Salvar.
- 4. Reinicialize o sistema e a inicialização automática no sistema operacional.

#### <span id="page-293-1"></span>Peças rachadas ou chassi rachado

Entre em contato com o Suporte Lenovo.

### Problemas de software

<span id="page-293-2"></span>Use estas informações para resolver problemas de software.

- 1. Para determinar se o problema é causado pelo software, verifique se:
	- O servidor possua a memória mínima necessária para utilizar o software. Para requisitos de memória, consulte as informações fornecidas com o software.

Nota: Se você acabou de instalar um adaptador ou memória, o servidor pode ter um conflito de endereço de memória.

- O software foi projetado para operar no servidor.
- Outro software funciona no servidor.
- O software funciona em outro servidor.
- 2. Se você receber alguma mensagem de erro enquanto utiliza o software, consulte as informações fornecidas com o software para obter uma descrição das mensagens e soluções sugeridas para o problema.
- 3. Entre em contato com o local da compra do software.

# Apêndice A. Desmontar hardware para reciclagem

<span id="page-294-0"></span>Siga as instruções nesta seção para reciclar componentes em conformidade com leis ou regulamentações locais.

### Desmontando a placa-mãe para reciclagem

<span id="page-294-1"></span>Siga as instruções nesta seção para desmontar a placa-mãe antes de reciclar.

Antes de desmontar a placa-mãe:

- 1. Remova a placa-mãe do servidor (consulte ["Remover a placa-mãe" na página 254](#page-261-0)).
- 2. Consulte as regulamentações ambientais locais de lixo ou de descarte para garantir a conformidade.

Conclua as seguintes etapas para desmontar a placa-mãe:

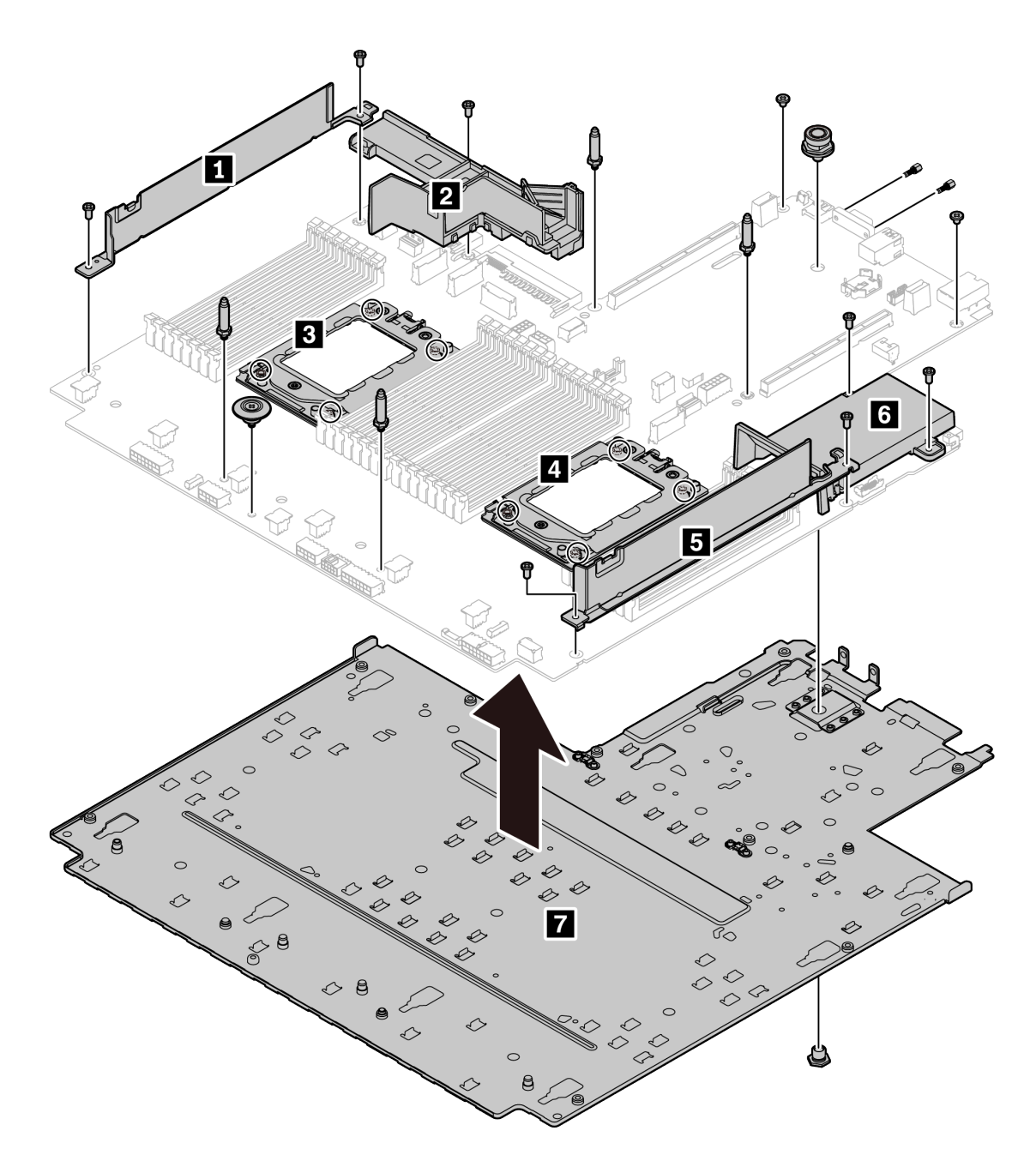

Figura 143. Desmontando a placa-mãe

- Etapa 1. Remova os seguintes parafusos conforme ilustrado:
	- 12 parafusos de fenda (com chave de fenda PH2)
	- Dois suportes de pino guia (com chave de 7 mm)
	- Um êmbolo (com chave de 11 mm e 16 mm)
	- Oito parafusos T20 nos soquetes da CPU (com chave de fenda T20)
	- Dois parafusos de hexágono no conector VGA (com chave de 5 mm)

#### Etapa 2. Separe os componentes **1 2 3 4 5 6 7** da placa-mãe.

Depois de desmontar a placa-mãe, esteja em conformidade com as regulamentações locais ao reciclar.

# <span id="page-296-0"></span>Apêndice B. Obtendo ajuda e assistência técnica

Se precisar de ajuda, serviço ou assistência técnica ou apenas desejar mais informações sobre produtos Lenovo, você encontrará uma ampla variedade de fontes disponíveis da Lenovo para ajudá-lo.

<span id="page-296-1"></span>Na Web, informações atualizadas sobre sistemas, dispositivos opcionais, serviços e suporte Lenovo estão disponíveis em:

#### <http://datacentersupport.lenovo.com>

Nota: Esta seção inclui referências aos Web sites da IBM e informações sobre como obter serviço. A IBM é o provedor de serviço preferencial da Lenovo para o ThinkSystem.

### Dicas técnicas

A Lenovo continuamente atualiza o website de suporte com dicas e técnicas mais recentes que podem ser usadas para resolver problemas que você possa ter. Estas Dicas Técnicas (também chamadas de dicas de RETAIN ou boletins de serviço) fornecem procedimentos para solucionar problemas relacionados ao funcionamento do servidor.

<span id="page-296-3"></span>Para localizar as Dicas Técnicas disponíveis para seu servidor:

- 1. Acesse <http://datacentersupport.lenovo.com> e navegue até a página de suporte do seu servidor.
- 2. Clique em How To's (Instruções) no painel de navegação.
- 3. Clique em Article Type (Tipo de artigo) → Solution (Solução) no menu suspenso.

Siga as instruções na tela para escolher a categoria para o problema com que você está lidando.

### Consultoria de segurança

A Lenovo tem o compromisso de desenvolver produtos e serviços que atendam aos mais altos padrões de segurança para proteger nossos clientes e seus dados. Quando possíveis vulnerabilidades são relatadas, é responsabilidade da Equipe de Resposta a Incidentes de Segurança de Produtos Lenovo (PSIRT) investigar e fornecer informações a nossos clientes para que eles possam colocar em prática planos de mitigação enquanto trabalhamos para fornecer soluções.

<span id="page-296-2"></span>A lista de consultoria atual está disponível no seguinte local: [https://datacentersupport.lenovo.com/product\\_security/home](https://datacentersupport.lenovo.com/product_security/home)

# Antes de Ligar

Antes de telefonar, há várias etapas que você pode realizar para tentar resolver o problema por conta própria. Se você decidir que realmente precisa ligar para obter assistência, colete todas as informações que serão necessárias para o técnico de serviço resolver mais rapidamente o problema.

#### <span id="page-297-0"></span>Tente resolver o problema por conta própria

Você pode resolver muitos problemas sem assistência externa, seguindo os procedimentos de resolução de problemas que a Lenovo fornece na ajuda on-line ou na documentação fornecida com o produto Lenovo. A documentação fornecida com o produto Lenovo também descreve os testes de diagnóstico que podem ser executados. A documentação da maioria dos sistemas, sistemas operacionais e programas contém procedimentos de resolução de problemas e explicações de mensagens de erro e códigos de erro. Se suspeitar de um problema de software, consulte a documentação do sistema operacional ou do programa.

É possível encontrar a documentação dos seus produtos ThinkSystem no seguinte local:

#### <http://thinksystem.lenovofiles.com/help/index.jsp>

Você pode realizar as seguintes etapas para tentar resolver o problema por conta própria:

- Verifique todos os cabos para certificar-se de que estejam conectados.
- Verifique os comutadores de energia para certificar-se de que o sistema e os dispositivos opcionais estejam ativados.
- Verifique se há software, firmware e drivers de dispositivo do sistema operacional atualizados para seu produto Lenovo. Os termos e condições da Garantia Lenovo indicam que você, o proprietário do produto Lenovo, é responsável pela manutenção e atualização de todos os softwares e firmwares do produto (a menos que ele seja coberto por um contrato de manutenção adicional). Seu técnico de serviço solicitará que você faça upgrade do software e firmware se o problema tiver uma solução documentada dentro de um upgrade do software.
- Se você tiver instalado um novo hardware ou software em seu ambiente, verifique o https:// [serverproven.lenovo.com/](https://serverproven.lenovo.com/) para se certificar de que o hardware e o software sejam suportados por seu produto.
- Acesse <http://datacentersupport.lenovo.com> e verifique as informações para ajudar a resolver o problema.
	- Verifique os fóruns da Lenovo em [https://forums.lenovo.com/t5/Datacenter-Systems/ct-p/sv\\_eg](https://forums.lenovo.com/t5/Datacenter-Systems/ct-p/sv_eg) para ver se alguém mais se deparou com um problema semelhante.

#### Coletando as informações necessárias para chamar o suporte

Se você precisar de ajuda para executar serviço de garantia em seu produto Lenovo, os técnicos de serviço poderão auxiliá-lo com mais eficácia se você se preparar as informações apropriadas antes de ligar. Você também pode acessar <http://datacentersupport.lenovo.com/warrantylookup> para obter informações sobre a garantia do produto.

Reúna as informações a seguir para serem fornecidas ao técnico de serviço. Esses dados ajudarão o técnico a fornecer rapidamente uma solução para o seu problema e a assegurar que você receba o nível de serviço que contratou.

- Números de contrato do acordo de Manutenção de Hardware e Software, se aplicável
- Número de tipo de máquina (identificador de máquina com 4 dígitos da Lenovo)
- Número do modelo
- Número de série
- Níveis atuais de UEFI e de firmware do sistema
- Outras informações pertinentes, como mensagem de erro e logs

Em vez de chamar o Suporte Lenovo, você pode acessar <https://support.lenovo.com/servicerequest> para enviar uma Solicitação de serviço eletrônica. Submeter uma Solicitação Eletrônica de Serviço iniciará o processo de determinação de uma solução para o seu problema, tornando as informações pertinentes

disponíveis para os técnicos de serviço. Os técnicos de serviço Lenovo podem começar a trabalhar na sua solução assim que você tiver concluído e enviado uma Solicitação de Serviço Eletrônico.

### Coletando dados de serviço

Para identificar claramente a causa raiz de um problema do servidor ou mediante solicitação do Suporte Lenovo, talvez seja necessário coletar dados de serviço que podem ser usados para realizar uma análise mais aprofundada. Os dados de serviço incluem informações como logs de eventos e inventário de hardware.

<span id="page-298-0"></span>Os dados de serviço podem ser coletados pelas seguintes ferramentas:

#### • Lenovo XClarity Provisioning Manager

Use a função Coletar Dados de Serviço do Lenovo XClarity Provisioning Manager para coletar dados de serviço do sistema. É possível coletar dados do log do sistema existente ou executar um novo diagnóstico para coletar novos dados.

#### • Lenovo XClarity Controller

É possível usar a interface da Web do Lenovo XClarity Controller ou a CLI para coletar dados de serviço do servidor. É possível salvar e enviar o arquivo salvo para o Suporte Lenovo.

- Para obter mais informações sobre como usar a interface da Web para coletar dados de serviço, consulte a seção "Baixando dados de serviço" na versão de documentação do XCC compatível com seu servidor em [https://sysmgt.lenovofiles.com/help/topic/lxcc\\_frontend/lxcc\\_overview.html](https://sysmgt.lenovofiles.com/help/topic/lxcc_frontend/lxcc_overview.html).
- Para obter mais informações sobre como usar a CLI para coletar dados de serviço, consulte a seção "Comando ffdc" na versão de documentação do XCC compatível com seu servidor em [https://](https://sysmgt.lenovofiles.com/help/topic/lxcc_frontend/lxcc_overview.html)  [sysmgt.lenovofiles.com/help/topic/lxcc\\_frontend/lxcc\\_overview.html](https://sysmgt.lenovofiles.com/help/topic/lxcc_frontend/lxcc_overview.html).
- Lenovo XClarity Administrator

O Lenovo XClarity Administrator pode ser configurado para coletar e enviar arquivos de diagnóstico automaticamente para o Suporte Lenovo quando determinados eventos que podem ser reparados ocorrerem no Lenovo XClarity Administrator e nos terminais gerenciados. É possível optar por enviar arquivos de diagnóstico ao Suporte Lenovo utilizando Call Home ou outro provedor de serviço que usar SFTP. Também é possível coletar arquivos de diagnóstico manualmente, abrir um registro de problemas e enviar arquivos de diagnóstico ao Centro de Suporte Lenovo.

É possível obter mais informações sobre como configurar notificações automáticas de problemas no Lenovo XClarity Administrator em [http://sysmgt.lenovofiles.com/help/topic/com.lenovo.lxca.doc/admin\\_](http://sysmgt.lenovofiles.com/help/topic/com.lenovo.lxca.doc/admin_setupcallhome.html)  [setupcallhome.html](http://sysmgt.lenovofiles.com/help/topic/com.lenovo.lxca.doc/admin_setupcallhome.html).

#### • Lenovo XClarity Essentials OneCLI

O Lenovo XClarity Essentials OneCLI tem o aplicativo de inventário para coletar dados de serviço. Ele pode ser executado dentro e fora da banda. Quando está em execução dentro da banda no sistema operacional do host no servidor, o OneCLI pode coletar informações sobre o sistema operacional, como o log de eventos do sistema operacional, além dos dados de serviço do hardware.

Para obter dados de serviço, você pode executar o comando qetinfor. Para obter mais informações sobre como executar o getinfor, consulte [http://sysmgt.lenovofiles.com/help/topic/toolsctr\\_cli\\_lenovo/](http://sysmgt.lenovofiles.com/help/topic/toolsctr_cli_lenovo/onecli_r_getinfor_command.html) [onecli\\_r\\_getinfor\\_command.html](http://sysmgt.lenovofiles.com/help/topic/toolsctr_cli_lenovo/onecli_r_getinfor_command.html).

### Entrando em contato com o Suporte

<span id="page-298-1"></span>É possível entrar em contato com o Suporte para obter ajuda para resolver seu problema.

Você pode receber serviço de hardware por meio de um Provedor de Serviços Autorizados Lenovo. Para localizar um provedor de serviços autorizado pela Lenovo para prestar serviço de garantia, acesse [https://](https://datacentersupport.lenovo.com/serviceprovider) [datacentersupport.lenovo.com/serviceprovider](https://datacentersupport.lenovo.com/serviceprovider) e use a pesquisa de filtro para países diferentes. Para consultar

os números de telefone do Suporte Lenovo, consulte <https://datacentersupport.lenovo.com/supportphonelist> para obter os detalhes de suporte da sua região.

# <span id="page-300-0"></span>Apêndice C. Avisos

É possível que a Lenovo não ofereça os produtos, serviços ou recursos discutidos nesta publicação em todos os países. Consulte um representante Lenovo local para obter informações sobre os produtos e serviços disponíveis atualmente em sua área.

<span id="page-300-1"></span>Qualquer referência a produtos, programas ou serviços Lenovo não significa que apenas produtos, programas ou serviços Lenovo possam ser utilizados. Qualquer produto, programa ou serviço funcionalmente equivalente, que não infrinja nenhum direito de propriedade intelectual da Lenovo, poderá ser utilizado em substituição a esse produto, programa ou serviço. Entretanto, a avaliação e verificação da operação de qualquer outro produto, programa ou serviço são de responsabilidade do Cliente.

A Lenovo pode ter patentes ou solicitações de patentes pendentes relativas a assuntos descritos nesta publicação. O fornecimento desta publicação não é uma oferta e não fornece uma licença em nenhuma patente ou solicitações de patente. Pedidos devem ser enviados, por escrito, para:

Lenovo (United States), Inc. 8001 Development Drive Morrisville, NC 27560  $U.S.A$ Attention: Lenovo Director of Licensing

A LENOVO FORNECE ESTA PUBLICAÇÃO "NO ESTADO EM QUE SE ENCONTRA", SEM GARANTIA DE NENHUM TIPO, SEJA EXPRESSA OU IMPLÍCITA, INCLUINDO, MAS A ELAS NÃO SE LIMITANDO, AS GARANTIAS IMPLÍCITAS DE NÃO INFRAÇÃO, COMERCIALIZAÇÃO OU ADEQUAÇÃO A UM DETERMINADO PROPÓSITO. Alguns países não permitem a exclusão de garantias expressas ou implícitas em certas transações; portanto, essa disposição pode não se aplicar ao Cliente.

Essas informações podem conter imprecisões técnicas ou erros tipográficos. São feitas alterações periódicas nas informações aqui contidas; tais alterações serão incorporadas em futuras edições desta publicação. A Lenovo pode fazer aperfeiçoamentos e/ou alterações nos produtos ou programas descritos nesta publicação a qualquer momento sem aviso prévio.

Os produtos descritos nesta publicação não são destinados para uso em implantações ou em outras aplicações de suporte à vida, nas quais o mau funcionamento pode resultar em ferimentos ou morte. As informações contidas nesta publicação não afetam nem alteram as especificações ou garantias do produto Lenovo. Nada nesta publicação deverá atuar como uma licença expressa ou implícita nem como indenização em relação aos direitos de propriedade intelectual da Lenovo ou de terceiros. Todas as informações contidas nesta publicação foram obtidas em ambientes específicos e representam apenas uma ilustração. O resultado obtido em outros ambientes operacionais pode variar.

A Lenovo pode utilizar ou distribuir as informações fornecidas, da forma que julgar apropriada, sem incorrer em qualquer obrigação para com o Cliente.

Referências nesta publicação a Web sites que não são da Lenovo são fornecidas apenas por conveniência e não representam de forma alguma um endosso a esses Web sites. Os materiais contidos nesses Web sites não fazem parte dos materiais desse produto Lenovo e a utilização desses Web sites é de inteira responsabilidade do Cliente.

Todos os dados de desempenho aqui contidos foram determinados em um ambiente controlado. Portanto, o resultado obtido em outros ambientes operacionais pode variar significativamente. Algumas medidas podem ter sido tomadas em sistemas em nível de desenvolvimento e não há garantia de que estas medidas serão as mesmas em sistemas disponíveis em geral. Além disso, algumas medidas podem ter sido

estimadas através de extrapolação. Os resultados atuais podem variar. Os usuários deste documento devem verificar os dados aplicáveis para seu ambiente específico.

### Marcas Registradas

<span id="page-301-2"></span>LENOVO, THINKSYSTEM, e XCLARITY são marcas registradas da Lenovo.

AMD e EPYC são marcas registradas da AMD Corporation nos Estados Unidos. Microsoft e Windows são marcas registradas do grupo de empresas Microsoft. Linux é uma marca registrada da Linus Torvalds. Todas as outras marcas registradas são de propriedade de seus respectivos donos. © 2021 Lenovo.

### Notas Importantes

A velocidade do processador indica a velocidade do relógio interno do microprocessador; outros fatores também afetam o desempenho do aplicativo.

<span id="page-301-0"></span>A velocidade da unidade de CD ou DVD lista a taxa de leitura variável. As velocidades reais variam e frequentemente são menores que a velocidade máxima possível.

Ao consultar o armazenamento do processador, armazenamento real e virtual, ou o volume do canal, KB significa 1.024 bytes, MB significa 1.048.576 bytes e GB significa 1.073.741.824 bytes.

Ao consultar a capacidade da unidade de disco rígido ou o volume de comunicações, MB significa 1.000.000 bytes e GB significa 1.000.000.000 bytes. A capacidade total acessível pelo usuário pode variar, dependendo dos ambientes operacionais.

As capacidades máximas de unidades de disco rígido assumem a substituição de quaisquer unidades de disco rígido padrão e a população de todos os compartimentos de unidades de disco rígido com as maiores unidades com suporte disponibilizadas pela Lenovo.

A memória máxima pode requerer substituição da memória padrão com um módulo de memória opcional.

Cada célula da memória em estado sólido tem um número intrínseco, finito, de ciclos de gravação nos quais essa célula pode incorrer. Portanto, um dispositivo em estado sólido possui um número máximo de ciclos de gravação ao qual ele pode ser submetido, expressado como total bytes written (TBW). Um dispositivo que excedeu esse limite pode falhar ao responder a comandos gerados pelo sistema ou pode ser incapaz de receber gravação. A Lenovo não é responsável pela substituição de um dispositivo que excedeu seu número máximo garantido de ciclos de programas/exclusões, conforme documentado nas Especificações Oficiais Publicadas do dispositivo.

A Lenovo não representa ou garante produtos não Lenovo. O suporte (se disponível) a produtos não Lenovo é fornecido por terceiros, não pela Lenovo.

Alguns softwares podem ser diferentes de sua versão de varejo (se disponível) e podem não incluir manuais do usuário ou todos os recursos do programa.

## Declaração regulamentar de telecomunicação

<span id="page-301-1"></span>Este produto pode não ser certificado em seu país para conexão por qualquer meio com interfaces de redes de telecomunicações públicas. Certificação adicional pode ser exigida por lei antes de fazer qualquer conexão desse tipo. Se tiver perguntas, entre em contato com o representante ou o revendedor da Lenovo.

## Avisos de Emissão Eletrônica

Ao conectar um monitor ao equipamento, você deve usar o cabo de monitor designado e quaisquer dispositivos de supressão de interferência fornecidos com o monitor.

Avisos de emissões eletrônicas adicionais estão disponíveis em:

<http://thinksystem.lenovofiles.com/help/index.jsp>

# Declaração RoHS BSMI da região de Taiwan

<span id="page-302-0"></span>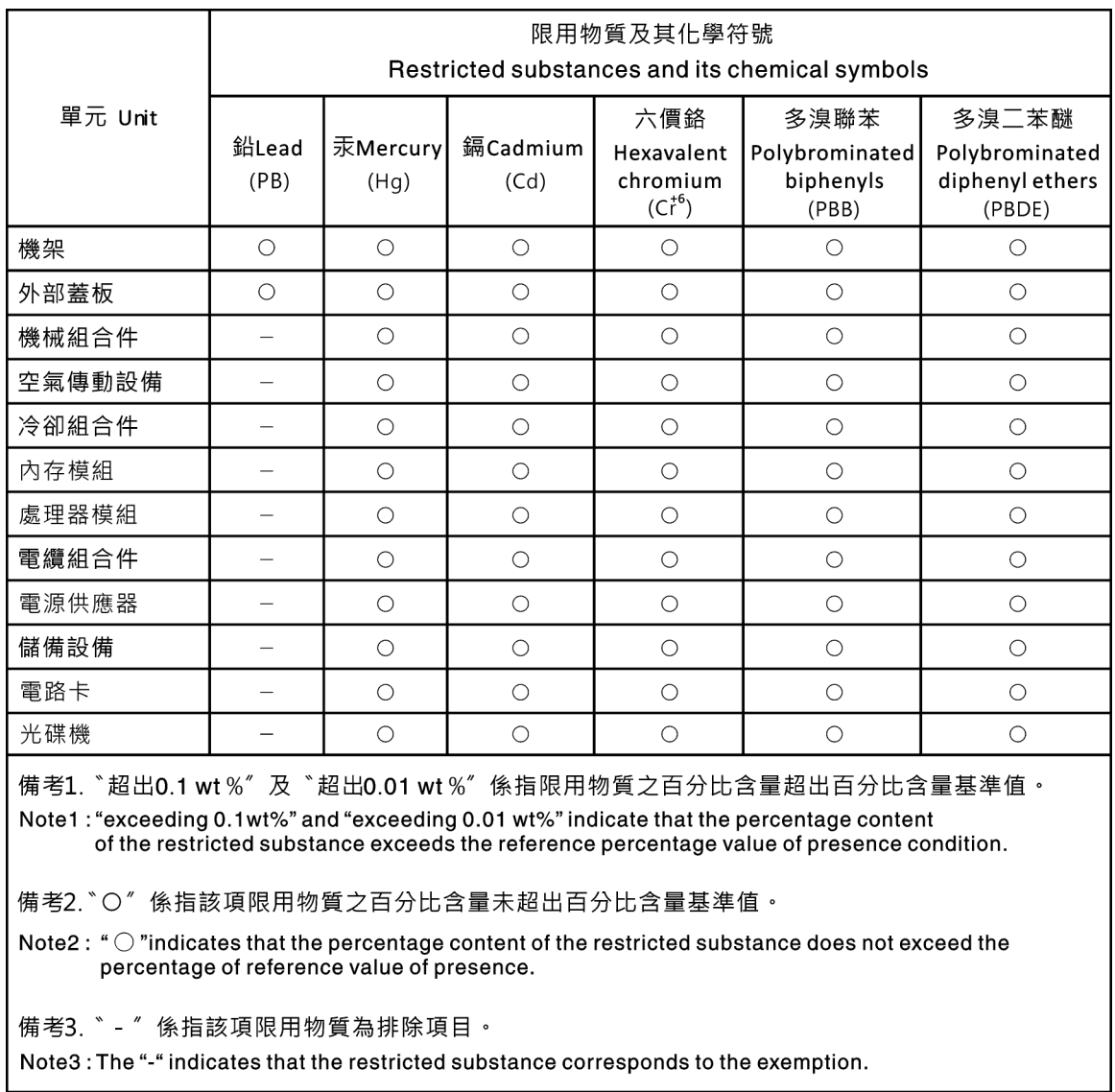

# Informações de contato da região de Taiwan para importação e exportação

<span id="page-302-1"></span>Contatos estão disponíveis para informações da região de Taiwan para importação e exportação.

委製商/進口商名稱: 台灣聯想環球科技股份有限公司<br>進口商地址: 台北市南港區三重路 66 號 8 樓<br>進口商電話: 0800-000-702

# Índice

### A

Adaptador Ethernet OCP 3.0 substituindo [194](#page-201-0) adaptador HBA/RAID de CFF interno instalação [178](#page-185-0) removendo [176](#page-183-0) substituindo [176](#page-183-1) Adaptador M.2 e unidade M.2 substituindo [186](#page-193-0) Adaptador PCIe instalação [199](#page-206-0) removendo [197](#page-204-0) substituindo [197](#page-204-1) ajuda [289](#page-296-1) atualizações de firmware [29](#page-36-0) atualizando Atualizar os Dados Vitais do Produto (VPD) [258](#page-265-0) atualizar firmware [29](#page-36-0) avisos [293](#page-300-1) avisos importantes [294](#page-301-0)

# B

backplane instalação [160](#page-167-0) removendo [150](#page-157-0), [158](#page-165-0) substituindo [146](#page-153-0) backplane da unidade frontal de 2,5 polegadas instalação [148](#page-155-0) removendo [146](#page-153-1) backplane da unidade frontal de 3,5 polegadas instalação [152](#page-159-0) removendo [150](#page-157-0) bandeja de expansão de processador e memória [287](#page-294-0) Bateria do CMOS instalar [132](#page-139-0) remover [129](#page-136-0) substituindo [129](#page-136-1)

# C

cabos de alimentação [75](#page-82-0) chave de intrusão instalação [180](#page-187-0) removendo [179](#page-186-0) substituindo [179](#page-186-1) coletando dados de serviço [291](#page-298-0) componentes da placa-mãe [65](#page-72-0) concluindo substituição de peças [239](#page-246-0) conjunto de E/S frontal instalação [137](#page-144-0) removendo [135](#page-142-0) substituindo [134](#page-141-0) conjunto de placa riser instalação [220](#page-227-0) removendo [217](#page-224-0) substituindo [217](#page-224-1) conjunto de unidade traseira hot-swap instalação [164](#page-171-0) removendo [162](#page-169-0) substituindo [162](#page-169-1) conjunto do painel de diagnóstico instalação [140](#page-147-0) Conjunto do painel de diagnóstico LCD

removendo [137](#page-144-1) consultoria de segurança [289](#page-296-2) contaminação gasosa [15](#page-22-0) contaminação particulada [15](#page-22-0) contaminação, particulada e gasosa [15](#page-22-0) CPU instalação [248](#page-255-0) substituindo [243](#page-250-0) criando uma página da web de suporte personalizada [289](#page-296-1)

# D

dados de serviço [291](#page-298-0) declaração regulamentar de telecomunicação [294](#page-301-1) Declaração RoHS BSMI da região de Taiwan [295](#page-302-0) declarar presença física [260](#page-267-0) defletor de ar instalação [127](#page-134-0) removendo [125](#page-132-0) substituindo [125](#page-132-1) desligar o servidor [34](#page-41-0) desmontando [287](#page-294-1) diagnósticos de Lightpath [270](#page-277-0) dicas técnicas [289](#page-296-3) DIMM substituindo [181](#page-188-0) diretrizes de confiabilidade do sistema [123](#page-130-0), [241](#page-248-0) diretrizes de instalação [121,](#page-128-0) [239](#page-246-1) dispositivos sensíveis à estática manipulando [123](#page-130-1), [242](#page-249-0) dispositivos, sensíveis à estática manipulando [123](#page-130-1), [242](#page-249-0) dissipador de calor substituindo [243](#page-250-0) Dissipador de calor e processador substituindo [243](#page-250-0) Dissipador de calor em forma de T instalação [252](#page-259-0) removendo [245](#page-252-0) dissipador de calor padrão instalação [250](#page-257-0) removendo [243](#page-250-1)

## E

energia problemas [283](#page-290-2) Ethernet controlador solução de problemas [271](#page-278-0) etiqueta de acesso à rede [1](#page-8-0) Etiqueta de ID [1](#page-8-0) Externo Monofone de diagnóstico LCD [49](#page-56-0)

# G

garantia [1](#page-8-0)

### I

Informações de contato da região de Taiwan para importação e exportação [295](#page-302-1) Inicialização Segura [268](#page-275-0) Inicialização Segura do UEFI [268](#page-275-0) instalação Adaptador Ethernet OCP 3.0 [195](#page-202-0) adaptador HBA/RAID de CFF interno [178](#page-185-0) Adaptador PCIe [199](#page-206-0) backplane [160](#page-167-0) backplane da unidade frontal de 2,5 polegadas [148](#page-155-0) backplane da unidade frontal de 3,5 polegadas [152](#page-159-0) chave de intrusão [180](#page-187-0) conjunto de E/S frontal [137](#page-144-0) conjunto de placa riser [220](#page-227-0) conjunto de unidade traseira hot-swap [164](#page-171-0) conjunto do painel de diagnóstico [140](#page-147-0) CPU [248](#page-255-0) defletor de ar [127](#page-134-0) Dissipador de calor em forma de T [252](#page-259-0) dissipador de calor padrão [250](#page-257-0) instruções [121,](#page-128-0) [239](#page-246-1) módulo de porta serial [233](#page-240-0) Módulo de supercapacitor RAID na placa riser [215](#page-222-0) Módulo de supercapacitor RAID no chassi [208](#page-215-0) Módulo de supercapacitor RAID no defletor de ar [212](#page-219-0) painel de segurança [228](#page-235-0) painel traseiro [156](#page-163-0) Placa-Mãe [256](#page-263-0) processador [248](#page-255-0), [250,](#page-257-0) [252](#page-259-0) tampa superior [237](#page-244-0) travas do rack [203](#page-210-0) unidade de disco rígido [144](#page-151-0) unidade hot-swap [144](#page-151-0) ventilador do sistema [224](#page-231-0) instalar Bateria do CMOS [132](#page-139-0) instruções confiabilidade do sistema [123](#page-130-0), [241](#page-248-0) instalação de opcionais [121](#page-128-0), [239](#page-246-1) introdução [1](#page-8-0)

### J

jumper [69](#page-76-0)

### L LCD

painel de diagnóstico [49](#page-56-0) LED da placa-mãe do sistema [67](#page-74-0) LED de energia do sistema [67](#page-74-0) LED de erro do sistema [67](#page-74-0) LED de erro do ventilador [67](#page-74-0) LED de erro no módulo de memória [67](#page-74-0) LED de ID do sistema [67](#page-74-0) ligar o servidor [34](#page-41-1) lista de verificação de inspeção de segurança [iv,](#page-5-0) [122](#page-129-0), [240](#page-247-0)

### M

manipulando dispositivos sensíveis à estática [123,](#page-130-1) [242](#page-249-0) marcas registradas [294](#page-301-2) memória problemas [274](#page-281-0) microprocessador substituindo [243](#page-250-0) módulo de memória removendo [181](#page-188-1) módulo de porta serial

instalação [233](#page-240-0) removendo [231](#page-238-0) substituindo [230](#page-237-0) módulo de processador e dissipador de calor instalação [248](#page-255-0) Módulo de supercapacitor RAID substituindo [205](#page-212-0) Módulo de supercapacitor RAID na placa riser instalação [215](#page-222-0) removendo [214](#page-221-0) Módulo de supercapacitor RAID no chassi instalação [208](#page-215-0) removendo [206](#page-213-0) Módulo de supercapacitor RAID no defletor de ar instalação [212](#page-219-0) removendo [211](#page-218-0) Módulos de memória remoção [181](#page-188-1) Monofone de diagnóstico LCD Externo [49](#page-56-0)

### N

notas, importantes [294](#page-301-0) números de telefone [291](#page-298-1) números de telefone de serviço e suporte para hardware [291](#page-298-1) números de telefone de serviço e suporte para software [291](#page-298-1)

# O

Obtendo ajuda [289](#page-296-1)

### P

página da web de suporte personalizada [289](#page-296-1) página da web de suporte, personalizar [289](#page-296-1) painel instalação [228](#page-235-0) removendo [226](#page-233-0) substituindo [226](#page-233-1) painel de diagnóstico LCD [49](#page-56-0) painel de segurança instalação [228](#page-235-0) removendo [226](#page-233-0) substituindo [226](#page-233-1) painel traseiro instalação [156](#page-163-0) Painel traseiro da unidade de 7 mm instalação [160](#page-167-0) removendo Painel traseiro da unidade traseira de 2,5 polegadas removendo [154](#page-161-0) PCIe solução de problemas [279](#page-286-0) placa-mãe [287](#page-294-0) Placa-Mãe instalação [256](#page-263-0) removendo [254](#page-261-1) substituindo [254](#page-261-2) Política do TPM [262–](#page-269-0)[264](#page-271-0) presença física [260](#page-267-0) problemas ativação e desligamento [272](#page-279-0) Controlador Ethernet [271](#page-278-0) dispositivo serial [281](#page-288-2) Dispositivo USB [278](#page-285-0) dispositivos opcionais [279](#page-286-0) energia [271](#page-278-1), [283](#page-290-2) intermitente [281](#page-288-3)

memória [274](#page-281-0) monitor [277](#page-284-0) mouse [278](#page-285-0) PCIe [279](#page-286-0) perceptível [283](#page-290-3) rede [283](#page-290-4) software [286](#page-293-2) teclado [278](#page-285-0) unidade de disco rígido [275](#page-282-0) vídeo [277](#page-284-0) problemas com o monitor [277](#page-284-0) problemas de ativação ou desligamento do servidor [272](#page-279-0) problemas de dispositivos opcionais [279](#page-286-0) problemas de energia [271](#page-278-1) problemas de software [286](#page-293-2) problemas de vídeo [277](#page-284-0) Problemas do controlador Ethernet resolvendo [271](#page-278-0) problemas do monitor [277](#page-284-0) problemas do mouse [278](#page-285-0) problemas do teclado [278](#page-285-0) problemas em dispositivos seriais [281](#page-288-2) Problemas em dispositivos USB [278](#page-285-0) problemas intermitentes [281](#page-288-3) problemas na unidade de disco rígido [275](#page-282-0) problemas observáveis [283](#page-290-3) processador instalação [243](#page-250-1), [245,](#page-252-0) [248](#page-255-0), [250,](#page-257-0) [252](#page-259-0) substituindo [243](#page-250-0)

### R

reciclando [287](#page-294-0) reciclar [287](#page-294-0) recurso de PCIe insuficiente resolvendo [279](#page-286-0) rede problemas [283](#page-290-4) removendo adaptador HBA/RAID de CFF interno [176](#page-183-0) Adaptador PCIe [197](#page-204-0) backplane [150](#page-157-0), [158](#page-165-0) backplane da unidade frontal de 2,5 polegadas [146](#page-153-1) chave de intrusão [179](#page-186-0) conjunto de E/S frontal [135](#page-142-0) conjunto de placa riser [217](#page-224-0) conjunto de unidade traseira hot-swap [162](#page-169-0) Conjunto do painel de diagnóstico LCD [137](#page-144-1) defletor de ar [125](#page-132-0) Dissipador de calor em forma de T [245](#page-252-0) dissipador de calor padrão [243](#page-250-1) módulo de porta serial [231](#page-238-0) Módulo de supercapacitor RAID na placa riser [214](#page-221-0) Módulo de supercapacitor RAID no chassi [206](#page-213-0) Módulo de supercapacitor RAID no defletor de ar [211](#page-218-0) Módulos de memória [181](#page-188-1) painel de segurança [226](#page-233-0) Painel traseiro da unidade de 7 mm [158](#page-165-0) Painel traseiro da unidade traseira de 2,5 polegadas [154](#page-161-0) Placa-Mãe [254](#page-261-1) processador [243,](#page-250-1) [245](#page-252-0) tampa superior [235](#page-242-0) travas do rack [201](#page-208-0) unidade de disco rígido [142](#page-149-0) unidade hot-swap [142](#page-149-0) ventilador do sistema [222](#page-229-0) removendo, módulo de memória [181](#page-188-1) remover Adaptador Ethernet OCP 3.0 [194](#page-201-1) Adaptador M.2 e unidade M.2 [186](#page-193-1) Bateria do CMOS [129](#page-136-0) resolvendo Problemas do controlador Ethernet [271](#page-278-0)

recurso de PCIe insuficiente [279](#page-286-0) resolvendo problemas de energia [271](#page-278-1) retentor no adaptador M.2 ajustando [190](#page-197-0)

### S

segurança [iii](#page-4-0) segurança, configurações [260](#page-267-1) serviço e suporte antes de fazer uma chamada [290](#page-297-0) hardware [291](#page-298-1) software [291](#page-298-1) solução de problemas [277,](#page-284-0) [279](#page-286-0), [286](#page-293-2)  por sintoma [272](#page-279-1) problemas com a memória [274](#page-281-0) problemas de ativação e desligamento [272](#page-279-0) problemas de energia [283](#page-290-2) problemas de rede [283](#page-290-4) problemas do mouse [278](#page-285-0) problemas do teclado [278](#page-285-0) problemas em dispositivos seriais [281](#page-288-2) Problemas em dispositivos USB [278](#page-285-0) problemas intermitentes [281](#page-288-3) problemas na unidade de disco rígido [275](#page-282-0) problemas observáveis [283](#page-290-3) solução de problemas baseada em sintomas [272](#page-279-1) vídeo [277](#page-284-0) substituição da placa-mãe [260](#page-267-1) substituição de peças, concluindo [239](#page-246-0) substituindo Adaptador Ethernet OCP 3.0 [194](#page-201-0) adaptador HBA/RAID de CFF interno [176](#page-183-1) Adaptador M.2 e unidade M.2 [186](#page-193-0) Adaptador PCIe [197](#page-204-1) backplane [146](#page-153-0) Bateria do CMOS [129](#page-136-1) chave de intrusão [179](#page-186-1) conjunto de E/S frontal [134](#page-141-0) conjunto de placa riser [217](#page-224-1) conjunto de unidade traseira hot-swap [162](#page-169-1) CPU [243](#page-250-0) defletor de ar [125](#page-132-1) DIMM [181](#page-188-0) dissipador de calor [243](#page-250-0) microprocessador [243](#page-250-0) módulo de porta serial [230](#page-237-0) Módulo de supercapacitor RAID [205](#page-212-0) painel de segurança [226](#page-233-1) Placa-Mãe [254](#page-261-2) processador [243](#page-250-0) Processador e dissipador de calor [243](#page-250-0) tampa superior [235](#page-242-1) travas do rack [201](#page-208-1) unidade da fonte de alimentação [167](#page-174-0) unidade de disco rígido [142](#page-149-1) unidade hot-swap [142](#page-149-1) ventilador do sistema [222](#page-229-1)

## T

tampa instalação [237](#page-244-0) removendo [235](#page-242-0) substituindo [235](#page-242-1) tampa superior instalação [237](#page-244-0) removendo [235](#page-242-0) substituindo [235](#page-242-1) trabalhando dentro do servidor ligado [123,](#page-130-2) [241](#page-248-1)

travas do rack instalação [203](#page-210-0) removendo [201](#page-208-0) substituindo [201](#page-208-1)

## U

unidade da fonte de alimentação substituindo [167](#page-174-0) unidade de disco rígido instalação [144](#page-151-0) substituindo [142](#page-149-1) unidade hot-swap instalação [144](#page-151-0) substituindo [142](#page-149-1) unidades de disco rígido

removendo [142](#page-149-0) unidades hot-swap removendo [142](#page-149-0)

# V

ventilador instalação [224](#page-231-0) removendo [222](#page-229-0) substituindo [222](#page-229-1) ventilador do sistema instalação [224](#page-231-0) removendo [222](#page-229-0) substituindo [222](#page-229-1) Versão do TPM [266](#page-273-0) Vista traseira [56](#page-63-0)

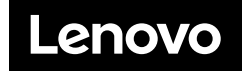